# SIEMENS

## SIMATIC

## S7-1200 Easy Book

Manual

### Preface

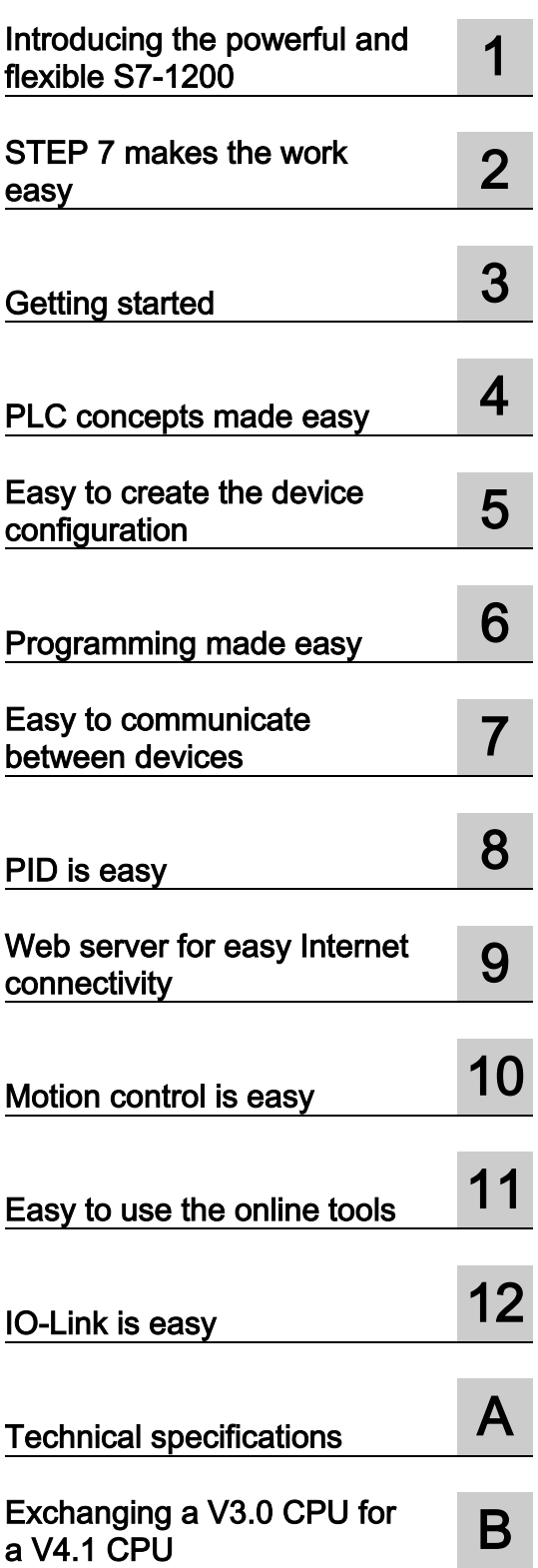

### Legal information

### Warning notice system

This manual contains notices you have to observe in order to ensure your personal safety, as well as to prevent damage to property. The notices referring to your personal safety are highlighted in the manual by a safety alert symbol, notices referring only to property damage have no safety alert symbol. These notices shown below are graded according to the degree of danger.

### **A** DANGER

indicates that death or severe personal injury will result if proper precautions are not taken.

### WARNING

indicates that death or severe personal injury may result if proper precautions are not taken.

### **A**CAUTION

indicates that minor personal injury can result if proper precautions are not taken.

### **NOTICE**

indicates that property damage can result if proper precautions are not taken.

If more than one degree of danger is present, the warning notice representing the highest degree of danger will be used. A notice warning of injury to persons with a safety alert symbol may also include a warning relating to property damage.

### Qualified Personnel

The product/system described in this documentation may be operated only by personnel qualified for the specific task in accordance with the relevant documentation, in particular its warning notices and safety instructions. Qualified personnel are those who, based on their training and experience, are capable of identifying risks and avoiding potential hazards when working with these products/systems.

### Proper use of Siemens products

Note the following:

### WARNING

Siemens products may only be used for the applications described in the catalog and in the relevant technical documentation. If products and components from other manufacturers are used, these must be recommended or approved by Siemens. Proper transport, storage, installation, assembly, commissioning, operation and maintenance are required to ensure that the products operate safely and without any problems. The permissible ambient conditions must be complied with. The information in the relevant documentation must be observed.

### **Trademarks**

All names identified by ® are registered trademarks of Siemens AG. The remaining trademarks in this publication may be trademarks whose use by third parties for their own purposes could violate the rights of the owner.

#### Disclaimer of Liability

We have reviewed the contents of this publication to ensure consistency with the hardware and software described. Since variance cannot be precluded entirely, we cannot guarantee full consistency. However, the information in this publication is reviewed regularly and any necessary corrections are included in subsequent editions.

## <span id="page-2-0"></span>Preface

Welcome to the world of S7-1200. The SIMATIC S7-1200 compact controller is the modular, space-saving controller for small automation systems that require either simple or advanced functionality for logic, HMI and networking. The compact design, low cost, and powerful features make the S7-1200 a perfect solution for controlling small applications.

As part of the SIMATIC commitment to "totally integrated automation" (TIA), the S7-1200 product family and the TIA Portal programming software give you the flexibility you need to solve your automation needs.

### The S7-1200 helps to make the most challenging tasks easy!

The SIMATIC S7-1200 controller solution, designed for the "compact" controller class, is comprised of the SIMATIC S7-1200 controller and SIMATIC HMI Basic panels that can both be programmed with the TIA Portal engineering software. The ability to program both devices using the same engineering software significantly reduces development costs. The TIA Portal includes STEP 7 for S7-1200 programming and WinCC for designing Basic panel projects.

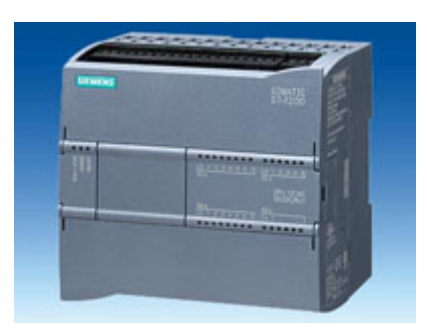

The S7-1200 compact controller includes:

- Built-in PROFINET
- High-speed I/O capable of motion control, onboard analog inputs to minimize space requirements and the need for additional I/O, 4 pulse generators for [pulse-train and pulse-width applications](#page-69-0) (Page [70\)](#page-69-0), and up to 6 [high-speed counters](#page-128-0) (Page [129\)](#page-128-0)
- On-board I/O points built into the CPU modules provide from 6 to 14 input points and from 4 to 10 output points.

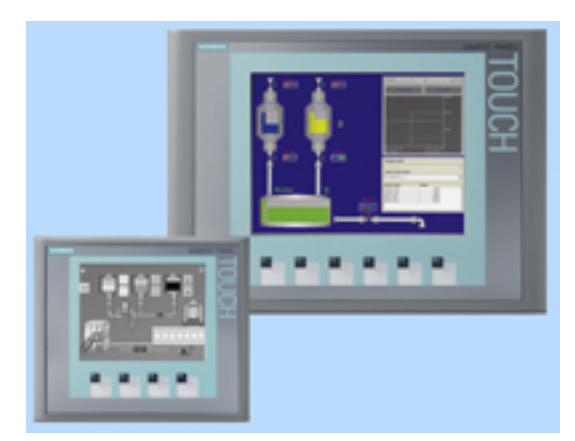

Signal modules for DC, relay, or analog I/O expand the number of I/O points, and innovative signal boards snap onto the front of the CPU [to provide additional I/O](#page-17-0) (Page [18\)](#page-17-0).

The [SIMATIC HMI Basic panels](#page-19-0) (Page [20\)](#page-19-0) were designed specifically for the S7-1200.

This Easy Book provides an introduction to the S7-1200 PLC. The following pages offer an overview of the many features and capabilities of the devices.

For additional information, refer to the S7-1200 Programmable Controller System Manual. For information about UL and FM certification, CE labeling, C-Tick and other standards, refer to the [Technical specifications](#page-360-0) (Page [361\)](#page-360-0).

This manual describes the following products:

- STEP 7 V13 SP1 Basic and Professional
- S7-1200 CPU firmware release V4.1

### Documentation and information

S7-1200 and STEP 7 provide a variety of documentation and other resources for finding the technical information that you require.

● The S7-1200 Programmable Controller System Manual provides specific information about the operation, programming, and the specifications for the complete S7-1200 product family. In addition to the system manual, the S7-1200 Easy Book provides a more general overview to the capabilities of the S7-1200 family.

Both the system manual and the Easy Book are available as electronic (PDF) manuals. The electronic manuals can be downloaded from the customer support web site and can also be found on the documentation disk that ships with every S7-1200 CPU.

- The online STEP 7 information system provides immediate access to the conceptual information and specific instructions that describe the operation and functionality of the programming package and basic operation of SIMATIC CPUs.
- My Documentation Manager accesses the electronic (PDF) versions of the SIMATIC documentation set, including the system manual, the Easy Book, and the STEP 7 information system. With My Documentation Manager, you can drag and drop topics from various documents to create your own custom manual.

The customer support entry portal [\(http://support.automation.siemens.com\)](http://support.automation.siemens.com/) provides a link to My Documentation Manager under mySupport.

- The customer support web site also provides podcasts, FAQs, and other helpful documents for S7-1200 and STEP 7. The podcasts utilize short educational video presentations that focus on specific features or scenarios in order to demonstrate the interactions, convenience, and efficiency provided by STEP 7. Visit the following web sites to access the collection of podcasts:
	- STEP 7 Basic web page [\(http://www.automation.siemens.com/mcms/simatic](http://www.automation.siemens.com/mcms/simatic-controller-software/en/step7/step7-basic/Pages/Default.aspx)[controller-software/en/step7/step7-basic/Pages/Default.aspx\)](http://www.automation.siemens.com/mcms/simatic-controller-software/en/step7/step7-basic/Pages/Default.aspx)
	- STEP 7 Professional web page [\(http://www.automation.siemens.com/mcms/simatic](http://www.automation.siemens.com/mcms/simatic-controller-software/en/step7/step7-professional/Pages/Default.aspx)[controller-software/en/step7/step7-professional/Pages/Default.aspx\)](http://www.automation.siemens.com/mcms/simatic-controller-software/en/step7/step7-professional/Pages/Default.aspx)
- You can also follow or join product discussions on the Service & Support technical forum [\(https://www.automation.siemens.com/WW/forum/guests/Conferences.aspx?Language=e](https://www.automation.siemens.com/WW/forum/guests/Conferences.aspx?Language=en&siteid=csius&treeLang=en&groupid=4000002&extranet=standard&viewreg=WW&nodeid0=34612486) [n&siteid=csius&treeLang=en&groupid=4000002&extranet=standard&viewreg=WW&nodei](https://www.automation.siemens.com/WW/forum/guests/Conferences.aspx?Language=en&siteid=csius&treeLang=en&groupid=4000002&extranet=standard&viewreg=WW&nodeid0=34612486) [d0=34612486\)](https://www.automation.siemens.com/WW/forum/guests/Conferences.aspx?Language=en&siteid=csius&treeLang=en&groupid=4000002&extranet=standard&viewreg=WW&nodeid0=34612486). These forums allow you to interact with various product experts.
	- Forum for S7-1200 [\(https://www.automation.siemens.com/WW/forum/guests/Conference.aspx?SortField=](https://www.automation.siemens.com/WW/forum/guests/Conference.aspx?SortField=LastPostDate&SortOrder=Descending&ForumID=258&Language=en&onlyInternet=False) [LastPostDate&SortOrder=Descending&ForumID=258&Language=en&onlyInternet=Fa](https://www.automation.siemens.com/WW/forum/guests/Conference.aspx?SortField=LastPostDate&SortOrder=Descending&ForumID=258&Language=en&onlyInternet=False) [lse\)](https://www.automation.siemens.com/WW/forum/guests/Conference.aspx?SortField=LastPostDate&SortOrder=Descending&ForumID=258&Language=en&onlyInternet=False)
	- Forum for STEP 7 Basic

[\(https://www.automation.siemens.com/WW/forum/guests/Conference.aspx?SortField=](https://www.automation.siemens.com/WW/forum/guests/Conference.aspx?SortField=LastPostDate&SortOrder=Descending&ForumID=265&Language=en&onlyInternet=False) [LastPostDate&SortOrder=Descending&ForumID=265&Language=en&onlyInternet=Fa](https://www.automation.siemens.com/WW/forum/guests/Conference.aspx?SortField=LastPostDate&SortOrder=Descending&ForumID=265&Language=en&onlyInternet=False) [lse\)](https://www.automation.siemens.com/WW/forum/guests/Conference.aspx?SortField=LastPostDate&SortOrder=Descending&ForumID=265&Language=en&onlyInternet=False)

### Service and support

In addition to our documentation, Siemens offers technical expertise on the Internet and on the customer support web site [\(http://www.siemens.com/tiaportal\)](http://www.siemens.com/tiaportal).

Contact your Siemens distributor or sales office for assistance in answering any technical questions, for training, or for ordering S7 products. Because your sales representatives are technically trained and have the most specific knowledge about your operations, process and industry, as well as about the individual Siemens products that you are using, they can provide the fastest and most efficient answers to any problems you might encounter.

### Security information

Siemens provides products and solutions with industrial security functions that support the secure operation of plants, solutions, machines, equipment and/or networks. They are important components in a holistic industrial security concept. With this in mind, Siemens' products and solutions undergo continuous development. Siemens recommends strongly that you regularly check for product updates.

For the secure operation of Siemens products and solutions, it is necessary to take suitable preventive action (e.g. cell protection concept) and integrate each component into a holistic, state-of-the-art industrial security concept. Third-party products that may be in use should also be considered. You can find more information about industrial security on the Internet [\(http://www.siemens.com/industrialsecurity\)](http://www.siemens.com/industrialsecurity).

To stay informed about product updates as they occur, sign up for a product-specific newsletter. You can find more information on the Internet [\(http://support.automation.siemens.com\)](http://support.automation.siemens.com/).

## Table of contents

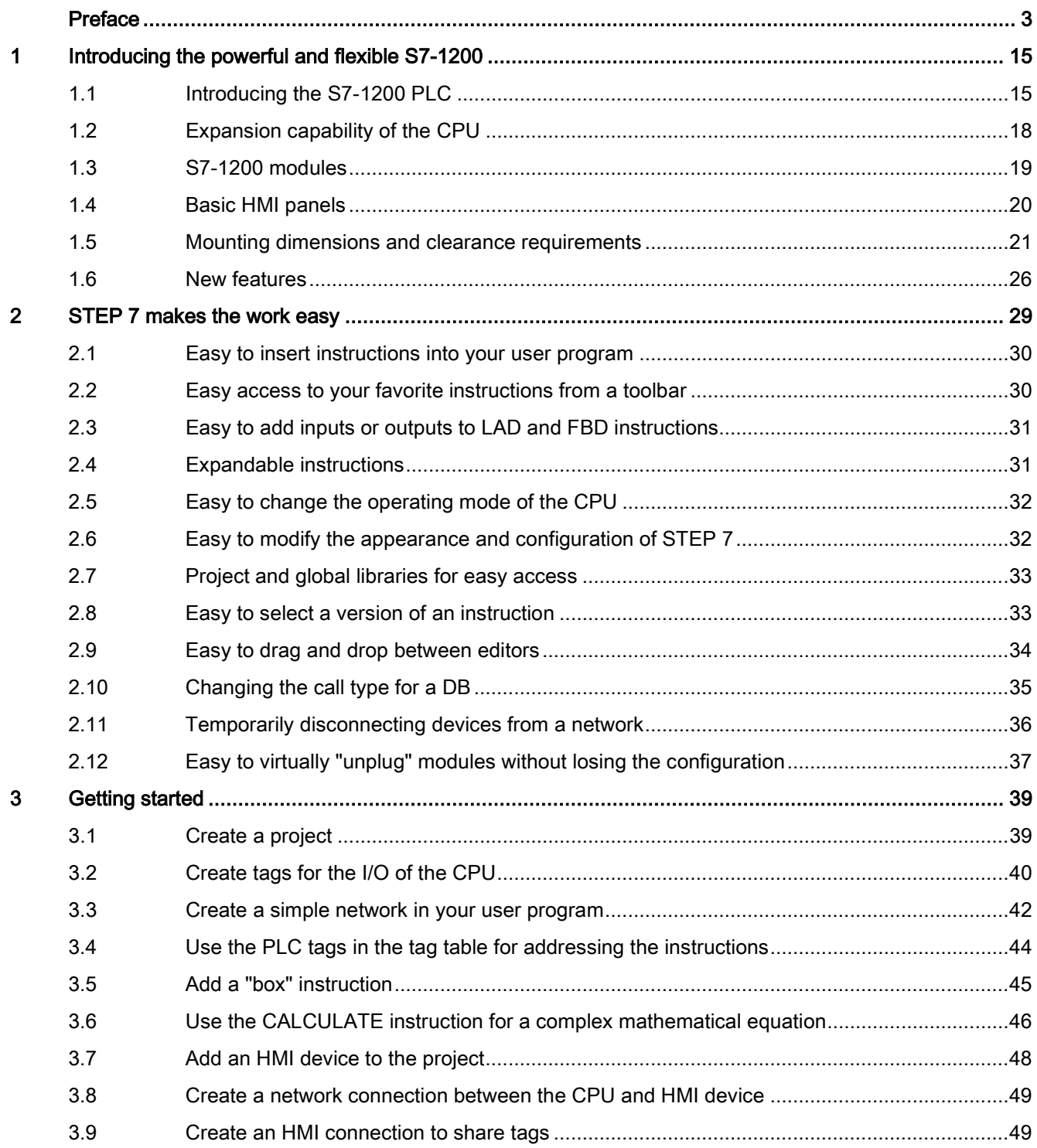

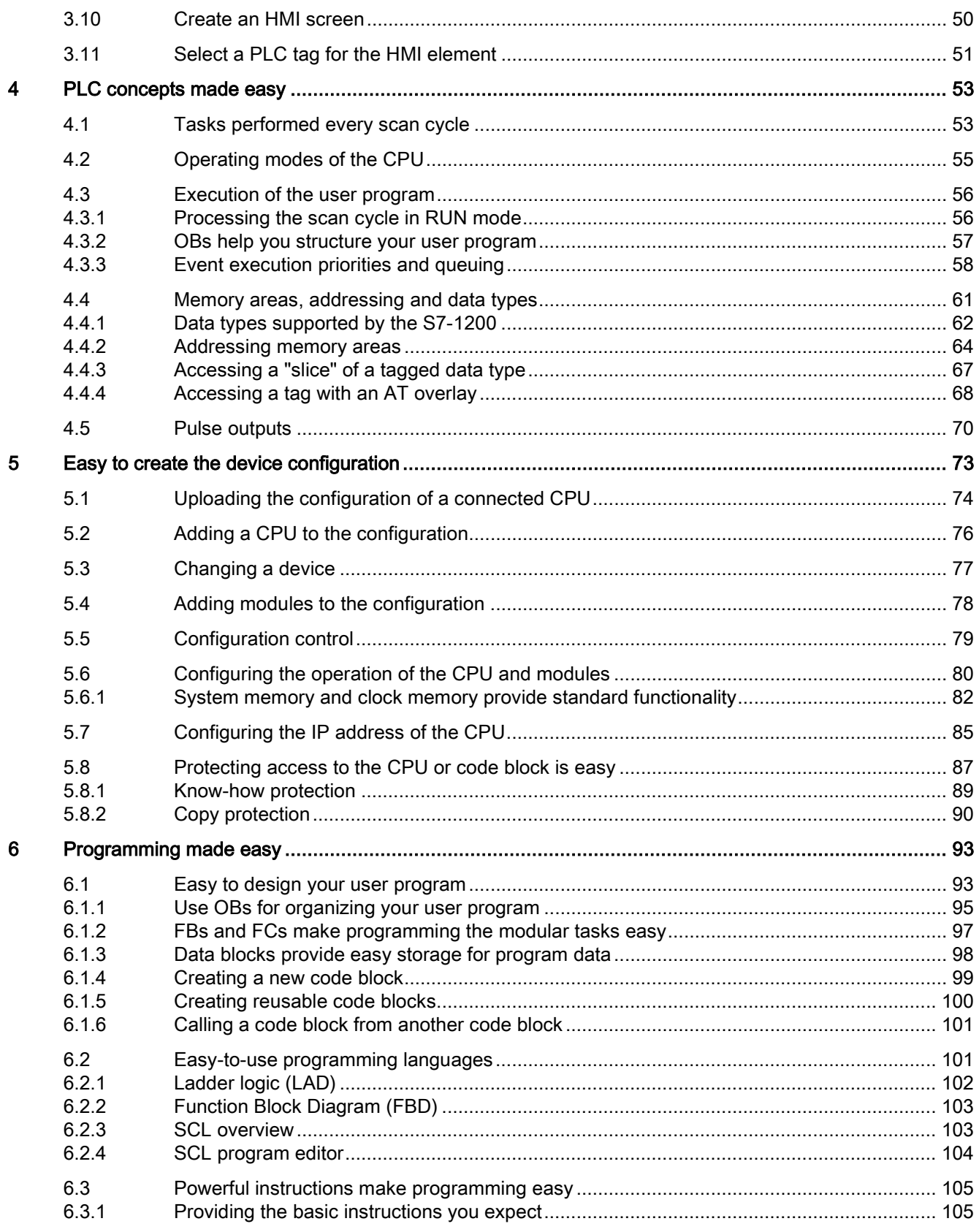

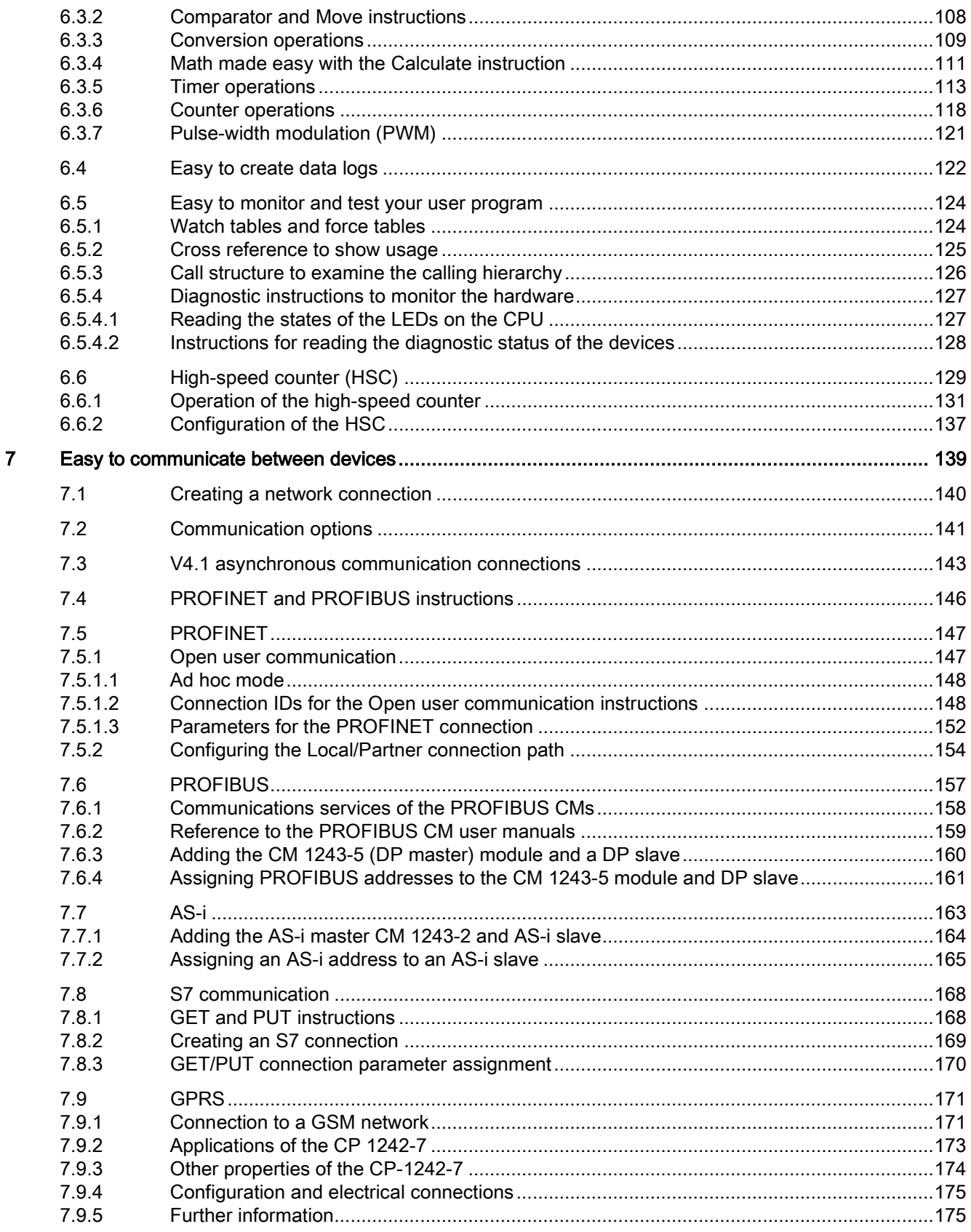

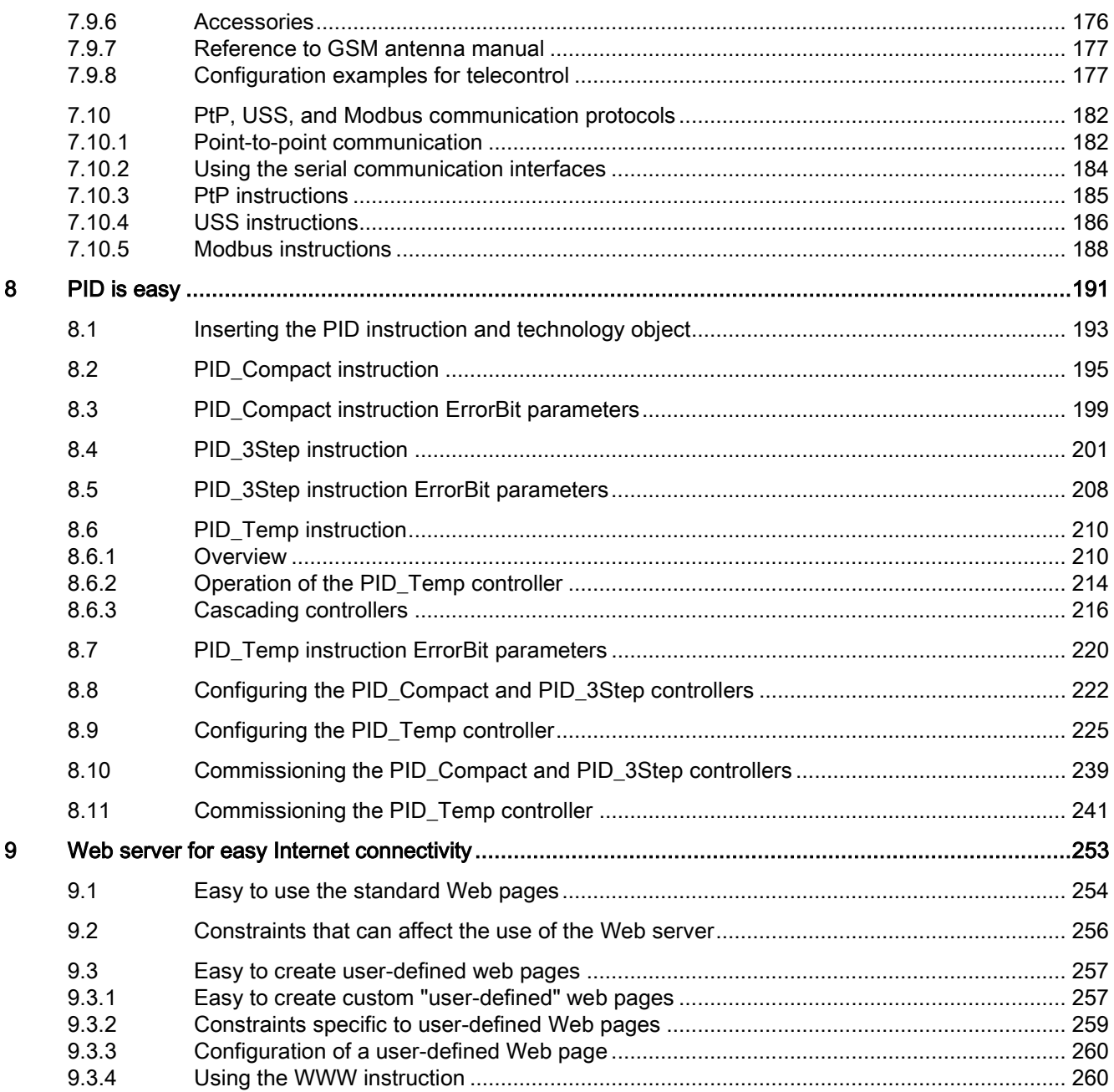

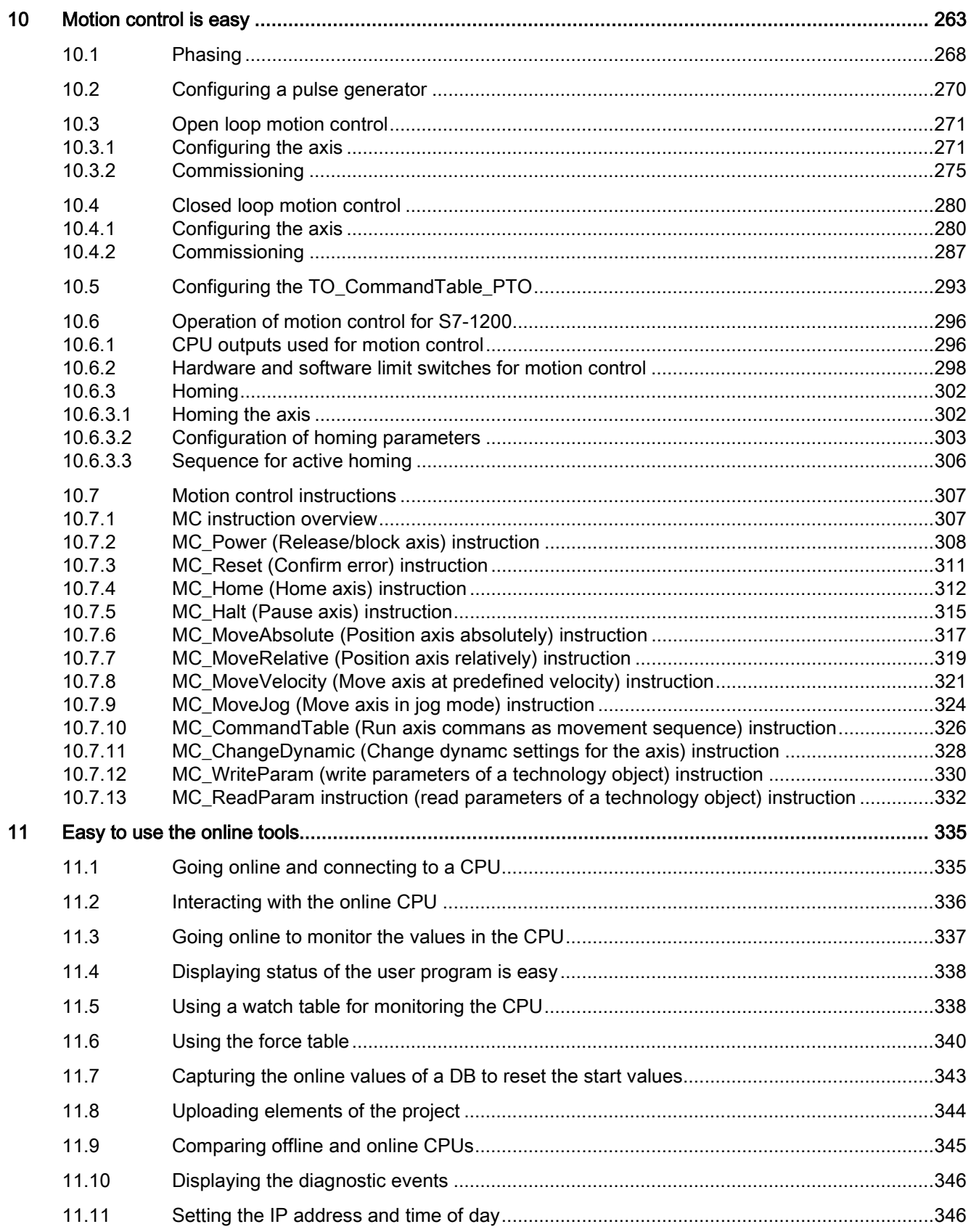

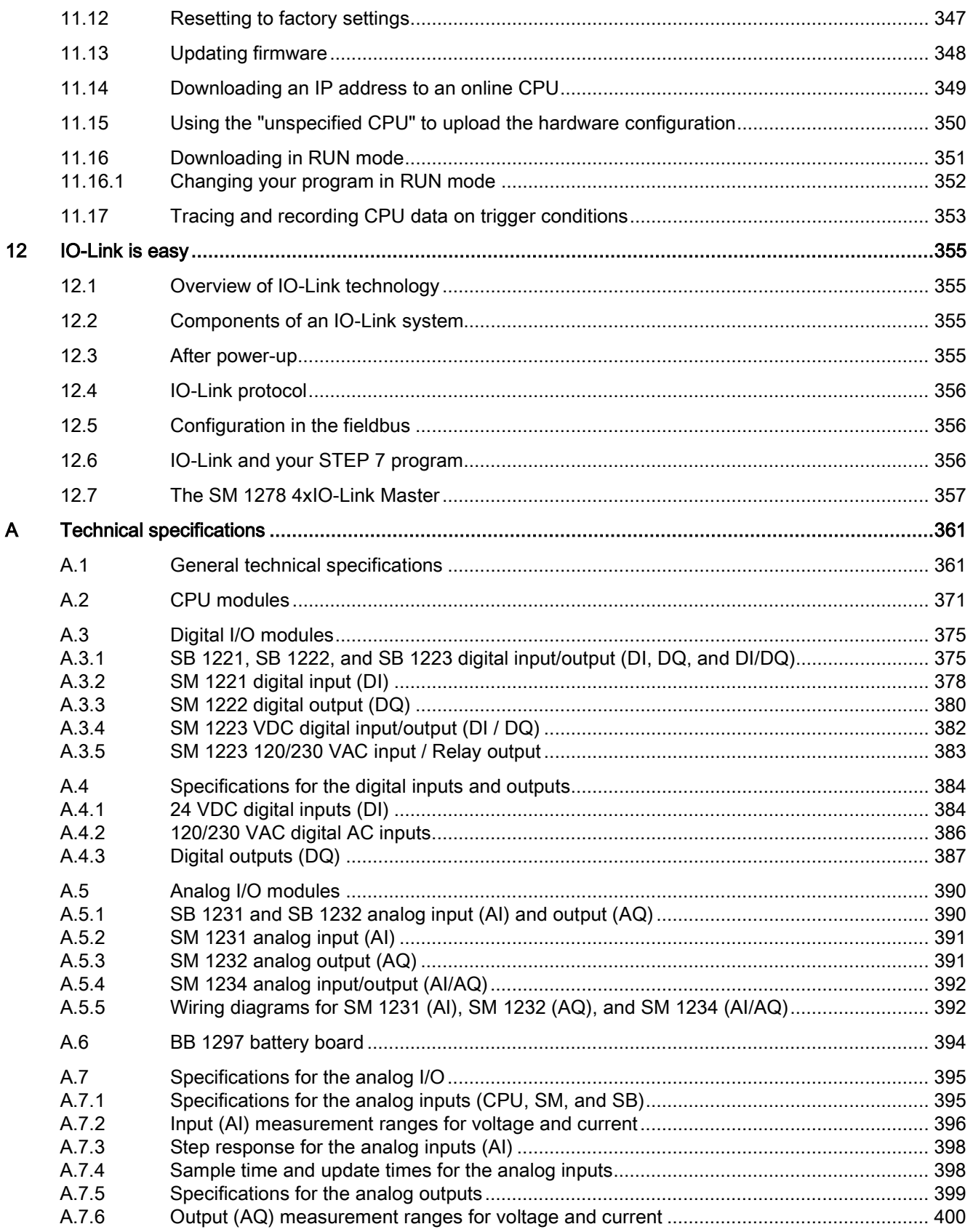

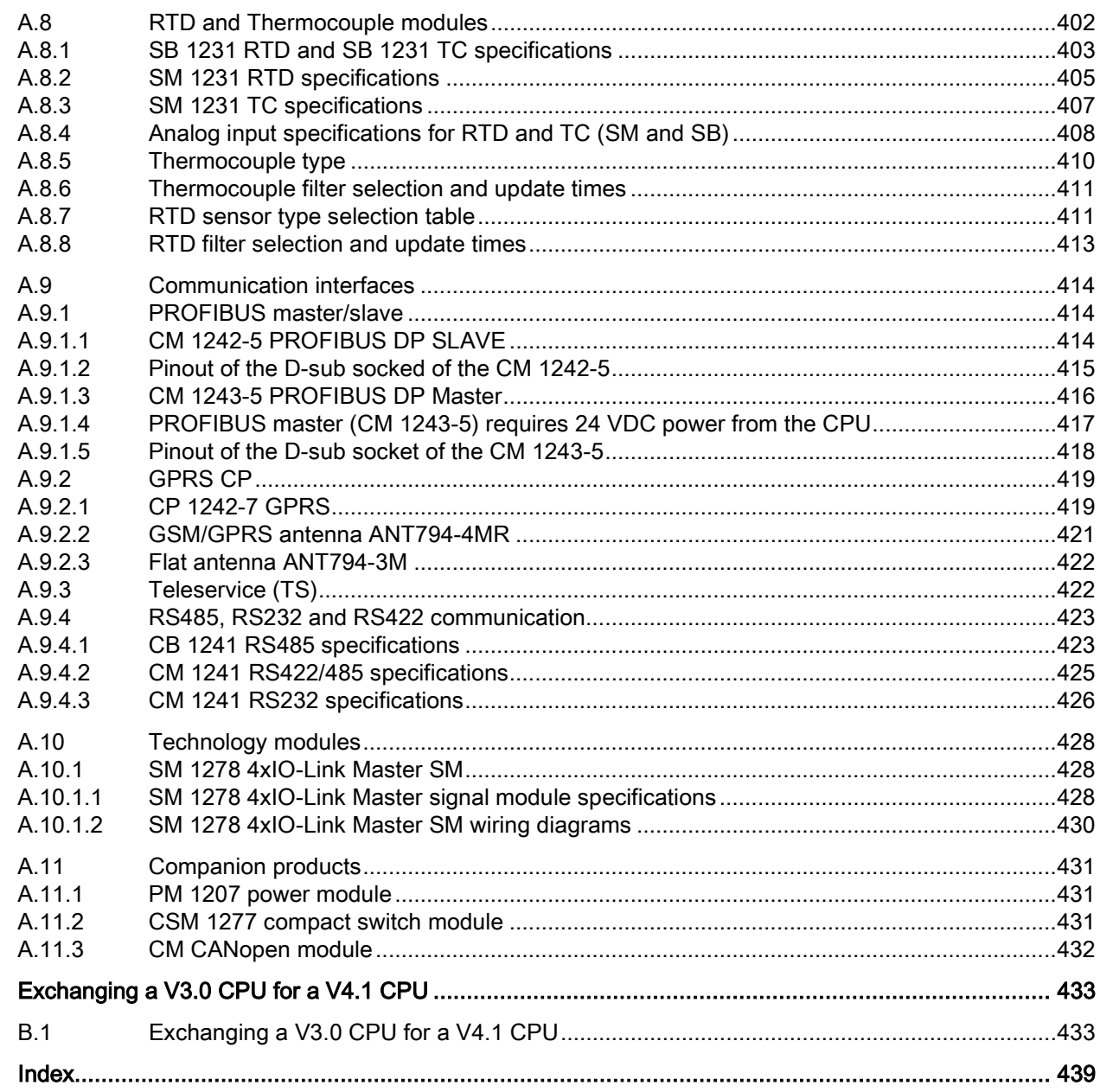

 $\, {\bf B} \,$ 

## <span id="page-14-1"></span><span id="page-14-0"></span>Introducing the powerful and flexible S7-1200

## 1.1 Introducing the S7-1200 PLC

The S7-1200 controller provides the flexibility and power to control a wide variety of devices in support of your automation needs. The compact design, flexible configuration, and powerful instruction set combine to make the S7-1200 a perfect solution for controlling a wide variety of applications.

The CPU combines a microprocessor, an integrated power supply, input and output circuits, built-in PROFINET, high-speed motion control I/O, and on-board analog inputs in a compact housing to create a powerful controller. After you download your program, the CPU contains the logic required to monitor and control the devices in your application. The CPU monitors the inputs and changes the outputs according to the logic of your user program, which can include Boolean logic, counting, timing, complex math operations, and communications with other intelligent devices.

The CPU provides a PROFINET port for communication over a PROFINET network. Additional modules are available for communicating over PROFIBUS, GPRS, RS485, RS232, IEC, DNP3, and WDC networks.

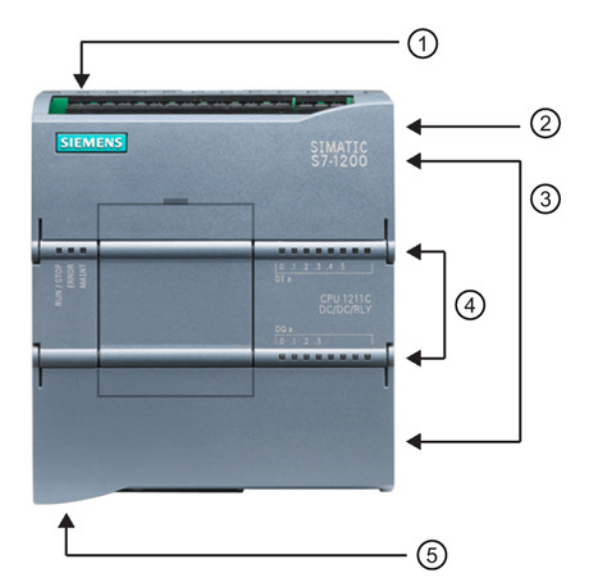

- ① Power connector
- ② Memory card slot under top door
- ③ Removable user wiring connectors (behind the doors)
- ④ Status LEDs for the onboard I/O
- ⑤ PROFINET connector (on the bottom of the CPU)

Several security features help protect access to both the CPU and the control program:

- Every CPU provides [password protection](#page-86-0) (Page [87\)](#page-86-0) that allows you to configure access to the CPU functions.
- You can use ["know-how protection"](#page-88-0) (Page [89\)](#page-88-0) to hide the code within a specific block.
- You can use [copy protection](#page-89-0) (Page [90\)](#page-89-0) to bind your program to a specific memory card or CPU.

1.1 Introducing the S7-1200 PLC

#### Table 1- 1 Comparing the CPU models

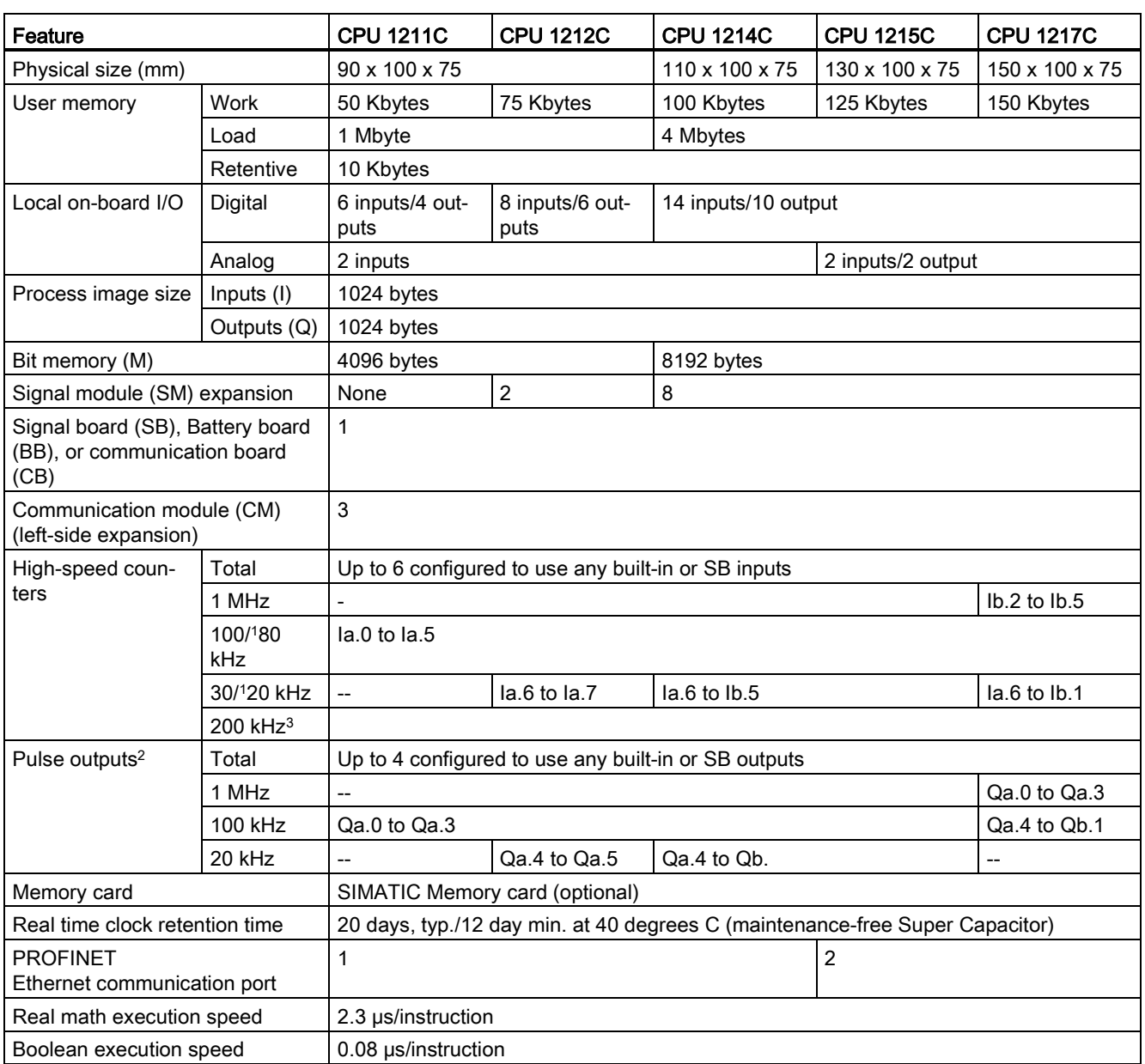

<sup>1</sup> The slower speed is applicable when the HSC is configured for quadrature mode of operation.

<sup>2</sup> For CPU models with relay outputs, you must install a digital signal (SB) to use the pulse outputs.

<sup>3</sup> Up to 200 kHz are available with the SB 1221 DI x 24 VDC 200 kHz and SB 1221 DI 4 x 5 VDC 200 kHz.

The different CPU models provide a diversity of features and capabilities that help you create effective solutions for your varied applications. For detailed information about a specific CPU, see the [technical specifications](#page-360-0) (Page [361\)](#page-360-0).

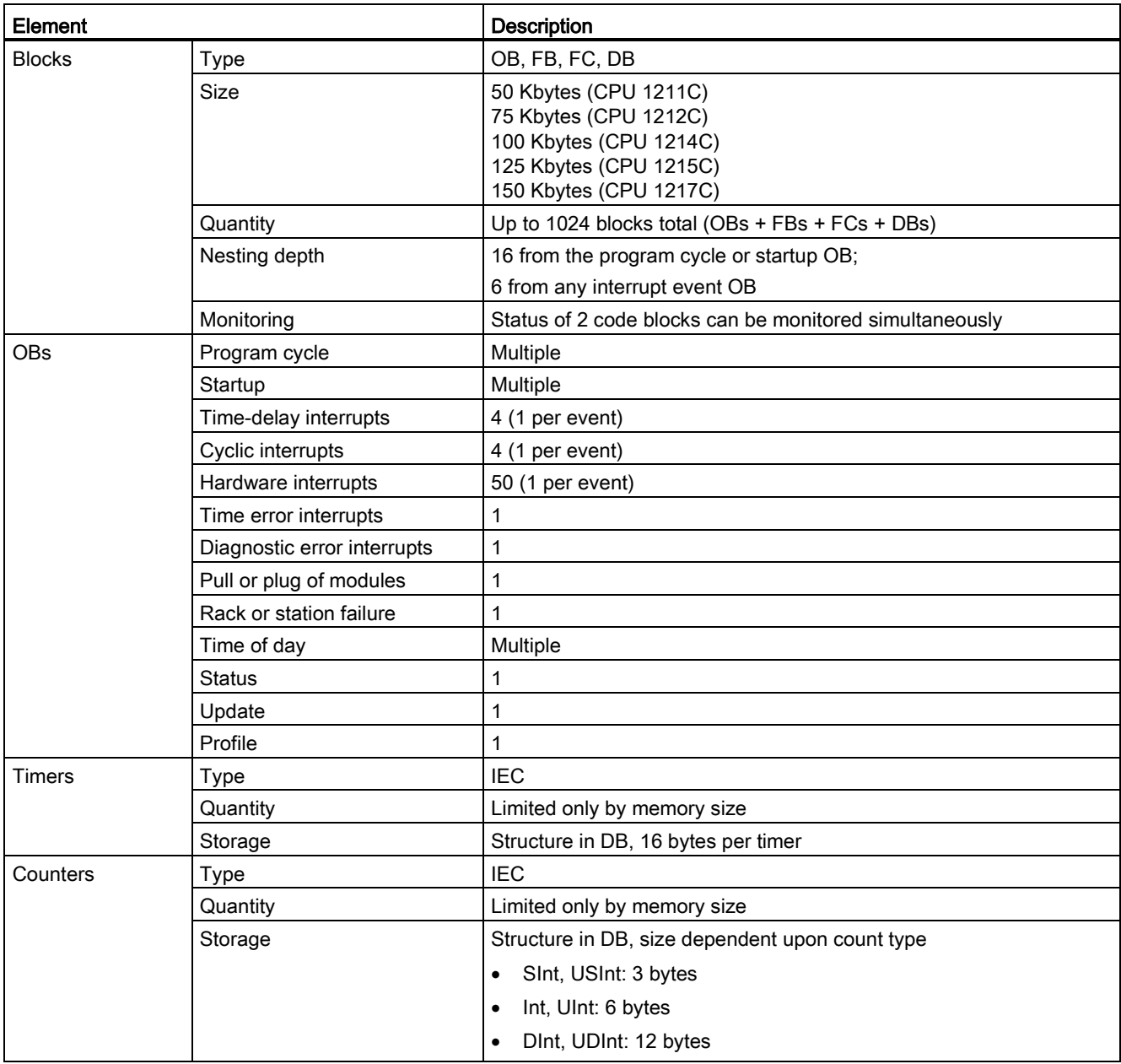

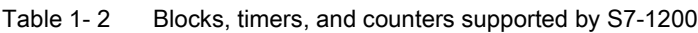

1.2 Expansion capability of the CPU

## <span id="page-17-0"></span>1.2 Expansion capability of the CPU

The S7-1200 family provides a variety of modules and plug-in boards for expanding the capabilities of the CPU with additional I/O or other communication protocols. For detailed information about a specific module, see the [technical specifications](#page-360-0) (Page [361\)](#page-360-0).

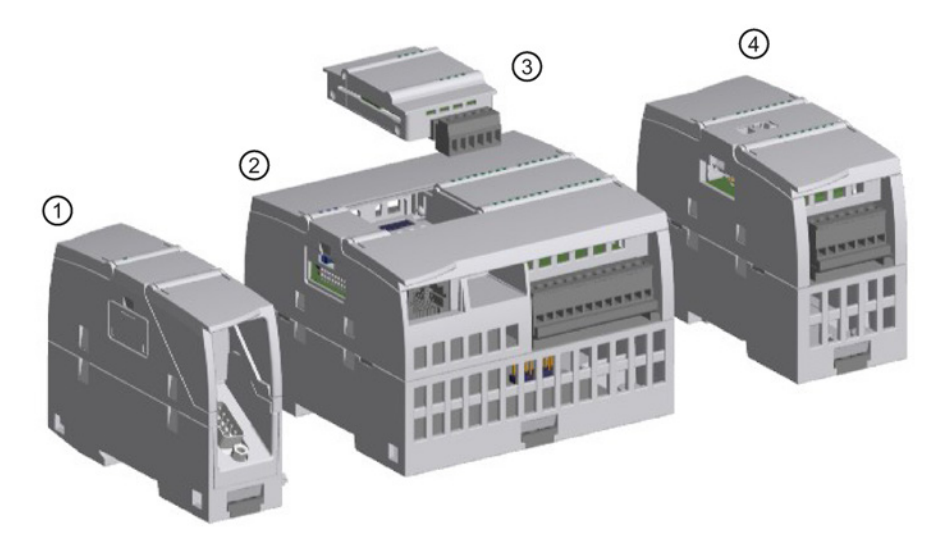

- ① Communication module (CM) or communication processor (CP)
- ② CPU (CPU 1211C, CPU 1212C, CPU 1214C, CPU 1215C, CPU 1217C)
- ③ Signal board (SB) (digital SB, analog SB), communication board (CB), or Battery Board (BB) CPU (CPU 1211C, CPU 1212C, CPU 1214C, CPU 1215C, CPU 1217C)
- ④ Signal module (SM) (digital SM, analog SM, thermocouple SM, RTD SM, technology SM)

## <span id="page-18-0"></span>1.3 S7-1200 modules

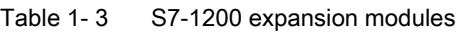

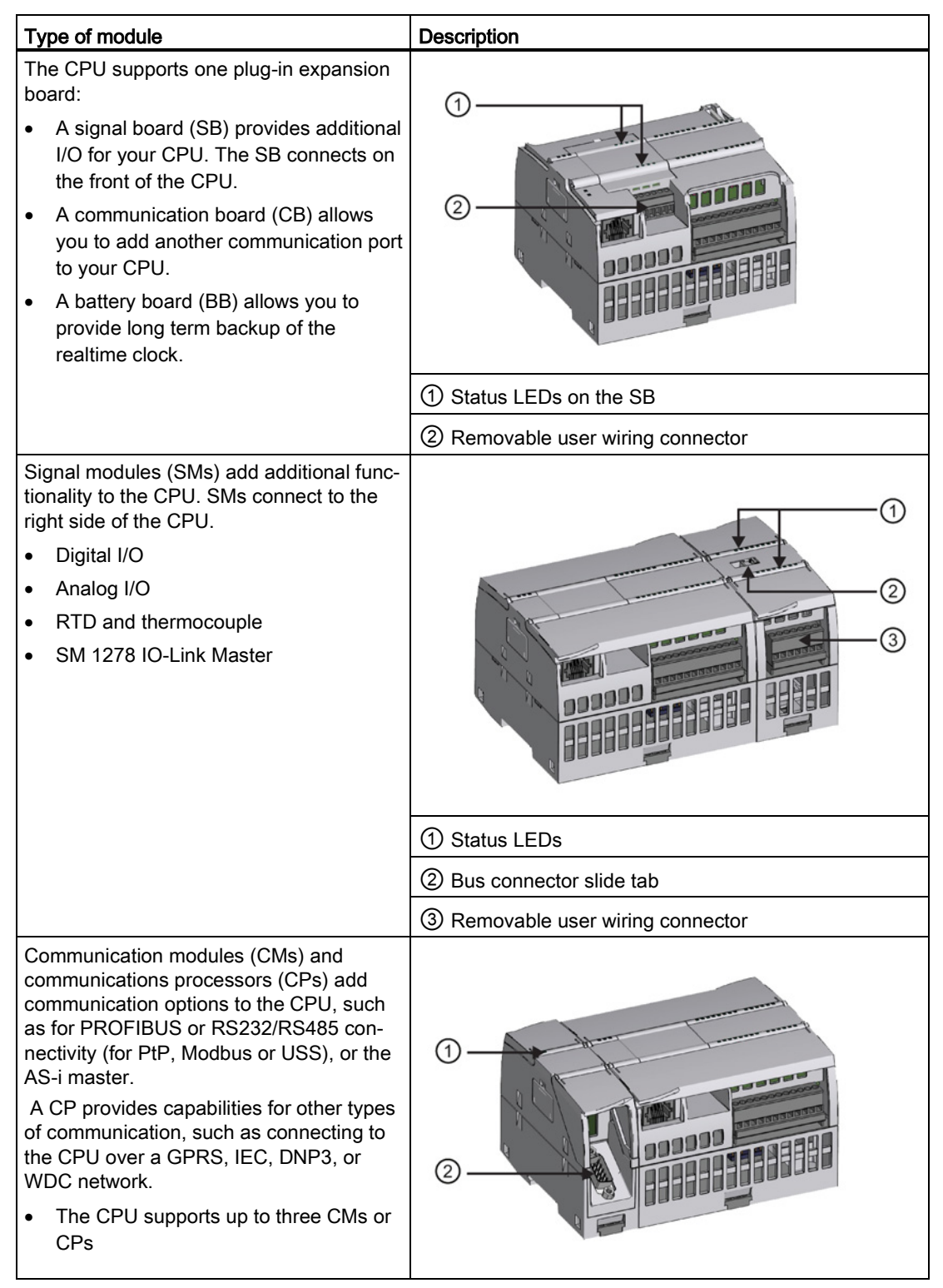

### 1.4 Basic HMI panels

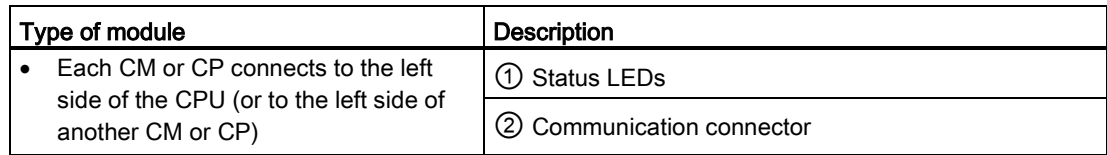

## <span id="page-19-0"></span>1.4 Basic HMI panels

The SIMATIC HMI Basic Panels provide touch-screen devices for basic operator control and monitoring tasks. All panels have a protection rating for IP65 and have CE, UL, cULus, and NEMA 4x certification.

The available Basic HMI panels are described below:

- KTP400 Basic: 4" Touch screen with 4 configurable keys, a resolution of 480 x 272 and 800 tags
- KTP700 Basic: 7" Touch screen with 8 configurable keys, a resolution of 800 x 480 and 800 tags
- KTP700 Basic DP: 7" Touch screen with 8 configurable keys, a resolution of 800 x 480 and 800 tags
- KTP900 Basic: 9" Touch screen with 8 configurable keys, a resolution of 800 x 480 and 800 tags
- KTP1200 Basic: 12" Touch screen with 10 configurable keys, a resolution of 800 x 480 and 800 tags
- KTP 1200 Basic DP: 12 Touch screen with 10 configurable keys, a resolution of 800  $\times$ 400 and 800 tags

 $\blacksquare$ 

 $\Box$ 

75

## <span id="page-20-0"></span>1.5 Mounting dimensions and clearance requirements

The S7-1200 PLC is designed to be easy to install. Whether mounted on a panel or on a standard DIN rail, the compact size makes efficient use of space.

Refer to the S7-1200 Programmable Controller System Manual for specific requirements and quidelines for installation.

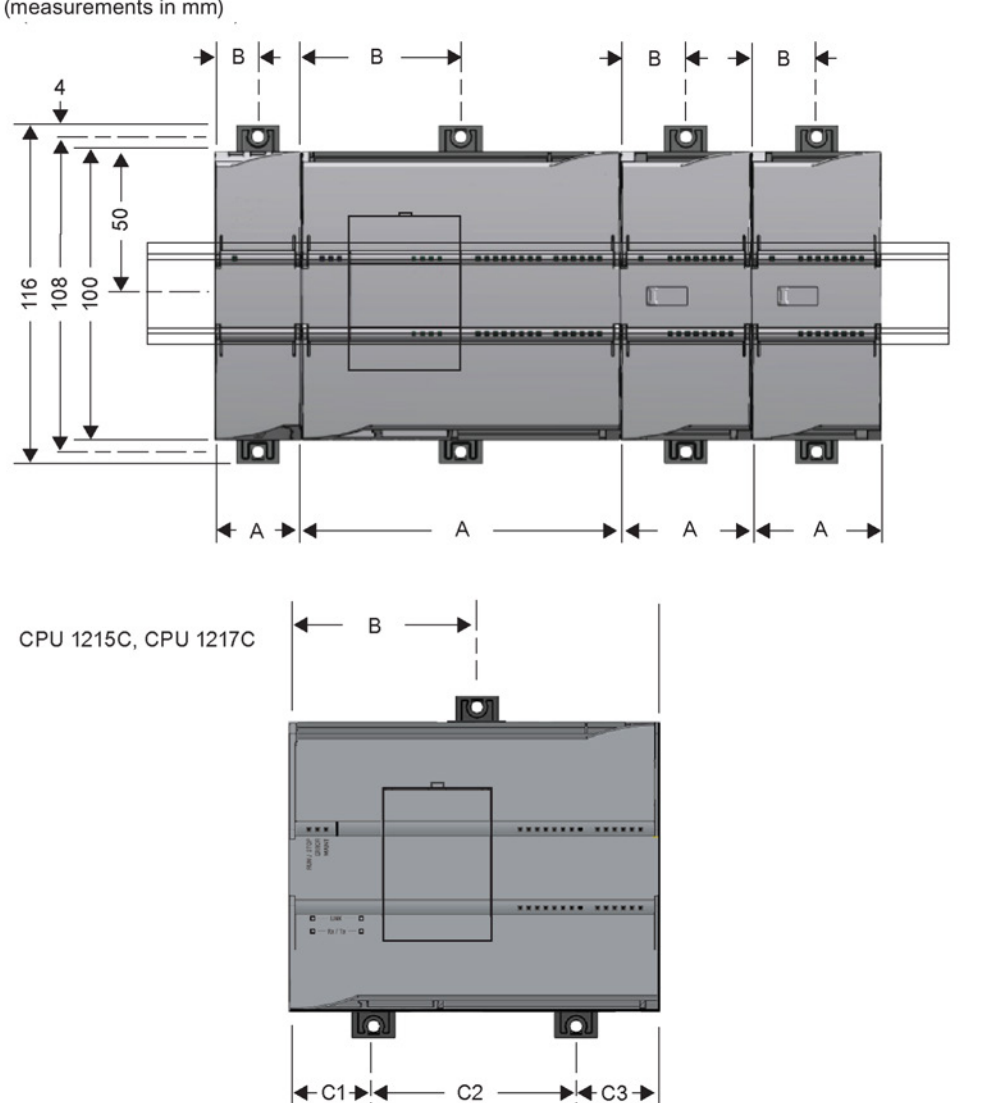

 $\Delta$ 

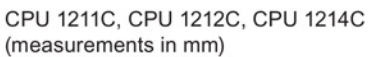

 $-C1 \rightarrow 4$ 

| S7-1200 Devices             |                                                           | Width A<br>(mm) | Width B<br>(mm) | Width C<br>(mm)                          |
|-----------------------------|-----------------------------------------------------------|-----------------|-----------------|------------------------------------------|
| CPU                         | CPU 1211C and CPU 1212C                                   | 90              | 45              | $\overline{a}$                           |
|                             | <b>CPU 1214C</b>                                          | 110             | 55              | $\overline{a}$                           |
|                             | <b>CPU 1215C</b>                                          | 130             | 65 (top)        | Bottom:<br>C1: 32.5<br>C2:65<br>C3: 32.5 |
|                             | <b>CPU 1217C</b>                                          | 150             | 75              | Bottom:<br>C1: 37.5<br>C2:75<br>C3: 37.5 |
| Signal modules              | Digital 8 and 16 point                                    | 45              | 22.5            | $\overline{\phantom{a}}$                 |
|                             | Analog 2, 4, and 8 point                                  |                 |                 |                                          |
|                             | Thermocouple 4 and 8 point                                |                 |                 |                                          |
|                             | RTD 4 point                                               |                 |                 |                                          |
|                             | SM 1278 IO Link-Master                                    |                 |                 |                                          |
|                             | Digital DQ 8 x Relay (Changeover)                         | 70              | 35              | --                                       |
|                             | Analog 16 point                                           | 70              | 35              | --                                       |
|                             | RTD 8 point                                               |                 |                 |                                          |
| Communication<br>interfaces | CM 1241 RS232, and<br>CM 1241 RS422/485                   | 30              | 15              | $\overline{a}$                           |
|                             | CM 1243-5 PROFIBUS master and<br>CM 1242-5 PROFIBUS slave |                 |                 |                                          |
|                             | CM 1242-2 AS-i Master                                     |                 |                 |                                          |
|                             | CP 1242-7 GPRS V2                                         |                 |                 |                                          |
|                             | CP 1243-7 LTE-EU                                          |                 |                 |                                          |
|                             | CP 1243-1 DNP3                                            |                 |                 |                                          |
|                             | CP 1243-1 IEC                                             |                 |                 |                                          |
|                             | CP 1243-1                                                 |                 |                 |                                          |
|                             | CP1243-1 PCC                                              |                 |                 |                                          |
|                             | CP 1243-8 ST7                                             |                 |                 |                                          |
|                             | <b>RF120C</b>                                             |                 |                 |                                          |
|                             | TS (TeleService) Adapter IE Advanced <sup>1</sup>         |                 |                 |                                          |
|                             | TS (Teleservice) Adapter IE Basic <sup>1</sup>            |                 |                 |                                          |
|                             | <b>TS Adapter</b>                                         | 30              | 15              |                                          |
|                             | <b>TS Module</b>                                          | 30              | 15              |                                          |

Table 1- 4 Mounting dimensions (mm)

<sup>1</sup> Before installing the TS (TeleService) Adapter IE Advanced or IE Basic, you must first connect the TS Adapter and a TS module. The total width ("width A") is 60 mm.

Each CPU, SM, CM, and CP supports mounting on either a DIN rail or on a panel. Use the DIN rail clips on the module to secure the device on the rail. These clips also snap into an extended position to provide screw mounting positions to mount the unit directly on a panel. The interior dimension of the hole for the DIN clips on the device is 4.3 mm.

A 25 mm thermal zone must be provided above and below the unit for free air circulation.

The S7-1200 equipment is designed to be easy to install. You can install an S7-1200 either on a panel or on a standard rail, and you can orient the S7-1200 either horizontally or vertically. The small size of the S7-1200 allows you to make efficient use of space.

The S7-1200 fail-safe CPUs do not support PROFIBUS or PROFINET distributed fail-safe  $I/O$ .

Electrical equipment standards classify the SIMATIC S7-1200 system as Open Equipment. You must install the S7-1200 in a housing, cabinet, or electric control room. You should limit entry to the housing, cabinet, or electric control room to authorized personnel.

The installation should provide a dry environment for the S7-1200. SELV/PELV circuits are considered to provide protection against electric shock in dry locations.

The installation should provide mechanical and environmental protection that is approved for open equipment in your particular location category according to applicable electrical and building codes.

Conductive contamination due to dust, moisture, and airborne pollution can cause operational and electrical faults in the PLC.

If you locate the PLC in an area where conductive contamination may be present, the PLC must be protected by an enclosure with appropriate protection rating. IP54 is one rating that is generally used for electronic equipment enclosures in dirty environments and may be appropriate for your application.

## WARNING

Improper installation of the S7-1200 can result in electrical faults or unexpected operation of machinery.

Electrical faults or unexpected machine operation can result in death, severe personal injury, and/or property damage.

All instructions for installation and maintenance of a proper operating environment must be followed to ensure the equipment operates safely.

### Separate the S7-1200 devices from heat, high voltage, and electrical noise

As a general rule for laying out the devices of your system, always separate the devices that generate high voltage and high electrical noise from the low-voltage, logic-type devices such as the S7-1200.

When configuring the layout of the S7-1200 inside your panel, consider the heat-generating devices and locate the electronic-type devices in the cooler areas of your cabinet. Reducing the exposure to a high-temperature environment will extend the operating life of any electronic device.

Consider also the routing of the wiring for the devices in the panel. Avoid placing low-voltage signal wires and communications cables in the same tray with AC power wiring and highenergy, rapidly-switched DC wiring.

### Provide adequate clearance for cooling and wiring

S7-1200 devices are designed for natural convection cooling. For proper cooling, you must provide a clearance of at least 25 mm above and below the devices. Also, allow at least 25 mm of depth between the front of the modules and the inside of the enclosure.

### **CAUTION**

For vertical mounting, the maximum allowable ambient temperature is reduced by 10 degrees C.

Orient a vertically mounted S7-1200 system as shown in the following figure.

Ensure that the S7-1200 system is mounted correctly.

When planning your layout for the S7-1200 system, allow enough clearance for the wiring and communications cable connections.

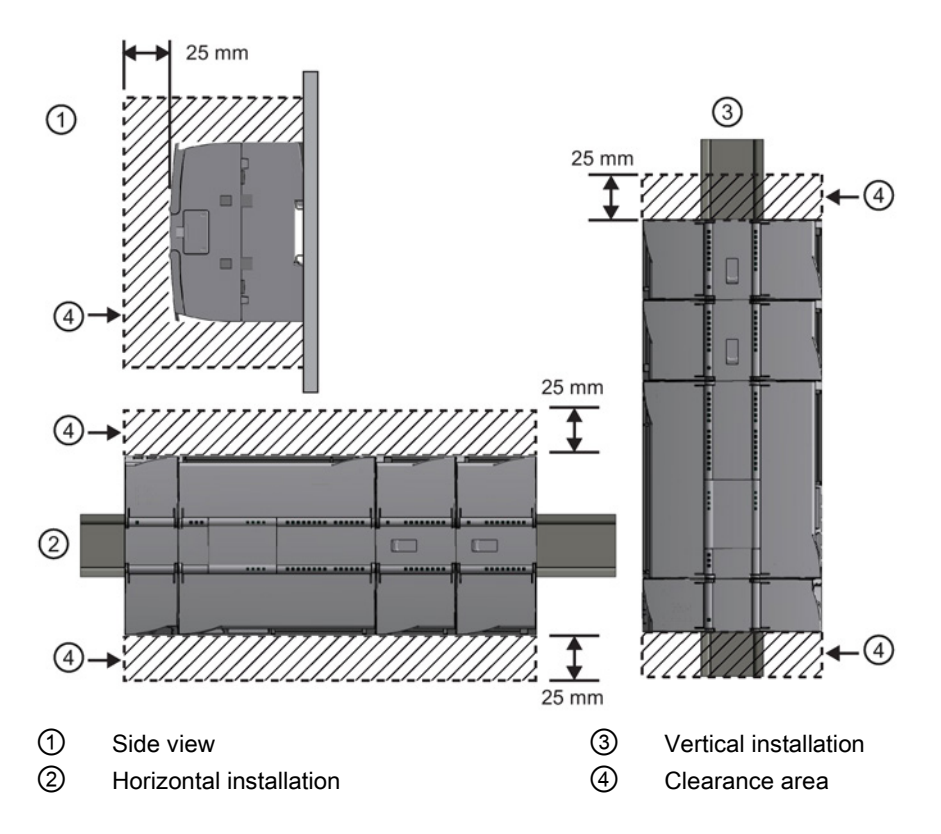

## WARNING

Installation or removal of S7-1200 or related equipment with the power applied could cause electric shock or unexpected operation of equipment.

Failure to disable all power to the S7-1200 and related equipment during installation or removal procedures could result in death, severe personal injury and/or property damage due to electric shock or unexpected equipment operation.

Always follow appropriate safety precautions and ensure that power to the S7-1200 is disabled before attempting to install or remove S7-1200 CPUs or related equipment.

Always ensure that whenever you replace or install an S7-1200 device you use the correct module or equivalent device.

## WARNING

Incorrect installation of an S7-1200 module may cause the program in the S7-1200 to function unpredictably.

Failure to replace an S7-1200 device with the same model, orientation, or order could result in death, severe personal injury and/or property damage due to unexpected equipment operation.

Replace an S7-1200 device with the same model, and be sure to orient and position it correctly.

1.6 New features

### <span id="page-25-0"></span>1.6 New features

The following features are new in this release:

- You can now implement functional safety, using the hardware and firmware of the S7-1200 fail-safe CPUs and signal modules (SM) in conjunction with the safety program downloaded by the software (ES). Refer to the S7-1200 Functional Safety Manual [\(http://support.automation.siemens.com/WW/view/en/104547552\)](http://support.automation.siemens.com/WW/view/en/104547552)for further information.
- Simulation of S7-1200 CPUs with firmware version V4.0 and higher: S7-PLCSIM V13 SP1 enables you to test your PLC programs on a simulated PLC without requiring actual hardware. S7-PLCSIM is a separately installed application that operates in conjunction with STEP 7 in the TIA Portal. You can configure your PLC and any associated modules in STEP 7, program your application logic, and then download the hardware configuration and program to S7-PLCSIM. You can then use the tools of S7-PLCSIM to simulate and test your program. Refer to the online help for S7-PLCSIM for complete documentation. Note that you cannot simulate fail-safe CPUs.
- [Configuration control \(option handling\)](#page-78-0) (Page [79\)](#page-78-0): You can configure the hardware for a maximum machine configuration including modules that you might not actually use during operation. The configuration and designation of these flexible modules is new with this release of STEP 7 and the S7-1200. Modules that you so designate will not cause error conditions if they are absent.
- The [Web server](#page-252-0) (Page [253\)](#page-252-0) now supports access through the IP address of selected (communications processor) modules in the local rack as well as through the IP address of the S7-1200 CPU.
- Enhanced motion functionality:
	- Analog and PROFIdrive connections
	- Modulo and control loop extended parameters
- Period measurement using [High-speed counters \(HSC\)](#page-128-0) (Page [129\)](#page-128-0)
- Performance improvements to the SCL compiler
- Dynamic [copy protection](#page-89-0) (Page [90\)](#page-89-0) binding of program blocks with a mandatory password
- Enhanced PROFINET functionality, including support for shared devices.

1.6 New features

- New programming instructions:
	- EQ\_Type, NE\_Type, EQ\_ElemType, NE\_ElemType
	- IS\_NULL, NOT\_NULL
	- IS\_ARRAY
	- Deserialize, Serialize
	- VariantGet, VariantPut, CountOfElements
	- Variant to DB Any, DB Any To Variant
	- GET\_IM\_DATA
	- RUNTIME
	- GEO2LOG, IO2MOD
	- ReadLittle, WriteLittle, ReadBig, WriteBig (SCL only)
	- T\_RESET, T\_DIAG, and TMAIL\_C
	- PID\_Temp
	- New [Modbus instructions](#page-187-0) (Page [188\)](#page-187-0)
	- New [Point-to-point \(PtP\) instructions](#page-184-0) (Page [185\)](#page-184-0)
	- New [USS instructions](#page-185-0) (Page [186\)](#page-185-0)

### New modules for the S7-1200

New modules expand the power of the S7-1200 CPU and provide the flexibility to meet your automation needs:

- Industrial remote control communication modules: You can use these CPs as communication modules with the S7-1200 V4.1 CPU.
- Fail-safe CPUs and I/O: There are four fail-safe CPUs and three fail-safe signal modules (SM) in conjunction with the S7-1200 V4.1 or later release:
	- CPU 1214FC DC/DC/DC (6ES7 214-1AF40-0XB0)
	- CPU 1214FC DC/DC/RLY (6ES7 214-1HF40-0XB0)
	- CPU 1215FC DC/DC/DC (6ES7 215-1AF40-0XB0)
	- CPU 1215FC DC/DC/RLY (6ES7 215-1HF40-0XB0)
	- SM 1226 F-DI 16 x 24 VDC (6ES7 226-6BA32-0XB0)
	- SM 1226 F-DQ 4 x 24 VDC (6ES7 226-6DA32-0XB0)
	- SM 1226 F-DQ 2 x Relay (6ES7 226-6RA32-0XB0)

You can use the S7-1200 standard signal modules (SM), communication modules (CM), and signal boards (SB) in the same system with fail-safe SMs to complete your application control functions that do not require a functional safety rating. Standard SMs that are supported for use with fail-safe SMs have the article numbers (6ES7 --- ---32 0XB0) or later.

1.6 New features

## Exchanging your V3.0 CPU for a V4.1 CPU

If you are replacing an S7-1200 V3.0 CPU with an S7-1200 V4.1 CPU, take note of the documented [differences](#page-432-0) (Page [433\)](#page-432-0) in the versions and the required user actions.

# <span id="page-28-0"></span>STEP 7 makes the work easy  $2$

STEP 7 provides a user-friendly environment to develop controller logic, configure HMI visualization, and setup network communication. To help increase your productivity, STEP 7 provides two different views of the project: a task-oriented set of portals that are organized on the functionality of the tools (Portal view), or a project-oriented view of the elements within the project (Project view). Choose which view helps you work most efficiently. With a single click, you can toggle between the Portal view and the Project view.

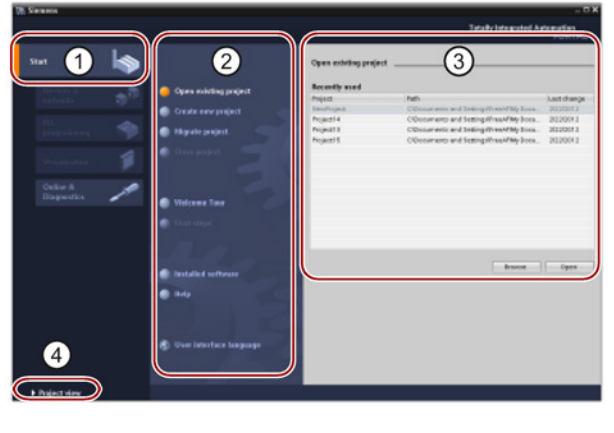

#### Portal view

- ① Portals for the different tasks
- ② Tasks for the selected portal
- ③ Selection panel for the selected action
- ④ Changes to the Project view

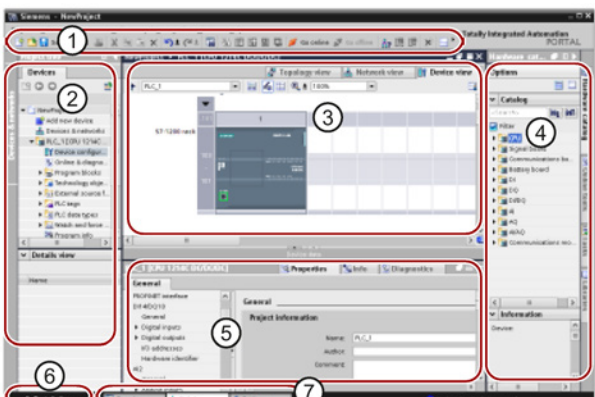

#### Project view

- ① Menus and toolbar
- ② Project navigator
- ③ Work area
- ④ Task cards
- ⑤ Inspector window
- ⑥ Changes to the Portal view
- ⑦ Editor bar

With all of these components in one place, you have easy access to every aspect of your project. For example, the inspector window shows the properties and information for the object that you have selected in the work area. As you select different objects, the inspector window displays the properties that you can configure. The inspector window includes tabs that allow you to see diagnostic information and other messages.

By showing all of the editors that are open, the editor bar helps you work more quickly and efficiently. To toggle between the open editors, simply click the different editor. You can also arrange two editors to appear together, arranged either vertically or horizontally. This feature allows you to drag and drop between editors.

2.1 Easy to insert instructions into your user program

## <span id="page-29-0"></span>2.1 Easy to insert instructions into your user program

STEP 7 provides task cards that contain the instructions for your program. The instructions are grouped according to function.

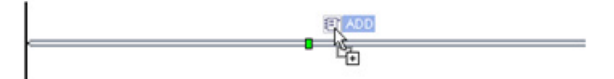

To create your program, you drag instructions from the task card onto a network.

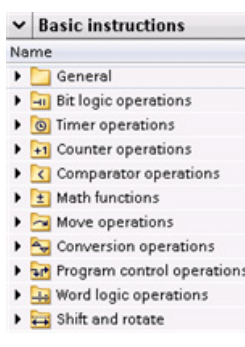

## <span id="page-29-1"></span>2.2 Easy access to your favorite instructions from a toolbar

STEP 7 provides a "Favorites" toolbar to give you quick access to the instructions that you frequently use. Simply click the icon for the instruction to insert it into your network!

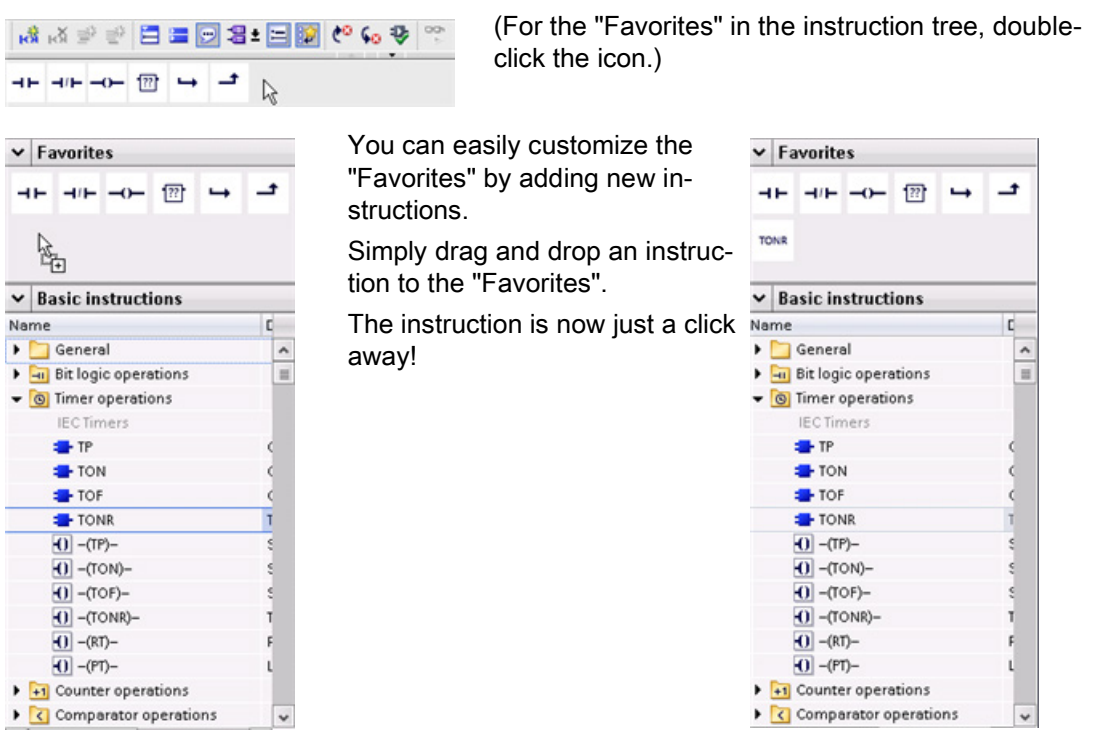

## <span id="page-30-0"></span>2.3 Easy to add inputs or outputs to LAD and FBD instructions

 $\begin{array}{c} \begin{array}{c} \text{IN23} \\ \text{N} \end{array} \end{array}$ 

Some of the instructions allow you to create additional inputs or outputs.

- To add an input or output, click the "Create" icon or right-click on an input stub for one of the existing IN or OUT parameters and select the "Insert input" command.
- To remove an input or output, right-click on the stub for one of the existing IN or OUT parameters (when there are more than the original two inputs) and select the "Delete" command.

## <span id="page-30-1"></span>2.4 Expandable instructions

Some of the more complex instructions are expandable, displaying only the key inputs and outputs. To display all the inputs and outputs, click the arrow at the bottom of the instruction.

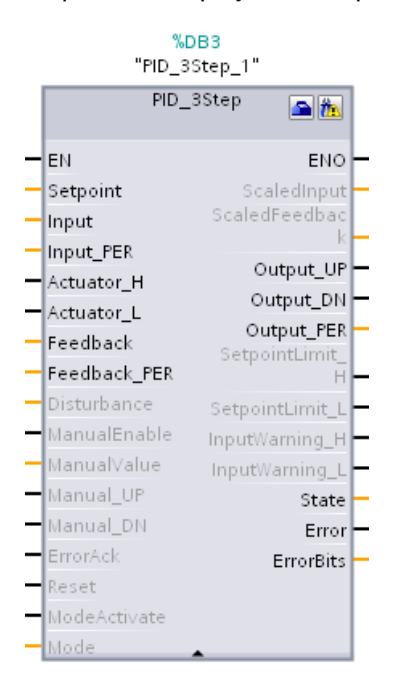

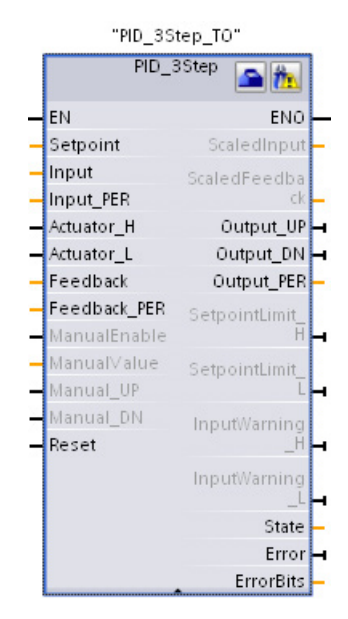

2.5 Easy to change the operating mode of the CPU

## <span id="page-31-0"></span>2.5 Easy to change the operating mode of the CPU

The CPU does not have a physical switch for changing the operating mode (STOP or RUN).

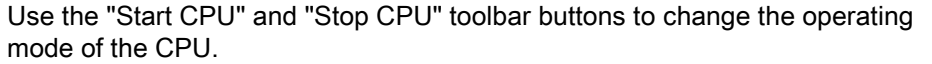

When you configure the CPU in the device configuration, you configure the [start-up behavior](#page-79-0)  [in the properties of the CPU](#page-79-0) (Page [80\)](#page-79-0).

The "Online and diagnostics" portal also provides an operator panel for changing the operating mode of the online CPU. To use the CPU operator panel, you must be connected online to the CPU. The "Online tools" task card displays an operator panel that shows the operating mode of the online CPU. The operator panel also allows you to change the operating mode of the online CPU.

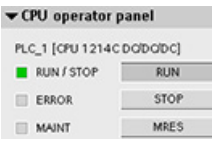

Use the button on the operator panel to change the operating mode (STOP or RUN). The operator panel also provides an MRES button for resetting the memory.

The color of the RUN/STOP indicator shows the current operating mode of the CPU. Yellow indicates STOP mode, and green indicates RUN mode.

From the device configuration in STEP 7 you can also configure the default operating mode on power up of the CPU.

<span id="page-31-1"></span>2.6 Easy to modify the appearance and configuration of STEP 7

You can select a variety of settings, such as the appearance of the interface, language, or the folder for saving your work.

Select the "Settings" command from the "Options" menu to change these settings.

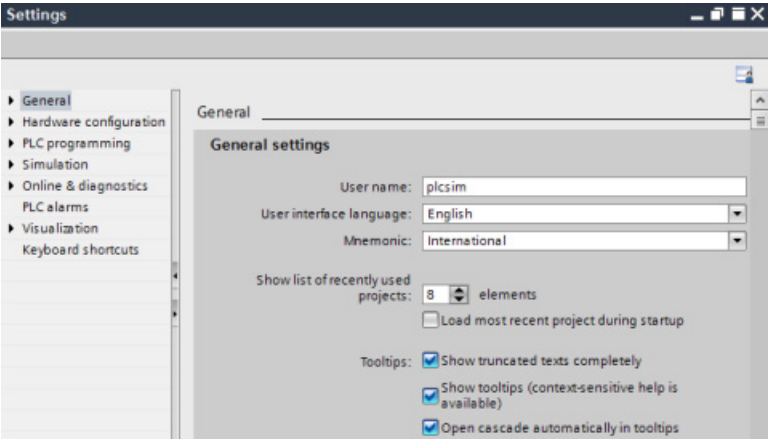

**IS IR** 

## <span id="page-32-0"></span>2.7 Project and global libraries for easy access

The global and project libraries allow you to reuse the stored objects throughout a project or across projects. For example, you can create block templates for use in different projects and adapt them to the particular requirements of your automation task. You can store a variety of objects in the libraries, such as FCs, FBs, DBs, device configuration, data types, watch tables, process screens, and faceplates. You can also save the components of the HMI devices in your project.

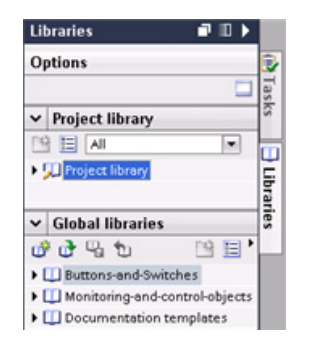

Each project has a project library for storing the objects to be used more than once within the project. This project library is part of the project. Opening or closing the project opens or closes the project library, and saving the project saves any changes in the project library.

You can create your own global library to store the objects you want to make available for other projects to use. When you create a new global library, you save this library to a location on your computer or network.

## <span id="page-32-1"></span>2.8 Easy to select a version of an instruction

The development and release cycles for certain sets of instructions (such as Modbus, PID and motion) have created multiple released versions for these instructions. To help ensure compatibility and migration with older projects, STEP 7 allows you to choose which version of instruction to insert into your user program.

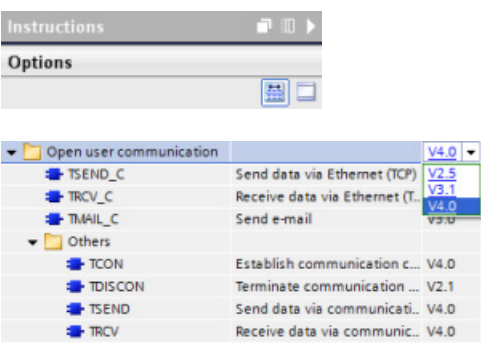

Click the icon on the instruction tree task card to enable the headers and columns of the instruction tree.

To change the version of the instruction, select the appropriate version from the dropdown list.

2.9 Easy to drag and drop between editors

## <span id="page-33-0"></span>2.9 Easy to drag and drop between editors

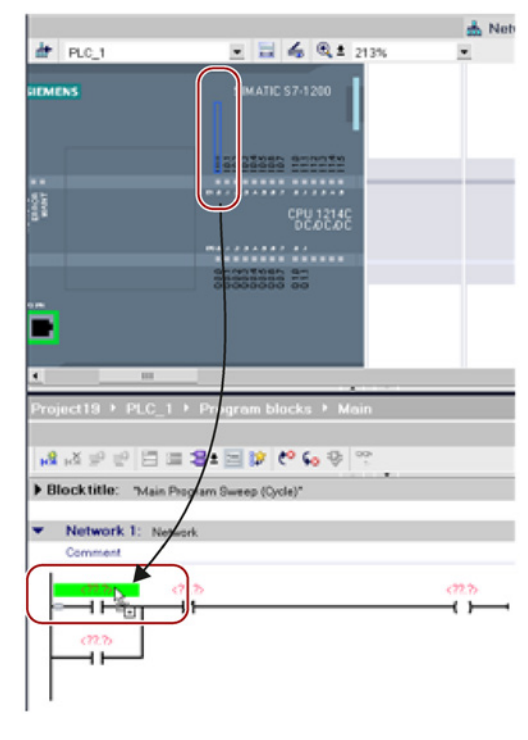

To help you perform tasks quickly and easily, STEP 7 allows you to drag and drop elements from one editor to another. For example, you can drag an input from the CPU to the address of an instruction in your user program.

You must zoom in at least 200% to select the inputs or outputs of the CPU.

Notice that the tag names are displayed not only in the PLC tag table, but also are displayed on the CPU.

To display two editors at one time, use the "Split editor" menu commands or buttons in the toolbar.

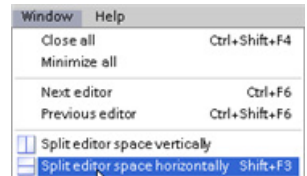

 $\blacksquare$ 

To toggle between the editors that have been opened, click the icons in the editor bar.

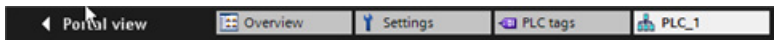

## <span id="page-34-0"></span>2.10 Changing the call type for a DB

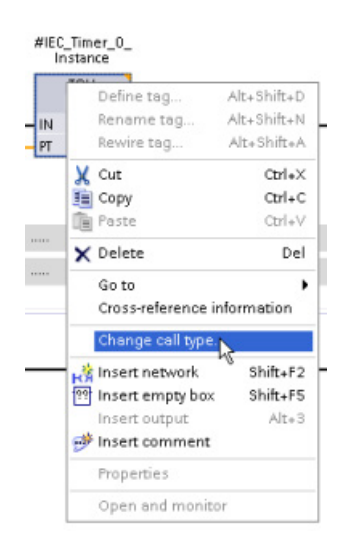

STEP 7 allows you to easily create or change the association of a DB for an instruction or an FB that is in an FB.

- You can switch the association between different DBs.
- You can switch the association between a singleinstance DB and a multi-instance DB.
- You can create an instance DB (if an instance DB is missing or not available).

You can access the "Change call type" command either by right-clicking the instruction or FB in the program editor or by selecting the "Block call" command from the "Options" menu.

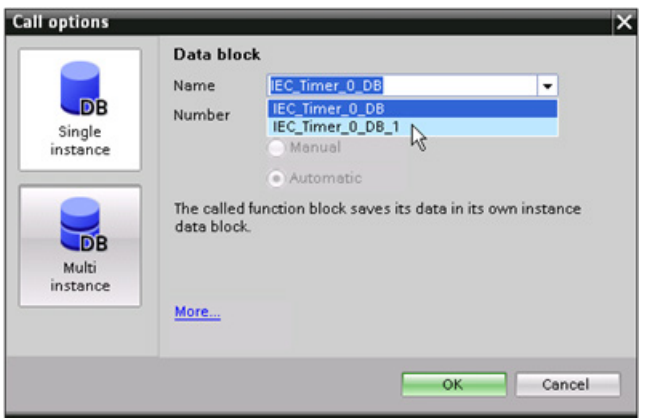

The "Call options" dialog allows you to select a single-instance or multi-instance DB. You can also select specific DBs from a drop-down list of available DBs. 2.11 Temporarily disconnecting devices from a network

## <span id="page-35-0"></span>2.11 Temporarily disconnecting devices from a network

You can disconnect individual network devices from the subnet. Because the configuration of the device is not removed from the project, you can easily restore the connection to the device.

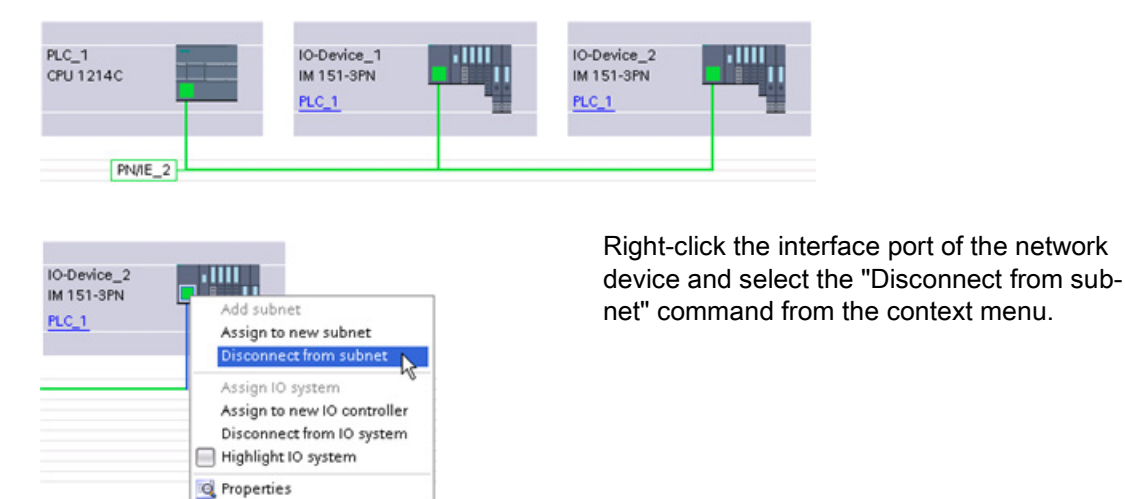

STEP 7 reconfigures the network connections, but does not remove the disconnected device from the project. While the network connection is deleted, the interface addresses are not changed.

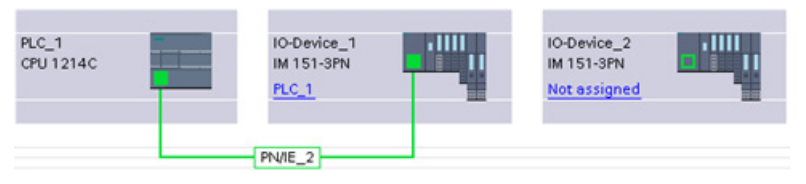

When you download the new network connections, the CPU must be set to STOP mode.

To reconnect the device, simply create a new network connection to the port of the device.
# 2.12 Easy to virtually "unplug" modules without losing the configuration

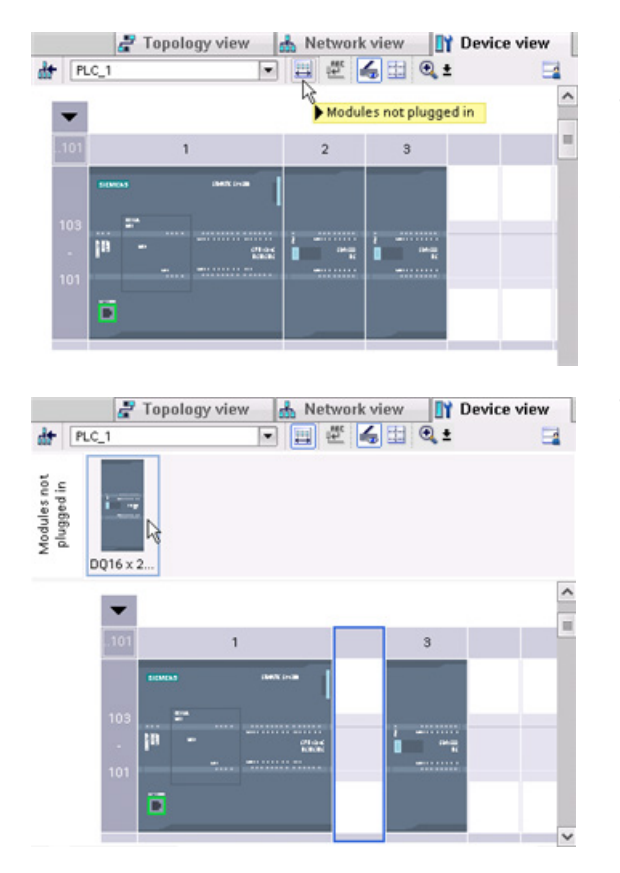

STEP 7 provides a storage area for "unplugged" modules. You can drag a module from the rack to save the configuration of that module. These unplugged modules are saved with your project, allowing you to reinsert the module in the future without having to reconfigure the parameters.

One use of this feature is for temporary maintenance. Consider a scenario where you might be waiting for a replacement module and plan to temporarily use a different module as a short-term replacement. You could drag the configured module from the rack to the "Unplugged modules" and then insert the temporary module.

2.12 Easy to virtually "unplug" modules without losing the configuration

# Getting started  $\mathbf 3$

# 3.1 Create a project

Working with STEP 7 is easy! See how quickly you can get started with creating a project.

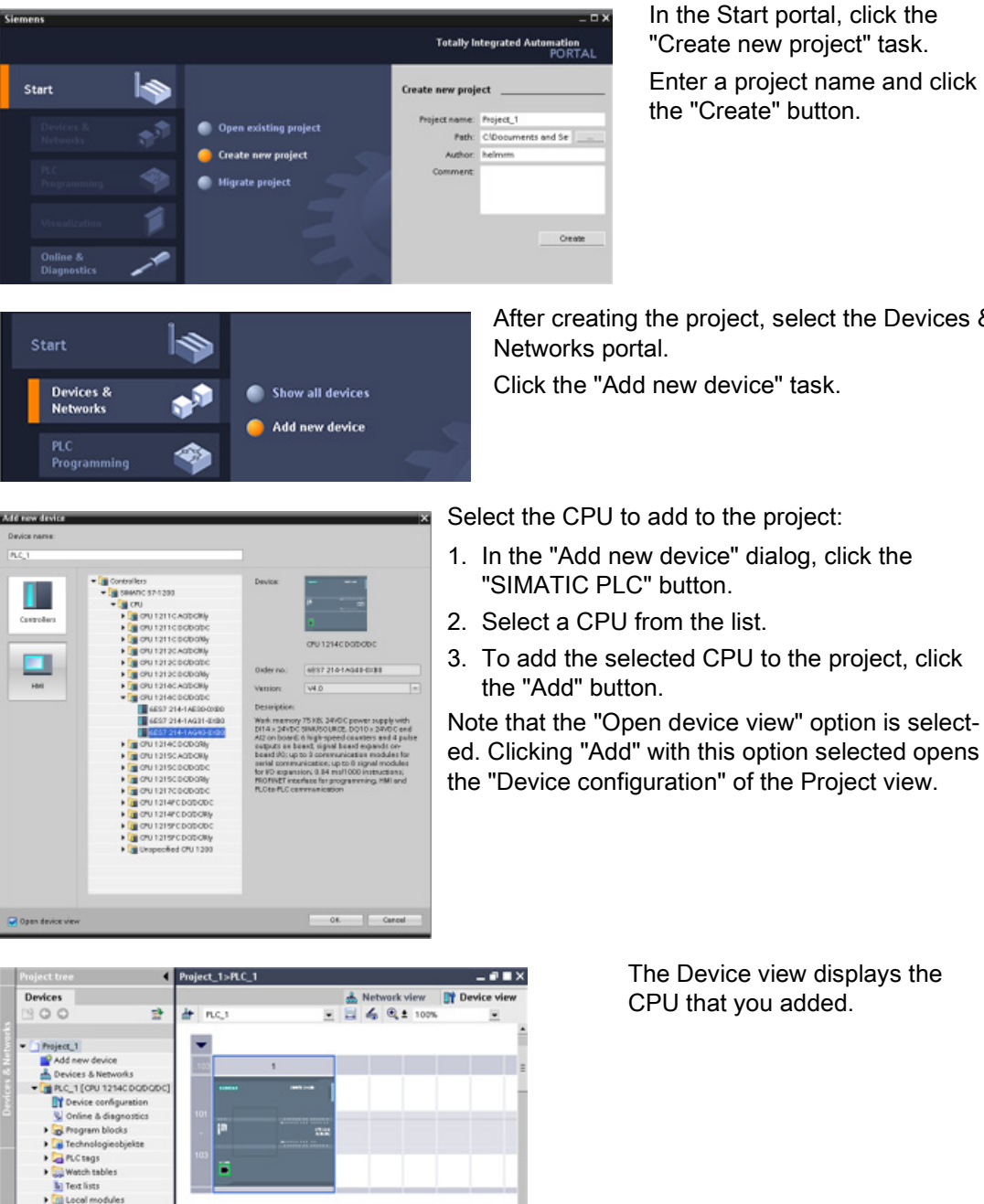

In the Start portal, click the "Create new project" task. Enter a project name and click the "Create" button.

After creating the project, select the Devices & Networks portal.

Click the "Add new device" task.

The Device view displays the CPU that you added.

# 3.2 Create tags for the I/O of the CPU

"PLC tags" are the symbolic names for I/O and addresses. After you create a PLC tag, STEP 7 stores the tag in a tag table. All of the editors in your project (such as the program editor, the device editor, the visualization editor, and the watch table editor) can access the tag table.

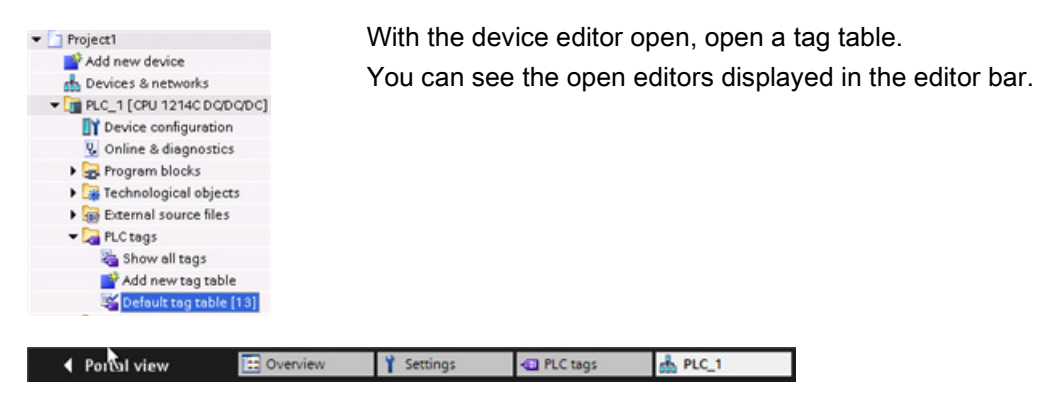

In the tool bar, click the "Split editor space horizontally" button.  $\mathbb{R}^n$ 

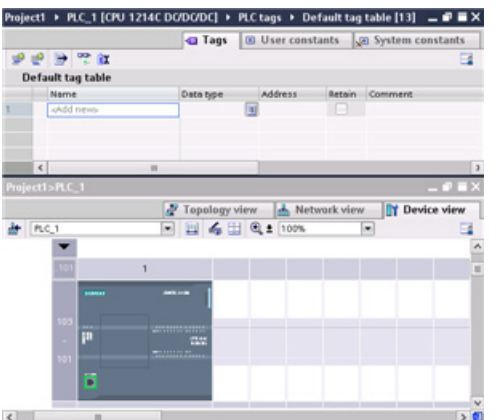

STEP 7 displays both the tag table and the device editor together.

Zoom the device configuration to over 200% so that the I/O points of the CPU are legible and selectable. Drag the inputs and outputs from the CPU to the tag table:

- 1. Select I0.0 and drag it to the first row of the tag table.
- 2. Change the tag name from "I0.0" to "Start".
- 3. Drag I0.1 to the tag table and change the name to "Stop".
- 4. Drag Q0.0 (on the bottom of the CPU) to the tag table and change the name to "Running".

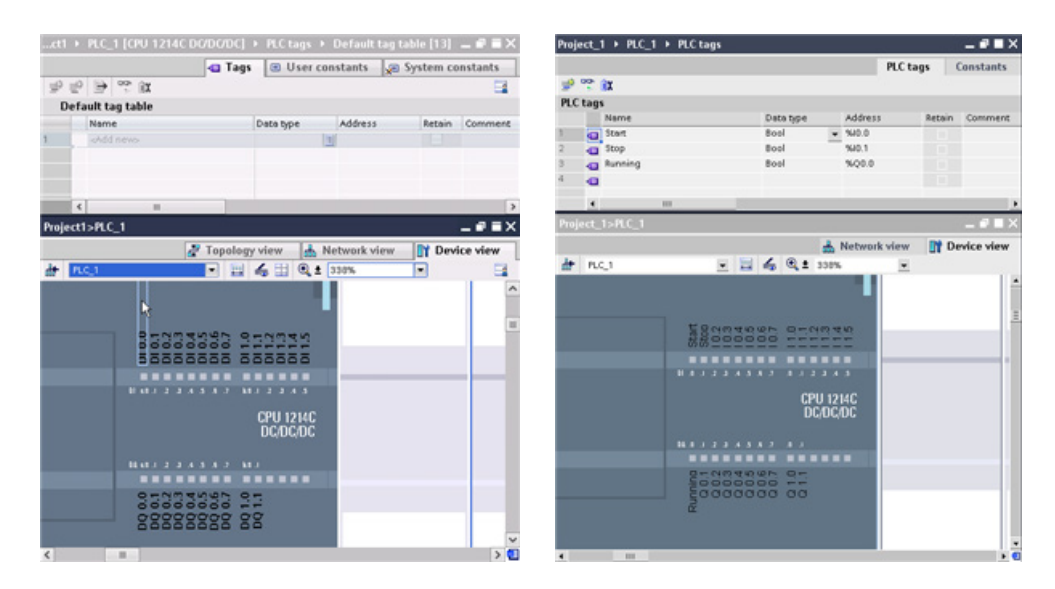

With the tags entered into the PLC tag table, the tags are available to your user program.

# 3.3 Create a simple network in your user program

Your program code consists of instructions that the CPU executes in sequence. For this example, use ladder logic (LAD) to create the program code. The LAD program is a sequence of networks that resemble the rungs of a ladder.

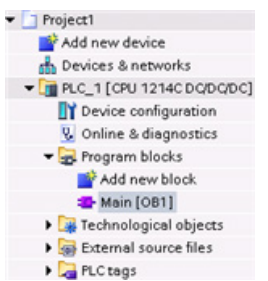

To open the program editor, follow these steps:

- 1. Expand the "Program blocks" folder in the Project tree to display the "Main [OB1]" block.
- 2. Double-click the "Main [OB1]" block.

The program editor opens the program block (OB1).

Use the buttons on the "Favorites" to insert contacts and coils onto the network.

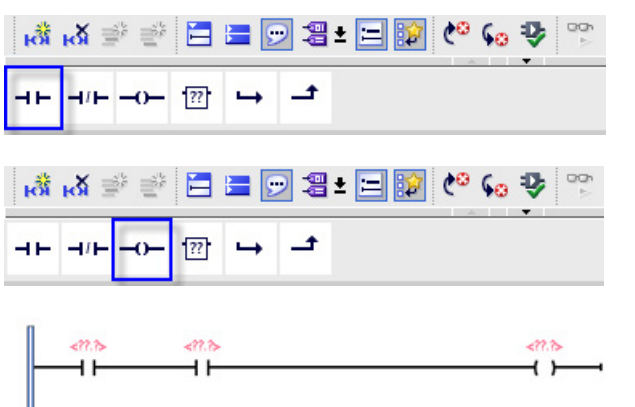

- 1. Click the "Normally open contact" button on the "Favorites" to add a contact to the network.
- 2. For this example, add a second contact.
- 3. Click the "Output coil" button to insert a coil.

The "Favorites" also provides a button for creating a branch

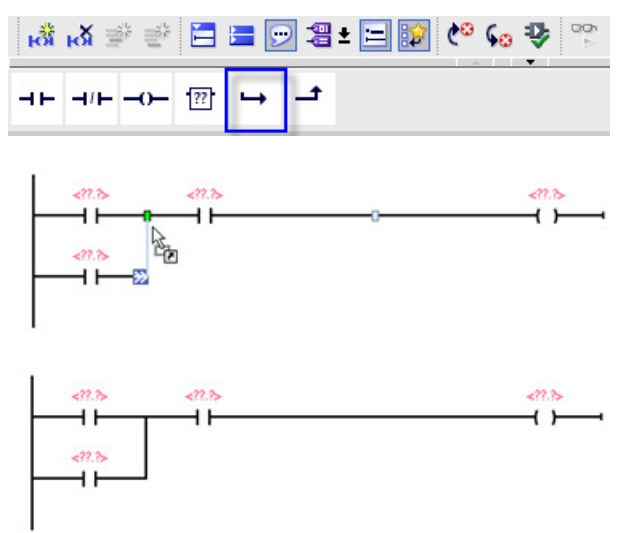

- 1. Select the left rail to select the rail for the branch.
- 2. Click the "Open branch" icon to add a branch to the rail of the network.
- 3. Insert another normally open contact to the open branch.
- 4. Drag the double-headed arrow to a connection point (the green square on the rung) between the two contacts on the first rung.

3.3 Create a simple network in your user program

To save the project, click the "Save project" button in the toolbar. Notice that you do not have to finish editing the rung before saving. You can now associate the tag names with these instructions.

3.4 Use the PLC tags in the tag table for addressing the instructions

# 3.4 Use the PLC tags in the tag table for addressing the instructions

Using the tag table, you can quickly enter the PLC tags for the addresses of the contacts and coils.

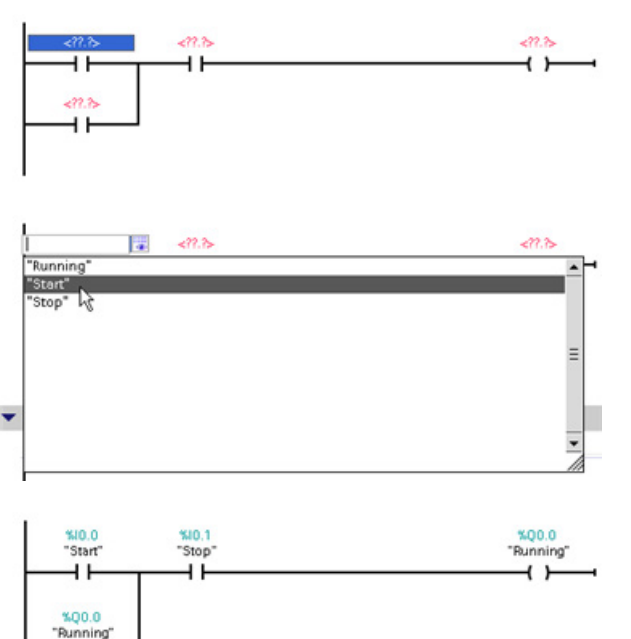

- 1. Double-click the default address <??.?> above the first normally open contact.
- 2. Click the selector icon to the right of the address to open the tags in the tag table.
- 3. From the drop-down list, select "Start" for the first contact.
- 4. For the second contact, repeat the preceding steps and select the tag "Stop".
- 5. For the coil and the latching contact, select the tag "Running".

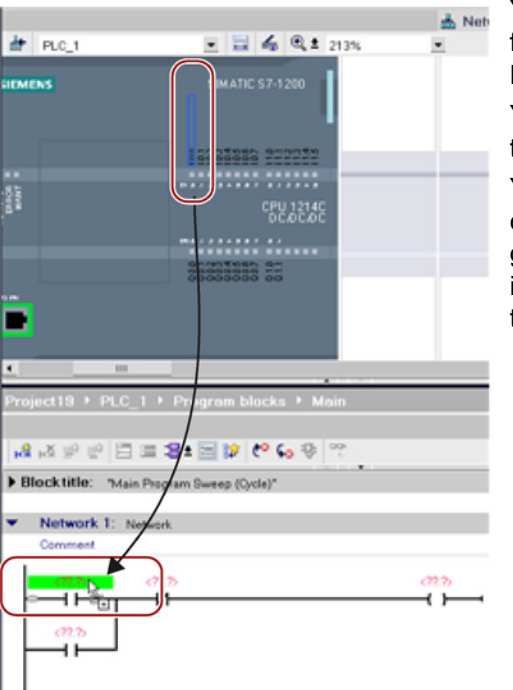

ا ا

You can also drag the I/O addresses directly from the CPU. Simply [split the work area of the](#page-33-0)  [Project view](#page-33-0) (Page [34\)](#page-33-0).

You must zoom the CPU to over 200% in order to select the I/O points.

You can drag the I/O on the CPU in the "Device configuration" to the LAD instruction in the program editor to create not only the address for the instruction, but also to create an entry in the PLC tag table.

# 3.5 Add a "box" instruction

The program editor features a generic "box" instruction. After inserting this box instruction, you then select the type of instruction, such as an ADD instruction, from a drop-down list.

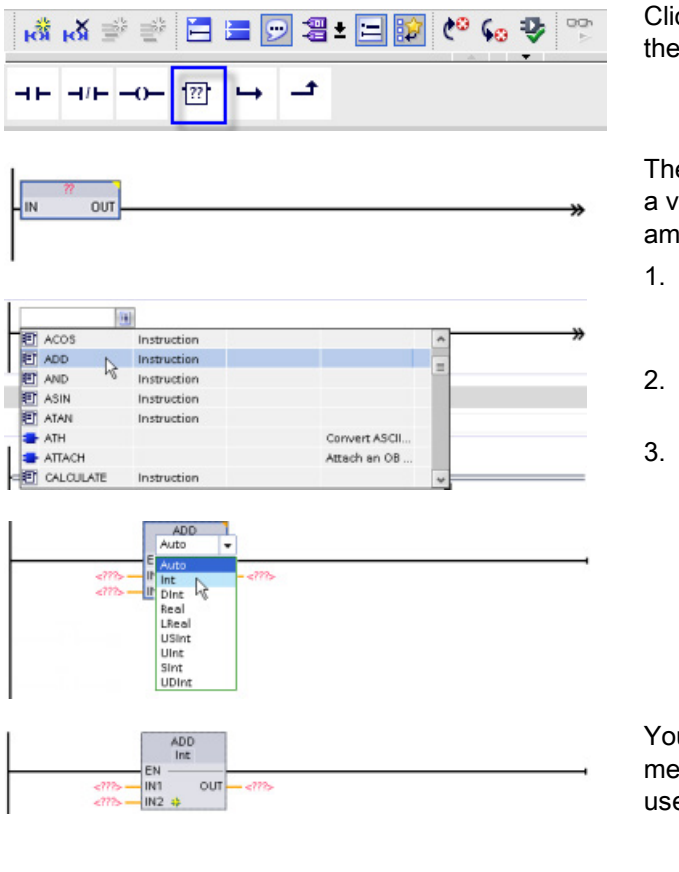

ck the generic "box" instruction in "Favorites" tool bar.

e generic "box" instruction supports ariety of instructions. For this exple, create an ADD instruction:

- Click the yellow corner of the box instruction to display the dropdown list of instructions.
- Scroll down the list and select the ADD instruction.
- 3. Click the yellow corner by the "?" to select the data type for the inputs and output.

u can now enter the tags (or memory addresses) for the values to e with the ADD instruction.

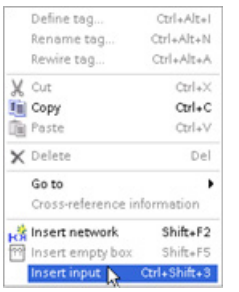

You can also create additional inputs for certain instructions:

- 1. Click one of the inputs inside the box.
- 2. Right-click to display the context menu and select the "Insert input" command.

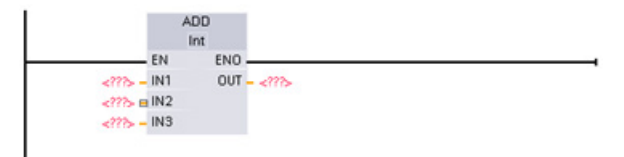

The ADD instruction now uses three inputs.

# 3.6 Use the CALCULATE instruction for a complex mathematical equation

The [Calculate instruction](#page-110-0) (Page [111\)](#page-110-0) lets you create a math function that operates on multiple input parameters to produce the result, according to the equation that you define.

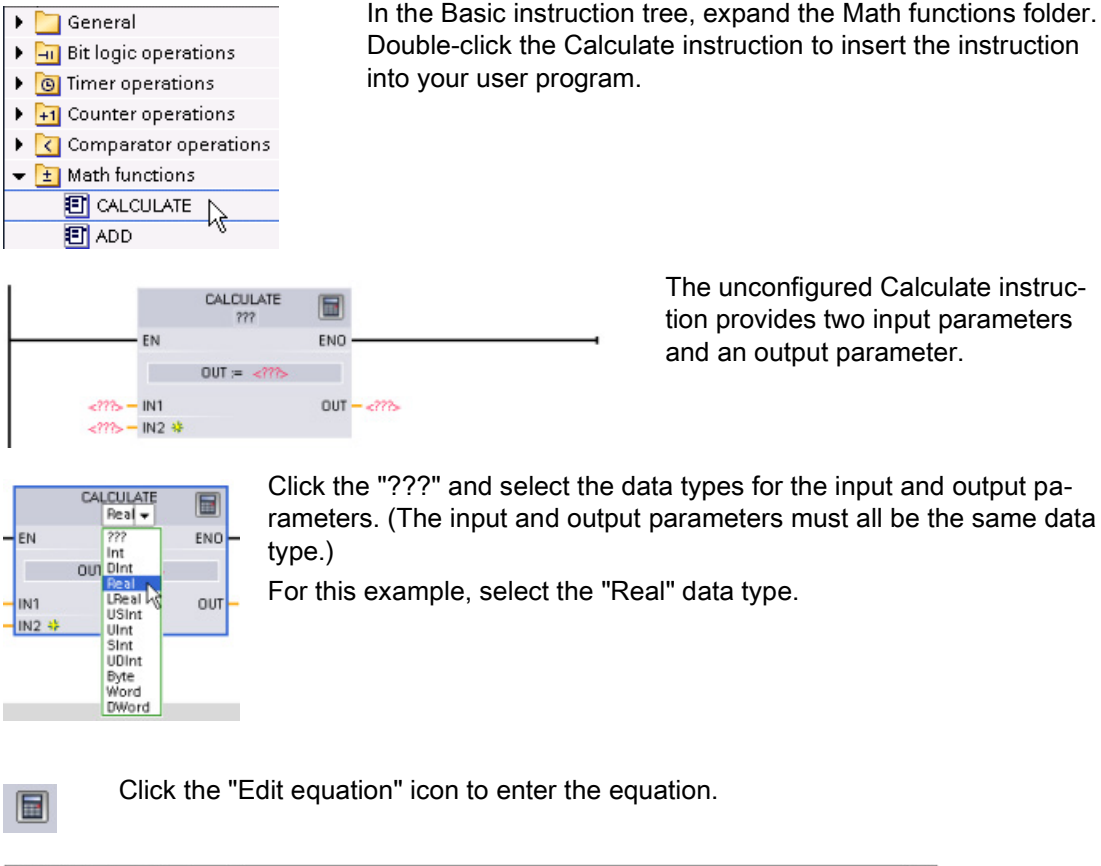

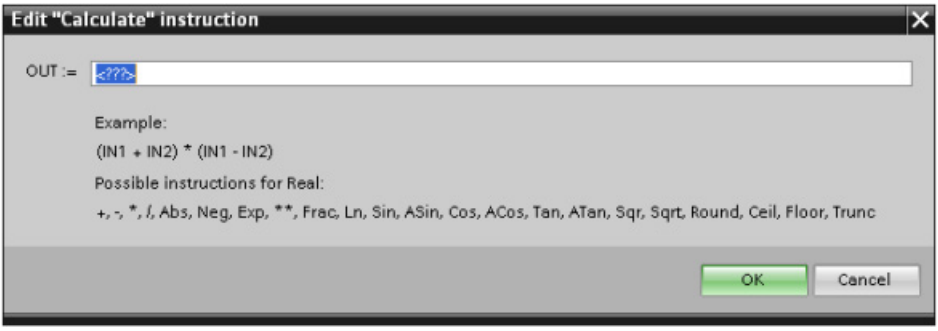

For this example, enter the following equation for scaling a raw analog value. (The "In" and "Out" designations correspond to the parameters of the Calculate instruction.)

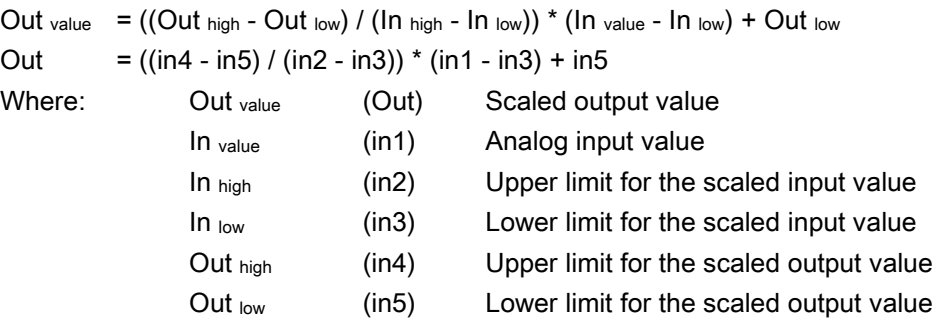

In the "Edit Calculate" box, enter the equation with the parameter names:

OUT =  $((in4 - in5) / (in2 - in3))$  \*  $(in1 - in3) + in5$ 

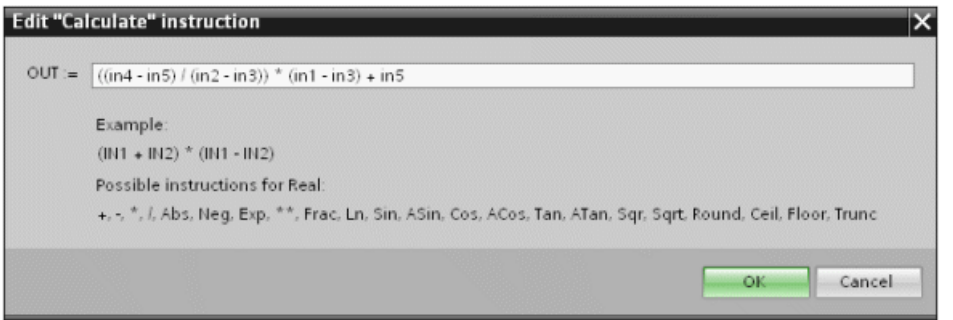

When you click "OK", the Calculate instruction creates the inputs required for the instruction.

Real EN ENO  $OUT := (in4-in5)/(in2-in3)...$  $<$ ???> – IN1  $OUT - < 77$  $\langle$ ?? $\rangle$  - IN2  $\langle$ ???> – IN3  $-222 - IN4$  $\leftarrow$  222> - IN5  $\ast$ Enter the tag names for the values CALCULATE E that correspond to the parameters.Real EN ENO  $OUT = (in4 - in5) / (in2 - i...$ %MD26<br>"In\_value" – IN1 **KMD22** OUT - "Out\_value" **KMD30** "In\_high" - IN2 %MD<sub>34</sub> " $ln_l / low$ "  $ln3$ 

> **MMD38** "Out\_high" - IN4  $M = \frac{N M D 42}{N M L}$

CALCULATE

圖

Add new dev Device name HMI

 $P<sub>U</sub>$ 

o l

**HM** 

Start device

a<br>a MATIC Basic Pane Display Fi 4" Display

 $\left| \right|$ 

H 6" Disple **FRICING** Basic DR

**STREOGRAPH OR I** 

XTP600 Basic mono Pt

ET KTP600 Basic mono PN Po 10" Display 15" Disple

 $\rightarrow$ 

KTP600 Basic PN P

# 3.7 Add an HMI device to the project

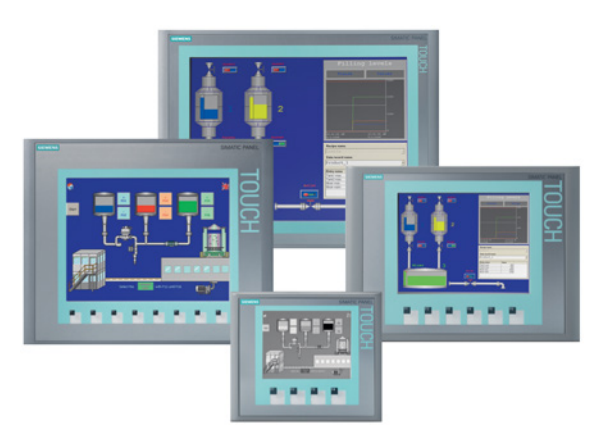

KTP600 Basic PF

liji, 320 x 240 pixel, 256 col<br>eration, 6 function kevs: 1 :

ox.

Cancel

11.0.0

Adding an HMI device to your project is easy!

- 1. Double-click the "Add new device" icon.
- 2. Click the "SIMATIC HMI" button in the Add new device" dialog.
- 3. Select the specific HMI device from the list.

You can choose to run the HMI wizard to help you configure the screens for the HMI device.

4. Click "OK" to add the HMI device to your project.

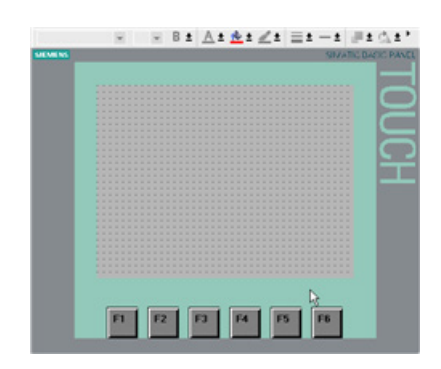

The TIA Portal adds the HMI device to the project. The TIA Portal provides an HMI wizard that helps you configure all of the screens and structure for your HMI device.

If you do not run the HMI wizard, the TIA Portal creates a simple default HMI screen. You can add additional screens or objects on screens later.

# 3.8 Create a network connection between the CPU and HMI device

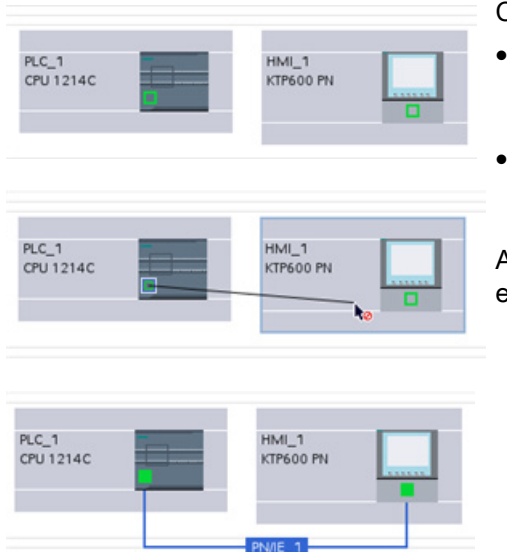

Creating a network is easy!

• Go to "Devices and Networks" and select the Network view to display the CPU and HMI device.

• To create a PROFINET network, drag a line from the green box (Ethernet port) on one device to the green box on the other device.

A network connection is created for the two devices.

# 3.9 Create an HMI connection to share tags

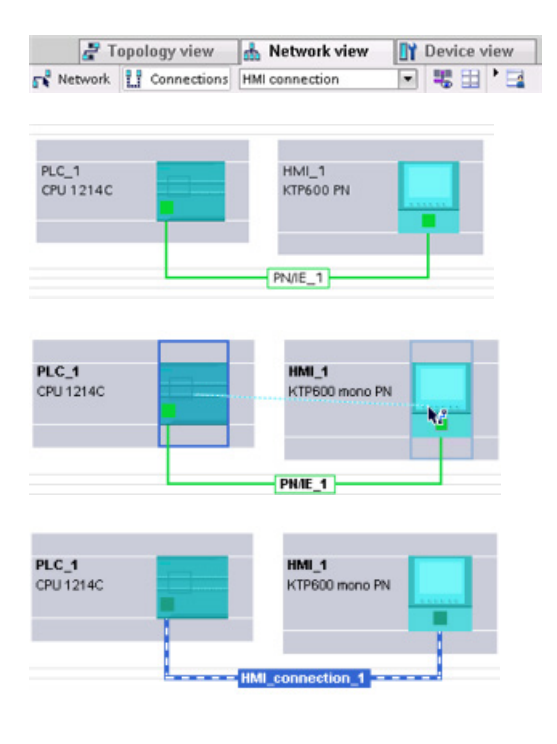

By creating an HMI connection between the two devices, you can easily share the tags between the two devices.

- With the network connection selected, click the "Connections" button and select "HMI connection" from the drop-down list.
- The HMI connection turns the two devices blue.
- Select the CPU device and drag the line to the HMI device.
- The HMI connection allows you to configure the HMI tags by selecting a list of PLC tags.

You can use other options for creating an HMI connection:

- Dragging a PLC tag from the PLC tag table, the program editor or the device configuration editor to the HMI screen editor automatically creates an HMI connection.
- Using the HMI wizard to browse for the PLC automatically creates the HMI connection.

## 3.10 Create an HMI screen

Even if you do not utilize the HMI wizard, configuring an HMI screen is easy.

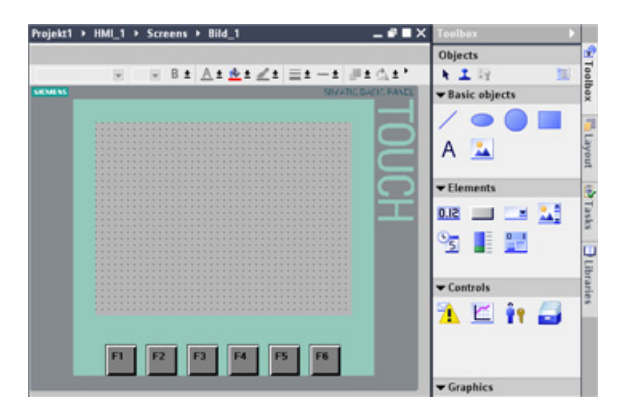

STEP 7 provides a standard set of libraries for inserting basic shapes, interactive elements, and even standard graphics.

To add an element, simply drag and drop one of the elements onto the screen. Use the properties for the element (in the Inspector window) to configure the appearance and behavior of the element.

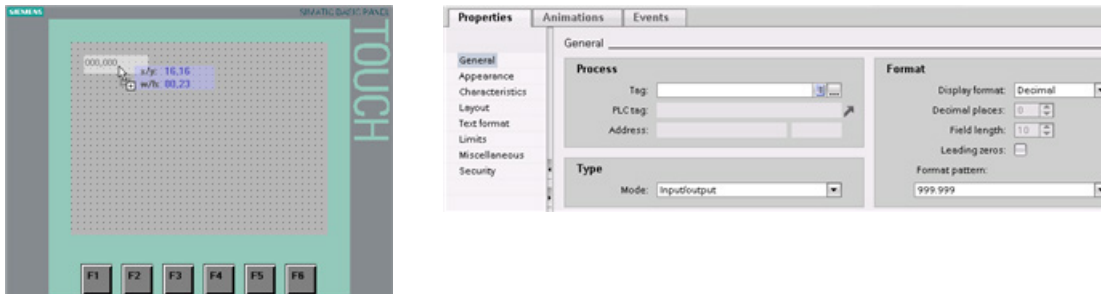

You can also create elements on your screen by dragging and dropping PLC tags either from the Project tree or the program editor to the HMI screen. The PLC tag becomes an element on the screen. You can then use the properties to change the parameters for this element.

# 3.11 Select a PLC tag for the HMI element

After you create the element on your screen, use the properties of the element to assign a PLC tag to the element. Click the selector button by the tag field to display the PLC tags of the CPU.

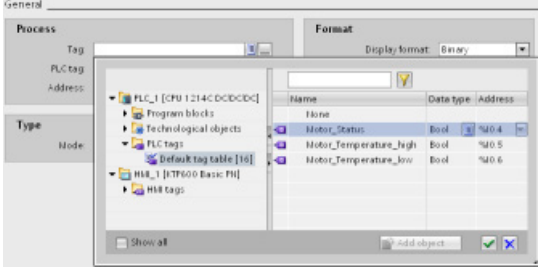

You can also drag and drop PLC tags from the Project tree to the HMI screen. Display the PLC tags in the "Details" view of the project tree and then drag the tag to the HMI screen.

#### Getting started

3.11 Select a PLC tag for the HMI element

# PLC concepts made easy

# 4.1 Tasks performed every scan cycle

Each scan cycle includes writing the outputs, reading the inputs, executing the user program instructions, and performing system maintenance or background processing.

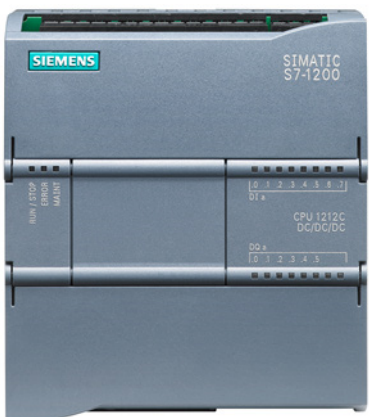

The cycle is referred to as a scan cycle or scan. Under default conditions, all digital and analog I/O points are updated synchronously with the scan cycle using an internal memory area called the process image. The process image contains a snapshot of the physical inputs and outputs on the CPU, signal board, and signal modules.

- The CPU reads the physical inputs just prior to the execution of the user program and stores the input values in the process image input area. This ensures that these values remain consistent throughout the execution of the user instructions.
- The CPU executes the logic of the user instructions and updates the output values in the process image output area instead of writing to the actual physical outputs.
- After executing the user program, the CPU writes the resulting outputs from the process image output area to the physical outputs.

#### 4.2 Operating modes of the CPU

This process provides consistent logic through the execution of the user instructions for a given cycle and prevents the flickering of physical output points that might change state multiple times in the process image output area.

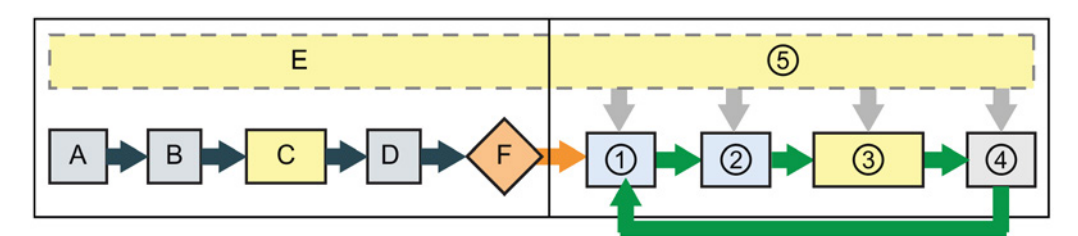

#### STARTUP RUN

- 
- B Initializes the Q output (image) memory area with either zero, the last value, or the substitute value, as configured, and zeroes PB, PN, and AS-i outputs
- C Initializes non-retentive M memory and data blocks to their initial value and enables configured cyclic interrupt and time of day events.

Executes the startup OBs.

- D Copies the state of the physical inputs to I memory
- E Stores any interrupt events into the queue to be processed after entering RUN mode
- F Enables the writing of Q memory to the physical outputs

- A Clears the I (image) memory area ① Writes Q memory to the physical outputs
	- ② Copies the state of the physical inputs to I memory
	- ③ Executes the program cycle OBs
	- ④ Performs self-test diagnostics
	- ⑤ Processes interrupts and communications during any part of the scan cycle

You can change the default behavior for a module by removing it from this automatic update of I/O. You can also immediately read and write digital and analog I/O values to the modules when an instruction executes. Immediate reads of physical inputs do not update the process image input area. Immediate writes to physical outputs update both the process image output area and the physical output point.

# 4.2 Operating modes of the CPU

The CPU has three modes of operation: STOP mode, STARTUP mode, and RUN mode. Status LEDs on the front of the CPU indicate the current mode of operation.

- In STOP mode, the CPU is not executing the program, and you can download a project. The RUN/STOP LED is solid yellow.
- In STARTUP mode, the CPU executes any startup logic (if present). The CPU does not process interrupt events during the startup mode. The RUN/STOP LED alternates flashing between green and vellow.
- In RUN mode, the scan cycle executes repeatedly. Interrupt events can occur and the CPU can process them at any point within the program cycle phase. You can download some parts of a project in RUN mode. The RUN/STOP LED is solid green.

The CPU supports the warm restart method for entering the RUN mode. Warm restart does not include a memory reset, but you can command a memory reset from STEP 7. A memory reset clears all work memory, clears retentive and non-retentive memory areas, copies load memory to work memory, and sets outputs to the configured "Reaction to CPU STOP". A memory reset does not clear the diagnostics buffer or the permanently saved IP address. A warm restart initializes all non-retentive system and user data.

You can configure the "startup after POWER ON" setting of the CPU complete with restart method using STEP 7. This configuration item appears under the Device Configuration for the CPU under Startup. At power up, the CPU performs a sequence of power-up diagnostic checks and system initialization. During system initialization, the CPU deletes all nonretentive bit memory and resets all non-retentive DB contents to initial values. The CPU then enters the appropriate power-up mode. Certain errors will prevent the CPU from entering the RUN mode. The CPU supports the following power-up modes: STOP mode, "Go to RUN mode after warm restart", and "Go to previous mode after warm restart".

#### **NOTICE**

#### Warm restart mode configuration

The CPU can enter STOP mode due to repairable faults, such as failure of a replaceable signal module, or temporary faults, such as power line disturbance or erratic power up event.

If the CPU has been configured to "Warm restart mode prior to POWER OFF", it will not return to RUN mode when the fault is repaired or removed until it receives a new command from STEP 7 to go to RUN. Without a new command, the STOP mode is retained as the mode prior to POWER OFF.

CPUs that are intended to operate independently of a STEP 7 connection should typically be configured to "Warm restart - RUN" so that the CPU can be returned to RUN mode by a power cycle following the removal of fault conditions.

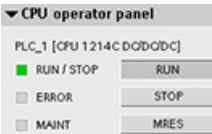

The CPU does not provide a physical switch for changing the operating mode. To change the operating mode of the CPU, STEP 7 provides the following tools:

- "Stop" and "Run" buttons on the STEP 7 toolbar
- CPU operator panel in the online tools

4.3 Execution of the user program

You can also include a STP instruction in your program to change the CPU to STOP mode. This allows you to stop the execution of your program based on the program logic. The [Web](#page-253-0)  [server](#page-253-0) (Page [254\)](#page-253-0) also provides a page for changing the operating mode.

# 4.3 Execution of the user program

The CPU supports the following types of code blocks that allow you to create an efficient structure for your user program:

- Organization blocks (OBs) define the structure of the program. Some OBs have predefined behavior and start events, but you can also create OBs with [custom start](#page-57-0)  [events](#page-57-0) (Page [58\)](#page-57-0).
- Functions (FCs) and function blocks (FBs) contain the program code that corresponds to specific tasks or combinations of parameters. Each FC or FB provides a set of input and output parameters for sharing data with the calling block. An FB also uses an associated data block (called an instance DB) to maintain state of values between execution that can be used by other blocks in the program.
- Data blocks (DBs) store data that can be used by the program blocks.

The size of the user program, data, and configuration is limited by the available [load memory](#page-14-0)  [and work memory in the CPU](#page-14-0) (Page [15\)](#page-14-0). There is no specific limit to the number of each individual OB, FC, FB and DB block. However, the total number of blocks is limited to 1024.

#### 4.3.1 Processing the scan cycle in RUN mode

For each scan cycle, the CPU writes the outputs, reads the inputs, executes the user program, updates communication modules, and responds to user interrupt events and communication requests. Communication requests are handled periodically throughout the scan.

These actions (except for user interrupt events) are serviced regularly and in sequential order. User interrupt events that are enabled are serviced according to priority in the order in which they occur. For interrupt events, the CPU reads the inputs, executes the OB, and then writes the outputs, using the associated process image partition (PIP), if applicable.

The system guarantees that the scan cycle will be completed in a time period called the maximum cycle time; otherwise a time error event is generated.

- Each scan cycle begins by retrieving the current values of the digital and analog outputs from the process image and then writing them to the physical outputs of the CPU, SB, and SM modules configured for automatic I/O update (default configuration). When a physical output is accessed by an instruction, both the output process image and the physical output itself are updated.
- The scan cycle continues by reading the current values of the digital and analog inputs from the CPU, SB, and SMs configured for automatic I/O update (default configuration), and then writing these values to the process image. When a physical input is accessed by an instruction, the value of the physical input is accessed by the instruction, but the input process image is not updated.
- After reading the inputs, the user program is executed from the first instruction through the end instruction. This includes all the program cycle OBs plus all their associated FCs and FBs. The program cycle OBs are executed in order according to the OB number with the lowest OB number executing first.

Communications processing occurs periodically throughout the scan, possibly interrupting user program execution.

Self-diagnostic checks include periodic checks of the system and the I/O module status checks.

Interrupts can occur during any part of the scan cycle, and are event-driven. When an event occurs, the CPU interrupts the scan cycle and calls the OB that was configured to process that event. After the OB finishes processing the event, the CPU resumes execution of the user program at the point of interruption.

#### <span id="page-56-0"></span>4.3.2 OBs help you structure your user program

OBs control the execution of the user program. Specific events in the CPU trigger the execution of an organization block. OBs cannot call each other or be called from an FC or FB. Only an event such as a diagnostic interrupt or a time interval, can start the execution of an OB. The CPU handles OBs according to their respective priority classes, with higher priority OBs executing before lower priority OBs. The lowest priority class is 1 (for the main program cycle), and the highest priority class is 26.

4.3 Execution of the user program

#### <span id="page-57-0"></span>4.3.3 Event execution priorities and queuing

The CPU processing is controlled by events. An event triggers an interrupt OB to be executed. You can specify the interrupt OB for an event during the creation of the block, during the device configuration, or with an ATTACH or DETACH instruction. Some events happen on a regular basis like the program cycle or cyclic events. Other events happen only a single time, like the startup event and time delay events. Some events happen when the hardware triggers an event, such as an edge event on an input point or a high speed counter event. Events like the diagnostic error and time error event only happen when an error occurs. The event priorities and queues are used to determine the processing order for the event interrupt OBs.

The CPU processes events in order of priority where 1 is the lowest priority and 26 is the highest priority. Prior to V4.0 of the S7-1200 CPU, each type of OB belonged to a fixed priority class (1 to 26). From V4.0 forward, you can assign a priority class to each OB that you configure. You configure the priority number in the attributes of the OB properties.

#### Interruptible and non-interruptible execution modes

[OBs](#page-56-0) (Page [57\)](#page-56-0) execute in priority order of the events that trigger them. From V4.0 forward, you can configure OB execution to be interruptible or non-interruptible. Note that program cycle OBs are always interruptible, but you can configure all other OBs to be either interruptible or non-interruptible.

If you set interruptible mode, then if an OB is executing and a higher priority event occurs before the OB completes its execution, the running OB is interrupted to allow the higherpriority event OB to run. The higher-priority event runs, and at its completion, the OB that was interrupted continues. When multiple events occur while an interruptible OB is executing, the CPU processes those events in priority order.

If you do not set interruptible mode, then an OB runs to completion when triggered regardless of any other events that trigger during the time that it is running.

Consider the following two cases where interrupt events trigger a cyclic OB and a time delay OB. In both cases, the time delay OB (OB201) has no process image partition assignment and executes at priority 4. The cyclic OB (OB200) has a process image partition assignment of PIP1 and executes at priority 2. The following illustrations show the difference in execution between non-interruptible and interruptible execution modes:

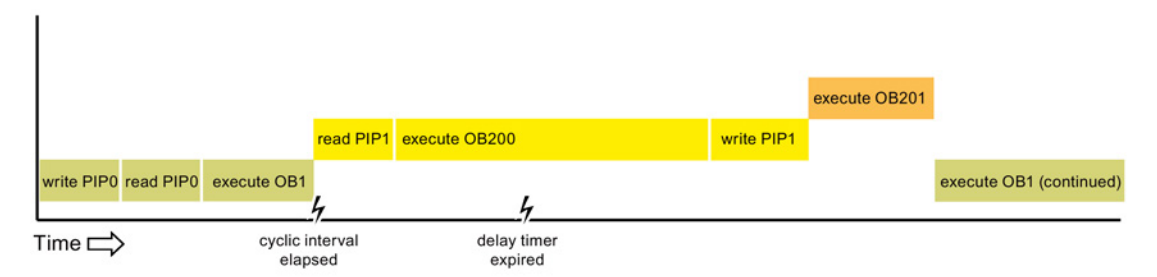

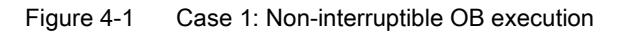

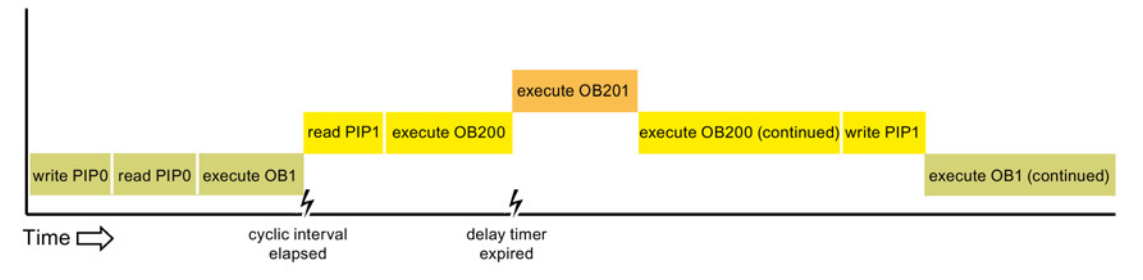

Figure 4-2 Case 2: Interruptible OB execution

#### **Note**

If you configure the OB execution mode to be non-interruptible, then a time error OB cannot interrupt OBs other than program cycle OBs. Prior to V4.0 of the S7-1200 CPU, a time error OB could interrupt any executing OB. From V4.0 forward, you must configure OB execution to be interruptible if you want a time error OB (or any other higher priority OB) to be able to interrupt executing OBs that are not program cycle OBs.

#### Understanding event execution priorities and queuing

The CPU limits the number of pending (queued) events from a single source, using a different queue for each event type. Upon reaching the limit of pending events for a given event type, the next event is lost. You can use a time error interrupt OB to respond to queue overflows.

Each CPU event has an associated priority. In general, the CPU services events in order of priority (highest priority first). The CPU services events of the same priority on a "first-come, first-served" basis.

| Event                   | <b>Quantity allowed</b>                                            | Default OB priority   |
|-------------------------|--------------------------------------------------------------------|-----------------------|
| Program cycle           | 1 program cycle event                                              | 1 <sup>4</sup>        |
|                         | Multiple OBs allowed                                               |                       |
| Startup                 | 1 startup event 1                                                  | 1 <sup>4</sup>        |
|                         | Multiple OBs allowed                                               |                       |
| Time delay              | Up to 4 time events                                                | 3                     |
|                         | 1 OB per event                                                     |                       |
| Cyclic interrupt        | Up to 4 events                                                     | 8                     |
|                         | 1 OB per event                                                     |                       |
| Hardware interrupt      | Up to 50 hardware interrupt events <sup>2</sup>                    | 18                    |
|                         | 1 OB per event, but you can use the same OB for<br>multiple events | 18                    |
| Time error              | 1 event (only if configured) $3$                                   | 22 or 26 <sup>4</sup> |
| Diagnostic error        | 1 event (only if configured)                                       | 5                     |
| Pull or plug of modules | 1 event                                                            | 6                     |

Table 4- 1 OB events

#### 4.3 Execution of the user program

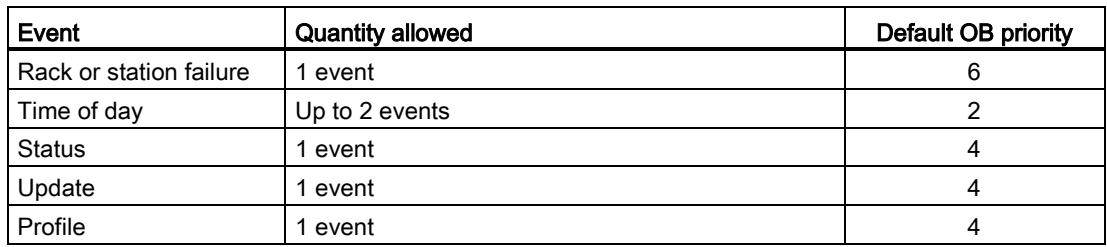

- <sup>1</sup> The startup event and the program cycle event never occur at the same time because the startup event runs to completion before the program cycle event starts.
- <sup>2</sup> You can have more than 50 hardware interrupt event OBs if you use the DETACH and ATTACH instructions.
- <sup>3</sup> You can configure the CPU to stay in RUN if the scan cycle exceeds the maximum scan cycle time or you can use the RE\_TRIGR instruction to reset the cycle time. However, the CPU goes to STOP mode the second time that one scan cycle exceeds the maximum scan cycle time.
- <sup>4</sup> The priority for a new V4.0 or V4.1 CPU is 22. If you exchange a V3.0 CPU for a V4.0 or V4.1 CPU, the priority is 26: the priority that was in effect for V3.0. In either case, the priority field is editable and you can set the priority to any value in the range 22 to 26.

Refer to the topic ["Exchanging a V3.0 CPU for a V4.1 CPU](#page-432-0) (Page [433\)](#page-432-0)" for more details.

In addition, the CPU recognizes other events that do not have associated OBs. The following table describes these events and the corresponding CPU actions:

| Event                   | <b>Description</b>                             | CPU action                                                                                                    |
|-------------------------|------------------------------------------------|----------------------------------------------------------------------------------------------------|
| I/O access error        | Direct I/O read/write error                    | The CPU logs the first occurrence in the<br>diagnostic buffer and stays in RUN mode.                                                                                           |
| Max cycle time error    | CPU exceeds the configured<br>cycle time twice | The CPU logs the error in the diagnostic<br>buffer and transitions to STOP mode.                                                                                               |
| Peripheral access error | I/O error during process im-<br>age update     | The CPU logs the first occurrence in the<br>diagnostic buffer and stays in RUN mode.                                                                                           |
| Programming error       | program execution error                        | If the block with the error provides error<br>handling, it updates the error structure; if<br>not, the CPU logs the error in the diagnos-<br>tic buffer and stays in RUN mode. |

Table 4- 2 Additional events

#### Interrupt latency

The interrupt event latency (the time from notification of the CPU that an event has occurred until the CPU begins execution of the first instruction in the OB that services the event) is approximately 175 µsec, provided that a program cycle OB is the only event service routine active at the time of the interrupt event.

The CPU provides the following memory areas to store the user program, data, and configuration:

- Load memory is non-volatile storage for the user program, data and configuration. When a project is downloaded to the CPU, it is first stored in the Load memory area. This area is located either in a memory card (if present) or in the CPU. This non-volatile memory area is maintained through a power loss. You can increase the amount of load memory available for data logs by installing a memory card.
- Work memory is volatile storage for some elements of the user project while executing the user program. The CPU copies some elements of the project from load memory into work memory. This volatile area is lost when power is removed, and is restored by the CPU when power is restored.
- Retentive memory is non-volatile storage for a limited quantity of work memory values. The retentive memory area is used to store the values of selected user memory locations during power loss. When a power down or power loss occurs, the CPU restores these retentive values upon power up.

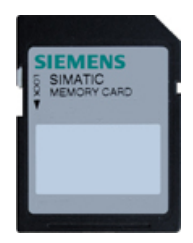

An optional SIMATIC memory card provides an alternative memory for storing your user program or a means for transferring your program. If you use the memory card, the CPU runs the program from the memory card and not from the memory in the CPU.

Check that the memory card is not write-protected. Slide the protection switch away from the "Lock" position.

Use the optional SIMATIC memory card as a program card, as a transfer card, for collecting data log files, or to perform a firmware update.

- Use the transfer card to copy your project to multiple CPUs without using STEP 7. The transfer card copies a stored project from the card to the memory of the CPU. You must remove the transfer card after copying the program to the CPU.
- The program card takes the place of CPU memory; all of your CPU functions are controlled by the program card. Inserting the program card erases all of the internal load memory of the CPU (including the user program and any forced I/O). The CPU then executes the user program from the program card.
- You can also use the program card for collecting [data log files](#page-121-0) (Page [122\)](#page-121-0). The program card provides more memory than the internal memory of the CPU. The [Web server](#page-252-0)  [function](#page-252-0) (Page [253\)](#page-252-0) of the CPU allows you to download the data log files to a computer.
- You can also use a memory card to perform a firmware update. Refer to the S7-1200 Programmable Controller System Manual for instructions.

#### **Note**

The program card must remain in the CPU. If you remove the program card, the CPU goes to STOP mode.

#### 4.4.1 Data types supported by the S7-1200

Data types are used to specify both the size of a data element as well as how the data are to be interpreted. Each instruction parameter supports at least one data type, and some parameters support multiple data types. Hold the cursor over the parameter field of an instruction to see which data types are supported for a given parameter.

Table 4- 3 Data types supported by the S7-1200

| Data types                         | Description                                                                                                    |
|------------------------------------|----------------------------------------------------------------------------------------------------|
| Bit and bit-sequence               | Bool is a Boolean or bit value.<br>$\bullet$                                                                                                    |
| data types                         | Byte is an 8-bit byte value.<br>$\bullet$                                                                                                    |
|                                    | Word is a 16-bit value.<br>$\bullet$                                                                                                    |
|                                    | DWord is a 32-bit double-word value.<br>$\bullet$                                                                                                    |
| Integer data types                 | USInt (unsigned 8-bit integer) and SInt (signed 8-bit integer) are "short" integers (8 bits or 1<br>$\bullet$<br>byte of memory) that can be signed or unsigned.<br>Ulnt (unsigned 16-bit integer) and Int (signed 16-bit integer) are integers (16 bits or 1 word of<br>memory) that can be signed or unsigned.<br>UDInt (unsigned 32-bit integer) and DInt (signed 32-bit integer) are double integers (32 bits or<br>$\bullet$<br>1 double-word of memory) that can be signed or unsigned.                                                                                                    |
| Real number data                   | Real is a 32-bit Real number or floating-point value.<br>$\bullet$                                                                                                    |
| types                              | LReal is a 64-bit Real number or floating-point value.<br>$\bullet$                                                                                                    |
| Date and time data<br>types        | Date is a 16-bit date value (similar to a UInt) that contains the number of days since January<br>$\bullet$<br>1, 1990. The maximum date value is 65378 (16#FF62), which corresponds to December 31,<br>2168. All possible Date values are valid.<br>DTL (date and time long) is a structure of 12 bytes that saves information on date and time in<br>a predefined structure.<br>Year (UInt): 1970 to 2554<br>Month (USInt): 1 to 12<br>Day (USInt): 1 to 31<br>Weekday (USInt): 1 (Sunday) to 7 (Saturday)<br>Hours (USInt): 0 to 23<br>Minutes (USInt): 0 to 59<br>Seconds (USInt): 0 to 59<br>Nanoseconds (UDInt): 0 to 999999999<br>Time is a 32-bit IEC time value (similar to a Dint) that stores the number of milliseconds (from<br>0 to 24 days 20 hours 31 minutes 23 seconds and 647 ms). All possible Time values are val-<br>id. Time values can be used for calculations, and negative times are possible.<br>TOD (time of day) is a 32-bit time-of-day value (similar to a Dint) that contains the number of<br>$\bullet$<br>milliseconds since midnight (from 0 to 86399999). |
| Character and string<br>data types | Char is an 8-bit single character.<br>$\bullet$                                                                                                    |
|                                    | String is a variable-length string of up to 254 characters.<br>$\bullet$                                                                                                    |

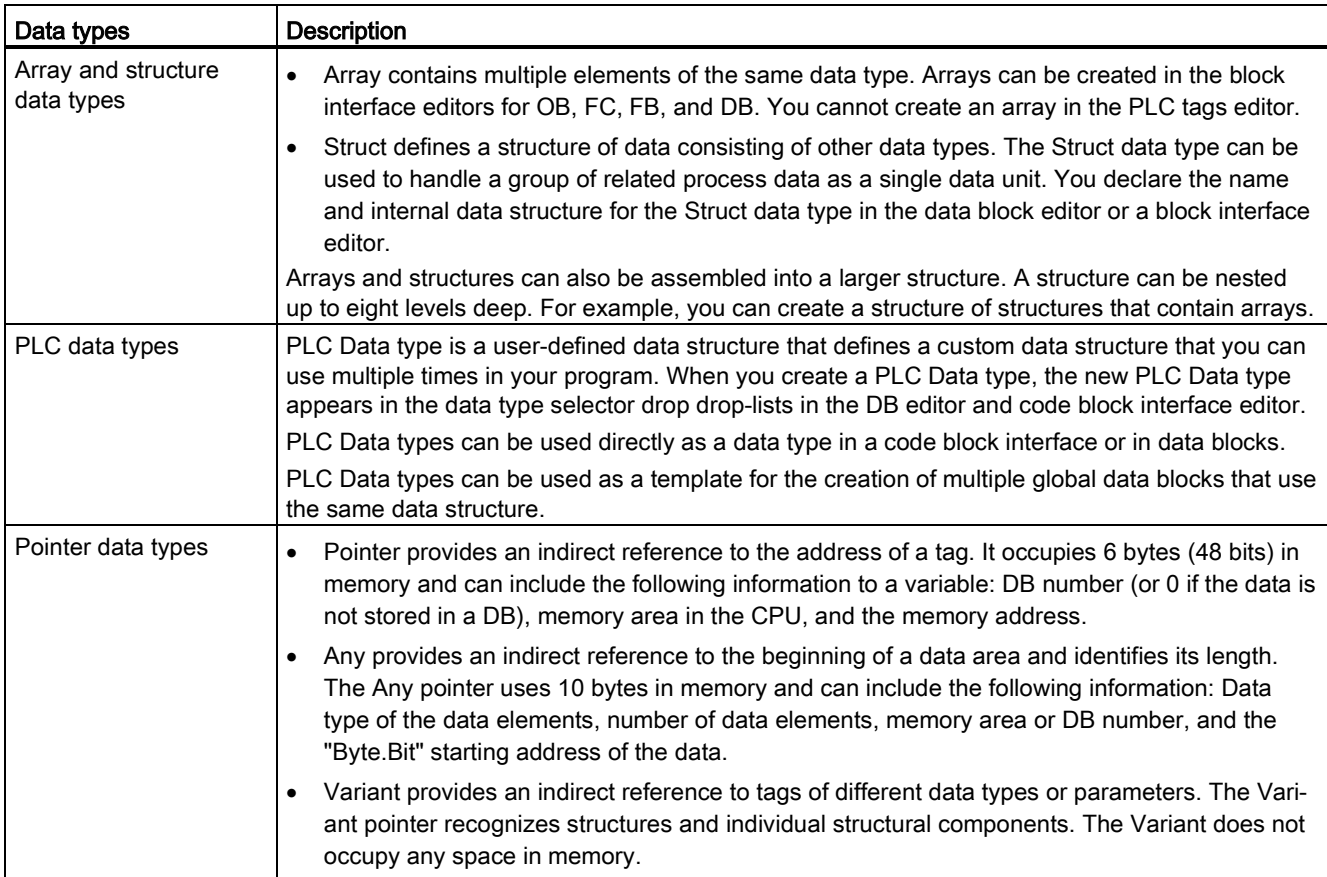

Although not available as data types, the following BCD (binary coded decimal) numeric formats are supported by the conversion instructions.

- BCD16 is a 16-bit value (-999 to 999).
- BCD32 is a 32-bit value (-9999999 to 9999999).

#### 4.4.2 Addressing memory areas

STEP 7 facilitates symbolic programming. You create symbolic names or "tags" for the addresses of the data, whether as PLC tags relating to memory addresses and I/O points or as local variables used within a code block. To use these tags in your user program, simply enter the tag name for the instruction parameter. For a better understanding of how the CPU structures and addresses the memory areas, the following paragraphs explain the "absolute" addressing that is referenced by the PLC tags. The CPU provides several options for storing data during the execution of the user program:

- Global memory: The CPU provides a variety of specialized memory areas, including inputs (I), outputs (Q) and bit memory (M). This memory is accessible by all code blocks without restriction.
- Data block (DB): You can include DBs in your user program to store data for the code blocks. The data stored persists when the execution of the associated code block comes to an end. A "global" DB stores data that can be used by all code blocks, while an instance DB stores data for a specific FB and is structured by the parameters for the FB.
- Temp memory: Whenever a code block is called, the operating system of the CPU allocates the temporary, or local, memory (L) to be used during the execution of the block. When the execution of the code block finishes, the CPU reallocates the local memory for the execution of other code blocks.

Each different memory location has a unique address. Your user program uses these addresses to access the information in the memory location.

References to the input (I) or output  $(Q)$  memory areas, such as  $10.3$  or  $Q1.7$ , access the process image. To immediately access the physical input or output, append the reference with ":P" (such as I0.3:P, Q1.7:P, or "Stop:P").

Forcing applies a fixed value to a physical input (Ix.y:P) or a physical output (Qx.y:P) only. To force an input or output, append a ":P" to the PLC tag or the address. For more information, see ["Forcing variables in the CPU"](#page-339-0) (Page [340\)](#page-339-0).

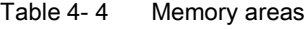

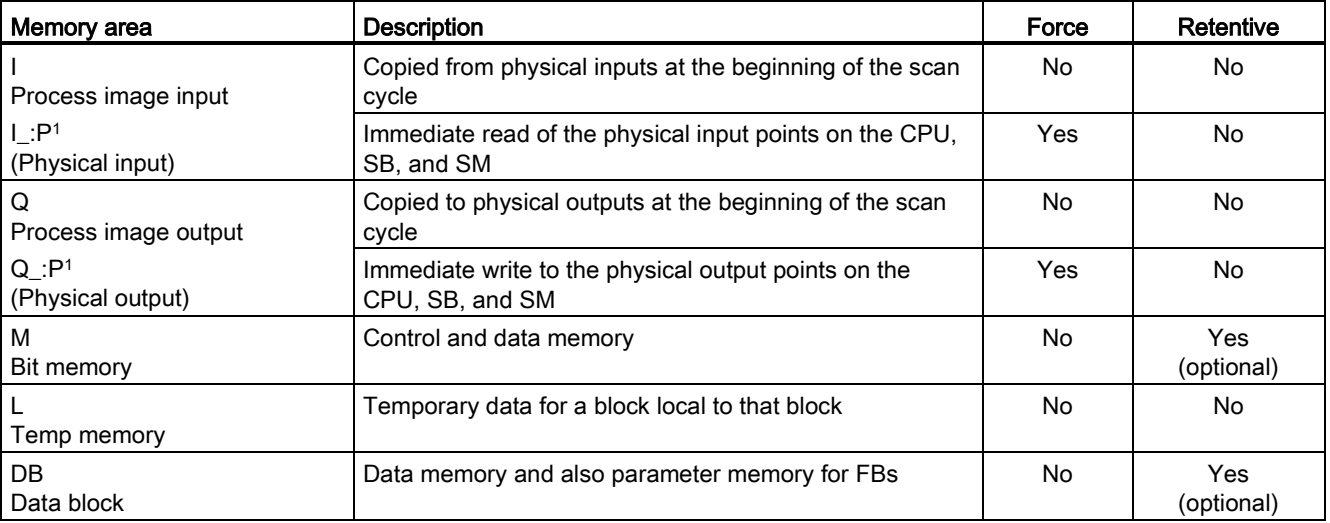

<sup>1</sup> To immediately access (or to force) the physical inputs and physical outputs, append a ":P" to the address or tag (such as I0.3:P, Q1.7:P, or "Stop:P").

Each different memory location has a unique address. Your user program uses these addresses to access the information in the memory location. The absolute address consists of the following elements:

- Memory area (such as I, Q, or M)
- Size of the data to be accessed (such as "B" for Byte or "W" for Word)
- Address of the data (such as Byte 3 or Word 3)

When accessing a bit in the address for a Boolean value, you do not enter a mnemonic for the size. You enter only the memory area, the byte location, and the bit location for the data (such as I0.0, Q0.1, or M3.4).

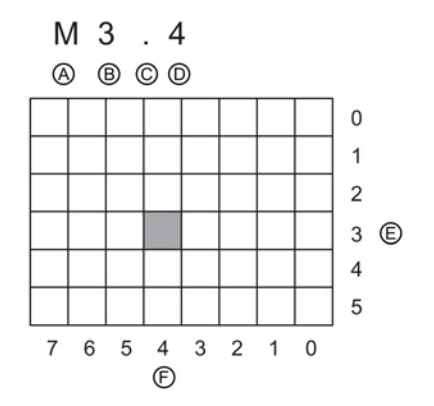

Absolute address of a memory area:

- A Memory area identifier
- B Byte address: byte 3
- C Separator ("byte.bit")
- D Bit location of the byte (bit 4 of 8)
- E Bytes of the memory area
- F Bits of the selected byte

In the example, the memory area and byte address  $(M = bit$  memory area, and  $3 = Byte 3$ are followed by a period (".") to separate the bit address (bit 4).

#### Configuring the I/O in the CPU and I/O modules

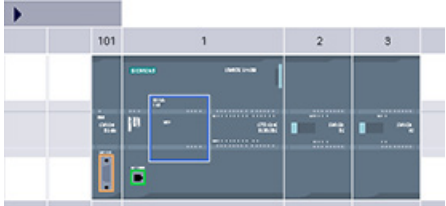

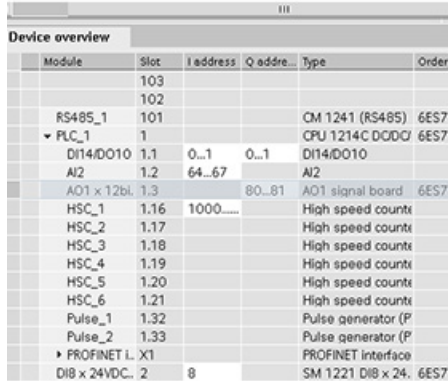

When you add a CPU and I/O modules to your device configuration, STEP 7 automatically assigns I and Q addresses. You can change the default addressing by selecting the address field in the device configuration and entering new numbers.

- STEP 7 assigns digital inputs and outputs in groups of 8 points (1 byte), whether the module uses all the points or not.
- STEP 7 allocates analog inputs and outputs in groups of 2, where each analog poing occupies 2 bytes (16 bits).

The figure shows an example of a CPU 1214C with two SMs and one SB. In this example, you could change the address of the DI8 module to 2 instead of 8. The tool assists you by changing address ranges that are the wrong size or conflict with other addresses.

### 4.4.3 Accessing a "slice" of a tagged data type

PLC tags and data block tags can be accessed at the bit, byte, or word level depending on their size. The syntax for accessing such a data slice is as follows:

- "<PLC tag name>".xn (bit access)
- "<PLC tag name>".bn (byte access)
- "<PLC tag name>".wn (word access)
- "<Data block name>".<tag name>.xn (bit access)
- "<Data block name>".<tag name>.bn (byte access)
- "<Data block name>".<tag name>.wn (word access)

A double word-sized tag can be accessed by bits 0 - 31, bytes 0 - 3, or word 0 - 1. A wordsized tag can be accessed by bits 0 - 15, bytes 0 - 1, or word 0. A byte-sized tag can be accessed by bits 0 - 7, or byte 0. Bit, byte, and word slices can be used anywhere that bits, bytes, or words are expected operands.

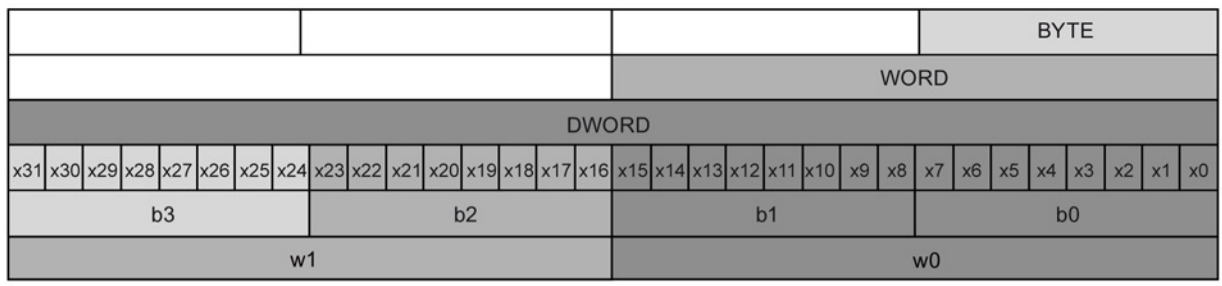

#### Note

Valid data types that can be accessed by slice are Byte, Char, Conn\_Any, Date, DInt, DWord, Event\_Any, Event\_Att, Hw\_Any, Hw\_Device, HW\_Interface, Hw\_Io, Hw\_Pwm, Hw\_SubModule, Int, OB\_Any, OB\_Att, OB\_Cyclic, OB\_Delay, OB\_WHINT, OB\_PCYCLE, OB\_STARTUP, OB\_TIMEERROR, OB\_Tod, Port, Rtm, SInt, Time, Time\_Of\_Day, UDInt, UInt, USInt, and Word. PLC Tags of type Real can be accessed by slice, but data block tags of type Real cannot.

#### Examples

In the PLC tag table, "DW" is a declared tag of type DWORD. The examples show bit, byte, and word slice access:

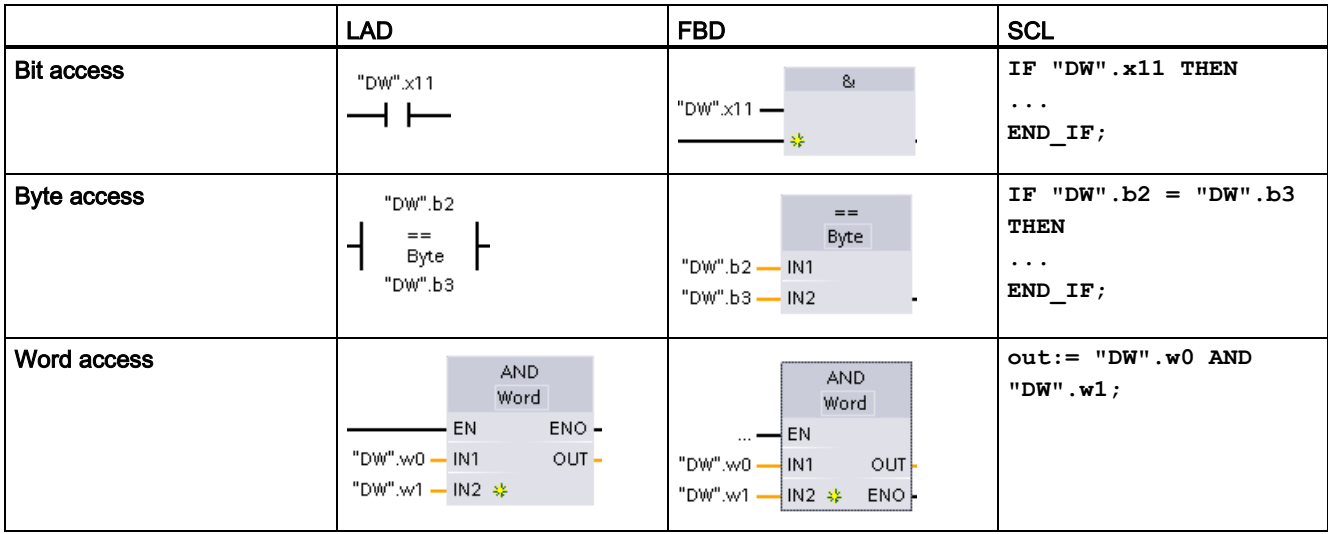

#### 4.4.4 Accessing a tag with an AT overlay

The AT tag overlay allows you to access an already-declared tag of a standard access block with an overlaid declaration of a different data type. You can, for example, address the individual bits of a tag of a Byte, Word, or DWord data type with an Array of Bool.

#### **Declaration**

To overlay a parameter, declare an additional parameter directly after the parameter that is to be overlaid and select the data type "AT". The editor creates the overlay, and you can then choose the data type, struct, or array that you wish to use for the overlay.

#### Example

This example shows the input parameters of a standard-access FB. The byte tag B1 is overlaid with an array of Booleans:

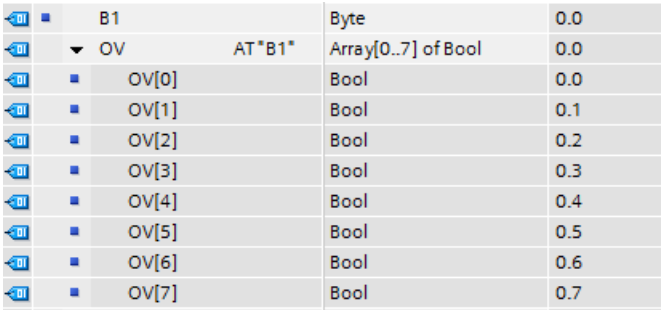

Another example is a DWord tag overlaid with a Struct, which includes a Word, Byte, and two Booleans:

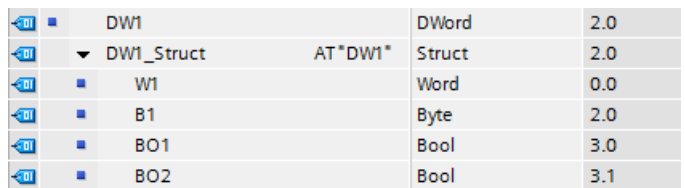

The Offset column of the block interface shows the location of the overlaid data types relative to the original tag.

You can addresss the overlay types directly in the program logic:

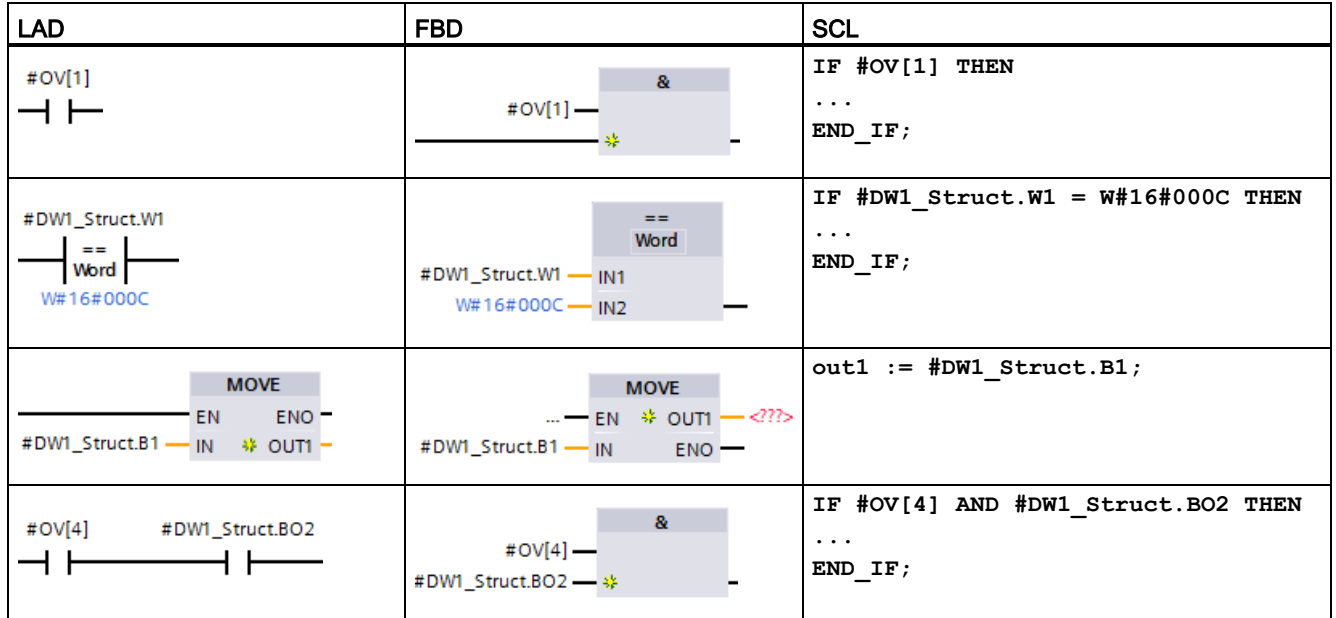

#### Rules

- Overlaying of tags is only possible in FB and FC blocks with standard (not optimized) access.
- You can overlay parameters for all block types and all declaration sections.
- You can use an overlaid parameter like any other block parameter.
- You cannot overlay parameters of type VARIANT.
- The size of the overlaying parameter must be less than or equal to the size of the overlaid parameter.
- You must declare the overlaying variable immediately after the variable that it overlays and select the keyword "AT" as the initial data type selection.

# 4.5 Pulse outputs

The CPU or signal board (SB) can be configured to provide four pulse generators for controlling high-speed pulse output functions, either as pulse-width modulation (PWM) or as pulse-train output (PTO). The basic motion instructions use PTO outputs. You can assign each pulse generator to either PWM or PTO, but not both at the same time.

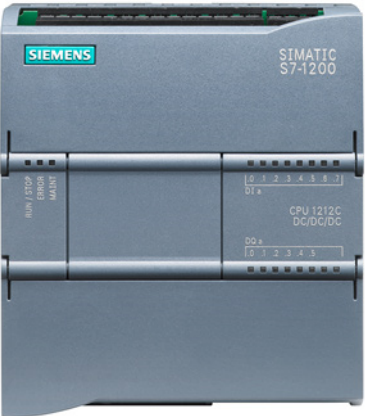

Pulse outputs cannot be used by other instructions in the user program. When you configure the outputs of the CPU or SB as pulse generators, the corresponding output addresses are removed from the Q memory and cannot be used for other purposes in your user program. If your user program writes a value to an output used as a pulse generator, the CPU does not write that value to the physical output.

#### **Note**

#### Do not exceed the maximum pulse frequency.

The maximum pulse frequency of the pulse output generators is 1 MHz for the CPU 1217C and 100 kHz for CPUs 1211C, 1212C, 1214C, and 1215C; 20 kHz (for a standard SB); or 200 kHz (for a high-speed SB).

The four pulse generators have default I/O assignments; however, they can be configured to any digital output on the CPU or SB. Pulse generators on the CPU cannot be assigned to distributed I/O.

When configuring the basic motion instructions, be aware that STEP 7 does not alert you if you configure an axis with a maximum speed or frequency that exceeds this hardware limitation. This could cause problems with your application, so always ensure that you do not exceed the maximum pulse frequency of the hardware.

You can use onboard CPU outputs, or you can use the optional signal board outputs. The output point numbers are shown in the following table (assuming the default output configuration). If you have changed the output point numbering, then the output point numbers will be those you assigned. Note that PWM requires only one output, while PTO can optionally use two outputs per channel. If an output is not required for a pulse function, it is available for other uses.

The four pulse generators have default I/O assignments; however, they can be configured to any digital output on the CPU or SB. Pulse generators on the CPU cannot be assigned to SMs or to distributed I/O.

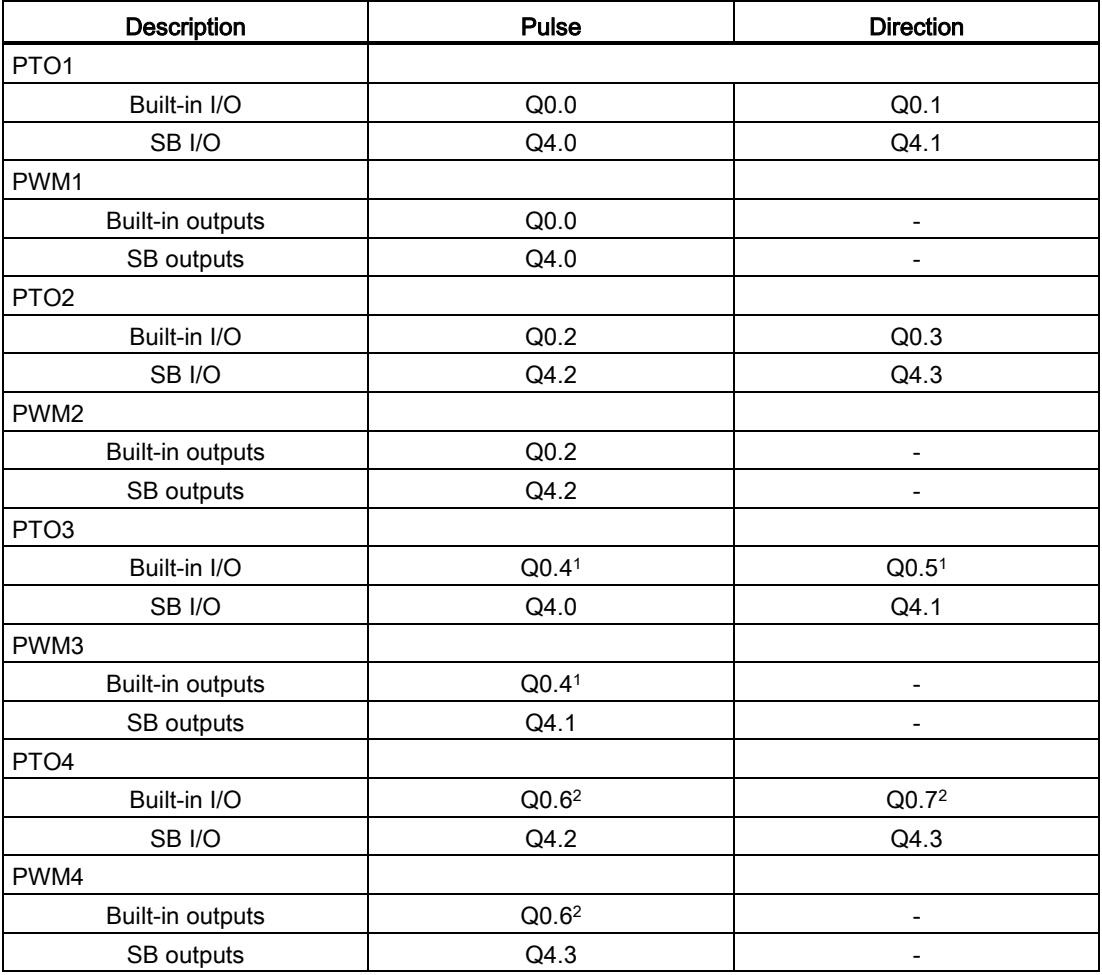

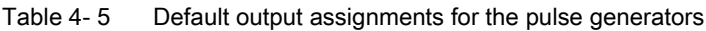

<sup>1</sup> The CPU 1211C does not have outputs Q0.4, Q0.5, Q0.6, or Q0.7. Therefore, these outputs cannot be used in the CPU 1211C.

<sup>2</sup> The CPU 1212C does not have outputs Q0.6 or Q0.7. Therefore, these outputs cannot be used in the CPU 1212C.

<sup>3</sup> This table applies to the CPU 1211C, CPU 1212C, CPU 1214C, CPU 1215C, and CPU 1217C PTO/PWM functions.

PLC concepts made easy

4.5 Pulse outputs
## Easy to create the device configuration 5

You create the device configuration for your PLC by adding a CPU and additional modules to your project.

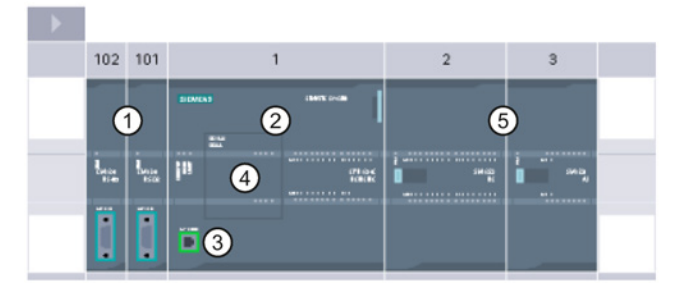

- ① Communications module (CM) or communication processor (CP): Up to 3, inserted in slots 101, 102, and 103
- ② CPU: Slot 1
- ③ Ethernet port of CPU
- ④ Signal board (SB), communication board (CB) or battery board (BB): up to 1, inserted in the CPU
- ⑤ Signal module (SM) for digital or analog I/O: up to 8, inserted in slots 2 through 9 (CPU 1214C, CPU 1215C and CPU 1217C allow 8, CPU 1212C allows 2, CPU 1211C does not allow any)

To create the device configuration, add a device to your project.

- In the Portal view, select "Devices & Networks" and click "Add device".
- In the Project view, under the project name, double-click "Add new device".

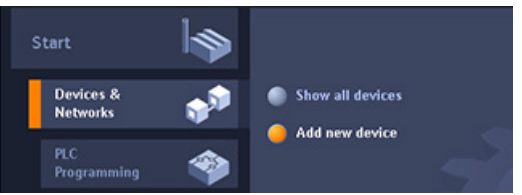

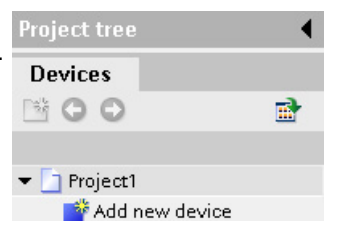

5.1 Uploading the configuration of a connected CPU

## 5.1 Uploading the configuration of a connected CPU

STEP 7 provides two methods for uploading the hardware configuration of a connected CPU:

- Uploading the connected device as a new station
- Configuring an unspecified CPU and detecting the hardware configuration of the connected CPU

Note, however, that the first method uploads both the hardware configuration and the software of the connected CPU.

#### Uploading a device as a new station

To upload a connected device as a new station, follow these steps:

- 1. Expand your communications interface from the "Online access" node of the project tree.
- 2. Double-click "Update accessible devices".
- 3. Select the PLC from the detected devices.

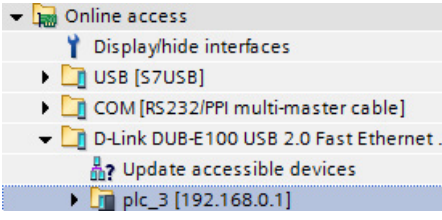

4. From the Online menu of STEP 7, select the "Upload device as new station (hardware and software)" menu command.

STEP 7 uploads both the hardware configuration and the program blocks.

### Detecting the hardware configuration of an unspecified CPU

Online Options Tools Window Help  $Cor|_{+}|$ Go online<br>A Go offline Column  $\overline{\mathbf{u}}$  Simulation **Store and** Download to device Orlal extended download to device Download and reset PLC program Download user program to Memory Card Upload from device Backup from online device Unional device to PCP Hardware deta HMI Device maintenance Az Accessible devices.  $Cerl+U$ Start CPU  $CrI + Shift + B$ Stop CPU ced. state of C Online & diagnostic  $\overline{\text{crit}}$ 

If you are connected to a CPU, you can upload the configuration of that CPU, including any modules, to your project. Simply create a new project and select the "unspecified CPU" instead of selecting a specific CPU. (You can also skip the device configuration entirely by selecting the "Create a PLC program" from the "First steps". STEP 7 then automatically creates an unspecified CPU.)

From the program editor, you select the "Hardware detection" command from the "Online" menu.

From the device configuration editor, you select the option for detecting the configuration of the connected device.

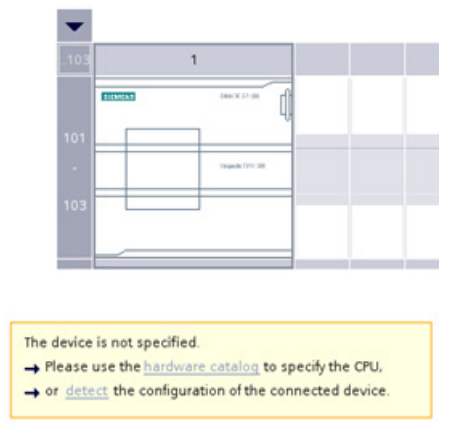

After you select the CPU from the online dialog and click the Load button, STEP 7 uploads the hardware configuration from the CPU, including any modules (SM, SB, or CM). You can then configure the parameters [for the CPU and the modules](#page-79-0) (Page [80\)](#page-79-0).

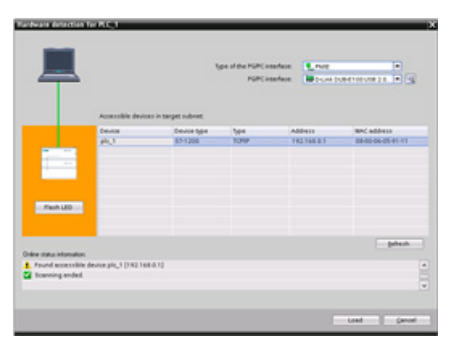

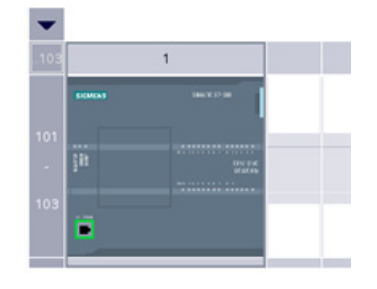

## 5.2 Adding a CPU to the configuration

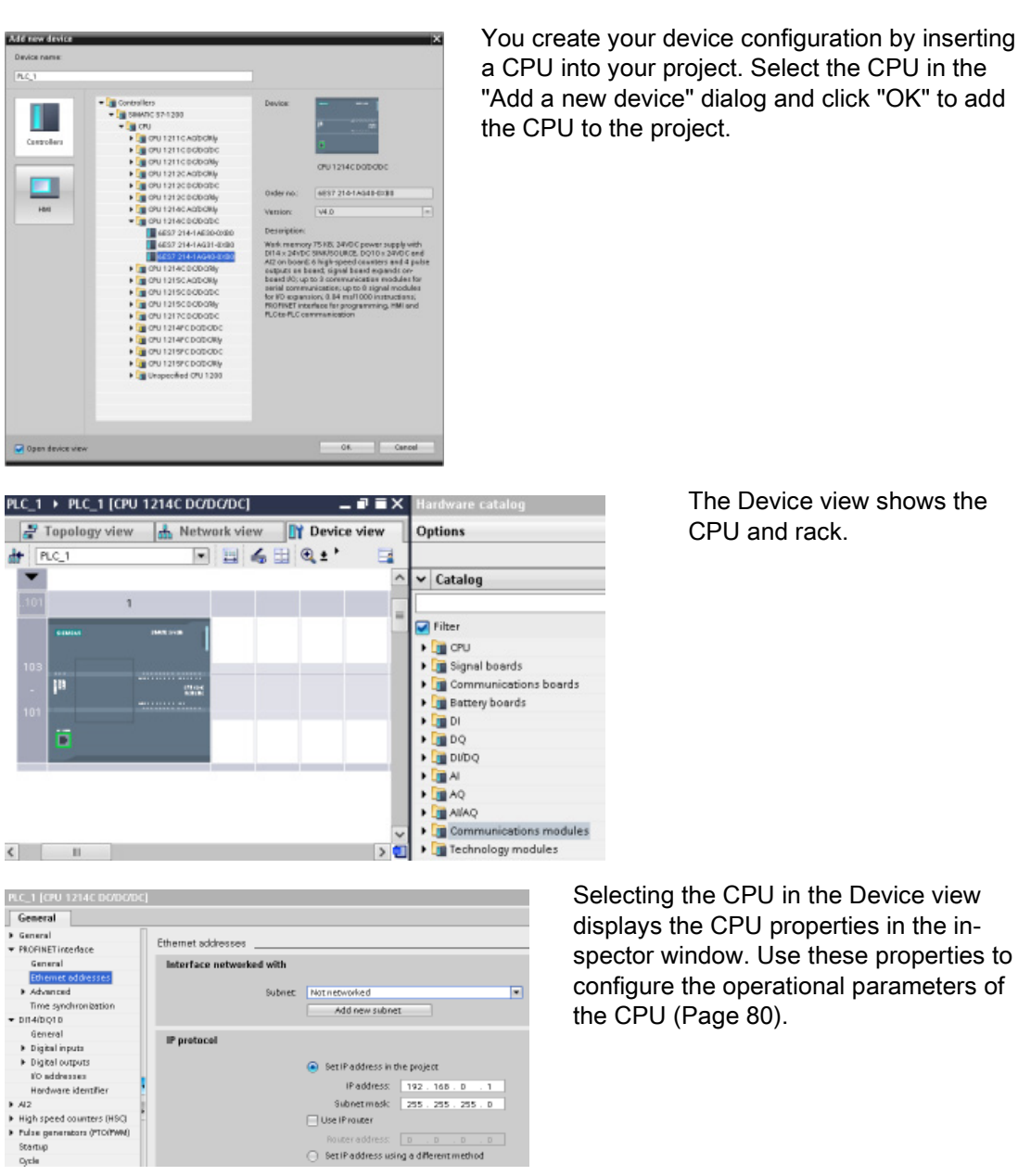

# The Device view shows the

#### **Note**

The CPU does not have a pre-configured IP address. You must manually assign an IP address for the CPU during the device configuration. If your CPU is connected to a router on the network, you also enter the IP address for a router.

## 5.3 Changing a device

You can change the device type of a configured CPU or module. From Device configuration, right-click the device and select "Change device" from the context menu. From the dialog, navigate to and select the CPU or module that you want to replace. The Change device dialog shows you compatibility information between the two devices.

#### Note

#### Device exchange: replacing a V3.0 CPU with a V4.1 CPU

You can open a STEP 7 V12 project in STEP 7 V13 and replace V3.0 CPUs with V4.1 CPUs. You cannot replace CPUs that are from versions prior to V3.0. When you replace a V3.0 CPU with a V4.1 CPU, consider the [differences](#page-432-0) (Page [433\)](#page-432-0) in features and behavior between the two versions, and actions you must take.

If you have a project for a CPU version older than V3.0, you must first upgrade the CPU to V3.0 and then upgrade it to V4.1.

5.4 Adding modules to the configuration

## 5.4 Adding modules to the configuration

Use the hardware catalog to add modules to the CPU:

- Signal module (SM) provides additional digital or analog I/O points. These modules are connected to the right side of the CPU.
- Signal board (SB) provides just a few additional I/O points for the CPU. The SB is installed on the front of the CPU.
- Battery Board 1297 (BB) provides long-term backup of the realtime clock. The BB is installed on the front of the CPU.
- Communication board (CB) provides an additional communication port (such as RS485). The CB is installed on the front of the CPU.
- Communication module (CM) and communication processor (CP) provide an additional communication port, such as for PROFIBUS or GPRS. These modules are connected to the left side of the CPU.

To insert a module into the device configuration, select the module in the hardware catalog and either double-click or drag the module to the highlighted slot. You must add the modules to the device configuration and download the hardware configuration to the CPU for the modules to be functional.

| Module          | Select the module                                                                                                    | Insert the module                   | Result                   |
|-----------------|----------------------------------------------------------------------------------------------------|-------------------------------------|--------------------------|
| SM              | $\vee$ Catalog<br>-Search-<br>Filter<br>$\blacktriangleright$ $\boxed{m}$ CPU<br>I Tignal board<br><b>DE</b> Communications boards<br><b>Battery board</b><br>$-\sqrt{10}$ DI<br>$ \frac{1}{2}$ DIS x 24VDC<br>6ES7 221-1BF30-0XB0<br>$\frac{1}{2}$ DI16 x 24VDC                                                                                                    | ٠<br>P.<br>2.223-119 CIO-<br>m<br>۰ | ٠<br>э<br><b>SH</b><br>۰ |
| SB, BB<br>or CB | $\vee$ Catalog<br>-Search-<br><b>D</b> Filter<br>$\blacktriangleright$ $\boxed{\blacksquare}$ CPU<br>Signal board<br>$\blacktriangleright$ $\Box$ $\bowtie$<br>$\frac{1}{2}$ DQ<br>$ -$ DIDQ<br>$-\frac{1}{2}$ DI2/DQ2 x 24VDC<br>6E57 223-0BD 30-0XB0<br>6E57 223-3BD 30-0XB0<br>$\triangleright$ $\boxed{\blacksquare}$ DI2/DQ2 x SVDC                                                           | ₩                                   |                          |
| CM or<br>CP     | $\blacktriangleright$ $\boxed{\blacksquare}$ DIDQ<br>$\blacktriangleright$ $\boxed{m}$ At<br>$\frac{1}{2}$ $\frac{1}{2}$ $\frac{1}{2}$<br>$E_{\text{eff}}$ AI/AQ<br>Communications modules<br><b>FOR</b> PROFIBUS<br>Point to point<br>$\triangleright$ CM 1241 (RS232)<br>$\triangleright$ CM 1241 (RS485)<br>$ \frac{1}{2}$ CM 1241 (RS422/485)<br>6ES7 241-1CH31-0XB0<br><b>In AS interface</b> | ₩<br>ë                              | 101<br>œ                 |

Table 5- 1 Adding a module to the device configuration

With the ["configuration control" feature](#page-78-0) (Page [79\)](#page-78-0), you can add signal modules and signal boards to your device configuration that might not correspond to the actual hardware for a specific application, but that will be used in related applications that share a common user program, CPU model, and perhaps some of the configured modules.

## <span id="page-78-0"></span>5.5 Configuration control

Configuration control can be a useful solution when you create an automation solution (machine) that you intend to use with variations in multiple installations.

Configuration control with STEP 7 and the S7-1200 enables you to configure a maximum configuration for a standard machine and to operate versions (options) that use a subset of this configuration. The PROFINET with STEP 7 manual [\(http://support.automation.siemens.com/WW/view/en/49948856\)](http://support.automation.siemens.com/WW/view/en/49948856) refers to these types of projects as "standard machine projects".

You can load a STEP 7 device configuration and user program to different installed PLC configurations. You only need to make a few easy adaptations to make the STEP 7 project correspond to the actual installation.

A control data record that you program in the startup program block notifies the CPU as to which modules are missing in the real installation as compared to the configuration or which modules are located in different slots as compared to the configuration. Configuration control does not have an impact on the parameter assignment of the modules.

Configuration control gives you the flexibility to vary the installation as long as you can derive the real configuration from the maximum device configuration in STEP 7.

You can find instructions and examples for configuration control in the  $S7-1200$ Programmable Controller System Manual.

<span id="page-79-0"></span>To configure the operational parameters for the CPU, select the CPU in the Device view and use the "Properties" tab of the inspector window.

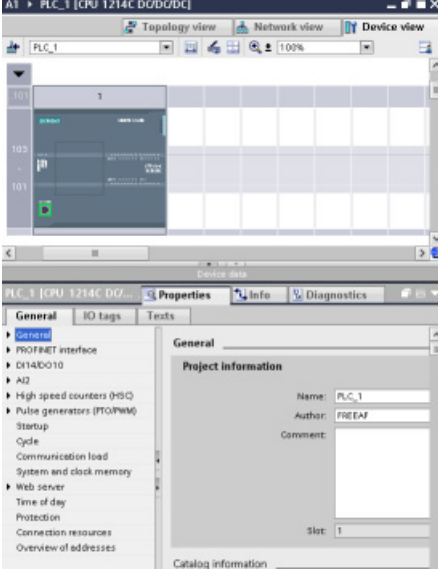

You can configure the following CPU properties:

- PROFINET IP address and time synchronization for the CPU
- Startup behavior of the CPU following an OFFto-ON power transition
- Local (on-board) digital and analog I/O, highspeed counters (HSC), and pulse generators
- System clock (time, time zone and daylight saving time)
- Read/write protection and password for accessing the CPU
- Maximum cycle time or a fixed minimum cycle time and communications load
- Web server properties

### Configuring the STOP-to-RUN operation of the CPU

Whenever the operating state changes from STOP to RUN, the CPU clears the process image inputs, initializes the process image outputs, and processes the startup OBs. (Therefore, any read accesses to the process-image inputs by instructions in the startup OBs will read zero rather than the current physical input value.) To read the current state of a physical input during startup, you must perform an immediate read. The startup OBs and any associated FCs and FBs are executed next. If more than one startup OB exists, each is executed in order according to the OB number, with the lowest OB number executing first.

The CPU also performs the following tasks during the startup processing.

- Interrupts are queued but not processed during the startup phase
- No cycle time monitoring is performed during the startup phase
- Configuration changes to HSC (high-speed counter), PWM (pulse-width modulation), and PtP (point-to-point communication) modules can be made in startup
- Actual operation of HSC, PWM, and point-to-point communication modules only occurs in RUN

After the execution of the startup OBs finishes, the CPU goes to RUN mode and processes the control tasks in a continuous scan cycle.

Use the CPU properties to configure how the CPU starts up after a power cycle.

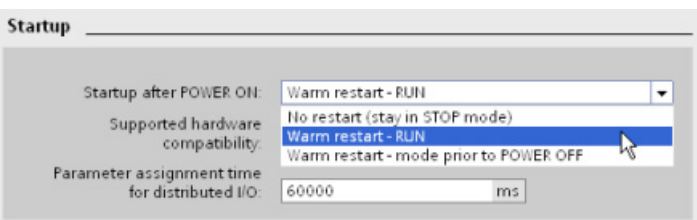

- In STOP mode
- In RUN mode
- In the previous mode (prior to the power cycle)

The CPU performs a warm restart before going to RUN mode. Warm restart resets all nonretentive memory to the default start values, but the CPU retains the current values stored in the retentive memory.

#### Note

#### The CPU always performs a restart after a download

Whenever you download an element of your project (such as a program block, data block, or hardware configuration), the CPU performs a restart on the next transition to RUN mode. In addition to clearing the inputs, initializing the outputs and initializing the non-retentive memory, the restart also initializes the retentive memory areas.

After the restart that follows a download, all subsequent STOP-to-RUN transitions perform a warm restart (that does not initialize the retentive memory).

### 5.6.1 System memory and clock memory provide standard functionality

You use the CPU properties to enable bytes for "system memory" and "clock memory". Your program logic can reference the individual bits of these functions by their tag names.

- You can assign one byte in M memory for system memory. The byte of system memory provides the following four bits that can be referenced by your user program by the following tag names:
	- First cycle: (Tag name "FirstScan") bit is set to1 for the duration of the first scan after the startup OB finishes. (After the execution of the first scan, the "first scan" bit is set to 0.)
	- Diagnostics status changed: (Tag name: "DiagStatusUpdate") is set to 1 for one scan after the CPU logs a diagnostic event. Because the CPU does not set the "DiagStatusUpdate" bit until the end of the first execution of the program cycle OBs, your user program cannot detect if there has been a diagnostic change either during the execution of the startup OBs or the first execution of the program cycle OBs.
	- Always 1 (high): (Tag name "AlwaysTRUE") bit is always set to 1.
	- Always 0 (low): (Tag name "AlwaysFALSE") bit is always set to 0.
- You can assign one byte in M memory for clock memory. Each bit of the byte configured as clock memory generates a square wave pulse. The byte of clock memory provides 8 different frequencies, from 0.5 Hz (slow) to 10 Hz (fast). You can use these bits as control bits, especially when combined with edge instructions, to trigger actions in the user program on a cyclic basis.

The CPU initializes these bytes on the transition from STOP mode to STARTUP mode. The bits of the clock memory change synchronously to the CPU clock throughout the STARTUP and RUN modes.

## **CAUTION**

#### Risks with overwriting the system memory or clock memory bits

Overwriting the system memory or clock memory bits can corrupt the data in these functions and cause your user program to operate incorrectly, which can cause damage to equipment and injury to personnel.

Because both the clock memory and system memory are unreserved in M memory, instructions or communications can write to these locations and corrupt the data.

Avoid writing data to these locations to ensure the proper operation of these functions, and always implement an emergency stop circuit for your process or machine.

System memory configures a byte with bits that turn on (value = 1) for a specific event.

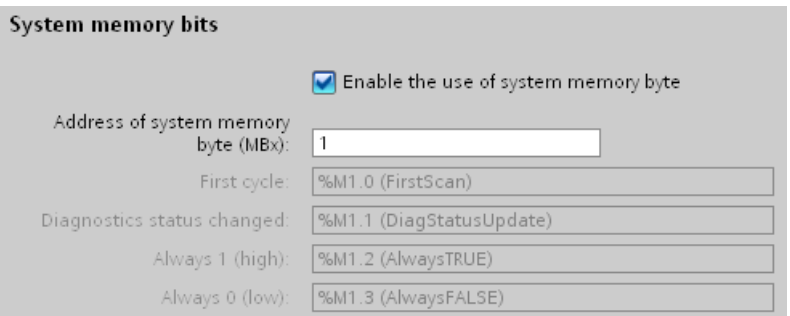

Table 5-2 System memory

|         | 6        | 5 | 3          |           |                           |                      |
|---------|----------|---|------------|-----------|---------------------------|----------------------|
|         | Reserved |   | Always off | Always on | Diagnostic status indica- | First scan indicator |
| Value 0 |          |   | Value 0    | Value 1   | tor                       | 1: First scan after  |
|         |          |   |            |           | 1: Change                 | startup              |
|         |          |   |            |           | 0: No change              | 0: Not first scan    |

Clock memory configures a byte that cycles the individual bits on and off at fixed intervals. Each clock bit generates a square wave pulse on the corresponding M memory bit. These bits can be used as control bits, especially when combined with edge instructions, to trigger actions in the user code on a cyclic basis.

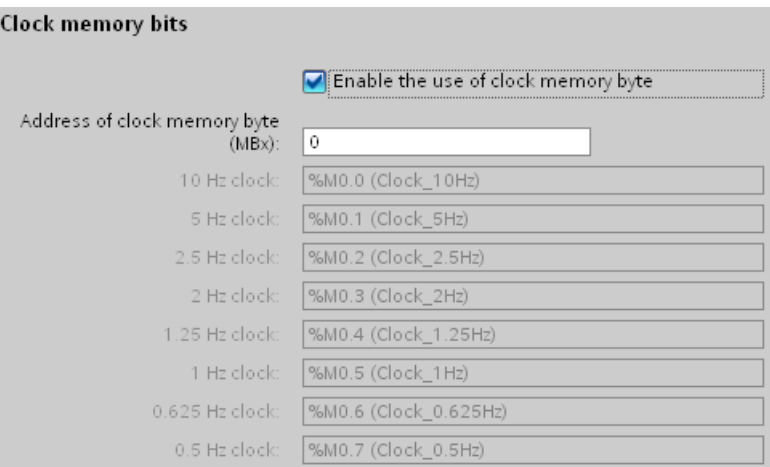

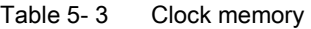

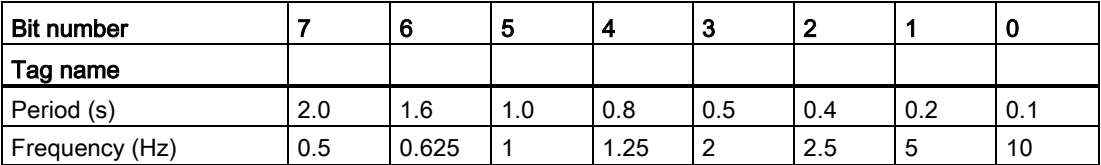

Because clock memory runs asynchronously to the CPU cycle, the status of the clock memory can change several times during a long cycle.

#### Configuring the operation of the I/O and communication modules

To configure the operational parameters for the signal module (SM), signal board (SB), or communication module (CM), select the module in the Device view and use the "Properties" tab of the inspector window.

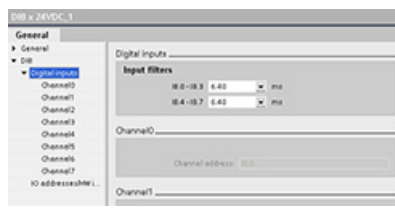

#### Signal module (SM) and signal board (SB)

- Digital I/O: Configure the individual inputs, such as for Edge detection and "pulse catch" (to stay on or off for one scan after a momentary high- or low pulse). Configure the outputs to use a freeze or substitute value on a transition from RUN mode to STOP mode.
- Analog I/O: Configure the parameters for individual inputs (such as voltage / current, range and smoothing) and also enable underflow or overflow diagnostics. Configure the parameters for individual analog outputs and enable diagnostics, such as short-circuit (for voltage outputs) or overflow values.
- I/O addresses: Configure the start address for the set of inputs and outputs of the module.

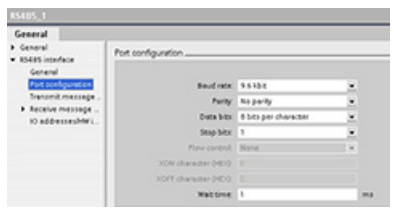

#### Communication module (CM) and communication board (CB)

- Port configuration: Configure the communication parameters, such as baud rate, parity, data bits, stop bits, and wait time.
- Transmit and receive message: Configure options related to transmitting and receiving data (such as the message-start and message-end parameters)

You can also change these configuration parameters with your user program.

## 5.7 Configuring the IP address of the CPU

Because the CPU does not have a pre-configured IP address, you must manually assign an IP address. You configure the IP address and the other parameters for the PROFINET interface when you configure the properties for the CPU.

- In a PROFINET network, each device is assigned a unique Media Access Control address (MAC address) by the manufacturer for identification. Each device must also have an IP address.
- A subnet is a logical grouping of connected network devices. A mask (also known as the subnet mask or network mask) defines the boundaries of a subnet. The only connection between different subnets is via a router. Routers are the link between LANs and rely on IP addresses to deliver and receive data packets.

Before you can download an IP address to the CPU, you must ensure that the IP address for your CPU is compatible with the IP address of your programming device.

You can use STEP 7 to determine the IP address of your programming device:

- 1. Expand the "Online access" folder in the Project tree to display your networks.
- 2. Select the network that connects to the CPU.
- 3. Right-click the specific network to display the context menu.
- 4. Select the "Properties" command.

#### **Note**

The IP address for the CPU must be compatible with the IP address and subnet mask for the programming device. Consult your network specialist for a suitable IP address and subnet mask for your CPU.

5.7 Configuring the IP address of the CPU

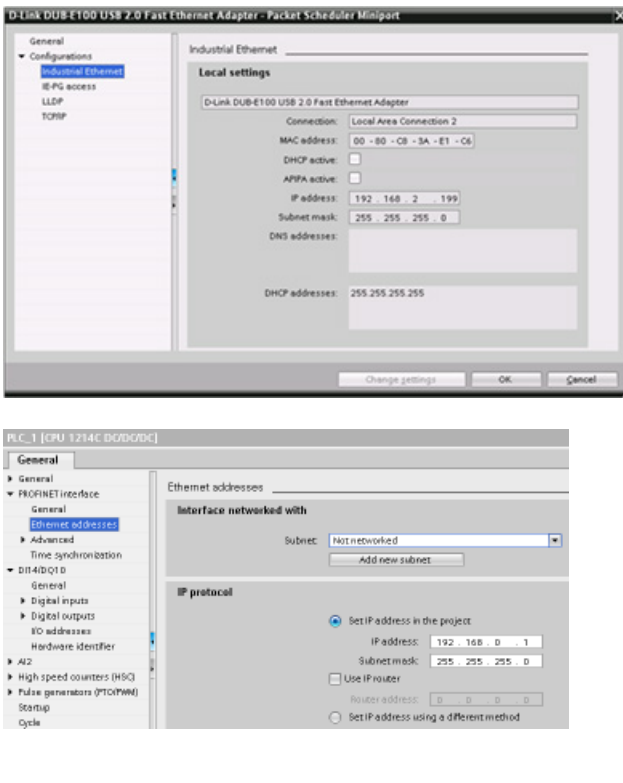

The "Properties" window displays the settings for the programming device.

After determining the IP address and subnet mask for the CPU, enter the IP address for the CPU and for the router (if applicable). Refer to the S7-1200 Programmable Controller System Manual for more information.

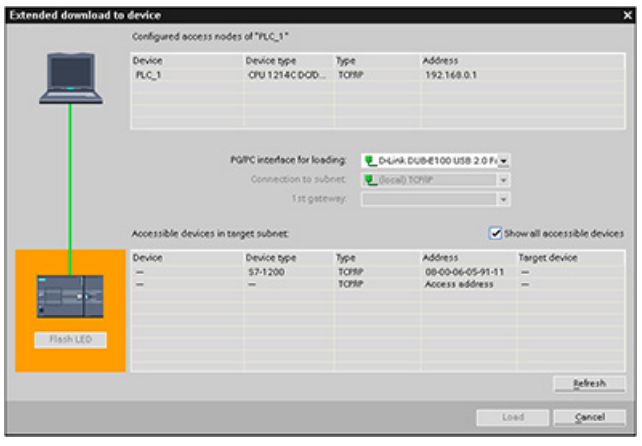

After completing the configuration, download the project to the CPU. The IP addresses for the CPU and for the router (if applicable) are configured when you download the project.

The CPU provides four levels of security for restricting access to specific functions. When you configure the security level and password for a CPU, you limit the functions and memory areas that can be accessed without entering a password.

Each level allows certain functions to be accessible without a password. The default condition for the CPU is to have no restriction and no password-protection. To restrict access to a CPU, you configure the properties of the CPU and enter the password.

Entering the password over a network does not compromise the password protection for the CPU. Password protection does not apply to the execution of user program instructions including communication functions. Entering the correct password provides access to all of the functions at that level.

PLC-to-PLC communications (using communication instructions in the code blocks) are not restricted by the security level in the CPU.

| <b>Security level</b>          | <b>Access restrictions</b>                                                                                                    |
|--------------------------------|----------------------------------------------------------------------------------------------------|
| Full access (no<br>protection) | Allows full access without password protection.                                                                                        |
| Read access                    | Allows HMI access and all forms of PLC-to-PLC communications without pass-<br>word protection.                                         |
|                                | Password is required for modifying (writing to) the CPU and for changing the<br>CPU mode (RUN/STOP).                                   |
| HMI access                     | Allows HMI access and all forms of PLC-to-PLC communications without pass-<br>word protection.                                         |
|                                | Password is required for reading the data in the CPU, for modifying (writing to)<br>the CPU, and for changing the CPU mode (RUN/STOP). |
| No access (com-                | Allows no access without password protection.                                                                                          |
| plete protection)              | Password is required for HMI access, reading the data in the CPU, and for mod-<br>ifying (writing to) the CPU.                         |

Table 5- 4 Security levels for the CPU

Passwords are case-sensitive. To configure the protection level and passwords, follow these steps:

- 1. In the "Device configuration", select the CPU.
- 2. In the inspector window, select the "Properties" tab.
- 3. Select the "Protection" property to select the protection level and to enter passwords.

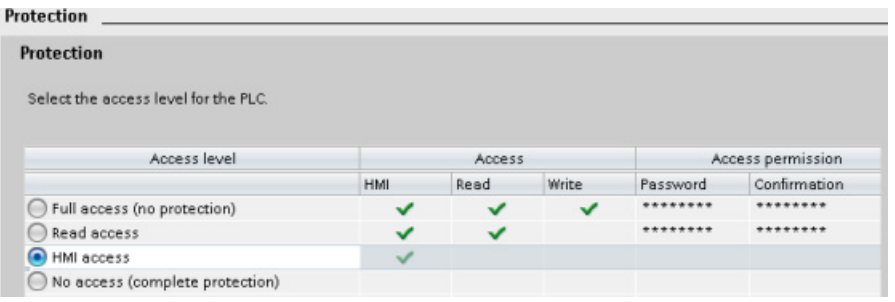

When you download this configuration to the CPU, the user has HMI access and can access HMI functions without a password. To read data, the user must enter the configured password for "Read access" or the password for "Full access (no protection)". To write data, the user must enter the configured password for "Full access (no protection)".

## WARNING

#### Unauthorized access to a protected CPU

Users with CPU full access privileges have privileges to read and write PLC variables. Regardless of the access level for the CPU, Web server users can have privileges to read and write PLC variables. Unauthorized access to the CPU or changing PLC variables to invalid values could disrupt process operation and could result in death, severe personal injury and/or property damage.

Authorized users can perform operating mode changes, writes to PLC data, and firmware updates. Siemens recommends that you observe the following security practices:

- Password protect CPU access levels and [Web server user IDs](#page-253-0) (Page [254\)](#page-253-0) with strong passwords. Strong passwords are at least ten characters in length, mix letters, numbers, and special characters, are not words that can be found in a dictionary, and are not names or identifiers that can be derived from personal information. Keep the password secret and change it frequently.
- Enable access to the Web server only with the HTTPS protocol.
- Do not extend the default minimum privileges of the Web server "Everybody" user.
- Perform error-checking and range-checking on your variables in your program logic because Web page users can change PLC variables to invalid values.

#### Connection mechanisms

To access remote connection partners with PUT/GET instructions, the user must also have permission.

By default, the "Permit access with PUT/GET communication" option is not enabled. In this case, read and write access to CPU data is only possible for communication connections that require configuration or programming both for the local CPU and for the communication partner. Access through BSEND/BRCV instructions is possible, for example.

Connections for which the local CPU is only a server (meaning that no configuration/programming of the communication with the communication partner exists at the local CPU), are therefore not possible during operation of the CPU, for example:

- PUT/GET, FETCH/WRITE or FTP access through communication modules
- PUT/GET access from other S7 CPUs
- HMI access through PUT/GET communication

If you want to allow access to CPU data from the client side, that is, you do not want to restrict the communication services of the CPU, follow these steps:

- 1. Configure the protection access level to be any level other than "No access (complete protection)".
- 2. Select the "Permit access with PUT/GET communication" check box.

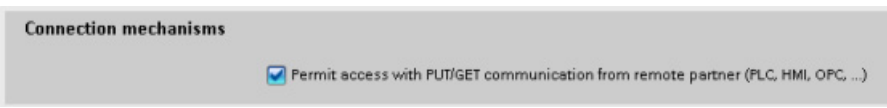

When you download this configuration to the CPU, the CPU permits PUT/GET communication from remote partners

#### <span id="page-88-0"></span>5.8.1 Know-how protection

Know-how protection allows you to prevent one or more code blocks (OB, FB, FC, or DB) in your program from unauthorized access. You create a password to limit access to the code block. The password-protection prevents unauthorized reading or modification of the code block. Without the password, you can read only the following information about the code block:

- Block title, block comment, and block properties
- Transfer parameters (IN, OUT, IN\_OUT, Return)
- Call structure of the program
- Global tags in the cross references (without information on the point of use), but local tags are hidden

When you configure a block for "know-how" protection, the code within the block cannot be accessed except after entering the password.

Use the "Properties" task card of the code block to configure the know-how protection for that block. After opening the code block, select "Protection" from Properties.

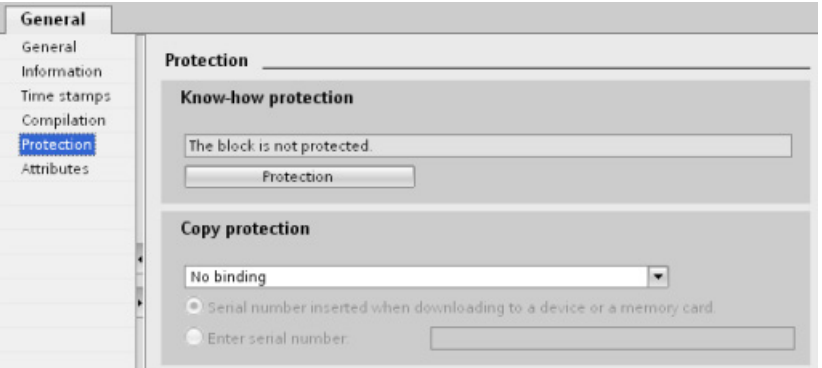

- 1. In the Properties for the code block, click the "Protection" button to display the "Know-how protection" dialog.
- 2. Click the "Define" button to enter the password.

Know-how protection Hide code (know how protection) Password: A Define **OK** Cancel **Define Password** Enter protection password New:  $\Omega$ Confirm: D  $\overline{\mathsf{OK}}$ Cancel

After entering and confirming the password, click "OK".

### 5.8.2 Copy protection

An additional security feature allows you to bind program blocks for use with a specific memory card or CPU. This feature is especially useful for protecting your intellectual property. When you bind a program block to a specific device, you restrict the program or code block for use only with a specific memory card or CPU. This feature allows you to distribute a program or code block electronically (such as over the Internet or through email) or by sending a memory cartridge. Copy protection is available for [OBs](#page-94-0) (Page [95\)](#page-94-0), [FBs](#page-96-0) (Page [97\)](#page-96-0), and [FCs](#page-96-0) (Page [97\)](#page-96-0). The S7-1200 CPU supports three types of block protection:

- Binding to the serial number of a CPU
- Binding to the serial number of a memory card
- Dynamic binding with mandatory password

Use the "Properties" task card of the code block to bind the block to a specific CPU or memory card.

1. After opening the code block, select "Protection".

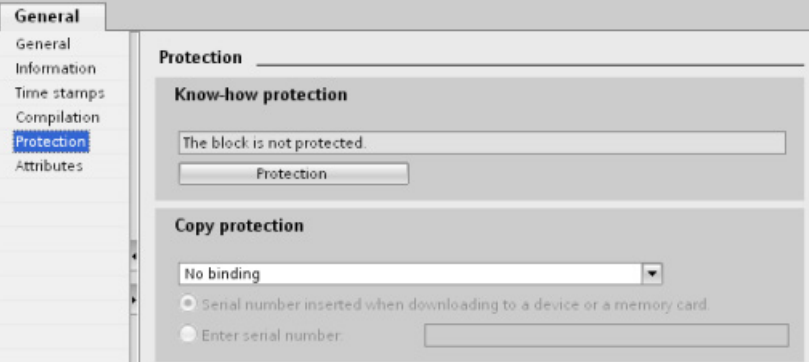

2. From the drop-down list under "Copy protection" task, select the type of copy protection that you want to use.

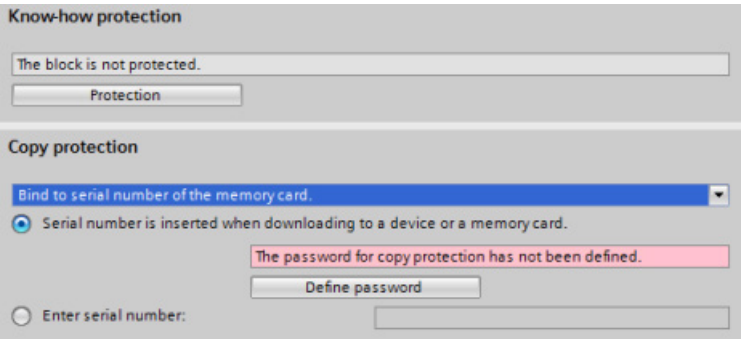

3. For binding to the serial number of a CPU or memory card, select either to insert the serial number when downloading, or enter the serial number for the memory card or CPU.

#### Note

The serial number is case-sensitive.

For dynamic binding with mandatory password, define the password that you must use to download or copy the block.

When you subsequently download a block with dynamic binding, you must enter the password to be able to download the block. Note that the copy protection password and the [know-how protection](#page-88-0) (Page [89\)](#page-88-0) password are two separate passwords.

## Programming made easy 6

## 6.1 Easy to design your user program

When you create a user program for the automation tasks, you insert the instructions for the program into code blocks (OB, FB, or FC).

#### Choosing the type of structure for your user program

Based on the requirements of your application, you can choose either a linear structure or a modular structure for creating your user program.

- A linear program executes all of the instructions for your automation tasks in sequence, one after the other. Typically, the linear program puts all of the program instructions into one program cycle OB (such as OB 1) for cyclic execution of the program.
- A modular program calls specific code blocks that perform specific tasks. To create a modular structure, you divide the complex automation task into smaller subordinate tasks that correspond to the functional tasks being performed by the process. Each code block provides the program segment for each subordinate task. You structure your program by calling one of the code blocks from another block.

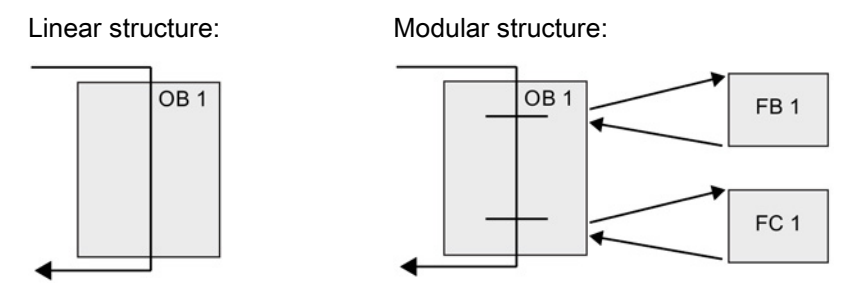

By designing FBs and FCs to perform generic tasks, you create modular code blocks. You then structure your user program by having other code blocks call these reusable modules. The calling block passes device-specific parameters to the called block. When a code block calls another code block, the CPU executes the program code in the called block. After execution of the called block is complete, the CPU resumes the execution of the calling block. Processing continues with execution of the instruction that follows after the block call.

#### 6.1 Easy to design your user program

You can also assign an OB to an interrupting event. When the event occurs, the CPU executes the program code in the associated OB. After the execution of the OB is complete, the CPU resumes the execution at the point in the user program when the interrupting event occurred, which could be any point in the scan.

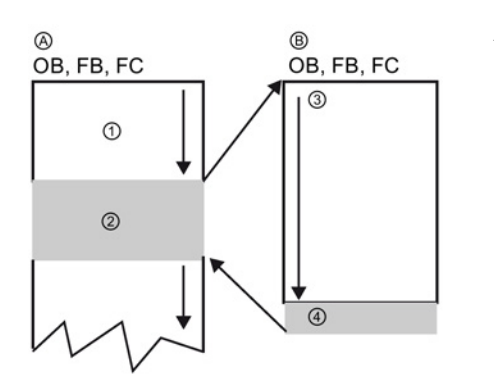

- A Calling block (or interrupted block)
- B Called FB or BC (or interrupting OB)
- ① Program execution

② Instruction (or interrupting event) that initiates the execution of another block

- ③ Program execution
- ④ Block end (returns to calling block)

You can nest the block calls for a more modular structure. In the following example, the nesting depth is 3: the program cycle OB plus 3 layers of calls to code blocks.

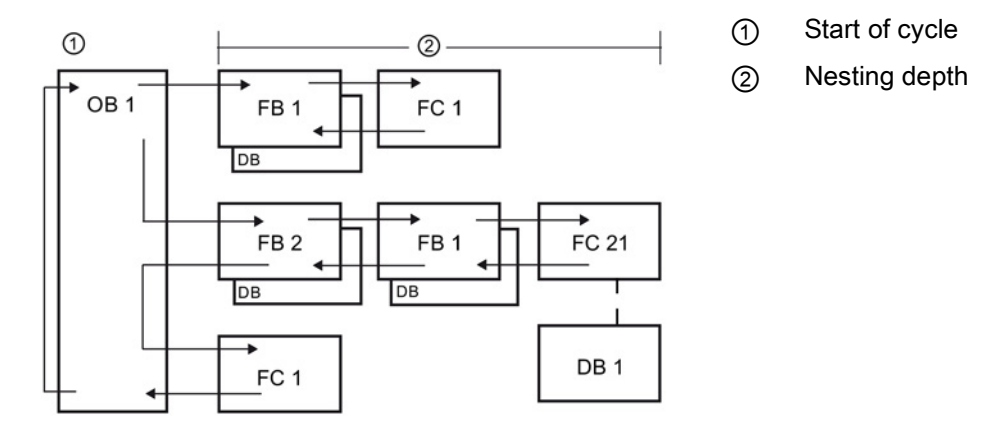

By creating generic code blocks that can be reused within the user program, you can simplify the design and implementation of the user program.

- You can create reusable blocks of code for standard tasks, such as for controlling a pump or a motor. You can also store these generic code blocks in a library that can be used by different applications or solutions.
- When you structure the user program into modular components that relate to functional tasks, the design of your program can be easier to understand and to manage. The modular components not only help to standardize the program design but can also help to make updating or modifying the program code quicker and easier.
- Creating modular components simplifies the debugging of your program. By structuring the complete program as a set of modular program segments, you can test the functionality of each code block as it is developed.
- Utilizing a modular design that relates to specific functional tasks can reduce the time required for the commissioning of the completed application.

### <span id="page-94-0"></span>6.1.1 Use OBs for organizing your user program

Organization blocks provide structure for your program. They serve as the interface between the operating system and the user program. OBs are event driven. An event, such as a diagnostic interrupt or a time interval, causes the CPU to execute an OB. Some OBs have predefined start events and behavior.

The program cycle OB contains your main program. You can include more than one program cycle OB in your user program. During RUN mode, the program cycle OBs execute at the lowest priority level and can be interrupted by all other event types. The startup OB does not interrupt the program cycle OB because the CPU executes the startup OB before going to RUN mode.

After finishing the processing of the program cycle OBs, the CPU immediately executes the program cycle OBs again. This cyclic processing is the "normal" type of processing used for programmable logic controllers. For many applications, the entire user program is located in a single program cycle OB.

You can create other OBs to perform specific functions, such as for handling interrupts and errors, or for executing specific program code at specific time intervals. These OBs interrupt the execution of the program cycle OBs.

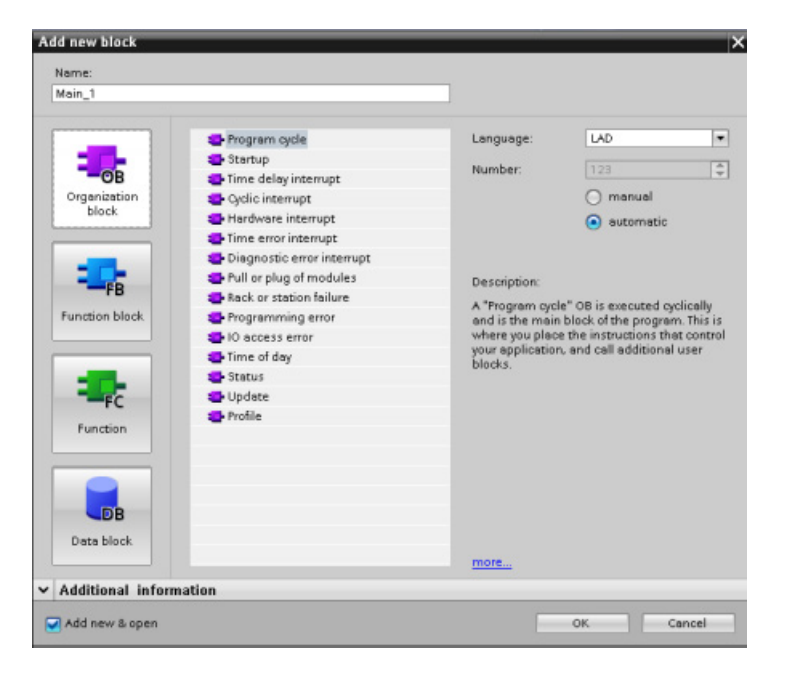

Use the "Add new block" dialog to create new OBs in your user program.

Interrupt handling is always event-driven. When such an event occurs, the CPU interrupts the execution of the user program and calls the OB that was configured to handle that event. After finishing the execution of the interrupting OB, the CPU resumes the execution of the user program at the point of interruption.

The CPU determines the order for handling interrupt events by priority. You can assign multiple interrupt events to the same priority class. For more information, refer to the topics on [organization blocks](#page-56-0) (Page [57\)](#page-56-0) and [execution of the user program](#page-55-0) (Page [56\)](#page-55-0).

6.1 Easy to design your user program

#### Creating additional OBs

You can create multiple OBs for your user program, even for the program cycle and startup OB events. Use the "Add new block" dialog to create an OB and enter a name for your OB.

If you create multiple program cycle OBs for your user program, the CPU executes each program cycle OB in numerical sequence, starting with the program cycle OB with the lowest number (such as OB 1). For example: after the first program cycle OB (such as OB 1) finishes, the CPU executes the program cycle OB with the next higher number.

#### Configuring the properties of an OB

You can modify the properties of an OB. For example, you can configure the OB number or programming language.

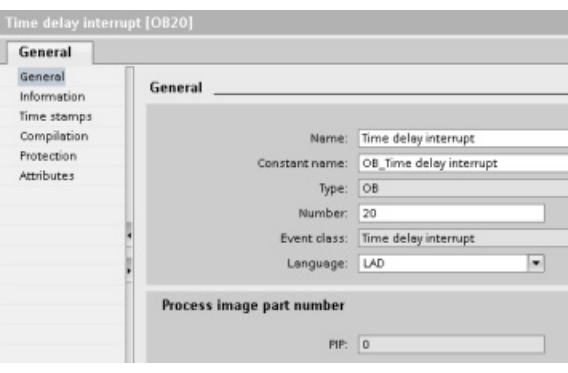

#### Note

Note that you can assign a process image part number to an OB that corresponds to PIP0, PIP1, PIP2, PIP3, or PIP4. If you enter a number for the process image part number, the CPU creates that process image partition. See the topic ["Execution of the user program](#page-55-0) (Page [56\)](#page-55-0)" for an explanation of the process image partitions.

### <span id="page-96-0"></span>6.1.2 FBs and FCs make programming the modular tasks easy

A function (FC) is like a subroutine. An FC is a code block that typically performs a specific operation on a set of input values. The FC stores the results of this operation in memory locations. Use FCs to perform the following tasks:

- To perform standard and reusable operations, such as for mathematical calculations
- To perform functional tasks, such as for individual controls using bit logic operations

An FC can also be called several times at different points in a program. This reuse simplifies the programming of frequently recurring tasks.

Unlike an FB, an FC does not have an associated instance DB. The FC uses its temp memory (L) for the data used to calculate the operation. The temporary data is not saved. To store data for use after the execution of the FC has finished, assign the output value to a global memory location, such as M memory or to a global DB.

A function block (FB) is like a subroutine with memory. An FB is a code block whose calls can be programmed with block parameters. The FB stores the input (IN), output (OUT), and in/out (IN OUT) parameters in variable memory that is located in a data block (DB), or "instance" DB. The instance DB provides a block of memory that is associated with that instance (or call) of the FB and stores data after the FB finishes.

You typically use an FB to control the operation for tasks or devices that do not finish their operation within one scan cycle. To store the operating parameters so that they can be quickly accessed from one scan to the next, each FB in your user program has one or more instance DBs. When you call an FB, you also open an instance DB that stores the values of the block parameters and the static local data for that call or "instance" of the FB. These values are stored in the instance DB after the FB finishes.

You can assign start values to the parameters in the FB interface. These values are transferred to the associated instance DB. If you do not assign parameters, the values currently stored in the instance DB will be used. In some cases, you must assign parameters.

You can associate different instance DBs with different calls of the FB. The instance DBs allow you to use one generic FB to control multiple devices. You structure your program by having one code block make a call to an FB and an instance DB. The CPU then executes the program code in that FB and stores the block parameters and the static local data in the instance DB. When the execution of the FB finishes, the CPU returns to the code block that called the FB. The instance DB retains the values for that instance of the FB. By designing the FB for generic control tasks, you can reuse the FB for multiple devices by selecting different instance DBs for different calls of the FB.

The following figure shows an OB that calls one FB three times, using a different data block for each call. This structure allows one generic FB to control several similar devices, such as motors, by assigning a different instance data block for each call for the different devices.

6.1 Easy to design your user program

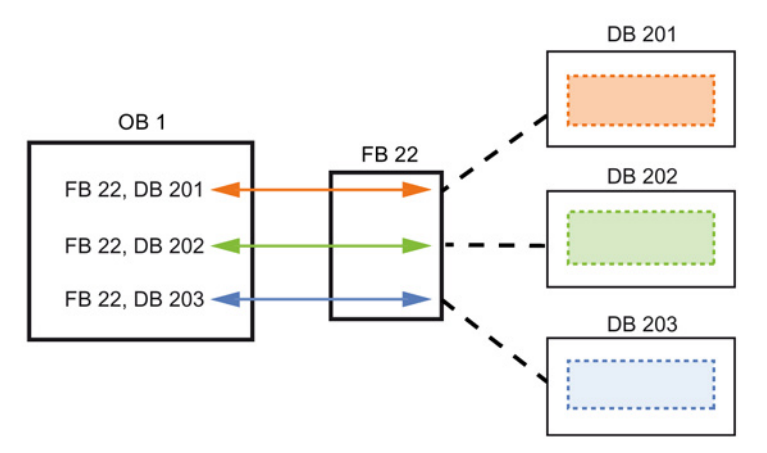

Each instance DB stores the data (such as speed, ramp-up time, and total operating time) for an individual device. In this example, FB 22 controls three separate devices, with DB 201 storing the operational data for the first device, DB 202 storing the operational data for the second device, and DB 203 storing the operational data for the third device.

#### 6.1.3 Data blocks provide easy storage for program data

You create data blocks (DB) in your user program to store data for the code blocks. All of the program blocks in the user program can access the data in a global DB, but an instance DB stores data for a specific function block (FB).

Your user program can store data in the specialized memory areas of the CPU, such as for the inputs (I), outputs (Q), and bit memory (M). In addition, you can use a data block (DB) for fast access to data stored within the program itself.

The data stored in a DB is not deleted when the data block is closed or the execution of the associated code block comes to an end. There are two types of DBs:

- A global DB stores data for the code blocks in your program. Any OB, FB, or FC can access the data in a global DB.
- An instance DB stores the data for a specific FB. The structure of the data in an instance DB reflects the parameters (Input, Output, and InOut) and the static data for the FB. The Temp memory for the FB is not stored in the instance DB.

Although the instance DB reflects the data for a specific FB, any code block can access the data in an instance DB.

### 6.1.4 Creating a new code block

To add a new code block to the program, follow these steps:

- 1. Open the "Program blocks" folder.
- 2. Double-click "Add new block".
- 3. In the "Add new block" dialog, click the type of block to add. For example, click the "Function (FC)" icon to add an FC.
- 4. Select the programming language for the code block from the drop-down menu.

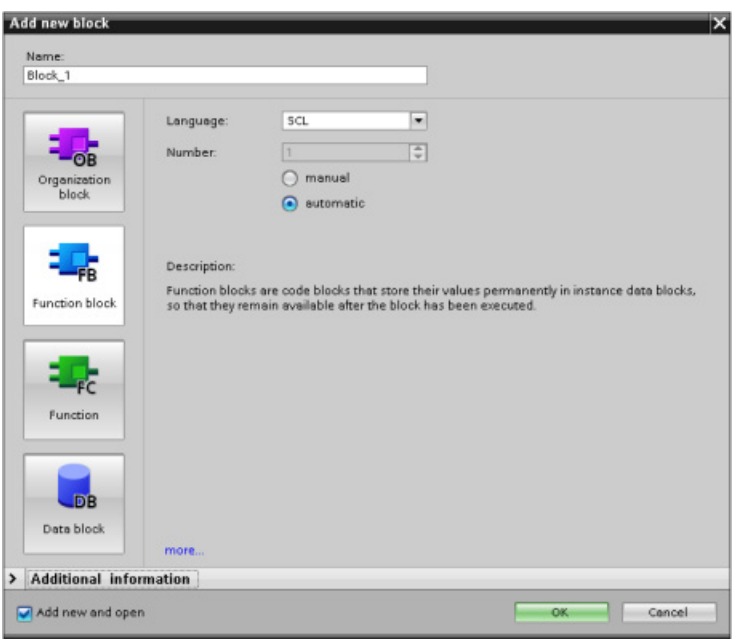

5. Click "OK" to add the block to the project.

Selecting the "Add new and open" option (default) causes STEP 7 to open the newly-created block in the editor.

6.1 Easy to design your user program

### 6.1.5 Creating reusable code blocks

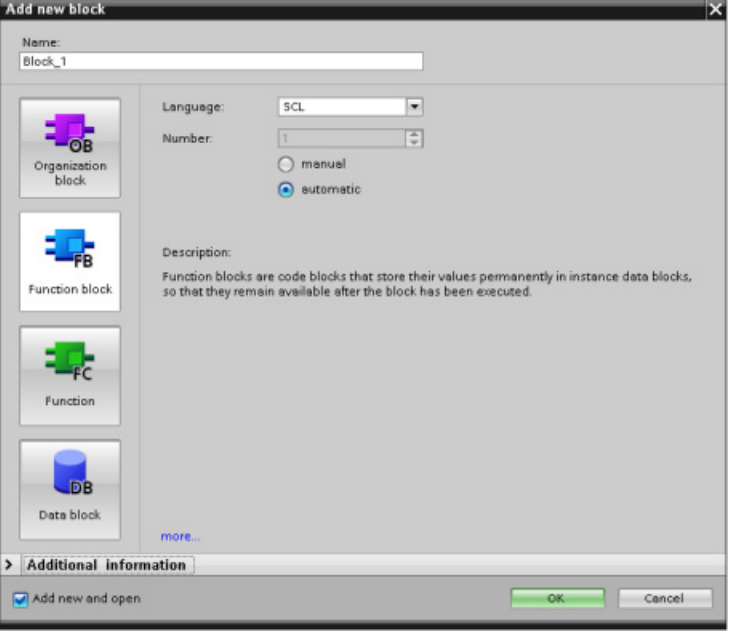

Use the "Add new block" dialog under "Program blocks" in the Project navigator to create OBs, FBs, FCs, and global DBs.

When you create a code block, you select the programming language for the block. You do not select a language for a DB because it only stores data.

Selecting the "Add new and open" check box (default) opens the code block in the Project view.

You can store objects you want to reuse in libraries. For each project, there is a project library that is connected to the project. In addition to the project library, you can create any number of global libraries that can be used over several projects. Since the libraries are compatible with each other, library elements can be copied and moved from one library to another.

Libraries are used, for example, to create templates for blocks that you first paste into the project library and then further develop there. Finally, you copy the blocks from the project library to a global library. You make the global library available to other colleagues working on your project. They use the blocks and further adapt them to their individual requirements, where necessary.

For details about library operations, refer to the STEP 7 online Help library topics.

### 6.1.6 Calling a code block from another code block

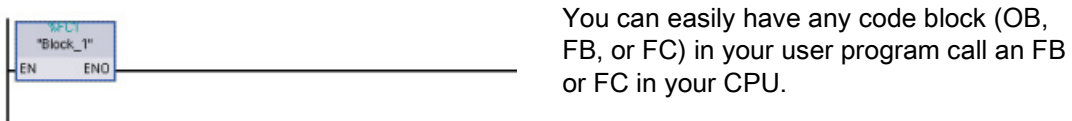

- 1. Open the code block that will call the other block.
- 2. In the project tree, select the code block to be called.
- 3. Drag the block to the selected network to create a call to the code block.

#### **Note**

Your user program cannot call an OB because OBs are [event-driven](#page-57-0) (Page [58\)](#page-57-0). The CPU starts the execution of the OB in response to receiving an event.

## 6.2 Easy-to-use programming languages

STEP 7 provides the following standard programming languages for S7-1200:

- LAD (ladder logic) is a graphical programming language. The representation is based on circuit [diagrams](#page-101-0) (Page [102\)](#page-101-0).
- FBD (Function Block Diagram) is a programming language that is based on the graphical logic symbols used in Boolean [algebra](#page-102-0) (Page [103\)](#page-102-0).
- SCL (structured control language) is a [text-based, high-level programming language](#page-102-1) (Page [103\)](#page-102-1).

When you create a code block, you select the programming language to be used by that block.

Your user program can utilize code blocks created in any or all of the programming languages.

6.2 Easy-to-use programming languages

## <span id="page-101-0"></span>6.2.1 Ladder logic (LAD)

The elements of a circuit diagram, such as normally closed and normally open contacts, and coils are linked to form networks.

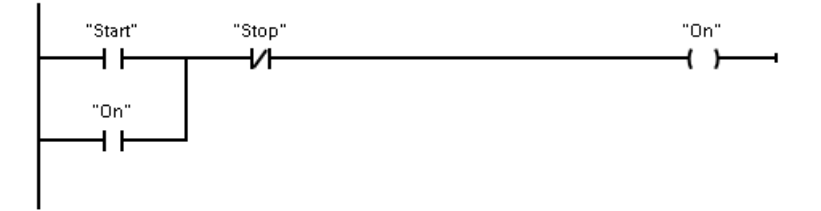

To create the logic for complex operations, you can insert branches to create the logic for parallel circuits. Parallel branches are opened downwards or are connected directly to the power rail. You terminate the branches upwards.

LAD provides "box" instructions for a variety of functions, such as math, timer, counter, and move.

STEP 7 does not limit the number of instructions (rows and columns) in a LAD network.

#### **Note**

Every LAD network must terminate with a coil or a box instruction.

Consider the following rules when creating a LAD network:

● You cannot create a branch that could result in a power flow in the reverse direction.

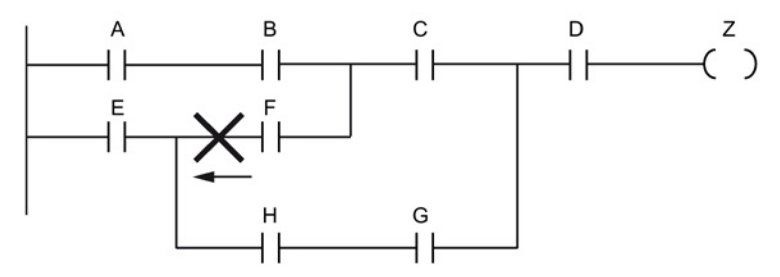

● You cannot create a branch that would cause a short circuit.

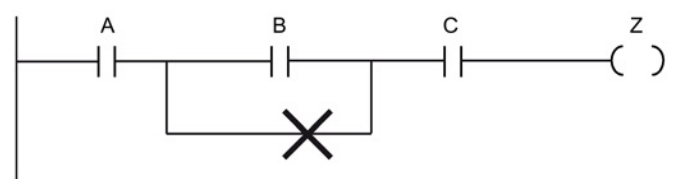

### <span id="page-102-0"></span>6.2.2 Function Block Diagram (FBD)

Like LAD, FBD is also a graphical programming language. The representation of the logic is based on the graphical logic symbols used in Boolean algebra.

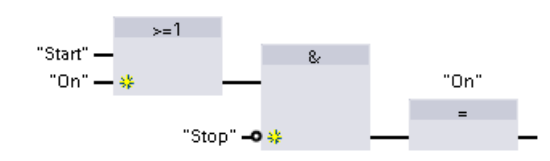

To create the logic for complex operations, insert parallel branches between the boxes.

Mathematical functions and other complex functions can be represented directly in conjunction with the logic boxes.

STEP 7 does not limit the number of instructions (rows and columns) in an FBD network.

### <span id="page-102-1"></span>6.2.3 SCL overview

Structured Control Language (SCL) is a high-level, PASCAL-based programming language for the SIMATIC S7 CPUs. SCL supports the block structure of STEP 7. You can also include program blocks written in SCL with program blocks written in LAD and FBD.

SCL instructions use standard programming operators, such as for assignment  $(:=),$ mathematical functions (+ for addition, - for subtraction, \* for multiplication, and / for division). SCL uses standard PASCAL program control operations, such as IF-THEN-ELSE, CASE, REPEAT-UNTIL, GOTO and RETURN. You can use any PASCAL reference for syntactical elements of the SCL programming language. Many of the other instructions for SCL, such as timers and counters, match the LAD and FBD instructions.

Because SCL, like PASCAL, offers conditional processing, looping, and nesting control structures, you can implement complex algorithms in SCL more easily than in LAD or FBD.

The following examples show different expressions for different uses:

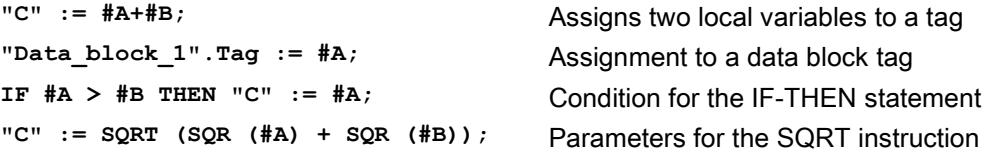

As a high-level programming language, SCL uses standard statements for basic tasks:

- Assignment statement: :=
- Mathematical functions: +, -, \*, and /
- Addressing of global variables (tags): "<tag name>" (Tag name or data block name enclosed in double quotes)
- Addressing of local variables: #<variable name> (Variable name preceded by "#" symbol)
- Absolute addressing: %<absolute address>, for example %I0.0 or %MW10

Arithmetic operators can process various numeric data types. The data type of the result is determined by the data type of the most-significant operands. For example, a multiplication operation that uses an INT operand and a REAL operand yields a REAL value for the result. 6.2 Easy-to-use programming languages

#### 6.2.4 SCL program editor

You can designate any type of block (OB, FB, or FC) to use the SCL programming language at the time you create the block. STEP 7 provides an SCL program editor that includes the following elements:

- Interface section for defining the parameters of the code block
- Code section for the program code
- Instruction tree that contains the SCL instructions supported by the CPU

You enter the SCL code for your instruction directly in the code section. The editor includes buttons for common code constructs and comments. For more complex instructions, simply drag the SCL instructions from the instruction tree and drop them into your program. You can also use any text editor to create an SCL program and then import that file into STEP 7.

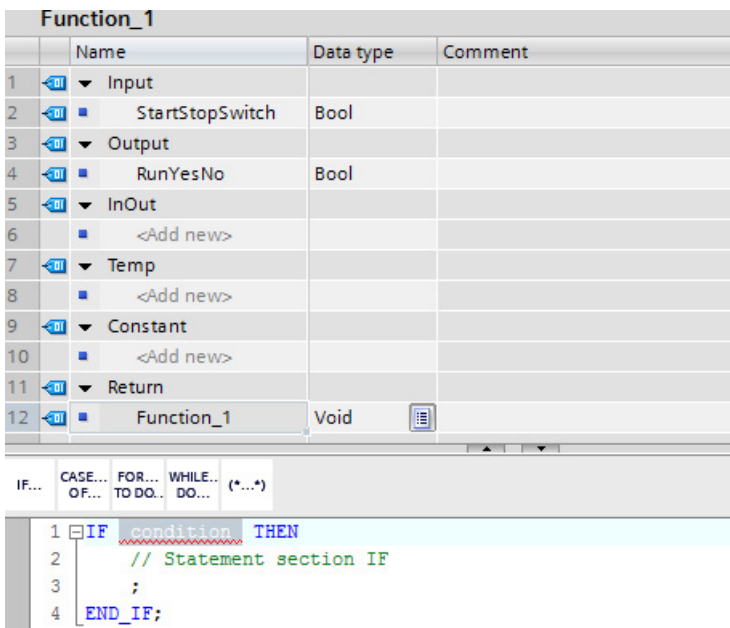

In the Interface section of the SCL code block you can declare the following types of parameters:

- Input, Output, InOut, and Ret\_Val: These parameters define the input tags, output tags, and return value for the code block. The tag name that you enter here is used locally during the execution of the code block. You typically would not use the global tag name in the tag table.
- Static (FBs only; the illustration above is for an FC): The code block uses static tags for storage of static intermediate results in the instance data block. The block retains static data until overwritten, which can be after several cycles. The names of the blocks, which this block calls as multi-instance, are also stored in the static local data.
- Temp: These parameters are the temporary tags that are used during the execution of the code block.
- Constant: These are named constant values for your code block.

If you call the SCL code block from another code block, the parameters of the SCL code block appear as inputs or outputs.

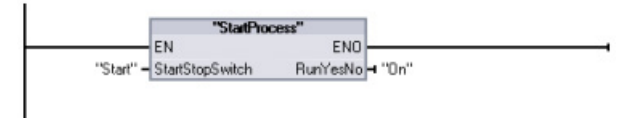

In this example, the tags for "Start" and "On" (from the project tag table) correspond to "StartStopSwitch" and "RunYesNo" in the declaration table of the SCL program.

## 6.3 Powerful instructions make programming easy

#### 6.3.1 Providing the basic instructions you expect

The S7-1200 CPU supports many instructions. They are available from the instruction tree in STEP 7 in the following groups:

- Basic instructions
- Extended instructions
- Technology
- Communication instruction

You can find a complete summary of all the instructions in the S7-1200 Programmable Controller System Manual. This manual describes many of the common instructions.

#### Bit logic instructions

The basis of bit logic instructions is contacts and coils. Contacts read the status of a bit, while the coils write the status of the operation to a bit.

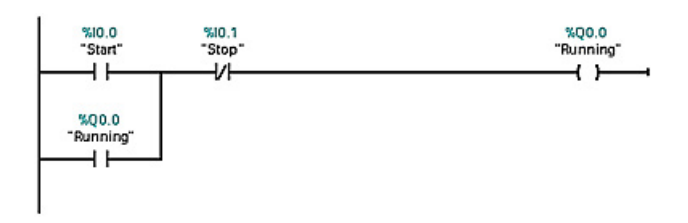

Contacts test the binary status of the bit, with the result being "power flow" if on (1) or "no power flow" if off (0).

The state of the coil reflects the status of the preceding logic.

If you use a coil with the same address in more than one program location, the result of the last calculation in the user program determines the status of the value that is written to the physical output during the updating of the outputs.

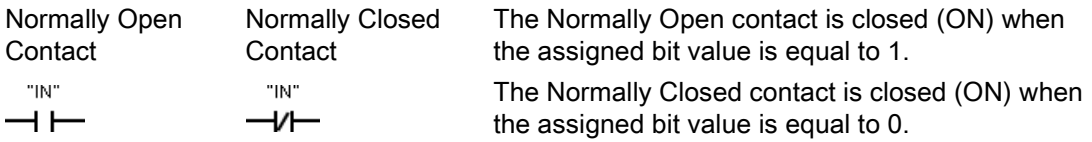

The basic structure of a bit logic operation is either AND logic or OR logic. Contacts connected in series create AND logic networks. Contacts connected in parallel create OR logic networks.

You can connect contacts to other contacts and create your own combination logic. If the input bit you specify uses memory identifier I (input) or Q (output), then the bit value is read from the process-image register. The physical contact signals in your control process are wired to input terminals on the PLC. The CPU scans the wired input signals and updates the corresponding state values in the process-image input register.

You can specify an immediate read of a physical input using ":P" following the tag for an input (such as "Motor Start:P" or "I3.4:P"). For an immediate read, the bit data values are read directly from the physical input instead of the process image. An immediate read does not update the process image.

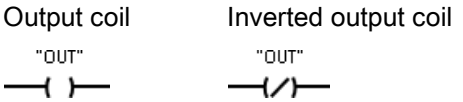

Note the following output results for power flow through output and inverted output coils:

- If there is power flow through an output coil, then the output bit is set to 1.
- If there is no power flow through an output coil, then the output coil bit is set to 0.
- If there is power flow through an inverted output coil, then the output bit is set to 0.
- If there is no power flow through an inverted output coil, then the output bit is set to 1.

The coil output instruction writes a value for an output bit. If the output bit you specify uses memory identifier Q, then the CPU turns the output bit in the process-image register on or off, setting the specified bit equal to power flow status. The output signals for your control actuators are wired to the output terminals on the PLC. In RUN mode, the CPU system scans your input signals, processes the input states according to your program logic, and then reacts by setting new output state values in the process-image output register. After each program execution cycle, the CPU transfers the new output state reaction stored in the process-image register to the wired output terminals.

You can specify an immediate write of a physical output using ":P" following the tag for an output (such as "Motor\_On:P" or "Q3.4:P"). For an immediate write, the bit data values are written to the process image output and directly to the physical output.

Coils are not restricted to the end of a network. You can insert a coil in the middle of a rung of the LAD network, in between contacts or other instructions.

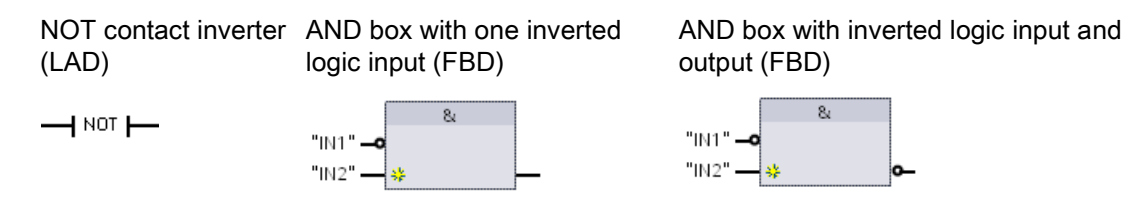

The LAD NOT contact inverts the logical state of power flow input.

- If there is no power flow into the NOT contact, then there is power flow out.
- If there is power flow into the NOT contact, then there is no power flow out.

For FBD programming, you can drag the "Invert RLO" tool from the "Favorites" toolbar or instruction tree and then drop it on an input or output to create a logic inverter on that box connector.

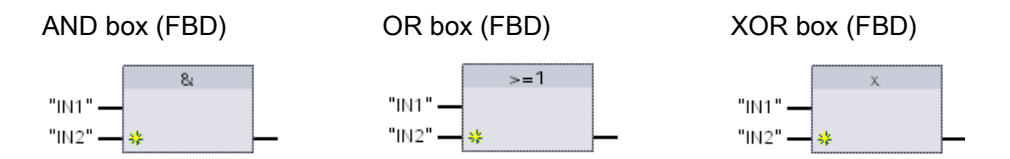

- All inputs of an AND box must be TRUE for the output to be TRUE.
- Any input of an OR box must be TRUE for the output to be TRUE.
- An odd number of the inputs of an XOR box must be TRUE for the output to be TRUE.

In FBD programming, the contact networks of LAD are represented by AND  $(8)$ , OR  $(>=1)$ , and EXCLUSIVE OR (x) box networks where you can specify bit values for the box inputs and outputs. You may also connect to other logic boxes and create your own logic combinations. After the box is placed in your network, you can drag the "Insert input" tool from the "Favorites" toolbar or instruction tree and then drop it onto the input side of the box to add more inputs. You can also right-click on the box input connector and select "Insert input".

Box inputs and output can be connected to another logic box, or you can enter a bit address or bit symbol name for an unconnected input. When the box instruction is executed, the current input states are applied to the binary box logic and, if true, the box output will be true.

### 6.3.2 Comparator and Move instructions

The Comparator operations perform a comparison of two values with the same data type.

| Instruction                                          | <b>SCL</b>                                                                                                    | <b>Description</b>                                                                                                    |
|------------------------------------------------------|----------------------------------------------------------------------------------------------------|----------------------------------------------------------------------------------------------------|
| LAD:<br>"IN1"<br>$==$<br>Byte<br>"IN2"<br>FBD:       | out $:=$ in1 = in2;<br>out $:=$ in1 $\lt$ in2;<br>out $:=$ in1 $>=$ in2;<br>out $:=$ in1 $\le$ in2;<br>out $:=$ in1 $>$ in2;<br>out $:=$ in1 $\lt$ in2; | Equal $(==)$ : The comparison is true if IN1 is equal to<br>$\bullet$<br>IN <sub>2</sub><br>Not equal $(\le)$ : The comparison is true if IN1 is not<br>$\bullet$<br>equal to IN2<br>Greater or equal (>=): The comparison is true if IN1 is<br>$\bullet$<br>greater than or equal to IN2 |
| $==$<br><b>Byte</b><br>"IN1" — IN1<br>" $N2"$ – $N2$ |                                                                                                    | Less or equal $(<=)$ : The comparison is true if IN1 is<br>$\bullet$<br>less than or equal to IN2<br>Greater than (>): The comparison is true if IN1 is<br>٠<br>greater than IN2<br>Less than $($ ): The comparison is true if IN1 is less<br>$\bullet$<br>than IN2                       |

Table 6- 1 Comparator operations

<sup>1</sup> For LAD and FBD: The contact is activated (LAD) or the box output is TRUE (FBD) if the comparison is TRUE,

For additional Comparator operations, refer to the S7-1200 Programmable Controller System Manual.

The Move operations copy data elements to a new memory address and can convert from one data type to another. The source data is not changed by the move process.

- MOVE copies a data element stored at a specified address to a new address. To add another output, click the icon next to the OUT1 parameter.
- MOVE\_BLK (interruptible move) and UMOVE\_BLK (uninterruptible move) copy a block of data elements to a new address. The MOVE\_BLK and UMOVE\_BLK instructions have an additional COUNT parameter. The COUNT specifies how many data elements are copied. The number of bytes per element copied depends on the data type assigned to the IN and OUT parameter tag names in the PLC tag table.
| LAD / FBD                                                                            | <b>SCL</b>                                                                  | <b>Description</b>                                                                                                    |  |
|--------------------------------------------------------------------------------------|-----------------------------------------------------------------------------|----------------------------------------------------------------------------------------------------|--|
| <b>MOVE</b><br>$\overline{=}$ EN<br>$ENO$ -<br>IN.<br>₩ OUT1                         | $out1 := in:$                                                               | Copies a data element stored at a specified<br>address to a new address or multiple address-<br>es. To add another output in LAD or FBD, click<br>the icon by the output parameter. For SCL, use<br>multiple assignment statements. You might<br>also use one of the loop constructions. |  |
| MOVE BLK<br>$\overline{\mathsf{H}}$ EN<br>ENO<br>OUT.<br>$\n  1$<br>COUNT            | MOVE BLK(in:= variant in,<br>$count := unit in,$<br>out=> variant out);     | Interruptible move that copies a block of data<br>elements to a new address.                                                                                                    |  |
| UMOVE BLK<br>$\overline{\phantom{a}}$ EN<br>$ENO$ -<br>–I IN<br>OUT.<br><b>COUNT</b> | UMOVE BLK $(in := variant in,$<br>$count := unit in$<br>out=> variant out); | Uninterruptible move that copies a block of<br>data elements to a new address.                                                                                                    |  |

Table 6- 2 MOVE, MOVE\_BLK and UMOVE\_BLK instructions

For additional Move operations, refer to the S7-1200 System Manual.

# 6.3.3 Conversion operations

Table 6- 3 Conversion operations

| LAD / FBD                                                              | <b>SCL</b>                                                                 | <b>Description</b>                                                  |
|------------------------------------------------------------------------|----------------------------------------------------------------------------|---------------------------------------------------------------------|
| <b>CONV</b><br>222 to 222<br>ENO<br>$-\mathsf{EN}$<br>$-1N$<br>$OUT -$ | out := <data in="" type=""> TO <data type<br="">out&gt;(in);</data></data> | Converts a data element from one data type to<br>another data type. |

<sup>1</sup> For LAD and FBD: Click below the box name and select the data types from the drop-down menu. After you select the (convert from) data type, a list of possible conversions is shown in the (convert to) dropdown list.

<sup>2</sup> For SCL: Construct the conversion instruction by identifying the data type for the input parameter (in) and output parameter (out). For example, DWORD\_TO\_REAL converts a DWord value to a Real value.

#### Programming made easy

# 6.3 Powerful instructions make programming easy

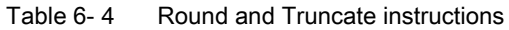

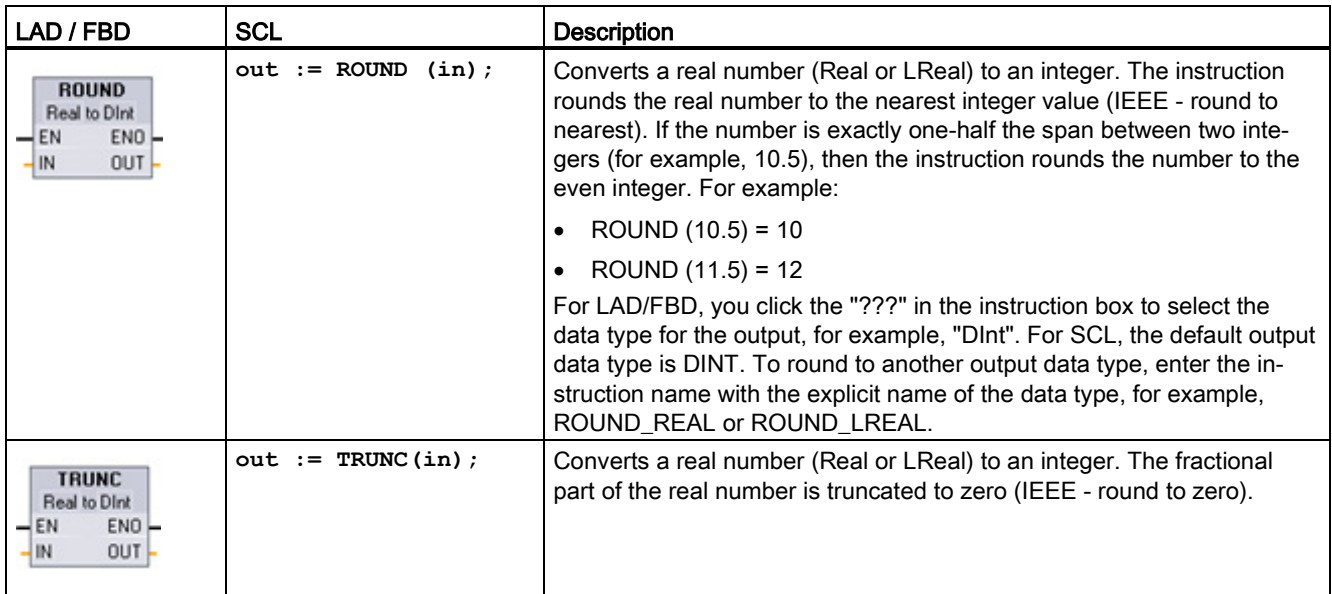

Table 6- 5 Ceiling (CEIL) and Floor instructions

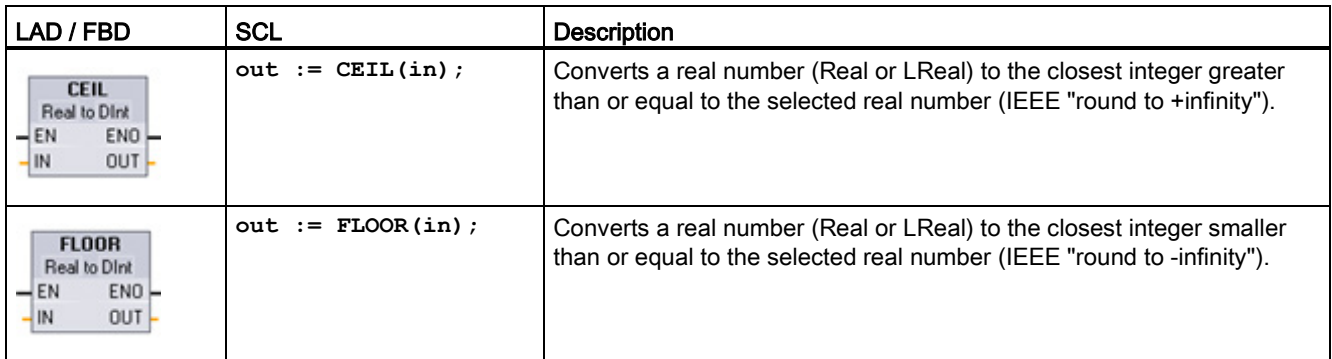

| avic v- v<br><b>OUALL A GIRL INDINAL A HISHACHOHS</b>                                          |                                                                         |                                                                                                    |  |  |
|------------------------------------------------------------------------------------------------|-------------------------------------------------------------------------|----------------------------------------------------------------------------------------------------|--|--|
| LAD / FBD                                                                                      | <b>SCL</b>                                                              | <b>Description</b>                                                                                                    |  |  |
| <b>SCALE X</b><br>Real to ???<br>$ENO$ -<br>EN<br>$OUT -$<br><b>MIN</b><br>VALUE<br><b>MAX</b> | $out := SCALE X($<br>$min := in$ ,<br>$value := in$ ,<br>$max := in$ ); | Scales the normalized real parameter VALUE where (0.0)<br>$\le$ VALUE $\le$ 1.0 ) in the data type and value range spec-<br>ified by the MIN and MAX parameters:<br>OUT = VALUE (MAX - MIN) + MIN |  |  |
| NORM X<br>??? to Real<br>$ENO$ -<br>–IEN<br>$OUT -$<br>MIN<br>VALUE<br>MAX                     | $out := NORM X($<br>$min := in$ ,<br>value:= in $,$<br>$max := in$ );   | Normalizes the parameter VALUE inside the value range<br>specified by the MIN and MAX parameters:<br>$OUT = (VALUE - MIN) / (MAX - MIN)$ .<br>where $(0.0 \le 0 \le T \le 1.0)$                   |  |  |

Table 6- 6 SCALE\_X and NORM\_X instructions

1 Equivalent SCL: out := value (max-min) + min;2 Equivalent SCL: out := (value-min)/(max-min);

## 6.3.4 Math made easy with the Calculate instruction

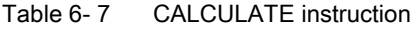

| I LAD / FBD                                    |                       | <b>SCL</b>                                       | <b>Description</b>                                                                                                    |
|------------------------------------------------|-----------------------|--------------------------------------------------|----------------------------------------------------------------------------------------------------|
| <b>CALCULATE</b><br>222<br>$-\mathsf{EN}$      | 8                     | Use the stand-<br>ard SCL math<br>expressions to | The CALCULATE instruction lets you create a math function that oper-<br>ates on inputs (IN1, IN2,  INn) and produces the result at OUT, ac-<br>cording to the equation that you define. |
| $OUT = \langle ? ? ? \rangle$<br>IN1<br>- IN2' | $ENO$ -<br><b>OUT</b> | create the equa-<br>tion.                        | Select a data type first. All inputs and the output must be the same<br>data type.<br>To add another input, click the icon at the last input.                                           |

Table 6-8 Data types for the parameters

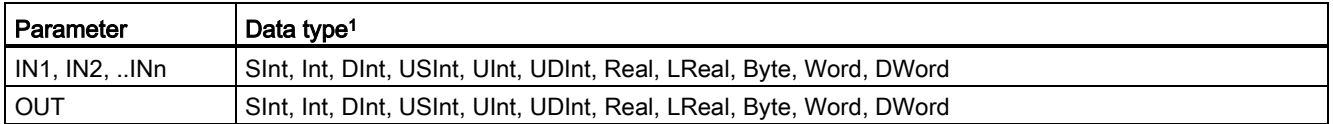

<sup>1</sup> The IN and OUT parameters must be the same data type (with implicit conversions of the input parameters). For example: A SINT value for an input would be converted to an INT or a REAL value if OUT is an INT or REAL

Click the calculator icon to open the dialog and define your math function. You enter your equation as inputs (such as IN1 and IN2) and operations. When you click "OK" to save the function, the dialog automatically creates the inputs for the CALCULATE instruction.

The dialog shows an example and a list of possible instructions that you can include based on the data type of the OUT parameter:

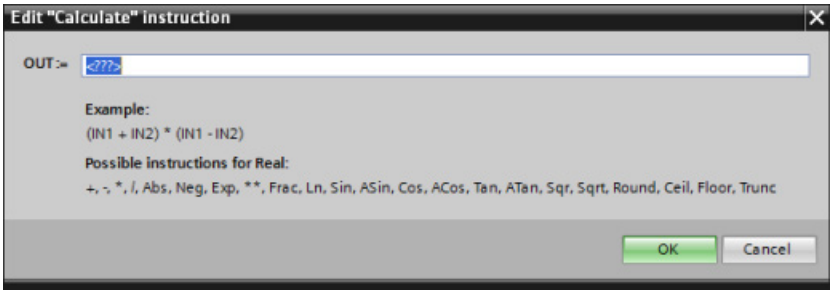

#### **Note**

You also must create an input for any constants in your function. The constant value would then be entered in the associated input for the CALCULATE instruction.

By entering constants as inputs, you can copy the CALCULATE instruction to other locations in your user program without having to change the function. You then can change the values or tags of the inputs for the instruction without modifying the function.

When CALCULATE is executed and all the individual operations in the calculation complete successfully, then the ENO = 1. Otherwise, ENO = 0.

For an example of the CALCULATE instruction, see ["Use the CALCULATE instruction for a](#page-45-0)  [complex mathematical equation](#page-45-0) (Page [46\)](#page-45-0)".

# 6.3.5 Timer operations

### The S7-1200 supports the following timers

- The TP timer generates a pulse with a preset width time.
- $\bullet$  The TON timer sets the output (Q) to ON after a preset time delay.
- $\bullet$  The TOF timer sets the output (Q) to ON and then resets the output to OFF after a preset time delay.
- $\bullet$  The TONR timer sets the output (Q) to ON after a preset time delay. The elapsed time is accumulated over multiple timing periods until the reset (R) input is used to reset the elapsed time.
- The PT (preset timer) coil loads a new preset time value in the specified timer.
- The RT (reset timer) coil resets the specified timer.

For LAD and FBD, these instructions are available as either a box instruction or an output coil.

The number of timers that you can use in your user program is limited only by the amount of memory in the CPU. Each timer uses 16 bytes of memory.

Each timer uses a structure stored in a data block to maintain timer data. For SCL, you must first create the DB for the individual timer instruction before you can reference it. For LAD and FBD, STEP 7 automatically creates the DB when you insert the instruction.

When you create the DB, you can also use a multi-instance DB. Because the timer data is contained in a single DB and does not require a separate DB for each timer, the processing time for handling the timers is reduced. There is no interaction between the timer data structures in the shared multi-instance DB.

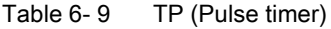

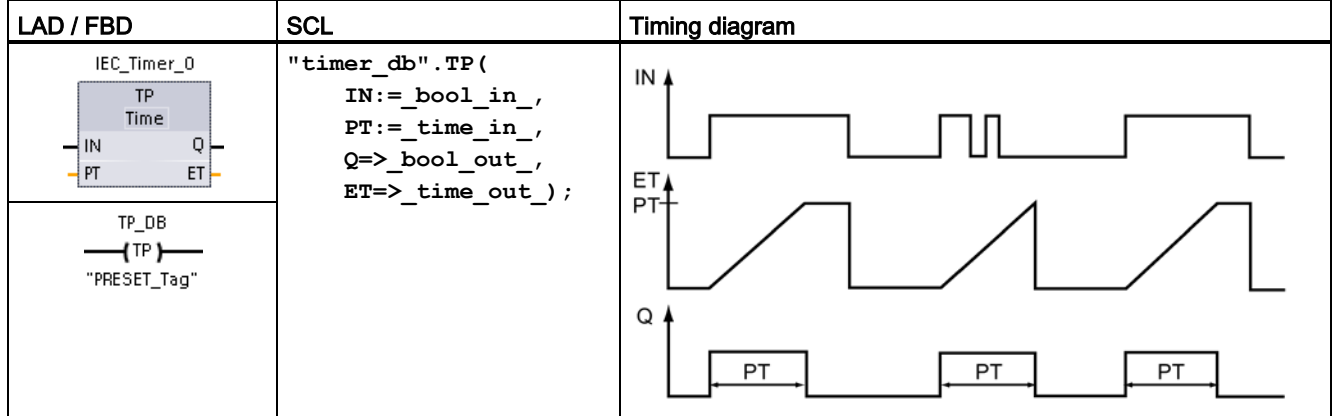

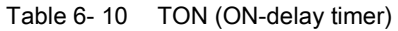

| LAD / FBD                                                                                                    | <b>SCL</b>                                                                                                    | Timing diagram            |
|----------------------------------------------------------------------------------------------------|----------------------------------------------------------------------------------------------------|---------------------------|
| IEC_Timer_1<br><b>TON</b><br>Time<br>$\rightarrow$ IN<br>Q H<br>ET<br>i pt<br>TON_DB<br>$\neg$ (TON)<br>"PRESET_Tag" | "timer db".TON(<br>$IN := \text{bool_in},$<br>$PT := time in$ ,<br>$Q = >$ bool out,<br>$ET = > _time_out_$ ); | IN<br>ET<br>PT<br>Q<br>b. |

Table 6- 11 TOF (OFF-delay timer)

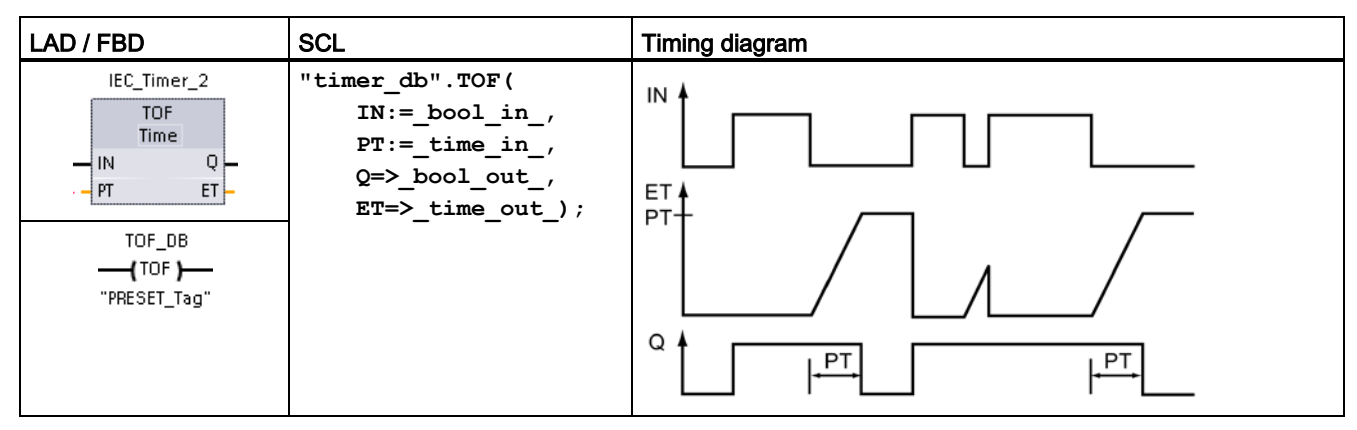

Table 6- 12 TONR (ON-delay Retentive timer)

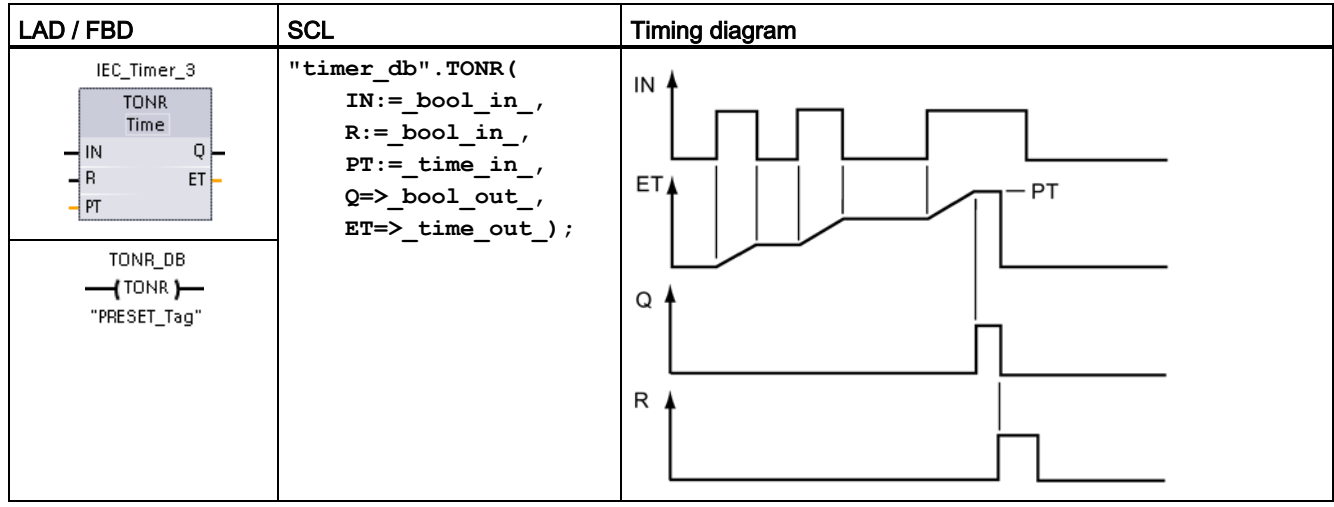

| LAD / FBD                         | <b>SCL</b>                                                      | <b>Description</b>                                                                                                    |
|-----------------------------------|-----------------------------------------------------------------|----------------------------------------------------------------------------------------------------|
| PT.<br>l PT                       | PRESET TIMER (<br>$PT := time in$ ,<br>$TIMER := ice timer in)$ | Use the Preset timer - (PT)- and Reset timer - (RT)- coil instruc-<br>tions with either box or coil timers. These coil instructions can be<br>placed in a mid-line position. The coil output power flow status is<br>always the same as the coil input status. |
| TON DB<br>"PRESET_Tag"            |                                                                 | When the -(PT)- coil is activated, the PRESET time element<br>of the specified IEC_Timer DB data is set to the<br>"PRESET_Tag" time duration.                                                                                                    |
| RT.<br>TON DB                     | RESET TIMER (<br>iec timer in );                                | When the -(RT)- coil is activated, the ELAPSED time element<br>of the specified IEC_Timer DB data is reset to 0.                                                                                                    |
| $\overline{+}$ RT $\overline{+-}$ |                                                                 |                                                                                                    |

Table 6-13 Preset timer -(PT)- and Reset timer -(RT)- coil instructions

Table 6- 14 Data types for the parameters

| Parameter                     | Data type   | <b>Description</b>                                                                                                    |
|-------------------------------|-------------|----------------------------------------------------------------------------------------------------|
| Box: IN<br>Coil: Power flow   | Bool        | TP, TON, and TONR:<br>Box: 0=Disable timer, 1=Enable timer<br>Coil: No power flow=Disable timer, Power flow=Enable timer<br>TOF:<br>Box: 0=Enable timer, 1=Disable timer<br>Coil: No power flow=Enable timer, Power flow=Disable timer |
| R                             | <b>Bool</b> | TONR box only:<br>$0 = No$ reset<br>1= Reset elapsed time and $Q$ bit to 0                                                                                                    |
| Box: PT<br>Coil: "PRESET Tag" | Time        | Timer box or coil: Preset time input                                                                                                    |
| Box: Q<br>Coil: DBdata.Q      | Bool        | Timer box: Q box output or Q bit in the timer DB data<br>Timer coil: you can only address the Q bit in the timer DB data                                                                                                    |
| Box: ET<br>Coil: DBdata.ET    | Time        | Timer box: ET (elapsed time) box output or ET time value in the timer DB<br>data<br>Timer coil: you can only address the ET time value in the timer DB data.                                                                           |

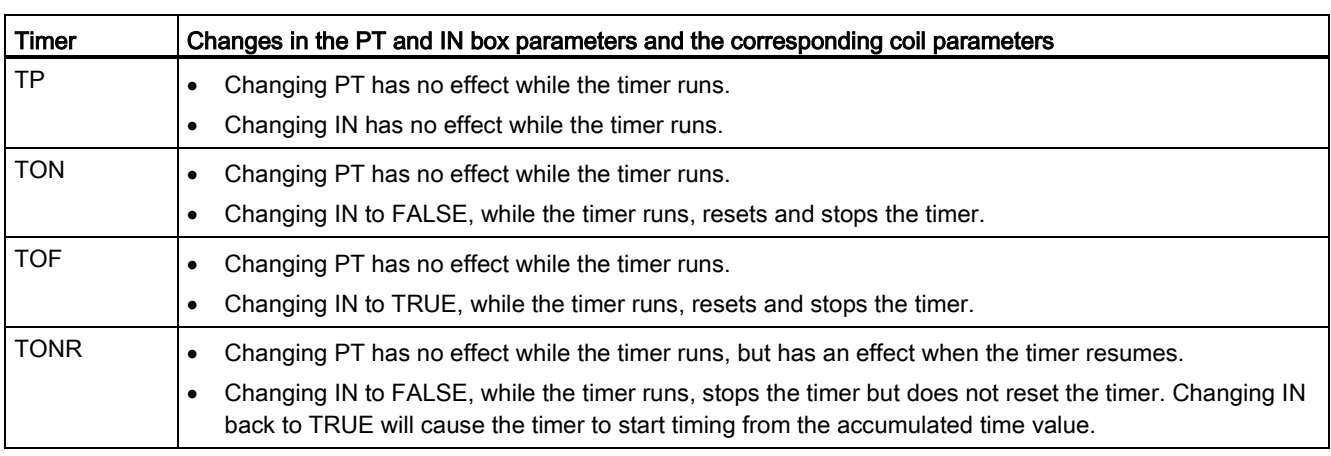

#### Table 6- 15 Effect of value changes in the PT and IN parameters

PT (preset time) and ET (elapsed time) values are stored in the specified IEC\_TIMER DB data as signed double integers that represent milliseconds of time. TIME data uses the T# identifier and can be entered as a simple time unit (T#200ms or 200) and as compound time units like T#2s\_200ms.

#### Table 6- 16 Size and range of the TIME data type

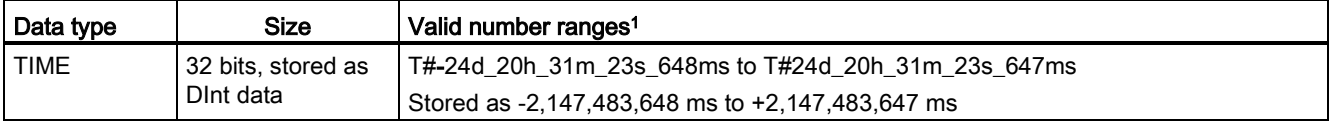

<sup>1</sup> The negative range of the TIME data type shown above cannot be used with the timer instructions. Negative PT (preset time) values are set to zero when the timer instruction is executed. ET (elapsed time) is always a positive value.

### Timer programming

The following consequences of timer operation should be considered when planning and creating your user program:

- You can have multiple updates of a timer in the same scan. The timer is updated each time the timer instruction (TP, TON, TOF, TONR) is executed and each time the ELAPSED or Q member of the timer structure is used as a parameter of another executed instruction. This is an advantage if you want the latest time data (essentially an immediate read of the timer). However, if you desire to have consistent values throughout a program scan, then place your timer instruction prior to all other instructions that need these values, and use tags from the Q and ET outputs of the timer instruction instead of the ELAPSED and Q members of the timer DB structure.
- You can have scans during which no update of a timer occurs. It is possible to start your timer in a function, and then cease to call that function again for one or more scans. If no other instructions are executed which reference the ELAPSED or Q members of the timer structure, then the timer will not be updated. A new update will not occur until either the timer instruction is executed again or some other instruction is executed using ELAPSED or Q from the timer structure as a parameter.
- Although not typical, you can assign the same DB timer structure to multiple timer instructions. In general, to avoid unexpected interaction, you should only use one timer instruction (TP, TON, TOF, TONR) per DB timer structure.

Self-resetting timers are useful to trigger actions that need to occur periodically. Typically, self-resetting timers are created by placing a normally-closed contact which references the timer bit in front of the timer instruction. This timer network is typically located above one or more dependent networks that use the timer bit to trigger actions. When the timer expires (elapsed time reaches preset value), the timer bit is ON for one scan, allowing the dependent network logic controlled by the timer bit to execute. Upon the next execution of the timer network, the normally closed contact is OFF, thus resetting the timer and clearing the timer bit. The next scan, the normally closed contact is ON, thus restarting the timer. When creating self-resetting timers such as this, do not use the "Q" member of the timer DB structure as the parameter for the normally-closed contact in front of the timer instruction. Instead, use the tag connected to the "Q" output of the timer instruction for this purpose. The reason to avoid accessing the Q member of the timer DB structure is because this causes an update to the timer and if the timer is updated due to the normally closed contact, then the contact will reset the timer instruction immediately. The Q output of the timer instruction will not be ON for the one scan and the dependent networks will not execute.

The -(TP)-, -(TON)-, -(TOF)-, and -(TONR)- timer coils must be the last instruction in a network. As shown in the timer example, a contact instruction in a subsequent network evaluates the Q bit in a timer coil's IEC\_Timer DB data. Likewise, you must address the ELAPSED element in the IEC\_timer DB data if you want to use the elapsed time value in your program.

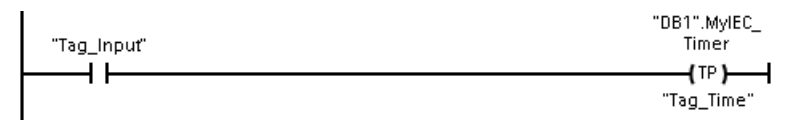

The pulse timer is started on a 0 to 1 transition of the Tag\_Input bit value. The timer runs for the time specified by Tag\_Time time value.

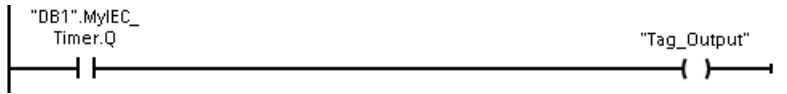

As long as the timer runs, the state of DB1.MyIEC\_Timer.Q=1 and the Tag\_Output value=1. When the Tag\_Time value has elapsed, then DB1.MyIEC\_Timer.Q=0 and the Tag\_Output value=0.

### 6.3.6 Counter operations

You use the counter instructions to count internal program events and external process events.

- The "count up" counter (CTU) counts up by 1 when the value of the input parameter CU changes from 0 to 1.
- The "count down" counter (CTD) counts down by 1 when the value of input parameter CD changes from 0 to 1.
- The "count up and down" counter (CTUD) counts up or down by 1 on the 0 to 1 transition of the count up (CU) or count down (CD) inputs.

S7-1200 also provides [high-speed counters](#page-128-0) (Page [129\)](#page-128-0) (HSC) for counting events that occur faster than the OB execution rate.

The CU, CD, and CTUD instructions use software counters whose maximum counting rate is limited by the execution rate of the OB they are placed in.

#### **Note**

If the events to be counted occur within the execution rate of the OB, use CTU, CTD, or CTUD counter instructions. If the events occur faster than the OB execution rate, then use the HSC.

Each counter uses a structure stored in a data block to maintain counter data. For SCL, you must first create the DB for the individual counter instruction before you can reference it. For LAD and FBD, STEP 7 automatically creates the DB when you insert the instruction.

The number of counters that you can use in your user program is limited only by the amount of memory in the CPU. Individual counters use 3 bytes (for SInt or USInt), 6 bytes (for Int or UInt), or 12 bytes (for DInt or UDInt).

Table 6- 17 CTU (count up) counter

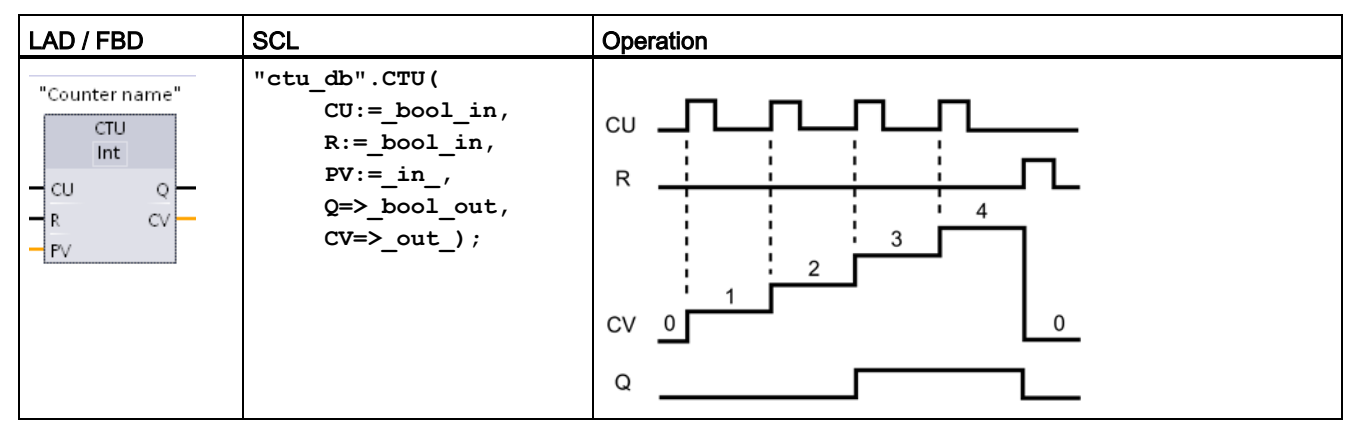

The timing diagram shows the operation of a CTU counter with an unsigned integer count value (where PV = 3).

- If the value of parameter CV (current count value) is greater than or equal to the value of parameter PV (preset count value), then the counter output parameter  $Q = 1$ .
- If the value of the reset parameter R changes from 0 to 1, then CV is reset to 0.

Table 6-18 CTD (count down) counter

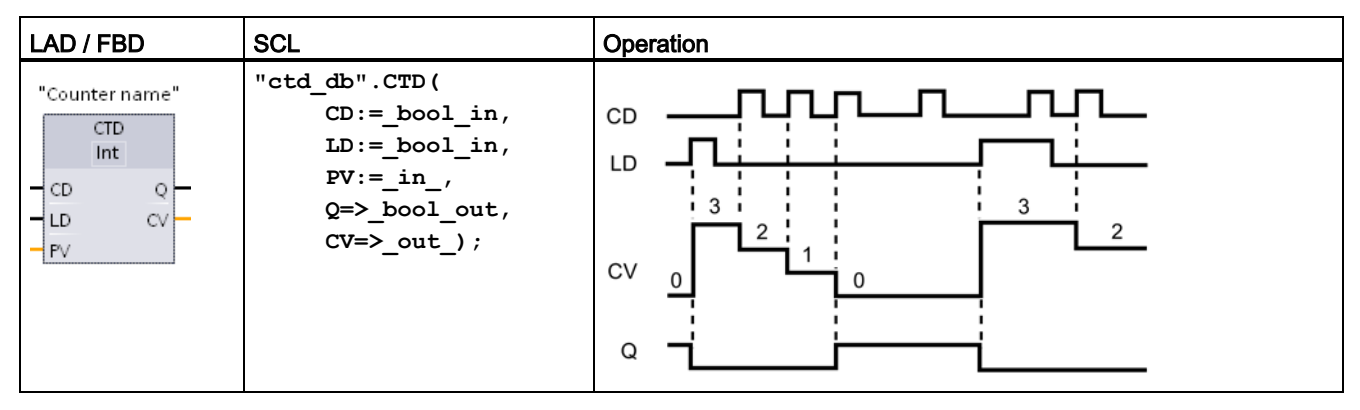

The timing diagram shows the operation of a CTD counter with an unsigned integer count value (where PV = 3).

- If the value of parameter CV (current count value) is equal to or less than 0, the counter output parameter  $Q = 1$ .
- If the value of parameter LD changes from 0 to 1, the value at parameter PV (preset value) is loaded to the counter as the new CV.

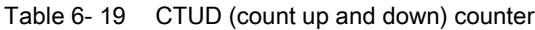

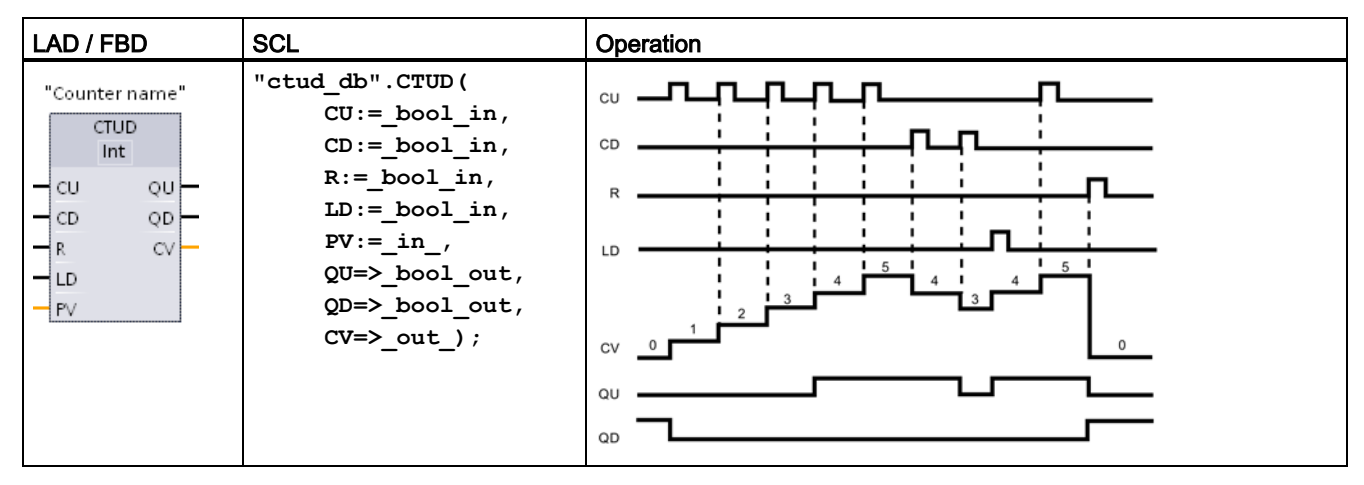

The timing diagram shows the operation of a CTUD counter with an unsigned integer count value (where  $PV = 4$ ).

- If the value of parameter CV (current count value) is equal to or greater than the value of parameter PV (preset value), then the counter output parameter QU = 1.
- If the value of parameter CV is less than or equal to zero, then the counter output parameter QD = 1.
- If the value of parameter LD changes from 0 to 1, then the value at parameter PV is loaded to the counter as the new CV.
- If the value of the reset parameter R changes from 0 to 1, CV is reset to 0.

# 6.3.7 Pulse-width modulation (PWM)

The CTRL\_PWM instruction is available in the Pulse group of the Extended instructions.

Table 6-20 CTRL PWM instruction

| LAD / FBD                                                                                                    | <b>SCL</b>                                                                                                | <b>Desciption</b>                                                                                                    |
|----------------------------------------------------------------------------------------------------|----------------------------------------------------------------------------------------------------|----------------------------------------------------------------------------------------------------|
| "CTRL_PWM_<br><b>CTRL PWM</b><br>$-EN$<br>ENO<br><b>PWM</b><br>BUSY <sub>H</sub><br>$-$ ENABLE<br>STATUS <sub>-</sub> | "ctrl pwm db" (<br>$PWM := W#16#0$ ,<br>$ENABLE := False,$<br>BUSY=> bool out,<br>$STATUS = > word out);$ | The CTRL PWM instruction provides a fixed cycle<br>time output with a variable duty cycle. The PWM<br>output runs continuously after being started at the<br>specified frequency (cycle time). The pulse width is<br>varied as required to affect the desired control. |

When you insert the CTRL\_PWM instruction in your code block, you create the DB for the instruction from the "Call options" dialog. The CTRL\_PWM instruction stores the parameter information in the DB and controls the data block parameters.

The pulse width will be set to the initial value configured in device configuration when the CPU first enters the RUN mode. You write values to the word-length output (Q) address that was specified in device configuration ("Output addresses" / "Start address") as needed to change the pulse width. Use an instruction (such as Move, Convert, Math, or PID) to write the specified pulse width to the appropriate word-length output (Q). You must use the valid range for the output value (percent, thousandths, ten-thousandths, or S7 analog format).

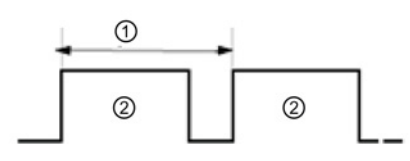

Duty cycle can be expressed, for example, as a percentage of the cycle time or as a relative quantity (such as 0 to 1000 or 0 to 10000). The pulse width can vary from 0 (no pulse, always off) to full scale (no pulse, always on).

- ① Cycle time
- ② Pulse width time

The PWM output can be varied from 0 to full scale, providing a digital output that in many ways is the same as an analog output. For example, the PWM output can be used to control the speed of a motor from stop to full speed, or it can be used to control position of a valve from closed to fully opened.

# 6.4 Easy to create data logs

Your control program can use the Data log instructions to store run-time data values in persistent log files. The data log files are stored in flash memory (CPU or memory card). Log file data is stored in standard CSV (Comma Separated Value) format. The data records are organized as a circular log file of a pre-determined size.

The Data log instructions are used in your program to create, open, write a record, and close the log files. You decide which program values will be logged by creating a data buffer that defines a single log record. Your data buffer is used as temporary storage for a new log record. New current values must be programmatically moved into the buffer during run-time. When all of the current data values are updated, you can execute the DataLogWrite instruction to transfer data from the buffer to a data log record.

You can open, edit, save, rename, and delete data log files from the File Browser page of the Web Server. You must have read privileges to view the file browser and you must have modify privileges to edit, delete, or rename data log files.

Use the DataLog instructions to programmatically store run-time process data in flash memory of the CPU. The data records are organized as a circular log file of a predetermined size. New records are appended to the data log file. After the data log file has stored the maximum number of records, the next record written overwrites the oldest record. To prevent overwriting any data records, use the DataLogNewFile instruction. New data records are stored in the new data log file, while the old data log file remains in the CPU.

Table 6- 21 DataLogWrite instruction

| LAD/FBD                                                                                                    | <b>SCL</b>                                                                                                    | <b>Description</b>                                                                                                    |
|----------------------------------------------------------------------------------------------------|----------------------------------------------------------------------------------------------------|----------------------------------------------------------------------------------------------------|
| DataLogWrite DB<br>DataLogWrite<br>$\overline{\mathsf{H}}$ EN<br>$ENO$ -<br>$-$ REO<br><b>DONE</b> -<br>ID.<br><b>BUSY</b> -<br><b>ERRORH</b><br>STATUS L | "DataLoqWrite DB" (<br>$req := FALSE,$<br>done=> bool out,<br>busy= $>$ bool out,<br>error=> bool out ,<br>status=> word out ,<br>$ID :=$ dword inout ); | DataLogWrite writes a data record into the specified data log.<br>The pre-existing target data log must be open.<br>You must programmatically load the record buffer with current<br>run-time data values and then execute the DataLogWrite instruc-<br>tion to move new record data from the buffer to the data log.<br>If there is a power failure during an incomplete DataLogWrite<br>operation, then the data record being transferred to the data log<br>could be lost. |

| <b>LAD/FBD</b>                                                                                                    | <b>SCL</b>                                                                                                    | <b>Description</b>                                                                                                    |  |
|----------------------------------------------------------------------------------------------------|----------------------------------------------------------------------------------------------------|----------------------------------------------------------------------------------------------------|--|
| DataLogCreate_<br>DB.<br>DataLogCreate<br>$\overline{\phantom{a}}$ EN<br>$ENO$ -<br>$-$ REO<br><b>DONE</b> -<br>RECORDS<br><b>BUSY</b> -<br>FORMAT<br><b>ERRORH</b><br><b>TIMESTAMP</b><br>STATUS<br><b>NAME</b><br>ID<br><b>HEADER</b><br><b>DATA</b> | "DataLogCreate DB" (<br>$req := FALSE,$<br>$records := 1,$<br>format $:=1$ ,<br>$times tamp:=1$ ,<br>done= $>$ bool out,<br>busy= $>$ bool out,<br>error=> bool out,<br>status=> word out,<br>$name := variant in$ ,<br>$ID :=$ dword inout,<br>$header := variant inout,$<br>$data := variant inout)$ ; | DataLogCreate <sup>1</sup> creates and initializes a<br>data log file stored in the \DataLogs directo-<br>ry of the CPU. The data log file is created<br>with a pre-determined fixed size.                                                                                                    |  |
| DataLogNewFile<br><b>DB</b><br>DataLogNewFile<br>$\overline{-}$ EN<br>$ENO$ -<br>$-$ REO<br><b>DONE</b> -<br>RECORDS<br><b>BUSY</b> -<br>NAME<br><b>ERRORH</b><br>STATUS!<br>ID.                                                                       | "DataLogNewFile DB" (<br>$req := FALSE,$<br>$records := 1,$<br>done= $>$ bool out,<br>busy= $>$ bool out,<br>$error>>$ bool out,<br>status=> word out,<br>name=: variant in,<br>$ID :=$ dword inout );                                                                                                   | DataLogNewFile <sup>1</sup> allows your program to<br>create a new data log file based upon an<br>existing data log file. A new data log will be<br>created and implicitly opened based with<br>the specified NAME. The header record will<br>be duplicated from the original data log<br>along with the original data log properties.<br>The original data log file will be implicitly<br>closed. |  |

Table 6- 22 DataLogCreate and DataLogNewFile instructions

<sup>1</sup> The DataLogCreate and DataLogNewFile operations extend over many program scan cycles. The actual time required for the log file creation depends on the record structure and number of records. Before the new data log can be used for other data log operations, your program logic must monitor the transition of the DONE bit to TRUE.

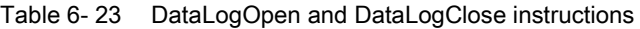

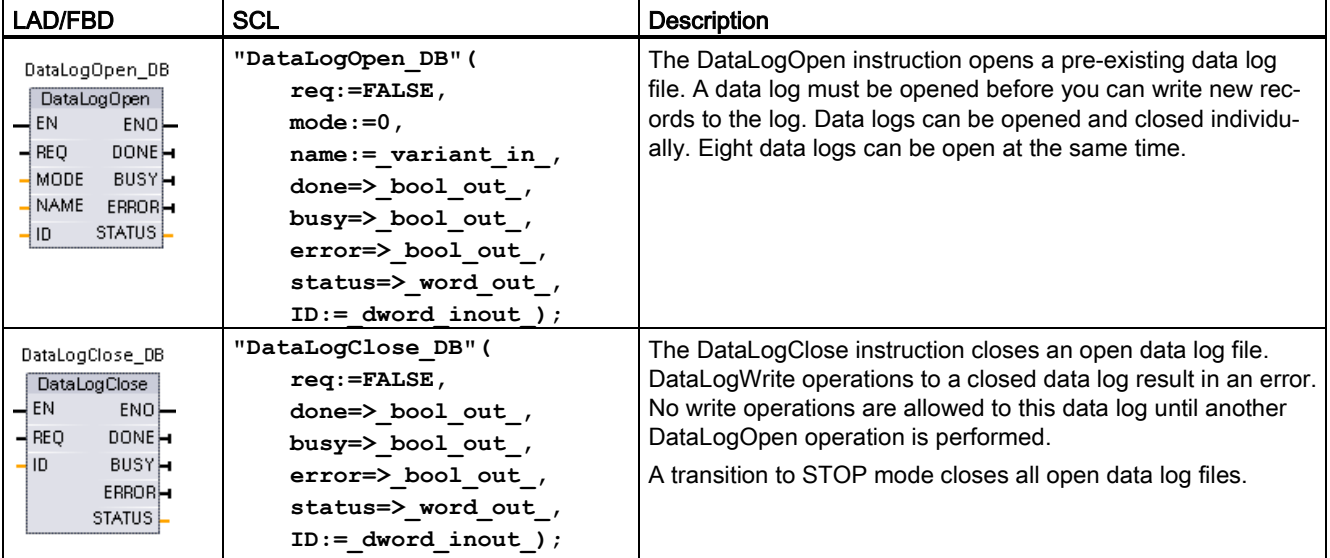

# 6.5 Easy to monitor and test your user program

## 6.5.1 Watch tables and force tables

You use "watch tables" for monitoring and modifying the values of a user program being executed by the online CPU. You can create and save different watch tables in your project to support a variety of test environments. This allows you to reproduce tests during commissioning or for service and maintenance purposes.

With a watch table, you can monitor and interact with the CPU as it executes the user program. You can display or change values not only for the tags of the code blocks and data blocks, but also for the memory areas of the CPU, including the inputs and outputs (I and Q), peripheral inputs (I:P), bit memory (M), and data blocks (DB).

With the watch table, you can enable the physical outputs (Q:P) of a CPU in STOP mode. For example, you can assign specific values to the outputs when testing the wiring for the CPU.

STEP 7 also provides a force table for "forcing" a tag to a specific value. For more information about forcing, see the section on [forcing values in the CPU](#page-339-0) (Page [340\)](#page-339-0) in the "Online and Diagnostics" chapter.

#### Note

The force values are stored in the CPU and not in the watch table.

You cannot force an input (or "I" address). However, you can force a peripheral input. To force a peripheral input, append a ":P" to the address (for example: "On:P").

STEP 7 also provides the capability of [tracing and recording program variables based on](#page-352-0)  [trigger conditions](#page-352-0) (Page [353\)](#page-352-0).

# 6.5.2 Cross reference to show usage

The Inspector window displays cross-reference information about how a selected object is used throughout the complete project, such as the user program, the CPU and any HMI devices. The "Cross-reference" tab displays the instances where a selected object is being used and the other objects using it. The Inspector window also includes blocks which are only available online in the cross-references. To display the cross-references, select the "Show cross-references" command. (In the Project view, find the cross references in the "Tools" menu.)

#### Note

You do not have to close the editor to see the cross-reference information.

You can sort the entries in the cross-reference. The cross-reference list provides an overview of the use of memory addresses and tags within the user program.

- When creating and changing a program, you retain an overview of the operands, tags and block calls you have used.
- From the cross-references, you can jump directly to the point of use of operands and tags.
- During a program test or when troubleshooting, you are notified about which memory location is being processed by which command in which block, which tag is being used in which screen, and which block is called by which other block.

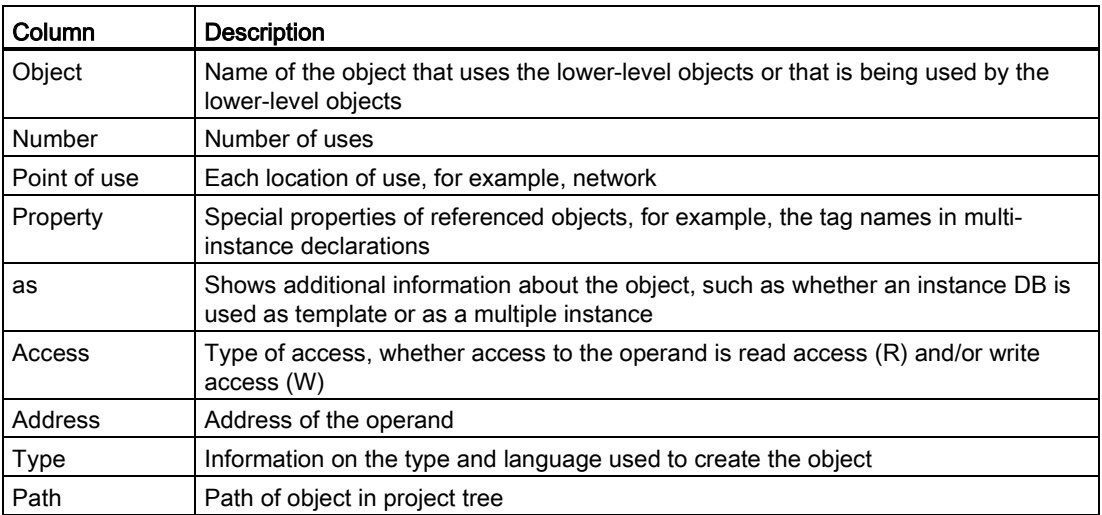

Table 6- 24 Elements of the cross reference

Depending on the installed products, the cross-reference table displays additional or different columns.

# 6.5.3 Call structure to examine the calling hierarchy

The call structure describes the call hierarchy of the block within your user program. It provides an overview of the blocks used, calls to other blocks, the relationships between blocks, the data requirements for each block, and the status of the blocks. You can open the program editor and edit blocks from the call structure.

Displaying the call structure provides you with a list of the blocks used in the user program. STEP 7 highlights the first level of the call structure and displays any blocks that are not called by any other block in the program. The first level of the call structure displays the OBs and any FCs, FBs, and DBs that are not called by an OB. If a code block calls another block, the called block is shown as an indentation under the calling block. The call structure only displays those blocks that are called by a code block.

You can selectively display only the blocks causing conflicts within the call structure. The following conditions cause conflicts:

- Blocks that execute any calls with older or newer code time stamps
- Blocks that call a block with modified interface
- Blocks that use a tag with modified address and/or data type
- Blocks that are called neither directly nor indirectly by an OB
- Blocks that call a non-existent or missing block

You can group several block calls and data blocks as a group. You use a drop-down list to see the links to the various call locations.

You can also perform a consistency check to show time stamp conflicts. Changing the time stamp of a block during or after the program is generated can lead to time stamp conflicts, which in turn cause inconsistencies among the blocks that are calling and being called.

- Most time stamp and interface conflicts can be corrected by recompiling the code blocks.
- If compilation fails to clear up inconsistencies, use the link in the "Details" column to go to the source of the problem in the program editor. You can then manually eliminate any inconsistencies.
- Any blocks marked in red must be recompiled.

# 6.5.4 Diagnostic instructions to monitor the hardware

# 6.5.4.1 Reading the states of the LEDs on the CPU

The LED instruction allows your user program to determine the state of the LEDs on the CPU. You can use this information for programming a tag for your HMI device.

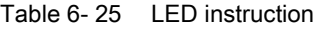

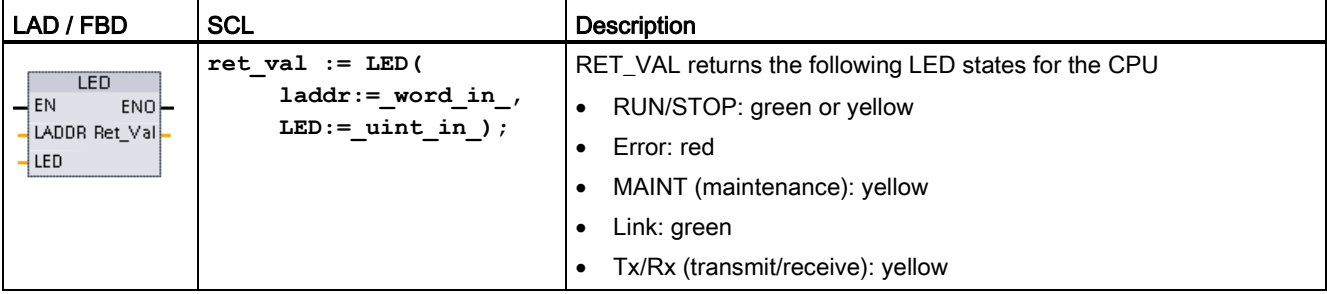

6.5 Easy to monitor and test your user program

# 6.5.4.2 Instructions for reading the diagnostic status of the devices

STEP 7 also includes instructions for reading the status information that is provided by the hardware devices on your network.

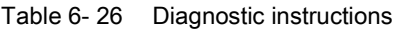

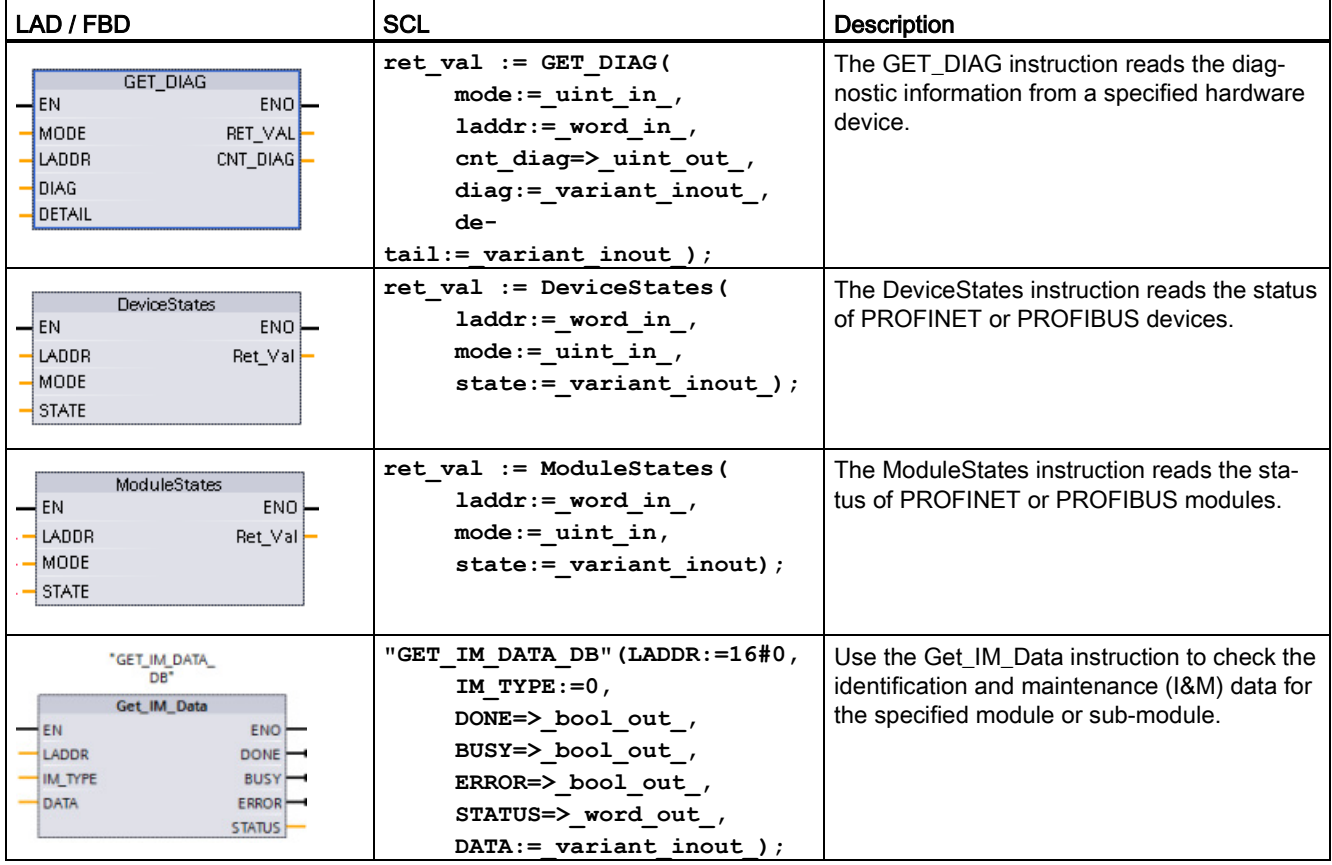

# <span id="page-128-0"></span>6.6 High-speed counter (HSC)

Use the high-speed counters (HSC) for counting events that occur faster than the OB execution rate. The Counting instructions are in the Technology section of the instruction tree. The CTRL\_HSC instruction controls the operation of the HSC.

#### **Note**

If the events to be counted occur within the execution rate of the OB, use CTU, CTD, or CTUD counter instructions. If the events occur faster than the OB execution rate, then use the HSC.

You configure the parameters for each HSC in the device configuration for the CPU: counting mode, I/O connections, interrupt assignment, and operation as a high-speed counter or as a device to measure pulse frequency or period.

Table 6- 27 CTRL\_HSC instruction

| LAD / FBD                                                                                                    | <b>SCL</b>                                                                                                    | <b>Description</b>                                                                                                    |
|----------------------------------------------------------------------------------------------------|----------------------------------------------------------------------------------------------------|----------------------------------------------------------------------------------------------------|
| "Counter name"<br><b>CTRL HSC</b><br>$-\mathsf{EN}$<br>ENO<br>- HSC<br>BUSY H<br>$-DIR$<br>STATUS-<br>$\overline{1}$ CV<br>$-$ <sub>RV</sub><br>$-$ PERIOD<br>NEW DIR<br>NEW_CV<br>NEW RV<br>NEW PERIOD | "counter name" (<br>$HSC := W#16#0,$<br>DIR:=FALSE,<br>$CV := FALSE$ ,<br>$RV: = FALSE,$<br>Period:=FALSE,<br>New $DIR := 0$ ,<br>New $CV:=L#0$ ,<br>New $RV := L#0$ ,<br>New Period: $=0$ ,<br>Busy= $>$ bool out,<br>Status=> word out ); | Each CTRL HSC instruction uses a structure stored<br>in a data block to maintain counter data.<br>For SCL, you must first create the DB for the individ-<br>ual counter instruction before you can reference it.<br>For LAD and FBD, STEP 7 automatically creates the<br>DB when you insert the instruction. |

The CTRL\_HSC instruction is typically placed in a hardware interrupt OB that is executed when the counter hardware interrupt event is triggered. For example, if a CV=RV event triggers the counter interrupt, then a hardware interrupt OB code block executes the CTRL\_HSC instruction and can change the reference value by loading a NEW\_RV value.

#### **Note**

The current count value is not available in the CTRL\_HSC parameters. The process image address that stores the current count value is assigned during the hardware configuration of the high-speed counter. You may use program logic to directly read the count value. The value returned to your program will be a correct count for the instant in which the counter was read. The counter will continue to count high-speed events. Therefore, the actual count value could change before your program completes a process using an old count value.

Some of the parameters for the HSC can be modified by your user program to provide program control of the counting process:

- Set the counting direction to a NEW\_DIR value
- Set the current count value to a NEW CV value
- Set the reference value to a NEW\_RV value
- Set the period value (for frequency measurement mode) to a NEW\_PERIOD value

If the following Boolean flag values are set to 1 when the CTRL\_HSC instruction is executed, the corresponding NEW xxx value is loaded to the counter. Multiple requests (more than one flag is set at the same time) are processed in a single execution of the CTRL\_HSC instruction. Setting the following Boolean flag values to 0 results in no change.

- Setting DIR = 1 loads a NEW\_DIR value.
- Setting CV = 1 loads a NEW\_CV value.
- Setting RV = 1 loads a NEW\_RV value
- Setting PERIOD = 1 loads a NEW\_PERIOD value.

#### CTRL\_HSC\_EXT instruction (Control high-speed counter (extended)) instruction

STEP 7 and the S7-1200 CPU also support an extended high-speed counter instruction, CTRL\_HSC\_EXT. This instruction allows the program to precisely measure the period of the input pulses of a designated HSC. Refer to the S7-1200 Programmable Controller System Manual for details.

# 6.6.1 Operation of the high-speed counter

High-speed counters (HSC) can count events that occur faster than the cyclic OB execution rate. If the events to be counted occur slower than the execution rate of the OB, you can use CTU, CTD, or CTUD standard counter instructions. If the events occur faster than the OB execution rate, then use the faster HSC device. The CTRL\_HSC instruction allows your program to programmatically change some of the HSC parameters.

For example: You can use the HSC as an input for an incremental shaft encoder. The shaft encoder provides a specified number of counts per revolution and a reset pulse that occurs once per revolution. The clock(s) and the reset pulse from the shaft encoder provide the inputs to the HSC.

The HSC is loaded with the first of several presets, and the outputs are activated for the time period where the current count is less than the current preset. The HSC provides an interrupt when the current count is equal to preset, when reset occurs, and also when there is a direction change.

As each current-count-value-equals-preset-value interrupt event occurs, a new preset is loaded and the next state for the outputs is set. When the reset interrupt event occurs, the first preset and the first output states are set, and the cycle is repeated.

Since the interrupts occur at a much lower rate than the counting rate of the HSC, precise control of high-speed operations can be implemented with relatively minor impact to the scan cycle of the CPU. The method of interrupt attachment allows each load of a new preset to be performed in a separate interrupt routine for easy state control. Alternatively, all interrupt events can be processed in a single interrupt routine.

#### HSC input channel selection

Use the following table and ensure that the CPU and SB input channels that you connect can support the maximum pulse rates in your process signals.

#### **Note**

#### CPU and SB input channels (V4 or later firmware) have configurable input filter times

Earlier firmware versions had fixed HSC input channels and fixed filter times that could not be changed.

V4 or later versions allow you to assign input channels and filter times. The default input filter setting of 6.4 ms may be too slow for your process signals. You must optimize the digital input filter times for the HSC inputs for your HSC application.

| <b>CPU</b>      | CPU Input channel        | 1 or 2 phase mode | A/B Quadrature phase<br>mode |
|-----------------|--------------------------|-------------------|------------------------------|
| 1211C           | $la.0$ to $la.5$         | 100 kHz           | 80 kHz                       |
| 1212C           | $la.0$ to $la.5$         | 100 kHz           | 80 kHz                       |
|                 | la.6, la.7               | 30 kHz            | 20 kHz                       |
| 1214C and 1215C | $la.0$ to $la.5$         | 100kHz            | 80kHz                        |
|                 | $la.6$ to $lb.5$         | 30 kHz            | 20 kHz                       |
| 1217C           | $la.0$ to $la.5$         | 100 kHz           | 80 kHz                       |
|                 | $la.6$ to $lb.1$         | 30 kHz            | 20 kHz                       |
|                 | $lb.2$ to $lb.5$         | 1 MHz             | 1 MHz                        |
|                 | $(.2+, .2- to .5+, .5-)$ |                   |                              |

Table 6- 28 CPU input: maximum frequency

Table 6- 29 SB signal board input: maximum frequency (optional board)

| SB signal board  | <b>SB input channel</b> | 1 or 2 phase mode | A/B Quadrature phase<br>mode |  |  |
|------------------|-------------------------|-------------------|------------------------------|--|--|
| SB 1221, 200 kHz | $le.0$ to $le.3$        | 200kHz            | 160 kHz                      |  |  |
| SB 1223, 200 kHz | le.0, le.1              | 200kHz            | 160 kHz                      |  |  |
| SB 1223          | le.0, le.1              | 30 kHz            | 20 kHz                       |  |  |

### Selecting the functionality for the HSC

All HSCs function the same way for the same counter mode of operation. Counter mode, direction control, and initial direction are assigned in the CPU device configuration for HSC function properties.

There are four basic types of HSC:

- Single-phase counter with internal direction control
- Single-phase counter with external direction control
- Two-phase counter with 2 clock inputs
- A/B phase quadrature counter

You can use each HSC type with or without a reset input. When you activate the reset input (with some restrictions, see the following table), the current value is cleared and held clear until you deactivate the reset input.

Frequency function: Some HSC modes allow the HSC to be configured (Type of counting) to report the frequency instead of a current count of pulses. Three different frequency measuring periods are available: 0.01, 0.1, or 1.0 seconds.

The frequency measuring period determines how often the HSC calculates and reports a new frequency value. The reported frequency is an average value determined by the total number of counts in the last measuring period. If the frequency is rapidly changing, the reported value will be an intermediate between the highest and lowest frequency occurring during the measuring period. The frequency is always reported in Hertz (pulses per second) regardless of the frequency measuring period setting.

- Counter modes and inputs: The following table shows the inputs used for the clock, direction control, and reset functions associated with the HSC.
- Period measurement function: Period measurement is provided over the configured measurement interval (10ms, 100ms, or 1000ms). The HSC\_Period SDT returns period measurements and provides the period measurements as two values: ElapsedTime and EdgeCount. HSC inputs ID1000 to ID1020 are not affected by period measurements:
	- ElapsedTime is an unsigned double integer value in nanoseconds representing the time from the first counting event to the last counting event in the measurement interval. If the EdgeCount = 0, then the ElapsedTime is the time since the last counting event in a prior interval. ElapsedTime has a range from 0 to 4,294,967,280 ns (0x0000 0000 to 0xFFFF FFF0). Overflow is indicated by the value 4,294,967,295 (0xFFFF FFFF). The values from 0xFFFF FFF1 to 0xFFFF FFFE are reserved.
	- EdgeCount is an unsigned double integer value representing the number of counting events in the measurement interval.

The same input cannot be used for two different functions, but any input not being used by the present mode of its HSC can be used for another purpose. For example, if HSC1 is in a mode that uses two built-in inputs but does not use the third external reset input (default assignment at I0.3), then I0.3 can be used for edge interrupts or for HSC 2.

| Type                       | Input 1  | Input 2          | Input 3            | <b>Function</b>    |
|----------------------------|----------|------------------|--------------------|--------------------|
| Single-phase counter with  | Clock    |                  |                    | Count or frequency |
| internal direction control |          |                  | Reset              | Count              |
| Single-phase counter with  | Clock    | <b>Direction</b> |                    | Count or frequency |
| external direction control |          |                  | Reset              | Count              |
| Two-phase counter with 2   | Clock up | Clock down       |                    | Count or frequency |
| clock inputs               |          |                  | Reset              | Count              |
| A/B-phase quadrature coun- | Phase A  | Phase B          |                    | Count or frequency |
| ter                        |          |                  | Reset <sup>1</sup> | Count              |

Table 6- 30 Counting modes for HSC

<sup>1</sup> For an encoder: Phase Z, Home

### Input addresses for the HSC

When you configure the CPU, you have the option to enable and configure the "Hardware inputs" for each HSC.

All HSC inputs must be connected to terminals on the CPU module or optional signal board that plugs into the front of the CPU module.

#### Note

As shown in the following tables, the default assignments for the optional signals for the different HSCs overlap. For example, the optional external reset for HSC 1 uses the same input as one of the inputs for HSC 2. For

For V4 CPUs or later, you can reassign the HSC inputs during the CPU configuration. You do not have to use the default input assignments.

Always ensure that you have configured your HSCs so that any one input is not being used by two HSCs.

The following tables show the HSC input default assignments for the on-board I/O of CPUs and an optional SB. (If the SB model selected has only 2 inputs, only 4.0 and 4.1 inputs are available.)

#### HSC input table definitions

● Single-phase: C is Clock input, [d] is direction input (optional), and [R] is external reset input (optional)

(Reset is available only for "Counting" mode.)

● Two-phase: CU is Clock Up input, CD is Clock Down input, and [R] is external reset input.(optional)

(Reset is available only for "Counting" mode.)

● AB-phase quadrature: A is the Clock A input, B is the Clock B input, and [R] is external reset input (optional). (Reset is available only for "Counting" mode.)

| <b>HSC</b><br>counter mode |          | CPU on-board input<br>(default 0.x) |           |              |           |    | Optional SB input (default<br>$4.x$ ) 1 |    |              |              |           |
|----------------------------|----------|-------------------------------------|-----------|--------------|-----------|----|-----------------------------------------|----|--------------|--------------|-----------|
|                            |          | 0                                   | 1         | $\mathbf{2}$ | 3         | 4  | 5                                       | 0  |              | $\mathbf{2}$ | 3         |
| HSC <sub>1</sub>           | 1-phase  | С                                   | [d]       |              | [R]       |    |                                         | C  | [d]          |              | [R]       |
|                            | 2-phase  | CU                                  | <b>CD</b> |              | [R]       |    |                                         | CU | <b>CD</b>    |              | [R]       |
|                            | AB-phase | A                                   | B         |              | [R]       |    |                                         | A  | <sub>B</sub> |              | [R]       |
| HSC <sub>2</sub>           | 1-phase  |                                     | [R]       | C            | [d]       |    |                                         |    | [R]          | C            | [d]       |
|                            | 2-phase  |                                     | [R]       | CU           | <b>CD</b> |    |                                         |    | [R]          | <b>CU</b>    | <b>CD</b> |
|                            | AB-phase |                                     | [R]       | A            | B         |    |                                         |    | [R]          | A            | B         |
| HSC <sub>3</sub>           | 1-phase  |                                     |           |              |           | C  | [d]                                     | С  | [d]          |              | R         |
|                            | 2-phase  |                                     |           |              |           |    |                                         |    |              |              |           |
|                            | AB-phase |                                     |           |              |           |    |                                         |    |              |              |           |
| HSC4                       | 1-phase  |                                     |           |              |           | C  | [d]                                     | С  | [d]          |              | R         |
|                            | 2-phase  |                                     |           |              |           | CU | <b>CD</b>                               |    |              |              |           |

Table 6- 31 CPU 1211C: HSC default address assignments

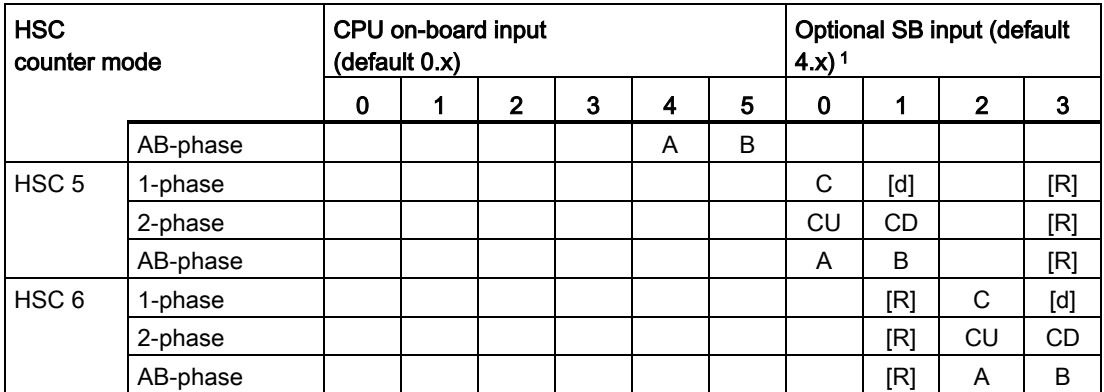

1 An SB with only 2 digital inputs provides only the 4.0 and 4.1 inputs.

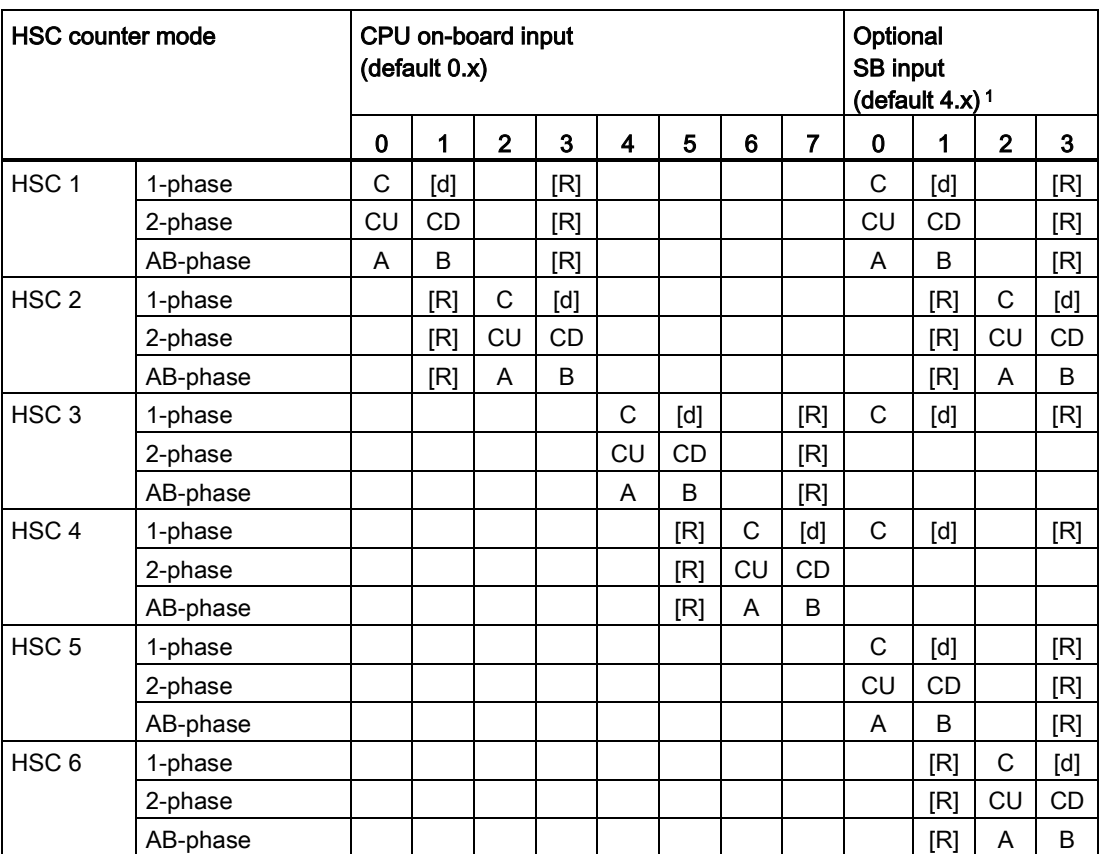

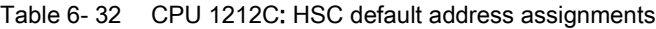

<sup>1</sup> An SB with only 2 digital inputs provides only the 4.0 and 4.1 inputs.

6.6 High-speed counter (HSC)

# Table 6- 33 CPU 1214C, CPU 1215C, and CPU1217C:

HSC default address assignments

(on-board inputs only, see next table for optional SB addresses)

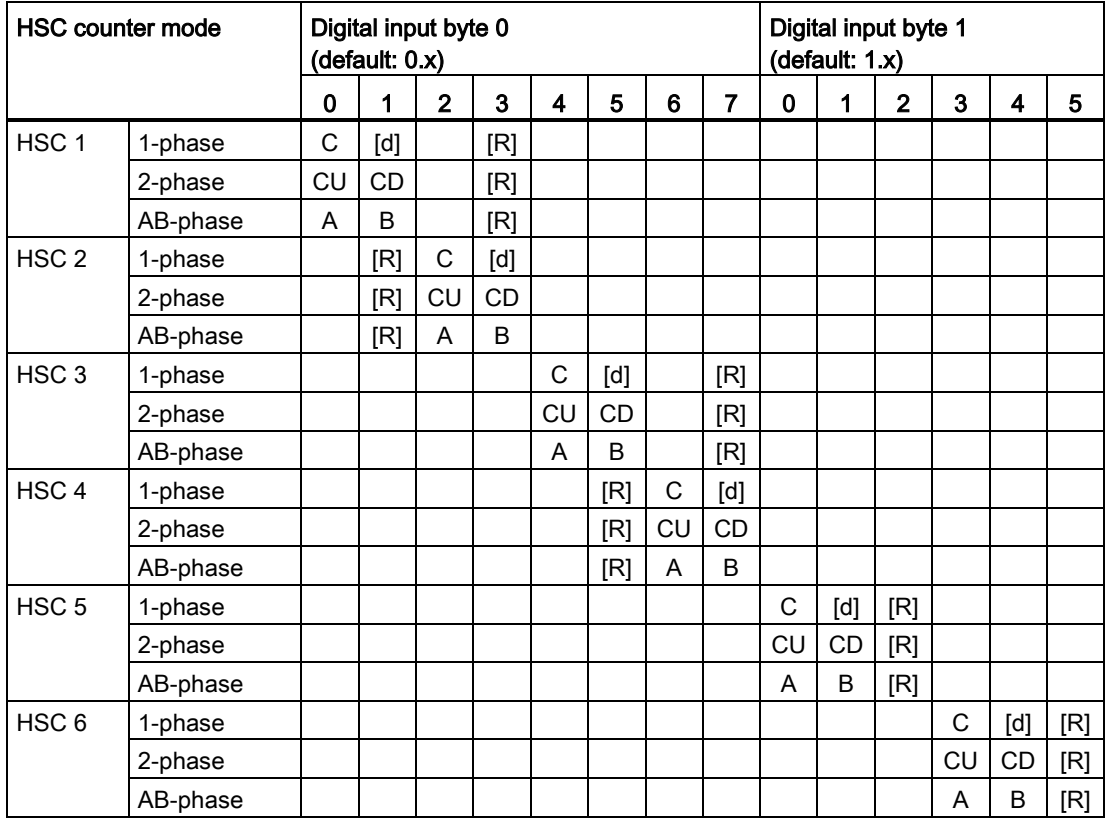

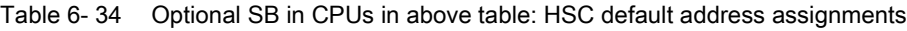

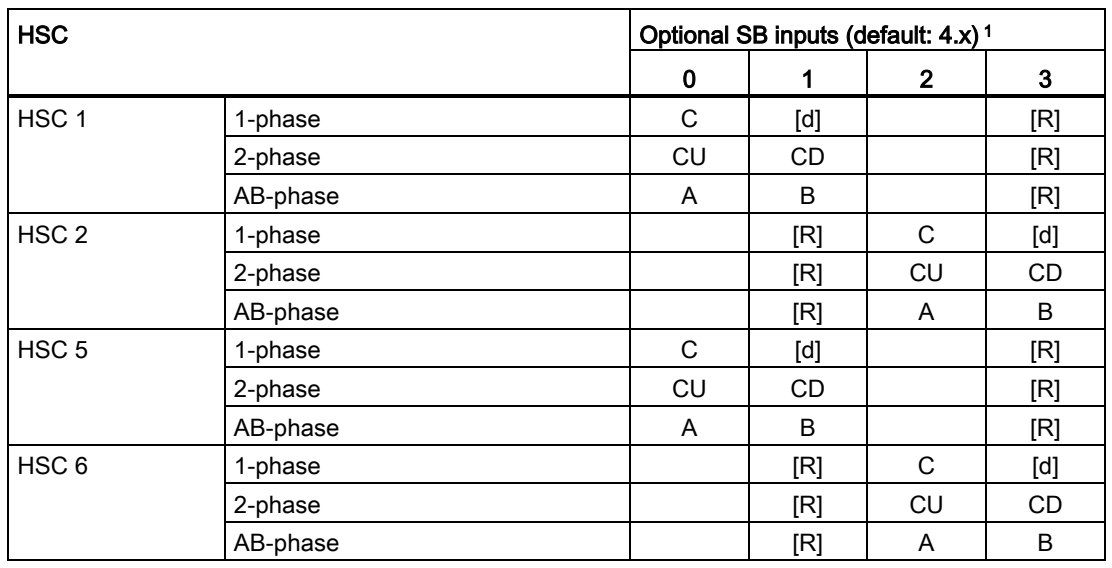

<sup>1</sup> An SB with only 2 digital inputs provides only the 4.0 and 4.1 inputs.

#### Note

The digital I/O points used by high-speed counter devices are assigned during CPU device configuration. When digital I/O point addresses are assigned to HSC devices, the values of the assigned I/O point addresses cannot be modified by the force function in a watch table.

# 6.6.2 Configuration of the HSC

### General

- General
- PROFINET interface DI14/DO10
- $\blacktriangleright$  Al2
- $\blacktriangleright$  High speed counters (HSC)
	- High speed counters (HSC)1
	- High speed counters (HSC)2
	- High speed counters (HSC)3
	- High speed counters (HSC)4
	- High speed counters (HSC)5
	- High speed counters (HSC)6
- Pulse generators (PTO/PWM) Startup Time of day
	- Protection
	- System and clock memory
	- Ovole time
	- Communication load
- Overview of I/O addresses

You may configure up to 6 high-speed counters. Edit the CPU device configuration and assign the HSC properties of each individual HSC.

Enable an HSC by selecting the "Enable" option for that HSC

Use the CTRL\_HSC and/or CTRL\_HSC\_EXT instructions in your user program to control the operation of the HSC.

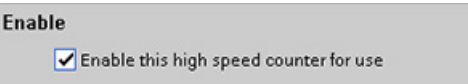

# **AWARNING**

#### Risks with changes to filter time setting for digital input channels

If the filter time for a digital input channel is changed from a previous setting, a new "0" level input value might need to be presented for up to 20.0 ms accumulated duration before the filter becomes fully responsive to new inputs. During this time, short "0" pulse events of duration less than 20.0 ms may not be detected or counted.

This changing of filter times can result in unexpected machine or process operation, which can cause death or serious injury to personnel, and/or damage to equipment.

To ensure that a new filter time goes immediately into effect, power cycle the CPU.

After enabling the HSC, configure the other parameters, such as counter function, initial values, reset options and interrupt events.

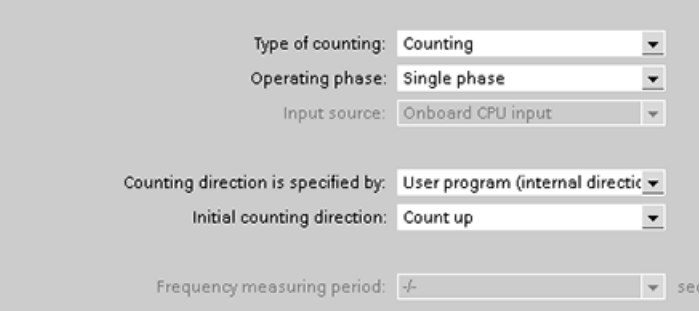

For additional information about configuring the HSC, refer to the section on [configuring the](#page-79-0)  [CPU](#page-79-0) (Page [80\)](#page-79-0).

# Easy to communicate between devices 7

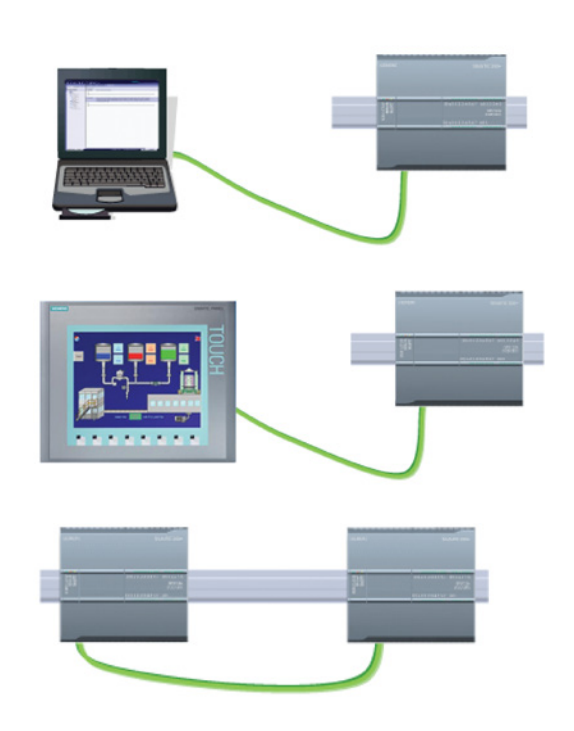

For a direct connection between the programming device and a CPU:

- The project must include the CPU.
- The programming device is not part of the project, but must be running STEP 7.

For a direct connection between an HMI panel and a CPU, the project must include both the CPU and the HMI.

For a direct connection between two CPUs:

- The project must include both CPUs.
- You must configure a network connection between the two CPUs.

The S7-1200 CPU is a PROFINET IO controller and communicates with STEP 7 on a programming device, with HMI devices, and with other CPUs or non-Siemens devices. An Ethernet switch is not required for a direct connection between a programming device or HMI and a CPU. An Ethernet switch is required for a network with more than two CPUs or HMI devices.

By adding a PROFIBUS CM, your CPU can also function as either a master or a slave on a PROFIBUS network.

Other communication interfaces (CM, CP or CB) support a variety of protocols, such as Point-to-Point (PTP), Modbus, USS, GPRS (modem), security CP, and remote control CP.

# 7.1 Creating a network connection

Use the "Network view" of Device configuration to create the network connections between the devices in your project. After creating the network connection, use the "Properties" tab of the inspector window to configure the parameters of the network.

| <b>Action</b>                                                                                 | <b>Result</b>                                                                                                    |
|-----------------------------------------------------------------------------------------------|----------------------------------------------------------------------------------------------------|
| Select "Network view" to display the<br>devices to be connected.                              | <b>Project1 &gt; Devices &amp; networks</b><br>$    \times$<br><b>Network view</b><br>$\rightarrow$ Topology view<br><b>TY</b> Device view<br>FR Network <b>H</b> Connections S7 connection<br>HE Q±'<br>$-1$<br>PLC_1<br>$PLC_2$<br>CPU 1214C<br>CPU 1214C                                   |
| Select the port on one device and<br>drag the connection to the port on<br>the second device. | <b>Project1 &gt; Devices &amp; networks</b><br>$    \times$<br><b>Network view</b><br>$\rightarrow$ Topology view<br><b>TY</b> Device view<br>Fr Network Li Connections S7 connection<br>$\lnot$ + $\lnot$ (2 $\cdot$ )<br>B<br>PLC_1<br>PLC_2<br>CPU 1214C<br>CPU 1214C                      |
| Release the mouse button to create<br>the network connection.                                 | Project1 > Devices & networks<br>–∎∎≻<br>$\rightarrow$ Topology view<br><b>A</b> Network view<br><b>TY</b> Device view<br>Network T Connections S7 connection<br>$Q_2$<br>鷝<br><b>H</b><br>$\overline{\phantom{a}}$<br>$\mathbf{w}_i$<br>$PLC_2$<br>PLC 1<br>CPU 1214C<br>CPU 1214C<br>PN/IE. |

Table 7- 1 Creating a network connection

# 7.2 Communication options

The S7-1200 offers several types of communication between CPUs and programming devices, HMIs, and other CPUs.

# WARNING

If an attacker can physically access your networks, the attacker can possibly read and write data.

The TIA Portal, the CPU, and HMIs (except HMIs using GET/PUT) use secure communication that protects against replay and "man-in-the-middle" attacks. Once communication is enabled, the exchange of signed messages takes place in clear text which allows an attacker to read data, but protects against unauthorized writing of data. The TIA Portal, not the communication process, encrypts the data of know-how protected blocks.

All other forms of communication (I/O exchange through PROFIBUS, PROFINET, AS-i, or other I/O bus, GET/PUT, T-Block, and communication modules (CM)) have no security features. You must protect these forms of communication by limiting physical access. If an attacker can physically access your networks utilizing these forms of communication, the attacker can possibly read and write data.

For security information and recommendations, please see our "Operational Guidelines for Industrial Security" [\(http://www.industry.siemens.com/topics/global/en/industrial](http://www.industry.siemens.com/topics/global/en/industrial-security/Documents/operational_guidelines_industrial_security_en.pdf)[security/Documents/operational\\_guidelines\\_industrial\\_security\\_en.pdf\)](http://www.industry.siemens.com/topics/global/en/industrial-security/Documents/operational_guidelines_industrial_security_en.pdf) on the Siemens Service and Support site.

## PROFINET

PROFINET is used for exchanging data through the user program with other communications partners through Ethernet:

- In the S7-1200, PROFINET supports 16 IO devices with a maximum of 256 submodules, and PROFIBUS allows 3 independent PROFIBUS DP Masters, supporting 32 slaves per DP master, with a maximum of 512 modules per DP master.
- S7 communication
- User Datagram Protocol (UDP) protocol
- ISO on TCP (RFC 1006)
- Transport Control Protocol (TCP)

### PROFINET IO controller

As an IO controller using PROFINET IO, the CPU communicates with up to 16 PN devices on the local PN network or through a PN/PN coupler (link). Refer to PROFIBUS and PROFINET International, PI [\(www.us.profinet.com\)](http://www.us.profinet.com/) for more information.

7.2 Communication options

### **PROFIBUS**

PROFIBUS is used for exchanging data through the user program with other communications partners through the PROFIBUS network:

- With CM 1242-5, the CPU operates as a PROFIBUS DP slave.
- With CM 1243-5, the CPU operates as a PROFIBUS DP master class1.
- PROFIBUS DP Slaves, PROFIBUS DP Masters, and AS-i (the 3 left-side communication modules) and PROFINET are separate communications networks that do not limit each other.

## AS-i

The S7-1200 CM 1243-2 AS-i Master allows the attachment of an AS-i network to an S7- 1200 CPU.

#### CPU-to-CPU S7 communication

You can create a communication connection to a partner station and use the GET and PUT instructions to communicate with S7 CPUs.

#### TeleService communication

In TeleService via GPRS, an engineering station on which STEP 7 is installed communicates via the GSM network and the Internet with a SIMATIC S7-1200 station with a CP 1242-7. The connection runs via a telecontrol server that serves as an intermediary and is connected to the Internet.

#### IO-Link

The S7-1200 SM 1278 4xIO-Link Master enables IO-Link devices to connect to an S7-1200 CPU.

7.3 V4.1 asynchronous communication connections

# 7.3 V4.1 asynchronous communication connections

## Overview of communication services

The CPU supports the following communication services:

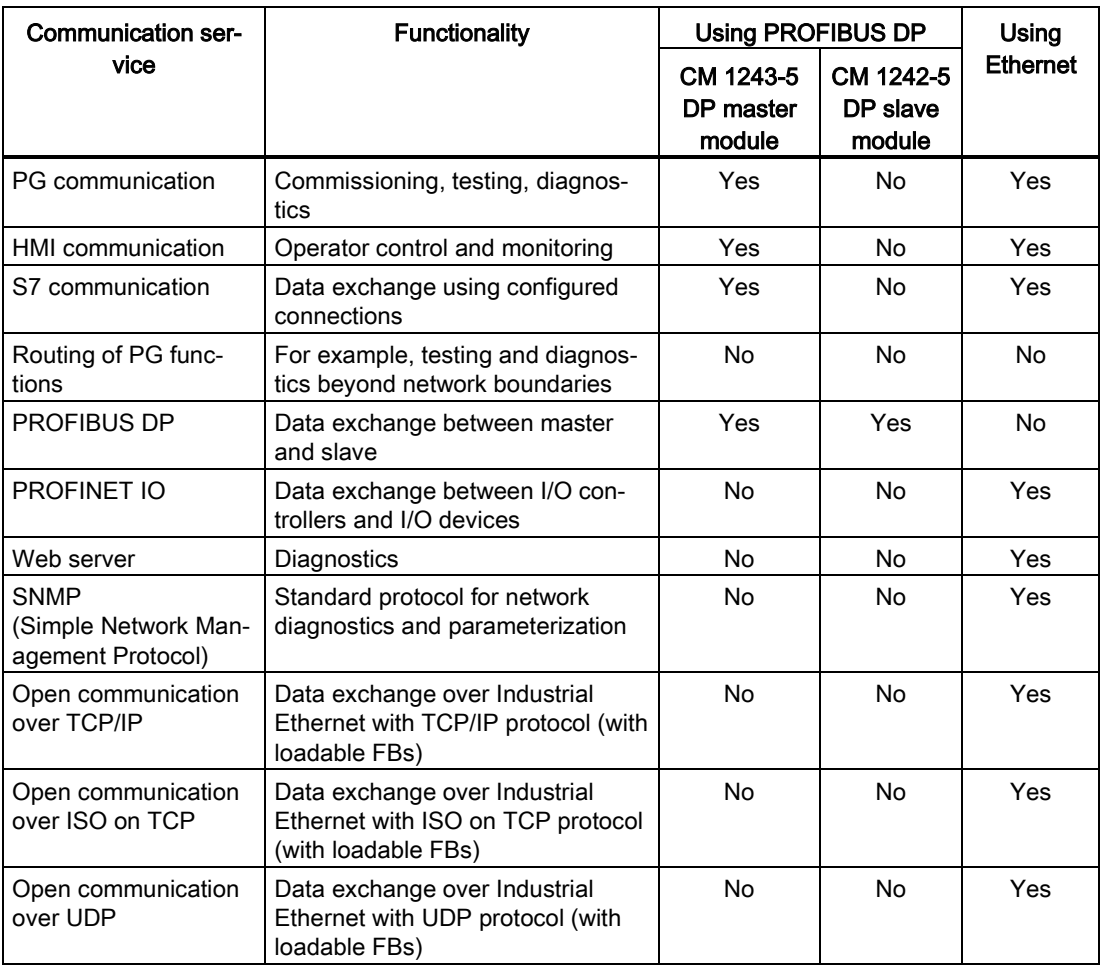

7.3 V4.1 asynchronous communication connections

#### Available connections

The CPU supports the following number of maximum simultaneous, asynchronous communication connections for PROFINET and PROFIBUS. The maximum number of connection resources allocated to each category are fixed; you cannot change these values. However, you can configure the 6 "Free available connections" to increase the number of any category as required by your application.

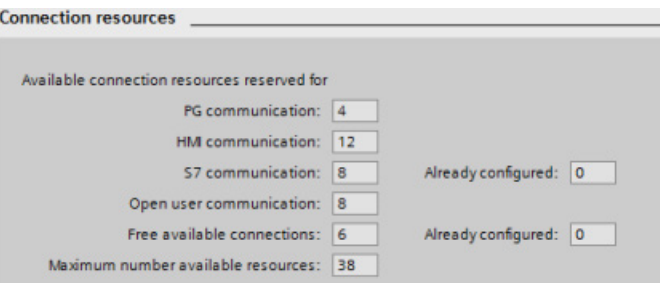

Based upon the allocated connection resources, the following number of connections per device are available:

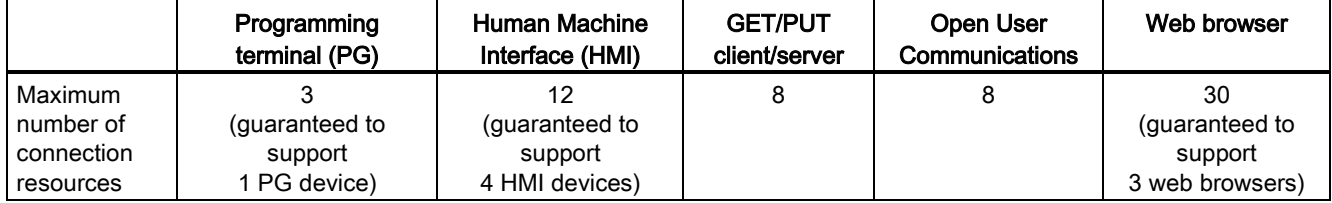

For an example, a PG has 3 available connection resources. Depending on the current PG functions in use, the PG might actually use 1, 2, or 3 of its available connection resources. In the S7-1200, you are always guaranteed at least 1 PG; however, no more than 1 PG is allowed.

Another example is the number of HMIs, as shown in the figure below. HMIs have 12 available connection resources. Depending on what HMI type or model that you have and the HMI functions that you use, each HMI might actually use 1, 2, or 3 of its available connection resources. Given the number of available connection resources being used, it may be possible to use more than 4 HMIs at one time. However, you are always guaranteed at least 4 HMIs. An HMI can use its available connection resources (1 each for a total of 3) for the following functions:

- Reading
- Writing
- Alarming plus diagnostics

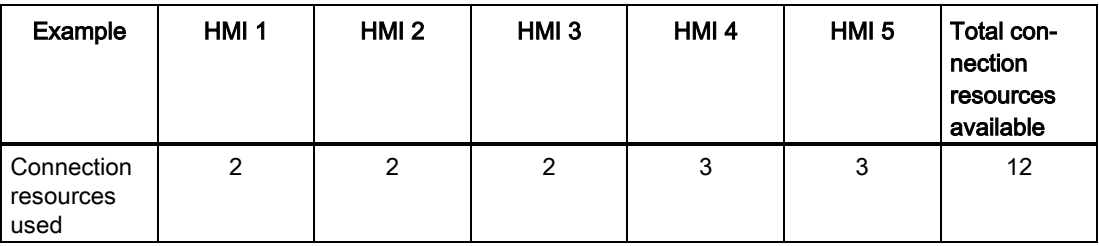
### 7.3 V4.1 asynchronous communication connections

#### Note

Web server (HTTP) connections: The CPU provides connections for multiple web browsers. The number of browsers that the CPU can simultaneously support depends upon how many connections a given web browser requests/utilizes.

#### Note

The Open User Communications, S7 connection, HMI, programming device, and Web server (HTTP) communication connections may utilize multiple connection resources based upon the features currently being used.

7.4 PROFINET and PROFIBUS instructions

# 7.4 PROFINET and PROFIBUS instructions

### PROFINET instructions

The TSEND\_C and TRCV\_C instructions make PROFINET communications simpler by combining the functionality of the TCON and TDISCON instructions with the TSEND or TRCV instruction.

- TSEND C establishes a TCP or ISO on TCP communication connection to a partner station, sends data, and can terminate the connection. After the connection is set up and established, it is automatically maintained and monitored by the CPU. TSEND\_C combines the functions of the TCON, TDISCON and TSEND instructions into one instruction.
- TRCV C establishes a TCP or ISO-on-TCP communication connection to a partner CPU, receives data, and can terminate the connection. After the connection is set up and established, it is automatically maintained and monitored by the CPU. The TRCV\_C instruction combines the functions of the TCON, TDISCON, and TRCV instructions into one instruction.

The TCON, TDISCON, TSEND and TRCV instructions are also supported.

Use the TUSEND and the TURCV instructions to transmit or receive data via UDP. TUSEND and TURCV (as well as TSEND, TRCV, TCON, TDISCON) function asynchronously, which means that the processing of the job extends over several instruction calls.

Use the IP\_CONF instruction to change the IP configuration parameters from your user program. IP\_CONF works asynchronously. The execution extends over multiple calls.

#### PROFIBUS instructions

The DPNRM\_DG (read diagnostics) instruction reads the current diagnostic data of a DP slave in the format specified by EN 50 170 Volume 2, PROFIBUS.

## Distributed I/O instructions for PROFINET, PROFIBUS and AS-i

You can use the following instructions with PROFINET, PROFIBUS, and GPRS.

- Use the RDREC (read record) and WRREC (write record) instructions to transfer a specified data record between a component, such as a module in a central rack or a distributed component (PROFIBUS DP or PROFINET IO).
- Use the RALRM (read alarm) instruction to read an interrupt and its information from a DP slave or PROFINET IO device component. The information in the output parameters contains the start information of the called OB as well as information of the interrupt source.
- Use the DPRD DAT (read consistent data) and DPWR DAT (write consistent data) instructions to transfer consistent data areas greater than 64 bytes from or to a DP standard slave.
- For PROFIBUS only, use the DPNRM\_DG instruction to read the current diagnostic data of a DP slave in the format specified by EN 50 170 Volume 2, PROFIBUS.

# <span id="page-146-0"></span>7.5 PROFINET

# 7.5.1 Open user communication

The integrated PROFINET port of the CPU supports multiple communications standards over an Ethernet network:

- Transport Control Protocol (TCP)
- ISO on TCP (RFC 1006)
- User Datagram Protocol (UDP)

Table 7- 2 Protocols and communication instructions for each

| Protocol             | Usage examples                                                    | Entering data in the<br>receive area                                     | <b>Communication instruc-</b><br>tions                                                       | <b>Addressing type</b>                                                                                                    |  |
|----------------------|-------------------------------------------------------------------|--------------------------------------------------------------------------|----------------------------------------------------------------------------------------------|----------------------------------------------------------------------------------------------------|--|
| <b>TCP</b>           | CPU-to-CPU com-<br>munication<br>Transport of frames              | Ad hoc mode<br>Only TRCV_C and<br>TRCV (V4.1 and legacy<br>instructions) |                                                                                              | Assigns port numbers to<br>the Local (active) and<br>Partner (passive) devic-                                               |  |
|                      |                                                                   | Data reception with<br>specified length                                  | TSEND_C, TRCV_C,<br>TCON, TDISCON,<br>TSEND, and<br>TRCV(V4.1 and legacy<br>instructions)    | es                                                                                                    |  |
| ISO on TCP           | CPU-to-CPU com-<br>munication<br>Message fragmenta-               | Ad hoc mode                                                              | Only TRCV_C and<br>TRCV (V4.1 and legacy<br>instructions)                                    | Assigns TSAPs to the<br>Local (active) and Part-<br>ner (passive) devices                                                   |  |
| tion and re-assembly |                                                                   | Protocol-controlled                                                      | TSEND_C, TRCV_C,<br>TCON, TDISCON,<br>TSEND, and TRCV<br>(V4.1 and legacy in-<br>structions) |                                                                                                    |  |
| <b>UDP</b>           | CPU-to-CPU com-<br>munication<br>User program com-<br>munications | User Datagram Protocol                                                   | <b>TUSEND and TURCV</b>                                                                      | Assigns port numbers to<br>the Local (active) and<br>Partner (passive) devic-<br>es, but is not a dedicat-<br>ed connection |  |
| S7 communication     | CPU-to-CPU com-<br>munication<br>Read/write data<br>from/to a CPU | Data transmission and<br>reception with specified<br>length              | <b>GET and PUT</b>                                                                           | Assigns TSAPs to the<br>Local (active) and Part-<br>ner (passive) devices                                                   |  |
| PROFINET IO          | CPU-to-PROFINET<br>IO device communi-<br>cation                   | Data transmission and<br>reception with specified<br>length              | Built-in                                                                                     | Built-in                                                                                                    |  |

## 7.5.1.1 Ad hoc mode

Typically, TCP and ISO-on-TCP receive data packets of a specified length, ranging from 1 to 8192 bytes. However, the TRCV\_C and TRCV communication instructions also provide an "ad hoc" communications mode that can receive data packets of a variable length from 1 to 1472 bytes.

#### Note

If you store the data in an "optimized" DB (symbolic only), you can receive data only in arrays of Byte, Char, USInt, and SInt data types.

To configure the TRCV\_C or TRCV instruction for ad hoc mode, set the ADHOC instruction input parameter.

If you do not call the TRCV\_C or TRCV instruction in ad hoc mode frequently, you could receive more than one packet in one call. For example: If you were to receive five 100-byte packets with one call, TCP would deliver these five packets as one 500-byte packet, while ISO-on-TCP would restructure the packets into five 100-byte packets.

## 7.5.1.2 Connection IDs for the Open user communication instructions

When you insert the TSEND\_C, TRCV\_C or TCON PROFINET instructions into your user program, STEP 7 creates an instance DB to configure the communications channel (or connection) between the devices. Use the ["Properties"](#page-151-0) (Page [152\)](#page-151-0) of the instruction to configure the parameters for the connection. Among the parameters is the connection ID for that connection.

- The connection ID must be unique for the CPU. Each connection that you create must have a different DB and connection ID.
- Both the local CPU and the partner CPU can use the same connection ID number for the same connection, but the connection ID numbers are not required to match. The connection ID number is relevant only for the PROFINET instructions within the user program of the individual CPU.
- You can use any number for the connection ID of the CPU. However, configuring the connection IDs sequentially from "1" provides an easy method for tracking the number of connections in use for a specific CPU.

#### Note

Each TSEND\_C, TRCV\_C or TCON instruction in your user program creates a new connection. It is important to use the correct connection ID for each connection.

The following example shows the communication between two CPUs that utilize two separate connections for sending and receiving the data.

- The TSEND C instruction in CPU\_1 links to the TRCV C in CPU\_2 over the first connection ("connection ID 1" on both CPU\_1 and CPU\_2).
- The TRCV C instruction in CPU 1 links to the TSEND C in CPU 2 over the second connection ("connection ID 2" on both CPU\_1 and CPU\_2).

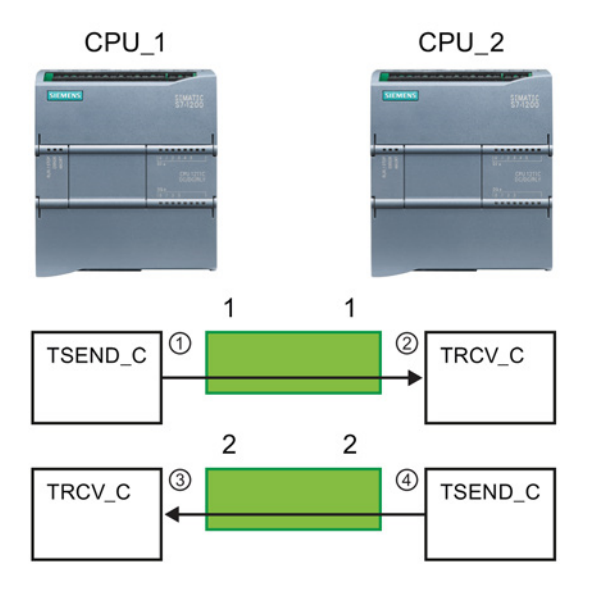

- ① TSEND\_C on CPU\_1 creates a connection and assigns a connection ID to that connection (connection ID 1 for CPU\_1).
- ② TRCV\_C on CPU\_2 creates the connection for CPU\_2 and assigns the connection ID (connection ID 1 for CPU\_2).
- ③ TRCV\_C on CPU\_1 creates a second connection for CPU\_1 and assigns a different connection ID for that connection (connection ID 2 for CPU\_1).
- ④ TSEND\_C on CPU\_2 creates a second connection and assigns a different connection ID for that connection (connection ID 2 for CPU\_2).

The following example shows the communication between two CPUs that utilize 1 connection for both sending and receiving the data.

- Each CPU uses a TCON instruction to configure the connection between the two CPUs.
- The TSEND instruction in CPU\_1 links to the TRCV instruction in CPU\_2 by using the connection ID ("connection ID 1") that was configured by the TCON instruction in CPU\_1. The TRCV instruction in CPU\_2 links to the TSEND instruction in CPU\_1 by using the connection ID ("connection ID 1") that was configured by the TCON instruction in CPU\_2.
- The TSEND instruction in CPU\_2 links to the TRCV instruction in CPU\_1 by using the connection ID ("connection ID 1") that was configured by the TCON instruction in CPU\_2. The TRCV instruction in CPU\_1 links to the TSEND instruction in CPU\_2 by using the connection ID ("connection ID 1") that was configured by the TCON instruction in CPU\_1.

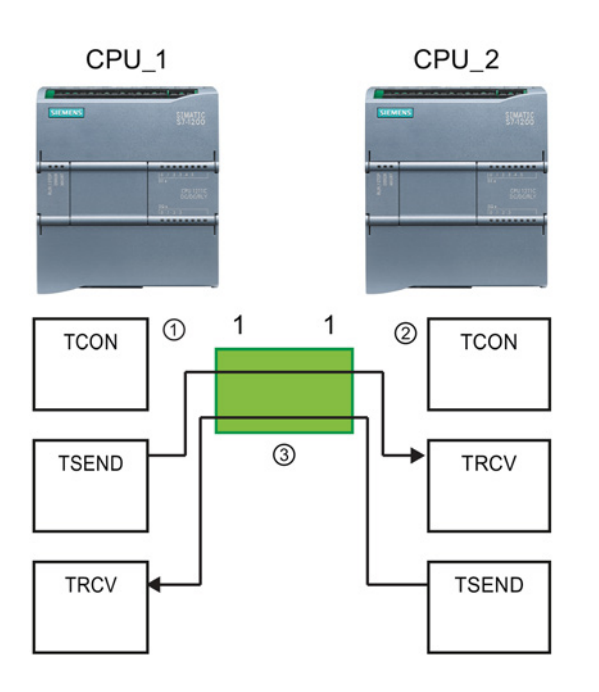

- ① TCON on CPU\_1 creates a connection and assigns a connection ID for that connection on CPU 1 (ID=1).
- ② TCON on CPU\_2 creates a connection and assigns a connection ID for that connection on CPU\_2 (ID=1).

③ TSEND and TRCV on CPU\_1 use the connection ID created by the TCON on CPU\_1 (ID=1). TSEND and TRCV on CPU\_2 use the connection ID created by the TCON on CPU\_2 (ID=1).

As shown in the following example, you can also use individual TSEND and TRCV instruction to communication over a connection created by a TSEND\_C or TRCV\_C instruction. The TSEND and TRCV instructions do not themselves create a new connection, so must use the DB and connection ID that was created by a TSEND\_C, TRCV\_C or TCON instruction.

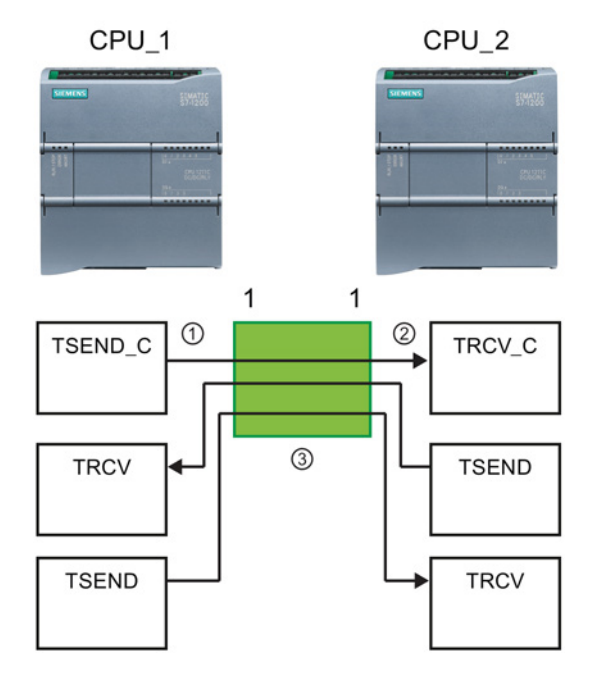

- ① TSEND\_C on CPU\_1 creates a connection and assigns a connection ID to that connection (ID=1).
- ② TRCV\_C on CPU\_2 creates a connection and assigns the connection ID to that connection on CPU\_2 (ID=1).
- ③ TSEND and TRCV on CPU\_1 use the connection ID created by the TSEND\_C on CPU\_1 (ID=1).

TSEND and TRCV on CPU\_2 use the connection ID created by the TRCV\_C on CPU\_2 (ID=1).

# <span id="page-151-0"></span>7.5.1.3 Parameters for the PROFINET connection

The TSEND\_C, TRCV\_C and TCON instructions require that connection-related parameters be specified in order to connect to the partner device. These parameters are assigned by the TCON\_Param structure for the TCP, ISO-on-TCP, and UDP protocols. Typically, you use the "Configuration" tab of the "Properties" of the instruction to specify these parameters. If the "Configuration" tab is not accessible, then you must specify the TCON\_Param structure programmatically.

# TCON\_Param

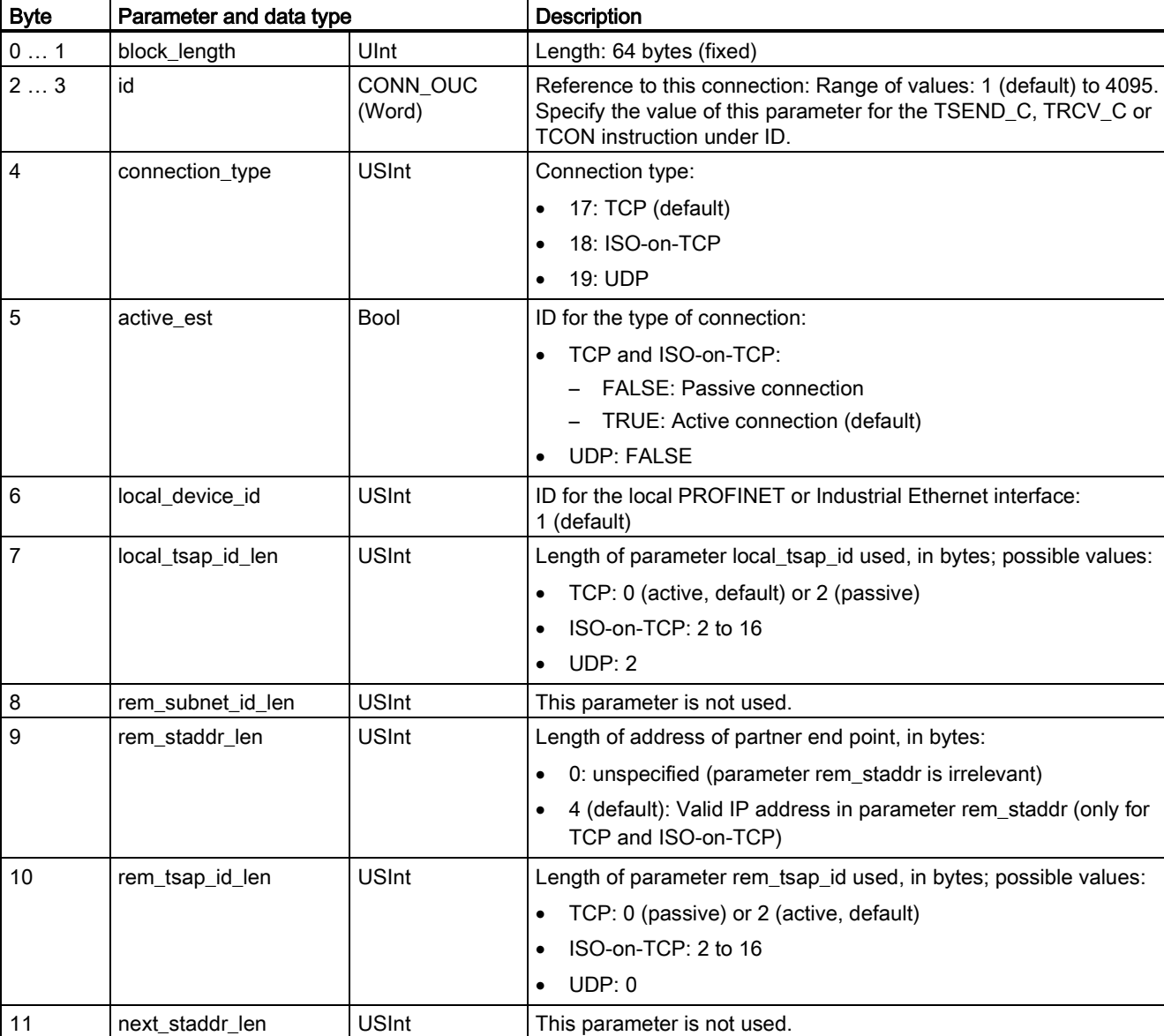

Table 7- 3 Structure of the connection description (TCON\_Param)

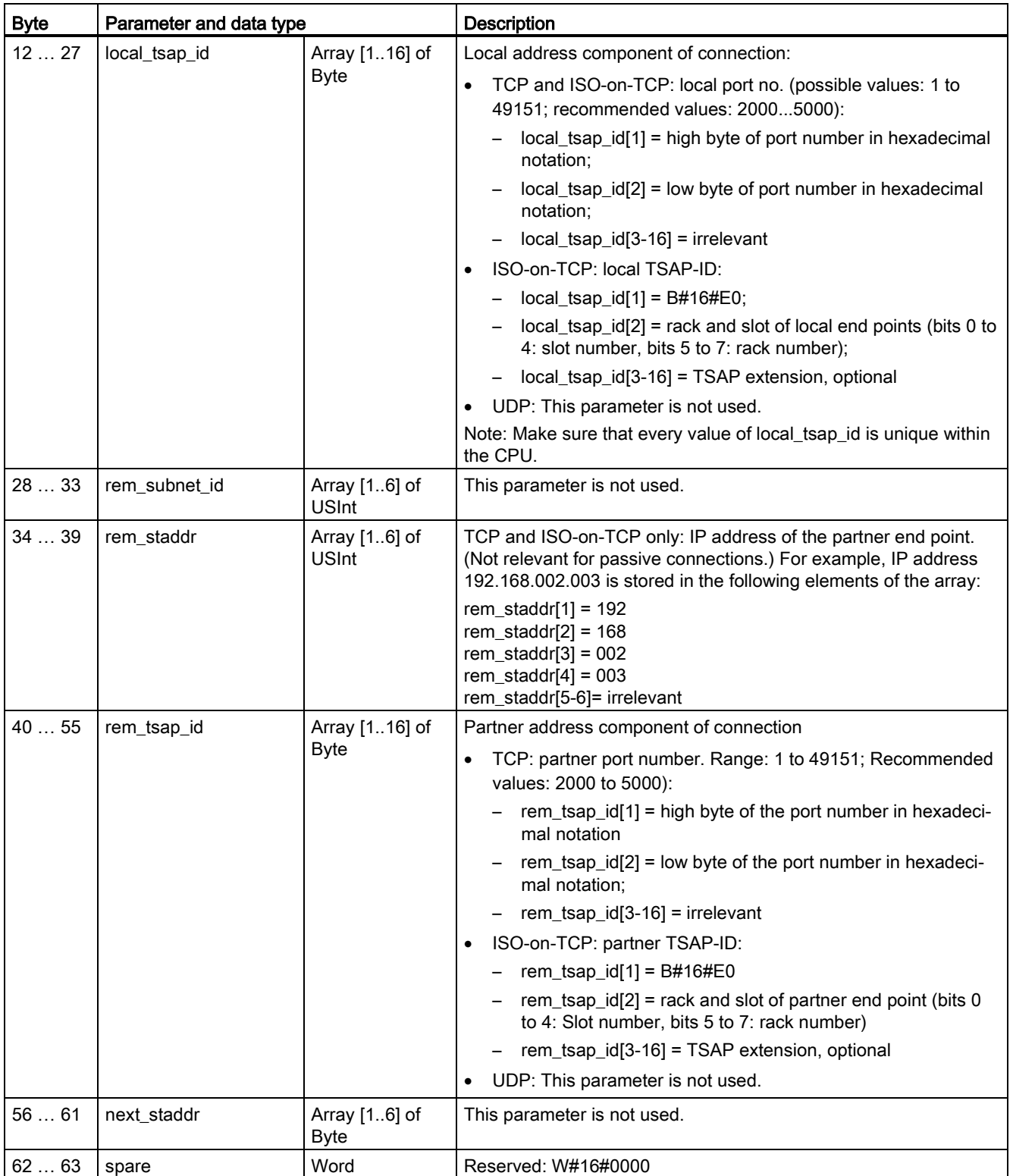

# 7.5.2 Configuring the Local/Partner connection path

A Local / Partner (remote) connection defines a logical assignment of two communication partners to establish communication services. A connection defines the following:

- Communication partners involved (One active, one passive)
- Type of connection (for example, a PLC, HMI, or device connection)
- Connection path

Communication partners execute the instructions to set up and establish the communication connection. You use parameters to specify the active and passive communication end point partners. After the connection is set up and established, it is automatically maintained and monitored by the CPU.

If the connection is terminated (for example, due to a line break), the active partner attempts to re-establish the configured connection. You do not have to execute the communication instruction again.

## Connection paths

After inserting a TSEND\_C, TRCV\_C or TCON instruction into the user program, the inspector window displays the properties of the connection whenever you have selected any part of the instruction. Specify the communication parameters in the "Configuration" tab of the "Properties" for the communication instruction.

Table 7- 4 Configuring the connection path (using the properties of the instruction)

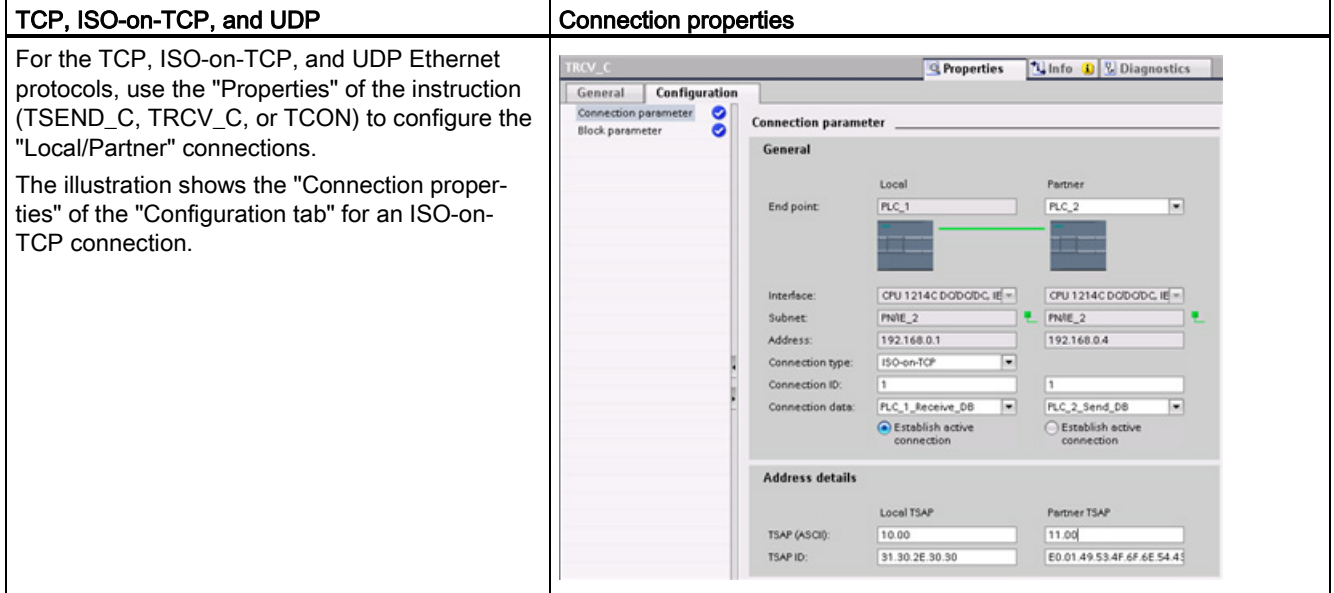

#### **Note**

When you configure the connection properties for one CPU, STEP 7 allows you either to select a specific connection DB in the partner CPU (if one exists), or to create the connection DB for the partner CPU. The partner CPU must already have been created for the project and cannot be an "unspecified" CPU.

You must still insert a TSEND\_C, TRCV\_C or TCON instruction into the user program of the partner CPU. When you insert the instruction, select the connection DB that was created by the configuration.

Table 7- 5 Configuring the connection path for S7 communication (Device configuration)

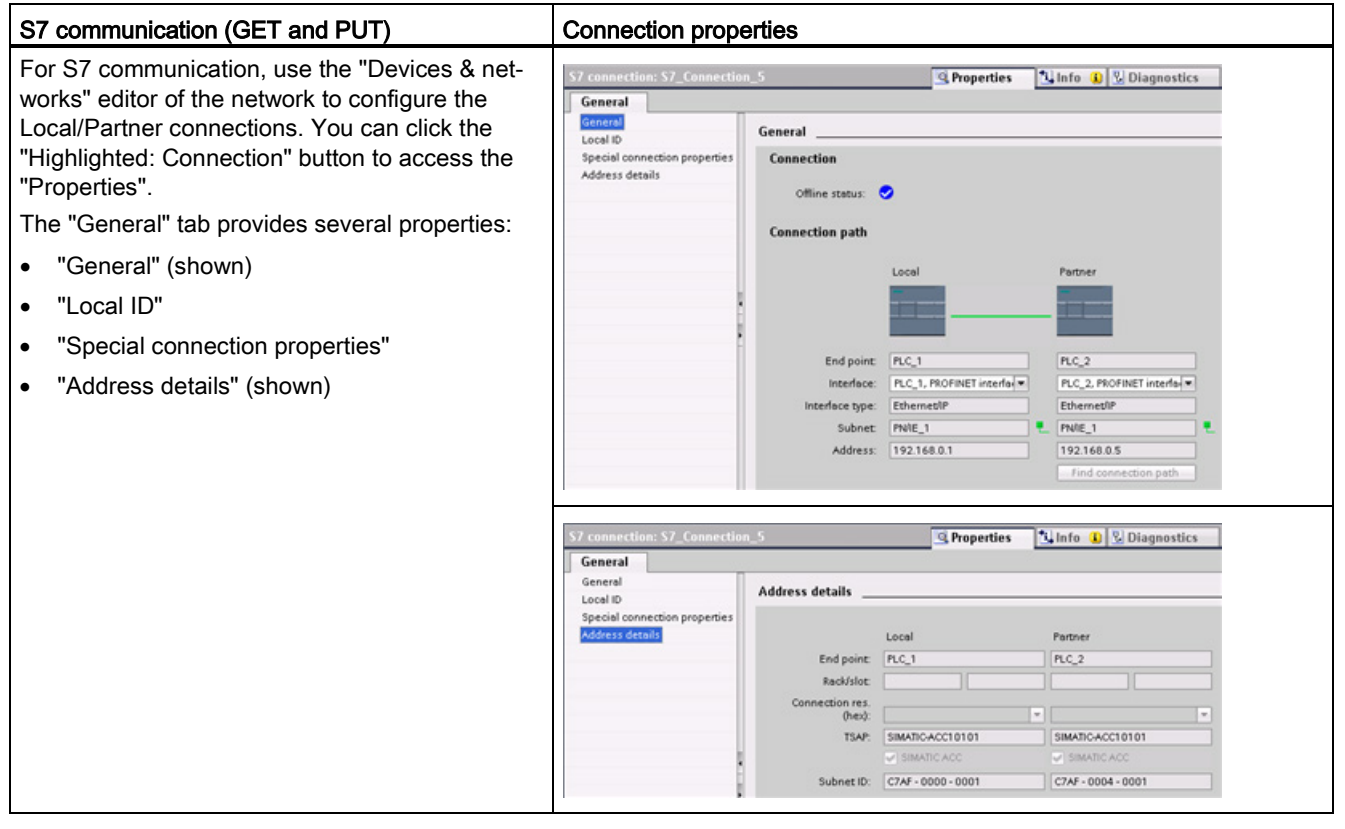

Refer to ["Protocols"](#page-146-0) (Page [147\)](#page-146-0) in the "PROFINET" section or to ["Creating an S7](#page-168-0)  [connection"](#page-168-0) (Page [169\)](#page-168-0) in the "S7 communication" section for more information and a list of available communication instructions.

| Parameter            |                                  | <b>Definition</b>                                                                                                   |  |  |  |
|----------------------|----------------------------------|----------------------------------------------------------------------------------------------------|--|--|--|
| Address              |                                  | Assigned IP addresses                                                                                               |  |  |  |
| General              | End point                        | Name assigned to the partner (receiving) CPU                                                                        |  |  |  |
|                      | Interface                        | Name assigned to the interfaces                                                                                     |  |  |  |
|                      | Subnet                           | Name assigned to the subnets                                                                                        |  |  |  |
|                      | Interface type                   | S7 communication only. Type of interface                                                                            |  |  |  |
|                      | Connection type                  | Type of Ethernet protocol                                                                                           |  |  |  |
|                      | Connection ID                    | ID number                                                                                                    |  |  |  |
|                      | Connection data                  | Local and Partner CPU data storage location                                                                         |  |  |  |
|                      | Establish active connec-<br>tion | Radio button to select Local or Partner CPU as the active connection                                                |  |  |  |
| Address de-<br>tails | End point                        | <i>S7 communication only</i> . Name assigned to the partner (receiving) CPU                                         |  |  |  |
|                      | Rack/slot                        | S7 communication only. Rack and slot location                                                                       |  |  |  |
|                      | Connection resource              | S7 communication only. Component of the TSAP used when configuring an<br>S7 connection with an S7-300 or S7-400 CPU |  |  |  |
|                      | Port (decimal):                  | TCP and UPD: Partner CPU port in decimal format                                                                     |  |  |  |
|                      | TSAP 1 and Subnet ID:            | ISO on TCP (RFC 1006) and S7 communication: Local and partner CPU<br>TSAPs in ASCII and hexadecimal formats         |  |  |  |

Table 7-6 Parameters for the multiple CPU connection

<sup>1</sup> When configuring a connection with an S7-1200 CPU for ISO-on-TCP, use only ASCII characters in the TSAP extension for the passive communication partners.

## Transport Service Access Points (TSAPs)

Using TSAPs, ISO on TCP protocol and S7 communication allows multiple connections to a single IP address (up to 64K connections). TSAPs uniquely identify these communication end point connections to an IP address.

In the "Address Details" section of the Connection Parameters dialog, you define the TSAPs to be used. The TSAP of a connection in the CPU is entered in the "Local TSAP" field. The TSAP assigned for the connection in your partner CPU is entered under the "Partner TSAP" field.

#### Port Numbers

With TCP and UDP protocols, the connection parameter configuration of the Local (active) connection CPU must specify the remote IP address and port number of the Partner (passive) connection CPU.

In the "Address Details" section of the Connection Parameters dialog, you define the ports to be used. The port of a connection in the CPU is entered in the "Local Port" field. The port assigned for the connection in your partner CPU is entered under the "Partner Port" field.

# 7.6 PROFIBUS

A PROFIBUS system uses a bus master to poll slave devices distributed in a multi-drop fashion on an RS485 serial bus. A PROFIBUS slave is any peripheral device (I/O transducer, valve, motor drive, or other measuring device) which processes information and sends its output to the master. The slave forms a passive station on the network since it does not have bus access rights, and can only acknowledge received messages, or send response messages to the master upon request. All PROFIBUS slaves have the same priority, and all network communication originates from the master.

A PROFIBUS master forms an "active station" on the network. PROFIBUS DP defines two classes of masters. A class 1 master (normally a central programmable controller (PLC) or a PC running special software) handles the normal communication or exchange of data with the slaves assigned to it. A class 2 master (usually a configuration device, such as a laptop or programming console used for commissioning, maintenance, or diagnostics purposes) is a special device primarily used for commissioning slaves and for diagnostic purposes.

The S7-1200 is connected to a PROFIBUS network as a DP slave with the CM 1242-5 communication module. The CM 1242-5 (DP slave) module can be the communications partner of DP V0/V1 masters. If you want to configure the module in a third-party system, there is a GSD file available for the CM 1242-5 (DP slave) on the CD that ships with the module and on Siemens Automation Customer Support

[\(http://support.automation.siemens.com/WW/llisapi.dll?func=cslib.csinfo&lang=en&objid=6G](http://support.automation.siemens.com/WW/llisapi.dll?func=cslib.csinfo&lang=en&objid=6GK72425DX300XE0&caller=view) [K72425DX300XE0&caller=view\)](http://support.automation.siemens.com/WW/llisapi.dll?func=cslib.csinfo&lang=en&objid=6GK72425DX300XE0&caller=view) pages on the Internet.

In the figure below, the S7-1200 is a DP slave to an S7-300 controller:

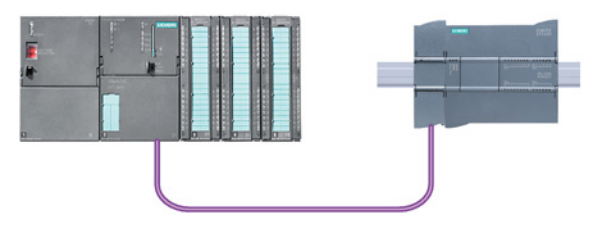

The S7-1200 is connected to a PROFIBUS network as a DP master with the CM 1243-5 communication module. The CM 1243-5 (DP master) module can be the communications partner of DP V0/V1 slaves. In the figure below, the S7-1200 is a master controlling an ET200S DP slave:

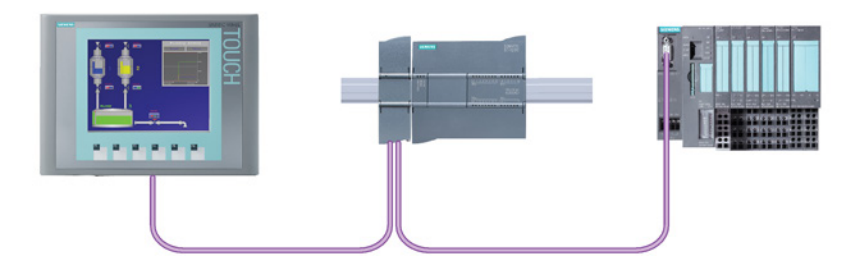

If a CM 1242-5 and a CM 1243-5 are installed together, an S7-1200 can perform as both a slave of a higher-level DP master system and a master of a lower-level DP slave system, simultaneously:

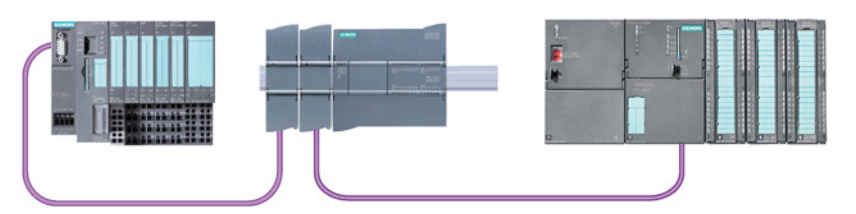

For V4.0, you can configure a maximum of three PROFIBUS CMs per station, in which there can be any combination of DP master or DP slave CMs. DP masters in a V3.0 or greater CPU firmware implementation can each control a maximum of 32 slaves.

The configuration data of the PROFIBUS CMs is stored on the local CPU. This allows simple replacement of these communications modules when necessary.

# 7.6.1 Communications services of the PROFIBUS CMs

The PROFIBUS CMs use the PROFIBUS DP-V1 protocol.

### Types of communication with DP-V1

The following types of communication are available with DP-V1:

● Cyclic communication (CM 1242-5 and CM 1243-5)

Both PROFIBUS modules support cyclic communication for the transfer of process data between DP slave and DP master.

Cyclic communication is handled by the operating system of the CPU. No software blocks are required for this. The I/O data is read or written directly from/to the process image of the CPU.

● Acyclic communication (CM 1243-5 only)

The DP master module also supports acyclic communication using software blocks:

- The "RALRM" instruction is available for interrupt handling.
- The "RDREC" and "WRREC" instructions are available for transferring configuration and diagnostics data.

Functions not supported by the CM 1243-5: SYNC/FREEZE and Get\_Master\_Diag

## Other communications services of the CM 1243-5

The CM 1243-5 DP master module supports the following additional communications services:

- S7 communication
	- PUT/GET services

The DP master functions as a client and server for queries from other S7 controllers or PCs via PROFIBUS.

– PG/OP communication

The PG functions allow the downloading of configuration data and user programs from a PG and the transfer of diagnostics data to a PG.

Possible communications partners for OP communication are HMI panels, SIMATIC panel PCs with WinCC flexible or SCADA systems that support S7 communication.

# 7.6.2 Reference to the PROFIBUS CM user manuals

## Further information

You can find detailed information on the PROFIBUS CMs in the manuals for the devices. You can find these on the Internet in the pages of Siemens Industrial Automation Customer Support under the following entry IDs:

- CM 1242-5 [\(http://support.automation.siemens.com/WW/view/en/49852105\)](http://support.automation.siemens.com/WW/view/en/49852105)
- CM 1243-5 [\(http://support.automation.siemens.com/WW/view/en/49851842\)](http://support.automation.siemens.com/WW/view/en/49851842)

# 7.6.3 Adding the CM 1243-5 (DP master) module and a DP slave

In the "Devices and networks" portal, use the hardware catalog to add PROFIBUS modules to the CPU. These modules are connected to the left side of the CPU. To insert a module into the hardware configuration, select the module in the hardware catalog and either double-click or drag the module to the highlighted slot.

Table 7- 7 Adding a PROFIBUS CM 1243-5 (DP master) module to the device configuration

| Module                | Select the module                                                                        |    | Insert the module                                                         |  |     | Result                                                                                                    |  |
|-----------------------|------------------------------------------------------------------------------------------|----|---------------------------------------------------------------------------|--|-----|----------------------------------------------------------------------------------------------------|--|
| CM 1243-5<br>(DP mas- | Communications modules<br>- <b>In PROFIBUS</b><br>$\triangleright$ $\boxed{1}$ CM 1242-5 |    |                                                                           |  |     |                                                                                                    |  |
| ter)                  | $\sqrt{m}$ CM 1243-5<br>6GK7 243-5DX30-0XE0                                              |    |                                                                           |  | 101 |                                                                                                    |  |
|                       | Point-to-point                                                                           |    | <b>MATERIAL</b><br><b>SERVICE</b>                                         |  |     | <b>SHATZ-28</b><br><b>PENCIS</b><br>19,918                                                                                                    |  |
|                       |                                                                                          | ı. | 10000000000000<br><b>RAG</b><br><b>Barried Committee</b><br>------------- |  | m   | -------------<br><b>Barnett Adams Adams Adams Adams Adams Adams Adams Adams Adams Adams Adams Adams Adams Adams Adams Adams Adams Adams Adams Adams Adams Adams Adams Adams Adams Adams Adams Adams Adams Adams Adams Adams Adams Adams Adams Ada</b><br><b>****************</b> |  |
|                       |                                                                                          |    |                                                                           |  |     |                                                                                                    |  |

Use the hardware catalog to add DP slaves as well. For example, to add an ET200 S DP slave, in the Hardware Catalog, expand the following containers:

- Distributed I/O
- ET200 S
- Interface modules
- PROFIBUS

Next, select "6ES7 151-1BA02-0AB0" (IM151-1 HF) from the list of part numbers, and add the ET200 S DP slave as shown in the figure below.

Table 7- 8 Adding an ET200 S DP slave to the device configuration

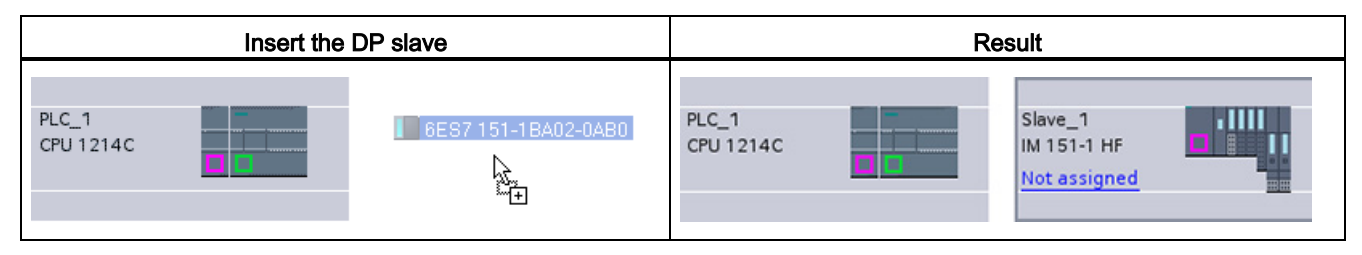

# 7.6.4 Assigning PROFIBUS addresses to the CM 1243-5 module and DP slave

## Configuring the PROFIBUS interface

After you configure logical network connections between two PROFIBUS devices, you can configure parameters for the PROFIBUS interfaces. To do so, click the purple PROFIBUS box on the CM 1243-5 module, and the "Properties" tab in the inspector window displays the PROFIBUS interface. The DP slave PROFIBUS interface is configured in the same manner.

Table 7- 9 Configuring the CM 1243-5 (DP master) module and ET200 S DP slave PROFIBUS interfaces

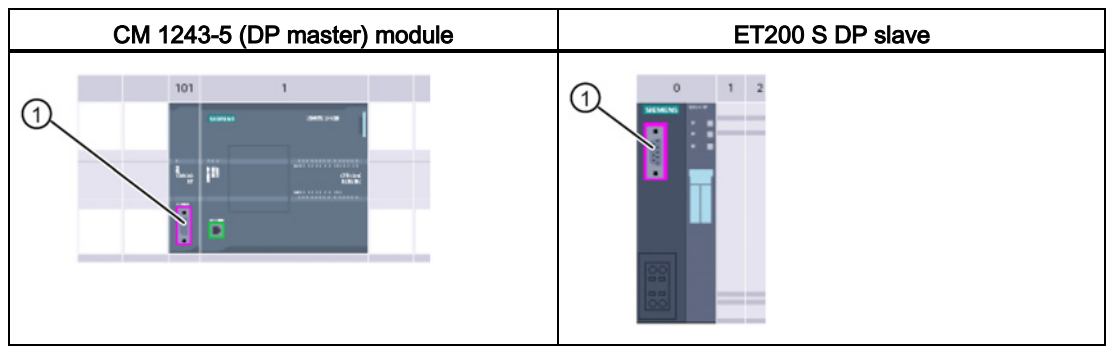

① PROFIBUS port

## Assigning the PROFIBUS address

In a PROFIBUS network, each device is assigned a PROFIBUS address. This address can range from 0 through 127, with the following exceptions:

- Address 0: Reserved for network configuration and/or programming tools attached to the bus
- Address 1: Reserved by Siemens for the first master
- Address 126: Reserved for devices from the factory that do not have a switch setting and must be re-addressed through the network
- Address 127: Reserved for broadcast messages to all devices on the network and may not be assigned to operational devices

Thus, the addresses that may be used for PROFIBUS operational devices are 2 through 125.

In the Properties window, select the "PROFIBUS address" configuration entry. STEP 7 displays the PROFIBUS address configuration dialog, which is used to assign the PROFIBUS address of the device.

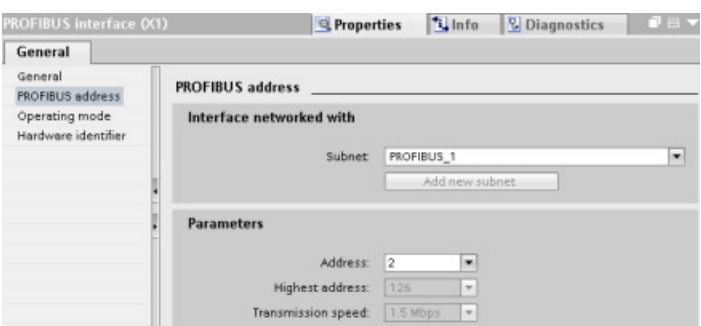

Table 7- 10 Parameters for the PROFIBUS address

| Parameter  |                                                                                                    | <b>Description</b>                                                                                                    |  |  |
|------------|----------------------------------------------------------------------------------------------------|----------------------------------------------------------------------------------------------------|--|--|
| Subnet     | Name of the Subnet to which the device is connected. Click the "Add new subnet" button to create a<br>new subnet. "Not connected" is the default. Two connection types are possible: |                                                                                                    |  |  |
|            | The "Not connected" default provides a local connection.<br>$\bullet$                                                                                                    |                                                                                                    |  |  |
|            | A subnet is required when your network has two or more devices.                                                                                                    |                                                                                                    |  |  |
| Parameters | Address                                                                                                    | Assigned PROFIBUS address for the device                                                                                                    |  |  |
|            | Highest address                                                                                                    | The highest PROFIBUS address is based on the active stations on the<br>PROFIBUS (for example, DP master). Passive DP slaves independently<br>have PROFIBUS addresses from 1 to 125 even if the highest PROFIBUS<br>address is set to 15, for example. The highest PROFIBUS address is rele-<br>vant for token forwarding (forwarding of the send rights), and the token is<br>only forwarded to active stations. Specifying the highest PROFIBUS ad-<br>dress optimizes the bus. |  |  |
|            | Transmission rate                                                                                                    | Transmission rate of the configured PROFIBUS network: The PROFIBUS<br>transmission rates range from 9.6 Kbits/sec to 12 Mbits/sec. The transmis-<br>sion rate setting depends on the properties of the PROFIBUS nodes being<br>used. The transmission rate should not be greater than the rate supported<br>by the slowest node.                                                                                                    |  |  |
|            |                                                                                                    | The transmission rate is normally set for the master on the PROFIBUS<br>network, with all DP slaves automatically using that same transmission rate<br>(auto-baud).                                                                                                    |  |  |

# 7.7 AS-i

The S7-1200 AS-i master CM 1243-2 allows the attachment of an AS-i network to an S7- 1200 CPU.

The actuator/sensor interface, or AS-i, is a single master network connection system for the lowest level in automation systems. The CM 1243-2 serves as the AS-i master for the network. Using a single AS-i cable, sensors and actuators (AS-i slave devices) can be connected to the CPU through the CM 1243-2. The CM 1243-2 handles all AS-i network coordination and relays data and status information from the actuators and sensors to the CPU through the I/O addresses assigned to the CM 1243-2. You can access binary or analog values depending on the slave type. The AS-i slaves are the input and output channels of the AS-i system and are only active when called by the CM 1243-2.

In the figure below, the S7-1200 is an AS-i master controlling AS-i I/O module digital/analog slave devices.

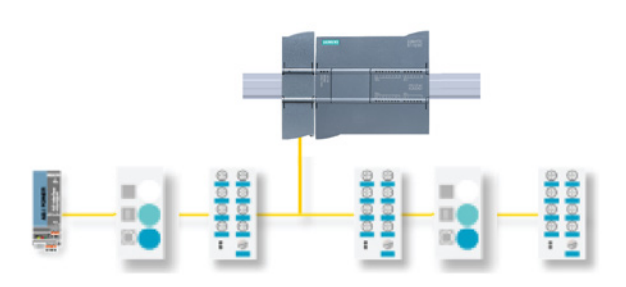

# 7.7.1 Adding the AS-i master CM 1243-2 and AS-i slave

Use the hardware catalog to add AS-i master CM1243-2 modules to the CPU. These modules are connected to the left side of the CPU, and a maximum of three AS-i master CM1243-2 modules can be used. To insert a module into the hardware configuration, select the module in the hardware catalog and either double-click or drag the module to the highlighted slot.

#### Table 7- 11 Adding an AS-i master CM1243-2 module to the device configuration

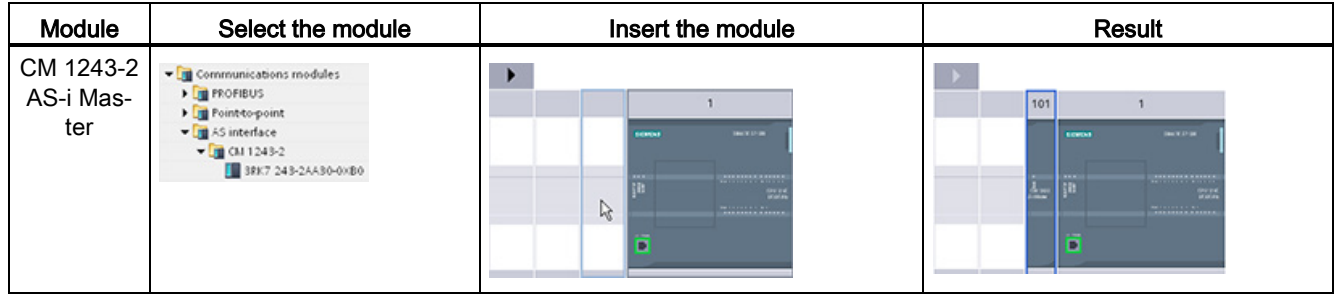

Use the hardware catalog to add AS-i slaves as well. For example, to add an "I/O module, compact, digital, input" slave, in the Hardware Catalog, expand the following containers:

- Field devices
- AS-Interface slaves

Next, select "3RG9 001-0AA00" (AS-i SM-U, 4DI) from the list of part numbers, and add the "I/O module, compact, digital, input" slave as shown in the figure below.

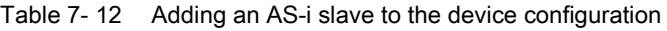

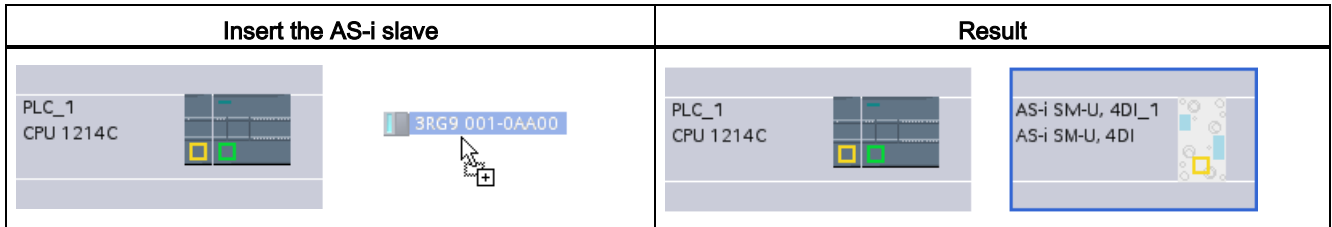

# 7.7.2 Assigning an AS-i address to an AS-i slave

## Configuring the AS-i slave interface

To configure parameters for the AS-i interface, click the yellow AS-i box on the AS-i slave, and the "Properties" tab in the inspector window displays the AS-i interface.

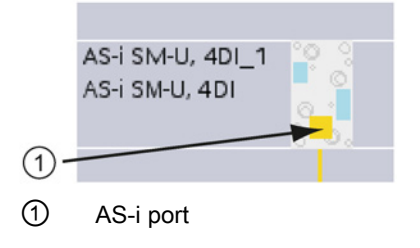

## Assigning the AS-i slave address

In an AS-i network, each device is assigned an AS-i slave address. This address can range from 0 through 31; however, address 0 is reserved only for new slave devices. The slave addresses are 1(A or B) to 31(A or B) for a total of up to 62 slave devices.

"Standard" AS-i devices use the entire address, having a number address without the A or B designation. "A/B node" AS-i devices use the A or B portion of each address, enabling each of the 31 addresses to be used twice. The address space range is 1A to 31A plus 1B to 31B.

Any address in the range of 1 - 31 can be assigned to an AS-i slave device; in other words, it does not matter whether the slaves begin with address 21 or whether the first slave is actually given the address 1.

In the example below, three AS-i devices have been addressed as "1" (a standard type device), "2A" (an A/B node type device), and "3" (a standard type device):

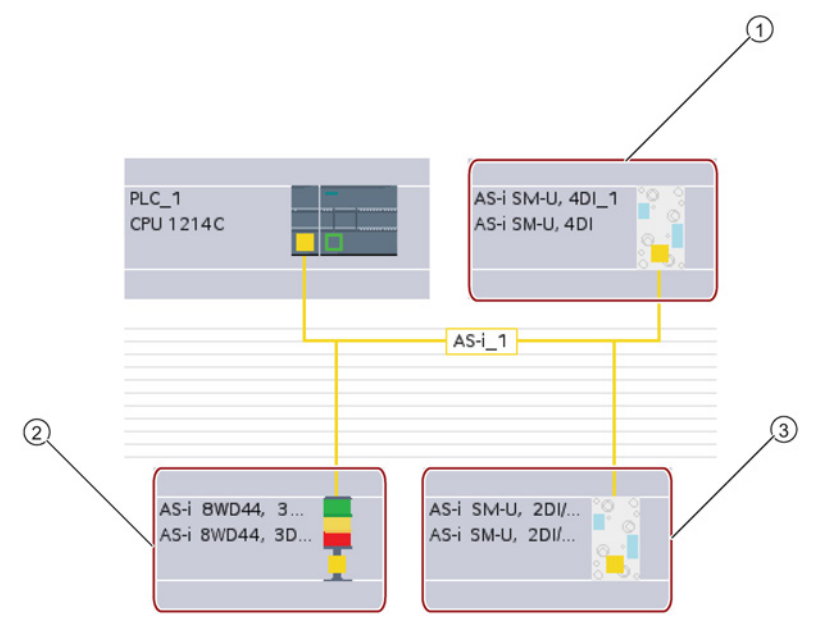

- ① AS-i slave address 1; Device: AS-i SM-U, 4DI; article number: 3RG9 001-0AA00
- ② AS-i slave address 2A; Device: AS-i 8WD44, 3DO, A/B; article number: 8WD4 428-0BD
- ③ AS-i slave address 3; Device: AS-i SM-U, 2DI/2DO; article number: 3RG9 001-0AC00

 $\overline{\phantom{a}}$ ⋏

Tinfo D Diagnostics *<u><b>Q* Properties</u> General | IO tags Systemkonstanten Texts General AS Interface AS Interface  $\rightarrow$  Options Networked with IO addresses Hardware identifier  $\overline{\phantom{a}}$ Network AS-i\_1 Add new subnet Address(es) Address<sub>1</sub> ≂  $\hat{\phantom{a}}$  $\frac{4}{5}$  $\equiv$  $\frac{6}{7}$ S-i 8WD44, 3DO, A/B\_1 [AS-i 8WD44, 3DO, A/B] Tinfo D Diagnostics *<u><b>Q* Properties</u> Texts General IO tags Systemkonstanten ٠ General **AS Interface** AS Interface • Options **Networked with**  $\triangleright$  I/O addresses Hardware identifier  $\overline{\phantom{a}}$ Network AS-i\_1 Add new subnet Address(es) Address 2A  $\overline{\phantom{a}}$  $\begin{array}{c}\n 2A \\
2B \\
4A\n \end{array}$  $\frac{48}{54}$ AS-i SM-U, 2DI/2DO\_1 [AS-i SM-U, 2DI/2DO] **Tinfo** D Diagnostics Properties General | IO tags Systemkonstanten Texts General **AS Interface** AS Interface • Options Networked with IO addresses Hardware identifier Network AS-i\_1  $\vert \cdot \vert$ Add new subnet

Enter the AS-i slave address here:

Table 7- 13 Parameters for the AS-i interface

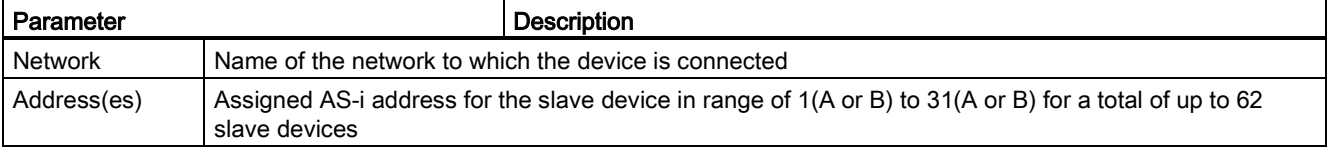

Address<sub>3</sub>

 $\frac{4}{5}$  $\frac{6}{1}$ 

Address(es)

# 7.8 S7 communication

# 7.8.1 GET and PUT instructions

You can use the GET and PUT instructions to communicate with S7 CPUs through PROFINET and PROFIBUS connections. This is only possible if the "Permit access with PUT/GET communication" function is activated for the partner CPU in the "Protection" property of the local CPU properties:

- Accessing data in a remote CPU: An S7-1200 CPU can only use absolute addresses in the ADDR\_x input field to address variables of remote CPUs (S7-200/300/400/1200).
- Accessing data in a standard DB: An S7-1200 CPU can only use absolute addresses in the ADDR\_x input field to address DB variables in a standard DB of a remote S7 CPU.
- Accessing data in an optimized DB: An S7-1200 CPU cannot access DB variables in an optimized DB of a remote S7-1200 CPU.
- Accessing data in a local CPU: An S7-1200 CPU can use either absolute or symbolic addresses as inputs to the RD\_x or SD\_x input fields of the GET or PUT instruction, respectively.

STEP 7 automatically creates the DB when you insert the instruction.

#### Note

To ensure data consistency, always evaluate when the operation has been completed (NDR = 1 for GET, or DONE = 1 for PUT) before accessing the data or initiating another read or write operation.

#### **Note**

#### V4.0 CPU program GET/PUT operation is not automatically enabled

A V3.0 CPU program GET/PUT operation is automatically enabled in a V4.0 CPU.

However, a V4.0 CPU program GET/PUT operation in a V4.0 CPU is not automatically enabled. You must go the CPU "Device configuration", inspector window "Properties"tab, "Protection" property to enable [GET/PUT access](#page-86-0) (Page [87\)](#page-86-0).

# <span id="page-168-0"></span>7.8.2 Creating an S7 connection

#### Connection mechanisms

To access remote connection partners with PUT/GET instructions, the user must also have permission.

By default, the "Permit access with PUT/GET communication" option is not enabled. In this case, read and write access to CPU data is only possible for communication connections that require configuration or programming both for the local CPU and for the communication partner. Access through BSEND/BRCV instructions is possible, for example.

Connections for which the local CPU is only a server (meaning that no configuration/programming of the communication with the communication partner exists at the local CPU), are therefore not possible during operation of the CPU, for example:

- PUT/GET, FETCH/WRITE or FTP access through communication modules
- PUT/GET access from other S7 CPUs
- HMI access through PUT/GET communication

If you want to allow access to CPU data from the client side, that is, you do not want to restrict the communication services of the CPU, you can configure the [access protection for](#page-86-0)  [the S7-1200 CPU](#page-86-0) (Page [87\)](#page-86-0) for this level of security.

### Connection types

The connection type that you select creates a communication connection to a partner station. The connection is set up, established, and automatically monitored.

In the Devices and Networks portal, use the "Network view" to create the network connections between the devices in your project. First, click the "Connections" tab, and then select the connection type with the dropdown, just to the right (for example, an S7 connection). Click the green (PROFINET) box on the first device, and drag a line to the PROFINET box on the second device. Release the mouse button and your PROFINET connection is joined.

Refer to ["Creating a network connection"](#page-139-0) (Page [140\)](#page-139-0) for more information.

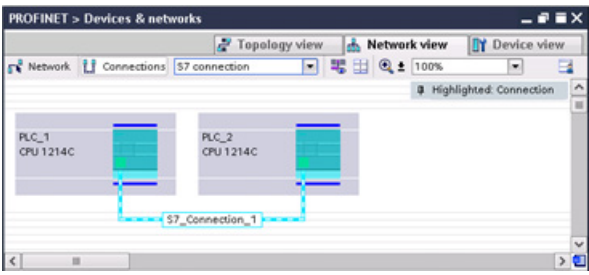

Click the "Highlighted: Connection" button to access the "Properties" configuration dialog of the communication instruction.

7.8 S7 communication

# 7.8.3 GET/PUT connection parameter assignment

The GET/PUT instructions connection parameter assignment is a user aid for configuring S7 CPU-CPU communication connections.

After inserting a GET or PUT block, the GET/PUT instructions connection parameter assignment is started:

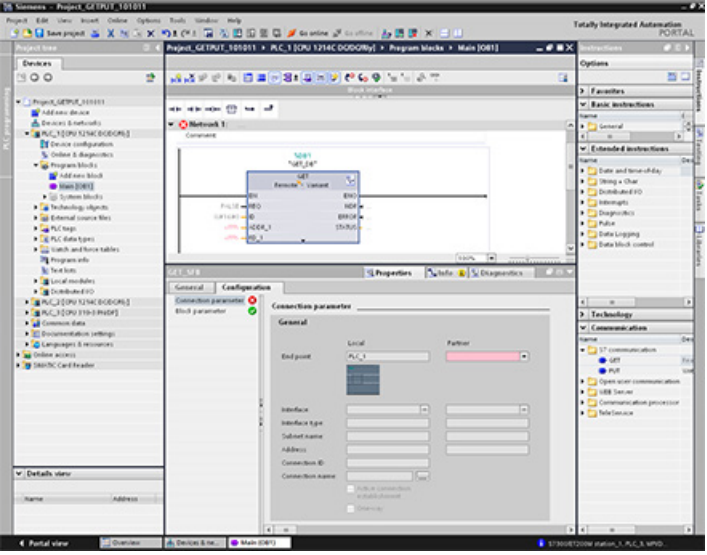

The inspector window displays the properties of the connection whenever you have selected any part of the instruction. Specify the communication parameters in the "Configuration" tab of the "Properties" for the communication instruction.

After inserting a GET or PUT block, the "Configuration" tab automatically appears and the "Connection parameters" page is immediately shown. This page allows the user to configure the necessary S7 connection and to configure the parameter "Connection ID" that is referenced by the block parameter "ID". A "Block parameters" page allows the user to configure additional block parameters.

#### **Note**

#### V4.0 CPU program GET/PUT operation is not automatically enabled

A V3.0 CPU program GET/PUT operation is automatically enabled in a V4.0 CPU.

However, a V4.0 CPU program GET/PUT operation in a V4.0 CPU is not automatically enabled. You must go the CPU "Device configuration", inspector window "Properties"tab, "Protection" property to enable [GET/PUT access](#page-86-0) (Page [87\)](#page-86-0).

# 7.9 GPRS

# 7.9.1 Connection to a GSM network

### IP-based WAN communication via GPRS

Using the CP 1242-7 communications processor, the S7-1200 can be connected to GSM networks. The CP 1242-7 allows WAN communication from remote stations with a control center and inter-station communication.

Inter-station communication is possible only via a GSM network. For communication between a remote station and a control room, the control center must have a PC with Internet access.

The CP 1242-7 supports the following services for communication via the GSM network:

● GPRS (General Packet Radio Service)

The packet-oriented service for data transmission "GPRS" is handled via the GSM network.

• SMS (Short Message Service)

The CP 1242-7 can receive and send SMS messages. The communications partner can be a mobile phone or an S7-1200.

The CP 1242-7 is suitable for use in industry worldwide and supports the following frequency bands:

- 850 MHz
- 900 MHz
- 1,800 MHz
- 1,900 MHz

## **Requirements**

The equipment used in the stations or the control center depends on the particular application.

- For communication with or via a central control room, the control center requires a PC with Internet access.
- Apart from the station equipment, a remote S7-1200 station with a CP 1242-7 must meet the following requirements to be able to communicate via the GSM network:
	- A contract with a suitable GSM network provider

If GPRS is used, the contract must allow the use of the GPRS service.

If there is to be direct communication between stations only via the GSM network, the GSM network provider must assign a fixed IP address to the CPs. In this case, communication between stations is not via the control center.

– The SIM card belonging to the contract

The SIM card is inserted in the CP 1242-7.

– Local availability of a GSM network in the range of the station

# 7.9.2 Applications of the CP 1242-7

The CP 1242-7 can be used for the following applications:

## Telecontrol applications

• Sending messages by SMS

Via the CP 1242-7, the CPU of a remote S7-1200 station can receive SMS messages from the GSM network or send messages by SMS to a configured mobile phone or an S7-1200.

● Communication with a control center

Remote S7-1200 stations communicate via the GSM network and the Internet with a telecontrol server in the master station. For data transfer using GPRS, the "TELECONTROL SERVER BASIC" application is installed on the telecontrol server in the master station. The telecontrol server communicates with a higher-level central control system using the integrated OPC server function.

● Communication between S7-1200 stations via a GSM network

Communication between remote stations with a CP 1242-7 can be handled in two different ways:

– Inter-station communication via a master station

In this configuration, a permanent secure connection between S7-1200 stations that communicate with each other and the telecontrol server is established in the master station. Communication between the stations is via the telecontrol server. The CP 1242-7 operates in "Telecontrol" mode.

– Direct communication between the stations

For direct communication between stations without the detour via the master station, SIM cards with a fixed IP address are used that allow the stations to address each other directly. The possible communications services and security functions (for example VPN) depend on what is offered by the network provider. The CP 1242-7 operates in "GPRS direct" mode.

## TeleService via GPRS

A TeleService connection can be established between an engineering station with STEP 7 and a remote S7-1200 station with a CP 1242-7 via the GSM network and the Internet. The connection runs from the engineering station via a telecontrol server or a TeleService gateway that acts as an intermediary forwarding frames and establishing the authorization. These PCs use the functions of the "TELECONTROL SERVER BASIC" application.

You can use the TeleService connection for the following purposes:

- Downloading configuration or program data from the STEP 7 project to the station
- Querying diagnostics data on the station

# 7.9.3 Other properties of the CP-1242-7

### Other services and functions of the CP 1242-7

● Time-of-day synchronization of the CP via the Internet

You can set the time on the CP as follows:

- In "Telecontrol" mode, the time of day is transferred by the telecontrol server. The CP uses this to set its time.
- In "GPRS direct" mode, the CP can request the time using SNTP.

To synchronize the CPU time, you can read out the current time from the CP using a block.

- Interim buffering of messages to be sent if there are connection problems
- Increased availability thanks to the option of connecting to a substitute telecontrol server
- Optimized data volume (temporary connection)

As an alternative to a permanent connection to the telecontrol server, the CP can be configured in STEP 7 with a temporary connection to the telecontrol server. In this case, a connection to the telecontrol server is established only when required.

● Logging the volume of data

The volumes of data transferred are logged and can be evaluated for specific purposes.

# 7.9.4 Configuration and electrical connections

## Configuration and module replacement

To configure the module, the following configuration tool is required:

STEP 7 version V11.0 SP1 or higher

For STEP 7 V11.0 SP1, you also require support package "CP 1242-7" (HSP0003001).

For process data transfer using GPRS, use the telecontrol communications instructions in the user program of the station.

The configuration data of the CP 1242-7 is stored on the local CPU. This allows simple replacement of the CP when necessary.

You can insert up to three modules of the CP 1242-7 type per S7-1200. This, for example, allows redundant communications paths to be established.

## Electrical connections

● Power supply of the CP 1242-7

The CP has a separate connection for the external 24 VDC power supply.

● Wireless interface for the GSM network

An extra antenna is required for GSM communication. This is connected via the SMA socket of the CP.

# 7.9.5 Further information

## Further information

The CP 1242-7 manual contains detailed information. You will find this on the Internet on the pages of Siemens Industrial Automation Customer Support under the following entry ID:

45605894 [\(http://support.automation.siemens.com/WW/view/en/45605894\)](http://support.automation.siemens.com/WW/view/en/45605894)

# 7.9.6 Accessories

## The ANT794-4MR GSM/GPRS antenna

The following antennas are available for use in GSM/GPRS networks and can be installed both indoors and outdoors:

● Quadband antenna ANT794-4MR

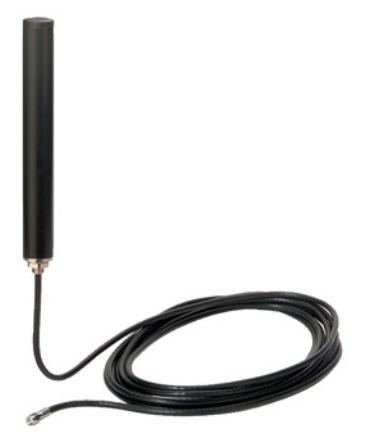

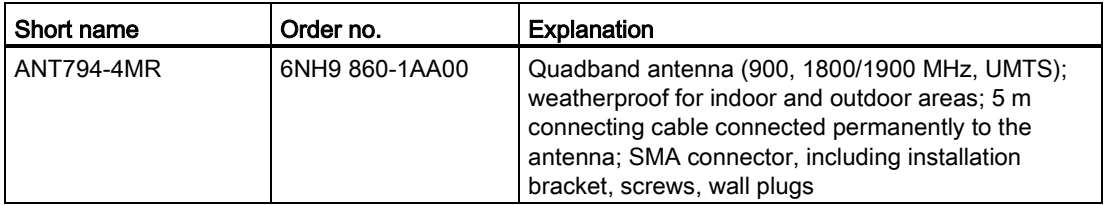

● Flat antenna ANT794-3M

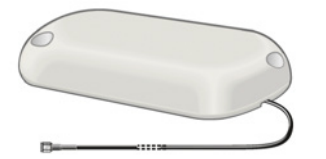

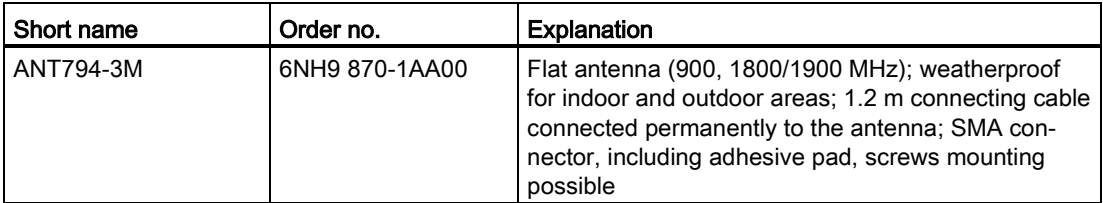

The antennas must be ordered separately.

# 7.9.7 Reference to GSM antenna manual

## Further information

You will find detailed information in the device manual. You will find this on the Internet on the pages of Siemens Industrial Automation Customer Support under the following entry ID:

23119005 [\(http://support.automation.siemens.com/WW/view/en/23119005\)](http://support.automation.siemens.com/WW/view/en/23119005)

# 7.9.8 Configuration examples for telecontrol

Below, you will find several configuration examples for stations with a CP 1242-7.

## Sending messages by SMS

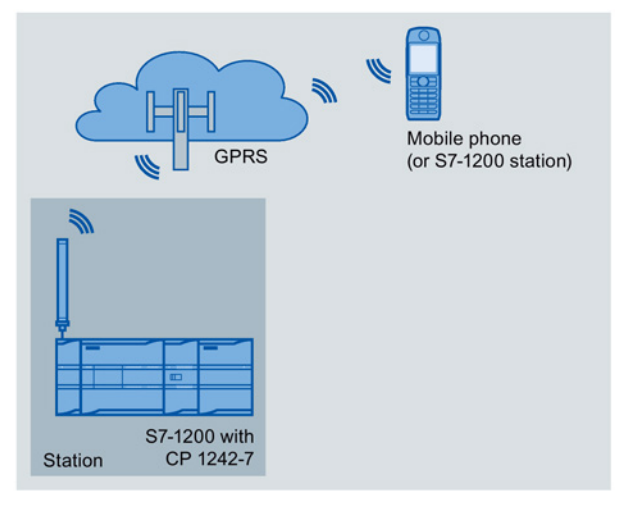

A SIMATIC S7-1200 with a CP 1242-7 can send messages by SMS to a mobile phone or a configured S7-1200 station.

# Telecontrol by a control center

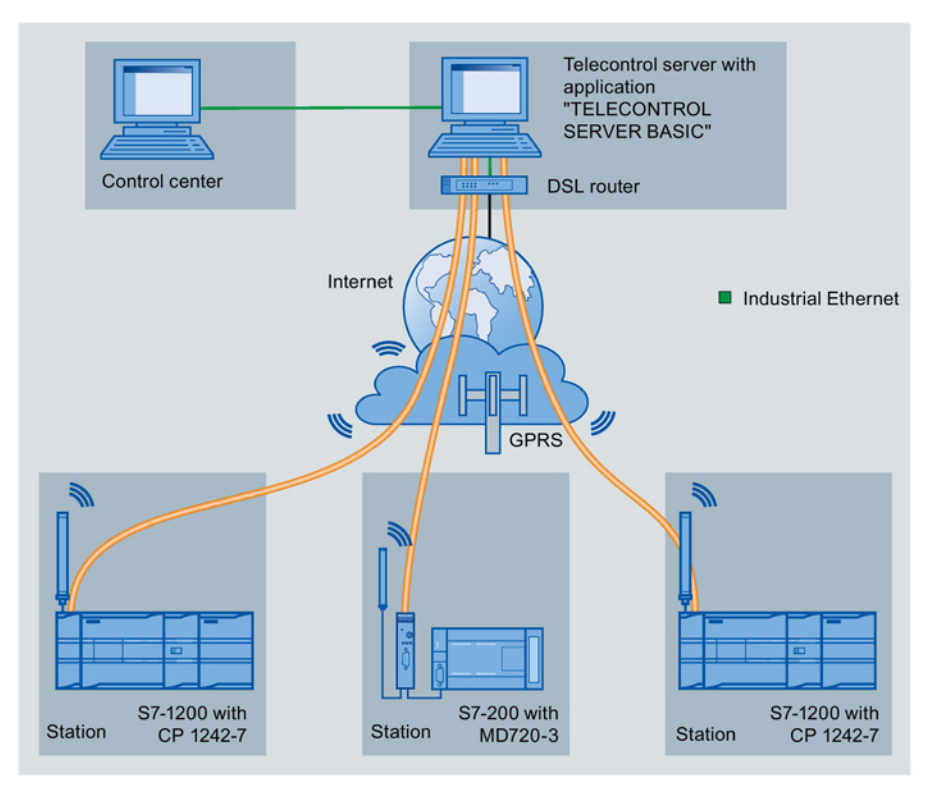

Figure 7-1 Communication between S7-1200 stations and a control center

In telecontrol applications, SIMATIC S7-1200 stations with a CP 1242-7 communicate with a control center via the GSM network and the Internet. The "TELECONTROL SERVER BASIC" (TCSB) application is installed on the telecontrol server in the master station. This results in the following use cases:

Telecontrol communication between station and control center

In this use case, data from the field is sent by the stations to the telecontrol server in the master station via the GSM network and Internet. The telecontrol server is used to monitor remote stations.

● Communication between a station and a control room with OPC client

As in the first case, the stations communicate with the telecontrol server. Using its integrated OPC server, the telecontrol server exchanges data with the OPC client of the control room.

The OPC client and telecontrol server can be located on a single computer, for example when TCSB is installed on a control center computer with WinCC.

Inter-station communication via a control center

Inter-station communication is possible with S7 stations equipped with a CP 1242-7.

To allow inter-station communication, the telecontrol server forwards the messages of the sending station to the receiving station.

# Direct communication between stations

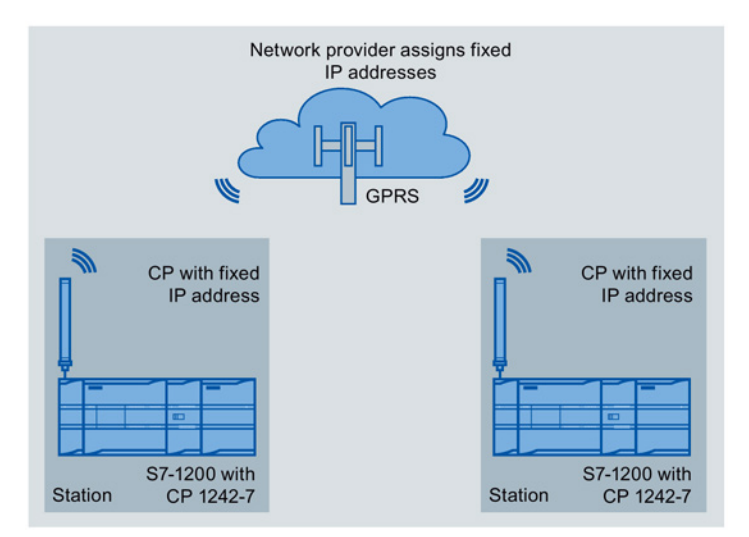

Figure 7-2 Direct communication between two S7-1200 stations

In this configuration, two SIMATIC S7-1200 stations communicate directly with each other using the CP 1242-7 via the GSM network. Each CP 1242-7 has a fixed IP address. The relevant service of the GSM network provider must allow this.

## TeleService via GPRS

In TeleService via GPRS, an engineering station on which STEP 7 is installed communicates via the GSM network and the Internet with the CP 1242-7 in the S7-1200.

Since a firewall is normally closed for connection requests from the outside, a switching station between the remote station and the engineering station is required. This switching station can be a telecontrol server or, if there is no telecontrol server in the configuration, a TeleService gateway.

### TeleService with telecontrol server

The connection runs via the telecontrol server.

- The engineering station and telecontrol server are connected via the Intranet (LAN) or Internet.
- The telecontrol server and remote station are connected via the Internet and via the GSM network.

The engineering station and telecontrol server can also be the same computer; in other words, STEP 7 and TCSB are installed on the same computer.

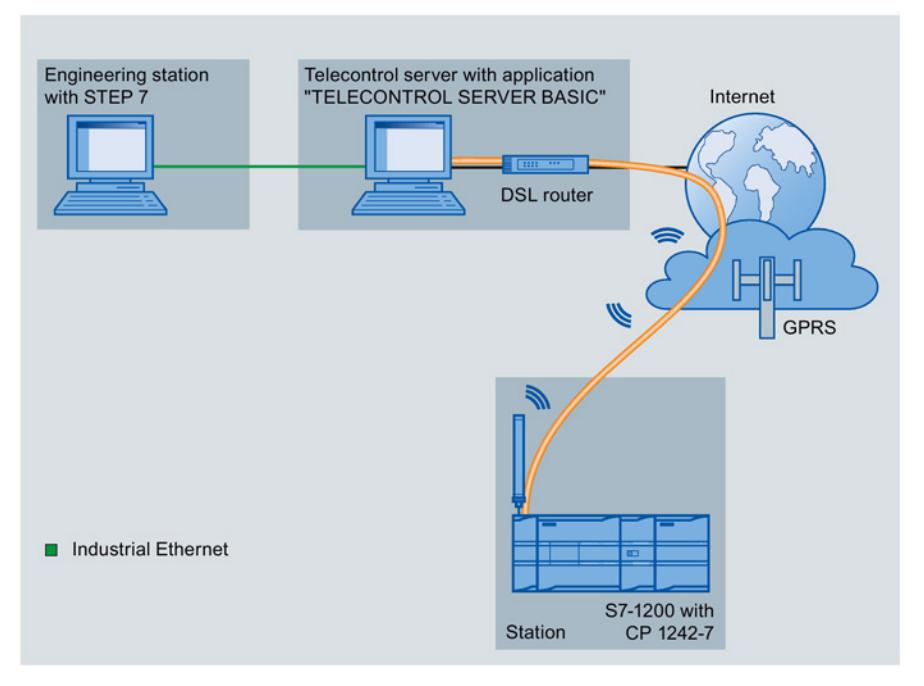

Figure 7-3 TeleService via GPRS in a configuration with telecontrol server
#### TeleService without a telecontrol server

The connection runs via the TeleService gateway.

The connection between the engineering station and the TeleService gateway can be local via a LAN or via the Internet.

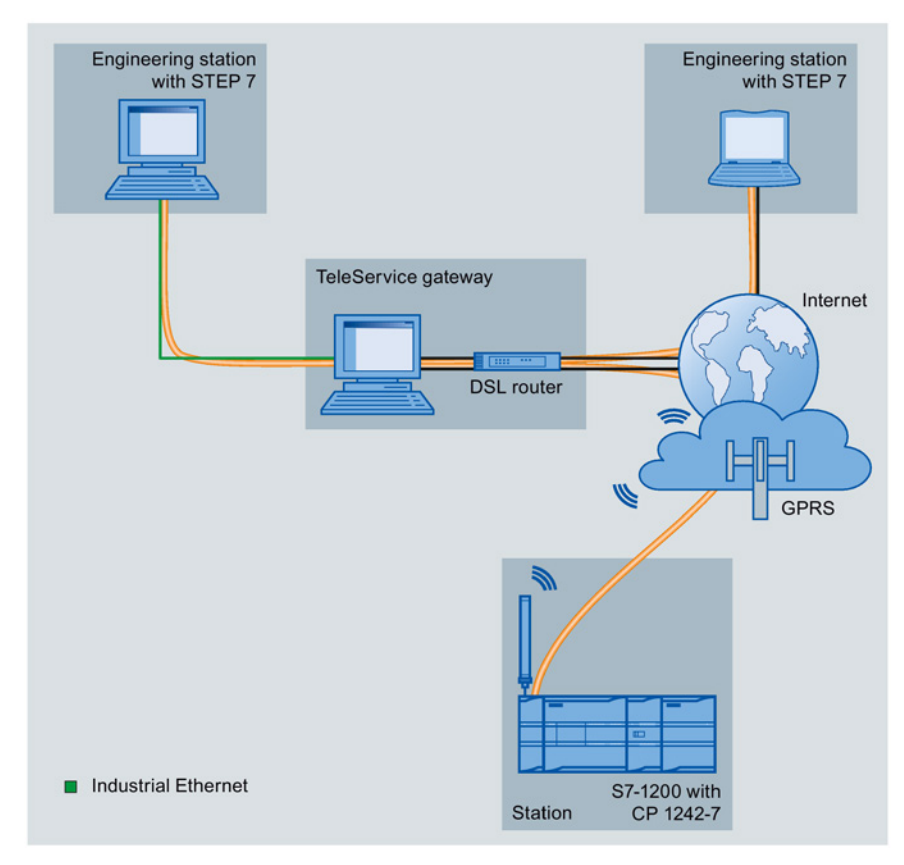

Figure 7-4 TeleService via GPRS in a configuration with TeleService gateway

7.10 PtP, USS, and Modbus communication protocols

# 7.10 PtP, USS, and Modbus communication protocols

# 7.10.1 Point-to-point communication

The CPU supports the following Point-to-Point communication (PtP) for character-based serial protocols:

- [PtP](#page-184-0) (Page [185\)](#page-184-0)
- [USS](#page-185-0) (Page [186\)](#page-185-0)
- [Modbus](#page-187-0) (Page [188\)](#page-187-0)

PtP provides maximum freedom and flexibility, but requires extensive implementation in the user program.

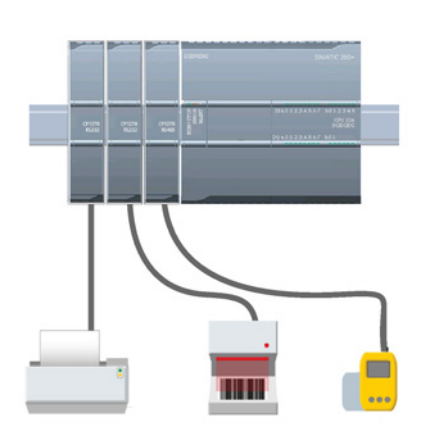

PtP enables a wide variety of possibilities:

- The ability to send information directly to an external device such as a printer
- The ability to receive information from other devices such as barcode readers, RFID readers, third-party camera or vision systems, and many other types of devices
- The ability to exchange information, sending and receiving data, with other devices such as GPS devices, third-party camera or vision systems, radio modems, and many more

This type of PtP communication is serial communication that uses standard UARTs to support a variety of baud rates and parity options. The RS232 and RS422/485 communication modules (CM 1241) and the RS485 communication board (CB 1241) provide the electrical interfaces for performing the PtP communications.

## PtP over PROFIBUS or PROFINET

Version V4.1 of the S7-1200 CPU together with STEP 7 V13 SP1 extends the capability of PtP to use a PROFINET or PROFIBUS distributed I/O rack to communicate to various devices (RFID readers, GPS device, and others):

- [PROFINET](#page-146-0) (Page [147\)](#page-146-0): You connect the Ethernet interface of the S7-1200 CPU to a PROFINET interface module. PtP communication modules in the rack with the interface module can then provide serial communications to the PtP devices.
- [PROFIBUS](#page-156-0) (Page [157\)](#page-156-0): You insert a PROFIBUS communication module in the left side of the rack with the S7-1200 CPU. You connect the PROFIBUS communication module to a rack containing a PROFIBUS interface module. PtP communication modules in the rack with the interface module can then provide serial communications to the PtP devices.

For this reason, the S7-1200 supports two sets of PtP instructions:

- Legacy point-to-point instructions: These instructions existed prior to version V4.0 of the S7-1200 and only work with serial communications using a CM 1241 communication module or CB 1241 communication board.
- [Point-to-point instructions](#page-184-0) (Page [185\)](#page-184-0): These instructions provide all of the functionaity of the legacy instructions, plus the ability to connect to PROFINET and PROFIBUS distributed I/O. The point-to-point instructions allow you to configure the communications between the PtP communication modules in the distributed I/O rack and the PtP devices.

#### **Note**

With version V4.1 of the S7-1200, you can use the point-to-point instructions for all types of point-to-point communication: serial, serial over PROFINET, and serial over PROFIBUS. STEP 7 provides the legacy point-to-point instructions only to support existing programs. The legacy instructions still function, however, with V4.1 CPUs as well as V4.0 and earlier CPUs. You do not have to convert prior programs from one set of instructions to the other.

7.10 PtP, USS, and Modbus communication protocols

# 7.10.2 Using the serial communication interfaces

Two communication modules (CMs) and one communication board (CB) provide the interface for PtP communications:

- [CM 1241 RS232](#page-425-0) (Page [426\)](#page-425-0)
- [CM 1241 RS422/485](#page-424-0) (Page [425\)](#page-424-0)
- [CB 1241 RS485](#page-422-0) (Page [423\)](#page-422-0)

You can connect up to three CMs (of any type) plus a CB for a total of four communication interfaces. Install the CM to the left of the CPU or another CM. Install the CB on the front of the CPU. Refer to the [installation guidelines](#page-18-0) (Page [19\)](#page-18-0) for information on module installation and removal.

The serial communication interfaces have the following characteristics:

- Have an isolated port
- Support Point-to-Point protocols
- Are configured and programmed through the point-to-point communication processor instructions
- Display transmit and receive activity by means of LEDs
- Display a diagnostic LED (CMs only)
- Are powered by the CPU: No external power connection is needed.

Refer to the technical specifications for [communication interfaces](#page-413-0) (Page [414\)](#page-413-0).

## LED indicators

The communication modules have three LED indicators:

- Diagnostic LED (DIAG): This LED flashes red until it is addressed by the CPU. After the CPU powers up, it checks for CMs and addresses them. The diagnostic LED begins to flash green. This means that the CPU has addressed the CM, but has not yet provided the configuration to it. The CPU downloads the configuration to the configured CMs when the program is downloaded to the CPU. After a download to the CPU, the diagnostic LED on the communication module should be a steady green.
- Transmit LED (Tx): The transmit LED illuminates when data is being transmitted out the communication port.
- Receive LED (Rx): This LED illuminates when data is being received by the communication port.

The communication board provides transmit (TxD) and receive (RxD) LEDs. It has no diagnostic LED.

# <span id="page-184-0"></span>7.10.3 PtP instructions

The Port Config, Send Config, and Receive Config instructions allow you to change the configuration from your user program.

- Port Config changes the port parameters such as baud rate.
- Send Config changes the configuration of serial transmission parameters.
- Receive Config changes the configuration of serial receiver parameters in a communication port. This instruction configures the conditions that signal the start and end of a received message. Messages that satisfy these conditions will be received by the Receive P2P instruction.

The dynamic configuration changes are not permanently stored in the CPU. After a power cycle, the initial static configuration from the device configuration will be used.

The Send\_P2P, Receive\_P2P, and Receive\_Reset instructions control the PtP communication:

- Send\_P2P transfers the specified buffer to the CM or CB. The CPU continues to execute the user program while the module sends the data at the specified baud rate.
- Receive P2P checks for messages that have been received in the CM or CB. If a message is available, it will be transferred to the CPU.
- Receive\_Reset resets the receive buffer.

Each CM or CB can buffer up to a maximum of 1K bytes. This buffer can be allocated across multiple received messages.

The Signal\_Set and Signal\_Get instructions are valid only for the RS232 CM. Use these instructions to read or set the RS232 communication signals.

The Get\_Features and Set\_Features instructions enable the program to read and set module features.

7.10 PtP, USS, and Modbus communication protocols

# <span id="page-185-0"></span>7.10.4 USS instructions

S7-1200 supports the USS protocol and provides instructions that are specifically designed for communicating with drives over the RS485 port of a CM or a CB. You can control the physical drive and the read/write drive parameters with the USS instructions. Each RS485 CM or CB supports a maximum of 16 drives.

- The USS Port Scan instruction handles actual communication between the CPU and all the drives attached to one CM or CB. Insert a different USS\_Port\_Scan instruction for each CM or CB in your application. Ensure that the user program executes the USS Port Scan instruction fast enough to prevent a communication timeout by the drive. Use the USS Port Scan instruction in a program cycle or any interrupt OB.
- The USS Drive Control instruction accesses a specified drive on the USS network. The input and output parameters of the USS\_Drive\_Control instruction are the status and controls for the drive. If there are 16 drives on the network, your program must have at least 16 USS\_Drive\_Control instructions, with one instruction for each drive.

Ensure that the CPU executes the USS\_Drive\_Control instruction at the rate that is required to control the functions of the drive. Use the USS\_Drive\_Control instruction only in a program cycle OB.

The USS\_Read\_Param and USS\_Write\_Param instructions read and write the operating parameters of the remote drive. These parameters control the internal operation of the drive. See the drive manual for the definition of these parameters.

Your program can contain as many of these instructions as necessary. However, only one read or write request can be active for any one drive at any given time. Use the USS Read Param and USS Write Param instructions only in a program cycle OB.

An instance DB contains temporary storage and buffers for all of the drives on the USS network connected to each CM or CB. The USS instructions for a drive use the instance DB to share the information.

## Calculating the time required for communicating with the drive

Communications with the drive are asynchronous to the CPU scan. The CPU typically completes several scans before one drive communications transaction is completed.

The USS Port Scan interval is the time required for one drive transaction. The table below shows the minimum USS, Port, Scan interval for each communication baud rate. Calling the USS Port Scan function more frequently than the USS Port Scan interval will not increase the number of transactions. The drive timeout interval is the amount of time that might be taken for a transaction, if communications errors caused 3 tries to complete the transaction. By default, the USS protocol library automatically does up to 2 retries on each transaction.

| <b>Baud rate</b> | Calculated minimum USS_Port_Scan call<br>Interval (milliseconds) | Drive message interval timeout per<br>drive (milliseconds) |
|------------------|------------------------------------------------------------------|------------------------------------------------------------|
| 1200             | 790                                                              | 2370                                                       |
| 2400             | 405                                                              | 1215                                                       |
| 4800             | 212.5                                                            | 638                                                        |
| 9600             | 116.3                                                            | 349                                                        |
| 19200            | 68.2                                                             | 205                                                        |
| 38400            | 44.1                                                             | 133                                                        |
| 57600            | 36.1                                                             | 109                                                        |
| 115200           | 28.1                                                             | 85                                                         |

Table 7- 14 Calculating the time requirements

7.10 PtP, USS, and Modbus communication protocols

# <span id="page-187-0"></span>7.10.5 Modbus instructions

The CPU supports Modbus communication over different networks:

● Modbus RTU (Remote Terminal Unit) is a standard network communication protocol that uses the RS232 or RS485 electrical connection for serial data transfer between Modbus network devices. You can add PtP (Point to Point) network ports to a CPU with a RS232 or RS485 CM or a RS485 CB.

Modbus RTU uses a master/slave network where all communications are initiated by a single Master device and slaves can only respond to a master's request. The master sends a request to one slave address and only that slave address responds to the command.

● Modbus TCP (Transmission Control Protocol) is a standard network communication protocol that uses the PROFINET connector on the CPU for TCP/IP communication. No additional communication hardware module is required.

Modbus TCP uses client-server connections as a Modbus communication path. Multiple client-server connections may exist, in addition to the connection between STEP 7 and the CPU. Mixed client and server connections are supported up to the maximum number of connections allowed by the CPU. Each MB\_SERVER connection must use a unique instance DB and IP port number. Only 1 connection per IP port is supported. Each MB\_SERVER (with its unique instance DB and IP port) must be executed individually for each connection.

# WARNING

#### If an attacker can physically access your networks, the attacker can possibly read and write data.

The TIA Portal, the CPU, and HMIs (except HMIs using GET/PUT) use secure communication that protects against replay and "man-in-the-middle" attacks. Once communication is enabled, the exchange of signed messages takes place in clear text which allows an attacker to read data, but protects against unauthorized writing of data. The TIA Portal, not the communication process, encrypts the data of know-how protected blocks.

All other forms of communication (I/O exchange through PROFIBUS, PROFINET, AS-i, or other I/O bus, GET/PUT, T-Block, and communication modules (CM)) have no security features. You must protect these forms of communication by limiting physical access. If an attacker can physically access your networks utilizing these forms of communication, the attacker can possibly read and write data.

For security information and recommendations, please see our "Operational Guidelines for Industrial Security" on the Service and Support site: www.industry.siemens.com/topics/global/en/industrialsecurity/Documents/operational\_guidelines\_industrial\_security\_en.pdf [\(http://www.industry.siemens.com/topics/global/en/industrial](http://www.industry.siemens.com/topics/global/en/industrial-security/Documents/operational_guidelines_industrial_security_en.pdf)[security/Documents/operational\\_guidelines\\_industrial\\_security\\_en.pdf\)](http://www.industry.siemens.com/topics/global/en/industrial-security/Documents/operational_guidelines_industrial_security_en.pdf)

#### **Note**

Modbus TCP will only operate correctly with CPU firmware release V1.02 or later. An attempt to execute the Modbus instructions on an earlier firmware version will result in an error.

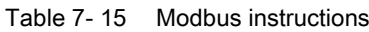

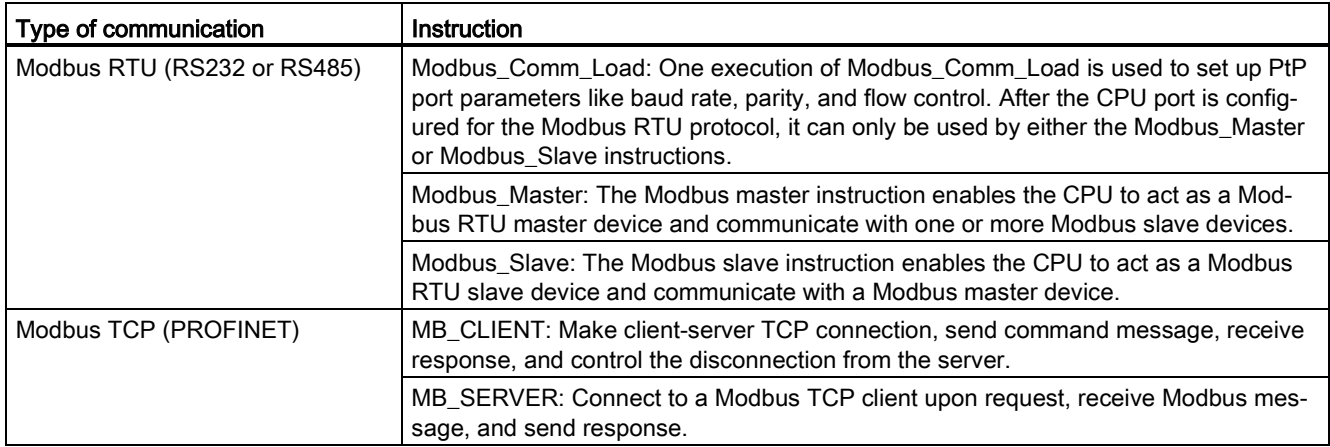

The Modbus instructions do not use communication interrupt events to control the communication process. Your program must poll the Modbus\_Master / Modbus\_Slave or MB\_CLIENT/ MB\_SERVER instructions for transmit and receive complete conditions.

A Modbus TCP client (master) must control the client-server connection with the DISCONNECT parameter. The basic Modbus client actions are shown below.

- 1. Initiate a connection to a particular server (slave) IP address and IP port number
- 2. Initiate client transmission of Modbus messages and receive the server responses
- 3. When required, initiate the disconnection of client and server to enable connection with a different server.

7.10 PtP, USS, and Modbus communication protocols

# PID is easy  $\begin{array}{ccc} \text{PID} & \text{S} \end{array}$

STEP 7 provides the following PID instructions for the S7-1200 CPU:

- The PID\_Compact instruction is used to control technical processes with continuous input- and output variables.
- The PID\_3Step instruction is used to control motor-actuated devices, such as valves that require discrete signals for open- and close actuation.
- The PID Temp instruction provides a universal PID controller that allows handling of the specific requirements of temperature control.

#### Note

Changes that you make to the PID configuration and download in RUN do not take effect until the CPU transitions from STOP to RUN mode. Changes that you make in the "PID parameters" dialog using the "Start value control" take effect immediately.

All three PID instructions (PID\_Compact, PID\_3Step, and PID\_Temp) can calculate the P-, I- , and D-components during startup (if configured for "pre-tuning"). You can also configure the instruction for "fine tuning" to allow you to optimize the parameters. You do not need to manually determine the parameters.

#### **Note**

#### Execute the PID instruction at constant intervals of the sampling time (preferably in a cyclic OB).

Because the PID loop needs a certain time to respond to changes of the control value, do not calculate the output value in every cycle. Do not execute the PID instruction in the main program cycle OB (such as OB 1).

The sampling time of the PID algorithm represents the time between two calculations of the output value (control value). The output value is calculated during self-tuning and rounded to a multiple of the cycle time. All other functions of PID instruction are executed at every call.

## PID algorithm

The PID (Proportional/Integral/Derivative) controller measures the time interval between two calls and then evaluates the results for monitoring the sampling time. A mean value of the sampling time is generated at each mode changeover and during initial startup. This value is used as reference for the monitoring function and is used for calculation. Monitoring includes the current measuring time between two calls and the mean value of the defined controller sampling time.

The output value for the PID controller consists of three components:

- P (proportional): When calculated with the "P" component, the output value is proportional to the difference between the setpoint and the process value (input value).
- I (integral): When calculated with the "I" component, the output value increases in proportion to the duration of the difference between the setpoint and the process value (input value) to finally correct the difference.
- D (derivative): When calculated with the "D" component, the output value increases as a function of the increasing rate of change of the difference between the setpoint and the process value (input value). The output value is corrected to the setpoint as quickly as possible.

The PID controller uses the following formula to calculate the output value for the PID Compact instruction.

| $y = K_{\rho}$  | $\left[ (b \cdot w - x) + \frac{1}{T_{\rho} \cdot s} (w - x) + \frac{T_{\rho} \cdot s}{a \cdot T_{\rho} \cdot s + 1} (c \cdot w - x) \right]$ |               |                               |
|-----------------|----------------------------------------------------------------------------------------------------|---------------|-------------------------------|
| $y$             | Output value                                                                                                    | x             | Process value                 |
| $w$             | Setpoint value                                                                                                    | x             | Process value                 |
| $K_{\rho}$      | Proportional gain                                                                                                    | a             | Derivative delay coefficient  |
| $F_{\rho}$      | Proportional action time                                                                                                    | logometricity |                               |
| $T_{\rho}$      | Integral action time                                                                                                    | b             | Proportional action weighting |
| $(I$ component) | Deponent)                                                                                                    | Proporent     |                               |
| $T_{\rho}$      | Derivative action time                                                                                                    | c             | Derivative action weighting   |
| $(D$ component) | Deponent)                                                                                                    | Deponcent     |                               |

The PID controller uses the following formula to calculate the output value for the PID\_3Step instruction.

| $\Delta y = K_p \cdot s \cdot [(b \cdot w - x) + \frac{1}{T_i \cdot s} (w - x) + \frac{1}{a \cdot T_p \cdot s + 1} (c \cdot w - x)]$ |                        |               |                               |
|----------------------------------------------------------------------------------------------------|------------------------|---------------|-------------------------------|
| y                                                                                                    | Output value           | x             | Process value                 |
| w                                                                                                    | Setpoint value         | s             | Laplace operator              |
| K <sub>p</sub>                                                                                                    | Proportional gain      | a             | Derivative delay coefficient  |
| T <sub>1</sub>                                                                                                    | Integral action time   | b             | Proportional action weighting |
| T <sub>D</sub>                                                                                                    | Derivative action time | b             | Proportional action weighting |
| T <sub>D</sub>                                                                                                    | Derivative action time | c             | Derivative action weighting   |
| (D component)                                                                                                    | (D component)          | (D component) |                               |

# 8.1 Inserting the PID instruction and technology object

STEP 7 provides two instructions for PID control:

- The PID\_Compact instruction and its associated technology object provide a universal PID controller with tuning. The technology object contains all of the settings for the control loop.
- The PID\_3Step instruction and its associated technology object provide a PID controller with specific settings for motor-activated valves. The technology object contains all of the settings for the control loop. The PID\_3Step controller provides two additional Boolean outputs.

After creating the technology object, you must [configure the parameters](#page-221-0) (Page [222\)](#page-221-0). You also adjust the autotuning parameters ("pre-tuning" during startup or manual "fine tuning") to [commission the operation of the PID controller](#page-238-0) (Page [239\)](#page-238-0).

Table 8-1 Inserting the PID instruction and the technology object

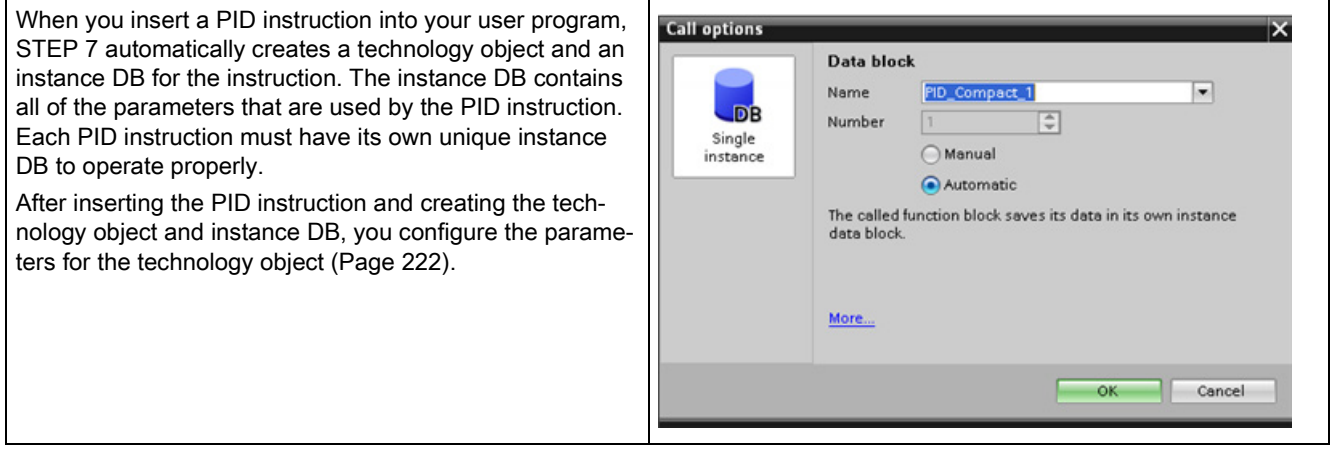

# 8.1 Inserting the PID instruction and technology object

Table 8- 2 (Optional) Creating a technology object from the project navigator

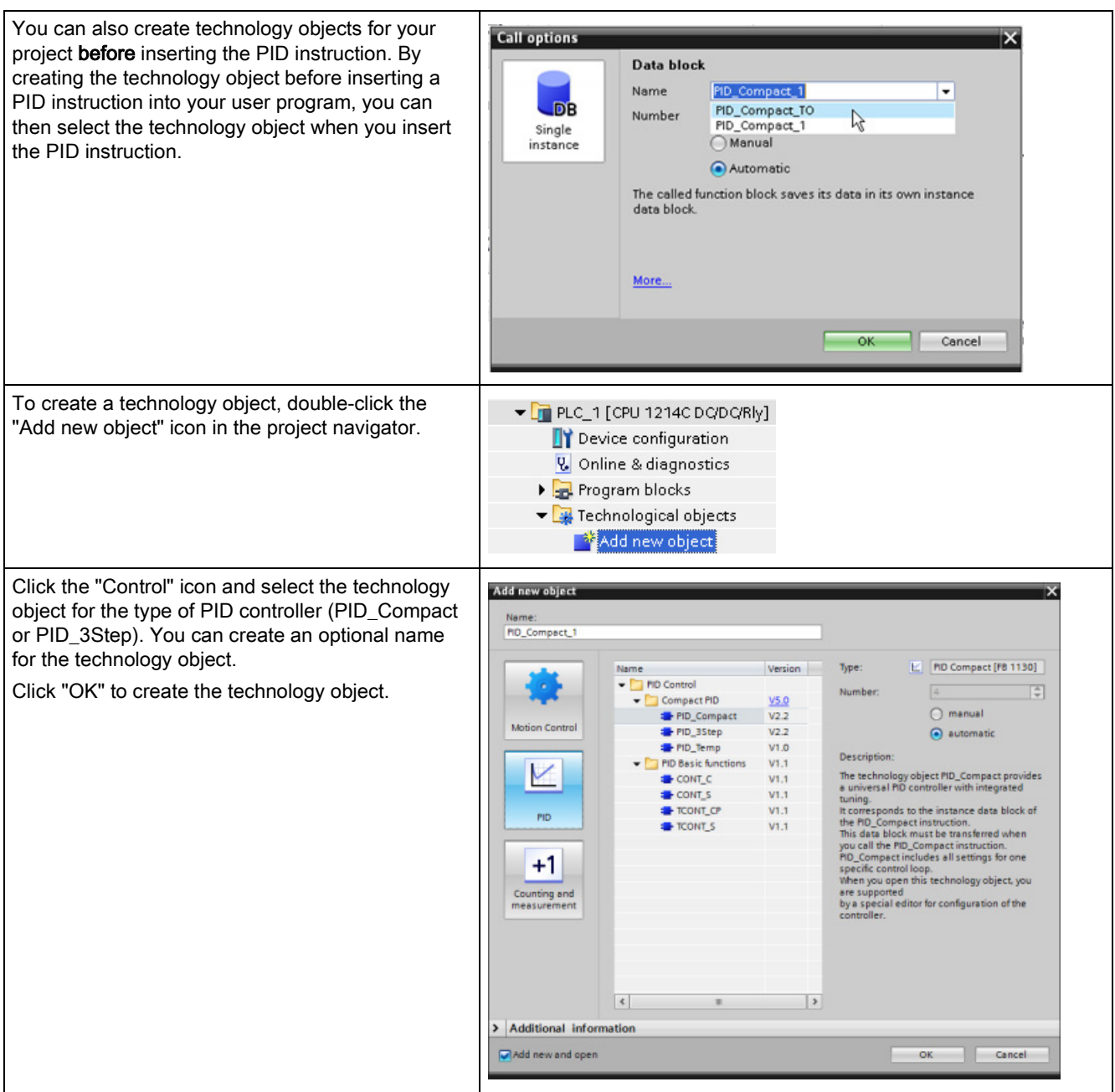

# 8.2 PID\_Compact instruction

The PID\_Compact instruction provides a universal PID controller with integrated self-tuning for automatic and manual mode.

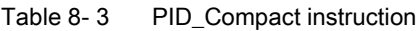

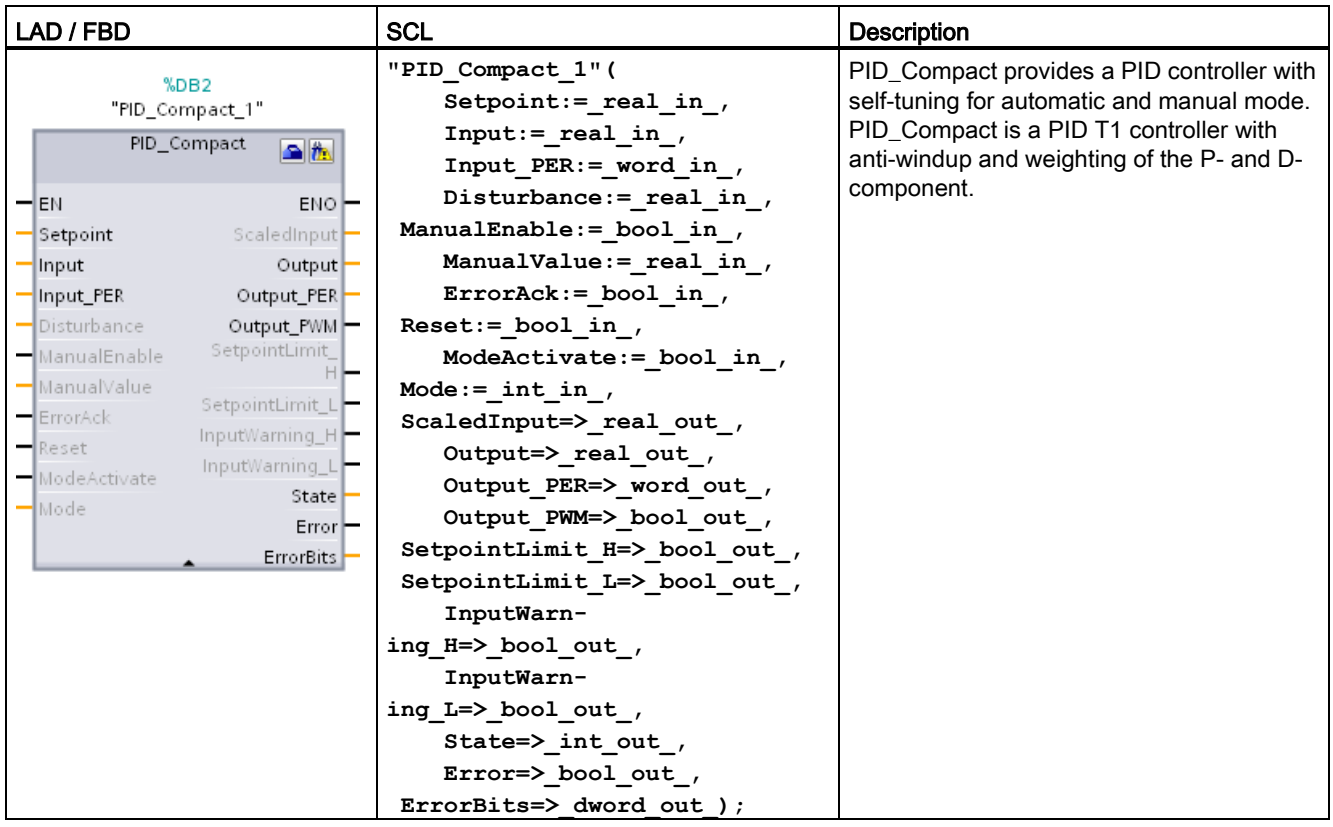

<sup>1</sup> STEP 7 automatically creates the technology object and instance DB when you insert the instruction. The instance DB contains the parameters of the technology object.

<sup>2</sup> In the SCL example, "PID\_Compact\_1" is the name of the instance DB.

# PID is easy 8.2 PID\_Compact instruction

#### Table 8-4 Data types for the parameters

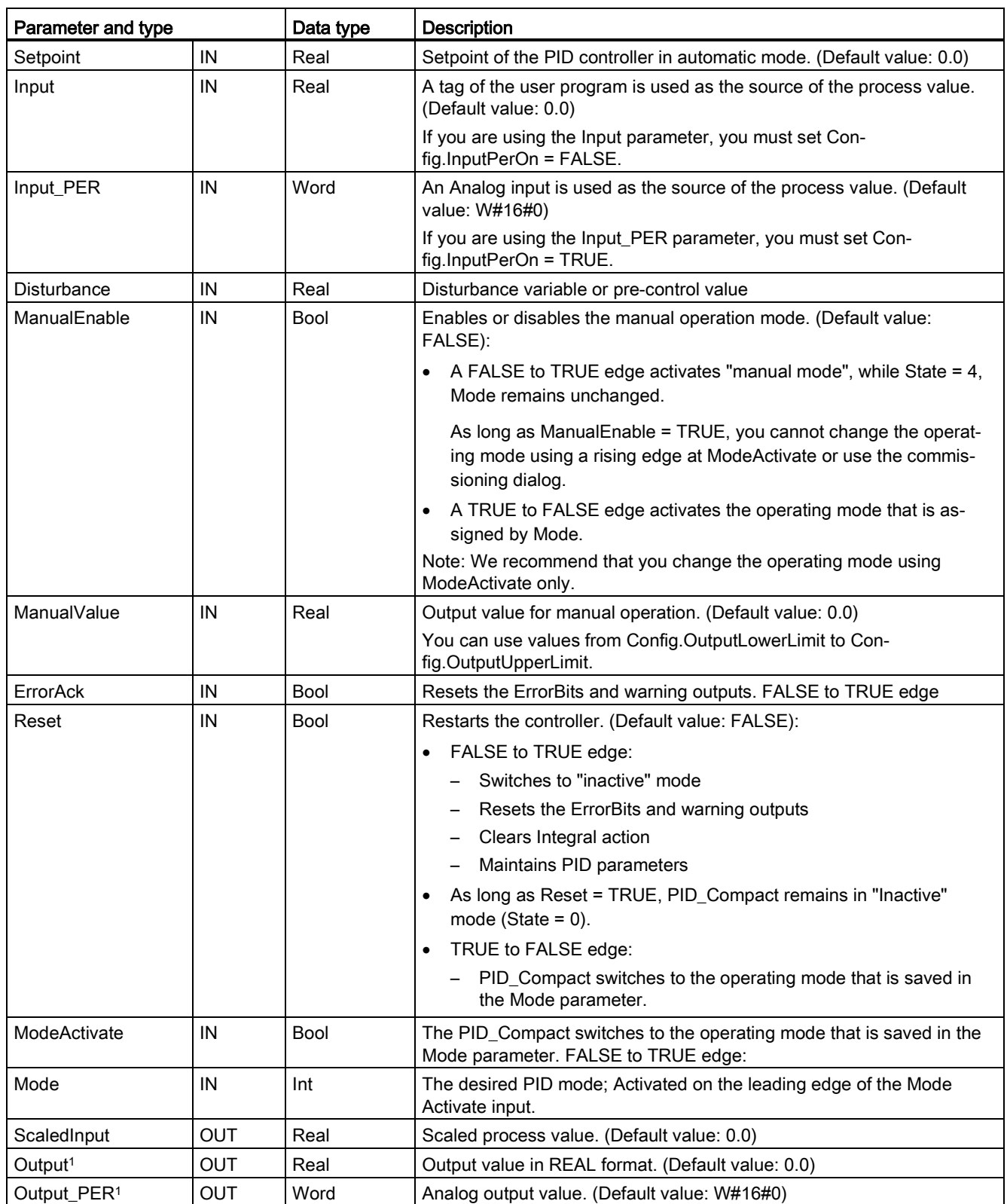

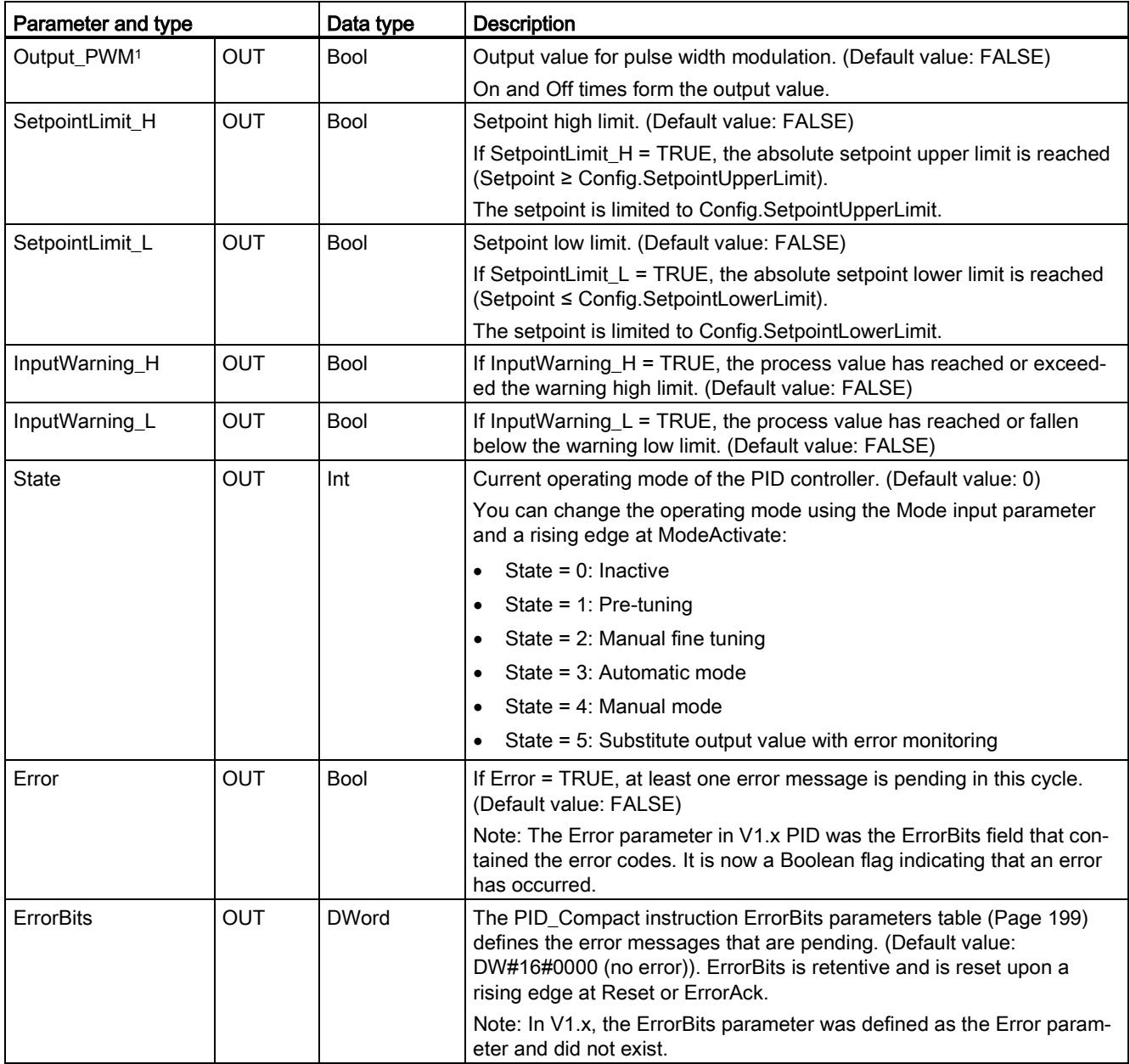

<sup>1</sup> You can use the outputs of the Output, Output\_PER, and Output\_PWM parameters in parallel.

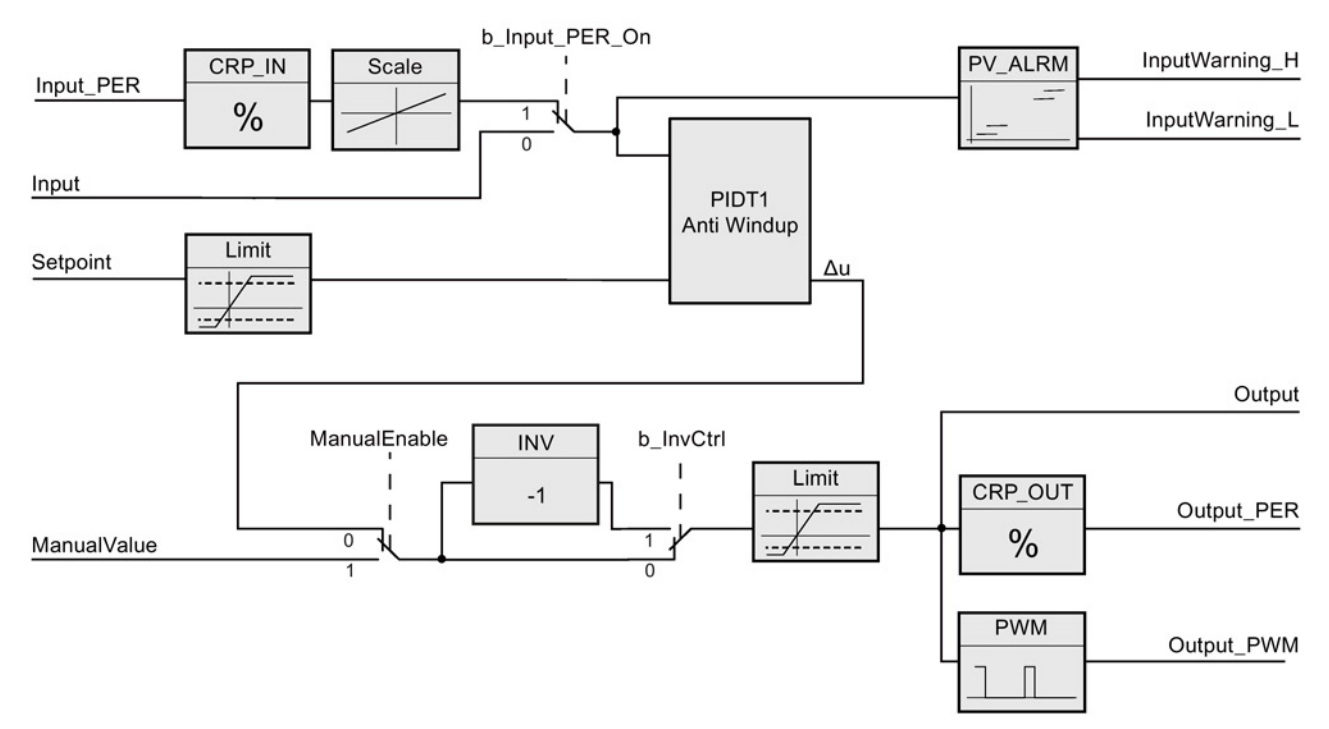

## Operation of the PID\_Compact controller

Figure 8-1 Operation of the PID\_Compact controller

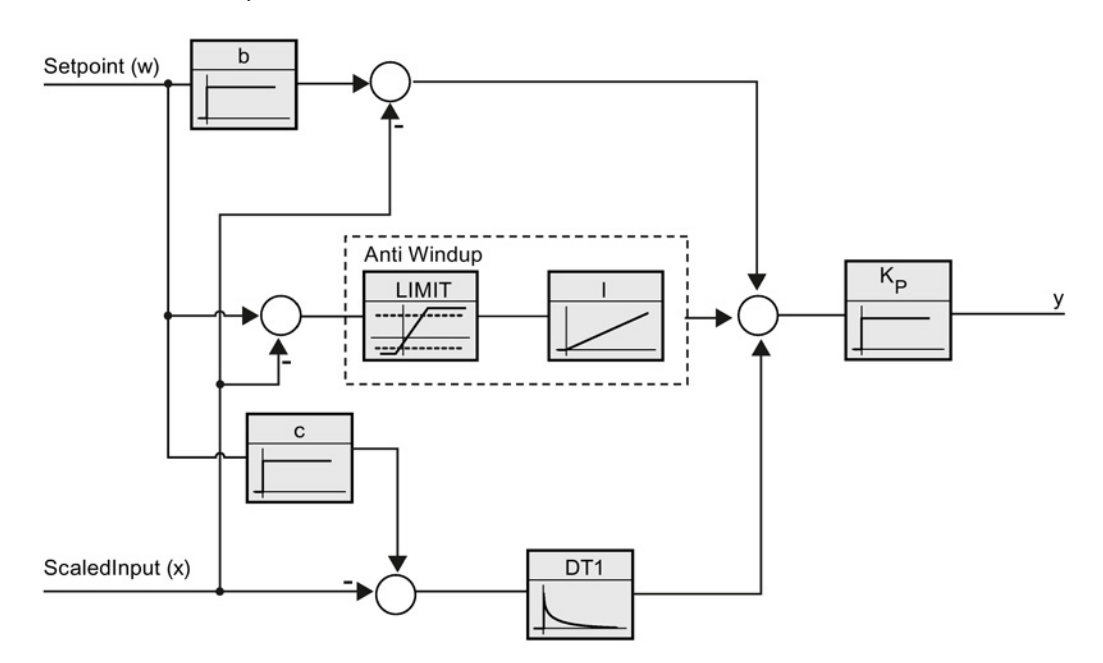

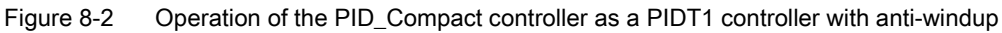

# <span id="page-198-0"></span>8.3 PID\_Compact instruction ErrorBit parameters

If several errors are pending, the values of the error codes are displayed by means of binary addition. The display of error code 0003, for example, indicates that the errors 0001 and 0002 are also pending.

| ErrorBit (DW#16#)      | <b>Description</b>                                                                                                    |
|------------------------|----------------------------------------------------------------------------------------------------|
| 0000                   | No error                                                                                                    |
| $0001$ <sup>1, 2</sup> | The Input parameter is outside the process value limits.                                                                                                    |
|                        | Input > Config.InputUpperLimit                                                                                                    |
|                        | Input < Config.InputLowerLimit                                                                                                    |
| $0002^{2,3}$           | Invalid value at the Input_PER parameter. Check whether an error is pend-<br>ing at the analog input.                                                                                                    |
| 0004 4                 | Error during fine tuning. Oscillation of the process value could not be main-<br>tained.                                                                                                    |
| 0008 4                 | Error at start of pre-tuning. The process value is too close to the setpoint.<br>Start fine tuning.                                                                                                    |
| 00104                  | The setpoint was changed during tuning.                                                                                                    |
|                        | Note: You can set the permitted fluctuation on the setpoint at the Cancel-<br>TuningLevel tag.                                                                                                    |
| 0020                   | Pre-tuning is not permitted during fine tuning.                                                                                                    |
|                        | Note: If ActivateRecoverMode = TRUE before the error occurred,<br>PID_Compact remains in fine tuning mode.                                                                                                    |
| 00804                  | Error during pre-tuning. Incorrect configuration of output value limits.                                                                                                    |
|                        | Check whether the limits of the output value are configured correctly and<br>match the control logic.                                                                                                    |
| 01004                  | Error during fine tuning resulted in invalid parameters.                                                                                                    |
| 0200 2, 3              | Invalid value at the Input parameter: Value has an invalid number format.                                                                                                    |
| 0400 2, 3              | Calculation of the output value failed. Check the PID parameters.                                                                                                    |
| 0800 1, 2              | Sampling time error: PID_Compact is not called within the sampling time of<br>the cyclic interrupt OB.                                                                                                    |
| $1000^{2,3}$           | Invalid value at the Setpoint parameter: Value has an invalid number format.                                                                                                    |
| 10000                  | Invalid value at the ManualValue parameter: Value has an invalid number<br>format.                                                                                                    |
|                        | Note: If ActivateRecoverMode = TRUE before the error occurred,<br>PID_Compact uses SubstituteOutput as the output value. As soon as you<br>assign a valid value in the ManualValue parameter, PID_Compact uses it as<br>the output value. |

Table 8-5 PID\_Compact instruction ErrorBit parameters

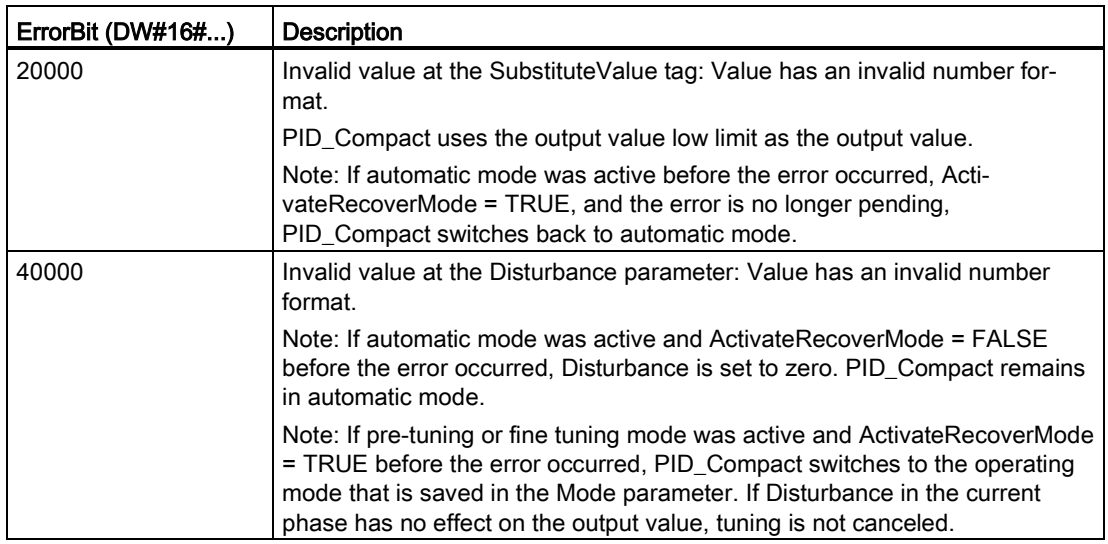

<sup>1</sup> Note: If automatic mode was active before the error occurred and ActivateRecoverMode = TRUE, PID Compact remains in automatic mode.

- <sup>2</sup> Note: If pre-tuning or fine tuning mode was active before the error occurred and ActivateRecover-Mode = TRUE, PID\_Compact switches to the operating mode that is saved in the Mode parameter.
- <sup>3</sup> Note: If automatic mode was active before the error occurred and ActivateRecoverMode = TRUE, PID\_Compact outputs the configured substitute output value. As soon as the error is no longer pending, PID\_Compact switches back to automatic mode.
- <sup>4</sup> Note: If ActivateRecoverMode = TRUE before the error occurred, PID\_Compact cancels the tuning and switches to the operating mode that is saved in the Mode parameter.

# 8.4 PID\_3Step instruction

The PID\_3Step instruction configures a PID controller with self-tuning capabilities that has been optimized for motor-controlled valves and actuators.

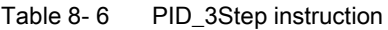

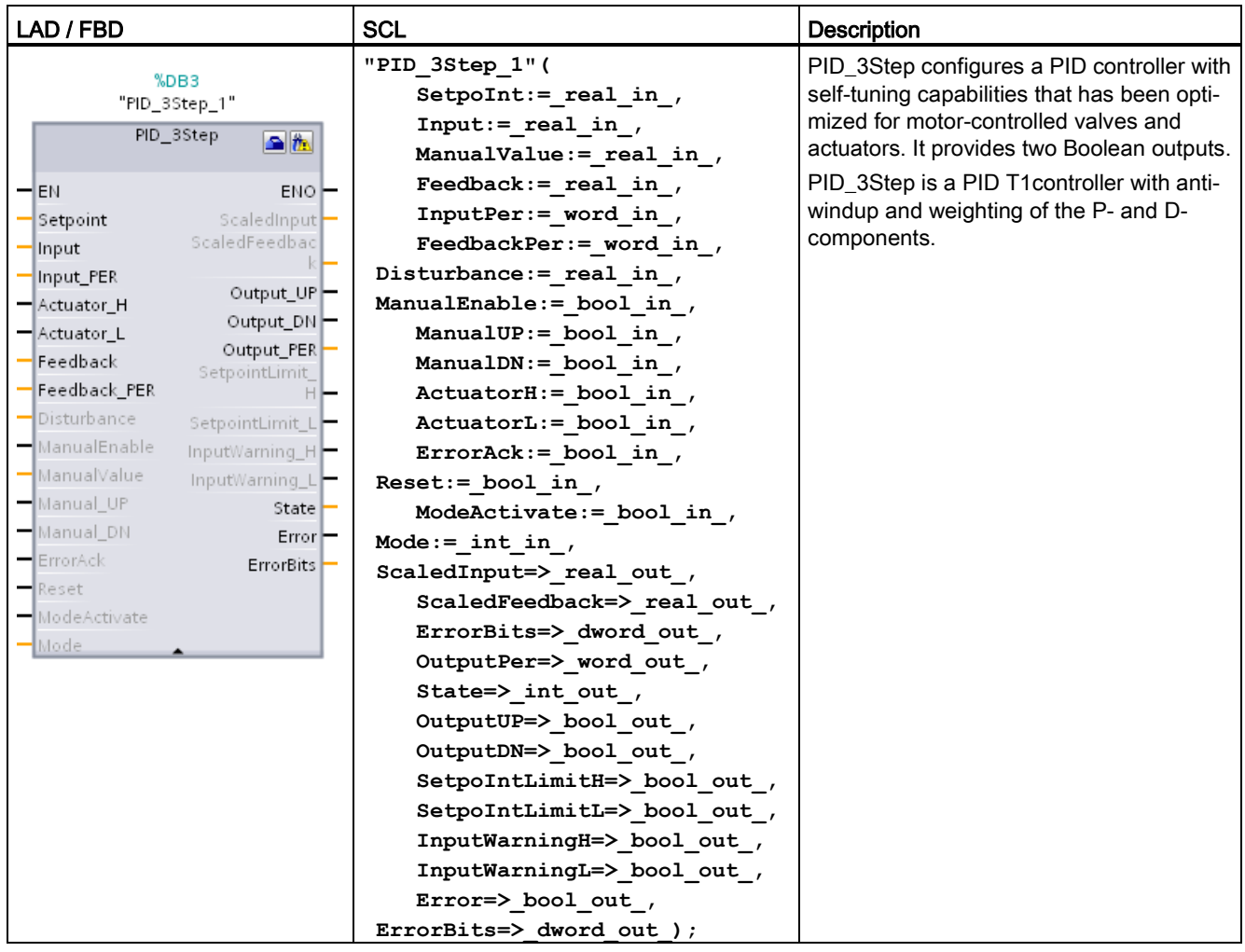

<sup>1</sup> STEP 7 automatically creates the technology object and instance DB when you insert the instruction. The instance DB contains the parameters of the technology object.

<sup>2</sup> In the SCL example, "PID\_3Step\_1" is the name of the instance DB.

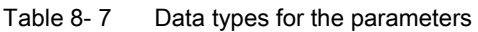

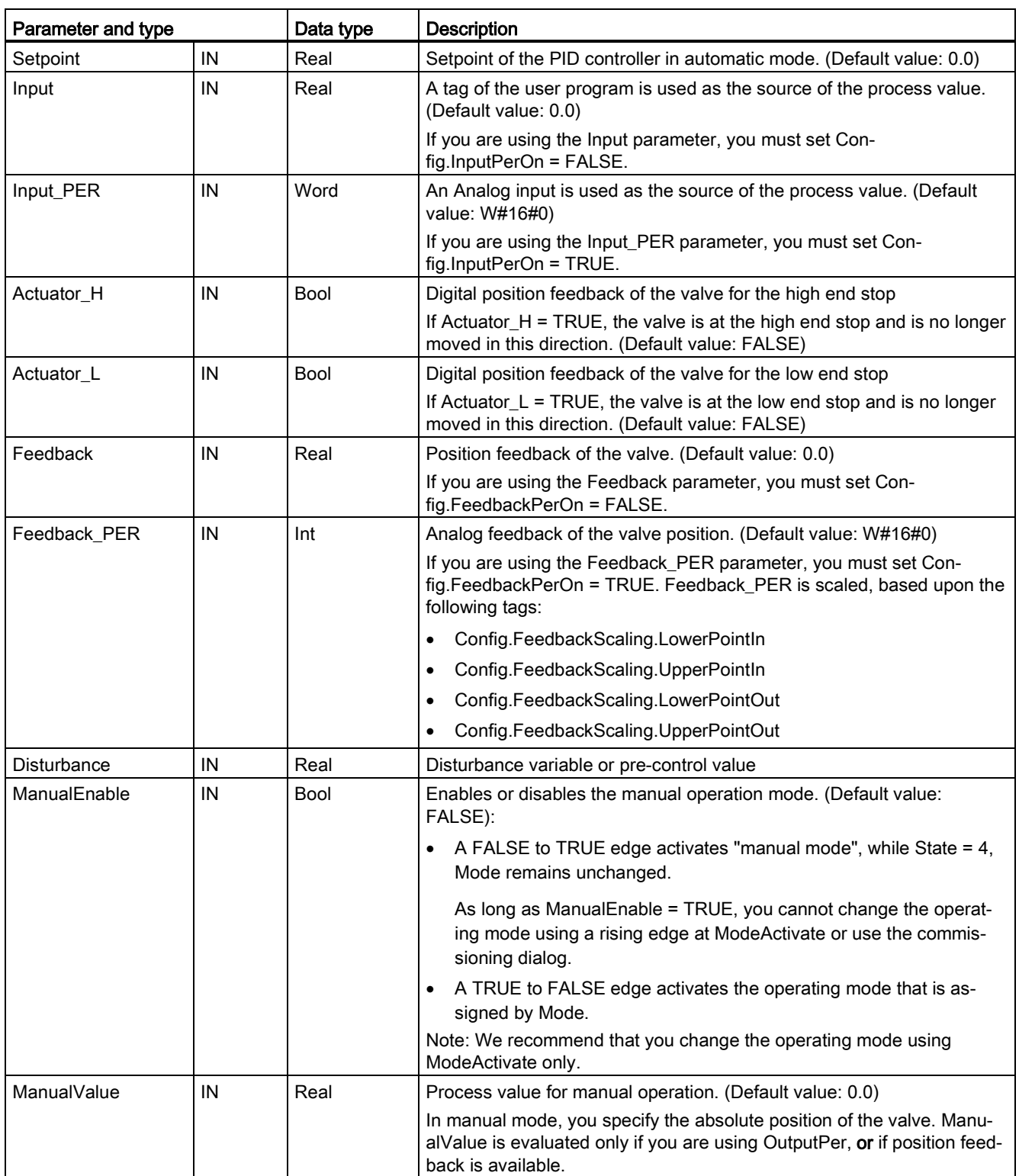

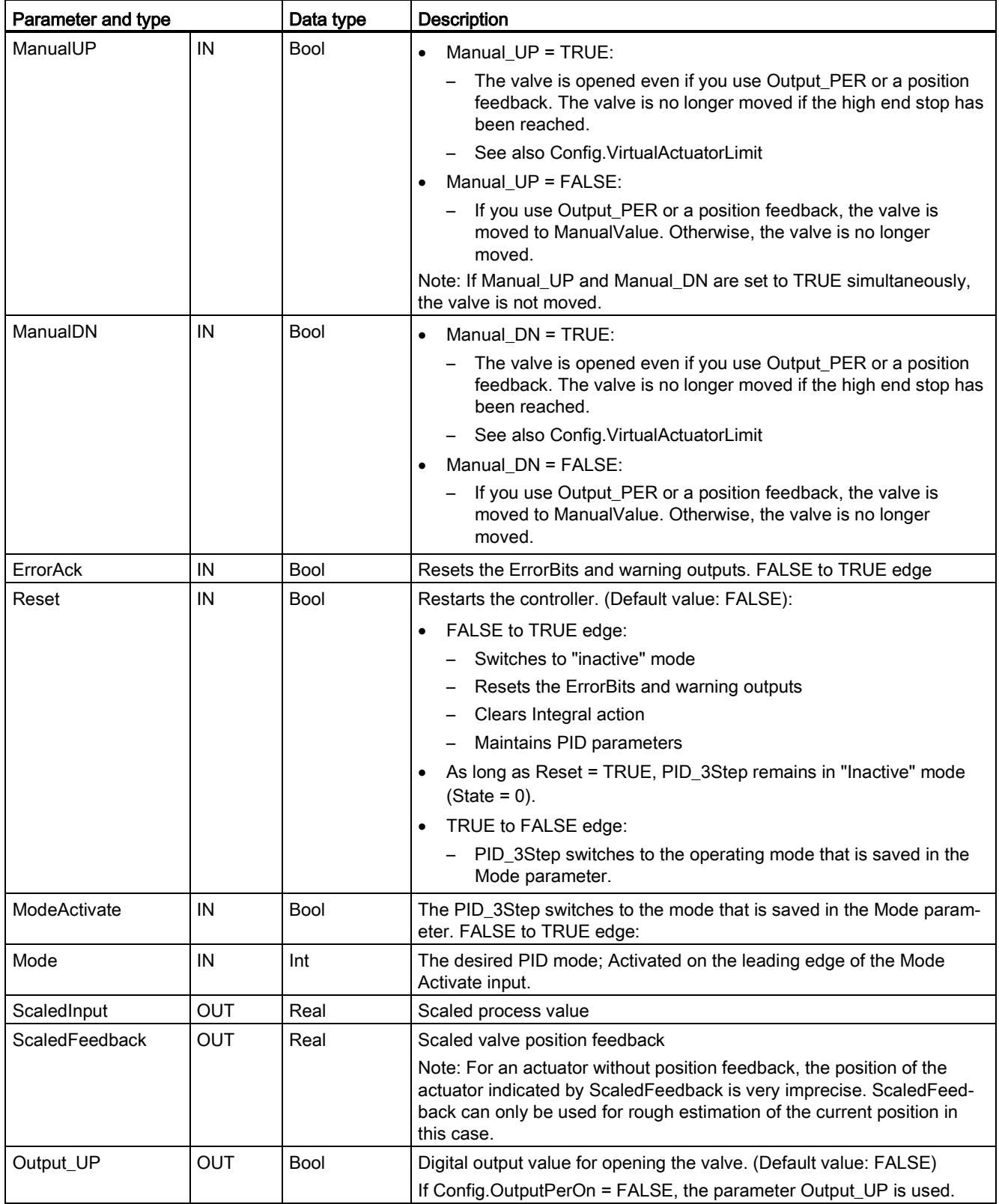

# PID is easy 8.4 PID\_3Step instruction

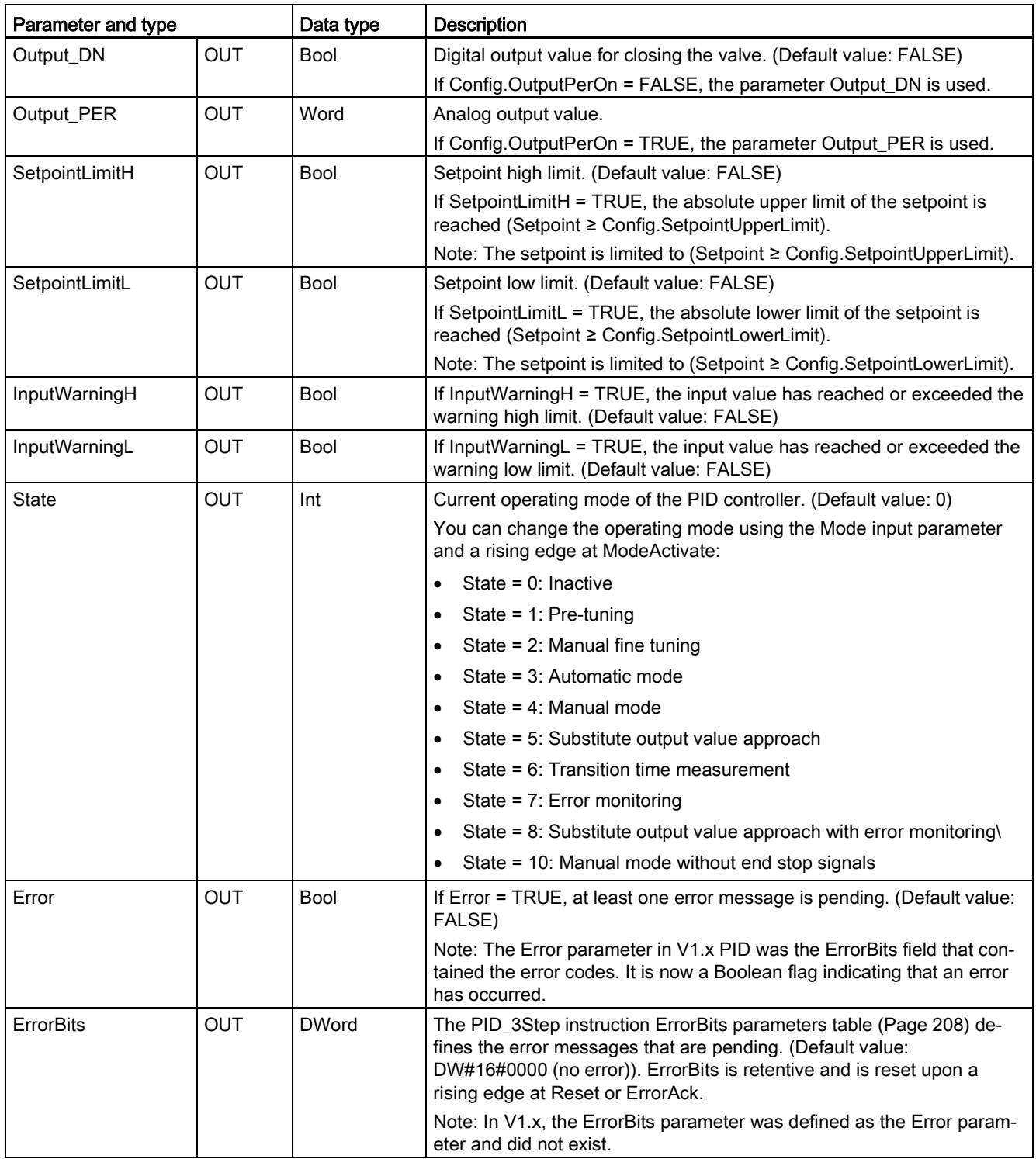

# Operation of the PID\_3Step controller

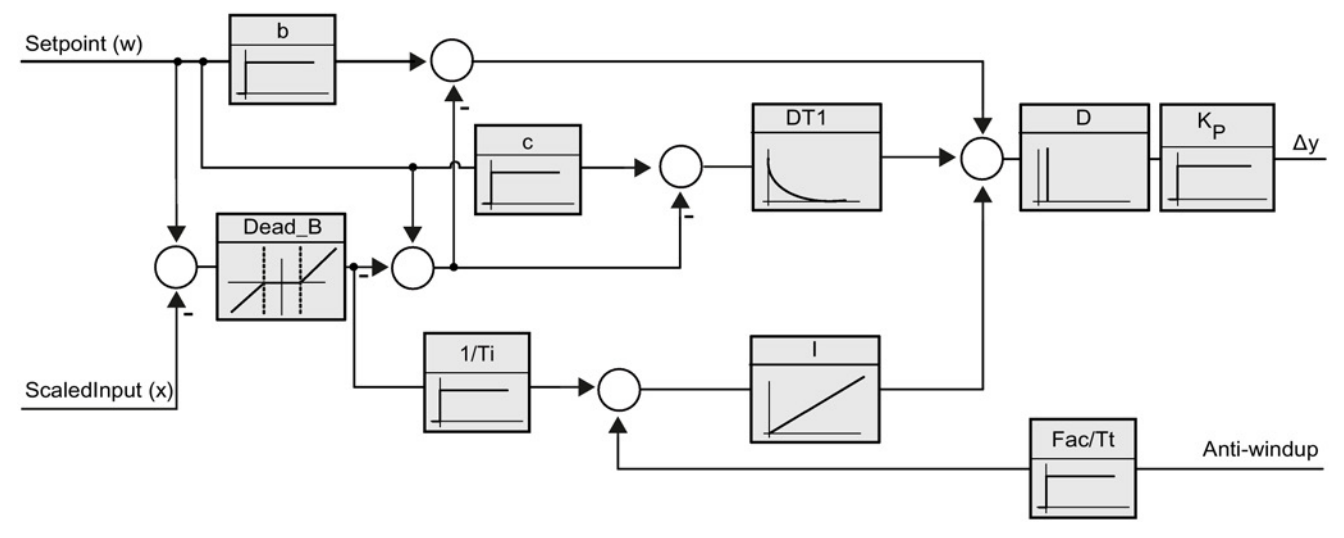

Figure 8-3 Operation of the PID\_3Step controller as a PID T1 controller with anti-windup

PID is easy 8.4 PID\_3Step instruction

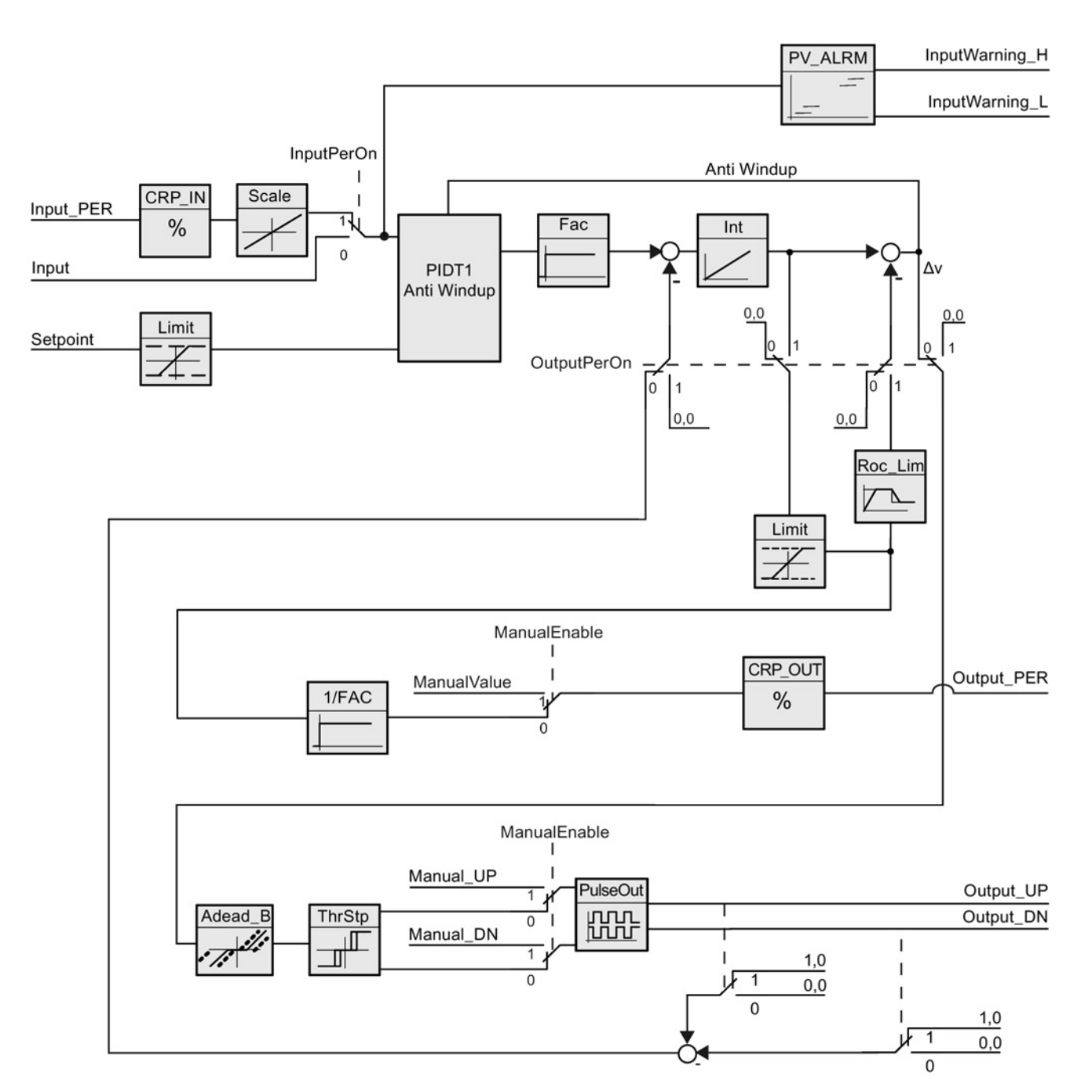

Figure 8-4 Operation of the PID\_3Step controller without position feedback

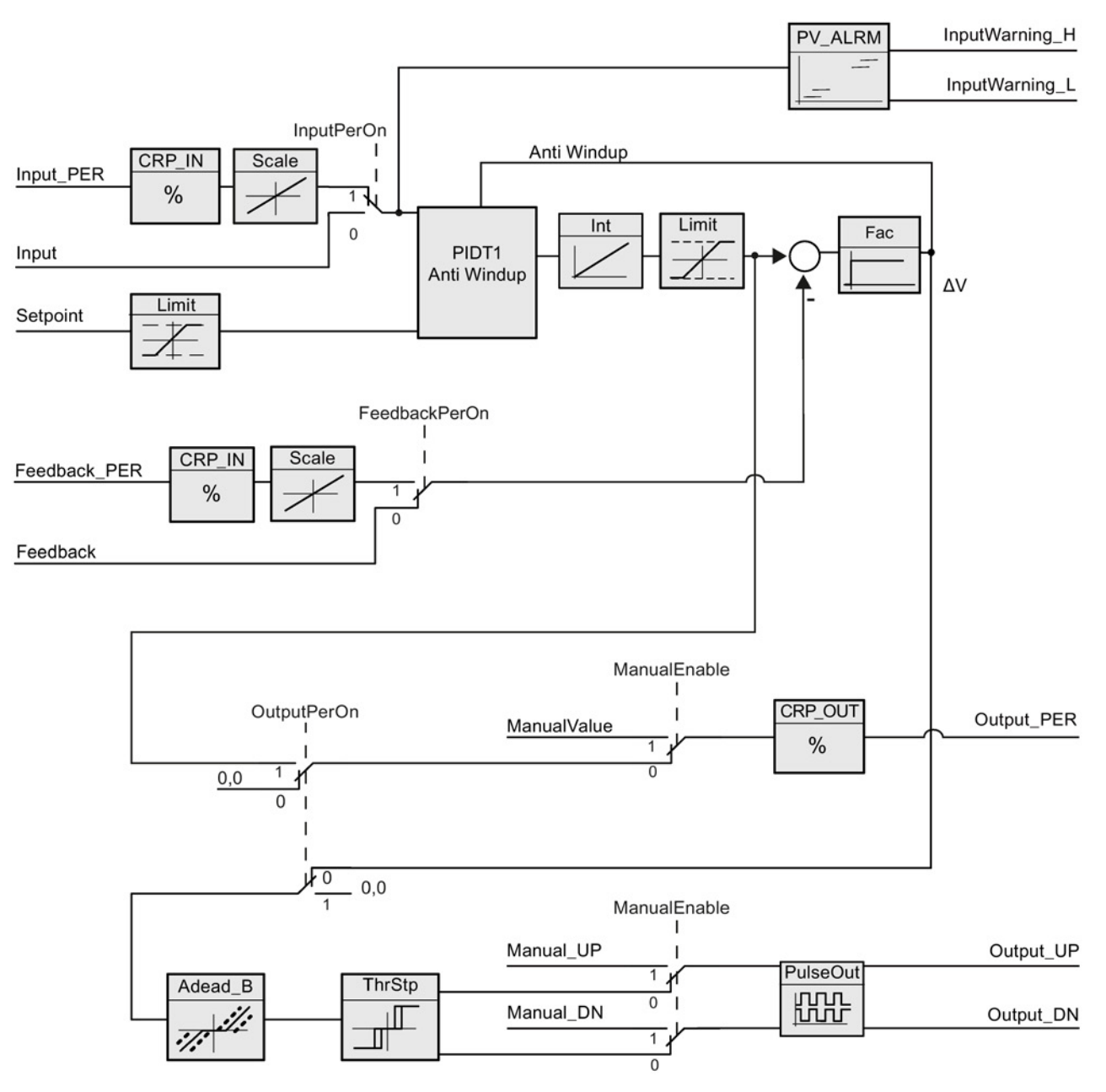

Figure 8-5 Operation of the PID\_3Step controller with position feedback enabled

# <span id="page-207-0"></span>8.5 PID\_3Step instruction ErrorBit parameters

If several errors are pending, the values of the error codes are displayed by means of binary addition. The display of error code 0003, for example, indicates that the errors 0001 and 0002 are also pending.

| ErrorBit (DW#16#)         | Description                                                                                                    |
|---------------------------|----------------------------------------------------------------------------------------------------|
| 0000                      | No error                                                                                                    |
| $0001$ <sup>1, 2</sup>    | The Input parameter is outside the process value limits.                                                                                                    |
|                           | Input > Config.InputUpperLimit                                                                                                    |
|                           | Input < Config.InputLowerLimit                                                                                                    |
| 0002 2, 3                 | Invalid value at the Input_PER parameter. Check whether an error is pend-<br>ing at the analog input.                                                                                                   |
| 0004 4                    | Error during fine tuning. Oscillation of the process value could not be main-<br>tained.                                                                                                    |
| 00104                     | The setpoint was changed during tuning.                                                                                                    |
|                           | Note: You can set the permitted fluctuation on the setpoint at the Cancel-<br>TuningLevel tag.                                                                                                    |
| 0020                      | Pre-tuning is not permitted during fine tuning.                                                                                                    |
|                           | Note: If ActivateRecoverMode = TRUE before the error occurred, PID_3Step<br>remains in fine tuning mode.                                                                                                |
| 00804                     | Error during pre-tuning. Incorrect configuration of output value limits.                                                                                                    |
|                           | Check whether the limits of the output value are configured correctly and<br>match the control logic.                                                                                                   |
| 01004                     | Error during fine tuning resulted in invalid parameters.                                                                                                    |
| $0200^{2,3}$              | Invalid value at the Input parameter: Value has an invalid number format.                                                                                                    |
| 0400 $2,3$                | Calculating the output value failed. Check the PID parameters.                                                                                                    |
| 0800 1, 2                 | Sampling time error: PID 3Step is not called within the sampling time of the<br>cyclic interrupt OB.                                                                                                    |
| 1000 2, 3                 | Invalid value at the Setpoint parameter: Value has an invalid number format.                                                                                                    |
| $2000$ <sup>1, 2, 5</sup> | Invalid value at the Feedback_PER parameter.                                                                                                    |
|                           | Check whether an error is pending at the analog input.                                                                                                    |
| 4000 1, 2, 5              | Invalid value at the Feedback parameter: Value has an invalid number for-<br>mat.                                                                                                    |
| 8000 1, 2                 | Error during digital position feedback. Actuator_H = TRUE and Actuator_L =<br>TRUE.                                                                                                    |
|                           | The actuator cannot be moved to the substitute output value and remains in<br>its current position. Manual mode is not possible in this state.                                                          |
|                           | In order to move the actuator from this state, you must deactivate the "Actu-<br>ator end stop" (Config.ActuatorEndStopOn = FALSE) or switch to manual<br>mode without end stop signals (Mode = $10$ ). |

Table 8-8 PID\_3STEP instruction ErrorBit parameters

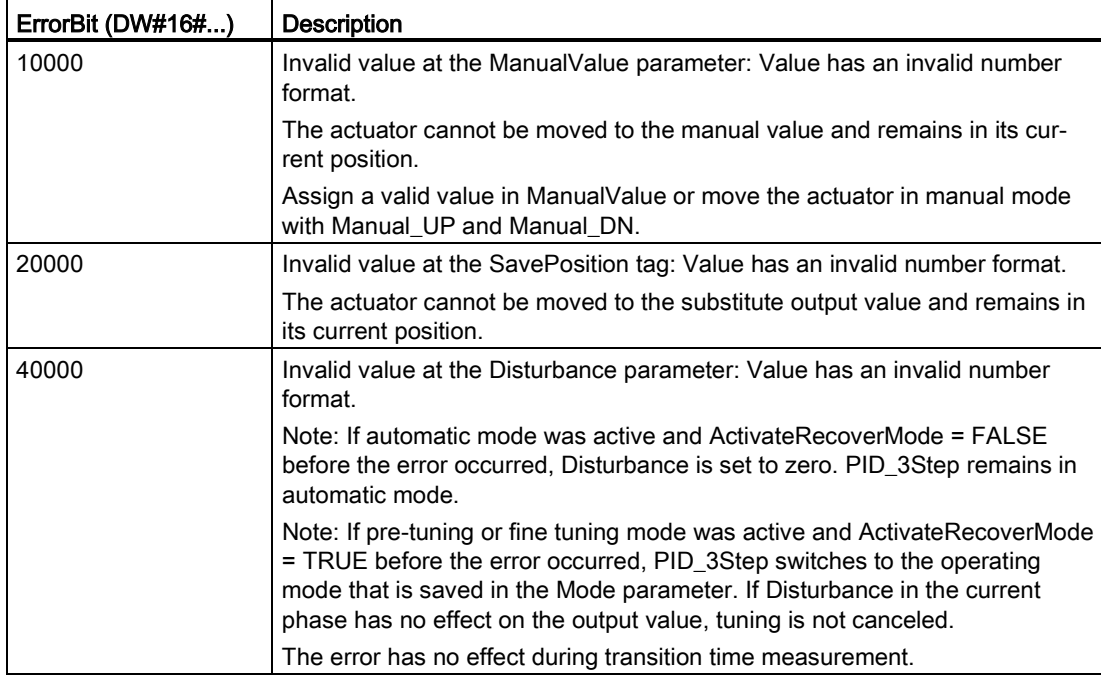

<sup>1</sup> Note: If automatic mode was active before the error occurred and ActivateRecoverMode = TRUE, PID\_3Step remains in automatic mode.

- <sup>2</sup> Note: If pre-tuning, fine tuning, or transition time measurement mode were active and ActivateRecoverMode = TRUE before the error occurred, PID\_3Step switches to the operating mode that is saved in the Mode parameter.
- <sup>3</sup> Note: If automatic mode was active before the error occurred and ActivateRecoverMode = TRUE, PID\_3Step switches to "Approach substitute output value with error monitoring" or "Error monitoring" mode. As soon as the error is no longer pending, PID\_3Step switches back to automatic mode.
- <sup>4</sup> Note: If ActivateRecoverMode = TRUE before the error occurred, PID\_3Step cancels the tuning and switches to the operating mode that is saved in the Mode parameter.
- <sup>5</sup> The actuator cannot be moved to the substitute output value and remains in its current position. In manual mode, you can change the position of the actuator only with Manual\_UP and Manual\_DN, and not with ManualValue.

# 8.6 PID\_Temp instruction

# 8.6.1 Overview

The PID\_Temp instruction provides a universal PID controller that allows handling of the specific requirements of temperature control.

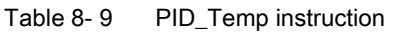

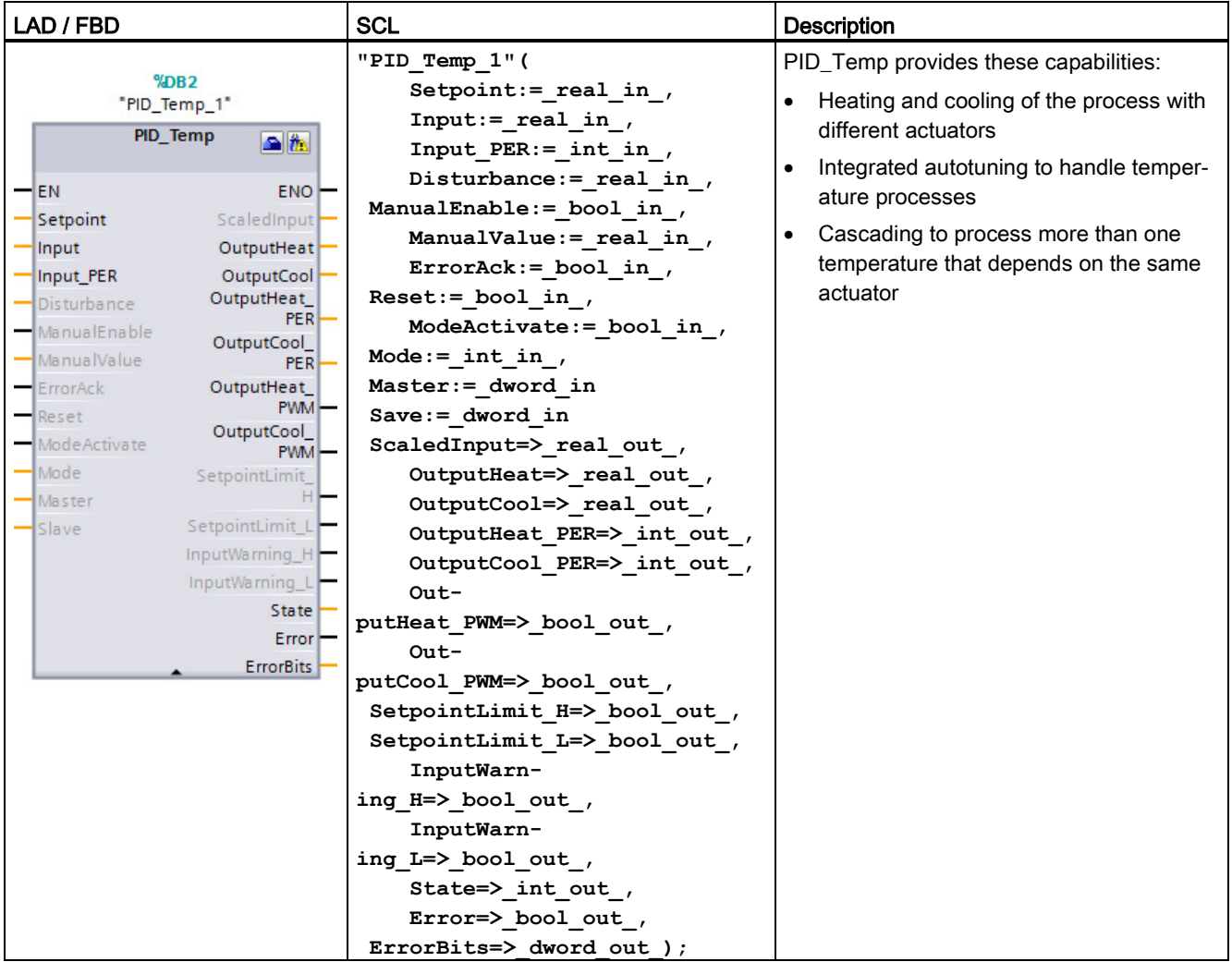

<sup>1</sup> STEP 7 automatically creates the technology object and instance DB when you insert the instruction. The instance DB contains the parameters of the technology object.

<sup>2</sup> In the SCL example, "PID\_Temp\_1" is the name of the instance DB.

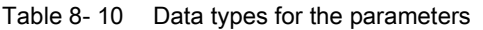

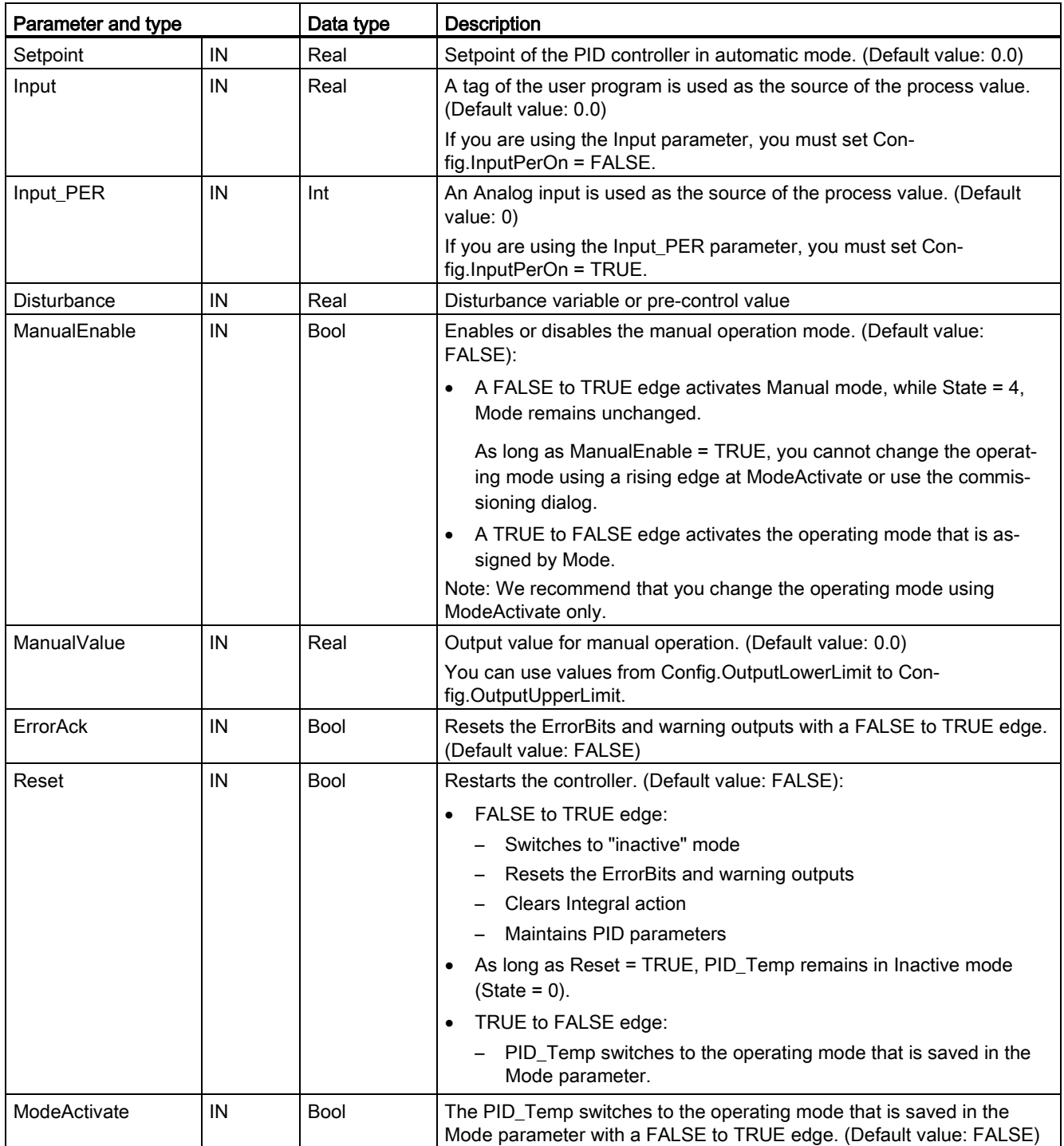

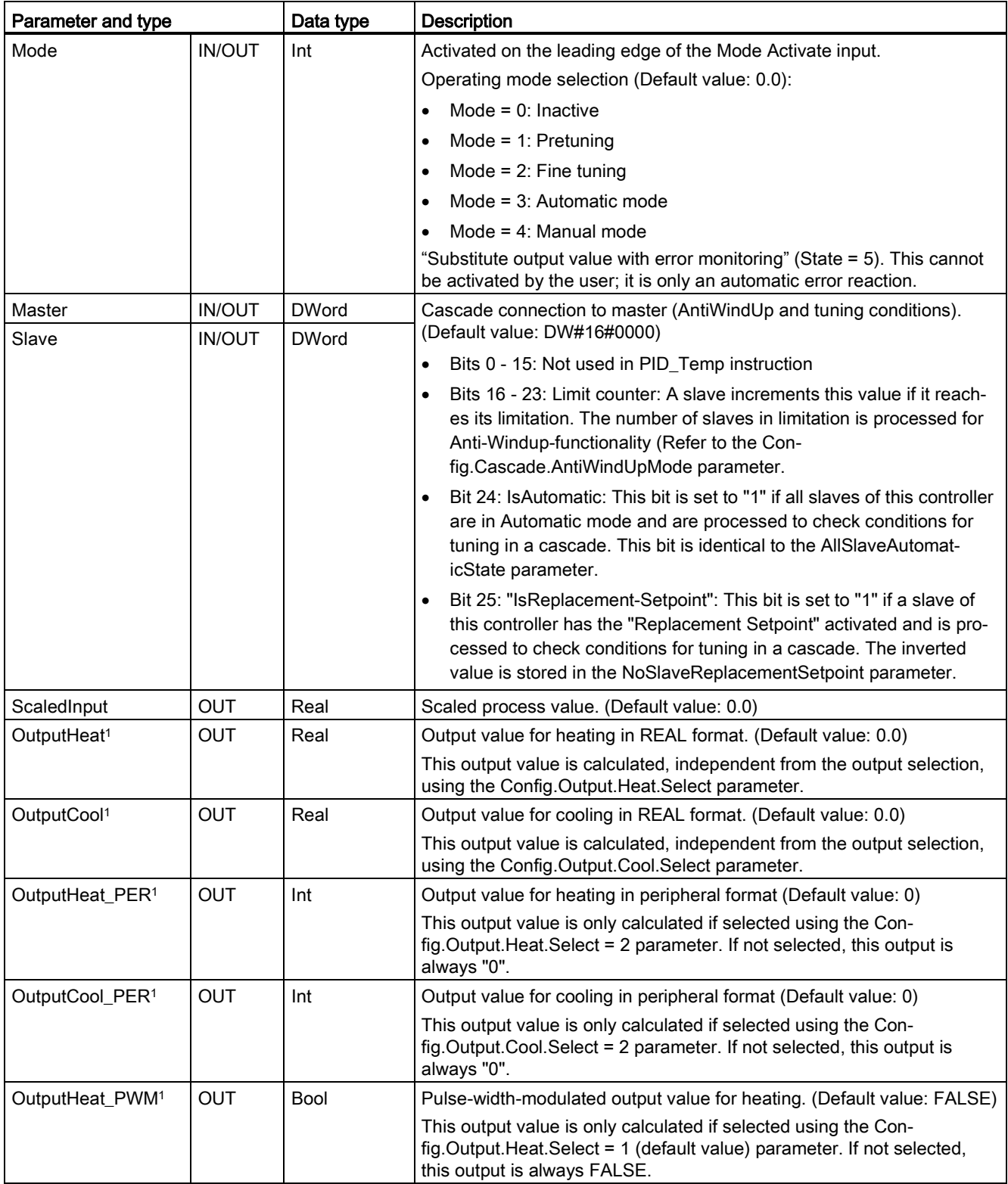

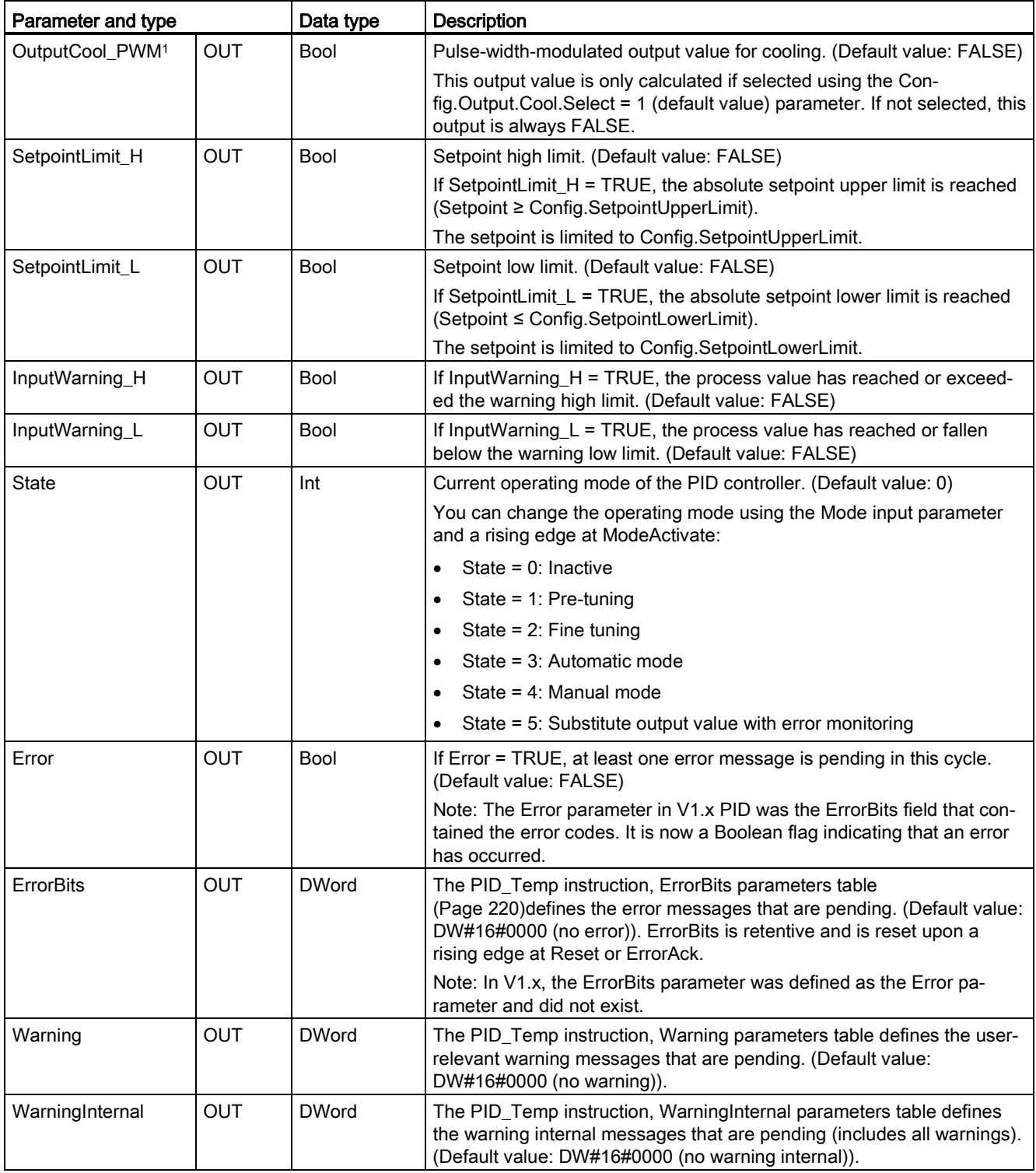

<sup>1</sup> You can use the outputs of the Output, Output\_PER, and Output\_PWM parameters in parallel.

# 8.6.2 Operation of the PID\_Temp controller

## Selecting heating and/or cooling control

You must first select if you need a cooling device in addition to the heating output at parameter "ActivateCooling". Afterwards, you must define if you want to use two PIDparameter-sets (advanced mode) or only one PID-parameter-set with an additional heating/cooling-factor at parameter "AdvancedCooling".

## Using CoolFactor

In case you want to apply a heating/cooling-factor, you must define the value manually. You have to identify the value from the technical data of your application (ratio of proportional gain of the actuators (for example, the ratio of maximum heating- and cooling-power of the actuators) and assign it to parameter "CoolFactor". A heating/cooling-factor of 2.0 means that the heating device is two times more effective than the cooling device. If you use cooling factor, PID\_Temp calculates the output signal and, depending on its sign, multiply the output signal with the heating/cooling-factor (when sign is negative) or not (when sign is positive).

#### Using two PID-parameter-sets

Different PID-parameter-sets for heating and cooling can be automatically detected during commissioning. You can expect a better control performance compared to heating/coolingfactor because, in addition to different proportional gains, you can consider different delay times with two parameters-sets. However, the disadvantage is that this can take more time for the tuning process. If PID-parameter switchover is activated (Config.AdvancedCooling = TRUE), the PID\_Temp controller detects in "Automatic mode" (controlling is active) if heating or cooling is necessary at that time and uses PID-parameter-sets for control.

## **ControlZone**

With the PID Temp controller, you can define a control zone for each parameter-set at parameter "ControlZone". If the control deviation (setpoint – input) is within the control zone, PID Temp uses the PID-algorithm to calculate the output signals. However, if the control deviation leaves the defined range, the output is set to the maximum heating or maximum cooling output value (cooling output activated) / minimum heating output value (cooling output deactivated). You can use this functionality to reach the desired setpoint faster, especially for initial heating-up of slow temperature processes.

## DeadZone

In the "DeadZone" parameter, you can define a width of control deviation for heating and cooling that is neglected by the PID-algorithm. This means a control deviation within this range is suppressed, and the PID\_Temp controller behaves like the setpoint and process values are identical. Thus, you can reduce unnecessary intervention by the controller around the setpoint and conserve the actuator. If you want to apply a DeadZone, you must define the value manually. Auto tuning does not automatically set the DeadZone value. DeadZone is symmetric (between -Retain.CtrlParams.Heat.DeadZone and +Retain.CtrlParams.Heat.DeadZone) for heating controllers without cooling or heating/cooling controllers using CoolFactor. DeadZone can be asymmetric (between - Retain.CtrlParams.Cool.DeadZone and +Retain.CtrlParams.Heat.DeadZone) for heating/cooling controllers using two PID-parameter sets.

# PID\_Temp controller operations

The following block diagrams illustrate the PID\_Temp instruction standard and cascade operations:

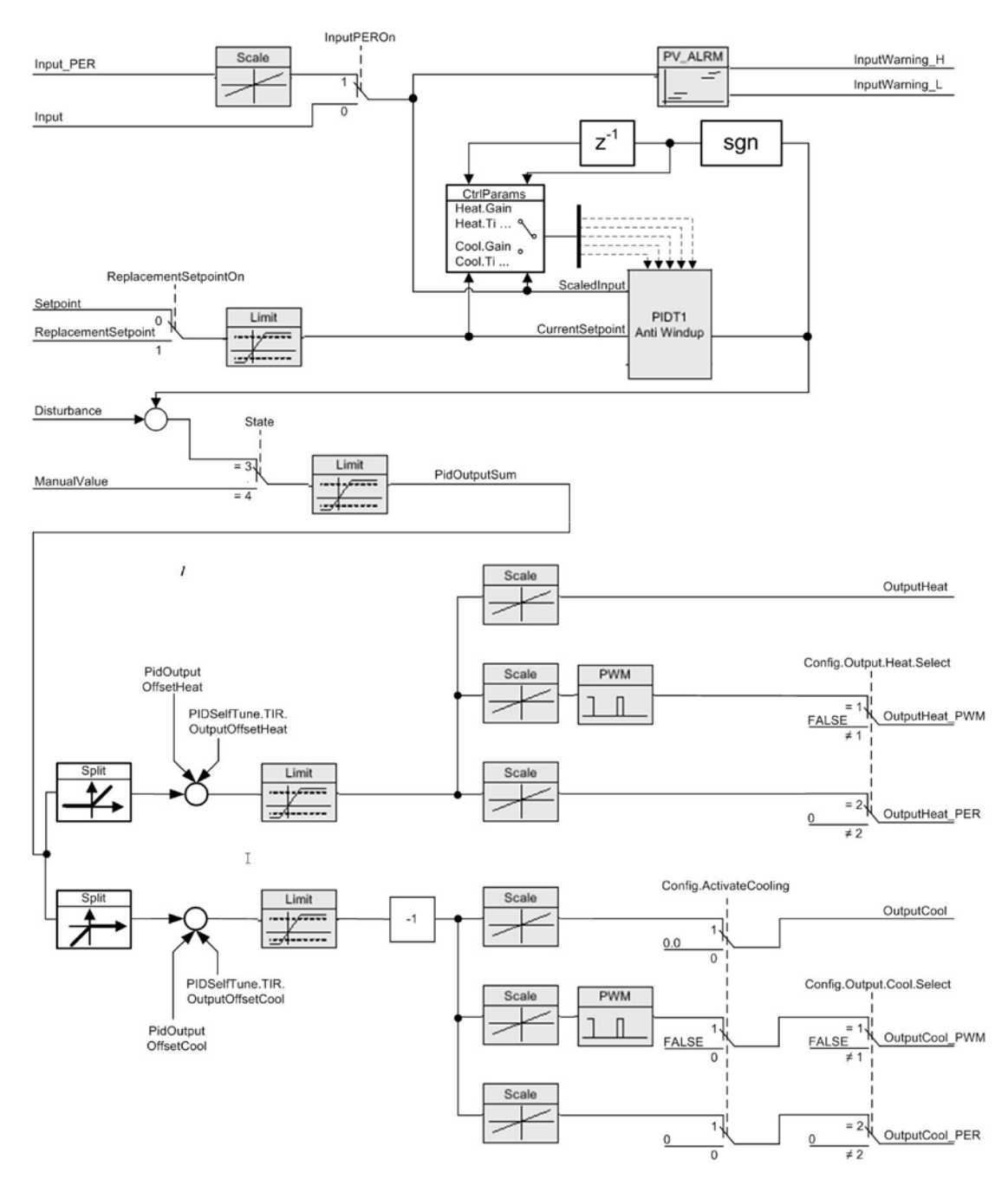

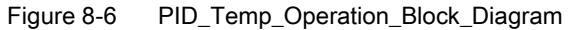

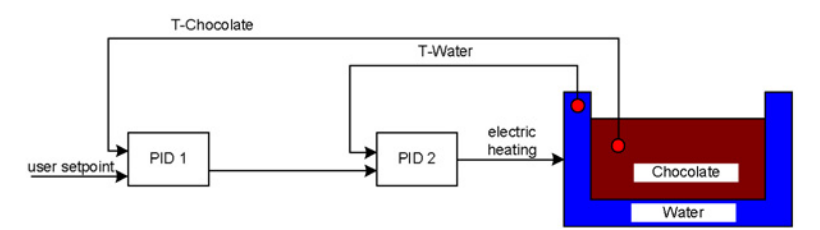

Figure 8-7 PID\_Temp\_Cascade\_Operation\_Block\_Diagram

# 8.6.3 Cascading controllers

You can cascade temperature PID controllers to process more than one temperature that depend on the same actuator.

#### Call order

You must call cascaded PID controllers in the same OB cycle. First, you must call the master, then, the next slave(s) in the control signal flow, and finally on to the last slave in the cascade. The PID\_Temp instruction does not make an automatic check of call order.
#### Communication connections

When cascading controllers, you must connect the master and slave so that they can share information with each other. You must connect a slave's "Master" IN/OUT parameter to its master's "Slave" IN/OUT parameter in the signal flow direction.

This shows a connection of PID Temp controllers in a cascade with two sub-cascades: "PID\_Temp1" provides the setpoint. The configuration connects the outputs of "PID\_Temp2", "PID\_Temp3", "PID\_Temp5", "PID\_Temp6", and "PID\_Temp8" to the process:

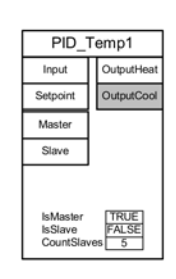

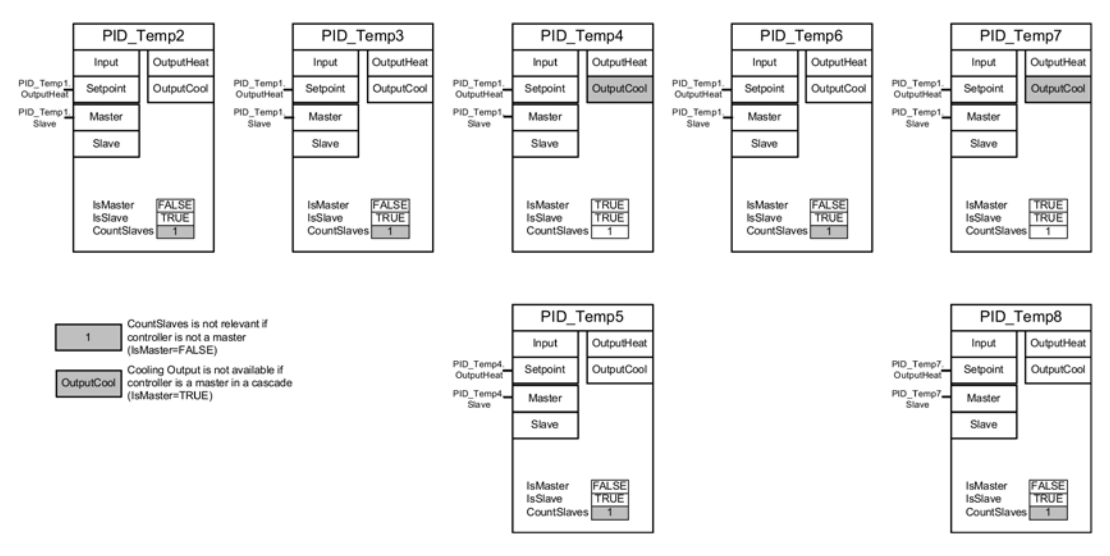

Figure 8-8 PID\_Temp\_Cascading\_communication\_connection

#### Replacement setpoint

The PID Temp instruction provides a second setpoint input at the "ReplacementSetpoint" parameter that you can activate by setting the parameter "ReplacementSetpointOn" = TRUE. You can use "ReplacementSetpoint" as your setpoint input during commissioning or tuning of a slave controller without having to disconnect the output-to-setpoint connection between master and slave. This connection is necessary for normal operation of the cascade.

In this way, you do not have to change your program and download it if you want to temporarily separate a slave from its master. You only have to activate the "ReplacementSetpoint" and deactivate it again when you finish.The setpoint value is effective for the PID algorithm when you can see the value at the "CurrentSetpoint" parameter.

## Autotuning

An autotuning for a cascaded master controller must meet these requirements:

- Be commissioned from its inner slave to the first master.
- All slaves of the master have to be in "Automatic mode".
- The output of the master must be the setpoint for the slaves.

PID Temp instruction will provide the following support for autotuning in the cascade:

- If you start autotuning for a master controller, the master checks to see if all slaves are in "Automatic mode" and for the deactivation of the Replacement-Setpoint-functionality for all slaves ("ReplacementSetpointOn" = FALSE). If you do not meet these conditions, you cannot autotune the master. The master cancels the tuning, goes to "Inactive" mode" (if "ActivateRecoverMode" = FALSE), or back to the mode stored in the "Mode" parameter (if "ActivateRecoverMode" = TRUE). The master displays the error message 200000hex ("Error with master in the cascade. Slaves are not in automatic mode or have a substitute setpoint enabled and are preventing tuning of the master.").
- When all slaves are in "Automatic mode", the system sets the parameter "AllSlaveAutomaticState" = TRUE. You can apply this parameter in your programs or localize the cause of error 200000hex.
- When the "ReplacementSetpoint" is deactivated for all slaves, the system sets the parameter "NoSlaveReplacementSetpoint" = TRUE. You can apply this parameter in their programs or localize the cause of error 200000hex.

When the PID\_Temp instruction commissioning dialog is used, you have further [support for](#page-240-0)  [cascade tuning](#page-240-0) (Page [241\)](#page-240-0).

#### Operation modes and error handling

The PID\_Temp controller does not allow switching of the operating mode by its master or slaves. This means that a master inside the cascade stays in its current mode when a slave raises an error. This is an advantage if two or more parallel slaves operate with this master controller; an error in one chain does not shut down the parallel chain.

Similarly, a slave inside the cascade stays in its current operation mode, if its master has an error. However, further operation of the slave then depends on the configuration of the master because the slave's setpoint is the the master's output. This means that if you configure the master with "ActivateRecoverMode" = TRUE and an error occurs, the master outputs the last valid or a substitute output value as setpoint for the slave. If you configure the master with "ActivateRecoverMode" = FALSE, the master switchs to "Inactive mode" and sets all outputs to "0.0" so that the slave uses "0.0" as its setpoint.

Because only the slave controllers have direct access to the actuators and these stay in their operating mode in case of a master error, you can avoid damage to the process. For example, for plastics processing devices, it is fatal for the slaves to stop working, shut down the actuators, and allow the plastic to harden inside the device solely because the master controller had an error.

## Anti-windup

A slave in a cascade gets its setpoint from the output of his master. If the slave reaches its own output limits while the master still sees a control deviation (setpoint – input), the master freezes or reduces its integration contribution to prevent a so-called "WindUp". In case of a "WindUp", the master increases its integration contribution to a very large value and must reduce it first, before the controller can again have a normal reaction. Such a "WindUp" affects the dynamic of the control negatively. The PID\_Temp provides ways to prevent this effect in a cascade by configuring the parameter "Config.Cascade.AntiWindUpMode" of the master controller:

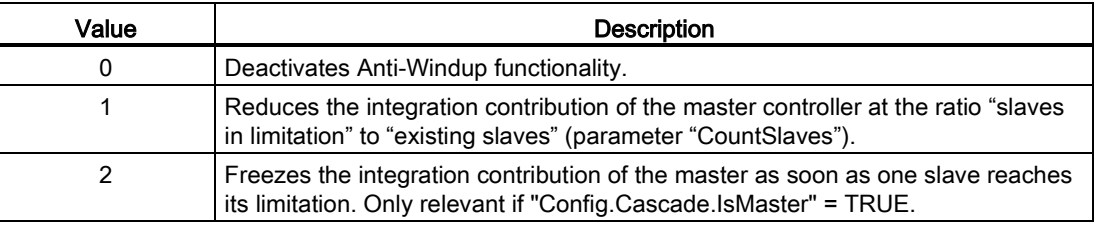

# <span id="page-219-0"></span>8.7 PID\_Temp instruction ErrorBit parameters

If the PID controller has several warnings pending, it displays the values of the error codes by means of binary addition. The display of error code 0003, for example, indicates that the errors 0001 and 0002 are pending.

| ErrorBit (DW#16#)      | Description                                                                                                    |
|------------------------|----------------------------------------------------------------------------------------------------|
| 0000                   | No error                                                                                                    |
| 0001 1, 2              | The Input parameter is outside the process value limits.                                                                                                    |
|                        | Input > Config.InputUpperLimit                                                                                                    |
|                        | Input < Config.InputLowerLimit                                                                                                    |
| $0002^{2,3}$           | Invalid value at the Input_PER parameter. Check whether an error is pend-<br>ing at the analog input.                                                                                                    |
| 0004 4                 | Error during fine tuning. Oscillation of the process value could not be main-<br>tained.                                                                                                    |
| 00084                  | Error at start of pre-tuning. The process value is too close to the setpoint.<br>Start fine tuning.                                                                                                    |
| 00104                  | The setpoint was changed during tuning.                                                                                                    |
|                        | Note: You can set the permitted fluctuation on the setpoint at the Cancel-<br>TuningLevel tag.                                                                                                    |
| 0020                   | Pre-tuning is not permitted during fine tuning.                                                                                                    |
|                        | Note: If ActivateRecoverMode = TRUE before the error occurred,<br>PID Temp remains in fine tuning mode.                                                                                                    |
| 00404                  | Error during pretuning. The cooling could not reduce the process value.                                                                                                    |
| 00804                  | Error during pre-tuning. Incorrect configuration of output value limits.                                                                                                    |
|                        | Check whether the limits of the output value are configured correctly and<br>match the control logic.                                                                                                    |
| 01004                  | Error during fine tuning resulted in invalid parameters.                                                                                                    |
| $0200^{2,3}$           | Invalid value at the Input parameter: Value has an invalid number format.                                                                                                    |
| 0400 $2,3$             | Calculation of the output value failed. Check the PID parameters.                                                                                                    |
| $0800$ <sup>1, 2</sup> | Sampling time error: PID_Temp is not called within the sampling time of the<br>cyclic interrupt OB.                                                                                                    |
| $1000$ $2, 3$          | Invalid value at the Setpoint parameter: Value has an invalid number format.                                                                                                    |
| 10000                  | Invalid value at the ManualValue parameter: Value has an invalid number<br>format.                                                                                                    |
|                        | Note: If ActivateRecoverMode = TRUE before the error occurred,<br>PID_Temp uses SubstituteOutput as the output value. As soon as you as-<br>sign a valid value in the ManualValue parameter, PID_Temp uses it as the<br>output value. |
| 20000                  | Invalid value at the SubstituteValue tag: Value has an invalid number for-<br>mat.                                                                                                    |
|                        | PID Temp uses the output value low limit as the output value.                                                                                                    |
|                        | Note: If automatic mode was active before the error occurred, Acti-<br>vateRecoverMode = TRUE, and the error is no longer pending, PID_Temp<br>switches back to automatic mode.                                                       |

Table 8-11 PID\_Temp instruction ErrorBit parameters

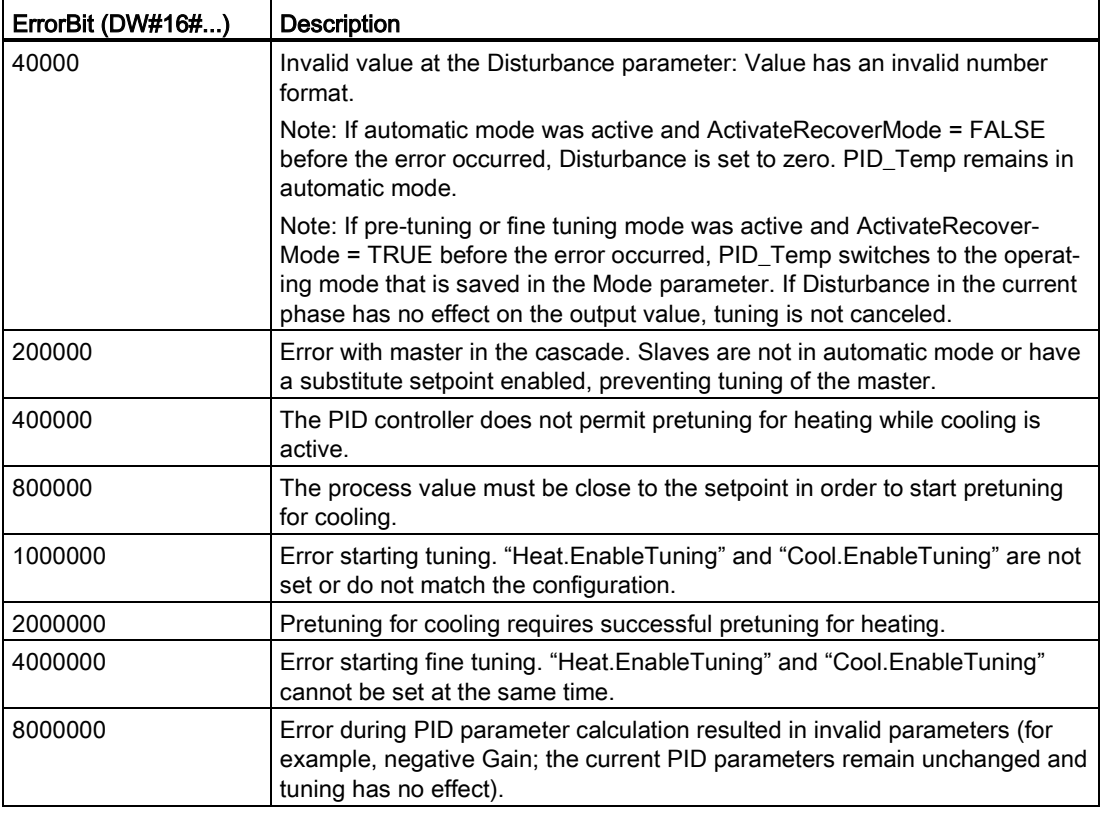

<sup>1</sup> Note: If automatic mode was active before the error occurred and ActivateRecoverMode = TRUE, PID\_Temp remains in automatic mode.

<sup>2</sup> Note: If pre-tuning or fine tuning mode was active before the error occurred and ActivateRecover-Mode = TRUE, PID\_Temp switches to the operating mode that is saved in the Mode parameter.

- <sup>3</sup> Note: If automatic mode was active before the error occurred and ActivateRecoverMode = TRUE, PID\_Compact outputs the configured substitute output value. As soon as the error is no longer pending, PID\_Temp switches back to automatic mode.
- <sup>4</sup> Note: If ActivateRecoverMode = TRUE before the error occurred, PID\_Temp cancels the tuning and switches to the operating mode that is saved in the Mode parameter.

# 8.8 Configuring the PID\_Compact and PID\_3Step controllers

The parameters of the technology object determine the operation of the PID controller. Use the icon to open the configuration editor.

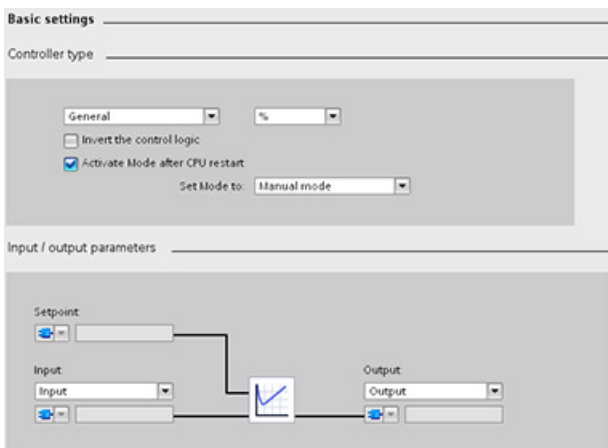

Table 8- 12 Example configuration settings for the PID\_Compact instruction

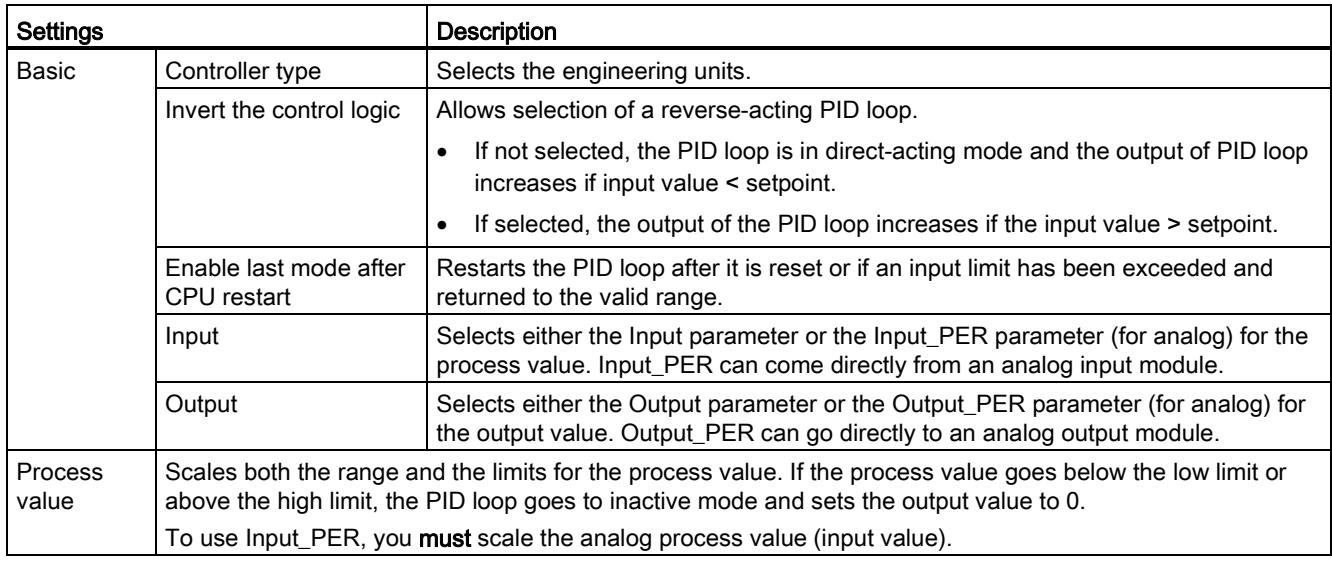

 $\blacktriangle$ 

## 8.8 Configuring the PID\_Compact and PID\_3Step controllers

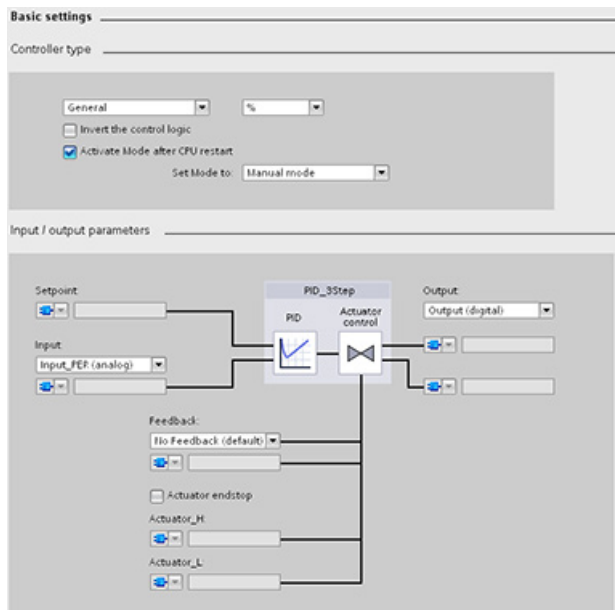

Table 8- 13 Example configuration settings for the PID\_3Step instruction

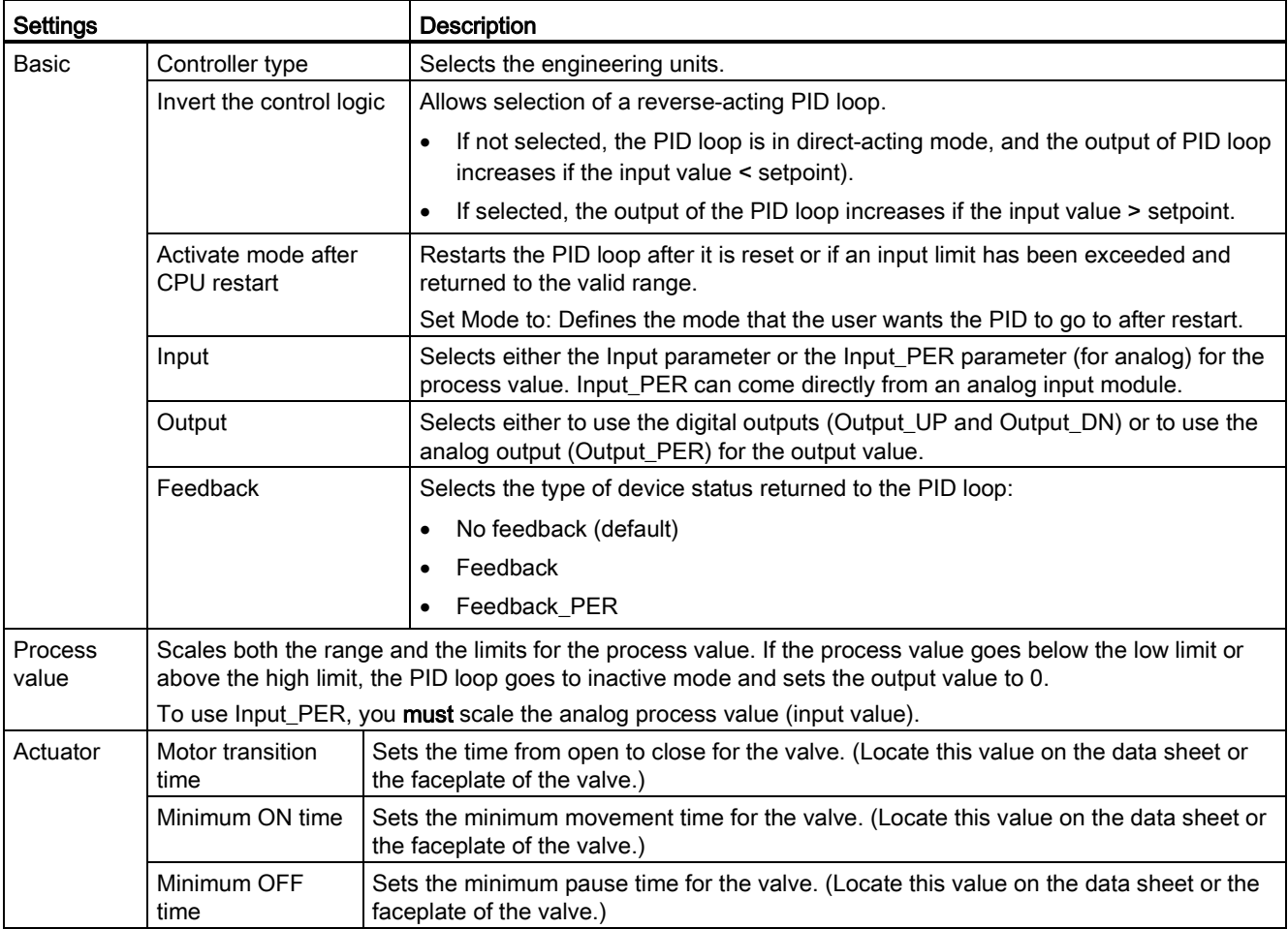

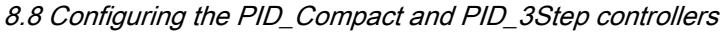

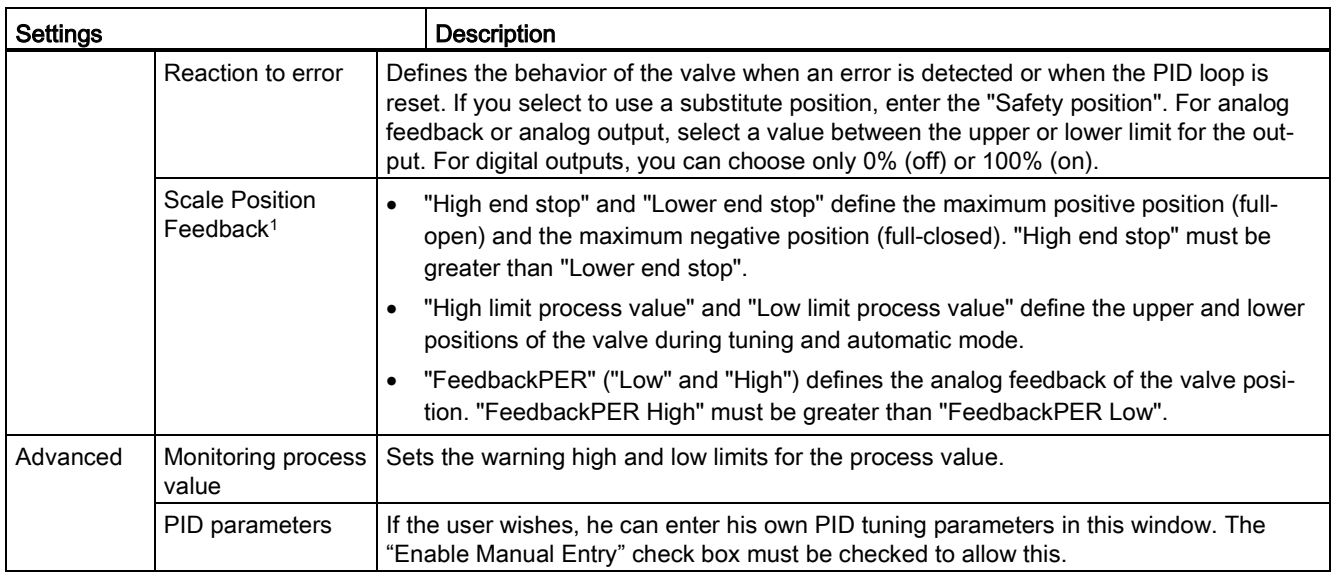

<sup>1</sup> "Scale Position Feedback" is editable only if you enabled "Feedback" in the "Basic" settings.

# 8.9 Configuring the PID\_Temp controller

The parameters of the technology object determine the operation of the PID control- $\blacktriangle$ ler. Use the icon to open the configuration editor.

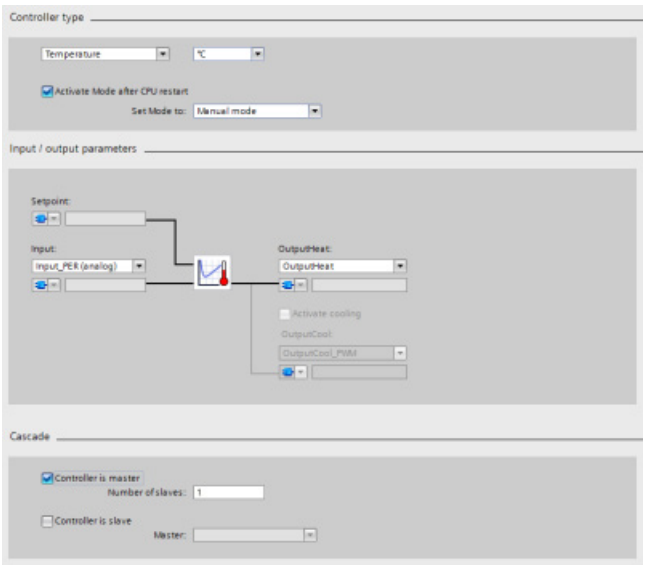

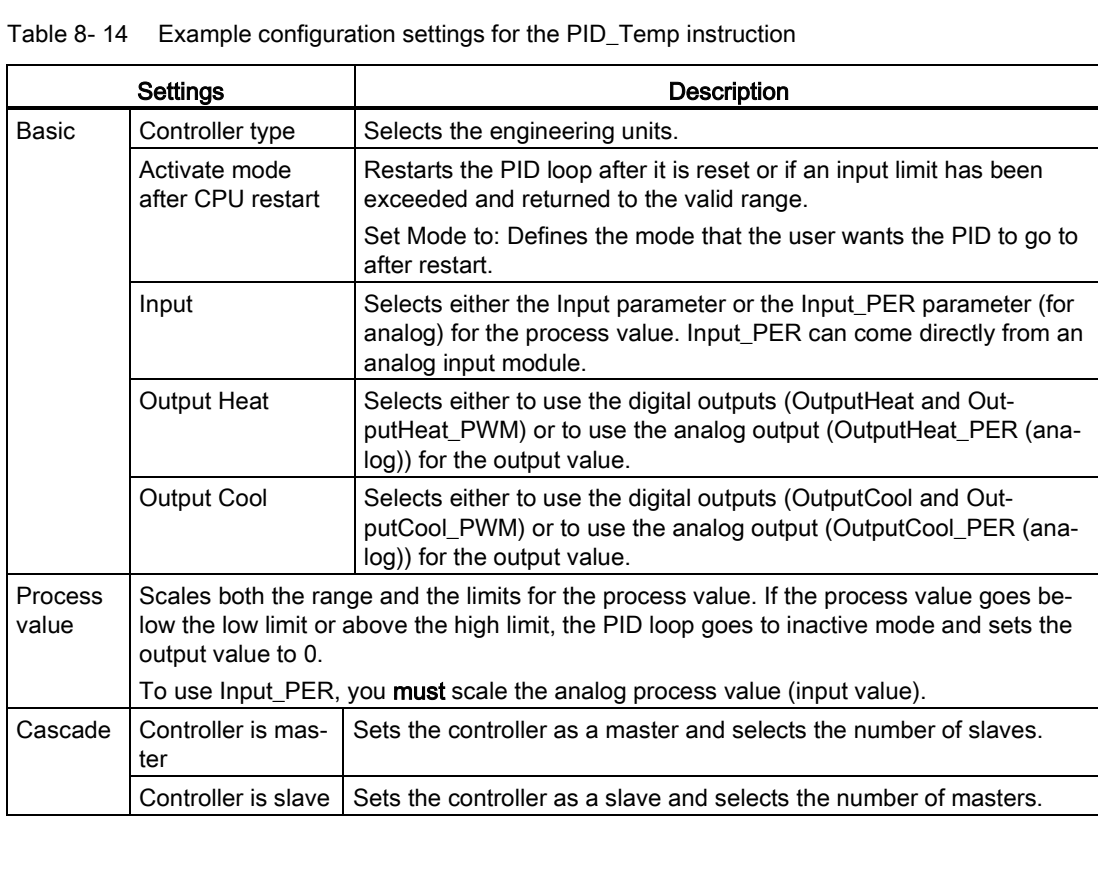

8.9 Configuring the PID\_Temp controller

## Controller type

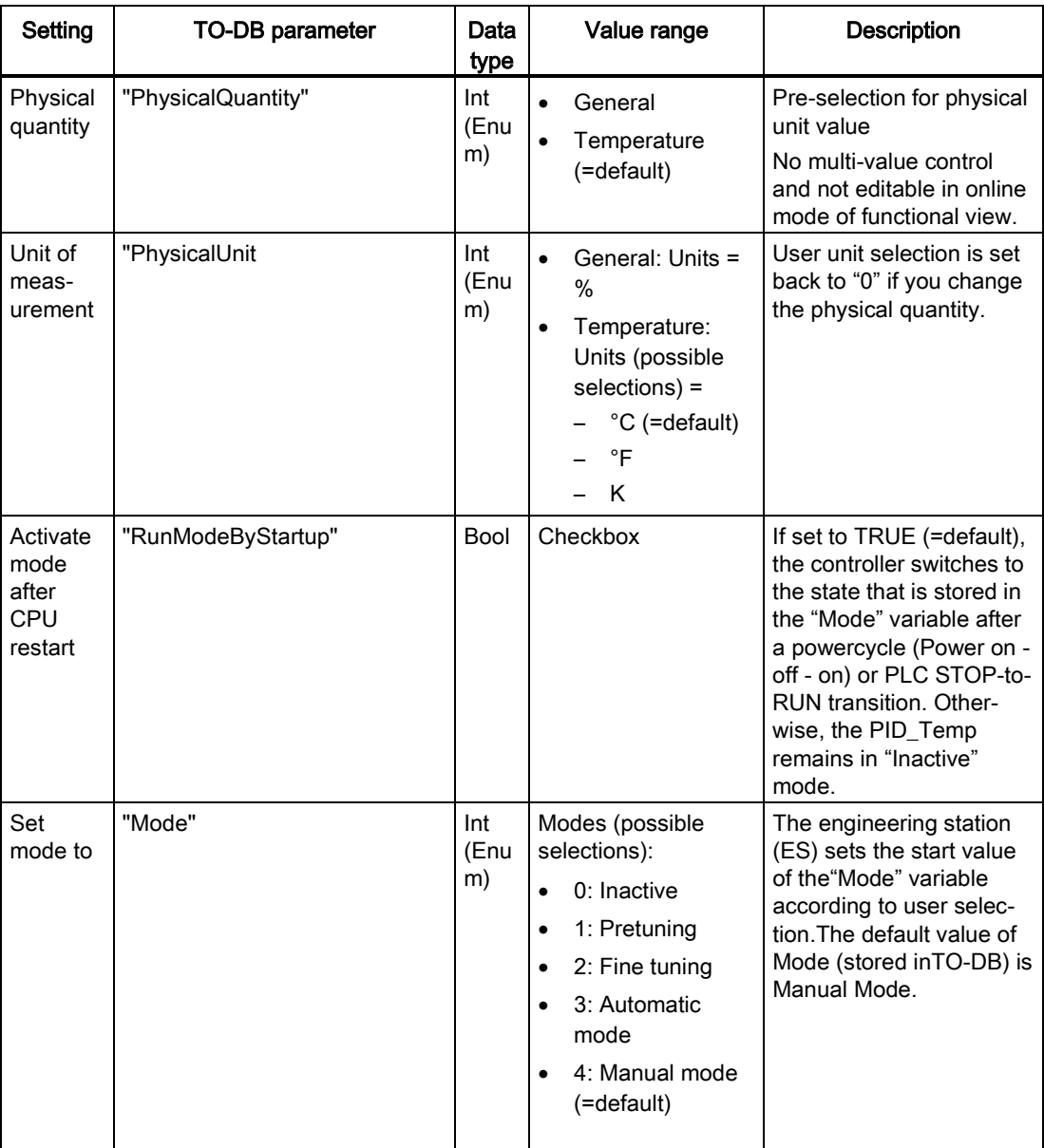

## Input / output parameters

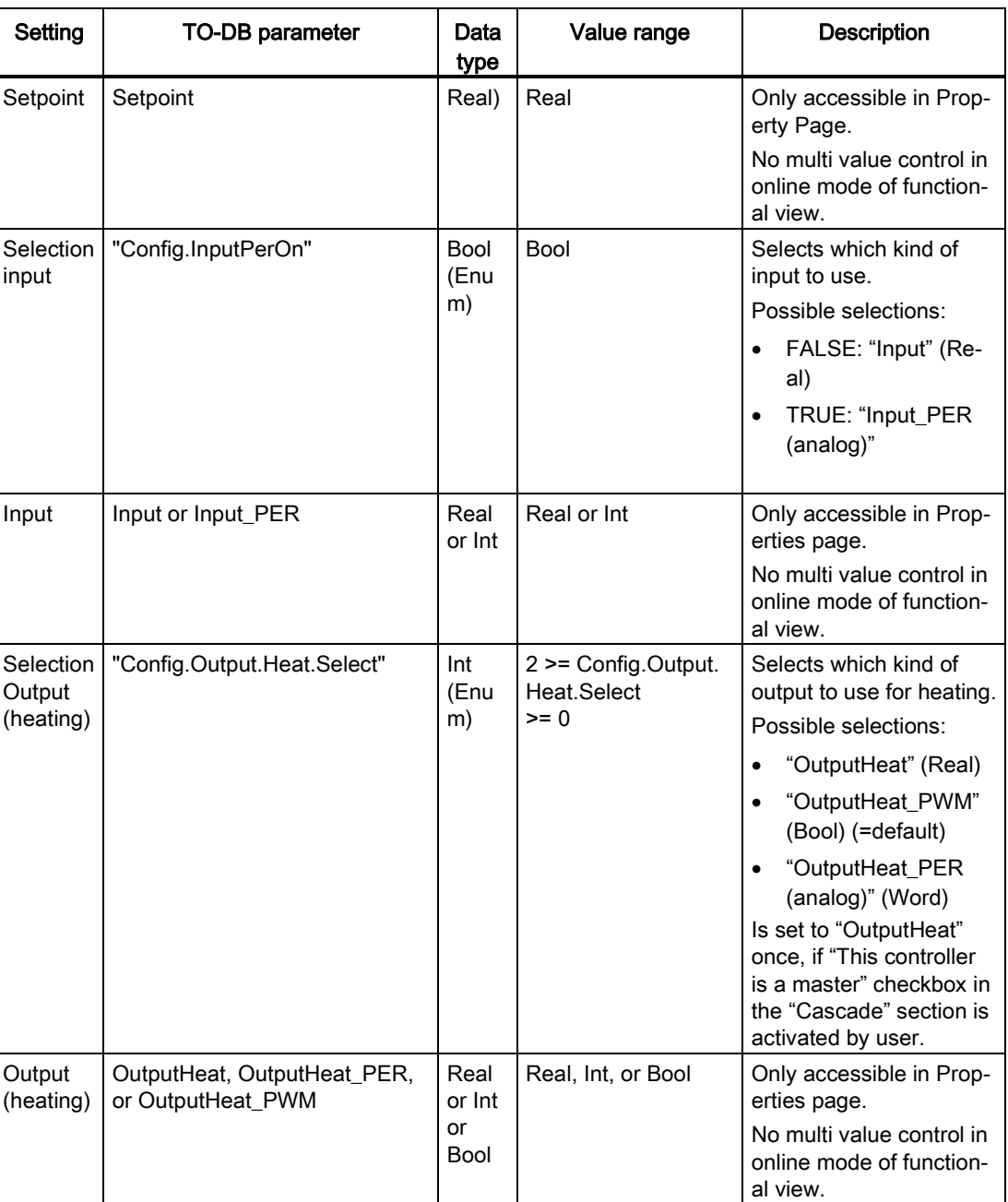

8.9 Configuring the PID\_Temp controller

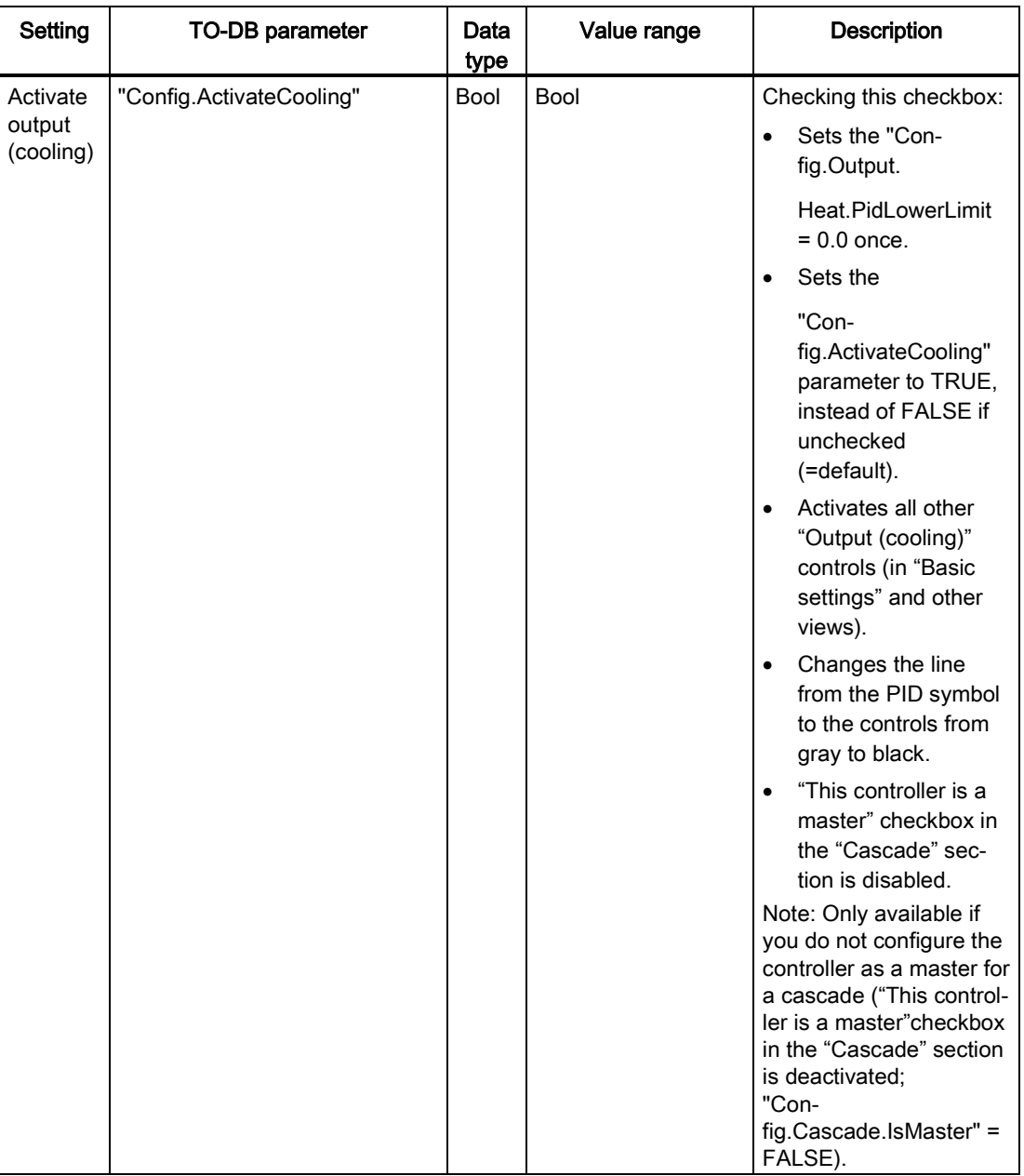

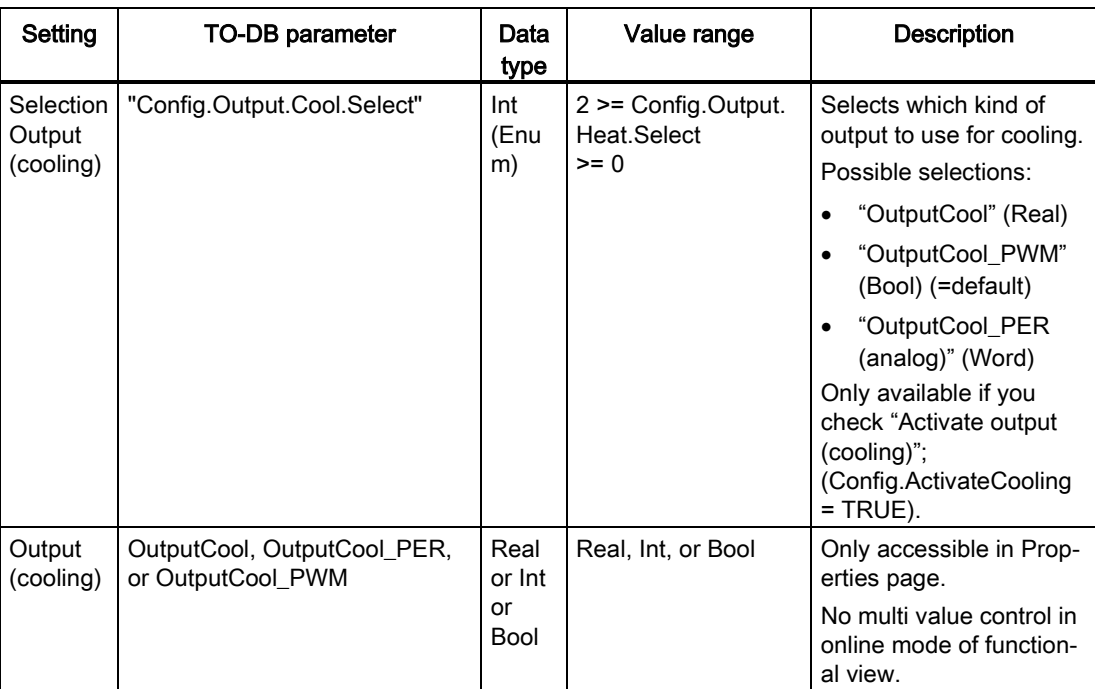

8.9 Configuring the PID\_Temp controller

## Cascade parameters

The following parameters enable you to select controllers as masters or slaves and to determine the number of slave copntrollers that receive their setpoint directly from the master controller:

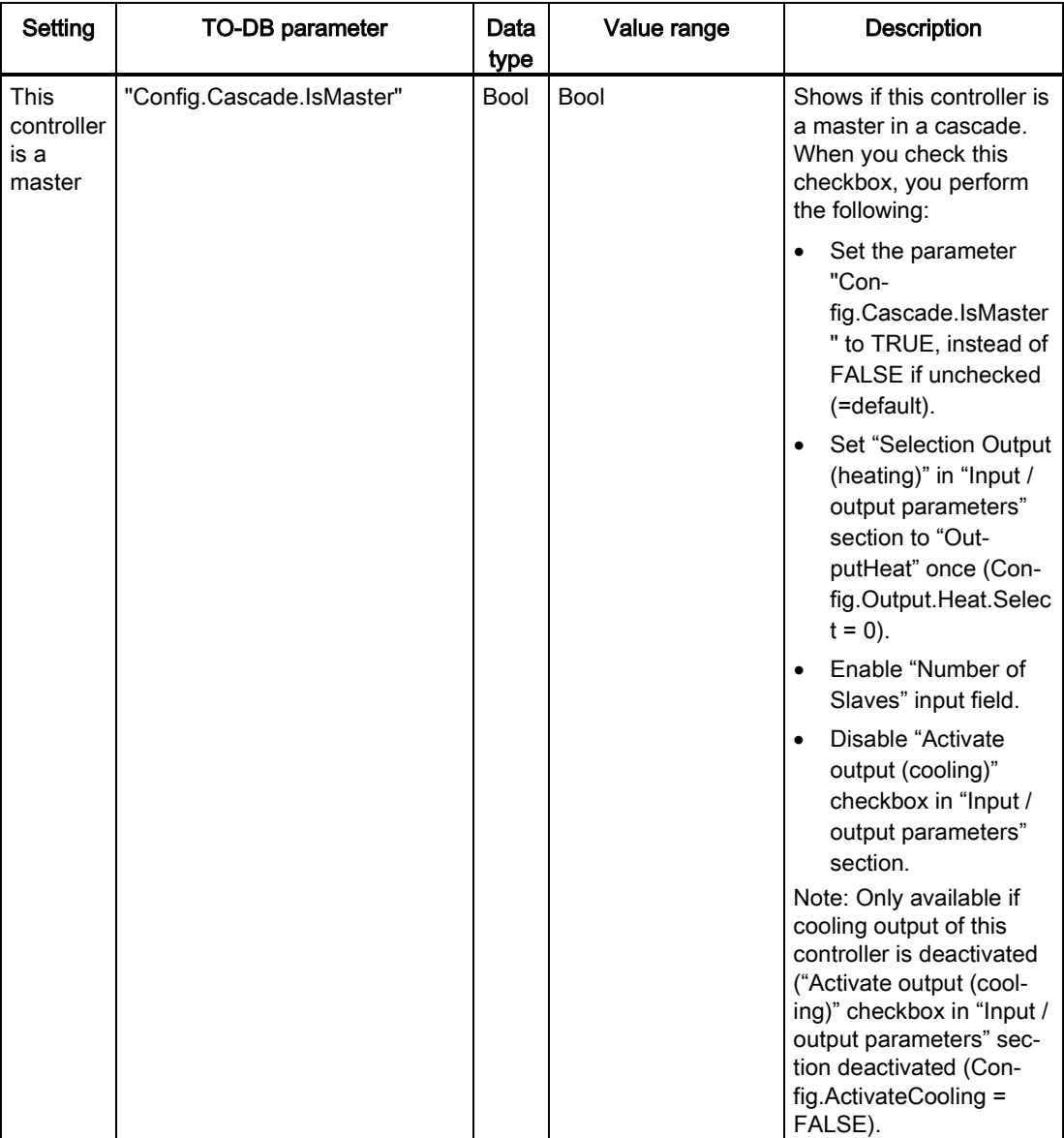

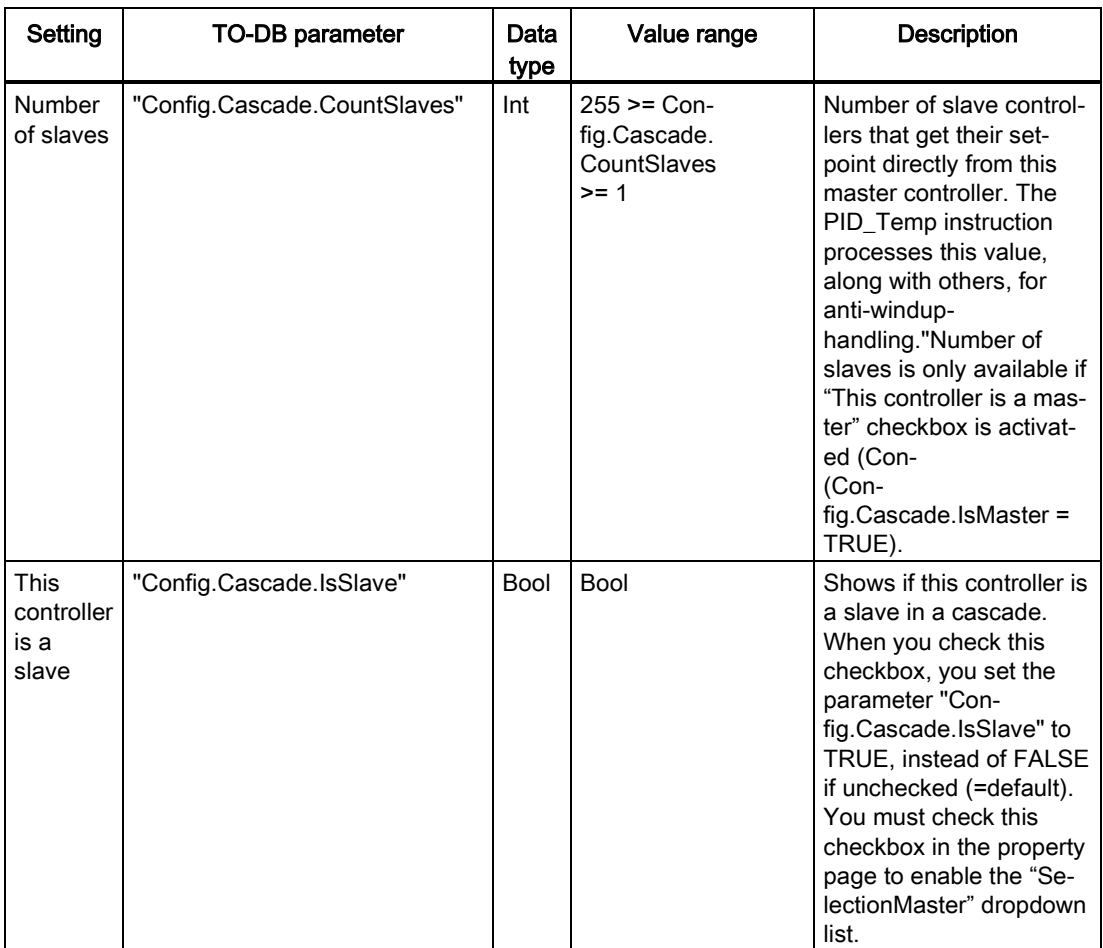

8.9 Configuring the PID Temp controller

#### Example: Cascading controllers

In the "Basic settings" dialog below, you see the "Input / output parameters" section and the "Cascade" section for slave controller "PID\_Temp\_2" after selecting "PID\_Temp\_1" as master. You make the connections between master and slave controller:

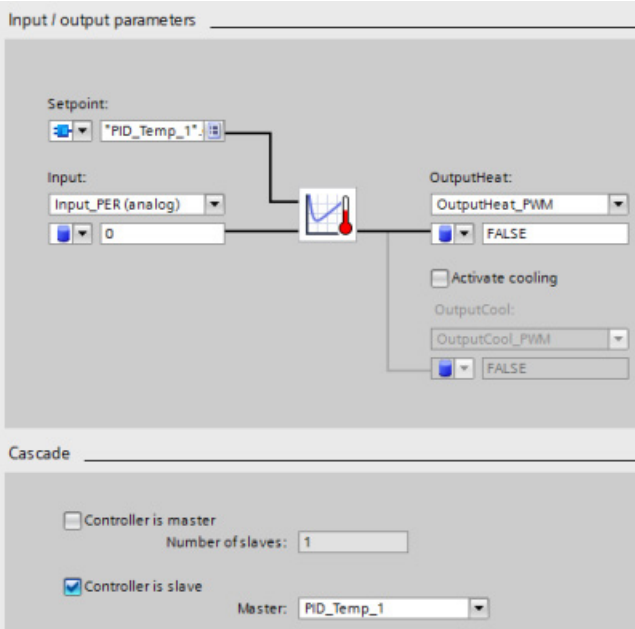

Network 1: In these networks, you make the connection between the "PID\_Temp\_1" master and the "PID\_Temp\_2" slave in the programming editor:

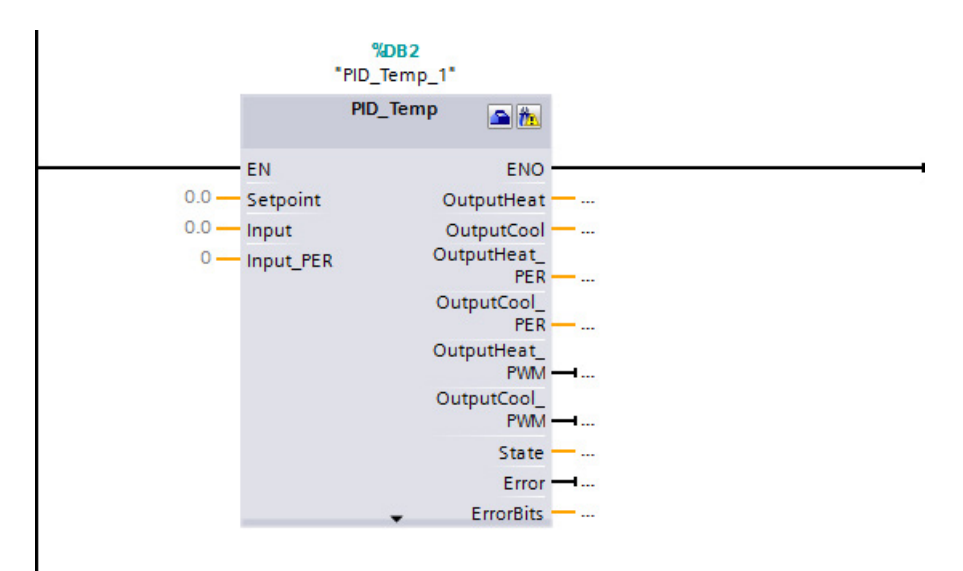

Network 2: You make the connection between the "PID\_Temp\_1" master's "OutputHeat" and "Slave" parameters to the "PID\_Temp\_2" slave's "Setpoint" and "Master" parameters, respectively:

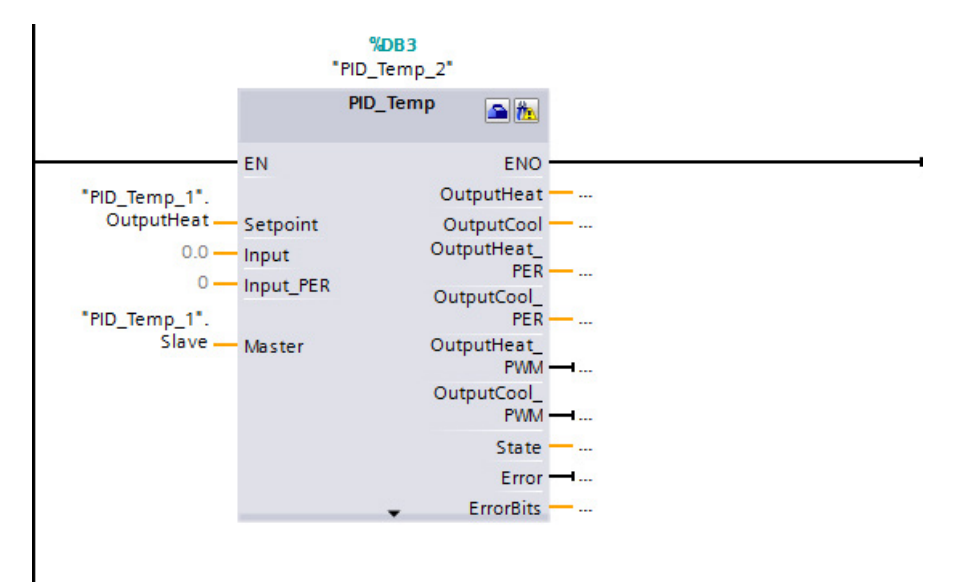

### Autotuning of temperature processes

The PID\_Temp instruction provides two modes for auto tuning:

- "Pretuning" (parameter "Mode" = 1)
- "Finetuning" (parameter "Mode" = 2)

8.9 Configuring the PID\_Temp controller

Depending on the controller configuration, different variants of these tuning methods are available:

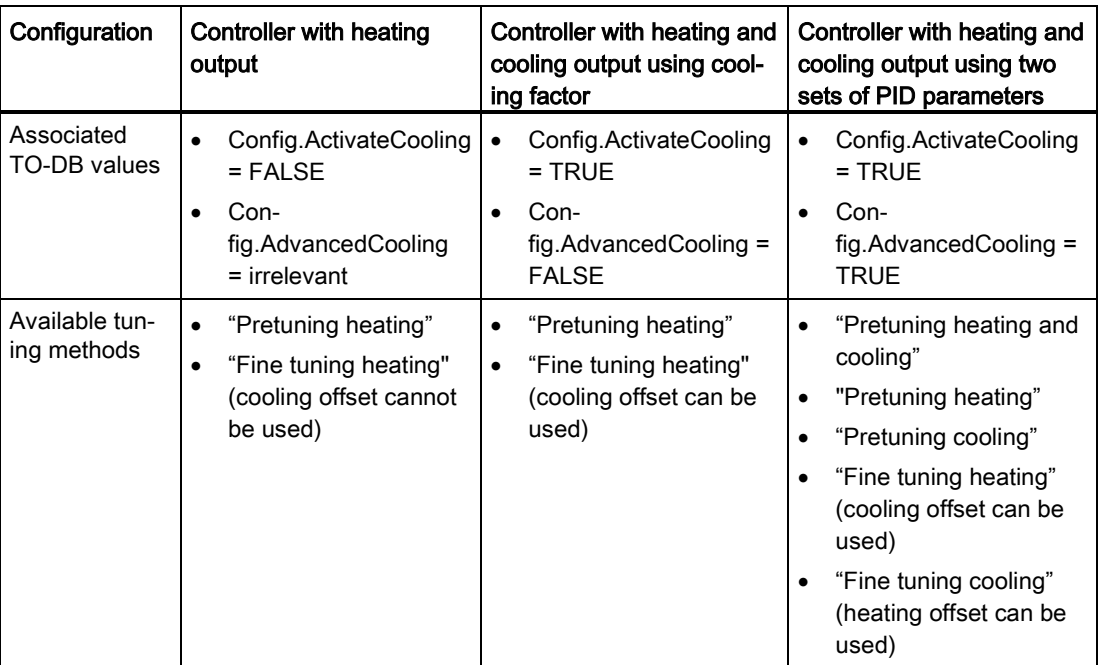

## Output value limits and scaling

#### Cooling activation disabled

If you configure the PID Temp instruction as master for a cascade "Activate output (cooling)" checkbox in "Basic settings" view is unchecked and disabled, all settings in the "Output settings" view that depend on cooling activation are disabled, too.

The figure below shows the "Output value limits and scaling" section in the "Output settings" view with cooling deactivated (OutputHeat\_PWM selected in "Input / output parameters" view and OutputHeat always enabled):

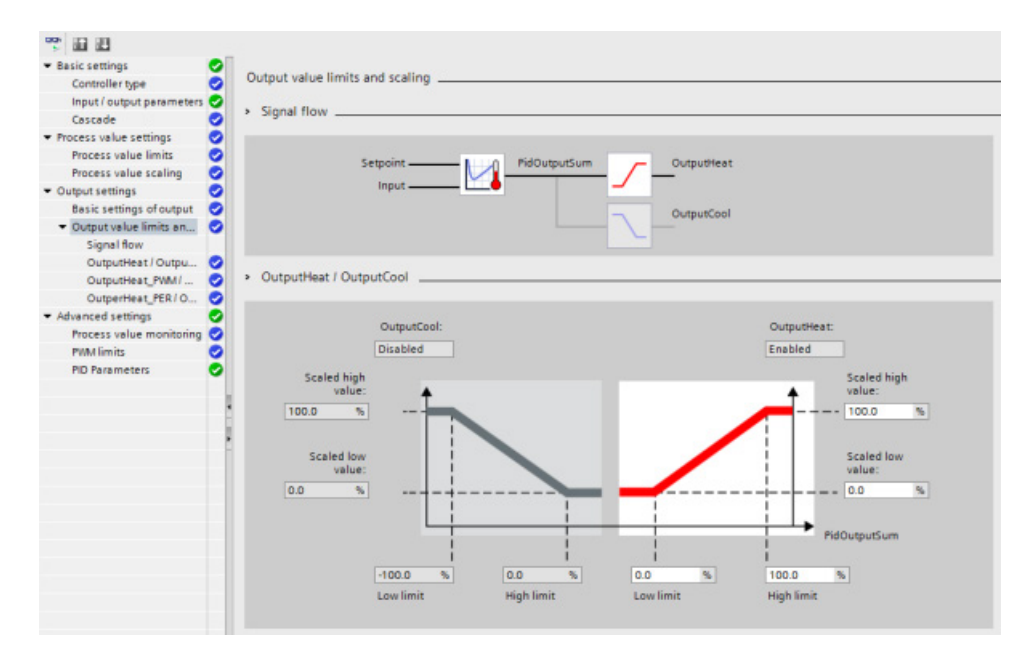

#### 8.9 Configuring the PID Temp controller

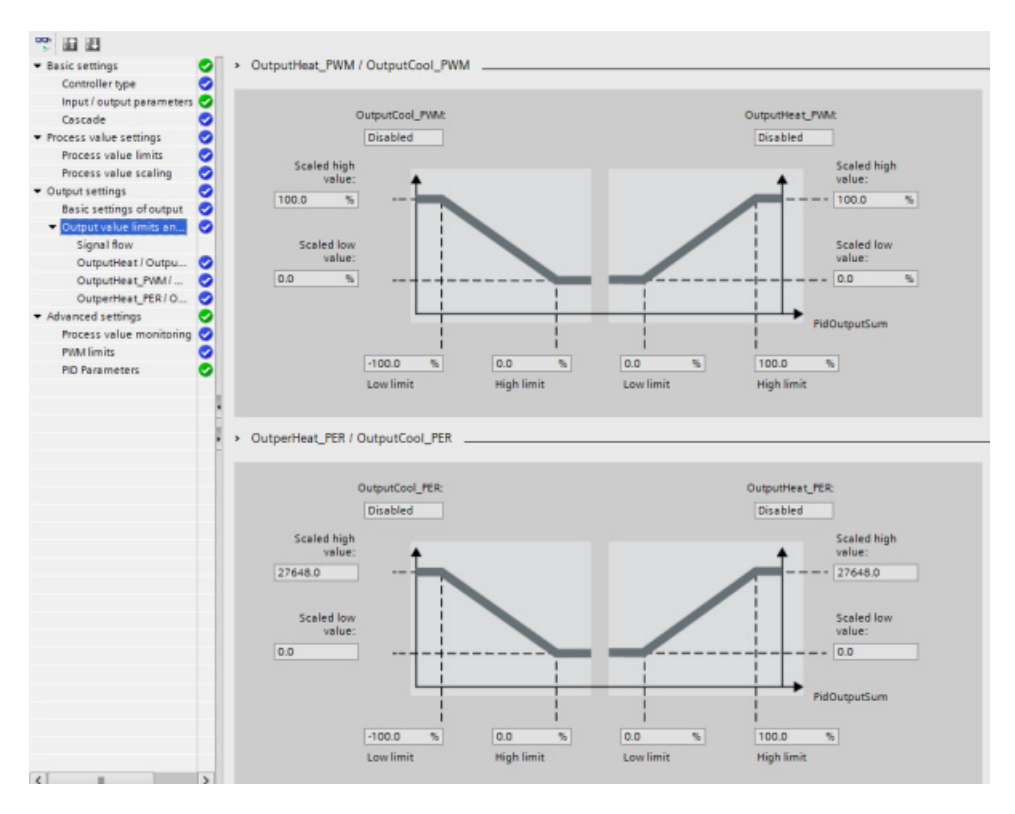

#### Cooling activation enabled

The figure below shows the "Output value limits and scaling" section in "Output settings" view with cooling activated (OutputCool\_PER and OutputHeat\_PWM selected in "Input / output parameters" view; OutputCool and OutputHeat always enabled):

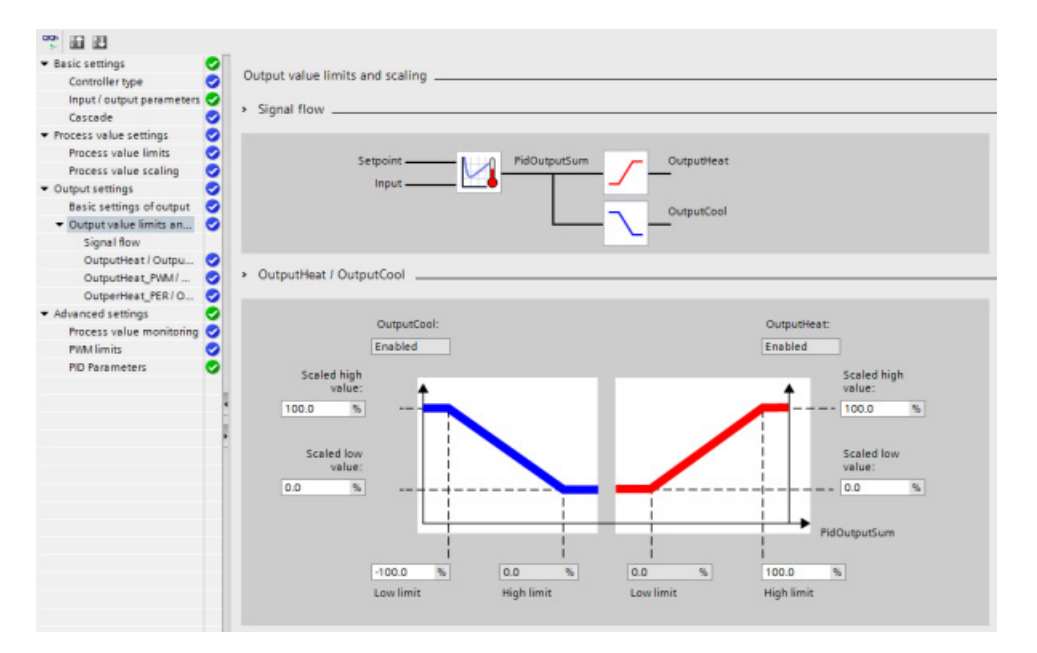

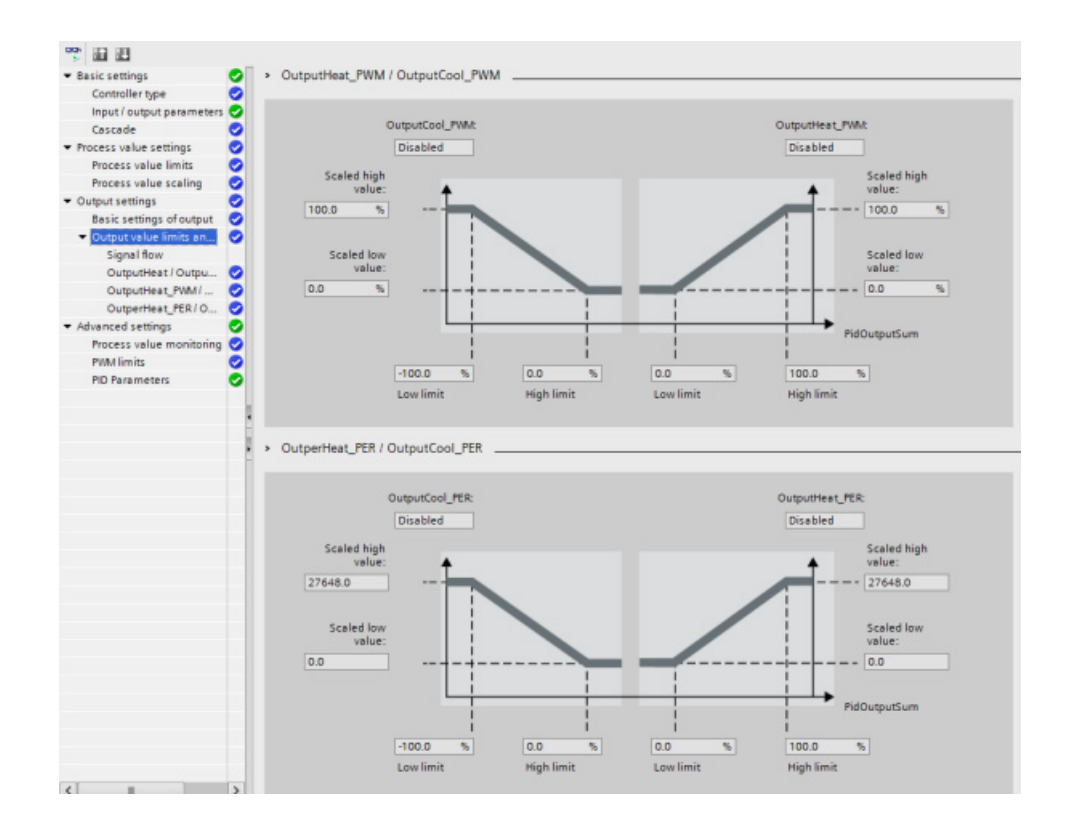

### Operation modes

To change the mode of operation manually, the user needs to set the "Mode" in-out parameter of the controller and activate it by setting "ModeActivate" from FALSE to TRUE (rising edge triggered). You must reset "ModeActivate" before the next mode change; it does not reset automatically.

Output parameter "State" shows the current operating mode and is set to the requested "Mode" if possible. The "State" parameter cannot be changed directly; it is only changed through the "Mode" parameter or automatic operating mode changes by the controller.

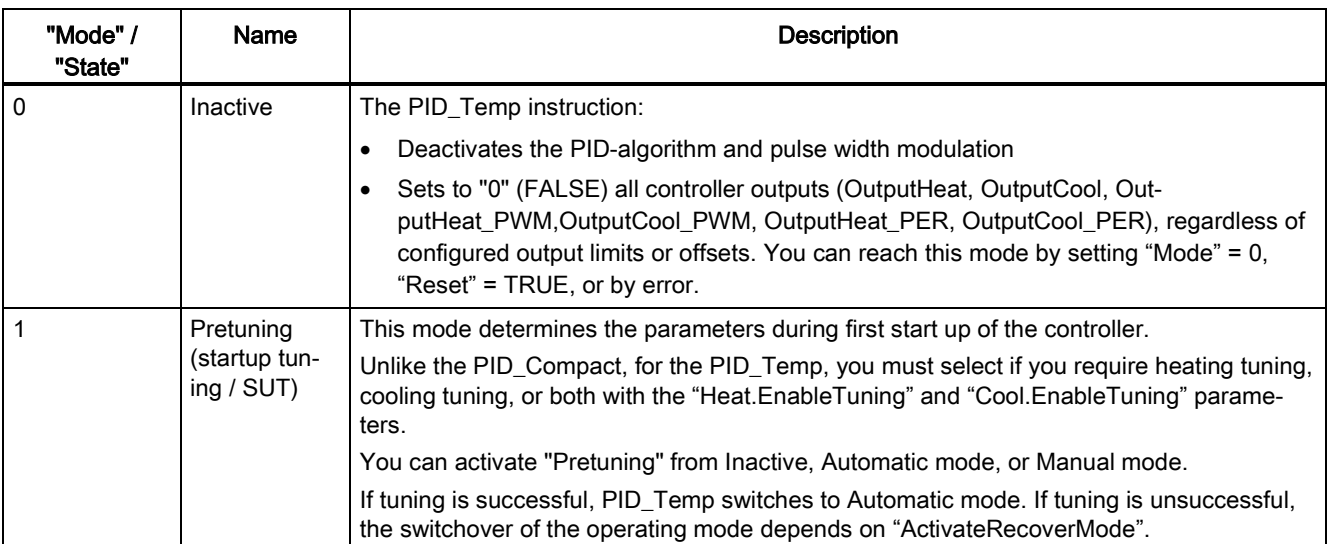

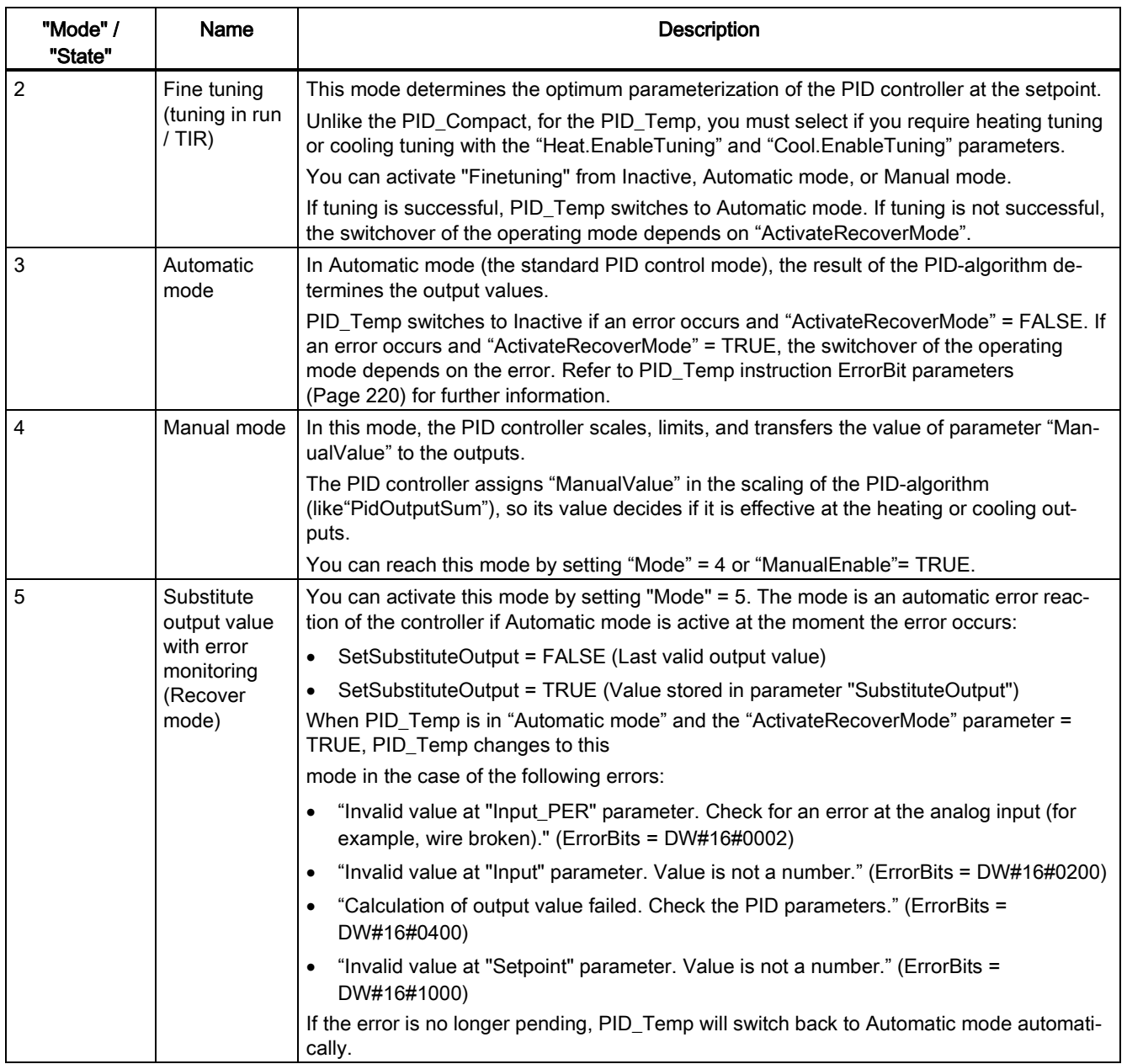

## 8.10 Commissioning the PID\_Compact and PID\_3Step controllers

Use the commissioning editor to configure the PID controller for autotuning at startup and for autotuning during operation. To open the commissioning editor, click the icon on either the instruction or the project navigator. Ŧΰ

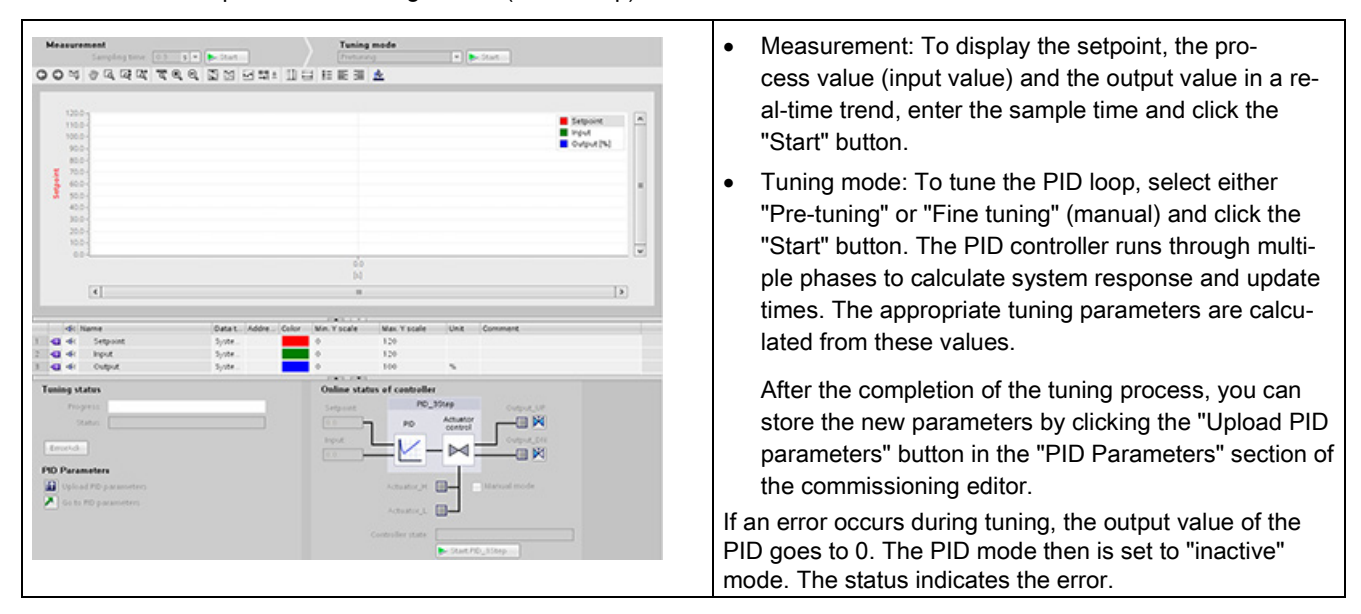

Table 8- 15 Sample commissioning screen (PID\_3Step)

#### PID start value control

You can edit the actual values of the PID configuration parameters so that the behavior of the PID controller can be optimized in online mode.

Open the "Technology objects" for your PID controller and its "Configuration" object. To access the start value control, click the "eyeglasses icon" in the upper left corner of the dialog:

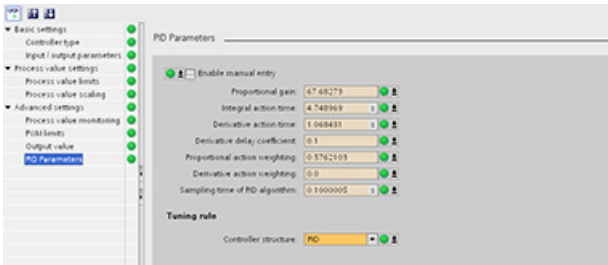

You can now change the value of any of your PID controller configuration parameters as shown in the figure below.

You can compare the actual value to the project (offline) start value and the PLC (online) start value of each parameter. This is necessary to compare online/offline differences of the Technology object data block (TO-DB) and to be informed about the values that will be used as current values on the next Stop-to-Start transition of the PLC. In addition, a compare icon gives a visual indication to help easily identify online/offline differences:

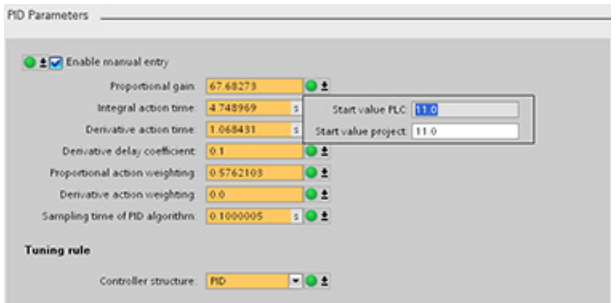

The figure above shows the PID parameter screen with compare icons showing which values are different between online and offline projects. A green icon indicates that the values are the same; a blue/orange icon indicates that the values are different.

Additionally, click the parameter button with the downward arrow to open a small window that shows the project (offline) start value and the PLC (online) start value of each parameter:

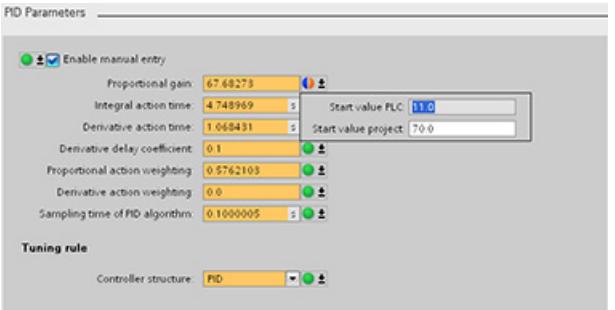

# <span id="page-240-0"></span>8.11 Commissioning the PID Temp controller

Use the commissioning editor to configure the PID controller for autotuning at startup and for autotuning during operation. To open the commissioning editor, click the icon on either the instruction or the project navigator. Ŧΰ

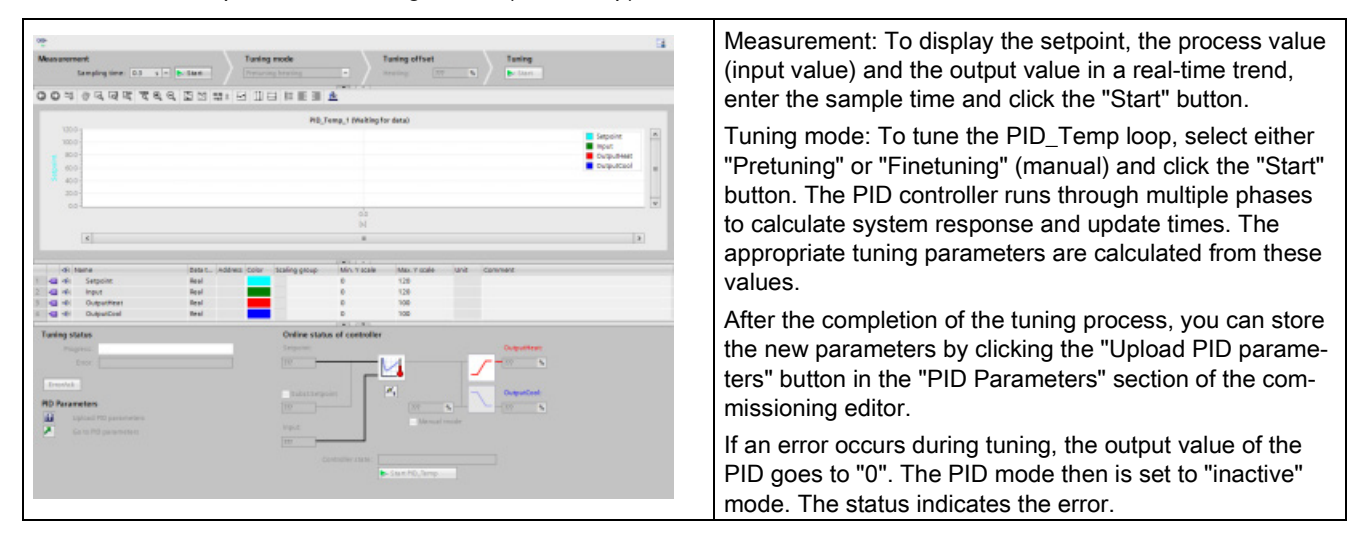

Table 8- 16 Sample commissioning screen (PID\_Temp)

### PWM limits

Actuators that are controlled with the software PWM function of the PID\_Temp may need to be protected from too short pulse durations (for example, a thyristor relay needs to be turned on for more than 20 ms before it can react at all); you assign a minimum on time. The actuator can also neglect short impulses and therefore corrupt the control quality. A minimum off time can be necessary (for example, to prevent overheating).

To show up the PWM limits view, you must open the functional view in the Technology objects (TO) configuration and select "PWM limits" from the "Advanced settings" node in the navigation tree.

If you open the "PWM limits" view in the functional view and activate monitoring ("glasses"button), all controls show the online monitor value from TO-DB with orange background color and multi-value control, and you can edit the values (if configuration conditions are fulfilled; refer to the table below).

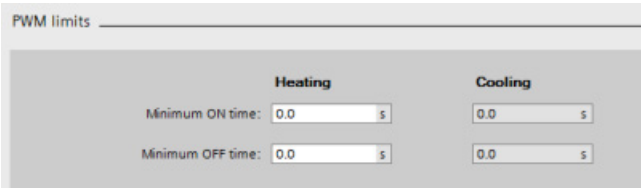

8.11 Commissioning the PID\_Temp controller

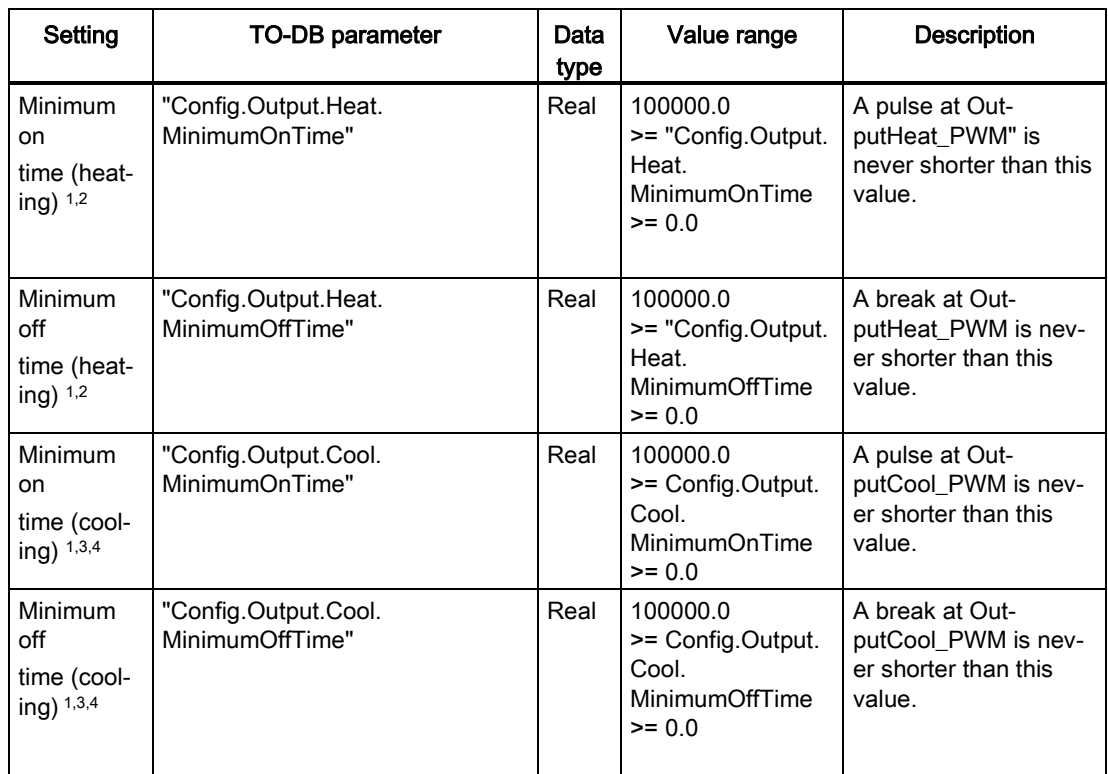

<sup>1</sup> The field displays "s" (seconds) as the time units.

<sup>2</sup> If the selection Output (heating) in "Basic settings" view is not "OutputHeat\_PWM" (Config.Output.Heat.Select = TRUE), you should set this value to "0.0".

- <sup>3</sup> If selection Output (cooling) in "Basic settings" view is not "OutputCool\_PWM" (Config.Output.Cool.Select = TRUE), you should set this value to "0.0".
- <sup>4</sup> Only available if you check "Activate output (cooling)" in "Basic settings" view (Config.ActivateCooling = TRUE).

## PID parameters

PID Parameters **Heating** Cooling  $\sqrt{\frac{1}{2}}$ Enable manual entry Proportional gain: 1.0  $\boxed{1.0}$ Integral action time: 20.0  $20.0$ Derivative action time: 0.0  $0.0$ Derivative delay coefficient: 0.2  $\boxed{0.2}$ ional action weighting: 1.0  $1.0$ Derivative action weighting:  $\boxed{1.0}$  $1.0$ Sampling time of PID algorithm: 1.0  $\boxed{1.0}$ Dead zone width: 0.0  $\boxed{0.0}$ t E Control zone width: 3.402822E+38 ℃  $3.402822E + 38$  °C **Tuning rule** Controller structure: PID (temperatur  $PID$  (temperatur $\left| \infty \right|$ 

and/or "PID parameterswitchover" feature deactivated.

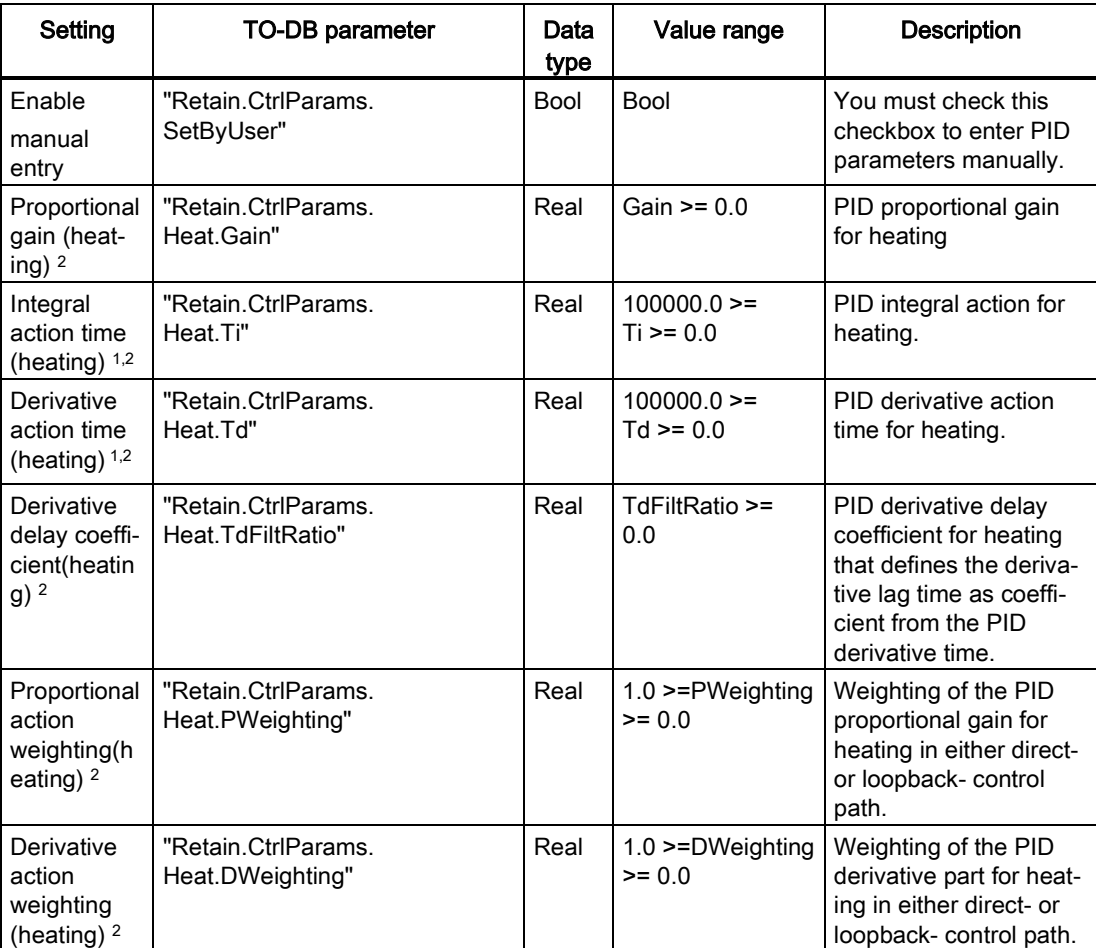

The "Advanced settings" view, "PID Parameters" section is shown below with the cooling

8.11 Commissioning the PID\_Temp controller

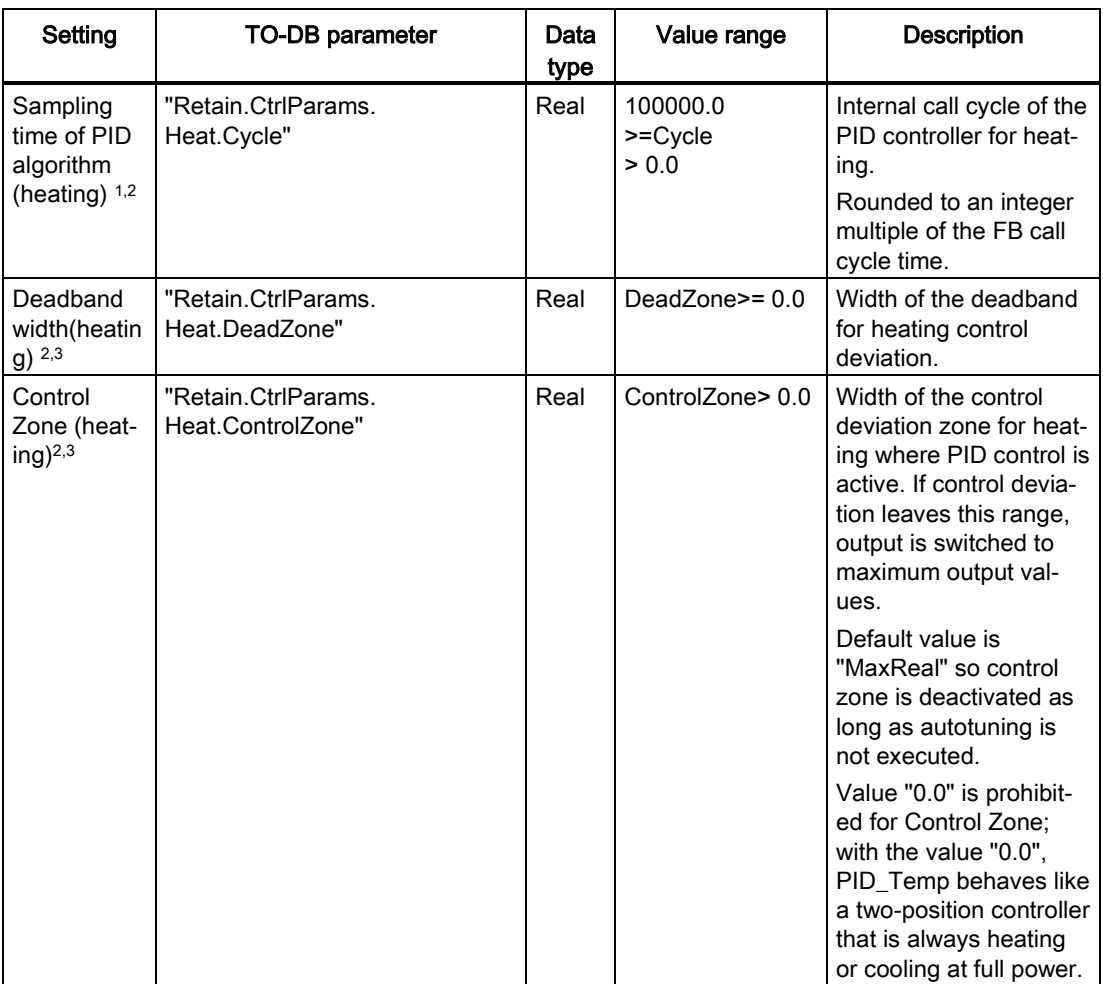

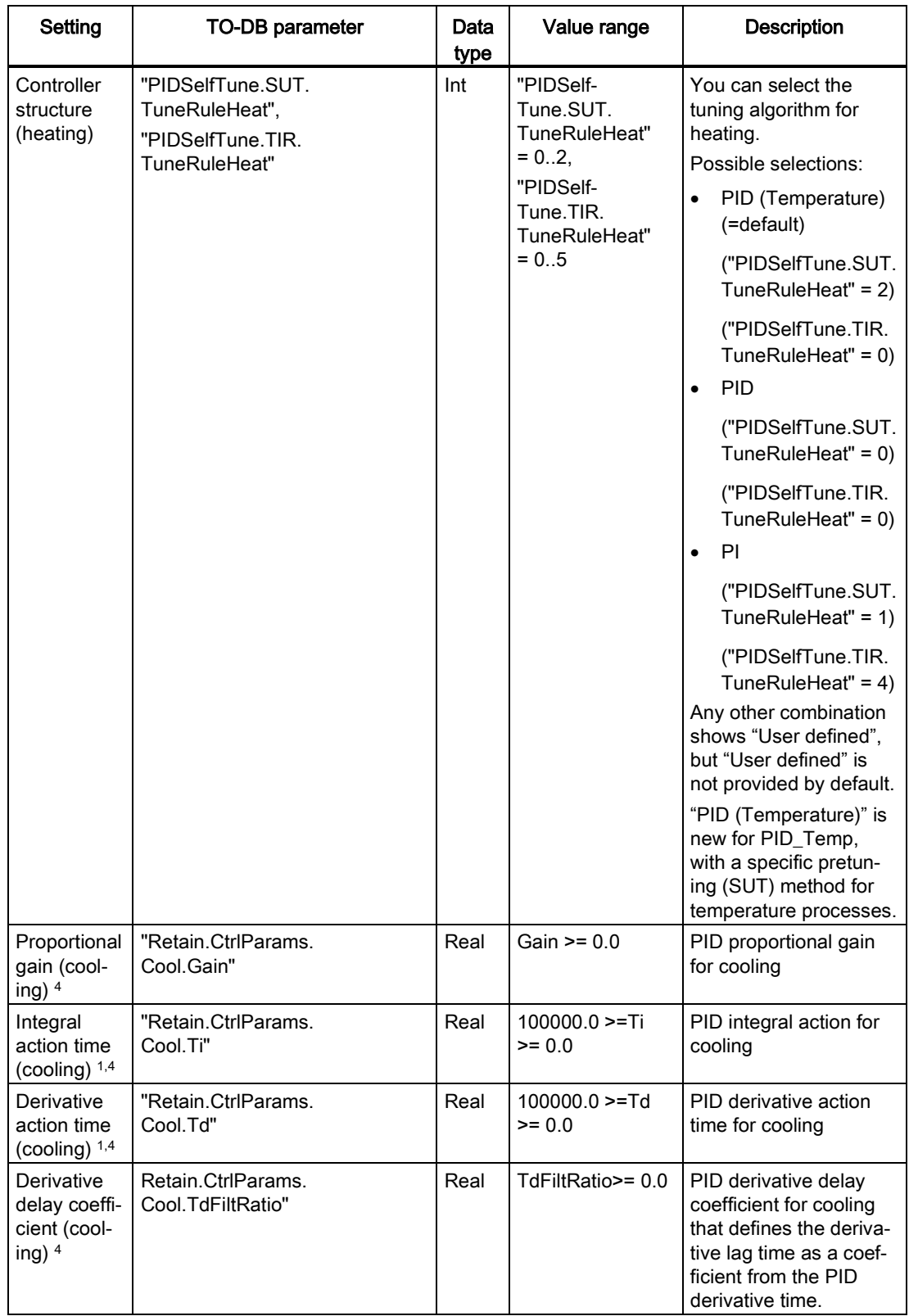

8.11 Commissioning the PID\_Temp controller

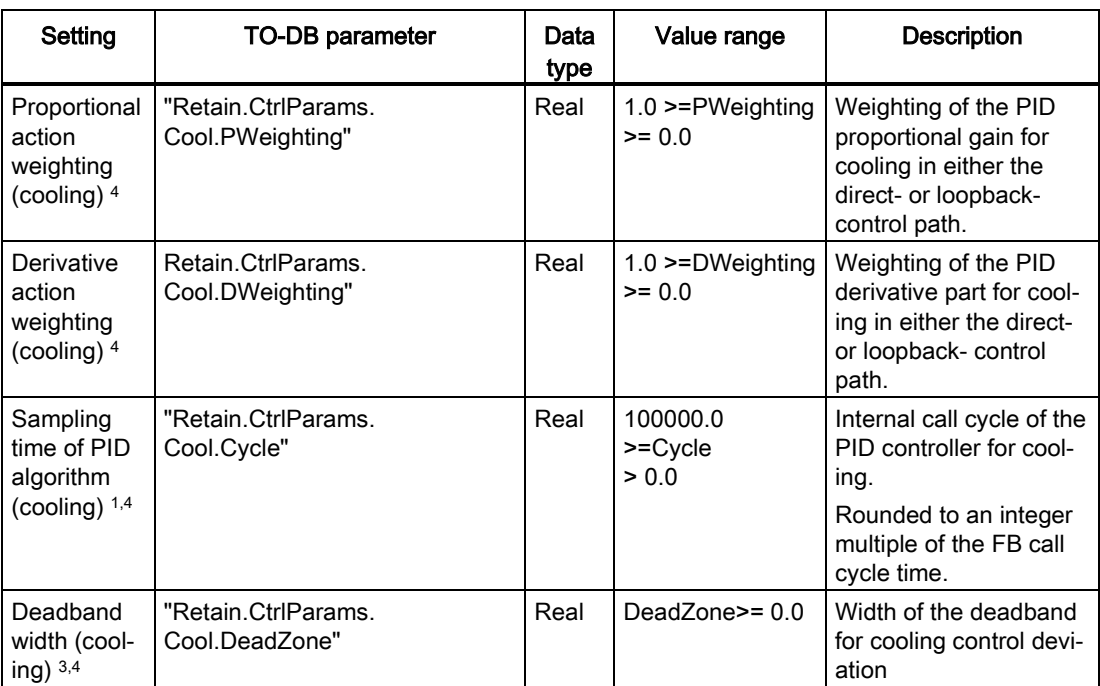

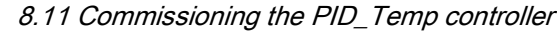

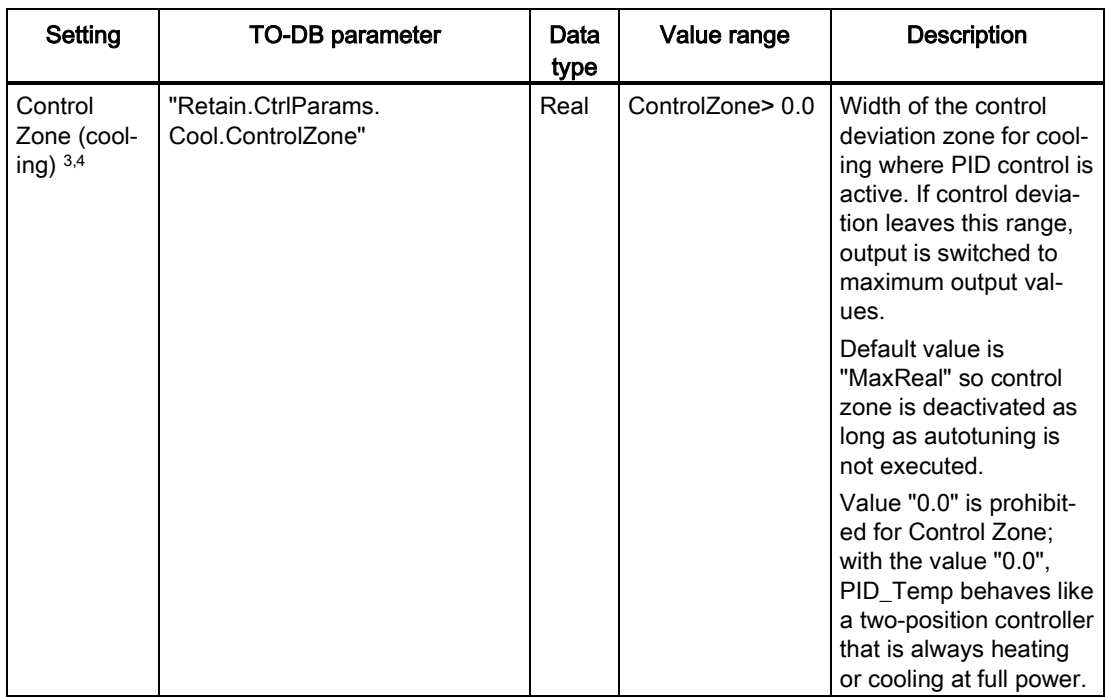

8.11 Commissioning the PID\_Temp controller

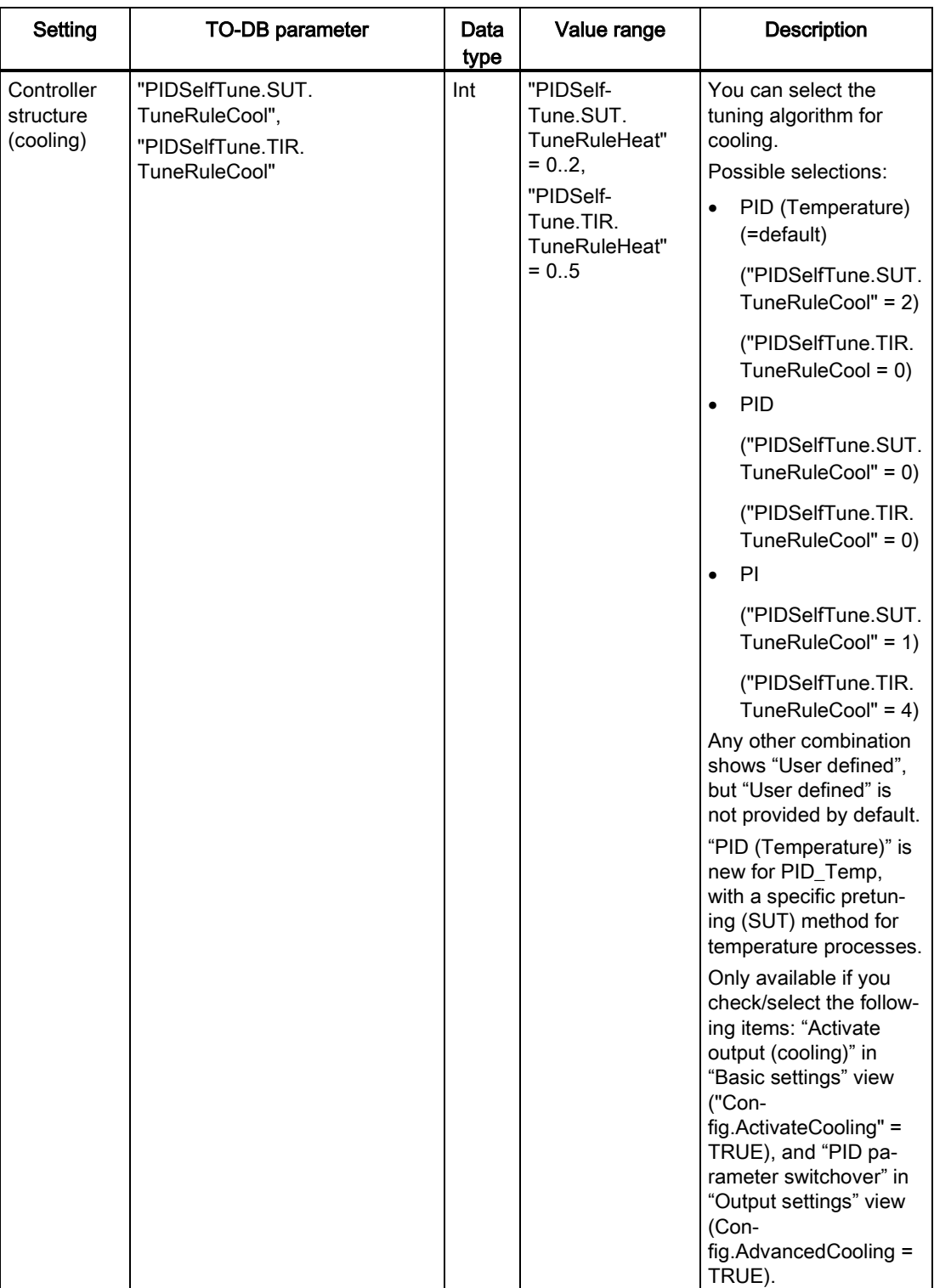

#### 8.11 Commissioning the PID Temp controller

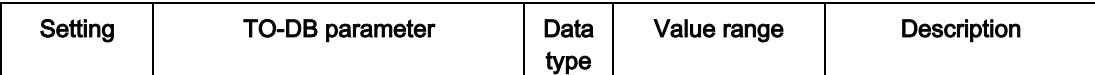

<sup>1</sup> The field displays "s" (seconds) as the time units.

- <sup>2</sup> Only available if you check "Enable manual entry" in PID parameters ("Retain.CtrlParams.SetByUser" = TRUE).
- <sup>3</sup> Unit of measurement is displayed at the end of the field as selected in "Basic settings" view.
- <sup>4</sup> Only available if you check/select the following items: "Enable manual entry" in PID parameters ("Retain.CtrlParams.SetByUser" = TRUE), "Activate output (cooling)" in "Basic settings" view ("Config.ActivateCooling" = TRUE), and "PID parameter switchover" in "Output settings" view (Config.AdvancedCooling = TRUE).

#### PID start value control

You can edit the actual values of the PID configuration parameters so that the behavior of the PID controller can be optimized in online mode.

Open the "Technology objects" for your PID controller and its "Configuration" object. To access the start value control, click the "eyeglasses icon" in the upper left corner of the dialog:

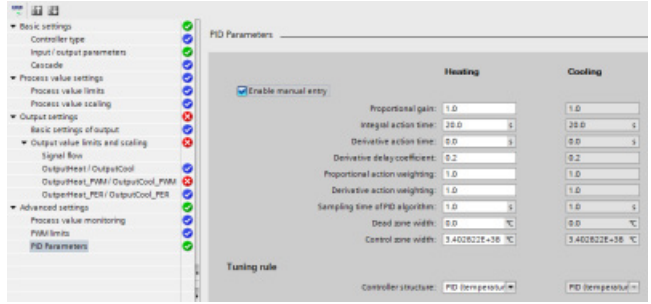

You can now change the value of any of your PID controller configuration parameters as shown in the figure below.

You can compare the actual value to the project (offline) start value and the PLC (online) start value of each parameter. This is necessary to compare online/offline differences of the Technology object data block (TO-DB) and to be informed about the values that will be used as current values on the next Stop-to-Start transition of the PLC. In addition, a compare icon gives a visual indication to help easily identify online/offline differences:

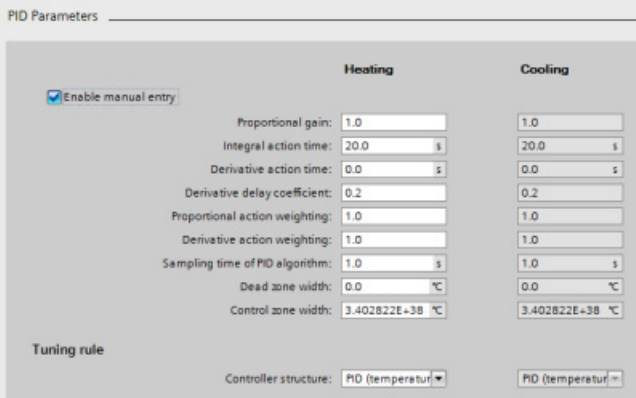

The figure above shows the PID parameter screen with compare icons showing which values are different between online and offline projects. A green icon indicates that the values are the same; a blue/orange icon indicates that the values are different.

Additionally, click the parameter button with the downward arrow to open a small window that shows the project (offline) start value and the PLC (online) start value of each parameter:

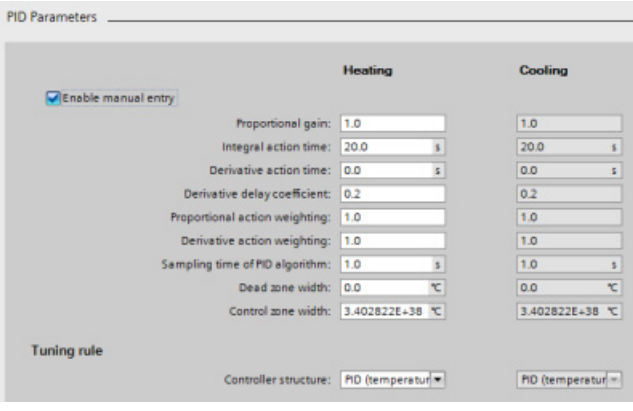

8.11 Commissioning the PID\_Temp controller
# Web server for easy Internet connectivity

The Web server provides Web page access to data about your CPU and to the process data within the CPU. With these Web pages, you access the CPU (or Web-enabled CP) with the Web browser of your PC or mobile device. The standard web pages allow authorized users to perform these functions and more:

- Changing the operating mode (STOP and RUN) of the CPU
- Monitoring and modifying PLC tags, data block tags, and I/O values
- Viewing and downloading data logs
- Viewing the diagnostic buffer of the CPU.
- Updating the firmware of the CPU.

The Web server also allows you to create user-defined Web pages that can access CPU data. You can develop these pages with the HTML authoring software of your choice. You insert pre-defined "AWP" (Automation Web Programming) commands in your HTML code to access the data in the CPU.

You set up users and privilege levels for the Web server in the device configuration for the CPU in STEP 7.

### Web browser requirement

The Web server supports the following PC Web browsers:

- Internet Explorer 8.0
- Internet Explorer 9.0
- Mozilla Firefox 17.0.1
- Google Chrome 23.0
- Apple Safari 5.1.7 (Windows)
- Apple Safari 6.0.2 (Mac)

The Web server supports the following mobile device Web browsers:

- Internet Explorer 6.0 and earlier, for HMI panels
- Mobile Safari 7534.48.3 (iOS 5.0.1)
- Mobile Android Browser 2.3.4
- Mobile Google Chrome 23.0

For browser-related restrictions that can interfere with the display of standard or user-defined Web pages, see the topics about [constraints](#page-255-0) (Page [256\)](#page-255-0).

9.1 Easy to use the standard Web pages

# 9.1 Easy to use the standard Web pages

Using the standard Web pages is easy! You only have to enable the Web server when configuring the CPU and configure Web server users with privileges to perform the tasks they need to do.

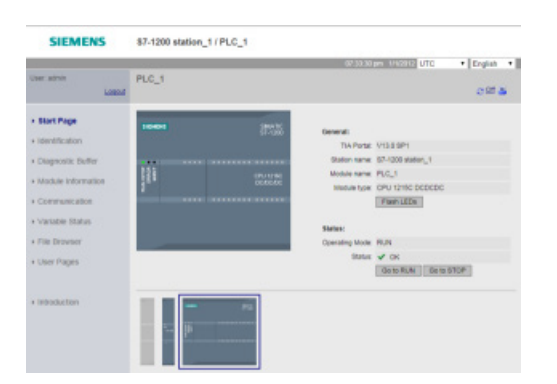

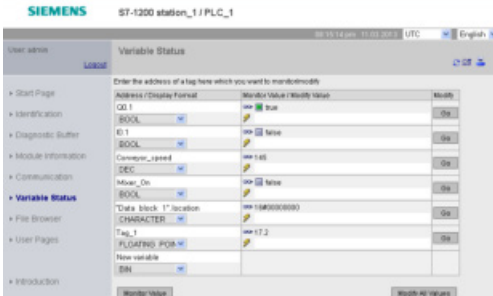

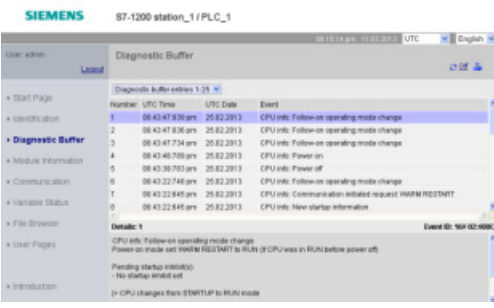

The Start page displays a representation of the CPU to which you are connected and lists general information about the CPU. If you have Web-server enabled CPs the Start page also displays them and allows you to connect to Web pages through those CPs.

If you have the required privileges, you can change the operating mode of the CPU (STOP and RUN) or flash the LEDs.

The Variable Status page allows you to monitor or modify any of the I/O or memory data in your CPU. You must have the "read variable status" privilege to monitor values, and the "write variable status" privilege to modify values. You can enter a direct address (such as I0.0), a PLC tag name, or a tag from a specific program block. The data values automatically refresh until you disable the automatic refresh option.

The Diagnostic Buffer page displays the diagnostic buffer, and is accessible to users with privileges to query diagnostics. You can select the range of diagnostic entries to be displayed.

The diagnostic entries list the events that occurred and the CPU time and date of when the event occurred. Select the individual event to display detailed information about that event.

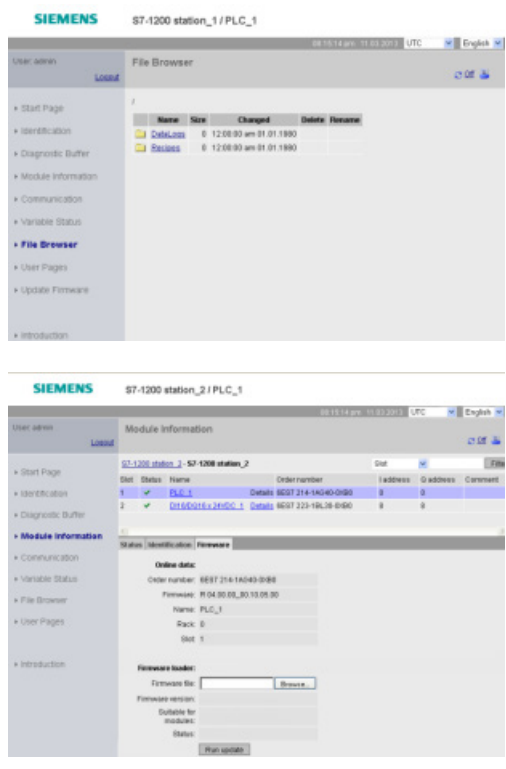

The File Browser page allows you to view, download, or edit files in the load memory of the CPU such as [data logs](#page-121-0) (Page [122\)](#page-121-0) and recipes. Unless the CPU has Level 4 protection, all users can view the files from the File Browser page. Users with privileges to modify files can delete, edit and rename files.

The Module Information page in addition to displaying information about the modules in your station allows you to update the version of firmware in your CPU or other modules that support firmware update. Users with privileges to query diagnostics can view the module information page. Users with privileges to perform a firmware update can update firmware.

Other standard web pages display information about the CPU (such as the serial number, the version and the article number) and about the communication parameters (such as network addresses and physical properties of the communication interfaces).

# WARNING

### Unauthorized access to the CPU through the Web server

Unauthorized access to the CPU or changing PLC variables to invalid values could disrupt process operation and could result in death, severe personal injury and/or property damage.

Because enabling the Web server allows authorized users to perform operating mode changes, writes to PLC data, and firmware updates, Siemens recommends that you observe the following security practices:

- Enable access to the Web server only with the HTTPS protocol.
- Password-protect Web server user IDs with a strong password. Strong passwords are at least ten characters in length, mix letters, numbers, and special characters, are not words that can be found in a dictionary, and are not names or identifiers that can be derived from personal information. Keep the password secret and change it frequently.
- Do not extend the default minimum privileges of the "Everybody" user.
- Perform error-checking and range-checking on your variables in your program logic because Web page users can change PLC variables to invalid values.
- Use a secure Virtual Private Network (VPN) to connect to the S7-1200 PLC Web server from a location outside your protected network.

9.2 Constraints that can affect the use of the Web server

## <span id="page-255-0"></span>9.2 Constraints that can affect the use of the Web server

The following IT considerations can affect your use of the Web server:

- Typically, you must use the IP address of the CPU to access the standard Web pages or user-defined Web pages, or the IP address of a wireless router with a port number. If your Web browser does not allow connecting directly to an IP address, see your IT administrator. If your local policies support DNS, you can connect to the IP address through a DNS entry to that address.
- Firewalls, proxy settings, and other site-specific restrictions can also restrict access to the CPU. See your IT administrator to resolve these issues.
- The standard Web pages use JavaScript and cookies. If your Web browser settings disable JavaScript or cookies, enable them. If you cannot enable them, some features are restricted. Use of JavaScript and cookies in user-defined Web pages is optional. If used, you must enable them in your browser.
- The Web server supports Secure Sockets Layer (SSL). You can access the standard Web pages and user-defined Web pages with an URL of either http://ww.xx.yy.zz or https://ww.xx.yy.zz, where "ww.xx.yy.zz" represents the IP address of the CPU.
- Siemens provides a security certificate for secure access to the Web server. From the Introduction standard Web page, you can download and import the certificate into the Internet options of your Web browser. If you choose to not import the certificate, you will get a security verification prompt every time you access the Web server with https://.

### Number of connections

The Web server supports a maximum of 30 active HTTP connections. Various actions consume the 30 connections, depending on the Web browser that you use and the number of different objects per page (.css files, images, additional .html files). Some connections persist while the Web server is displaying a page; other connections do not persist after the initial connection.

If, for example, you are using Mozilla Firefox 8, which supports a maximum of six persistent connections, you could use five browser or browser tab instances before the Web server starts dropping connections. In the case where a page is not using all six connections, you could have additional browser or browser tab instances.

Also be aware that the number of active connections can affect page performance.

### Note

### Log off prior to closing Web server

If you have logged in to the Web server, be sure to log off prior to closing your Web browser. The Web server supports a maximum of seven concurrent logins.

## 9.3 Easy to create user-defined web pages

## 9.3.1 Easy to create custom "user-defined" web pages

The S7-1200 Web server also provides the means for you to create your own applicationspecific HTML pages that incorporate data from the PLC. Use the HTML editor of your choice to create these pages, and then download them to the CPU from where they are accessible from the standard Web pages.

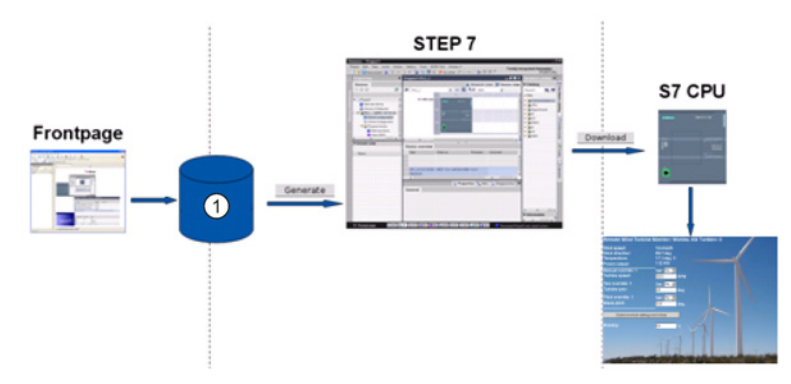

① HTML files with embedded AWP commands

This process involves several tasks:

- Create the HTML pages with an HTML editor
- Include AWP commands in HTML comments in the HTML code: The AWP commands are a fixed set of commands for accessing CPU information.
- Configure STEP 7 to read and process the HTML pages.
- Generate the program blocks from the HTML pages.
- Program STEP 7 to control the use of the HTML pages.
- Compile and download the program blocks to the CPU.
- Access the user-defined Web pages from your PC or mobile device.

You can use the software package of your choice to create your own HTML pages for use with the Web server. Be sure that your HTML code is compliant to the HTML standards of the W3C (World Wide Web Consortium). STEP 7 does not perform any verification of your HTML syntax.

You can use a software package that lets you design in WYSIWYG or design layout mode, but you need to be able to edit your HTML code in pure HTML form. Most Web authoring tools provide this type of editing; otherwise, you can always use a simple text editor to edit the HTML code. Include the following line in your HTML page to set the charset for the page to UTF-8:

**<meta http-equiv="content-type" content="text/html; charset=utf-8">**

Also be sure to save the file from the editor in UTF-8 character encoding.

9.3 Easy to create user-defined web pages

You use STEP 7 to compile everything in your HTML pages into STEP 7 data blocks. These data blocks consist of one control data block that directs the display of the Web pages and one or more fragment data blocks that contain the compiled Web pages. Be aware that extensive sets of HTML pages, particularly those with lots of images, require a significant amount of load memory space for the fragment DBs. If the internal load memory of your CPU is not sufficient for your user-defined Web pages, use a memory card to provide external load memory.

To program your HTML code to use data from the S7-1200, you include AWP commands as HTML comments. When finished, save your HTML pages to your PC and note the folder path where you save them.

### Note

The file size limit for HTML files containing AWP command is 64 kilobytes. You must keep your file size below this limit.

### Refreshing user-defined Web pages

User-defined Web pages do not automatically refresh. It is your choice whether to program the HTML to refresh the page or not. For pages that display PLC data, refreshing periodically keeps the data current. For HTML pages that serve as forms for data entry, refreshing can interfere with the user entering data. If you want your entire page to automatically refresh, you can add this line to your HTML header, where "10" is the number of seconds between refreshes:

**<meta http-equiv="Refresh" content="10">**

You can also use JavaScript or other HTML techniques to control page or data refreshing. For this, refer to documentation on HTML and JavaScript.

## 9.3.2 Constraints specific to user-defined Web pages

The constraints for standard Web pages also apply to user-defined Web pages. In addition, user-defined Web pages have some specific considerations.

### Load memory space

Your user-defined Web pages become data blocks when you click "Generate blocks", which require load memory space. If you have a memory card installed, you have up to the capacity of your memory card as external load memory space for the user-defined Web pages.

If you do not have a memory card installed, these blocks take up internal load memory space, which is limited according to your CPU model.

You can check the amount of load memory space that is used and the amount that is available from the Online and Diagnostic tools in STEP 7. You can also look at the properties for the individual blocks that STEP 7 generates from your user-defined Web pages and see the load memory consumption.

### **Note**

If you need to reduce the space required for your user-defined Web pages, reduce your use of images if applicable.

### Quotation marks in text strings

Avoid using text strings that contain embedded single or double quotation marks in data block tags that you use for any purpose in user-defined Web pages. Because HTML syntax often uses single quotes or double quotes as delimiters, quotation marks within text strings can break the display of user-defined Web pages.

For data block tags of type String that you use in user-defined Web pages, observe the following rules:

- Do not enter single or double quotation marks in the data block tag string value in STEP 7.
- Do not let the user program make assignments of strings containing quotes to these data block tags.

9.3 Easy to create user-defined web pages

## 9.3.3 Configuration of a user-defined Web page

To configure the user-defined Web pages, edit the "Web server" properties of the CPU.

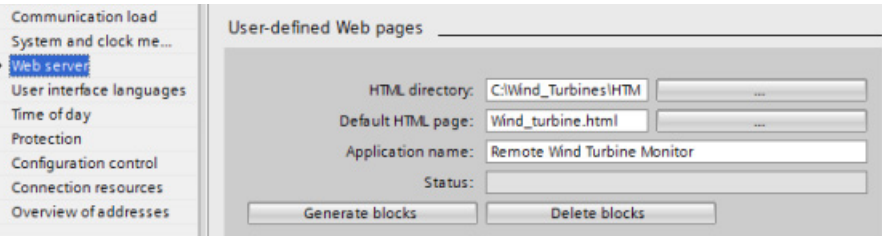

After you enable the Web server functionality, enter the following information:

- Name and the current location of the HTML default start page to generate the DBs for the user-defined Web pages.
- Name for your application (optional). The application name is used to further subcategorize or group web pages. When you provide an application name, the Web server creates an URL for your user-defined page in the following format:

http[s]://ww.xx.yy.zz/awp/<application name>/<pagename>.html

- Filename extensions of files that contain AWP commands. By default, STEP 7 analyzes files with .htm, .html, or .js extensions. If you have additional file extensions, append them.
- Identification numbers for the control DB number and the initial fragment DB.

After configuring the Web server, click the "Generate blocks" button to generate the DBs from the HTML pages. After you generate the DBs, your Web pages are a part of your user program. The control data block for the operation of your Web pages, and the "fragment" DBs contain all of the HTML pages.

## 9.3.4 Using the WWW instruction

The WWW instruction allows your user-defined Web pages to be accessible from the standard Web pages. Your user program only has to execute the WWW instruction once to enable access to the user-defined Web pages. You might, however, choose to make the user-defined Web pages available only under certain circumstances. Your user program could then call the WWW instruction according to your application requirements.

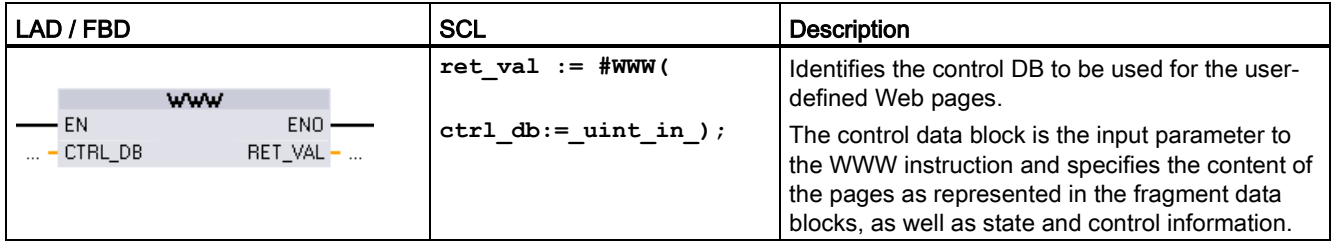

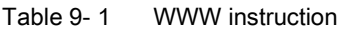

9.3 Easy to create user-defined web pages

Your user program typically uses the control DB directly as created by the "Generate blocks" process, with no additional manipulation. However, the user program can set global commands in the control DB to deactivate the web server, or to subsequently reactivate it. Also, for user-defined pages that you create as manual fragment DBs, the user program must control the behavior of these pages through a request table in the control DB, as described in the S7-1200 Programmable Controller System Manual.

### Web server for easy Internet connectivity

9.3 Easy to create user-defined web pages

# Motion control is easy

The CPU provides motion control functionality for the operation of stepper motors and servo motors with pulse interface. The motion control functionality takes over the control and monitoring of the drives.

- The "Axis" technology object configures the mechanical drive data, drive interface, dynamic parameters, and other drive properties.
- You configure the pulse and direction outputs of the CPU for controlling the drive.
- Your user program uses the motion control instructions to control the axis and to initiate motion tasks.
- Use the PROFINET interface to establish the online connection between the CPU and the programming device. In addition to the online functions of the CPU, additional commissioning and diagnostic functions are available for motion control.

### Note

Changes that you make to the motion control configuration and download in RUN mode do not take effect until the CPU transitions from STOP to RUN mode.

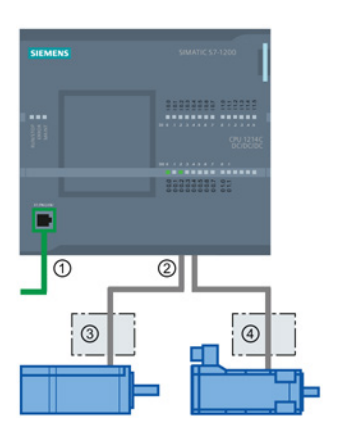

### ① PROFINET

② Pulse and direction outputs

③ Power section for stepper motor

④ Power section for servo motor

The DC/DC/DC variants of the CPU S7-1200 have onboard outputs for direct control of drives. The relay variants of the CPU require the signal board with DC outputs for drive control.

A signal board (SB) expands the onboard I/O to include a few additional I/O points. An SB with two digital outputs can be used as pulse and direction outputs to control one motor. An SB with four digital outputs can be used as pulse and direction outputs to control two motors. Built-in relay outputs cannot be used as pulse outputs to control motors. Whether you use onboard I/O or SB I/O or a combination of both, you can have a maximum number of four pulse generators.

The four pulse generators have default I/O assignments; however, they can be configured to any digital output on the CPU or SB. Pulse generators on the CPU cannot be assigned to SMs or to distributed I/O.

#### **Note**

### Pulse-train outputs cannot be used by other instructions in the user program

When you configure the outputs of the CPU or signal board as pulse generators (for use with the PWM or motion control instructions), the corresponding output addresses no longer control the outputs. If your user program writes a value to an output used as a pulse generator, the CPU does not write that value to the physical output.

Table 10- 1 Maximum number of controllable drives

| Type of CPU      |                  | Onboard I/O;<br>No SB installed |                      | With an SB<br>(2 x DC outputs) |                             | With an SB<br>(4 x DC outputs) |                      |
|------------------|------------------|---------------------------------|----------------------|--------------------------------|-----------------------------|--------------------------------|----------------------|
|                  |                  | With direc-<br>tion             | Without<br>direction | With direc-<br>tion            | <b>Without</b><br>direction | With direc-<br>tion            | Without<br>direction |
| <b>CPU 1211C</b> | DC/DC/DC         | $\overline{2}$                  | 4                    | 3                              | 4                           | 4                              | 4                    |
|                  | <b>AC/DC/RLY</b> | $\mathbf{0}$                    | $\Omega$             |                                | $\overline{2}$              | 2                              | 4                    |
|                  | DC/DC/RLY        | $\mathbf{0}$                    | $\Omega$             | 1                              | $\overline{2}$              | 2                              | $\overline{4}$       |
| <b>CPU 1212C</b> | DC/DC/DC         | 3                               | 4                    | 3                              | 4                           | 4                              | 4                    |
|                  | AC/DC/RLY        | $\Omega$                        | $\Omega$             | 1                              | $\overline{2}$              | $\mathcal{P}$                  | 4                    |
|                  | DC/DC/RLY        | $\mathbf{0}$                    | 0                    | 1                              | $\overline{2}$              | $\overline{2}$                 | 4                    |
| <b>CPU 1214C</b> | DC/DC/DC         | 4                               | 4                    | 4                              | 4                           | 4                              | $\overline{4}$       |
|                  | <b>AC/DC/RLY</b> | $\mathbf{0}$                    | $\Omega$             | 1                              | $\mathcal{P}$               | $\mathfrak{p}$                 | 4                    |
|                  | DC/DC/RLY        | $\Omega$                        | 0                    | 1                              | $\mathcal{P}$               | $\mathfrak{p}$                 | 4                    |
| <b>CPU 1215C</b> | DC/DC/DC         | 4                               | 4                    | 4                              | 4                           | 4                              | 4                    |
|                  | <b>AC/DC/RLY</b> | $\mathbf{0}$                    | $\Omega$             | 1                              | $\overline{2}$              | $\overline{2}$                 | 4                    |
|                  | DC/DC/RLY        | $\mathbf{0}$                    | $\Omega$             | 1                              | 2                           | 2                              | 4                    |
| <b>CPU 1217C</b> | DC/DC/DC         | 4                               | 4                    | 4                              | 4                           | 4                              | 4                    |

### Note

### The maximum number of pulse generators is four.

Whether you use onboard I/O, SB I/O, or a combination of both, you can have a maximum number of four pulse generators.

| <b>CPU</b>      | CPU output channel       | Pulse and direction<br>output | A/B, quadrature, up/down,<br>and pulse/direction |  |
|-----------------|--------------------------|-------------------------------|--------------------------------------------------|--|
| 1211C           | Qa.0 to Qa.3             | 100 kHz                       | 100 kHz                                          |  |
| 1212C           | Qa.0 to Qa.3             | 100 kHz                       | 100 kHz                                          |  |
|                 | Qa.4, Qa.5               | 20 kHz                        | 20 kHz                                           |  |
| 1214C and 1215C | Qa.0 to Qa.3             | 100kHz                        | 100kHz                                           |  |
|                 | Qa.4 to Qb.1             | $20$ kHz                      | 20 kHz                                           |  |
| 1217C           | DQa.0 to DQa.3           | 1 MHz                         | 1 MHz                                            |  |
|                 | $(.0+, .0-, 0, .3+, .3)$ |                               |                                                  |  |
|                 | DQa.4 to DQb.1           | 100 kHz                       | 100 kHz                                          |  |

Table 10- 2 CPU output: maximum frequency

Table 10- 3 SB signal board output: maximum frequency (optional board)

| <b>SB signal board</b> | SB output channel | <b>Pulse and direction</b><br>output | A/B, quadrature, up/down,<br>and pulse/direction |
|------------------------|-------------------|--------------------------------------|--------------------------------------------------|
| l SB 1222. 200 kHz     | DQe.0 to DQe.3    | 200kHz                               | 200 kHz                                          |
| SB 1223, 200 kHz       | DQe.0. DQe.1      | 200kHz                               | 200 kHz                                          |
| <b>SB 1223</b>         | DQe.0, DQe.1      | 20 kHz                               | 20 kHz                                           |

Table 10- 4 Limit frequencies of pulse outputs

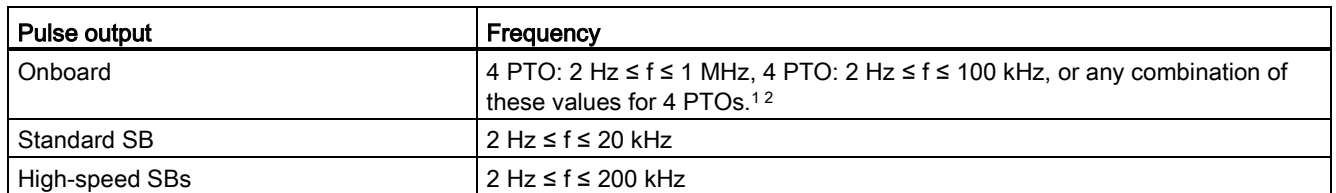

<sup>1</sup> See the table below for four possible CPU 1217C output speed combinations.

<sup>2</sup> See the table below for four possible CPU 1211C, CPU 1212C, CPU 1214C, or CPU 1215C output speed combinations.

### Example: CPU 1217C pulse output speed configurations

### Note

The CPU 1217C can generate pulse outputs up to 1 MHz, using the onboard differential outputs.

The examples below show four possible output speed combinations:

- Example 1: 4 1 MHz PTOs, no direction output
- Example 2: 1 1 MHz, 2 100 kHz, and 1 20 kHz PTOs, all with direction output
- Example 3: 4 200 kHz PTOs, no direction output
- Example 4: 2 100 kHz PTOs and 2 200 kHz PTOs, all with direction output

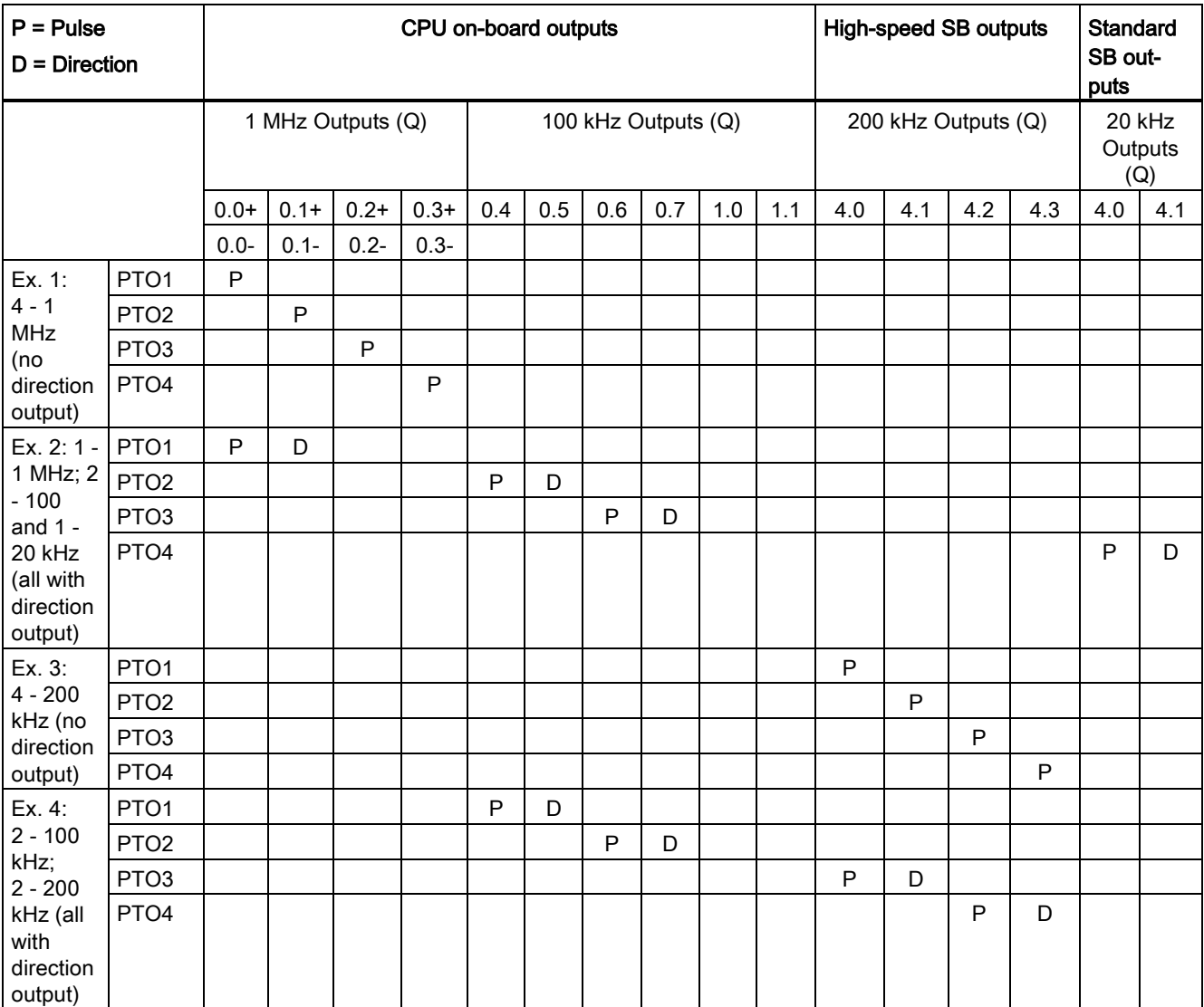

## Example: CPU 1211C, CPU 1212C, CPU 1214C, and CPU 1215C pulse output speed configurations

The examples below show four possible output speed combinations:

- Example 1: 4 100 kHz PTOs, no direction output
- Example 2: 2 100 kHz PTOs and 2 20 kHz PTOs, all with direction output
- Example 3: 4 200 kHz PTOs, no direction output
- Example 4: 2 100 kHz PTOs and 2 200 kHz PTOs, all with direction output

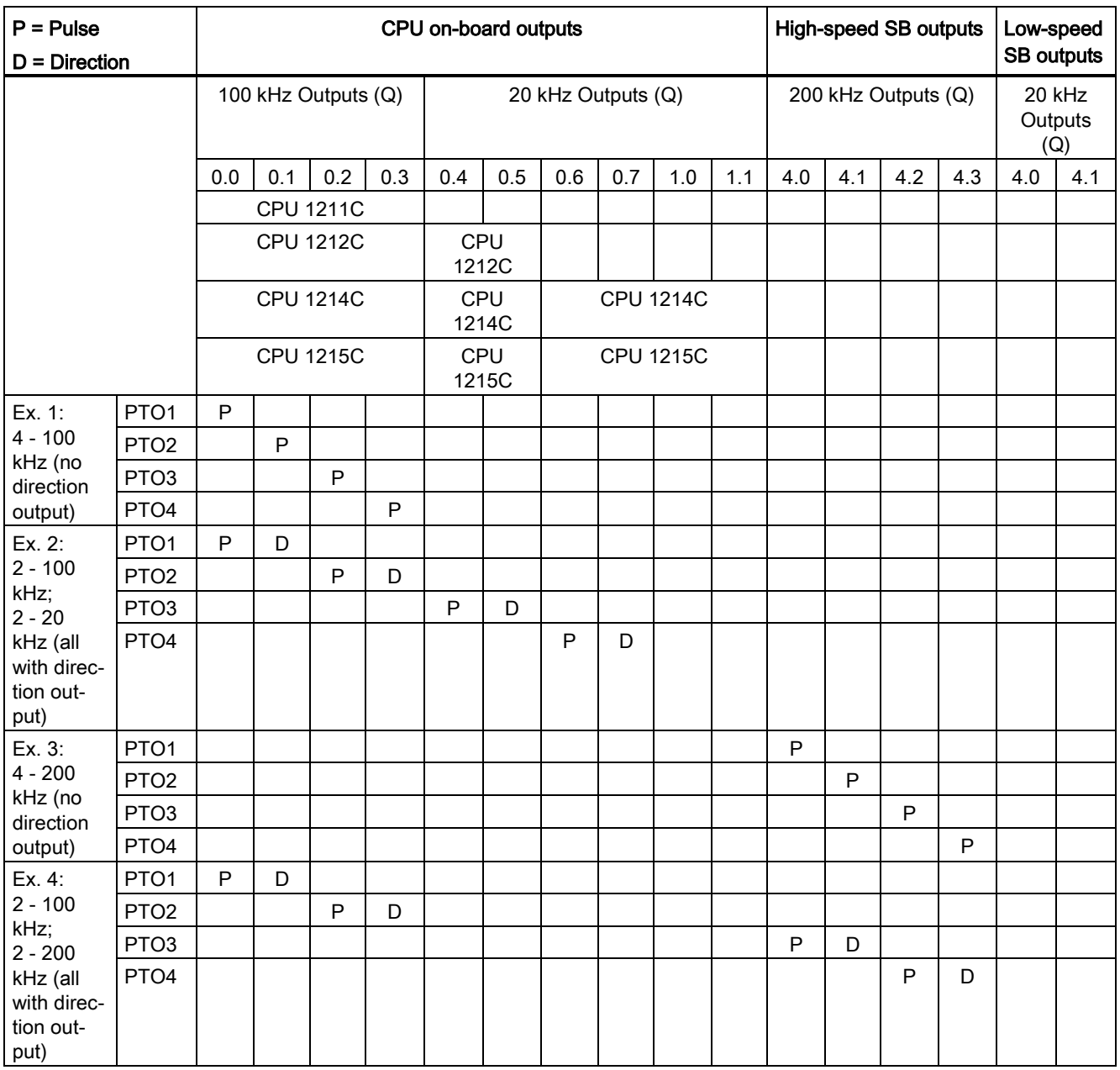

10.1 Phasing

# 10.1 Phasing

You have four options for the "Phasing" interface to the stepper/servo drive. These options are as follows:

● PTO (pulse A and direction B): If you select a PTO (pulse A and direction B) option, then one output (P0) controls the pulsing and one output (P1) controls the direction. P1 is high (active) if pulsing is in the positive direction. P1 is low (inactive) if pulsing is in the negative direction:

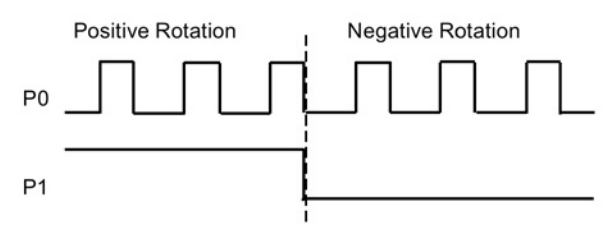

● PTO (count up A and count down B): If you select a PTO (count up A and count down B) option, then one output (P0) pulses for positive directions and a different output (P1) pulses for negative directions:

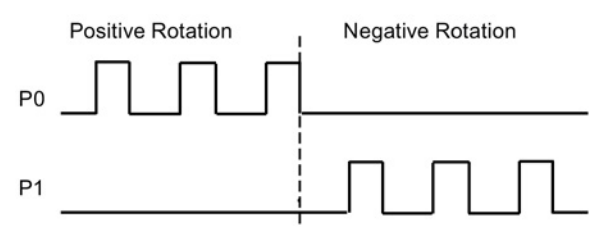

PTO (A/B phase-shifted): If you select a PTO (A/B phase-shifted) option, then both outputs pulse at the speed specified, but 90 degrees out-of-phase. It is a 1X configuration, meaning one pulse is the amount of time between positive transitions of P0. In this case, the direction is determined by which output transitions high first. P0 leads P1 for the positive direction. P1 leads P0 for the negative direction.

The number of pulses generated is based upon the number of 0 to 1 transitions of Phase A. The phase relationship determines the direction of movement:

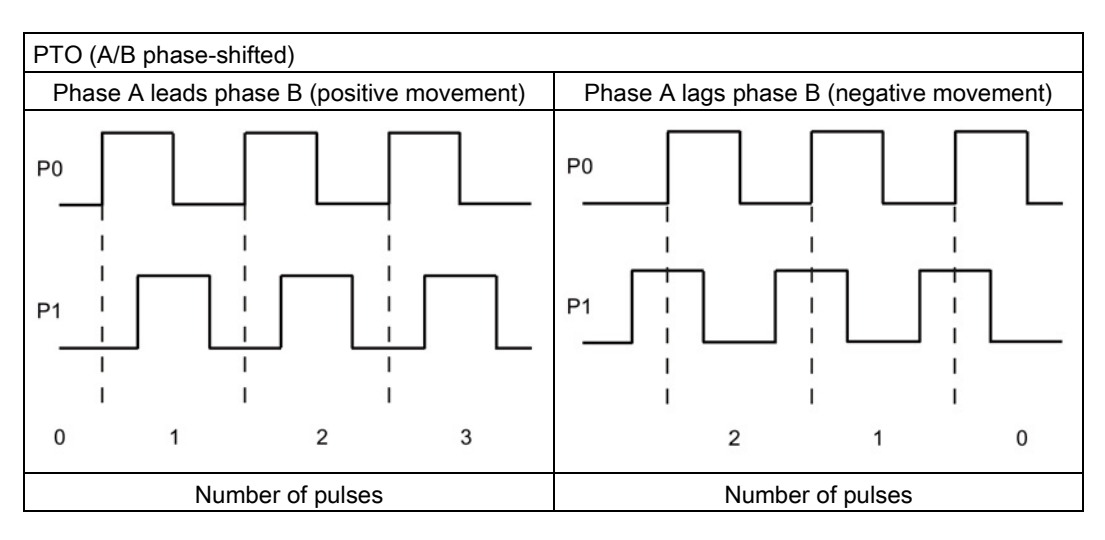

PTO (A/B phase-shifted - fourfold): If you select a PTO (A/B phase-shifted - fourfold) option, then both outputs pulse at the speed specified, but 90 degrees out-of-phase. The fourfold is a 4X configuration, meaning one pulse is the transition of each output (both positive and negative). In this case, the direction is determined by which output transitions high first. P0 leads P1 for the positive direction. P1 leads P0 for the negative direction.

Fourfold is based upon positive and negative transitions of both Phase A and Phase B. You configure the number of transitions. The phase relationship (A leading B or B leading A) determines the direction of movement.

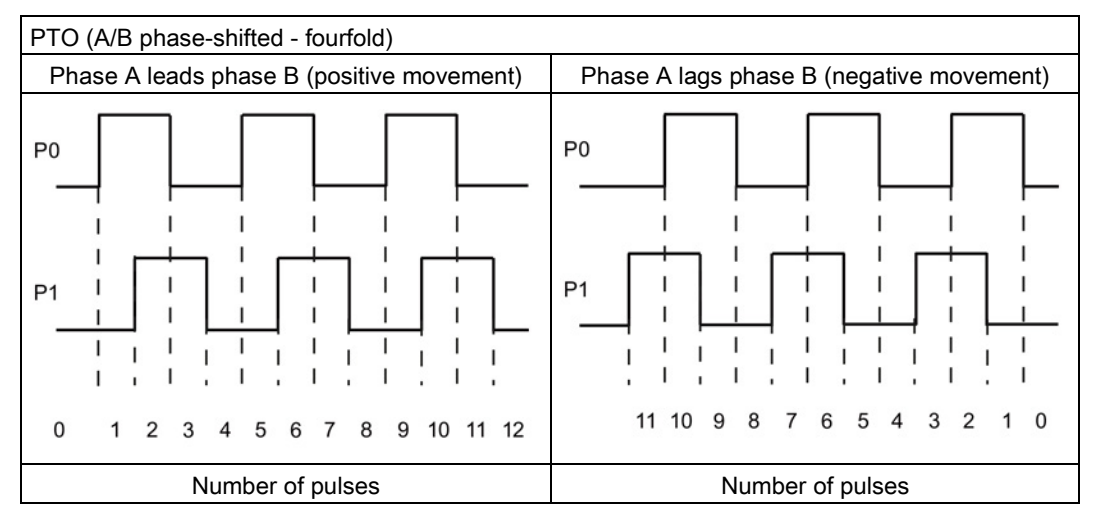

● PTO (pulse and direction (direction de-selected)): If you de-select the direction output in a PTO (pulse and direction (direction de-selected)), then output (P0) controls the pulsing. Output P1 is not used and is available for other program uses. Only positive motion commands are accepted by the CPU in this mode. Motion control restricts you from making illegal negative configurations when you select this mode. You can save an output if your motion application is in one direction only. Single phase (one output) is shown in the figure below (assuming positive polarity):

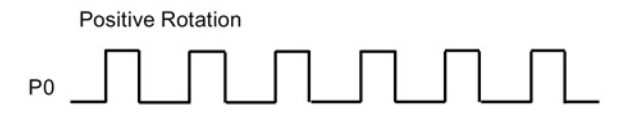

10.2 Configuring a pulse generator

## 10.2 Configuring a pulse generator

- 1. Add a Technology object:
	- In the Project tree, expand the node "Technology Objects" and select "Add new object".
	- Select the "Axis" icon (rename if required) and click "OK" to open the configuration editor for the axis object.
	- Display the "Select PTO for Axis Control" properties under the "Basic parameters" and select the desired pulse.

### Note

If the PTO has not been previously configured in the CPU Properties, the PTO is configured to use one of the onboard outputs.

If you use an output signal board, then select the "Device configuration" button to go to the CPU Properties. Under "Parameter assignment", in the "Pulse options", configure the output source to a signal board output.

- Configure the remaining Basic and Extended parameters.
- 2. Program your application: Insert the MC\_Power instruction in a code block.
	- For the Axis input, select the axis technology object that you created and configured.
	- Setting the Enable input to TRUE allows the other motion instructions to function.
	- Setting the Enable input FALSE cancels the other motion instructions.

### Note

Include only one MC\_Power instruction per axis.

3. Insert the other motion instructions to produce the required motion.

### Note

Configuring a pulse generator to signal board outputs: Select the "Pulse generators (PTO/PWM)" properties for a CPU (in Device configuration) and enable a pulse generator. Two pulse generators are available for each S7-1200 CPU V1.0, V2.0, V2.1, and V2.2. S7-1200 CPU V3.0 and V4.0 CPUs have four pulse generators available. In this same configuration area under "Pulse options", select Pulse generator used as: "PTO".

### Note

The CPU calculates motion tasks in "slices" or segments of 10 ms. As one slice is being executed, the next slice is waiting in the queue to be executed. If you interrupt the motion task on an axis (by executing another new motion task for that axis), the new motion task may not be executed for a maximum of 20 ms (the remainder of the current slice plus the queued slice).

## 10.3 Open loop motion control

## 10.3.1 Configuring the axis

You connect the open loop axis on the PLC and the drive through a PTO (Pulse Train Output).

STEP 7 provides the configuration tools, the commissioning tools, and the diagnostic tools for the "Axis" technology object.

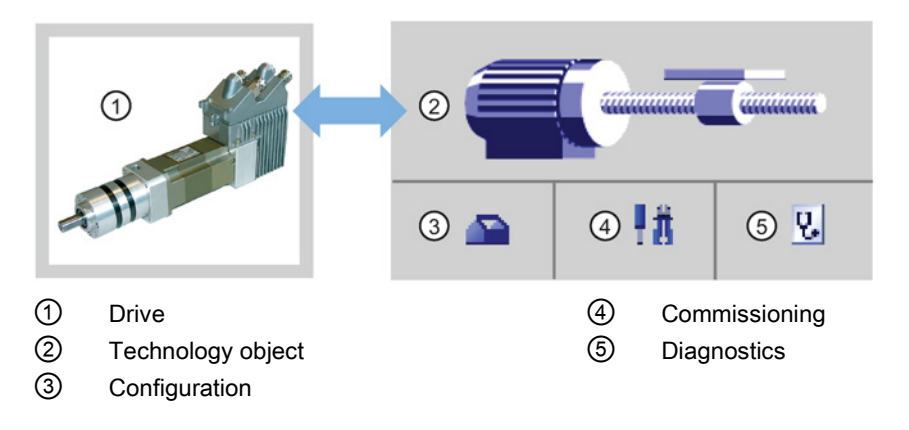

### **Note**

For CPU firmware releases V2.2 and earlier, the PTO requires the internal functionality of a high-speed counter (HSC). This means the corresponding HSC cannot be used elsewhere.

The assignment between PTO and HSC is fixed. If PTO1 is activated, it will be connected to HSC1. If PTO2 is activated, it will be connected to HSC2. You cannot monitor the current value (for example, in ID1000) when pulses are occurring.

S7-1200 V3.0 and later CPUs do not have this restriction; all HSCs remain available for program use when pulse outputs are configured in these CPUs.

## 10.3 Open loop motion control

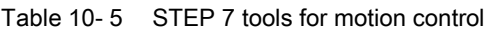

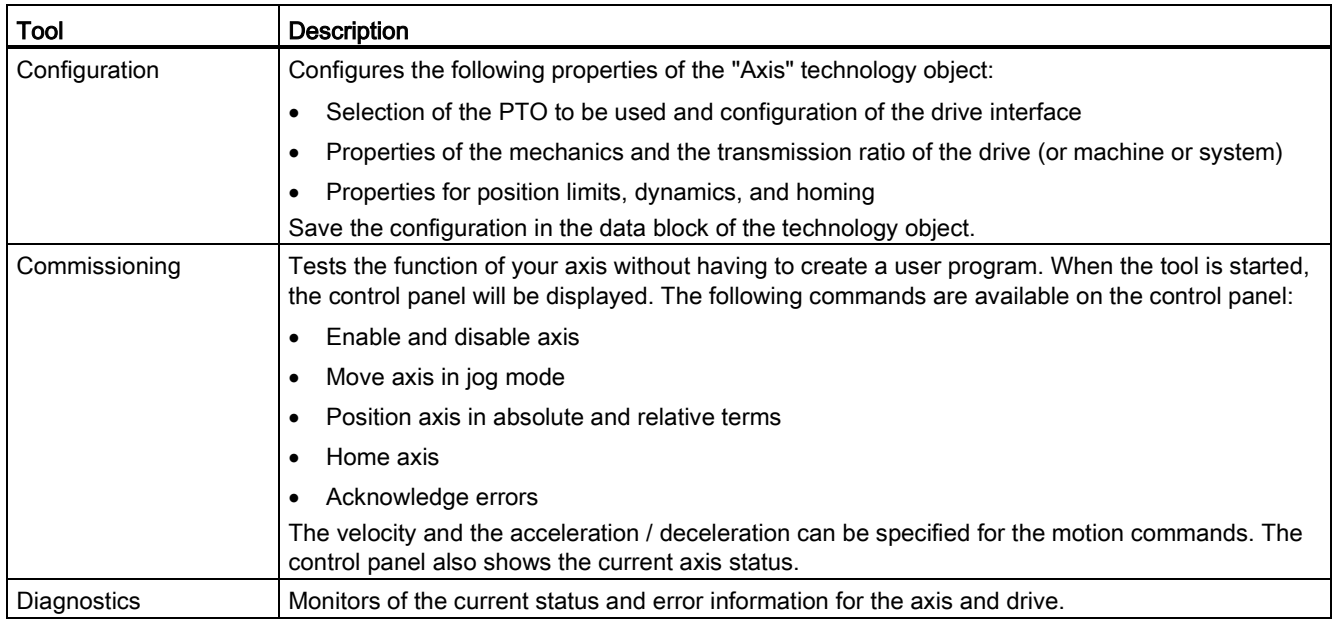

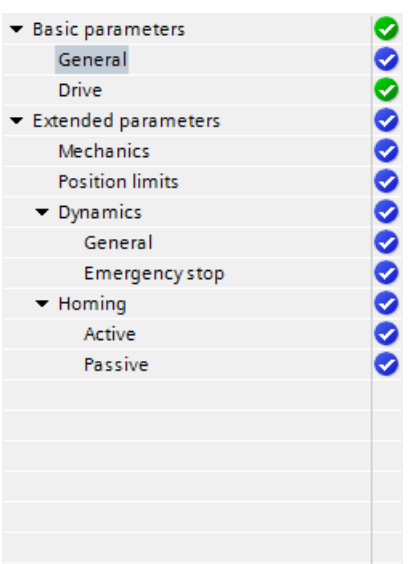

The tree selector for the PTO axis does not include the Encoder, Modulo, Position monitoring, and Control loop configuration menus.

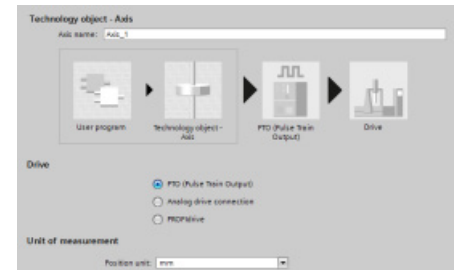

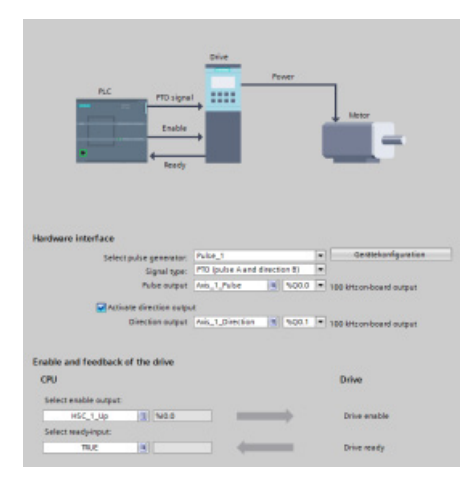

After you create the technology object for the axis, you configure the axis by defining the basic parameters, such as the PTO and the configuration of the drive interface. You also configure the other properties of the axis, such as position limits, dynamics, and homing.

#### Note

You may have to adapt the values of the input parameters of motion control instructions to the new dimension unit in the user program.

### 10.3 Open loop motion control

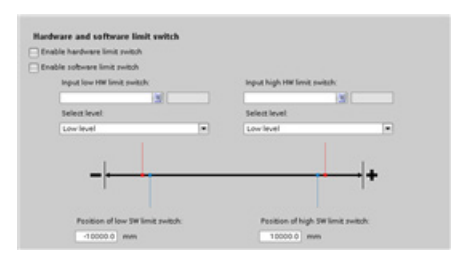

Configure the properties for the drive signals, drive mechanics, and position monitoring (hardware and software limit switches).

Note: Changes in the velocity limits affect asceleration and<br>deceleration: the ramp-up time and ramp-doon time stay the 1000<br>1000 **Earnprop time TAXWARE AND SIME**  $V$  $E$ pulsesist structly and limit the t

You configure the motion dynamics and the behavior of the emergency stop command.

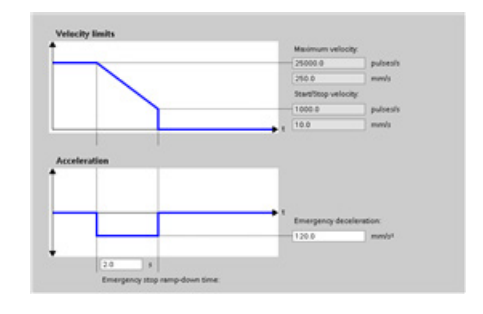

Selectional<br>Historical Selectional  $O$  fig is **C** Betters by C Top side case Tucino **Homes and** - fracel to home po men.

You also configure the homing behavior (passive and active).

Use the "Commissioning" control panel to test the functionality independently from your user program.

Click the "Startup" icon to commission the axis. 手荒

The control panel shows the current status of the axis. Not only can you enable and disable the axis, but you can also test the positioning of the axis (both in absolute and relative terms) and can specify the velocity, acceleration and deceleration. You can also test the homing and jogging tasks. The control panel also allows you to acknowledge errors.

## 10.3.2 Commissioning

## "Status and error bits" diagnostic function

Use the "Status and error bits" diagnostic function to monitor the most important status and error messages for the axis. The diagnostic function display is available in online mode in "Manual control" mode and in "Automatic control" when the axis is active.

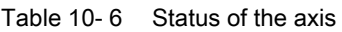

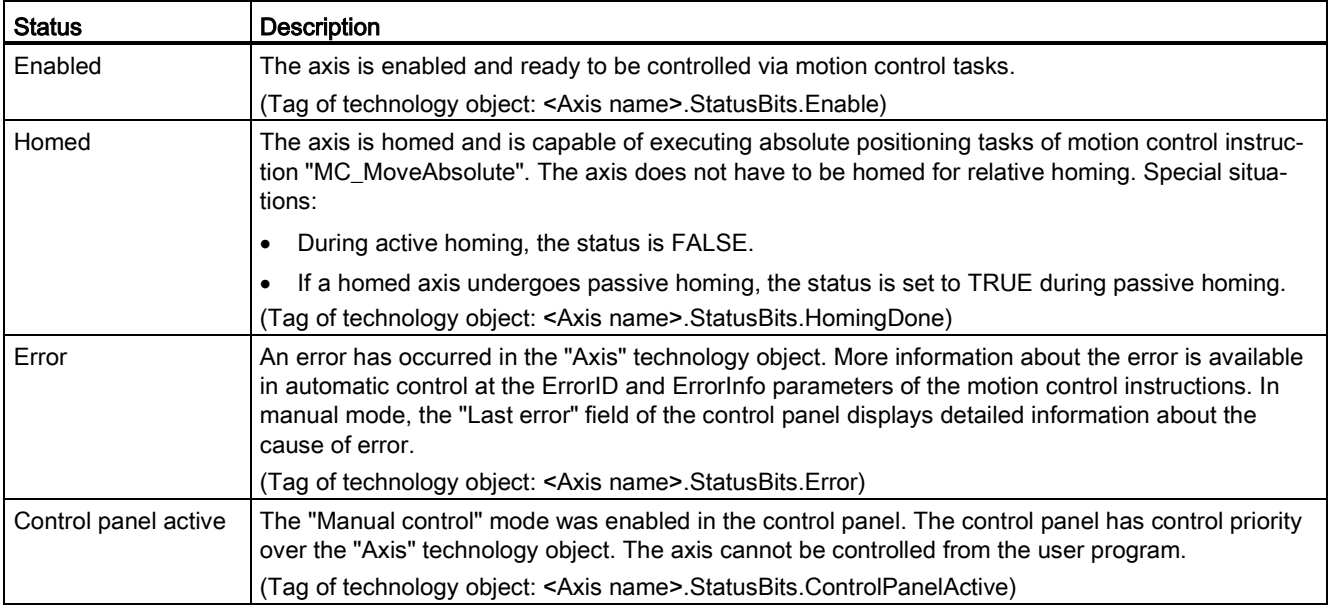

### Table 10-7 Drive status

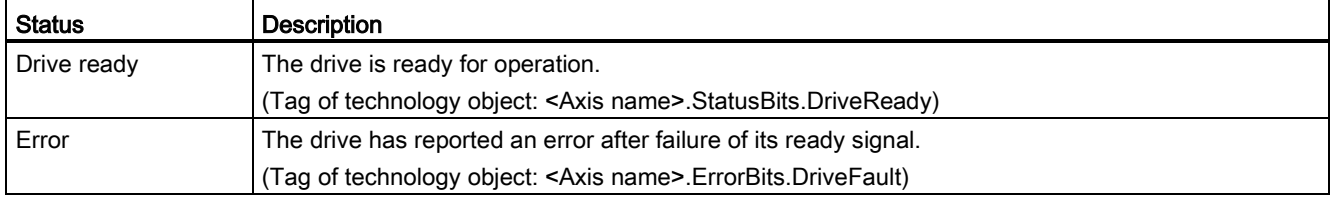

## 10.3 Open loop motion control

#### Table 10- 8 Status of the axis motion

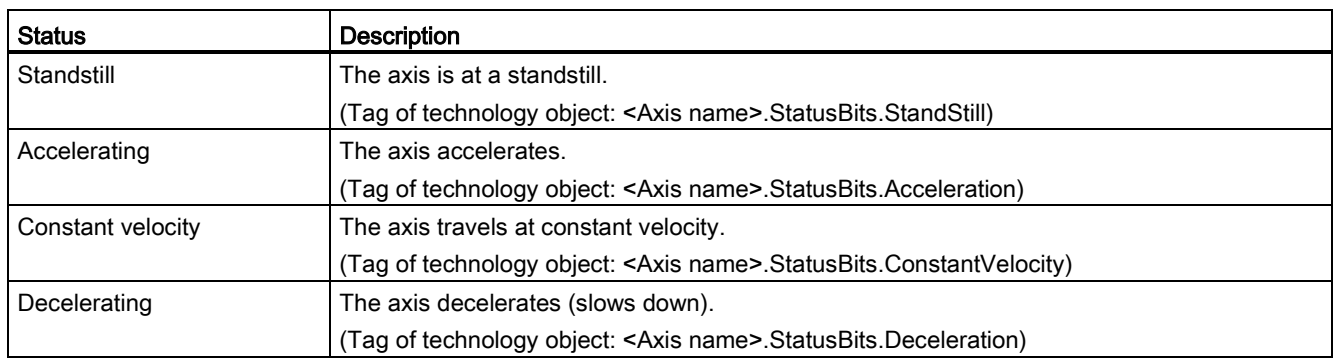

#### Table 10- 9 Status of the motion mode

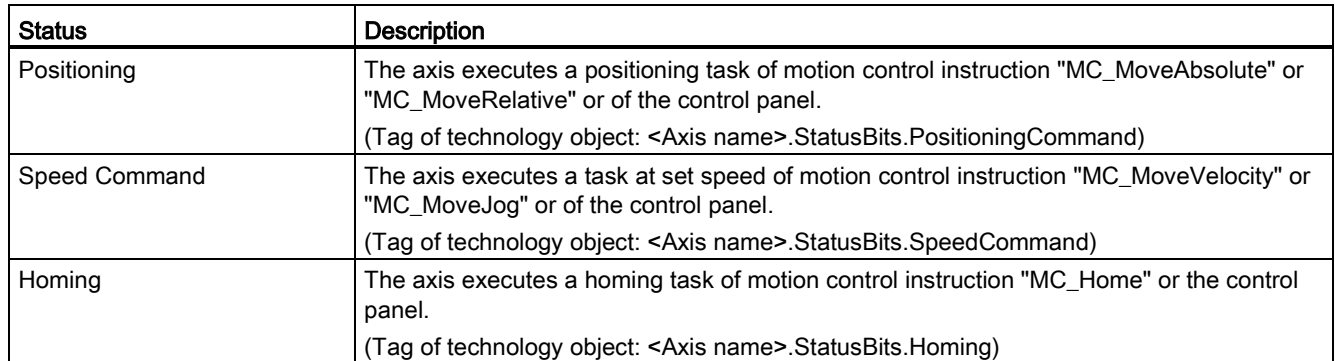

### Table 10- 10 Error bits

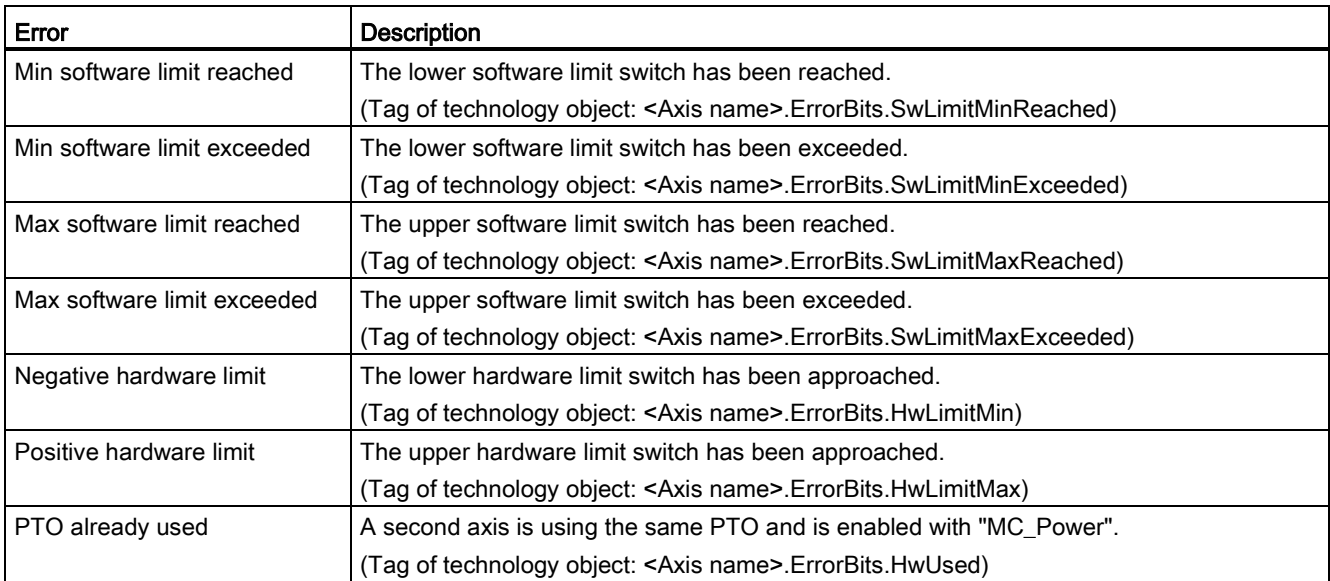

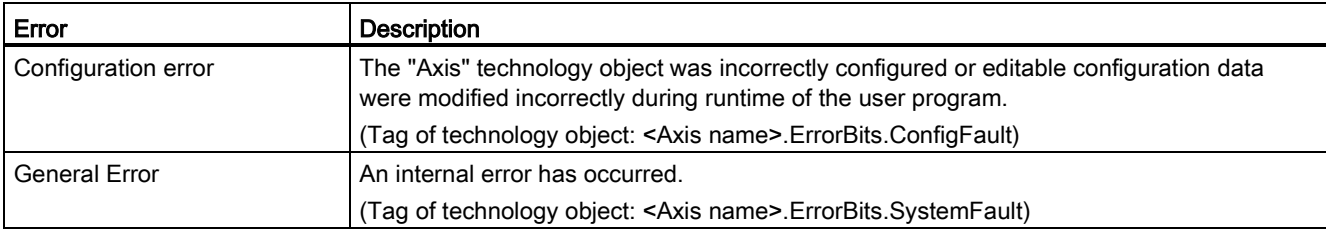

### "Motion status" diagnostic function

Use the "Motion status" diagnostic function to monitor the motion status of the axis. The diagnostic function display is available in online mode in "Manual control" mode and in "Automatic control" when the axis is active.

#### Table 10- 11 Motion status

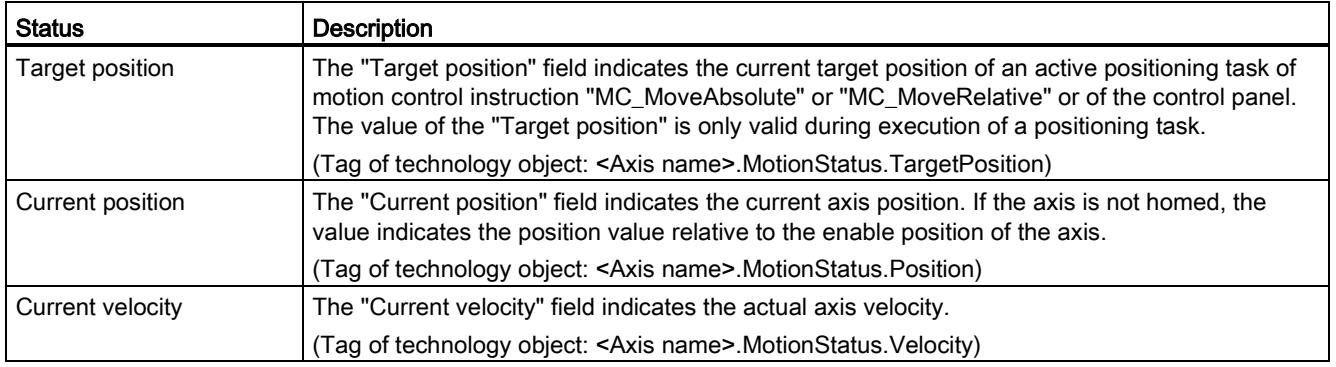

### Table 10- 12 Dynamic limits

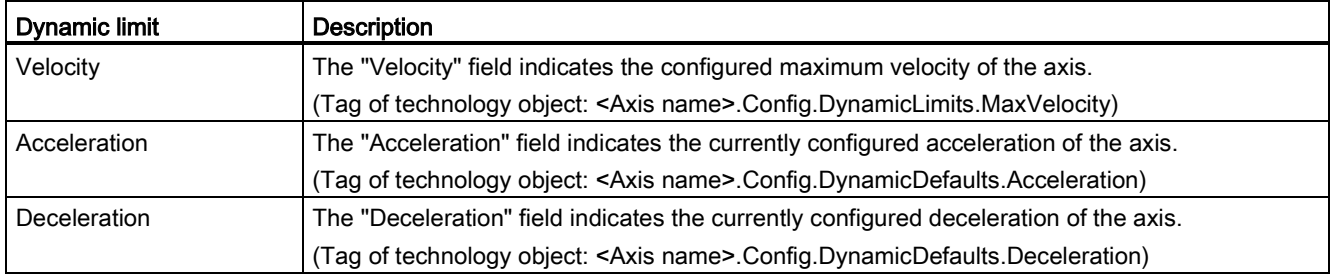

10.3 Open loop motion control

### Motion start value control

You can edit the actual values of the Motion configuration parameters so that the behavior of the process can be optimized in online mode.

Open the "Technology objects" for your motion control and its "Configuration" object. To access the start value control, click the "eyeglasses icon" in the upper left corner of the dialog:

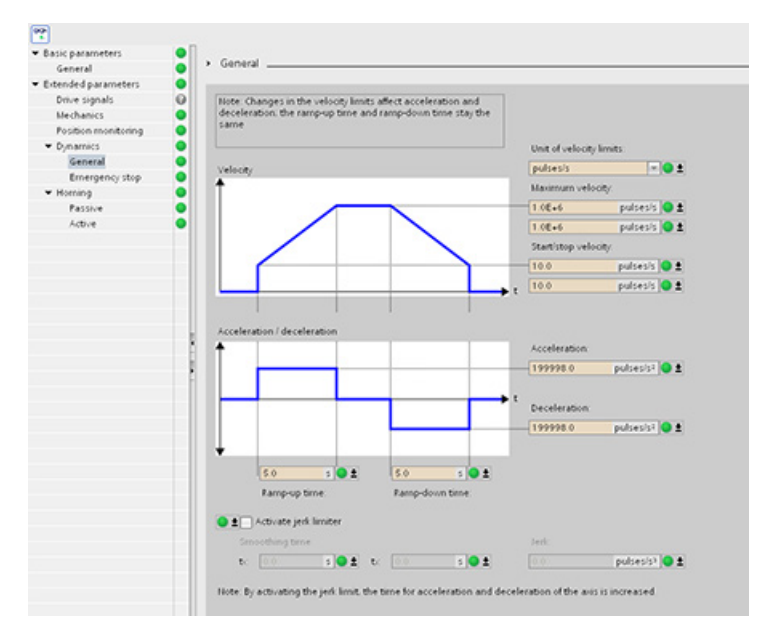

You can now change the value of any of your motion control configuration parameters as shown in the figure below.

You can compare the actual value to the project (offline) start value and the PLC (online) start value of each parameter. This is necessary to compare online/offline differences of the Technology object data block (TO-DB) and to be informed about the values that will be used as current values on the next Stop-to-Start transition of the PLC. In addition, a compare icon gives a visual indication to help easily identify online/offline differences.

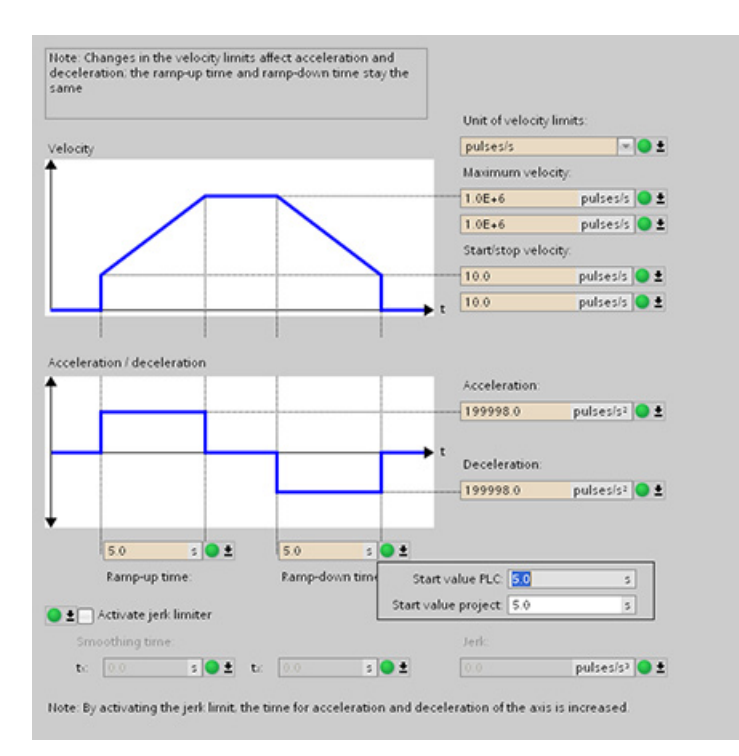

The figure above shows the Motion parameter screen with compare icons showing which values are different between online and offline projects. A green icon indicates that the values are the same; a blue/orange icon indicates that the values are different.

Additionally, click the parameter button with the downward arrow to open a small window that shows the project (offline) start value and the PLC (online) start value of each parameter.

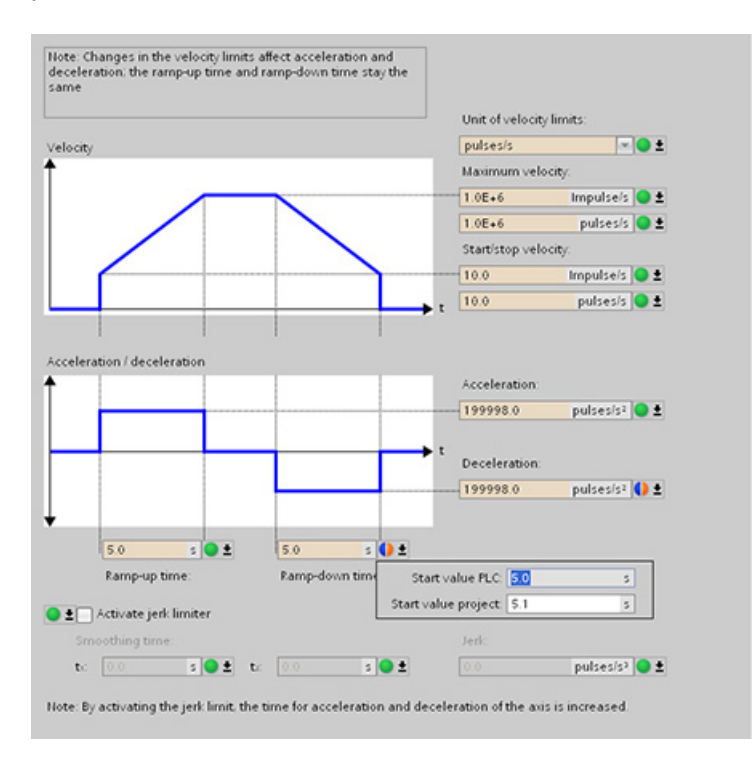

# 10.4 Closed loop motion control

## 10.4.1 Configuring the axis

You connect the closed loop axis on the PLC and the drive through the analog drive or PROFIdrive. The closed loop axis requires an encoder as well.

STEP 7 provides the configuration tools, the commissioning tools, and the diagnostic tools for the "Axis" technology object.

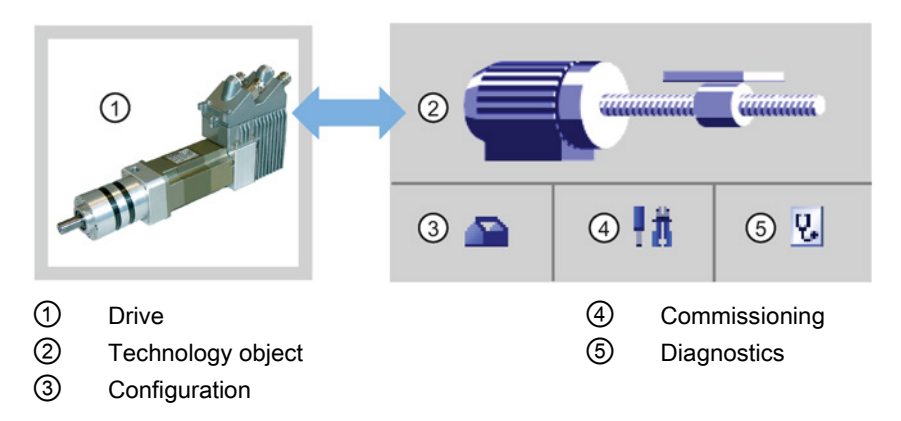

Table 10- 13 STEP 7 tools for closed loop motion control

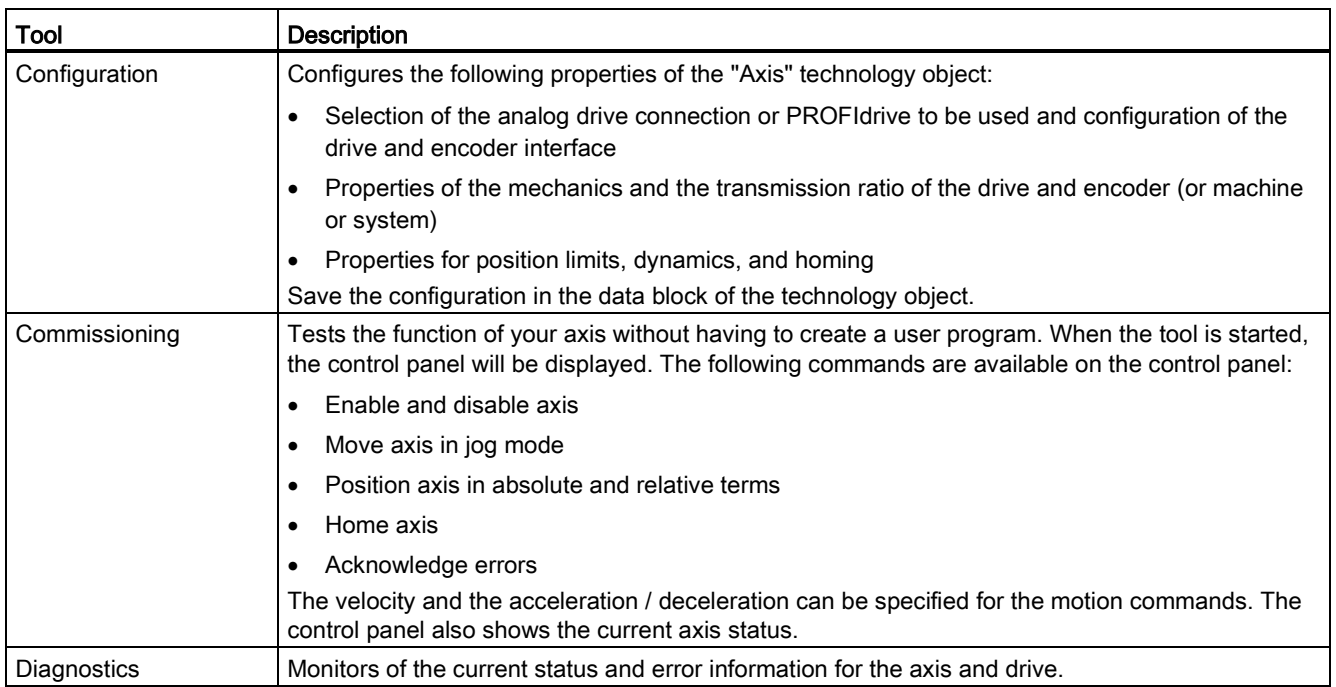

#### **Note**

You may have to adapt the values of the input parameters of motion control instructions to the new dimension unit in the user program.

After you create the technology object for the axis, you configure the axis by defining the basic parameters, either the Analog drive or the PROFIdrive connection and the configuration of the drive and encoder.

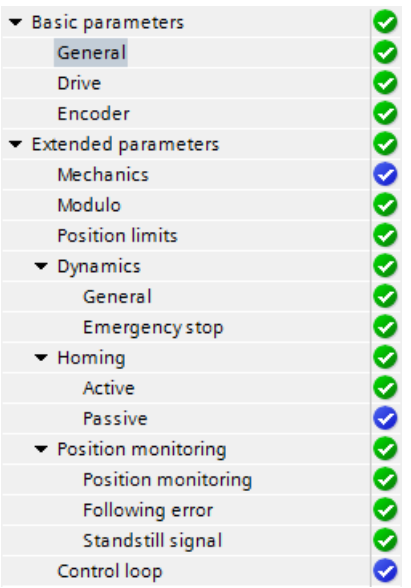

The tree selector for the analog drive or PROFIdrive connection includes the Encoder, Modulo, Position monitoring, and Control loop configuration menus.

10.4 Closed loop motion control

### Analog drive connection configuration

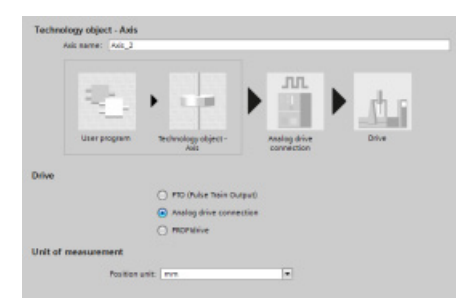

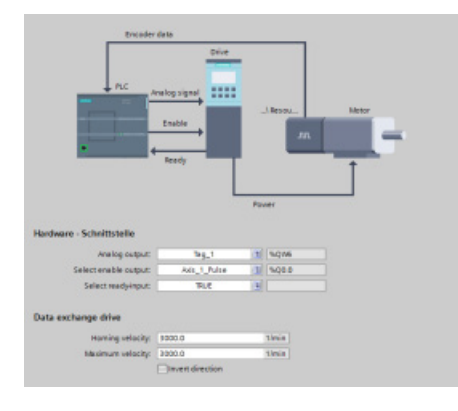

Dive m In the General configuration dialog, you select the following parameters:

- "Analog drive connection" radio button
- Unit of measurement

In the Drive configuration dialog, you select the following parameters:

- Analog drive hardware outputs
- Data exchange drive velocities

In the Encoder configuration dialog, you select the following parameters:

- Analog drive encoder coupling (for example, a high-speed counter (HSC))
- HSC interface
- Encoder type
- Fine resolution

## PROFIdrive configuration

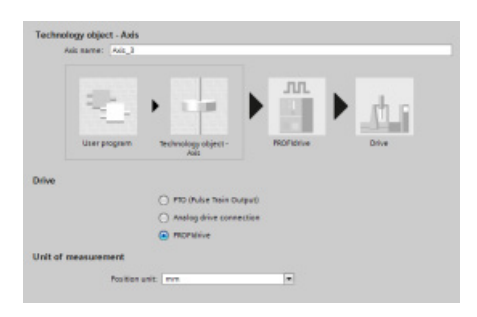

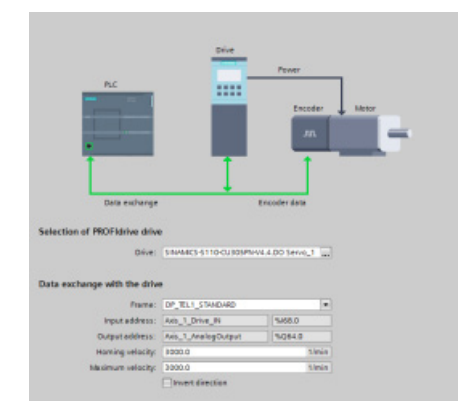

555 .<br>Note of the CM i se Fre

In the General configuration dialog, you select the following parameters:

- "PROFIdrive" radio button
- Unit of measurement

In the Drive configuration dialog, you select the following parameters:

- PROFIdrive drive
- Data exchange with the drive

In the Encoder configuration dialog, you select the following parameters:

- PROFIdrive encoder coupling (for example, a PROFIdrive encoder on PROFINET)
- PROFIdrive encoder
- Data exchange with the encoder
- Encoder type
- Fine resolution

10.4 Closed loop motion control

### Extended parameters

You can also configure the following properties of the closed loop axis:

- Modulo
- Position limits
- Dynamics
- Homing
- Position monitoring
- Following error
- Standstill signal
- Control loop

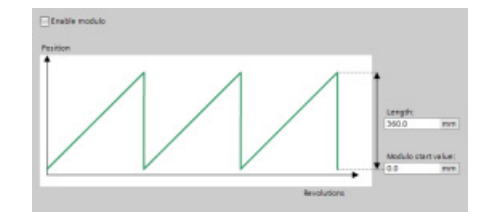

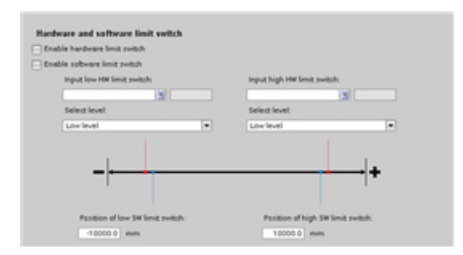

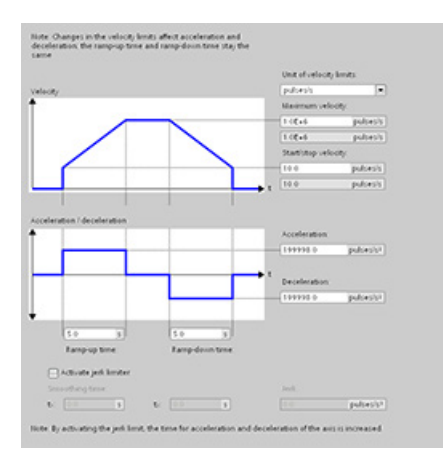

Modulo: You can configure a "Modulo" axis to move the load in a cyclic area which has a start value/start position and a given length. If the position of the load reaches the end of this area, it is automatically set to the start value again. You enable the "Length" and "Modulo start value" fields when you check the "Enable Modulo" check box.

Position limits: You can configure the properties for the drive signals, drive mechanics, and position monitoring (hardware and software limit switches).

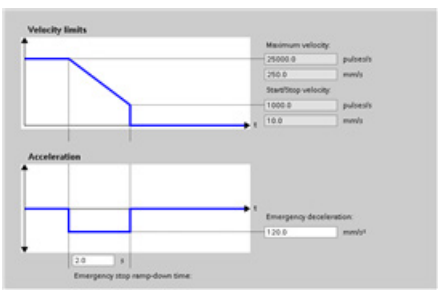

Dynamics: You can configure the motion dynamics and the behavior of the emergency stop command.

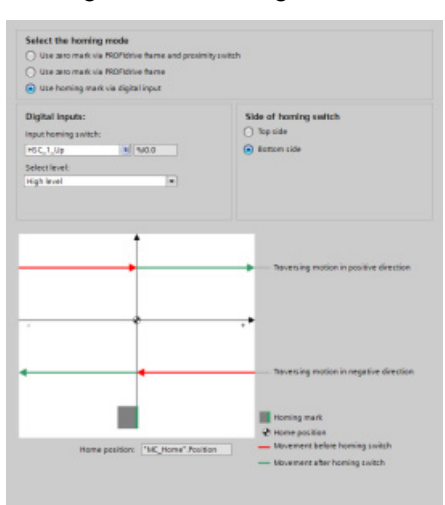

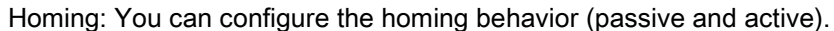

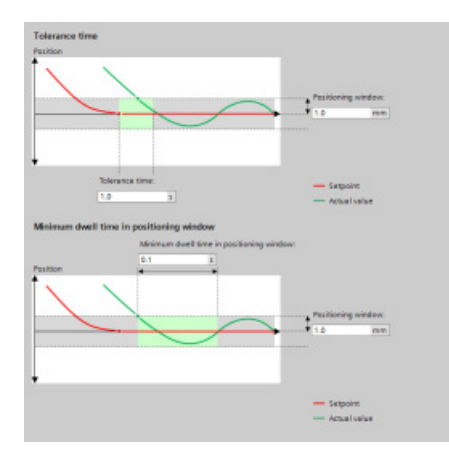

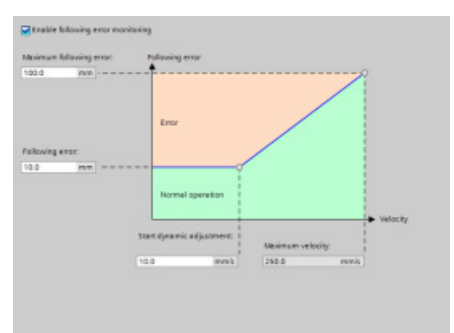

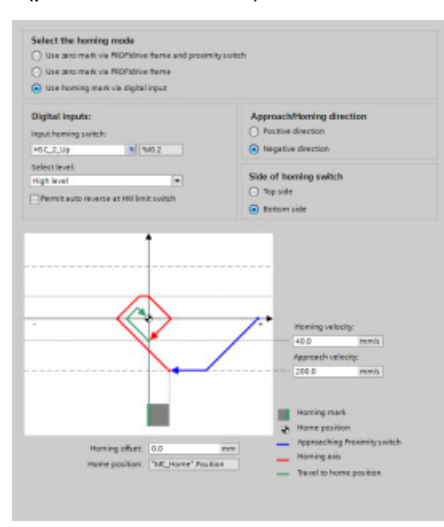

"Positioning monitoring": You can configure tolerance time as well as minimum dwell time for the positioning window.

The system connects the following three parameters directly with the axis TO-DB:

- Positioning window
- Tolerance time
- Minimum dwell time in positioning window

"Following error": You can configure the difference of the allowed error distance over a velocity range. You check the "Enable following error monitoring" check box to activate following error. You can configure the following the parameters:

- Maximum following error
- Following error
- Start dynamic adjustment
- Maximum velocity

### 10.4 Closed loop motion control

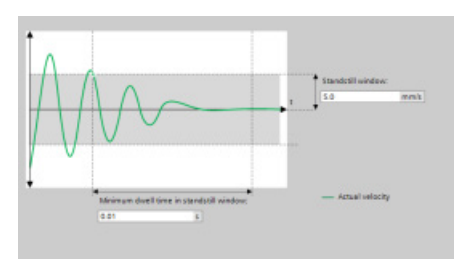

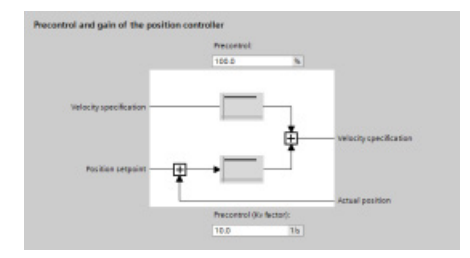

"Standstill signal": You can configure the following the parameters:

- Minimum dwell time in standstill window
- Standstill window.

"Control loop": You can configure the velocity gain known as "Precontrol (Kv factor)".

Use the "Commissioning" control panel to test the functionality independently from your user program.

Click the "Startup" icon to commission the axis. Ψñ

The control panel shows the current status of the axis. Not only can you enable and disable the axis, but you can also test the positioning of the axis (both in absolute and relative terms) and can specify the velocity, acceleration and deceleration. You can also test the homing and jogging tasks. The control panel also allows you to acknowledge errors.

## 10.4.2 Commissioning

## "Status and error bits" diagnostic function

Use the "Status and error bits" diagnostic function to monitor the most important status and error messages for the axis. The diagnostic function display is available in online mode in "Manual control" mode and in "Automatic control" when the axis is active.

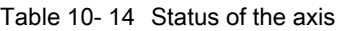

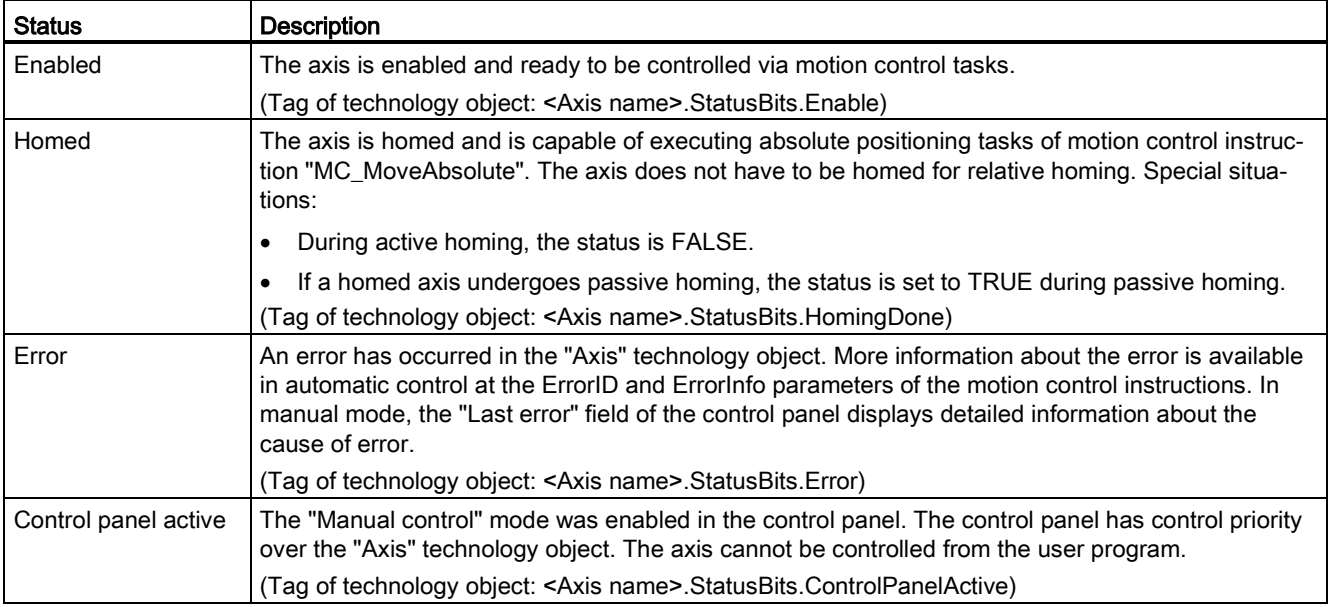

### Table 10- 15 Drive status

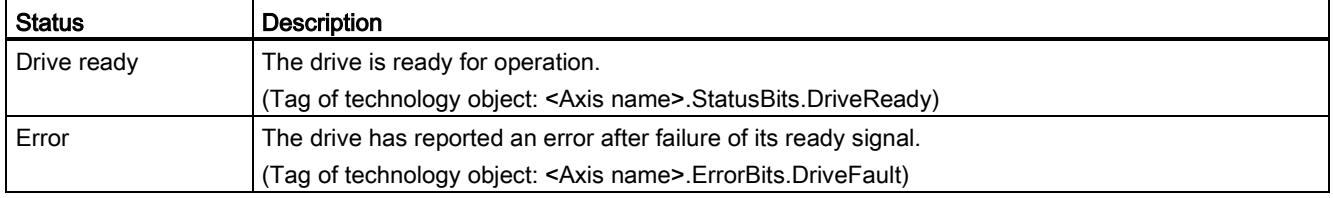

### 10.4 Closed loop motion control

### Table 10- 16 Status of the axis motion

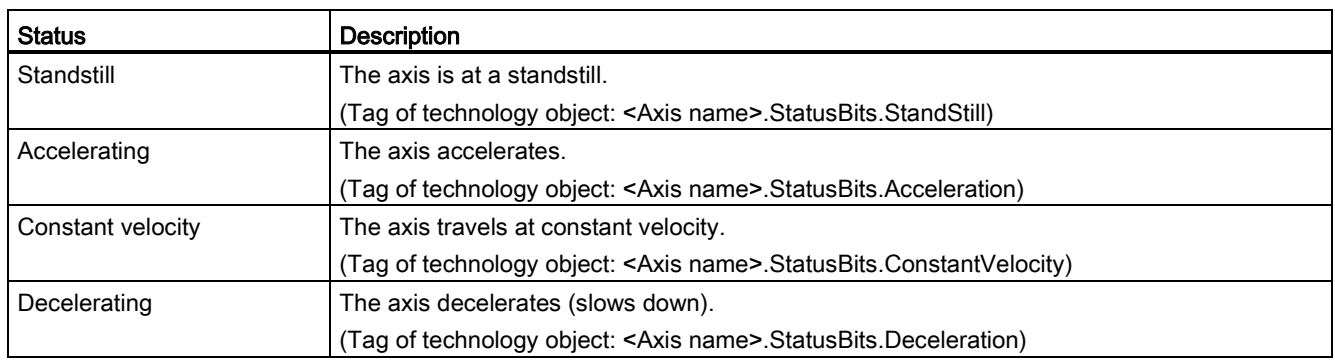

#### Table 10- 17 Status of the motion mode

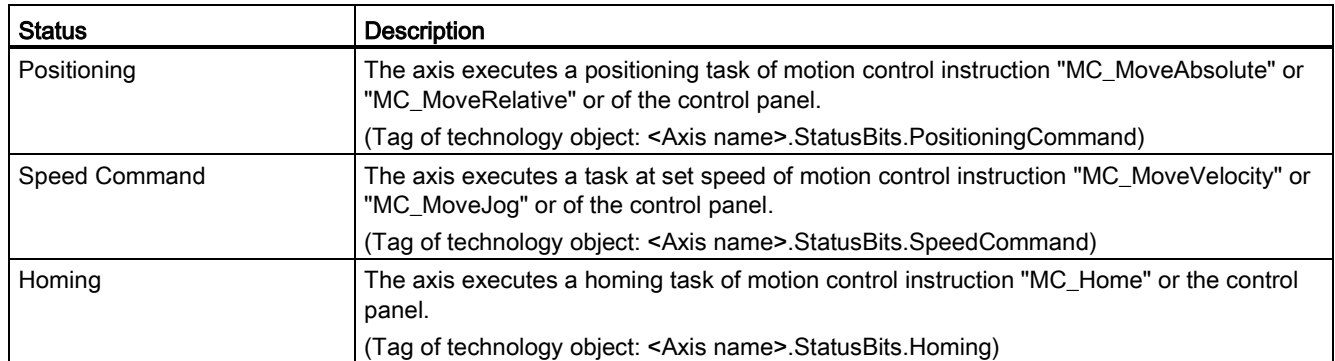

### Table 10- 18 Error bits

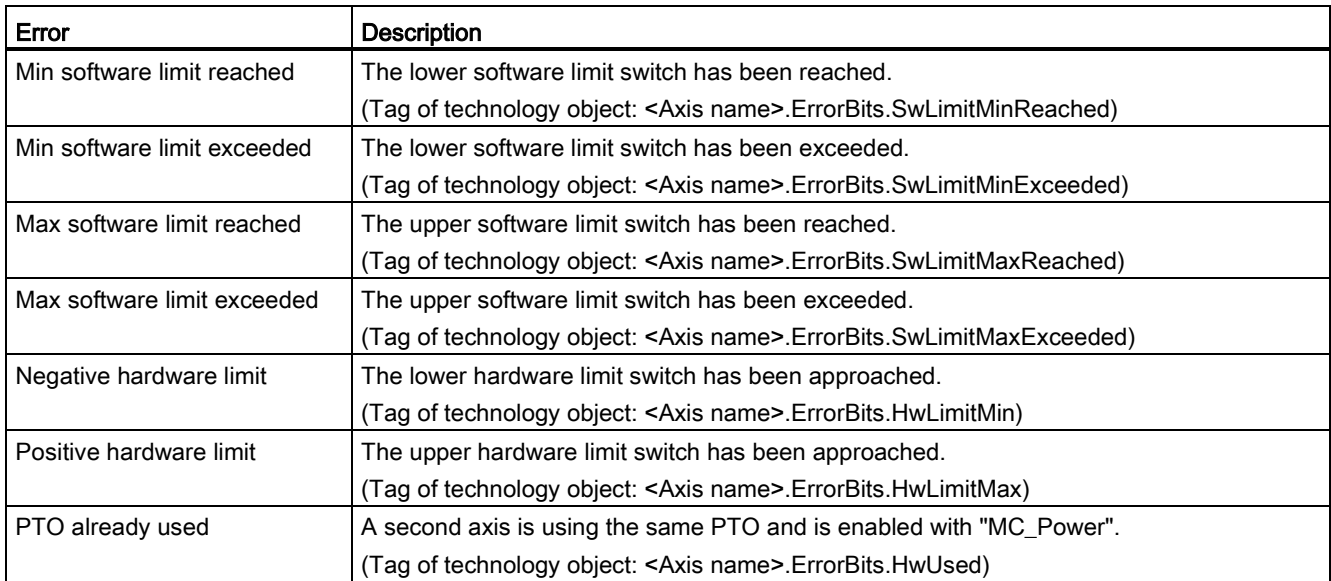
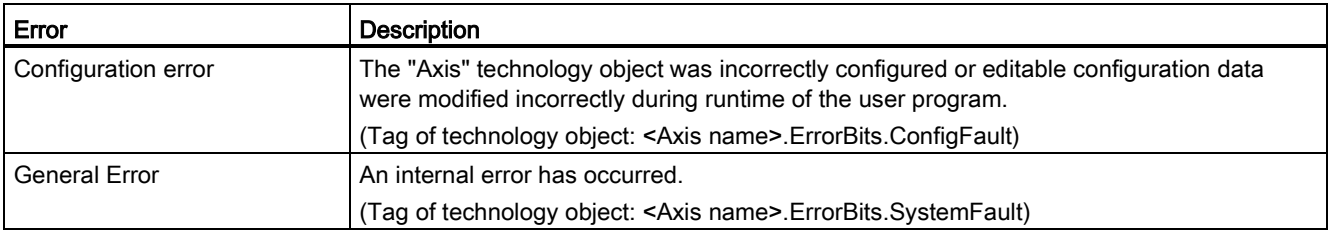

# "Motion status" diagnostic function

Use the "Motion status" diagnostic function to monitor the motion status of the axis. The diagnostic function display is available in online mode in "Manual control" mode and in "Automatic control" when the axis is active.

#### Table 10- 19 Motion status

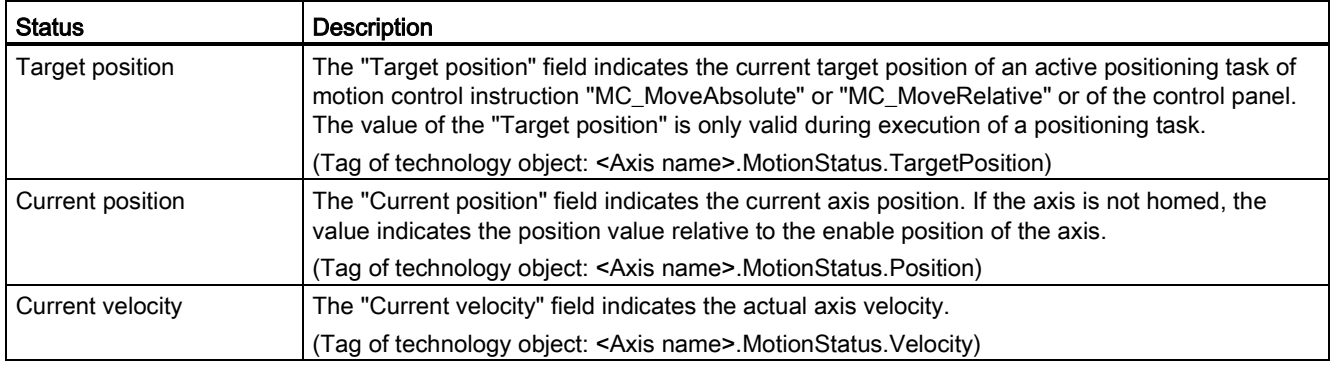

#### Table 10- 20 Dynamic limits

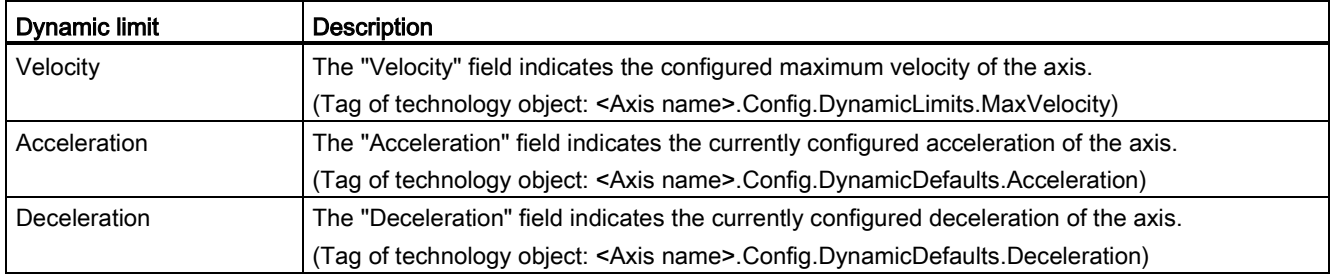

10.4 Closed loop motion control

## Motion start value control

You can edit the actual values of the Motion configuration parameters so that the behavior of the process can be optimized in online mode.

Open the "Technology objects" for your motion control and its "Configuration" object. To access the start value control, click the "eyeglasses icon" in the upper left corner of the dialog:

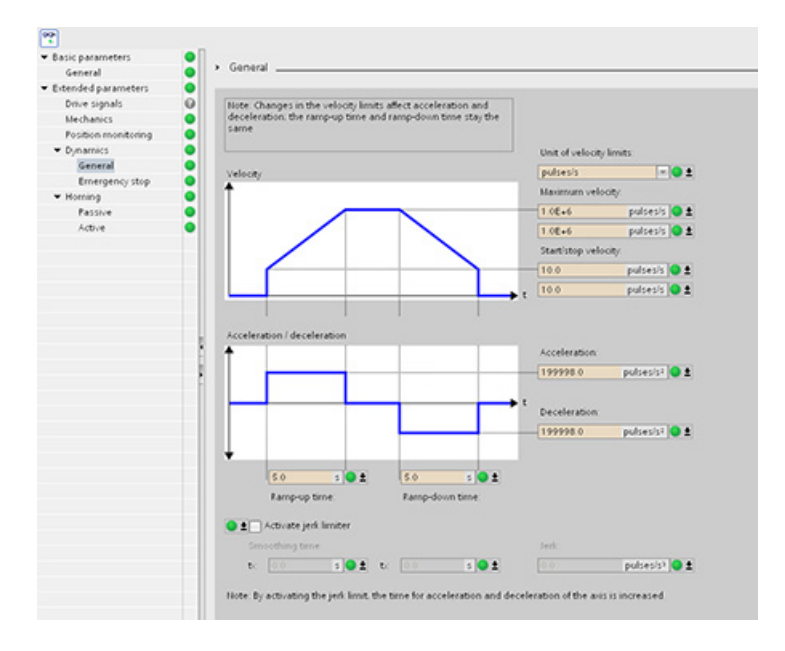

You can now change the value of any of your motion control configuration parameters as shown in the figure below.

You can compare the actual value to the project (offline) start value and the PLC (online) start value of each parameter. This is necessary to compare online/offline differences of the Technology object data block (TO-DB) and to be informed about the values that will be used as current values on the next Stop-to-Start transition of the PLC. In addition, a compare icon gives a visual indication to help easily identify online/offline differences.

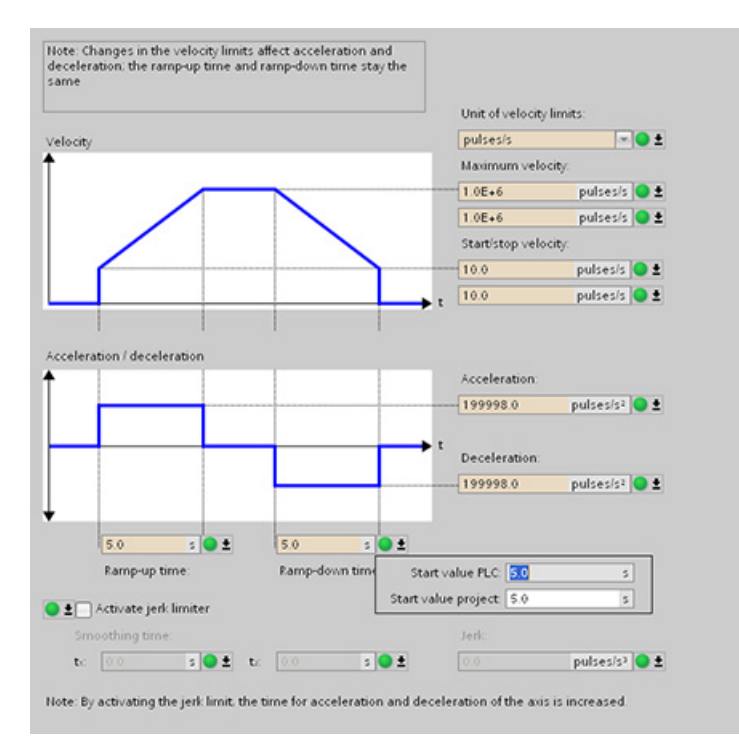

The figure above shows the Motion parameter screen with compare icons showing which values are different between online and offline projects. A green icon indicates that the values are the same; a blue/orange icon indicates that the values are different.

10.4 Closed loop motion control

Additionally, click the parameter button with the downward arrow to open a small window that shows the project (offline) start value and the PLC (online) start value of each parameter.

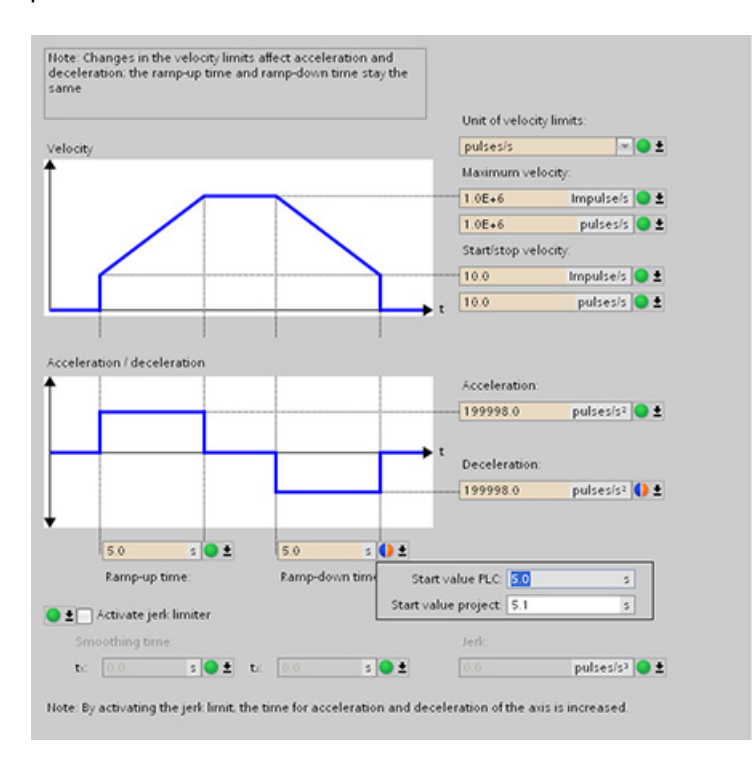

# 10.5 Configuring the TO\_CommandTable\_PTO

You can configure a MC\_CommandTable instruction using the Technology objects. The following example demonstrates how this is done.

# Adding a Technology object

- 1. In the Project tree, expand the node "Technology Objects" and select "Add new object".
- 2. Select the "CommandTable" icon (rename if required), and click "OK" to open the configuration editor for the CommandTable object.

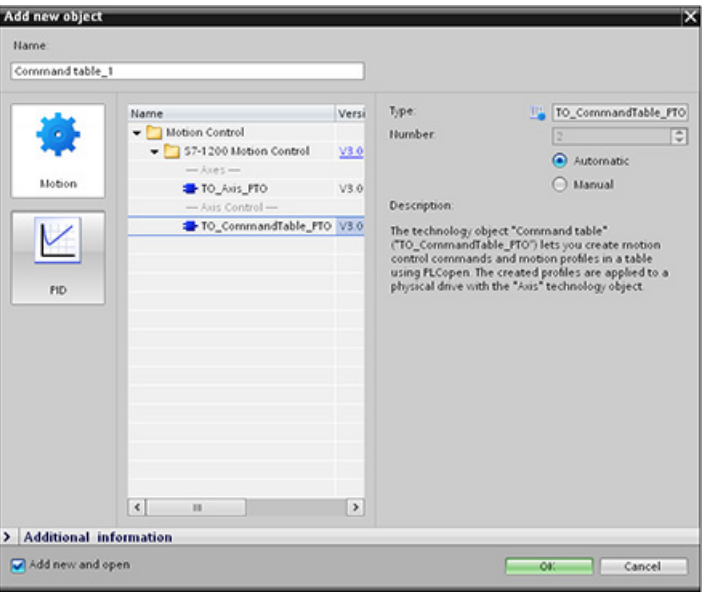

# Planning the steps for your application

You can create the desired movement sequence in the "Command Table" configuration window, and check the result against the graphic view in the trend diagram.

You can select the command types that are to be used for processing the command table. Up to 32 steps can be entered. The commands are processed in sequence, easily producing a complex motion profile.

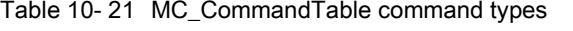

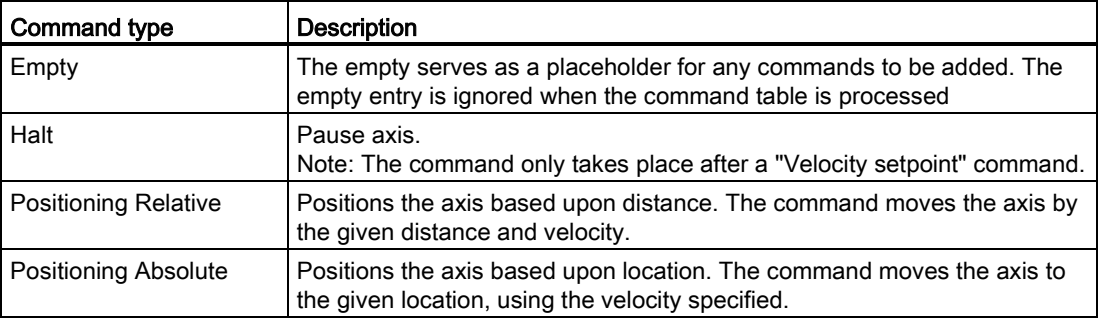

10.5 Configuring the TO\_CommandTable\_PTO

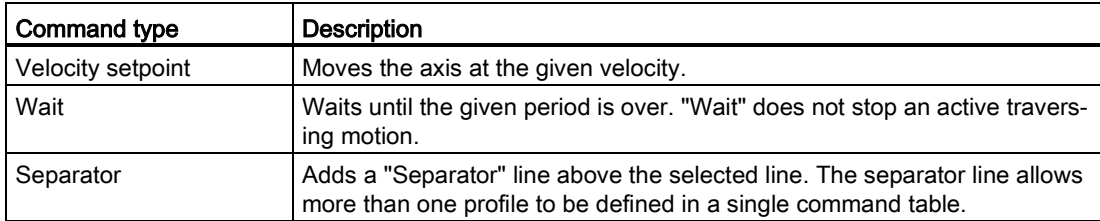

In the figure below, "Command complete" is used as the transition to the next step. This type of transition allows your device to decelerate to the start/stop speed and then accelerate once again at the start of the next step.

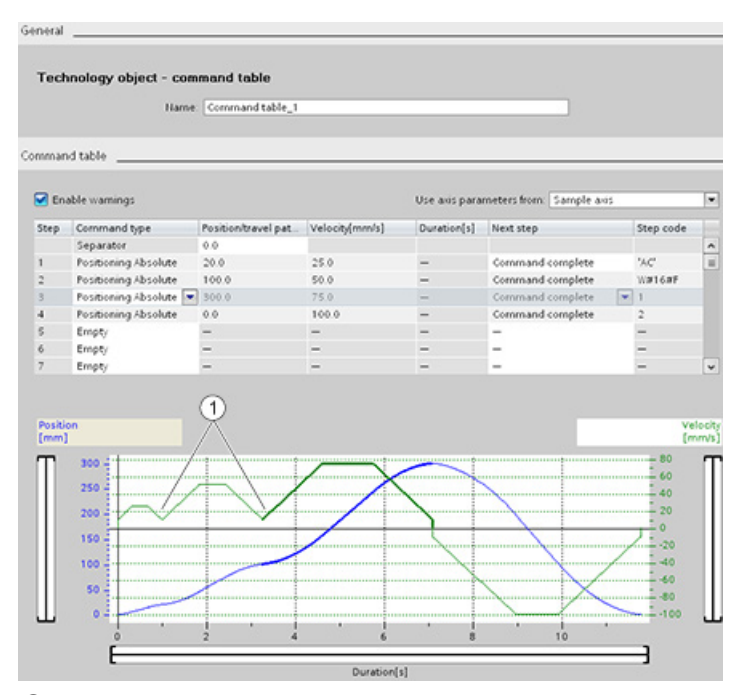

① Axis decelerates to the start/stop speed between steps.

In the figure below, "Blending motion" is used as the transition to the next step. This type of transition allows your device to maintain its velocity into the start of the next step, resulting in a smooth transition for the device from one step to the next. Using blending can shorten the total time required for a profile to execute completely. Without blending, this example takes seven seconds to run. With blending, the execution time is reduced by one second to a total of six seconds.

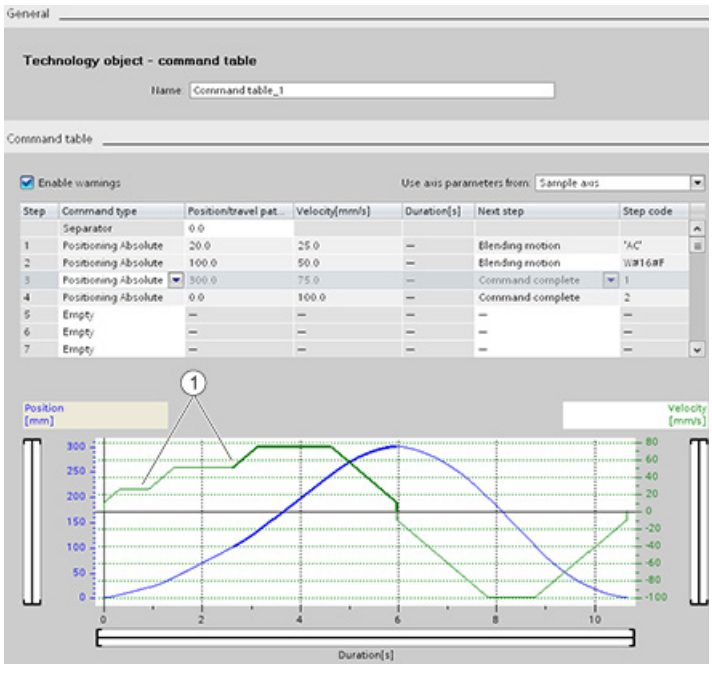

① Axis continues to move and accelerates or decelerates to the next step velocity, saving time and mechanical wear.

The operation of your CommandTable is controlled by an MC\_CommandTable instruction, as shown below:

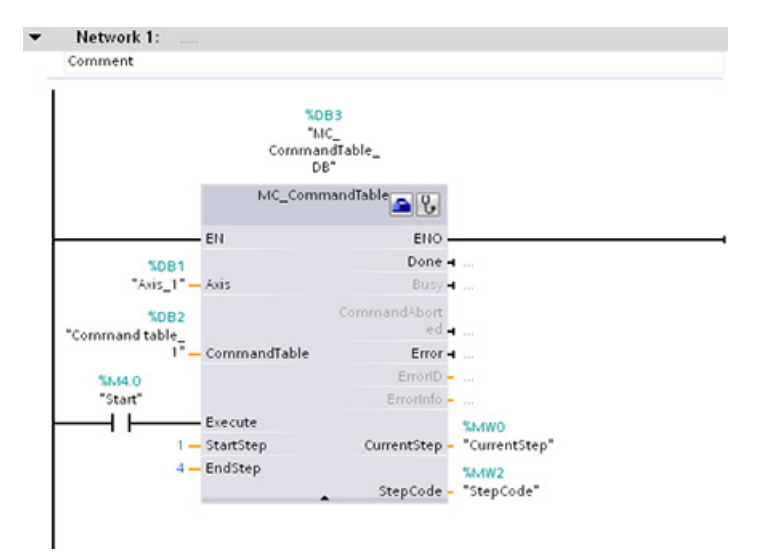

# 10.6 Operation of motion control for S7-1200

# 10.6.1 CPU outputs used for motion control

The CPU provides four pulse output generators. Each pulse output generator provides one pulse output and one direction output for controlling a stepper motor drive or a servo motor drive with pulse interface. The pulse output provides the drive with the pulses required for motor motion. The direction output controls the travel direction of the drive.

The PTO output generates a square wave output of variable frequency. Pulse generation is controlled by configuration and execution information supplied through H/W configuration and/or SFCs/SFBs.

Based upon the user's selection while the CPU is in RUN mode, either the values stored in the image register or the pulse generator outputs drive the digital outputs. In STOP mode, the PTO generator does not control the outputs.

Onboard CPU outputs and outputs of a signal board can be used as pulse and direction outputs. You select between onboard CPU outputs and outputs of the signal board during device configuration under Pulse generators (PTO/PWM) on the "Properties" tab. Only PTO (Pulse Train Output) applies to motion control.

The table below shows the default I/O assignments; however, the four pulse generators can be configured to any digital output.

### **Note**

## Pulse-train outputs cannot be used by other instructions in the user program.

When you configure the outputs of the CPU or signal board as pulse generators (for use with the PWM or motion control instructions), the corresponding output addresses no longer control the outputs. If your user program writes a value to an output used as a pulse generator, the CPU does not write that value to the physical output.

## **Note**

## PTO direction outputs can be freed for use elsewhere in your program.

Each PTO requires the assignment of two outputs: one as a pulse output and one as a direction output. You can use just the pulse output and not the direction output. You can then free the direction output for other purposes in your user program. The output cannot be used for both the PTO direction output and in the user program, simultaneously.

| Usage of outputs for motion control |                   |                   |  |
|-------------------------------------|-------------------|-------------------|--|
|                                     | Pulse             | <b>Direction</b>  |  |
| PTO <sub>1</sub>                    |                   |                   |  |
| Built-in I/O                        | Q <sub>0.0</sub>  | Q <sub>0.1</sub>  |  |
| SB <sub>I/O</sub>                   | Q4.0              | Q4.1              |  |
| PTO <sub>2</sub>                    |                   |                   |  |
| Built-in I/O                        | Q <sub>0.2</sub>  | Q <sub>0.3</sub>  |  |
| SB <sub>I/O</sub>                   | Q4.2 <sup>1</sup> | Q4.3 <sup>1</sup> |  |
| PTO <sub>3</sub>                    |                   |                   |  |
| Built-in I/O                        | $Q$ 0.4 $2$       | $Q$ 0.5 $2$       |  |
| SB <sub>I/O</sub>                   | Q4.0              | Q4.1              |  |
| PTO <sub>4</sub>                    |                   |                   |  |
| Built-in I/O                        | Q0.6 <sup>3</sup> | Q0.7 <sup>3</sup> |  |
| SB <sub>I/O</sub>                   | Q4.2              | Q4.3              |  |

Table 10- 22 Default address assignments of the pulse and direction outputs

<sup>1</sup> Outputs Q4.2 and Q4.3 are only available on the SB1222 DQ4.

<sup>2</sup> The CPU 1211C does not have outputs Q0.4, Q0.5, Q0.6, or Q0.7. Therefore, these outputs cannot be used in the CPU 1211C.

3 The CPU 1212C does not have outputs Q0.6 or Q0.7. Therefore, these outputs cannot be used in the CPU 1212C.

<sup>4</sup> This table applies to the CPU 1211C, CPU 1212C, CPU 1214C, CPU 1215C, and CPU 1217C PTO functions.

## Drive interface

For motion control, you can optionally configure a drive interface for "Drive enabled" and "Drive ready". When using the drive interface, the digital output for the drive enable and the digital input for "drive ready" can be freely selected.

#### **Note**

The firmware will take control through the corresponding pulse and direction outputs if the PTO (Pulse Train Output) has been selected and assigned to an axis.

With this takeover of the control function, the connection between the process image and I/O output is also disconnected. While the user has the possibility of writing the process image of pulse and direction outputs via the user program or watch table, this is never transferred to the I/O output. Accordingly, it is also not possible to monitor the I/O output via the user program or watch table. The information read merely reflects the value of the process image and does not match the actual status of the I/O output in any respect.

For all other CPU outputs that are not used permanently by the CPU firmware, the status of the I/O output can be controlled or monitored via the process image, as usual.

10.6 Operation of motion control for S7-1200

# 10.6.2 Hardware and software limit switches for motion control

Use the hardware and software limit switches to limit the "allowed travel range" and the "working range" of your axis.

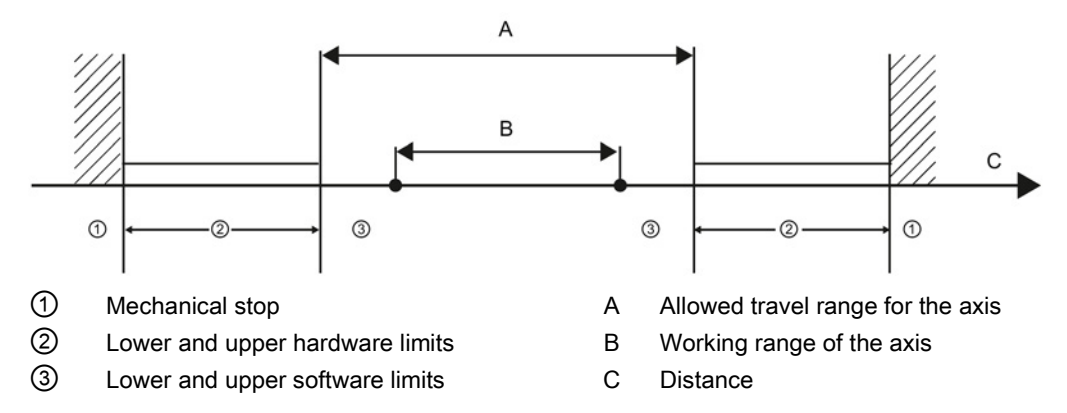

Hardware and software limit switches must be activated prior to use in the configuration or in the user program. Software limit switches are only active after homing the axis.

## Hardware limit switches

Hardware limit switches determine the maximum travel range of the axis. Hardware limit switches are physical switching elements that must be connected to interrupt-capable inputs of the CPU. Use only hardware limit switches that remain permanently switched after being approached. This switching status may only be revoked after a return to the allowed travel range.

Table 10- 23 Available inputs for hardware limits

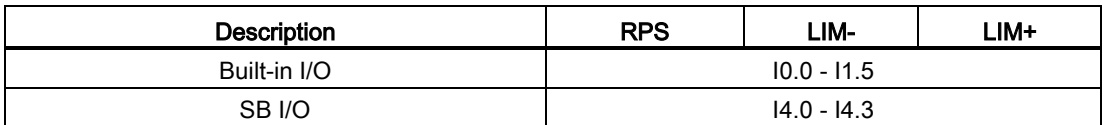

When the hardware limit switches are approached, the axis brakes to a standstill at the configured emergency deceleration. The specified emergency deceleration must be sufficient to reliably stop the axis before the mechanical stop. The following diagram presents the behavior of the axis after it approaches the hardware limit switches.

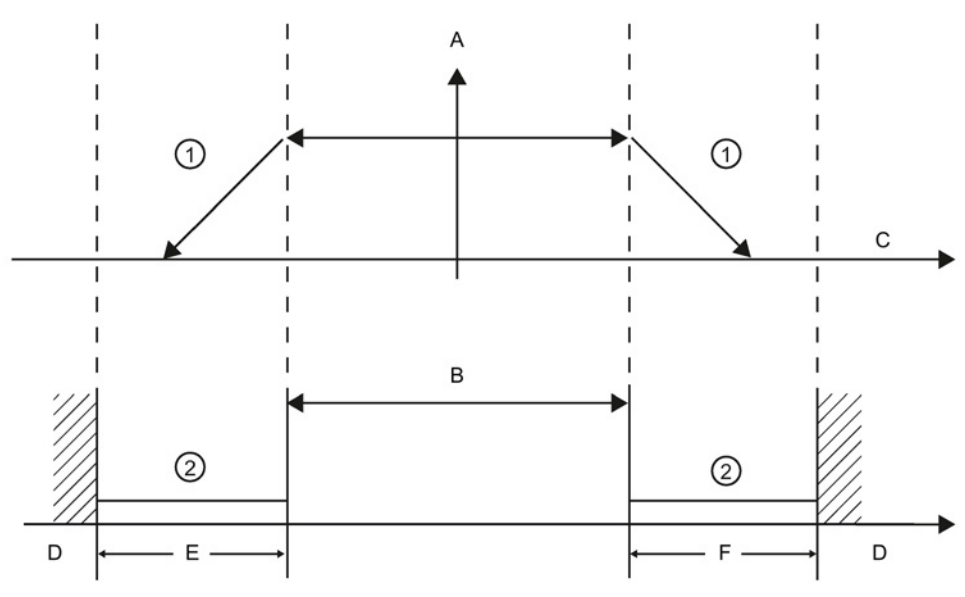

- ① The axis brakes to a standstill at the configured emergency deceleration.
- ② Range in which the hardware limit switches signal the stats "approached".
- A [Velocity]
- B Allowed travel range
- C Distance
- D Mechanical stop
- E Lower hardware limit switch
- F Upper hardware limit switch

# WARNING

### Risks with changes to filter time for digital input channel

If the filter time for a digital input channel is changed from a previous setting, a new "0" level input value may need to be presented for up to 20.0 ms accumulated duration before the filter becomes fully responsive to new inputs. During this time, short "0" pulse events of duration less than 20.0 ms may not be detected or counted.

This changing of filter times can result in unexpected machine or process operation, which may cause death or serious injury to personnel, and/or damage to equipment.

To ensure that a new filter time goes immediately into effect, a power cycle of the CPU must be applied.

## Software limit switches

Software limit switches limit the "working range" of the axis. They should fall inside the hardware limit switches relative to the travel range. Because the positions of the software limit switches can be set flexibly, the working range of the axis can be restricted on an individual basis depending on the current traversing profile. In contrast to hardware limit switches, software limit switches are implemented exclusively by means of the software and do not require their own switching elements.

If software limit switches are activated, an active motion is stopped at the position of the software limit switch. The axis is braked at the configured deceleration. The following diagram presents the behavior of the axis until it reaches the software limit switches.

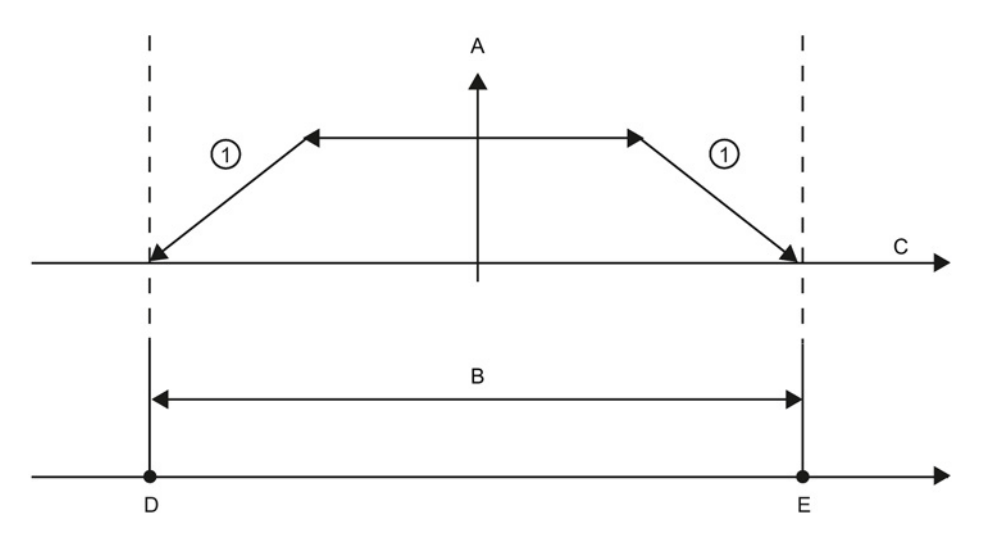

① The axis brakes to a standstill at the configured deceleration.

- A [Velocity]
- B Working range
- C Distance
- D Lower software limit switch
- E Upper software limit switch

Use additional hardware limit switches if a mechanical endstop is located after the software limit switches and there is a risk of mechanical damage.

# Additional information

Your user program can override the hardware or software position limits by enabling or disabling both hardware and software limits functionality. The selection is made from the Axis DB.

- To enable or disable the hardware limit functionality, access the "Active" tag (Bool) in the DB path "<axis name>/Config/PositonLimits\_HW". The state of the "Active" tag enables or disables the use of hardware position limits.
- To enable or disable software position limit functionality, access "Active" tag (Bool) in the DB path "<axis name>/Config/Position Limits\_SW". The state of this "Active" tag enables or disables the software position limits.

You can also modify the software position limits with your user program (for example, to add flexibility for machine setup or to shorten machine change-over time). Your user program can write new values to the " MinPosition " and " MaxPosition " tags (engineering units in Real format) in the DB "<axis name>/Config/PositionLimits\_SW".

10.6 Operation of motion control for S7-1200

# 10.6.3 Homing

### 10.6.3.1 Homing the axis

Homing refers to the matching of the axis coordinates to the real, physical drive position. (If the drive is currently at position x, the axis will be adjusted to be in position x.) For positioncontrolled axes, the entries and displays for the position refer exactly to these axis coordinates.

#### **Note**

The agreement between the axis coordinates and the real situation is extremely important. This step is necessary to ensure that the absolute target position of the axis is also achieved exactly with the drive.

The MC Home instruction initiates the homing of the axis.

There are 4 different homing functions. The first two functions allow the user to set the current position of the axis and the second two position the axis with respect to a Home reference Sensor.

● Mode 0 - Direct Referencing Absolute: When executed this mode tells the axis exactly where it is. It sets the internal position variable to the value of the Position input of the Homing instruction. This is used for machine calibration and setup.

The axis position is set regardless of the reference point switch. Active traversing motions are not aborted. The value of the Position input parameter of the MC\_Home instruction is set immediately as the reference point of the axis. To assign the reference point to an exact mechanical position, the axis must be at a standstill at this position at the time of the homing operation.

● Mode 1 - Direct Referencing Relative: When executed this mode uses the internal position variable and adds the value of the Position input on the Homing instruction to it. This is typically used to account for machine offset.

The axis position is set regardless of the reference point switch. Active traversing motions are not aborted. The following statement applies to the axis position after homing: New axis position = current axis position + value of the Position parameter of the MC\_Home instruction.

Mode 2 - Passive Referencing: When the axis is moving and passes the Reference Point Switch the current position is set as the home position. This feature will help account for normal machine wear and gear backlash and prevent the need for manual compensation for wear. The Position input on the Homing instruction, as before, adds to the location indicated by the Reference Point Switch allowing easy offset of the Home position.

During passive homing, the MC\_Home instruction does not carry out any homing motion. The traversing motion required for this step must be implemented by the user via other motion control instructions. When the reference point switch is detected, the axis is homed according to the configuration. Active traversing motions are not aborted upon start of passive homing.

Mode 3 - Active Referencing: This mode is the most precise method of Homing the Axis. The initial direction and velocity of movement is configured in the Technology Object Configuration Extended Parameters-Homing. This is dependent upon machine configuration. There is also the ability to determine if the leading edge or falling edge of the Reference Point Switch signal is the Home position. Virtually all sensors have an active range and if the Steady State On position was used as the Home signal then there would be a possibility for error in the Homing position since the On signal active range would cover a range of distance. By using either the leading or falling edge of that signal a much more precise Home position results. As with all other modes the value of the Position input on the Homing instruction is added to the Hardware referenced position.

In active homing mode, the MC\_Home instruction performs the required reference point approach. When the reference point switch is detected, the axis is homed according to the configuration. Active traversing motions are aborted.

Modes 0 and 1 do not require that the axis be moved at all. They are typically used in setup and calibration. Modes 2 and 3 require that the axis move and pass a sensor that is configured in the "Axis" technology object as the Reference Point Switch. The reference point can be placed in the work area of the axis or outside of the normal work area but within movement range.

# 10.6.3.2 Configuration of homing parameters

Configure the parameters for active and passive homing in the "Homing" configuration window. The homing method is set using the "Mode" input parameter of the motion control instruction. Here, Mode = 2 means passive homing and Mode = 3 means active homing.

## **Note**

Use one of the following measures to ensure that the machine does not travel to a mechanical endstop in the event of a direction reversal:

- Keep the approach velocity low
- Increase the configured acceleration/deceleration
- Increase the distance between hardware limit switch and mechanical stop

# 10.6 Operation of motion control for S7-1200

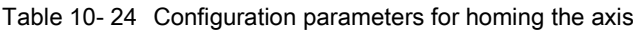

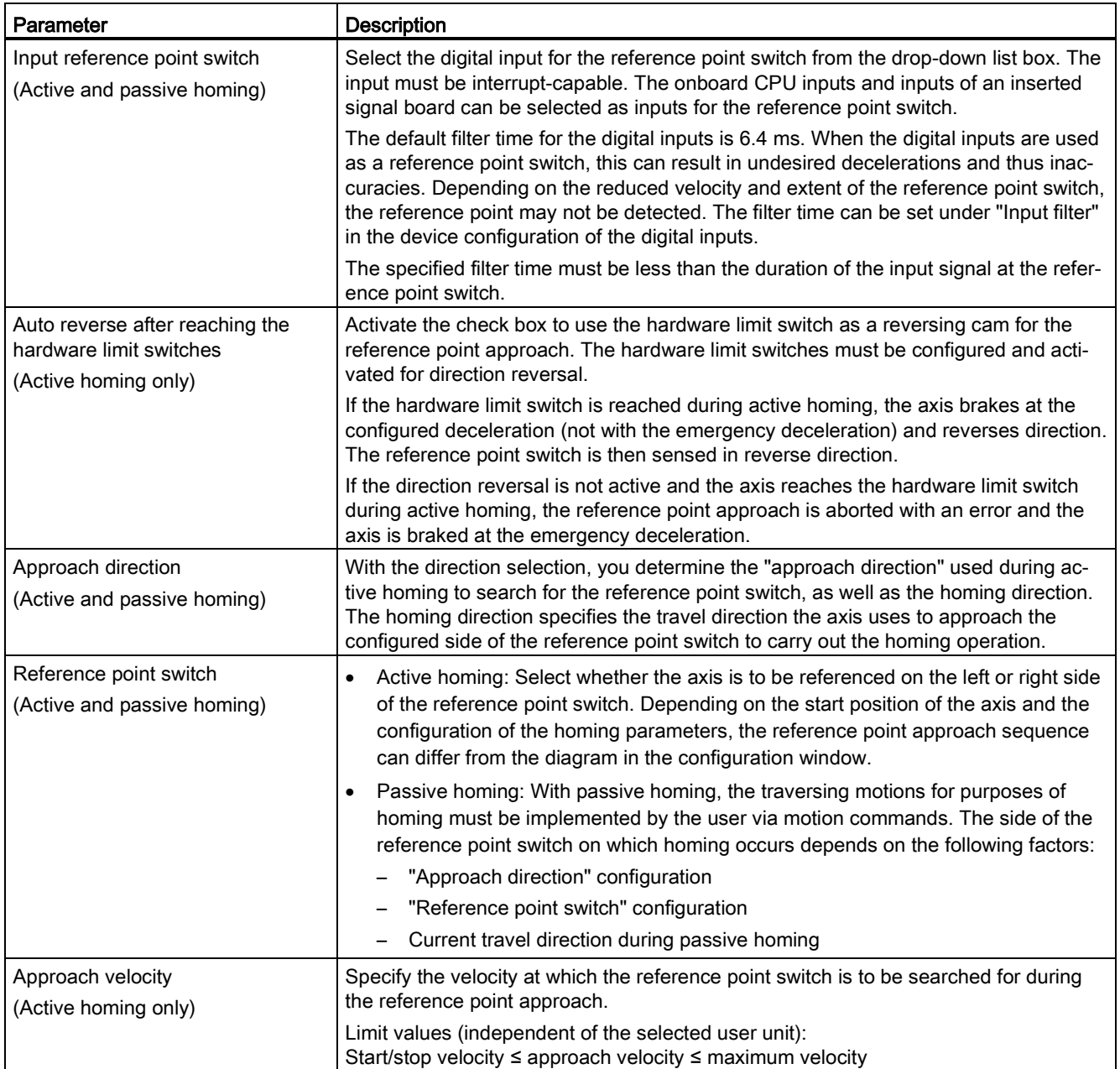

| Parameter            | <b>Description</b>                                                                                                    |
|----------------------|----------------------------------------------------------------------------------------------------|
| Reduced velocity     | Specify the velocity at which the axis approaches the reference point switch for hom-                                                                                                    |
| (Active homing only) | ing.                                                                                                    |
|                      | Limit values (independent of the selected user unit):                                                                                                    |
|                      | Start/stop velocity $\leq$ reduced velocity $\leq$ maximum velocity                                                                                                    |
| Home position offset | If the desired reference position deviates from the position of the reference point                                                                                                    |
| (Active homing only) | switch, the home position offset can be specified in this field.                                                                                                    |
|                      | If the value does not equal 0, the axis executes the following actions following hom-<br>ing at the reference point switch:                                                                                                    |
|                      | 1. Move the axis at reduced velocity by the value of the home position offset.                                                                                                    |
|                      | 2. When the position of the home position offset is reached, the axis position is set<br>to the absolute reference position. The absolute reference position is specified via<br>parameter "Position" of motion control instruction "MC_Home". |
|                      | Limit values (independent of the selected user unit):<br>$-1.0e12 \leq$ home position offset $\leq 1.0e12$                                                                                                    |

Table 10- 25 Factors that affect homing

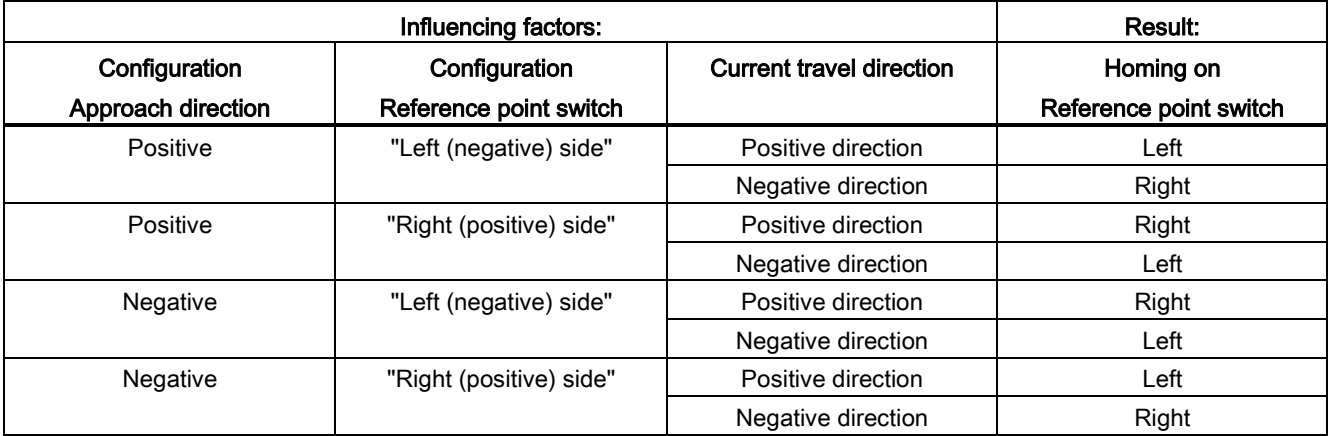

10.6 Operation of motion control for S7-1200

# 10.6.3.3 Sequence for active homing

You start active homing with motion control instruction "MC\_Home" (input parameter Mode = 3). Input parameter "Position" specifies the absolute reference point coordinates in this case. Alternatively, you can start active homing on the control panel for test purposes.

The following diagram shows an example of a characteristic curve for an active reference point approach with the following configuration parameters:

- "Approach direction" = "Positive approach direction"
- "Reference point switch" = "Right (positive) side"
- Value of "home position offset" > 0

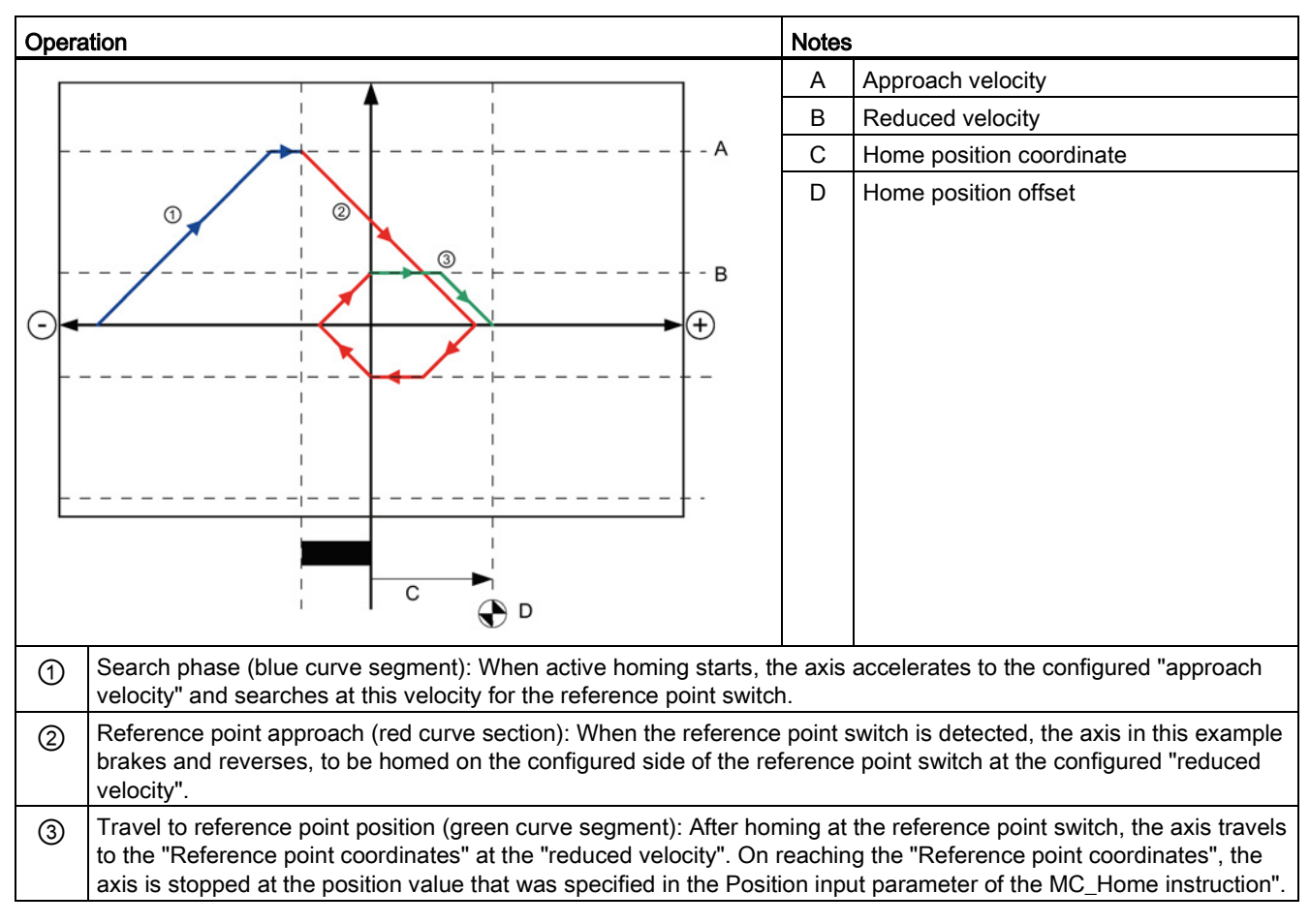

Table 10- 26 Velocity characteristics of MC homing

#### **Note**

If the homing search does not function as you expected, check the inputs assigned to the hardware limits or to the reference point. These inputs may have had their edge interrupts disabled in device configuration.

Examine the configuration data for the axis technology object of concern to see which inputs (if any) are assigned for "HW Low Limit Switch Input", "HW High Limit Switch Input", and "Input reference point switch". Then open the Device configuration for the CPU and examine each of the assigned inputs. Verify the "Enable rising edge detection" and "Enable falling edge detection" are both selected. If these properties are not selected, delete the specified inputs in the axis configuration and select them again.

# 10.7 Motion control instructions

# 10.7.1 MC instruction overview

The motion control instructions use an associated technology data block and the dedicated PTO (pulse train outputs) of the CPU to control the motion on an axis.

- MC Power (Page [308\)](#page-307-0) enables and disables a motion control axis.
- MC Reset (Page [311\)](#page-310-0) resets all motion control errors. All motion control errors that can be acknowledged are acknowledged.
- [MC\\_Home](#page-311-0) (Page [312\)](#page-311-0) establishes the relationship between the axis control program and the axis mechanical positioning system.
- MC Halt (Page [315\)](#page-314-0) cancels all motion processes and causes the axis motion to stop. The stop position is not defined.
- [MC\\_MoveAbsolute](#page-316-0) (Page [317\)](#page-316-0) starts motion to an absolute position. The job ends when the target position is reached.
- [MC\\_MoveRelative](#page-318-0) (Page [319\)](#page-318-0) starts a positioning motion relative to the start position.
- [MC\\_MoveVelocity](#page-320-0) (Page [321\)](#page-320-0) causes the axis to travel with the specified speed.
- MC MoveJog (Page [324\)](#page-323-0) executes jog mode for testing and startup purposes.
- MC CommandTable (Page [326\)](#page-325-0) runs axis commands as a movement sequence.
- [MC\\_ChangeDynamic](#page-327-0) (Page [328\)](#page-327-0) changes Dynamics settings for the axis.
- MC WriteParam (Page [330\)](#page-329-0) writes a select number of parameters to change the functionality of the axis from the user program.
- [MC\\_ReadParam](#page-331-0) (Page [332\)](#page-331-0) reads a select number of parameters that indicate the current position, velocity, and so forth of the axis defined in the Axis input.

10.7 Motion control instructions

## CPU firmware levels

If you have an S7-1200 CPU with V4.1 firmware, select the V5.0 version of each motion instruction.

If you have an S7-1200 CPU with V4.0 or earlier firmware, select the applicable V4.0, V3.0, V2.0, or V1.0 version of each motion instruction.

# <span id="page-307-0"></span>10.7.2 MC\_Power (Release/block axis) instruction

#### Note

If the axis is switched off due to an error, it will be enabled again automatically after the error has been eliminated and acknowledged. This requires that the Enable input parameter has retained the value TRUE during this process.

#### Table 10- 27 MC\_Power instruction

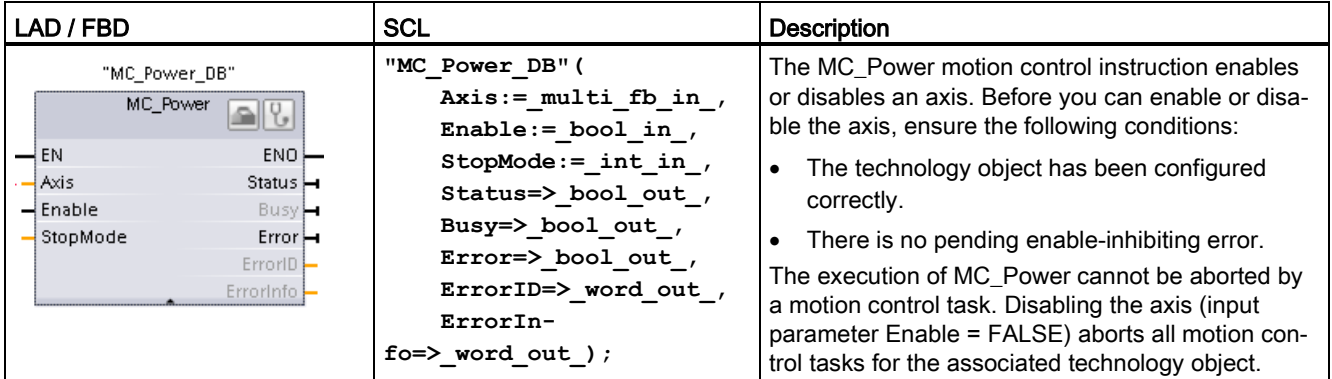

<sup>1</sup> STEP 7 automatically creates the DB when you insert the instruction.

2 In the SCL example, "MC\_Power\_DB" is the name of the instance DB.

| Parameter and type |                                              | Data type   | <b>Description</b>                                                                                                    |
|--------------------|----------------------------------------------|-------------|----------------------------------------------------------------------------------------------------|
| Axis               | IN                                           | TO_Axis_1   | Axis technology object                                                                                                    |
| Enable             | IN                                           | <b>Bool</b> | FALSE (default): All active tasks are aborted according to the pa-<br>rameterized "StopMode" and the axis is stopped.<br>TRUE: Motion Control attempts to enable the axis.                                                                                                    |
| StopMode           | IN                                           | Int         | 0: Emergency stop: If a request to disable the axis is pending, the<br>axis brakes at the configured emergency deceleration. The axis is<br>disabled after reaching standstill.                                                                                                    |
|                    |                                              |             | 1: Immediate stop: If a request to disable the axis is pending, this<br>axis is disabled without deceleration. Pulse output is stopped imme-<br>diately.                                                                                                    |
|                    |                                              |             | 2: Emergency stop with jerk control: If a request to disable the axis is<br>pending, the axis brakes at the configured emergency stop decelera-<br>tion. If the jerk control is activated, the configured jerk is taken into<br>account. The axis is disabled after reaching standstill. |
| <b>Status</b>      | <b>OUT</b><br>Bool<br>Status of axis enable: |             |                                                                                                    |
|                    |                                              |             | FALSE: The axis is disabled:                                                                                                    |
|                    |                                              |             | The axis does not execute motion control tasks and does not ac-<br>cept any new tasks (exception: MC_Reset task).                                                                                                    |
|                    |                                              |             | The axis is not homed.                                                                                                    |
|                    |                                              |             | Upon disabling, the status does not change to FALSE until the<br>axis reaches a standstill.                                                                                                    |
|                    |                                              |             | TRUE: The axis is enabled:                                                                                                    |
|                    |                                              |             | - The axis is ready to execute motion control tasks.                                                                                                    |
|                    |                                              |             | Upon axis enabling, the status does not change to TRUE until<br>the signal "Drive ready" is pending. If the "Drive ready" drive in-<br>terface was not configured in the axis configuration, the status<br>changes to TRUE immediately.                                                  |
| Busy               | <b>OUT</b>                                   | <b>Bool</b> | FALSE: MC_Power is not active.                                                                                                    |
|                    |                                              |             | TRUE: MC_Power is active.                                                                                                    |
| Error              | <b>OUT</b>                                   | <b>Bool</b> | FALSE: No error                                                                                                    |
|                    |                                              |             | TRUE: An error has occurred in motion control instruction "MC_Power"<br>or in the associated technology object. The cause of the error can be<br>found in parameters "ErrorID" and "ErrorInfo".                                                                                          |
| ErrorID            | OUT                                          | Word        | Error ID for parameter "Error""                                                                                                    |
| ErrorInfo          | OUT                                          | Word        | Error info ID for parameter "ErrorID"                                                                                                    |

Table 10- 28 Parameters for the MC\_Power instruction

### 10.7 Motion control instructions

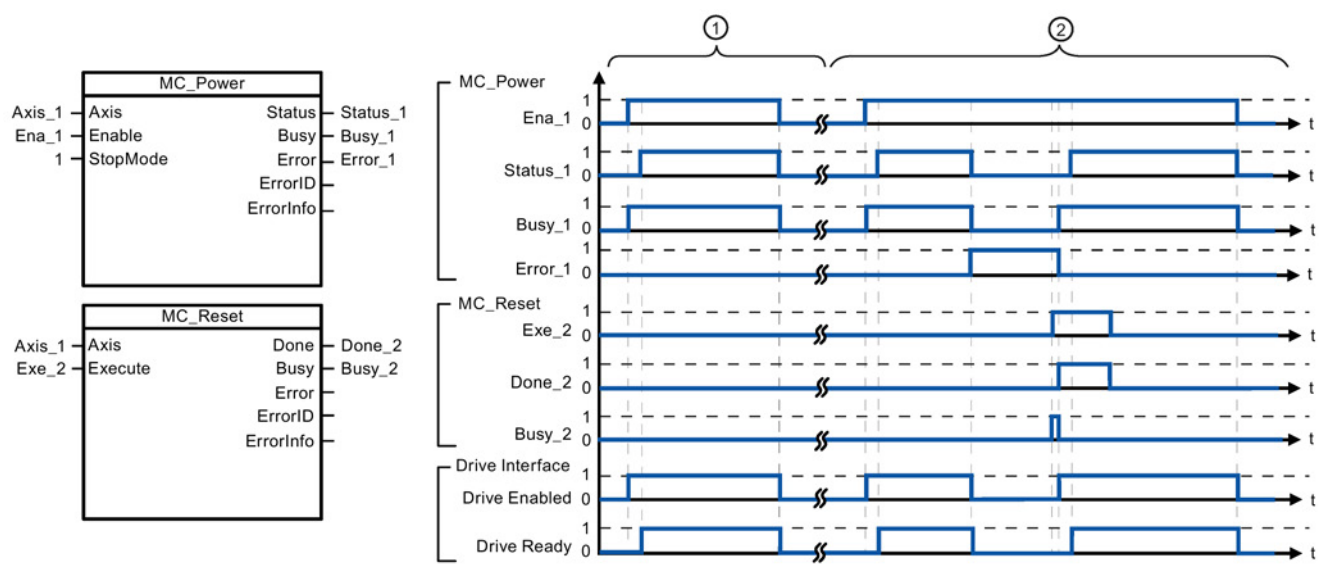

- ① An axis is enabled and then disabled again. After the drive has signaled "Drive ready" back to the CPU, the successful enable can be read out via "Status\_1".
- ② Following an axis enable, an error has occurred that caused the axis to be disabled. The error is eliminated and acknowledged with "MC\_Reset". The axis is then enabled again.

To enable an axis with configured drive interface, follow these steps:

- 1. Check the requirements indicated above.
- 2. Initialize input parameter "StopMode" with the desired value. Set input parameter "Enable" to TRUE.

The enable output for "Drive enabled" changes to TRUE to enable the power to the drive. The CPU waits for the "Drive ready" signal of the drive.

When the "Drive ready" signal is available at the configured ready input of the CPU, the axis becomes enabled. Output parameter "Status" and technology object tag <Axis name>.StatusBits.Enable indicates the value TRUE.

To enable an axis without configured drive interface, follow these steps:

- 1. Check the requirements indicated above.
- 2. Initialize input parameter "StopMode" with the desired value. Set input parameter "Enable" to TRUE. The axis is enabled. Output parameter "Status" and technology object tag <Axis name>.StatusBits.Enable indicate the value TRUE.

To disable an axis, follow these steps:

1. Bring the axis to a standstill.

You can identify when the axis is at a standstill in technology object tag <Axis name>.StatusBits.StandStill.

- 2. Set input parameter "Enable" to FALSE after standstill is reached.
- 3. If output parameters "Busy" and "Status" and technology object tag <Axis name>.StatusBits.Enable indicate the value FALSE, disabling of the axis is complete.

# <span id="page-310-0"></span>10.7.3 MC\_Reset (Confirm error) instruction

| LAD / FBD                                                                                                    | <b>SCL</b>                                                                                                    | <b>Description</b>                                                                                                    |
|----------------------------------------------------------------------------------------------------|----------------------------------------------------------------------------------------------------|----------------------------------------------------------------------------------------------------|
| "MC_Reset_DB"<br>MC_Reset<br>$-1$ EN<br>$ENO -$<br>$-$ Axis<br>Done H<br>$-$ Execute<br>Busy <sub>4</sub><br>$-$ Restart<br>$Error \rightarrow$<br>ErrorID-<br>Errorinfo - | "MC Reset DB" (<br>Axis:= $multi$ fb in,<br>Execute: = bool in ,<br>Restart:= bool in,<br>Done=> bool out,<br>Busy=> bool out,<br>Error= $>$ bool out,<br>$ErrorID = \gt \text{word.out},$<br>ErrorInfo=> word out $);$ | Use the MC Reset instruction to acknowledge<br>"Operating error with axis stop" and "Configura-<br>tion error". The errors that require acknowl-<br>edgement can be found in the "List of ErrorIDs"<br>and ErrorInfos" under "Remedy".<br>Before using the MC_Reset instruction, you<br>must have eliminated the cause of a pending<br>configuration error requiring acknowledgement<br>(for example, by changing an invalid accelera-<br>tion value in "Axis" technology object to a valid<br>value).<br>As of V3.0 and later, the Restart command<br>allows the axis configuration to be downloaded<br>to the work memory in the RUN operating<br>mode. |

Table 10- 29 MC\_Reset instruction

<sup>1</sup> STEP 7 automatically creates the DB when you insert the instruction.

<sup>2</sup> In the SCL example, "MC\_Reset\_DB" is the name of the instance DB.

The MC\_Reset task cannot be aborted by any other motion control task. The new MC\_Reset task does not abort any other active motion control tasks.

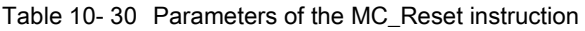

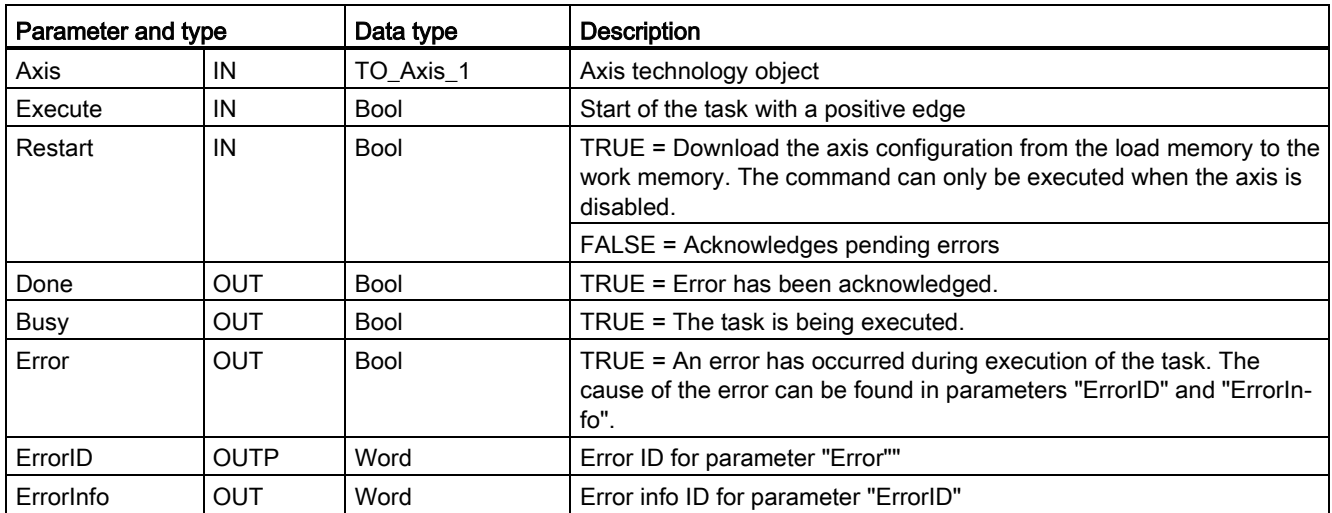

To acknowledge an error with MC\_Reset, follow these steps:

- 1. Check the requirements indicated above.
- 2. Start the acknowledgement of the error with a rising edge at the Execute input parameter.
- 3. The error has been acknowledged when Done equals TRUE and the technology object tag <Axis name>.StatusBits.Error equals FALSE.

# <span id="page-311-0"></span>10.7.4 MC\_Home (Home axis) instruction

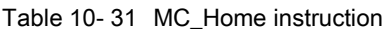

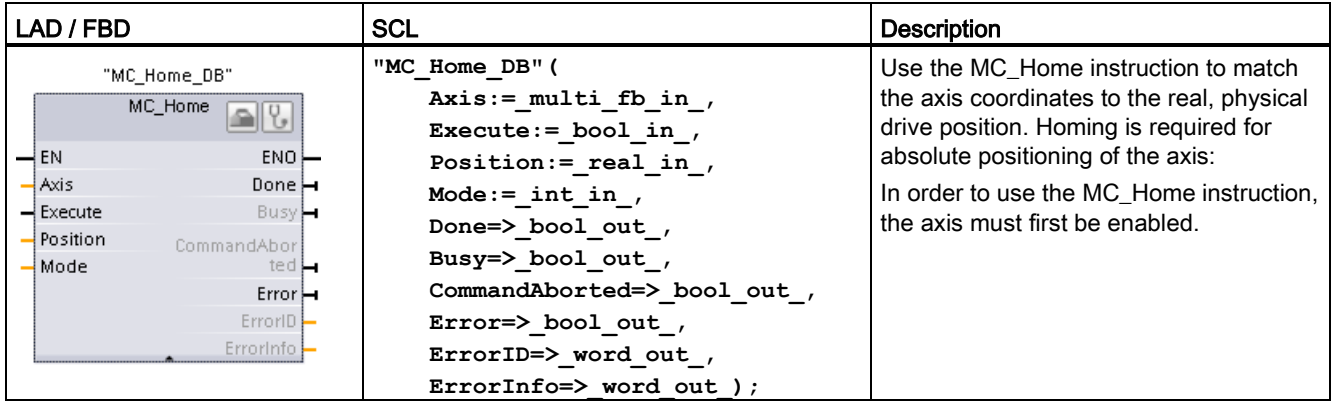

<sup>1</sup> STEP 7 automatically creates the DB when you insert the instruction.

<sup>2</sup> In the SCL example, "MC\_Home\_DB" is the name of the instance DB.

The following types of homing are available:

- $\bullet$  Direct homing absolute (Mode = 0): The current axis position is set to the value of parameter "Position".
- Direct homing relative (Mode = 1): The current axis position is offset by the value of parameter "Position".
- Passive homing (Mode = 2): During passive homing, the MC\_Home instruction does not carry out any homing motion. The traversing motion required for this step must be implemented by the user via other motion control instructions. When the reference point switch is detected, the axis is homed.
- Active homing (Mode = 3): The homing procedure is executed automatically.

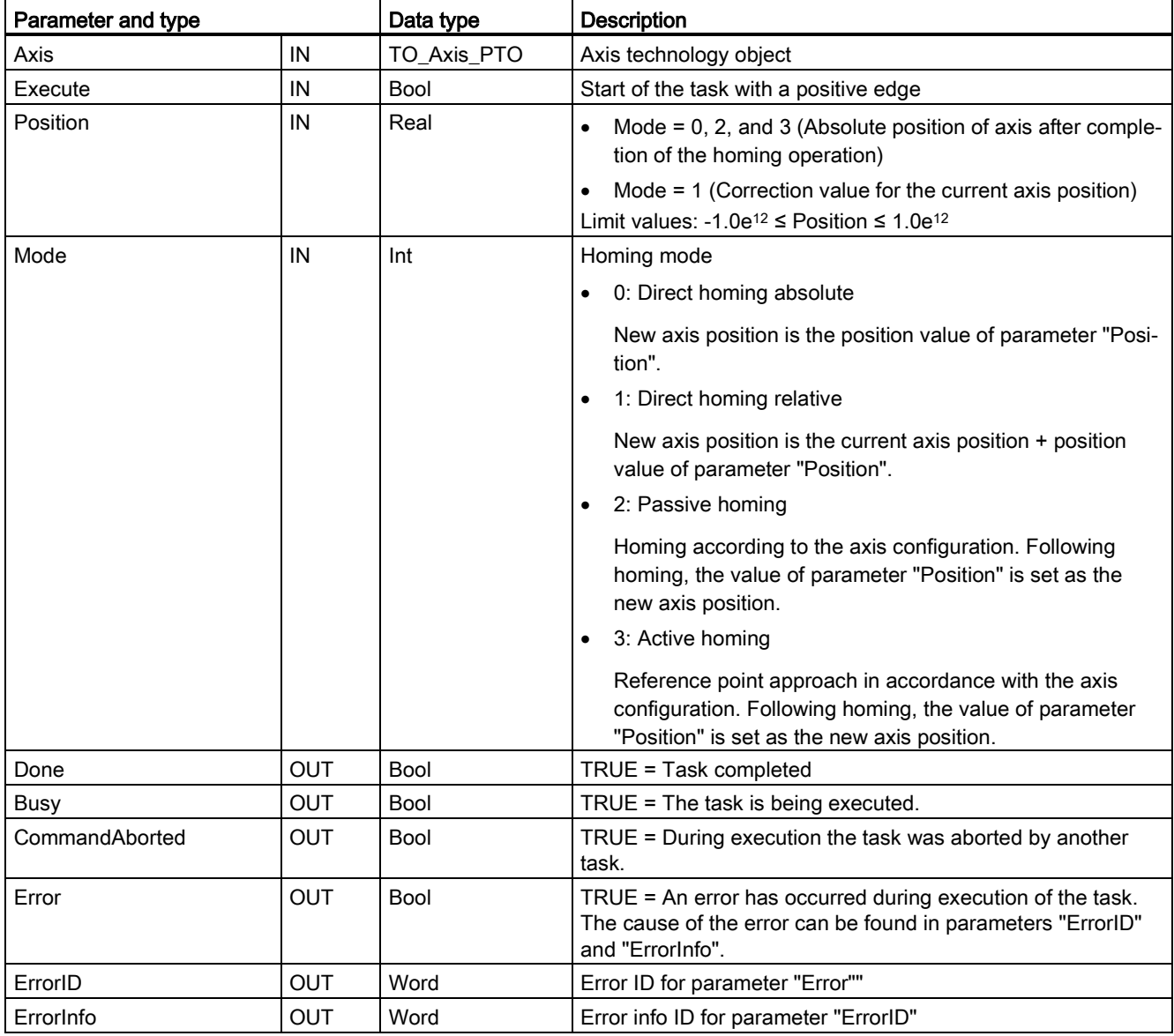

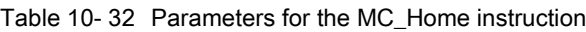

## Note

# Axis homing is lost under the following conditions

- Disabling of axis by the MC\_Power instruction
- Switchover between automatic control and manual control
- Upon start of active homing (After successful completion of the homing operation, axis homing is available again.)
- After power-cycling the CPU
- After CPU restart (RUN-to-STOP or STOP-to-RUN)

10.7 Motion control instructions

To home the axis, follow these steps:

- 1. Check the requirements indicated above.
- 2. Initialize the necessary input parameters with values, and start the homing operation with a rising edge at input parameter "Execute".
- 3. If output parameter "Done" and technology object tag <Axis name>.StatusBits.HomingDone indicate the value TRUE, homing is complete.

Table 10- 33 Override response

| Mode   | Description                                                                                                    |                                                                           |  |
|--------|----------------------------------------------------------------------------------------------------|---------------------------------------------------------------------------|--|
| 0 or 1 | The MC_Home task cannot be aborted by any other motion control task. The new MC_Home task does not<br>abort any active motion control tasks. Position-related motion tasks are resumed after homing according to<br>the new homing position (value at the Position input parameter). |                                                                           |  |
| 2      | The MC_Home task can be aborted by the following motion control tasks:                                                                                                    |                                                                           |  |
|        | MC_Home task Mode = 2, 3: The new MC_Home task aborts the following active motion control task.                                                                                                    |                                                                           |  |
|        | MC_Home task Mode = 2: Position-related motion tasks are resumed after homing according to the new<br>homing position (value at the Position input parameter).                                                                                                    |                                                                           |  |
| 3      | The MC Home task can be aborted by the following<br>motion control tasks:                                                                                                    | The new MC_Home task aborts the following active<br>motion control tasks: |  |
|        | $MC$ Home Mode = 3                                                                                                    | MC Home Mode = $2, 3$                                                     |  |
|        | MC Halt<br>٠                                                                                                    | MC Halt                                                                   |  |
|        | MC MoveAbsolute<br>٠                                                                                                    | MC MoveAbsolute                                                           |  |
|        | MC_MoveRelative<br>٠                                                                                                    | <b>MC MoveRelative</b><br>٠                                               |  |
|        | MC_MoveVelocity<br>٠                                                                                                    | MC MoveVelocity                                                           |  |
|        | MC MoveJog<br>$\bullet$                                                                                                    | MC MoveJog                                                                |  |

# <span id="page-314-0"></span>10.7.5 MC\_Halt (Pause axis) instruction

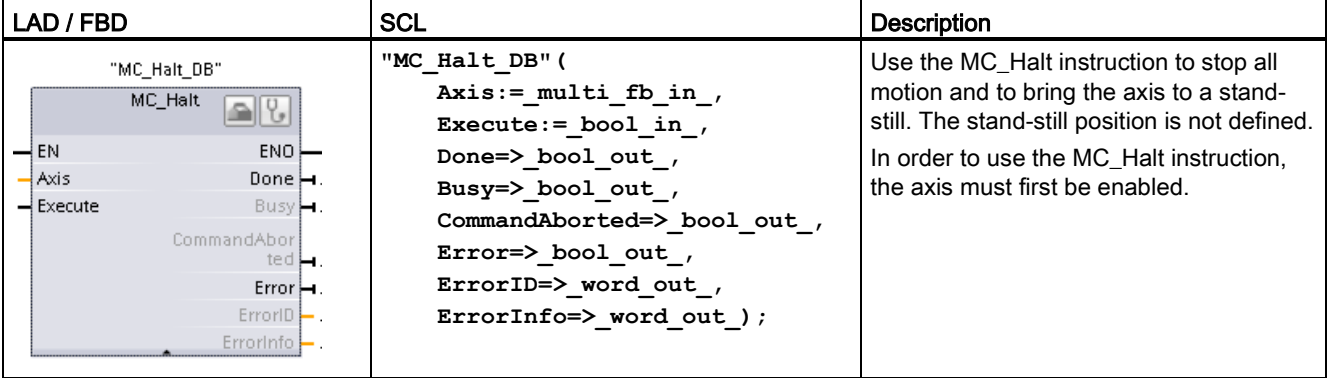

Table 10- 34 MC\_Halt instruction

<sup>1</sup> STEP 7 automatically creates the DB when you insert the instruction.

2 In the SCL example, "MC\_Halt\_DB" is the name of the instance DB.

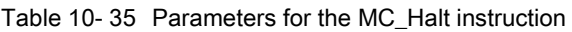

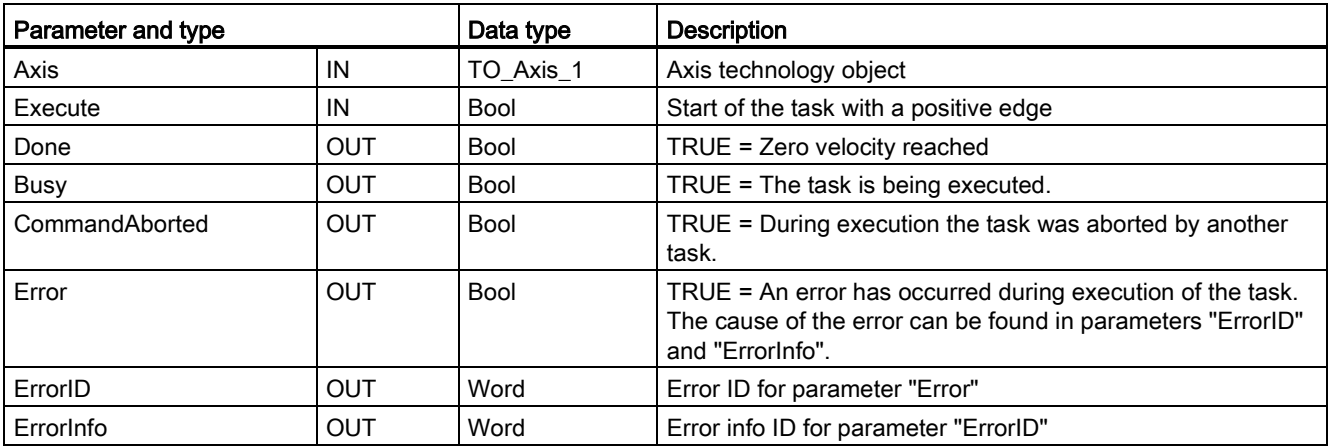

### 10.7 Motion control instructions

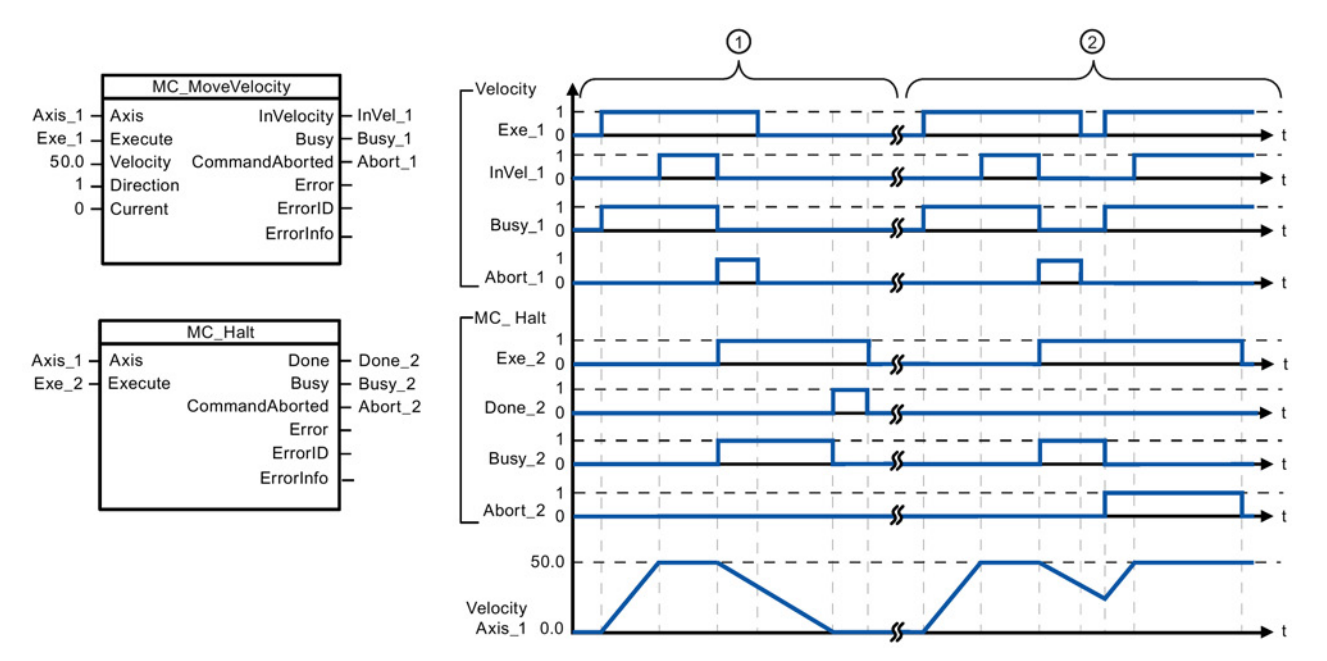

The following values were configured in the "Dynamics > General" configuration window: Acceleration = 10.0 and Deceleration  $= 5.0$ 

- ① The axis is braked by an MC\_Halt task until it comes to a standstill. The axis standstill is signaled via "Done\_2".
- ② While an MC\_Halt task is braking the axis, this task is aborted by another motion task. The abort is signaled via "Abort\_2".

#### Override response

The MC Halt task can be aborted by the following motion control tasks:

- MC\_Home Mode = 3
- MC Halt
- MC\_MoveAbsolute
- MC\_MoveRelative
- MC MoveVelocity
- MC\_MoveJog

The new MC\_Halt task aborts the following active motion control tasks:

- $MC$  Home Mode = 3
- MC Halt
- MC\_MoveAbsolute
- MC MoveRelative
- MC\_MoveVelocity
- MC\_MoveJog

# <span id="page-316-0"></span>10.7.6 MC\_MoveAbsolute (Position axis absolutely) instruction

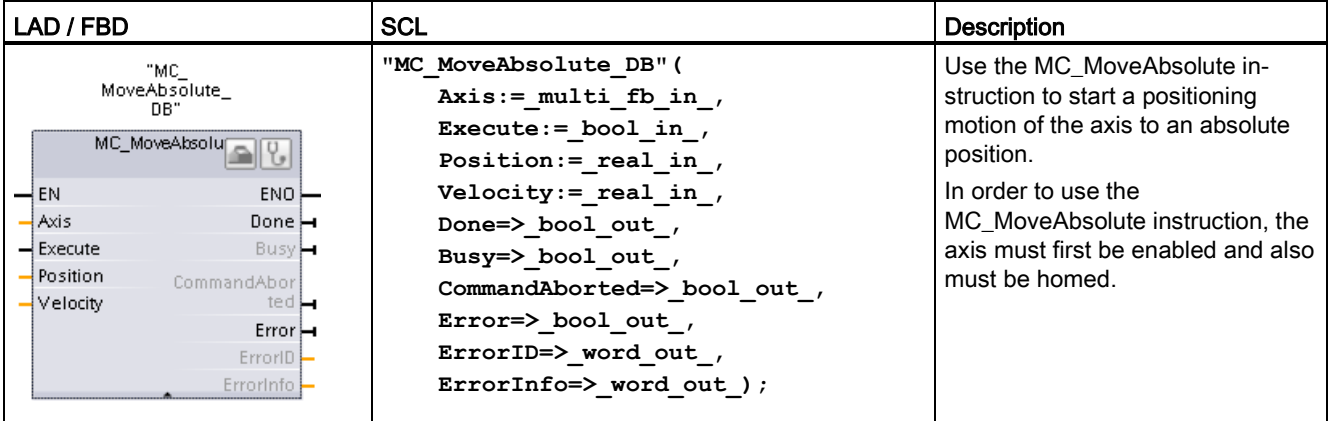

Table 10- 36 MC\_MoveAbsolute instruction

<sup>1</sup> STEP 7 automatically creates the DB when you insert the instruction.

2 In the SCL example, "MC\_MoveAbsolute\_DB" is the name of the instance DB.

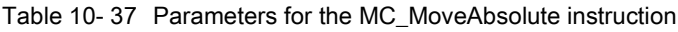

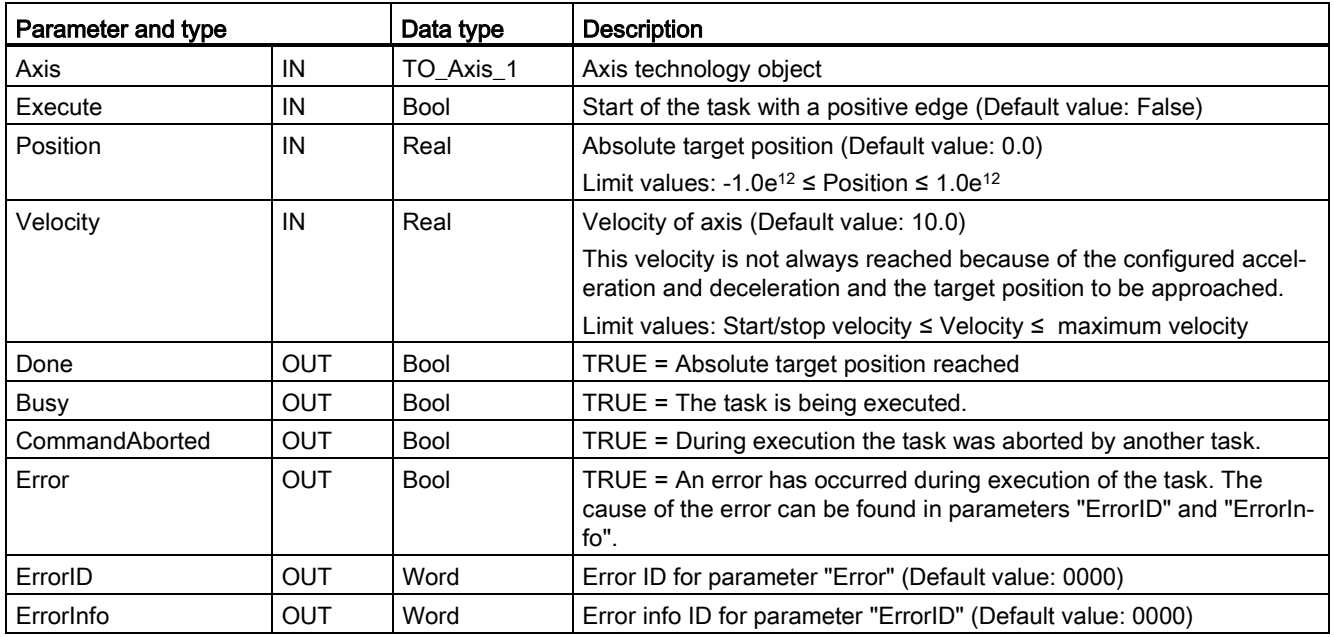

### 10.7 Motion control instructions

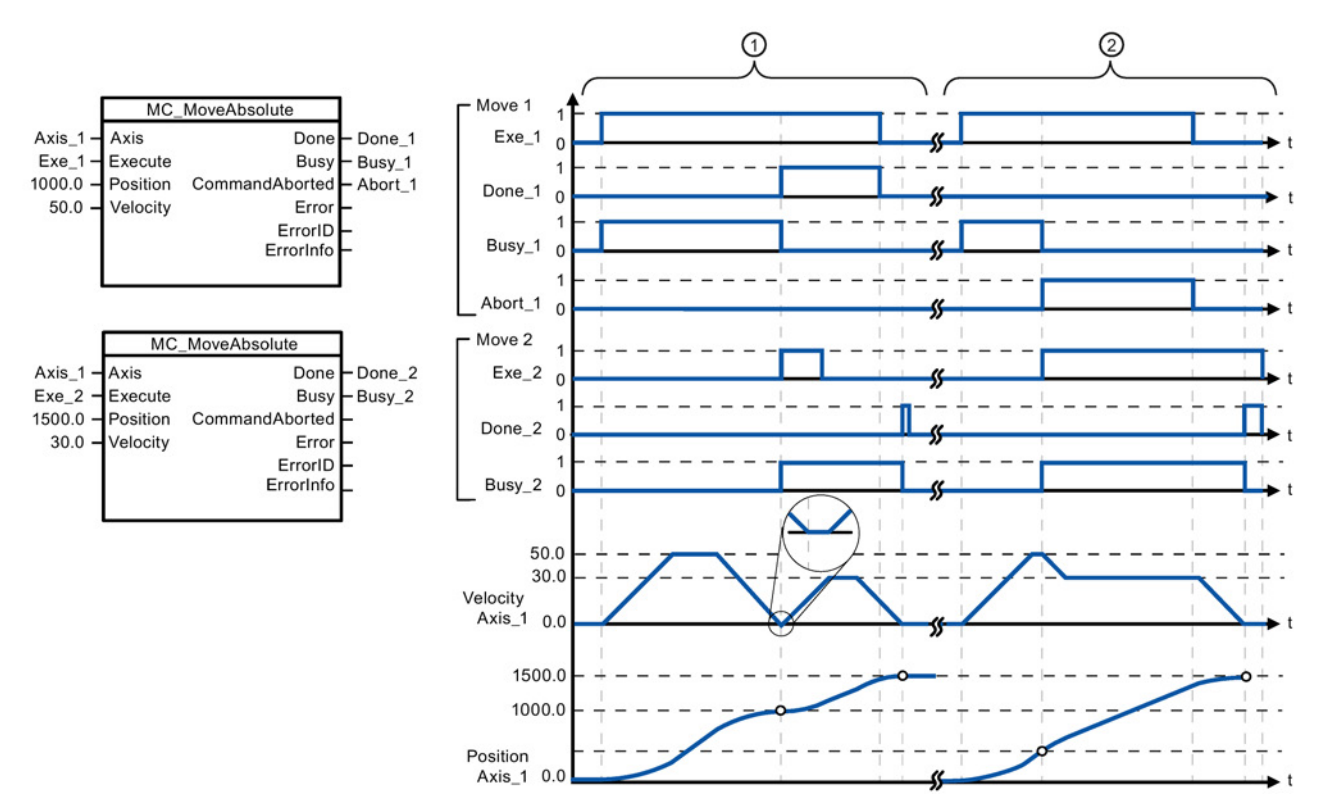

The following values were configured in the "Dynamics > General" configuration window: Acceleration = 10.0 and Deceleration =  $10.0$ 

- ① An axis is moved to absolute position 1000.0 with a MC\_MoveAbsolute task. When the axis reaches the target position, this is signaled via "Done\_1". When "Done\_1" = TRUE, another MC\_MoveAbsolute task, with target position 1500.0, is started. Because of the response times (e.g., cycle time of user program, etc.), the axis comes to a standstill briefly (see zoomed-in detail). When the axis reaches the new target position, this is signaled via "Done\_2".
- ② An active MC\_MoveAbsolute task is aborted by another MC\_MoveAbsolute task. The abort is signaled via "Abort 1". The axis is then moved at the new velocity to the new target position 1500.0. When the new target position is reached, this is signaled via "Done\_2".

## Override response

The MC\_MoveAbsolute task can be aborted by the following motion control tasks:

- $MC$  Home Mode = 3
- MC Halt
- MC MoveAbsolute
- MC MoveRelative
- MC\_MoveVelocity
- MC MoveJog

The new MC\_MoveAbsolute task aborts the following active motion control tasks:

- $MC$  Home Mode = 3
- MC\_Halt
- MC\_MoveAbsolute
- MC MoveRelative
- MC\_MoveVelocity
- MC MoveJog

# <span id="page-318-0"></span>10.7.7 MC\_MoveRelative (Position axis relatively) instruction

| LAD / FBD                                                                                                    | <b>SCL</b>                                                                                                    | <b>Description</b>                                                                                                    |
|----------------------------------------------------------------------------------------------------|----------------------------------------------------------------------------------------------------|----------------------------------------------------------------------------------------------------|
| "MC<br>MoveRelative<br>DB"<br>MC_MoveRelativ <sub>ing</sub><br>$\rightarrow$ EN<br>$ENO$ $\rightarrow$<br>— Axis<br>Done $\mapsto$<br>$-$ Execute<br>Busy <b>H</b><br>$\rightarrow$ Distance<br>CommandAbor<br>$ \vee$ elocity<br>$ted$ $\vdash$<br>$Error \rightarrow$<br>ErrorID<br>ErrorInfo | "MC MoveRelative DB" (<br>Axis:= $multi$ fb in,<br>Execute: = bool in $,$<br>Distance:= real in $,$<br>Velocity:= real in,<br>Done= $>$ bool out,<br>Busy= $>$ bool out,<br>CommandAborted=> bool out,<br>Error=> bool out,<br>ErrorID= $>$ word out,<br>ErrorInfo= $>$ word out ); | Use the MC MoveRelative instruc-<br>tion to start a positioning motion<br>relative to the start position.<br>In order to use the<br>MC MoveRelative instruction, the<br>axis must first be enabled. |

Table 10- 38 MC\_MoveRelative instruction

<sup>1</sup> STEP 7 automatically creates the DB when you insert the instruction.

2 In the SCL example, "MC\_MoveRelative\_DB " is the name of the instance DB.

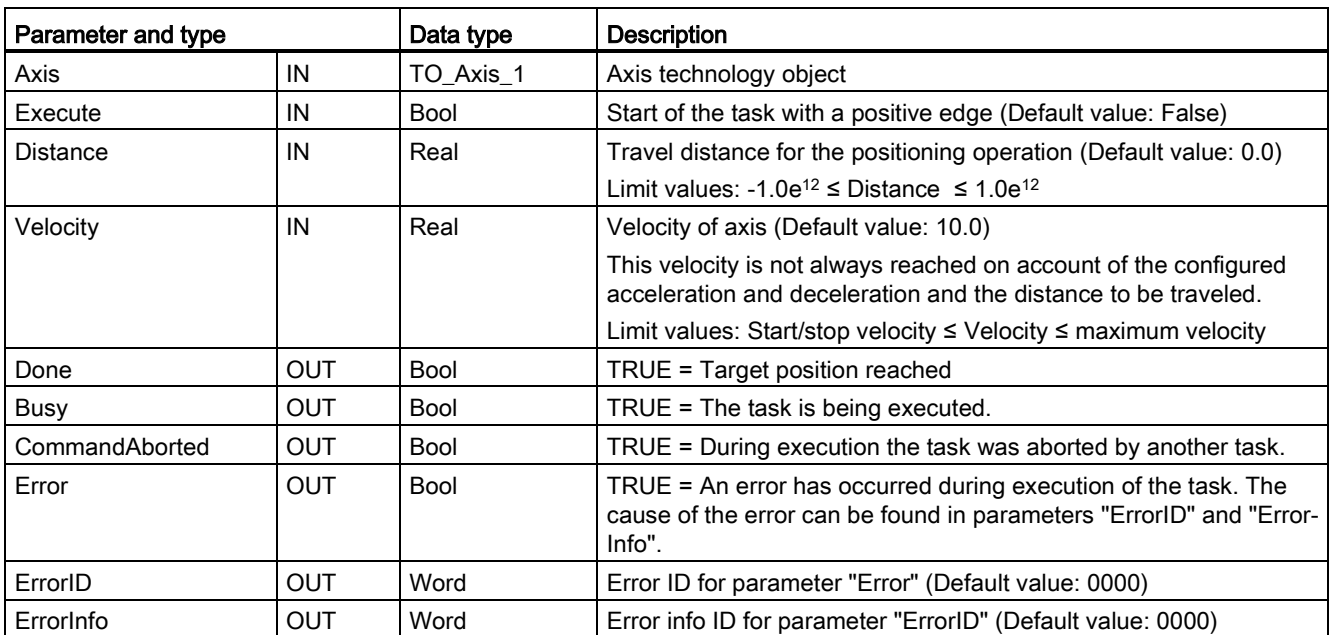

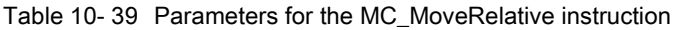

## 10.7 Motion control instructions

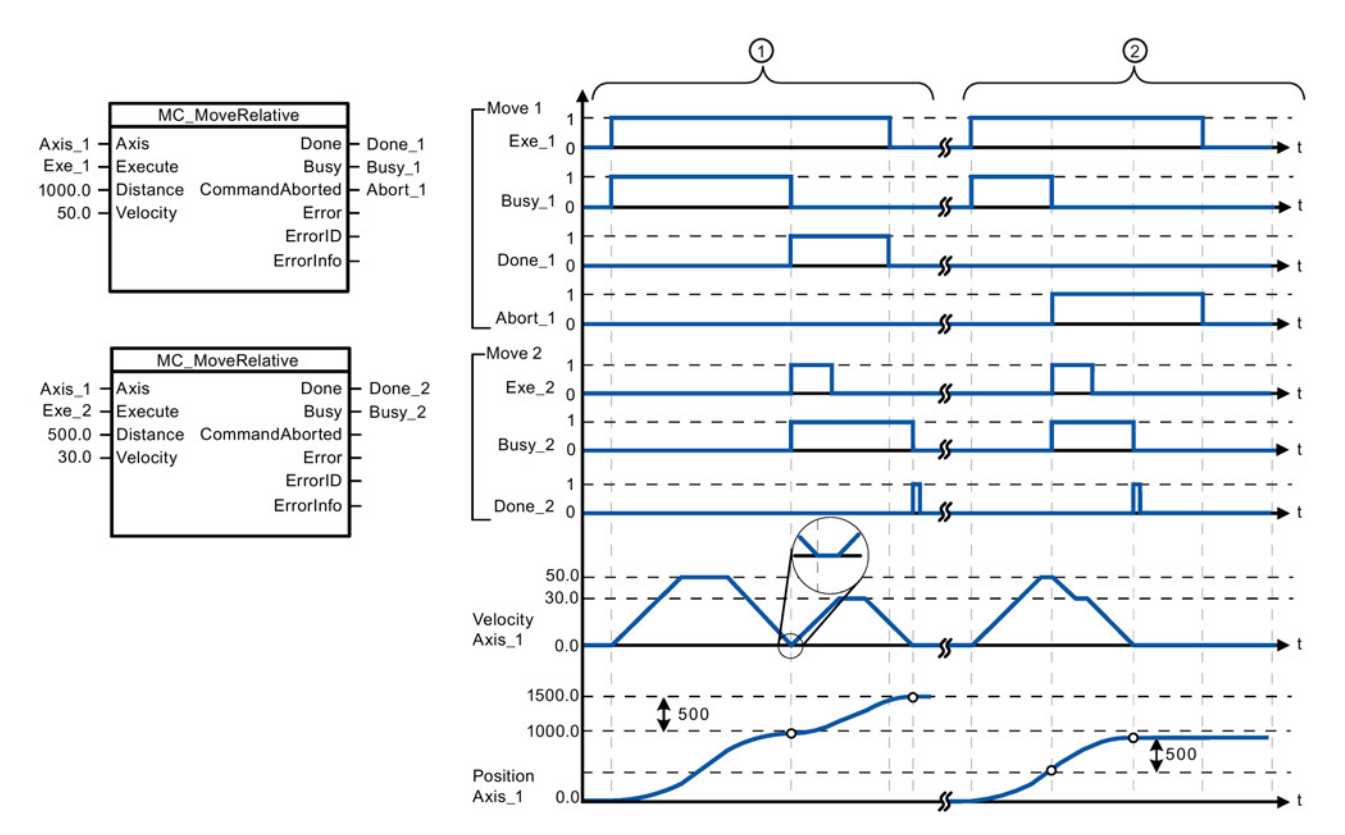

The following values were configured in the "Dynamics > General" configuration window: Acceleration = 10.0 and Deceleration =  $10.0$ 

- ① The axis is moved by an MC\_MoveRelative task by the distance ("Distance") 1000.0. When the axis reaches the target position, this is signaled via "Done\_1". When "Done\_1" = TRUE, another MC\_MoveRelative task, with travel distance 500.0, is started. Because of the response times (for example, cycle time of user program), the axis comes to a standstill briefly (see zoomed-in detail). When the axis reaches the new target position, this is signaled via "Done\_2".
- ② An active MC\_MoveRelative task is aborted by another MC\_MoveRelative task. The abort is signaled via "Abort\_1". The axis is then moved at the new velocity by the new distance ("Distance") 500.0. When the new target position is reached, this is signaled via "Done\_2".

### Override response

The MC\_MoveRelative task can be aborted by the following motion control tasks:

- MC\_Home Mode = 3
- MC Halt
- MC\_MoveAbsolute
- MC MoveRelative
- MC\_MoveVelocity
- MC\_MoveJog

The new MC\_MoveRelative task aborts the following active motion control tasks:

- MC\_Home Mode = 3
- MC Halt
- MC MoveAbsolute
- MC MoveRelative
- MC\_MoveVelocity
- MC\_MoveJog

# <span id="page-320-0"></span>10.7.8 MC\_MoveVelocity (Move axis at predefined velocity) instruction

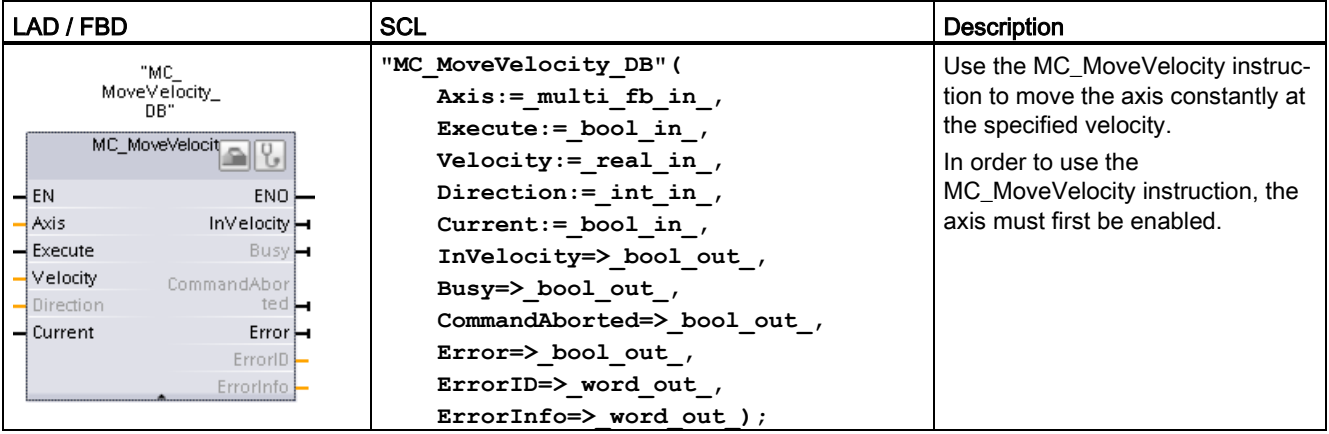

Table 10- 40 MC\_MoveVelocity instruction

<sup>1</sup> STEP 7 automatically creates the DB when you insert the instruction.

<sup>2</sup> In the SCL example, "MC\_MoveVelocity\_DB " is the name of the instance DB.

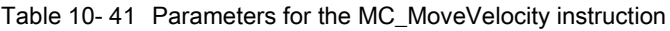

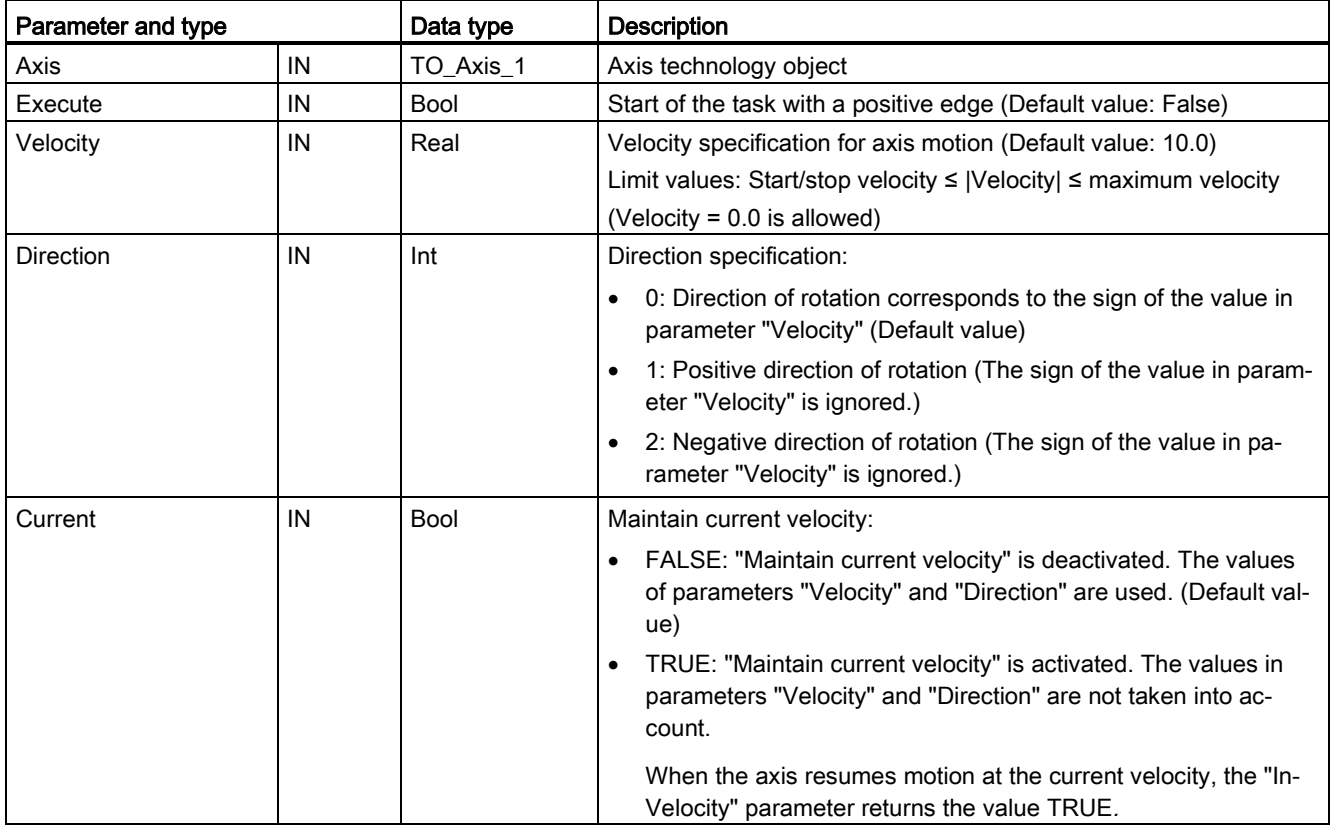

#### Motion control is easy

#### 10.7 Motion control instructions

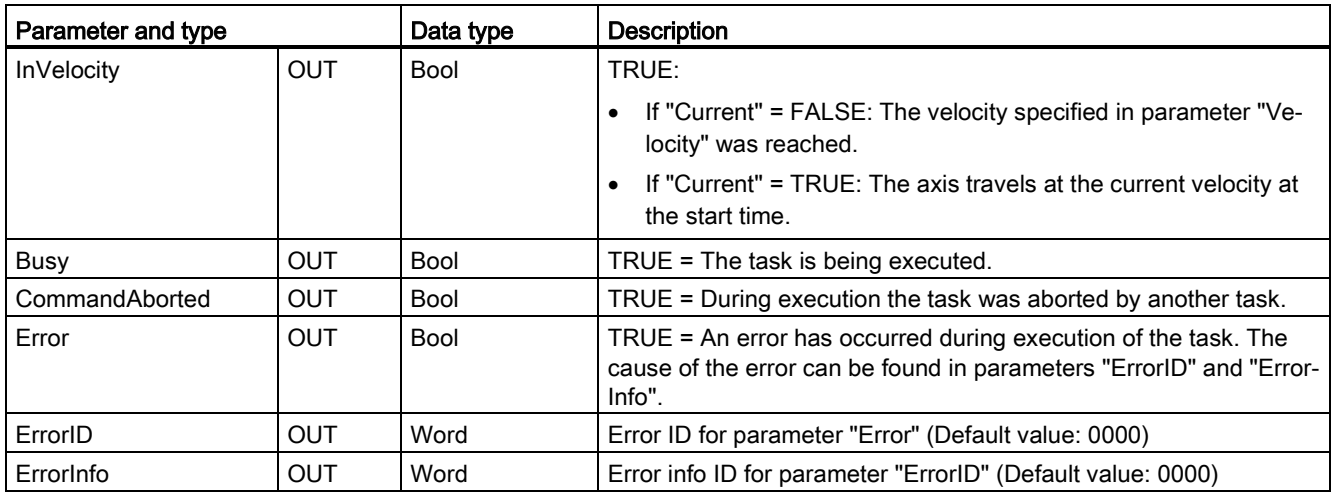

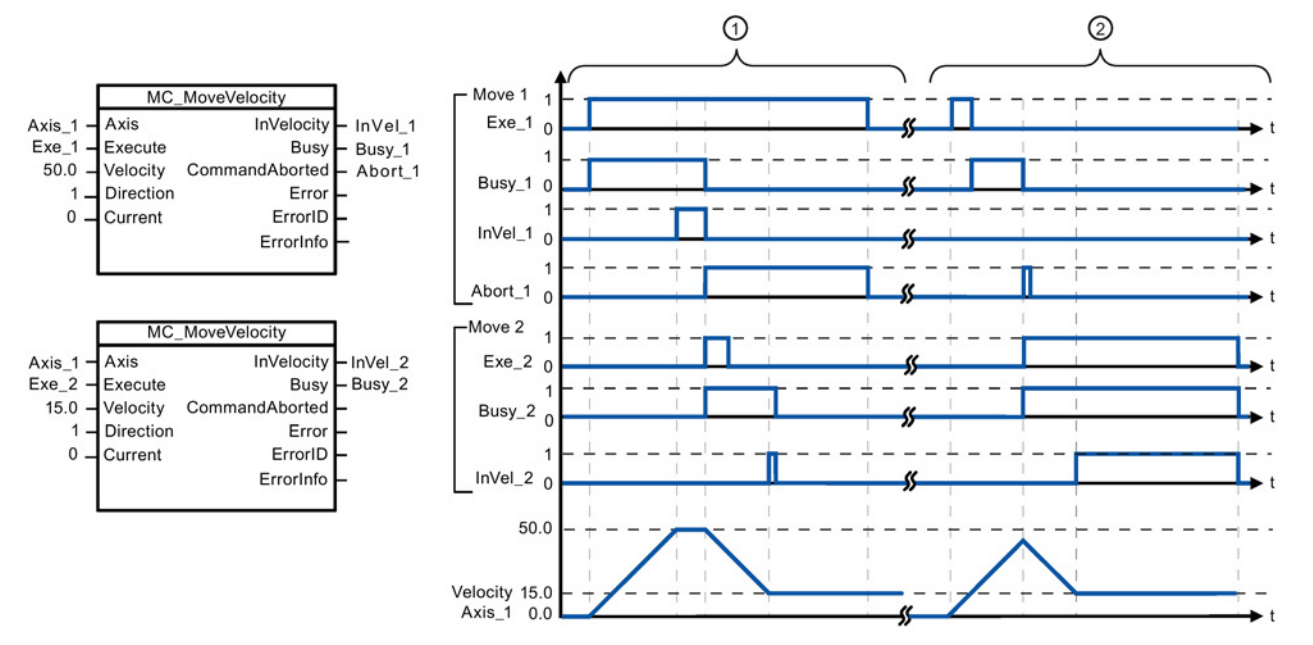

The following values were configured in the "Dynamics > General" configuration window: Acceleration = 10.0 and Deceleration = 10.0

- ① An active MC\_MoveVelocity task signals via "InVel\_1" that its target velocity has been reached. It is then aborted by another MC\_MoveVelocity task. The abort is signaled via "Abort\_1". When the new target velocity 15.0 is reached, this is signaled via "InVel\_2". The axis then continues moving at the new constant velocity.
- ② An active MC\_MoveVelocity task is aborted by another MC\_MoveVelocity task prior to reaching its target velocity. The abort is signaled via "Abort\_1". When the new target velocity 15.0 is reached, this is signaled via "InVel\_2". The axis then continues moving at the new constant velocity.

## Override response

The MC\_MoveVelocity task can be aborted by the following motion control tasks:

- MC\_Home Mode = 3
- MC\_Halt
- MC MoveAbsolute
- MC MoveRelative
- MC MoveVelocity
- MC\_MoveJog

The new MC\_MoveVelocity task aborts the following active motion control tasks:

- MC\_Home Mode = 3
- MC\_Halt
- MC\_MoveAbsolute
- MC MoveRelative
- MC\_MoveVelocity
- MC\_MoveJog

#### **Note**

#### Behavior with zero set velocity (Velocity = 0.0)

An MC\_MoveVelocity task with "Velocity" = 0.0 (such as an MC\_Halt task) aborts active motion tasks and stops the axis with the configured deceleration. When the axis comes to a standstill, output parameter "InVelocity" indicates TRUE for at least one program cycle.

"Busy" indicates the value TRUE during the deceleration operation and changes to FALSE together with "InVelocity". If parameter "Execute" = TRUE is set, "InVelocity" and "Busy" are latched.

When the MC<sub>Move</sub>Velocity task is started, status bit "SpeedCommand" is set in the technology object. Status bit "ConstantVelocity" is set upon axis standstill. Both bits are adapted to the new situation when a new motion task is started.

# <span id="page-323-0"></span>10.7.9 MC\_MoveJog (Move axis in jog mode) instruction

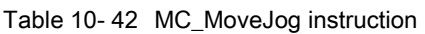

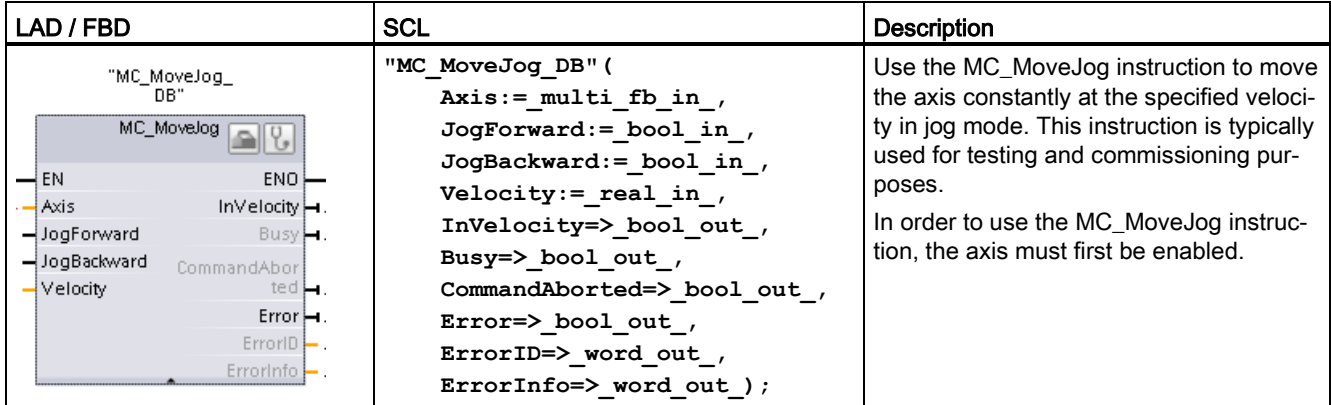

<sup>1</sup> STEP 7 automatically creates the DB when you insert the instruction.

2 In the SCL example, "MC\_MoveJog\_DB " is the name of the instance DB.

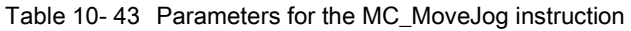

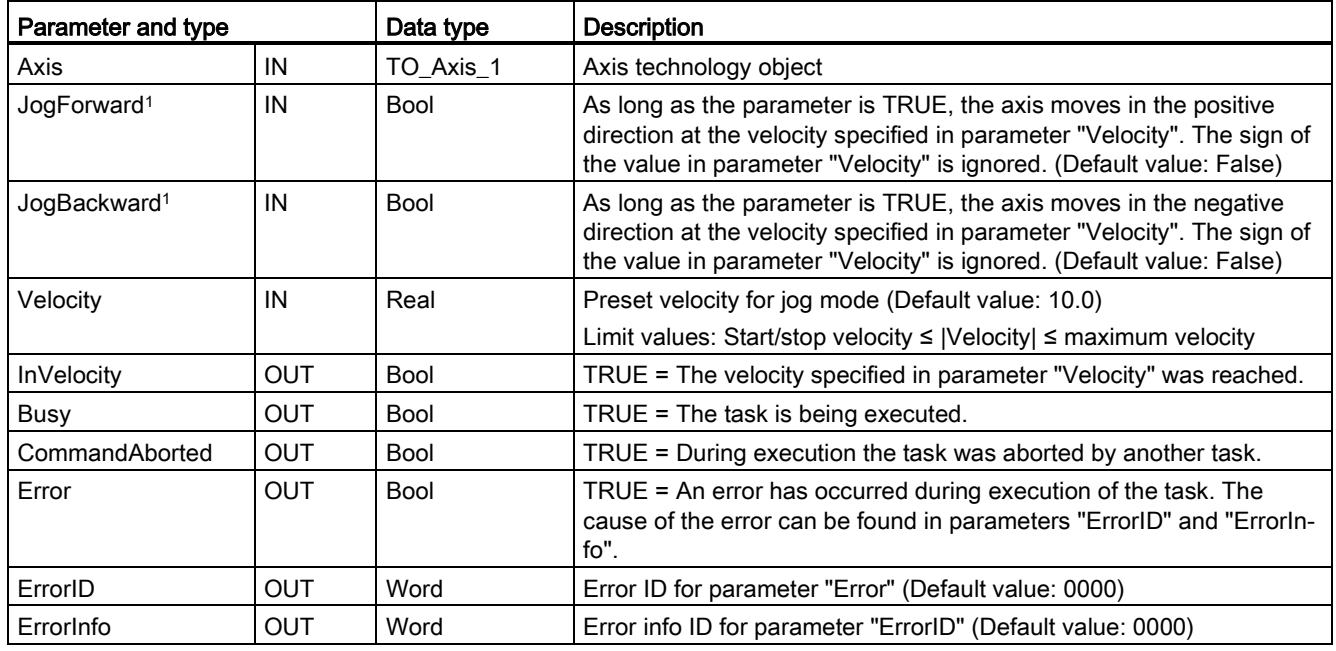

<sup>1</sup> If both the JogForward and JogBackward parameters are simultaneously TRUE, the axis stops with the configured deceleration. An error is indicated in parameters "Error", "ErrorID", and "ErrorInfo".
10.7 Motion control instructions

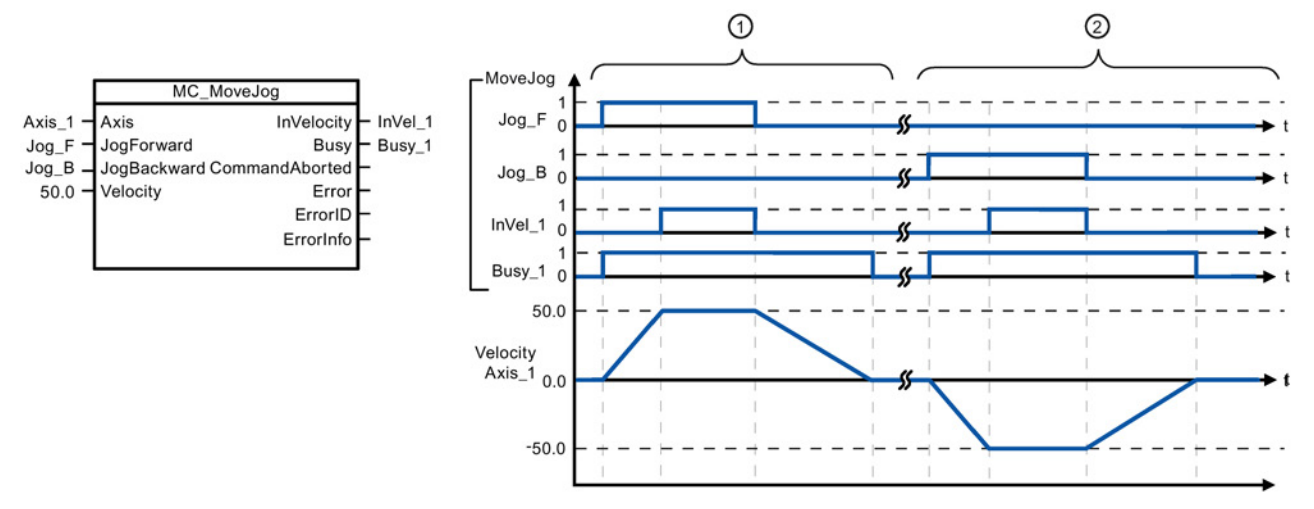

The following values were configured in the "Dynamics > General" configuration window: Acceleration = 10.0 and Deceleration  $= 5.0$ 

- ① The axis is moved in the positive direction in jog mode via "Jog\_F". When the target velocity 50.0 is reached, this is signaled via "InVelo\_1". The axis brakes to a standstill again after Jog\_F is reset.
- ② The axis is moved in the negative direction in jog mode via "Jog\_B". When the target velocity 50.0 is reached, this is signaled via "InVelo\_1". The axis brakes to a standstill again after Jog\_B is reset.

#### Override response

The MC\_MoveJog task can be aborted by the following motion control tasks:

- $MC$  Home Mode = 3
- MC Halt
- MC\_MoveAbsolute
- MC MoveRelative
- MC\_MoveVelocity
- MC\_MoveJog

The new MC\_MoveJog task aborts the following active motion control tasks:

- $MC$  Home Mode = 3
- MC\_Halt
- MC\_MoveAbsolute
- MC MoveRelative
- MC\_MoveVelocity
- MC\_MoveJog

## 10.7.10 MC\_CommandTable (Run axis commans as movement sequence) instruction

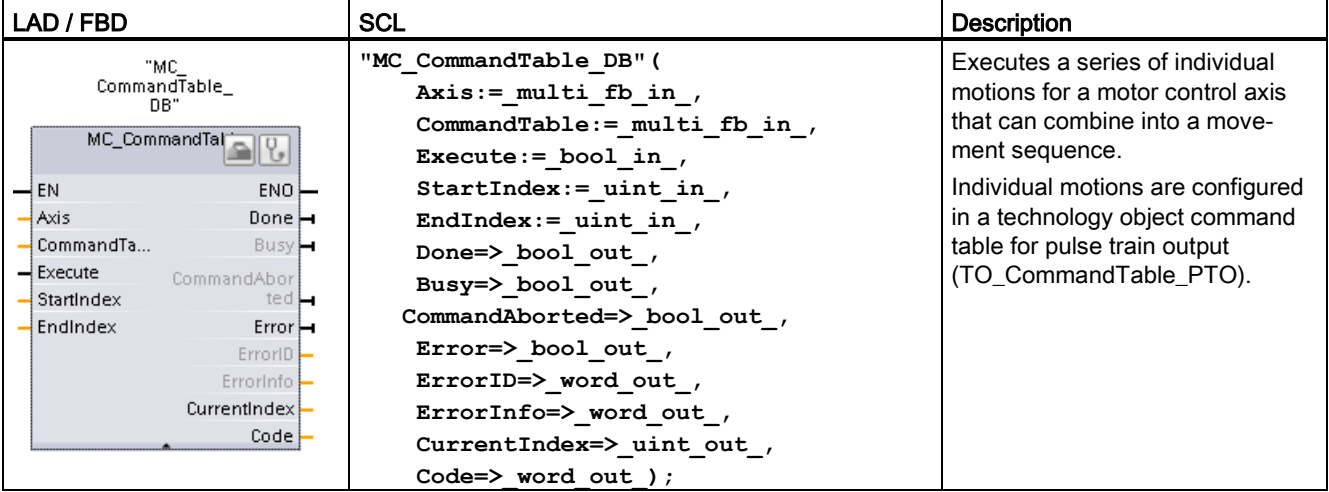

Table 10- 44 MC\_CommandTable instruction

<sup>1</sup> STEP 7 automatically creates the DB when you insert the instruction.

<sup>2</sup> In the SCL example, "MC\_CommandTable\_DB " is the name of the instance DB.

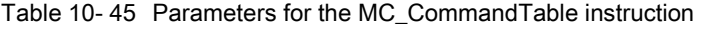

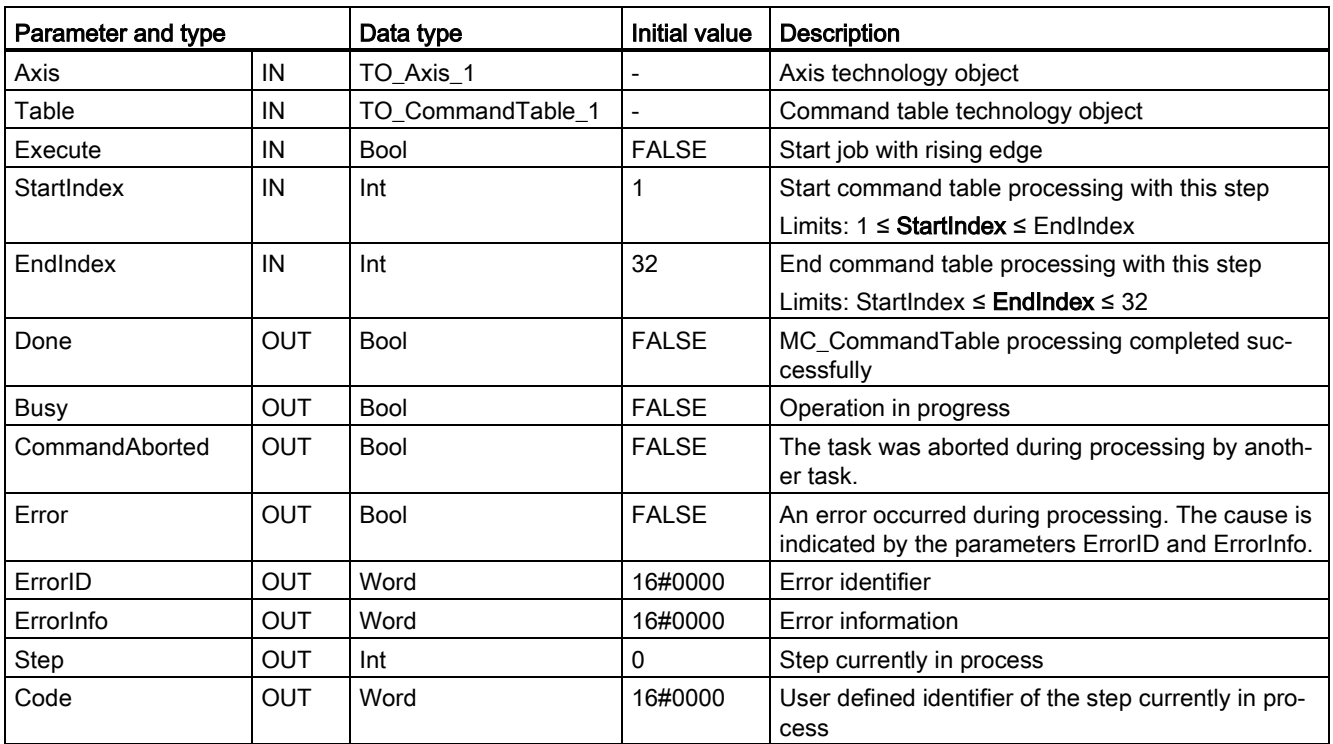

You can create the desired movement sequence in the "Command Table" configuration window and check the result against the graphic view in the trend diagram.

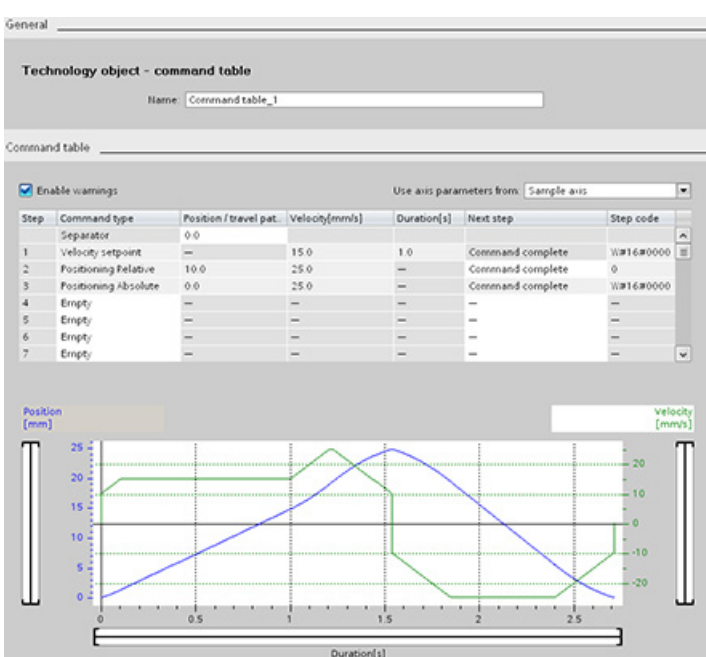

You can select the command types that are to be used for processing the command table. Up to 32 jobs can be entered. The commands are processed in sequence.

Table 10- 46 MC\_CommandTable command types

| <b>Command type</b>         | <b>Description</b>                                                                                                    |  |
|-----------------------------|----------------------------------------------------------------------------------------------------|--|
| Empty                       | The empty serves as a placeholder for any commands to be added. The empty entry is<br>ignored when the command table is processed            |  |
| Halt                        | Pause axis.<br>Note: The command only takes place after a "Velocity setpoint" command.                                                       |  |
| <b>Positioning Relative</b> | Positions the axis based upon distance. The command moves the axis by the given dis-<br>tance and velocity.                                  |  |
| <b>Positioning Absolute</b> | Positions the axis based upon location. The command moves the axis to the given loca-<br>tion, using the velocity specified.                 |  |
| Velocity setpoint           | Moves the axis at the given velocity.                                                                                                    |  |
| Wait                        | Waits until the given period is over. "Wait" does not stop an active traversing motion.                                                      |  |
| Separator                   | Adds a "Separator" line above the selected line. The separator line allows more than one<br>profile to be defined in a single command table. |  |

Prerequisites for MC\_CommandTable execution:

- The technology object TO\_Axis\_PTO V2.0 must be correctly configured.
- The technology object TO\_CommandTable\_PTO must be correctly configured.
- The axis must be released.

#### Override response

The MC\_CommandTable task can be aborted by the following motion control tasks:

- MC Home Mode = 3
- MC\_Halt
- MC MoveAbsolute
- MC MoveRelative
- MC MoveVelocity
- MC\_MoveJog
- MC\_CommandTable

The new MC\_CommandTable task aborts the following active motion control tasks:

- MC\_Home Mode = 3
- MC\_Halt
- MC MoveAbsolute
- MC MoveRelative
- MC MoveVelocity
- MC\_MoveJog
- MC\_CommandTable
- The current motion control job with the launch of the first "Positioning Relative", "Positioning Absolute", "Velocity setpoint" or "Halt" command

#### 10.7.11 MC\_ChangeDynamic (Change dynamc settings for the axis) instruction

Table 10- 47 MC\_ChangeDynamic instruction

| LAD / FBD                                                                                                    | <b>SCL</b>                                                                                                    | Description                                                                                                    |
|----------------------------------------------------------------------------------------------------|----------------------------------------------------------------------------------------------------|----------------------------------------------------------------------------------------------------|
| "MC<br>ChangeDynamic_<br>D <sub>R</sub><br>MC_ChangeDynamic [e][9]<br><b>ENO</b><br>$-\mathsf{EN}$<br>$-$ Axis<br>Done<br>-Execute<br>Error<br>-ChangeRampUp<br>ErrorID<br>-RampUpTime<br>Errorinfo<br>ChangeRampD<br>$-$ own<br>RampDownTim | "MC ChangeDynamic DB" (<br>Execute:= bool in,<br>ChangeRampUp:= bool in,<br>$RampUpTime := real in$ ,<br>ChangeRampDown:= bool in,<br>$RampDownTime := real_in$ ,<br>ChangeEmergency:= bool in,<br>$EmergencyRamprime := real in$ ,<br>$ChangeJerkTime := bool in$ ,<br>$JerkTime := real in$ , | Changes the dynamic settings of<br>a motion control axis:<br>Change the ramp-up time<br>(acceleration) value<br>Change the ramp-down time<br>(deceleration) value<br>Change the emergency stop<br>ramp-down time (emergency<br>stop deceleration) value |
| ChangeEmerge<br>EmergencyRam<br>$-$ <sub>D</sub> Time<br>ChangeJerkTim<br><b>JerkTime</b>                                                                                                    | Done= $>$ bool out,<br>Error= $>$ bool out,<br>ErrorID=> word out,<br>ErrorInfo= $>$ word out );                                                                                                    | Change the smoothing time<br>(jerk) value                                                                                                    |

<sup>1</sup> STEP 7 automatically creates the DB when you insert the instruction.

<sup>2</sup> In the SCL example, "MC\_ChangeDynamic\_DB " is the name of the instance DB.

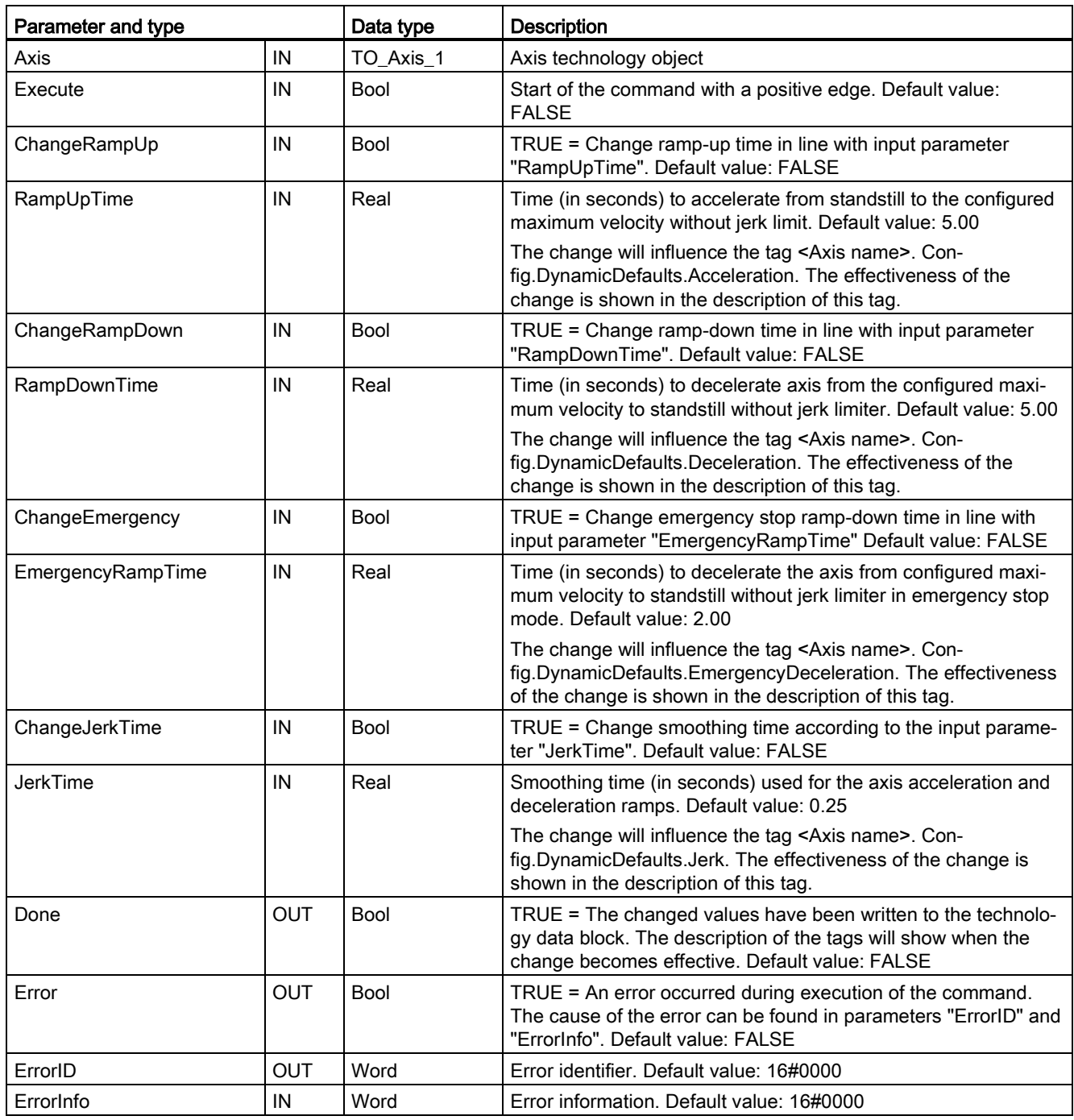

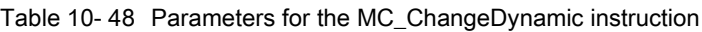

Prerequisites for MC\_ ChangeDynamic execution:

- The technology object TO\_Axis\_PTO V2.0 must be correctly configured.
- The axis must be released.

10.7 Motion control instructions

#### Override response

An MC\_ChangeDynamic command cannot be aborted by any other Motion Control command.

A new MC\_ChangeDynamic command does not abort any active Motion Control jobs.

#### Note

The input parameters "RampUpTime", "RampDownTime", "EmergencyRampTime" and "RoundingOffTime" can be specified with values that makes the resultant axis parameters "acceleration", "delay", "emergency stop-delay" and "jerk" outside the permissible limits.

Make sure you keep the MC\_ChangeDynamic parameters within the limits of the dynamic configuration settings for the axis technology object.

#### 10.7.12 MC\_WriteParam (write parameters of a technology object) instruction

You use the MC\_WriteParam instruction to write a select number of parameters to change the functionality of the axis from the user program.

Table 10- 49 MC\_WriteParam instruction

| LAD / FBD                                                                                                    | <b>SCL</b>                                                                                                    | <b>Description</b>                                                                                                    |  |  |
|----------------------------------------------------------------------------------------------------|----------------------------------------------------------------------------------------------------|----------------------------------------------------------------------------------------------------|--|--|
| "MC<br>WriteParam_DB"<br><b>MC</b> WriteParam<br><b>Bool</b><br>$-\varepsilon$ N<br>$ENO$ -<br>Done $\rightarrow$<br>-Execute<br>-Parameter<br>Busy-<br>$-$ Value<br>$Error$ —<br>$ErrorID$ –<br>Errorinfo <sup>-</sup> | "MC WriteParam DB" (<br>Parameter:= variant in $,$<br>Value:= $variant$ in,<br>Execute:= $bool in$ ,<br>Done:= $bool out$ ,<br>Error:= real out,<br>ErrorID:= word out,<br>ErrorInfo: = word out $);$ | You use the MC WriteParam<br>instruction to write to public pa-<br>rameters (for example, accelera-<br>tion and user DB values). |  |  |

<sup>1</sup> STEP 7 automatically creates the DB when you insert the instruction.

<sup>2</sup> In the SCL example, "MC\_WriteParam\_DB" is the name of the instance DB.

You can write to the parameters that are public. You cannot write to "MotionStatus" and "StatusBits". The valid parameters are listed in the table below:

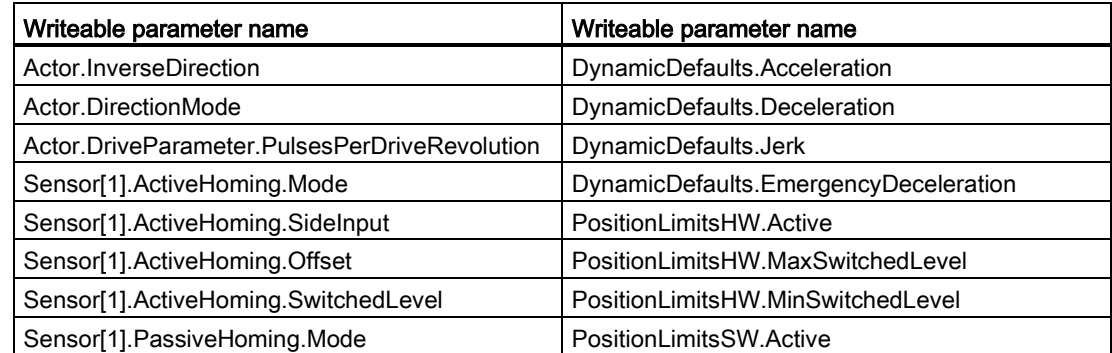

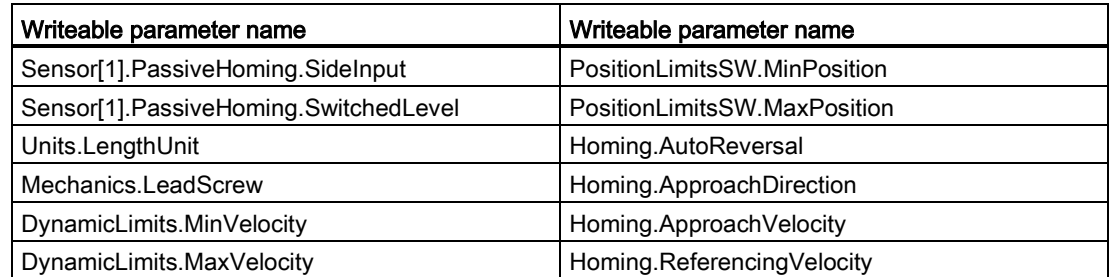

Table 10- 50 Parameters for the MC\_WriteParam instruction

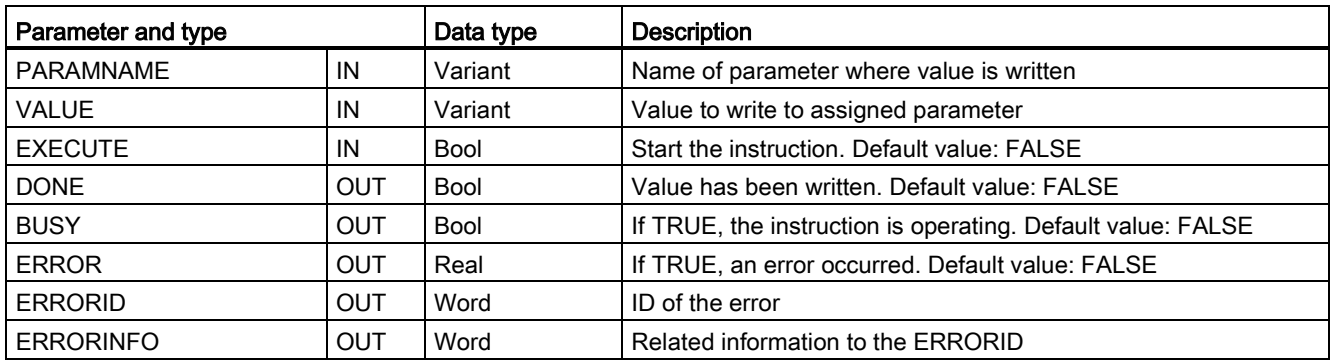

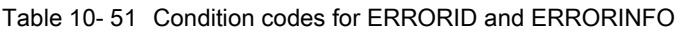

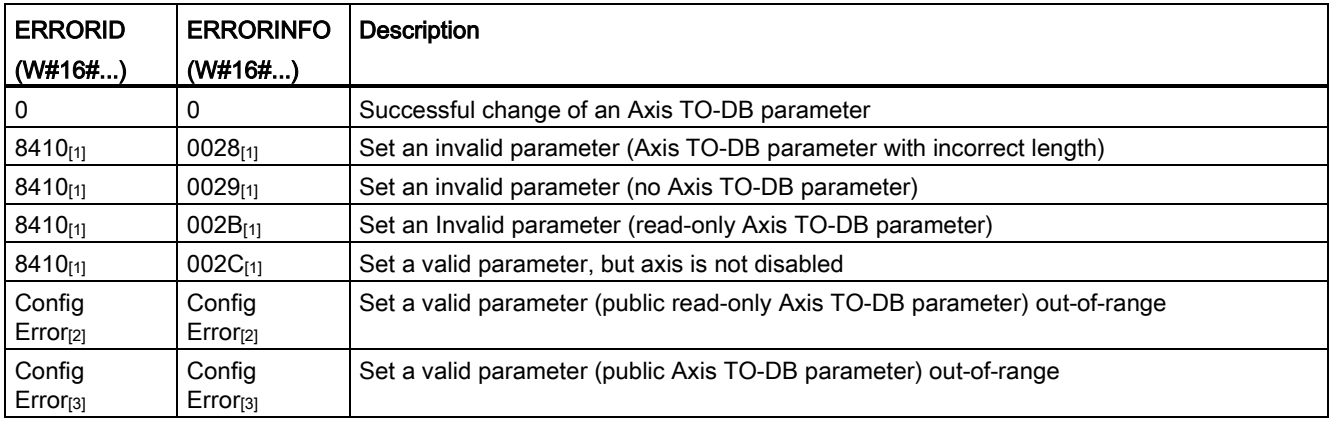

[1] Error at MC\_WriteParam

[2] Error at MC\_Power

[3] Error at MC\_Power and MC\_MoveXXX or MC\_CommandTable

## 10.7.13 MC\_ReadParam instruction (read parameters of a technology object) instruction

You use the MC\_ReadParam instruction to read a select number of parameters that indicate the current position, velocity, and so forth of the axis defined in the Axis input.

Table 10- 52 MC\_ReadParam instruction

| LAD / FBD                                                                                                    | <b>SCL</b>                                                                                                    | <b>Description</b>                                                                                                  |
|----------------------------------------------------------------------------------------------------|----------------------------------------------------------------------------------------------------|----------------------------------------------------------------------------------------------------|
| "MC<br>ReadParam DB*<br><b>MC ReadParam</b><br>Real<br>$-\text{EN}$<br>$ENO$ -<br>Valid<br>-Enable<br>Parameter<br>$BUSy$ -<br>-Value<br>$Error$ —<br>$ErrorID$ —<br>$Errorinfo$ – | "MC ReadParam DB" (<br>Enable:= bool in,<br>Parameter: = variant in $,$<br>Value:= $variant in out$ ,<br>Valid: = bool out ,<br>Busy:= bool out,<br>Error:= real out,<br>ErrorID:= word out,<br>ErrorInfo:= word out $);$ | You use the MC ReadParam<br>instruction to read single status<br>values, independent of the cycle<br>control point. |

<sup>1</sup> STEP 7 automatically creates the DB when you insert the instruction.

<sup>2</sup> In the SCL example, "MC\_ReadParam\_DB " is the name of the instance DB.

The MC\_ReadParam instruction works on an enable behavior. As long as the input "Enable" is true the instruction reads the specified "Parameter" to the "Value" storage location.

The "MotionStatus" "Position" value updates at each Cycle Control Point (CCP) based upon the current HSC value.

The "MotionStatus" "Velocity" value is the command velocity at the end of the current segment (updated ~10ms). The MC\_ReadParam can also read this value.

If an error occurs, the instruction switches to an error state that can only be reset by a new rising edge at the input "Enable".

| Parameter and type |              | Data type   | <b>Description</b>                                          |
|--------------------|--------------|-------------|-------------------------------------------------------------|
| <b>ENABLE</b>      | IN           | <b>Bool</b> | Start the instruction. Default value: FALSE                 |
| <b>PARAMETER</b>   | ΙN           | Variant     | Pointer to the TO-parameter that is to be read              |
| <b>VALID</b>       | OUT          | <b>Bool</b> | If TRUE, the value has been read. Default value: FALSE      |
| <b>BUSY</b>        | OUT          | <b>Bool</b> | If TRUE, the instruction is operating. Default value: FALSE |
| <b>ERROR</b>       | OUT          | Real        | If TRUE, an error occurred. Default value: FALSE            |
| <b>ERRORID</b>     | OUT          | Word        | ID of the error. Default value: 0                           |
| <b>ERRORINFO</b>   | OUT          | Word        | Related information to the ERRORID. Default value: 0        |
| <b>VALUE</b>       | <b>INOUT</b> | Variant     | Pointer to the location where the read value is stored      |

Table 10- 53 Parameters for the MC\_ReadParam instruction

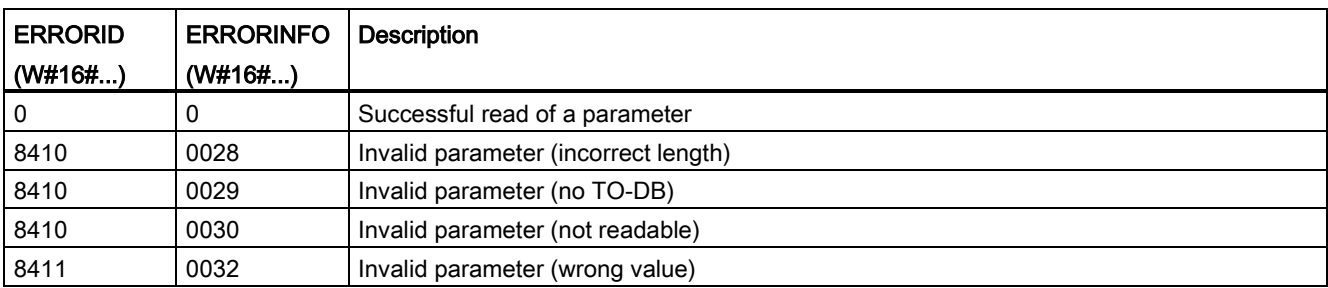

#### Table 10- 54 Condition codes for ERRORID and ERRORINFO

### TO parameters

The axis "MotionStatus" consists of four values. You will want to monitor changes in these values, which can be read while the program is running:

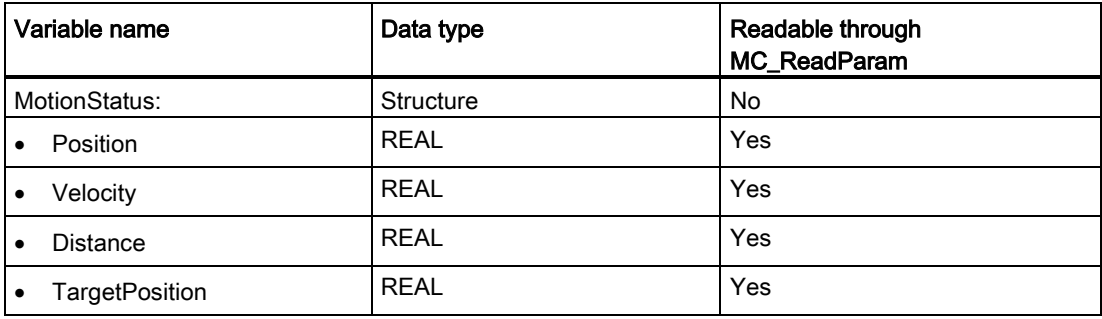

Motion control is easy

10.7 Motion control instructions

## ● Displaying the module information ● [Comparing and synchronizing](#page-344-0) (Page [345\)](#page-344-0) offline to online program blocks

Go online

● Uploading and downloading program blocks

as nodes of "FLC 1"

<span id="page-334-0"></span>11.1 Going online and connecting to a CPU

● Testing user programs

- Displaying diagnostics and the [diagnostics buffer](#page-345-1) (Page [346\)](#page-345-1)
- Using a [watch table](#page-337-0) (Page [338\)](#page-337-0) to test the user program by monitoring and modifying values

You must establish an online connection between the programming device and CPU for loading programs and project engineering data as well as for activities such as the following:

Displaying and changing the [operating mode of the CPU](#page-335-0) (Page [336\)](#page-335-0) Displaying and [setting the date and time of day of the CPU](#page-345-0) (Page [346\)](#page-345-0)

● Using a force table to [force values in the CPU](#page-339-0) (Page [340\)](#page-339-0)

To establish an online connection to a configured CPU, click the CPU from the Project Navigation tree and click the "Go online" button from the Project View:

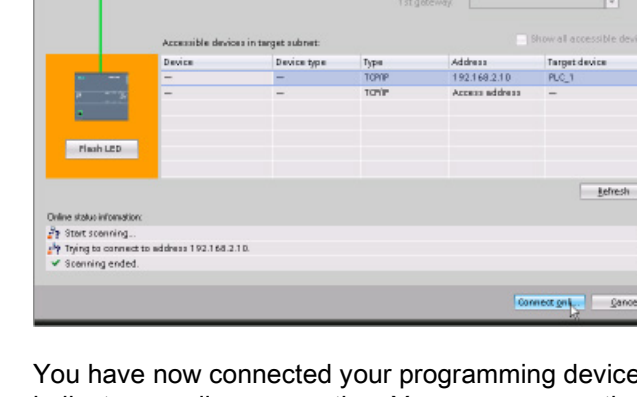

If this is the first time to go online with this CPU, you must select the type of PG/PC interface and the specific PG/PC interface from the Go Online dialog before establishing an online connection to a CPU found on that interface.

Go online

You have now connected your programming device to the CPU. The orange color frames indicate an online connection. You can now use the Online & diagnostics tools from the Project tree and the Online tools task card.

# Easy to use the online tools **11**

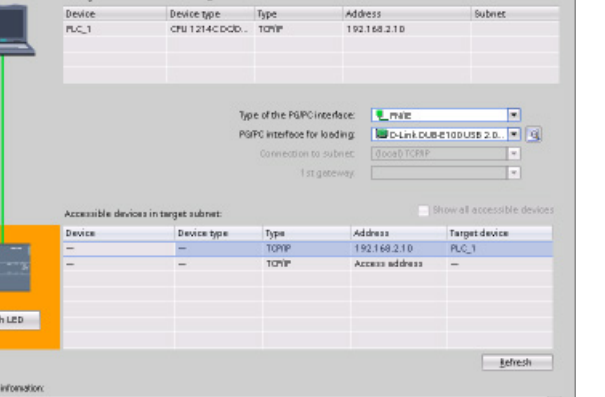

11.2 Interacting with the online CPU

# <span id="page-335-0"></span>11.2 Interacting with the online CPU

The "Online tools" task card in the project view displays an operator panel that shows the operating mode of the online CPU. The operator panel also allows you to change the operating mode of the online CPU. Use the button on the operator panel to change the operating mode (STOP or RUN). The operator panel also provides an MRES button for resetting the memory.

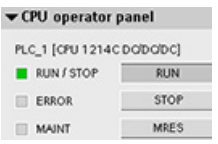

The color of the RUN/STOP indicator shows the current operating mode of the CPU: yellow indicates STOP mode, and green indicates RUN mode.

 $1<sub>ms</sub>$ 

To use the operator panel, you must establish an online connection between STEP 7 and the CPU. After you select the CPU in the device configuration or display a code block in the online CPU, you can display the operator panel from the "Online tools" task card.

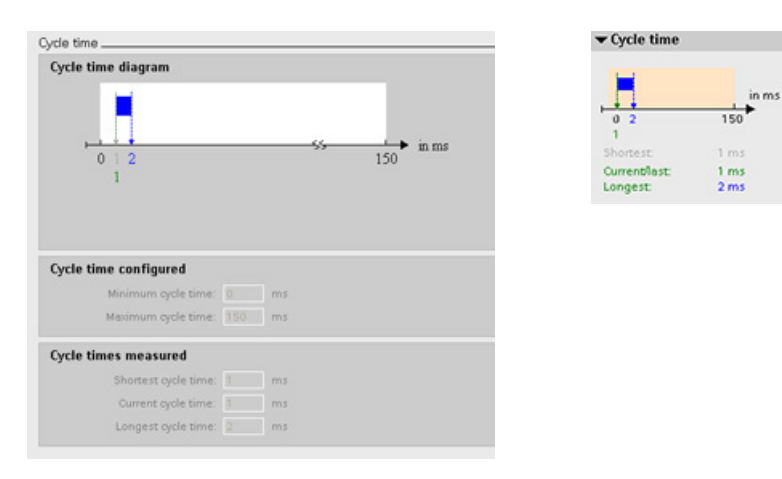

You can monitor the cycle time of an online CPU.

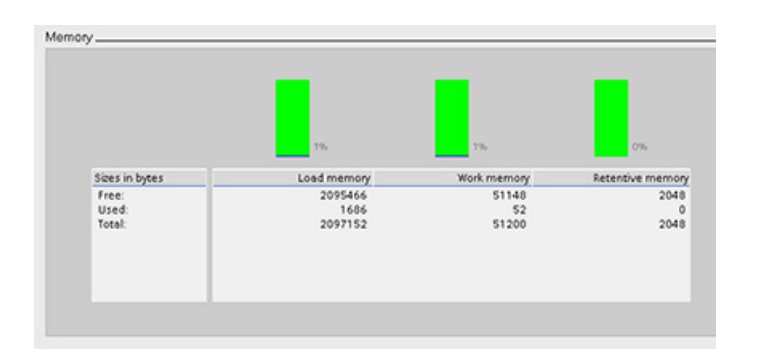

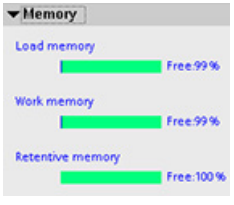

You can also view the memory usage of the CPU.

## 11.3 Going online to monitor the values in the CPU

To monitor the tags, you must have an online connection to the CPU. Simply click the "Go olbar.

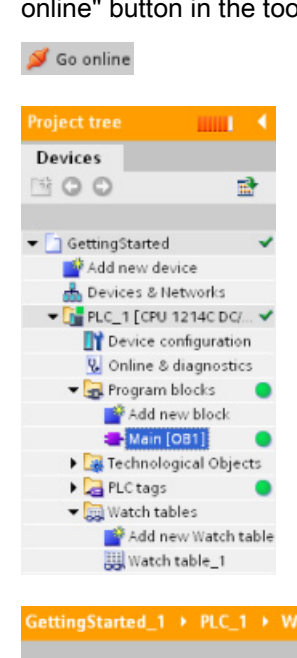

When you have connected to the CPU, STEP 7 turns the headers of the work areas orange.

The project tree displays a comparison of the offline project and the online CPU. A green circle means that the CPU and the project are synchronized, meaning that both have the same configuration and user program.

Tag tables show the tags. Watch tables can also show the tags, as well as direct addresses.

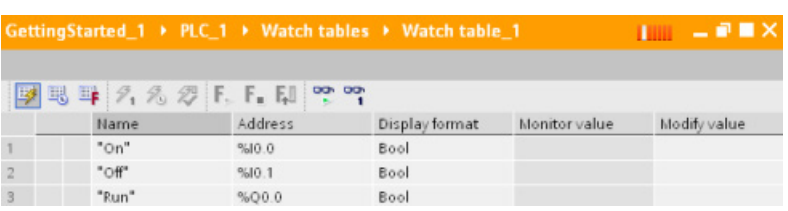

To monitor the execution of the user program and to display the values of the tags, **pp** click the "Monitor all" button in the toolbar.

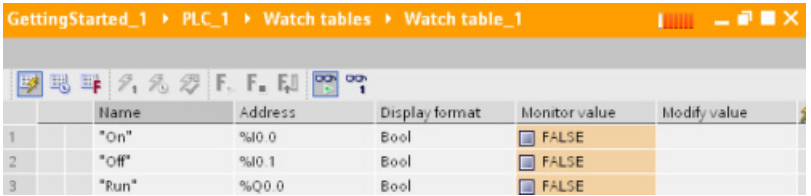

The "Monitor value" field shows the value for each tag.

## 11.4 Displaying status of the user program is easy

You can monitor the status of up to 50 tags in the LAD and FBD program editors. Use the editor bar to display the LAD editor. The editor bar allows you to change the view between the open editors without having to open or close the editors.

In the toolbar of the program editor, click the "Monitoring on/off" button to display the status of your user program.

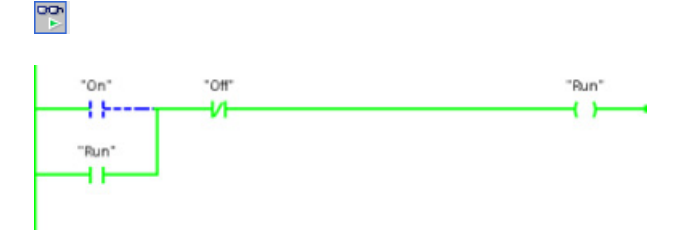

The network in the program editor displays power flow in green.

You can also right-click on the instruction or parameter to modify the value for the instruction.

## <span id="page-337-0"></span>11.5 Using a watch table for monitoring the CPU

A watch table allows you to monitor or modify data points while the CPU executes your user program. These data points can be inputs (I), outputs (Q), M memory, a DB, or peripheral inputs (such as "On:P" or "I 3.4:P"). You cannot accurately monitor the physical outputs (such as Q0.0:P) because the monitor function can only display the last value written from Q memory and does not read the actual value from the physical outputs.

The monitoring function does not change the program sequence. It presents you with information about the program sequence and the data of the program in the CPU. You can also use the "Modify value" function to test the execution of your user program.

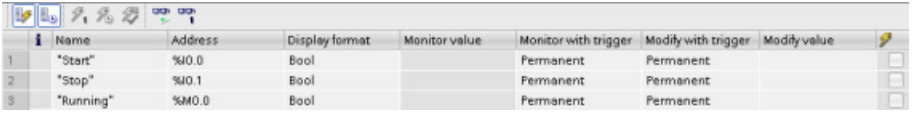

#### Note

The digital I/O points used by the high-speed counter (HSC), pulse-width modulation (PWM), and pulse-train output (PTO) devices are assigned during device configuration. When digital I/O point addresses are assigned to these devices, the values of the assigned I/O point addresses cannot be modified by the "Force" function of the watch table.

With a watch table, you can monitor or modify the values of the individual tags, choosing from the following options:

- At the beginning or the end of the scan cycle
- When the CPU changes to STOP mode
- "Permanently" (with the value not being reset after a STOP to RUN transition)

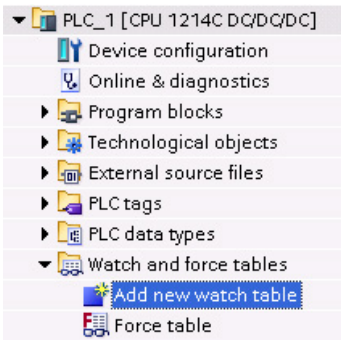

To create a watch table:

- 1. Double-click "Add new watch table" to open a new watch table.
- 2. Enter the tag name to add a tag to the watch table.

To monitor the tags, you must have an online connection to the CPU. The following options are available for modifying tags:

- "Modify now" immediately changes the value for the selected addresses for one scan cycle.
- "Modify with trigger" changes the values for the selected addresses.

This function does not provide feedback to indicate that the selected addresses were actually modified. If feedback of the change is required, use the "Modify now" function.

● "Enable peripheral outputs" allows you to turn on the peripheral outputs when the CPU is in STOP mode. This feature is useful for testing the wiring of the output modules.

The various functions can be selected using the buttons at the top of a watch table. Enter the tag name to monitor and select a display format from the dropdown selection. With an online connection to the CPU, clicking the "Monitor" button displays the actual value of the data point in the "Monitor value" field.

## <span id="page-339-0"></span>11.6 Using the force table

A force table provides a "force" function that overwrites the value for an input or output point to a specified value for the peripheral input or peripheral output address. The CPU applies this forced value to the input process image prior to the execution of the user program and to the output process image before the outputs are written to the modules.

#### **Note**

The force values are stored in the CPU and not in the force table.

You cannot force an input (or "I" address) or an output (or "Q" address). However, you can force a peripheral input or peripheral output. The force table automatically appends a ":P" to the address (for example: "On":P or "Run":P).

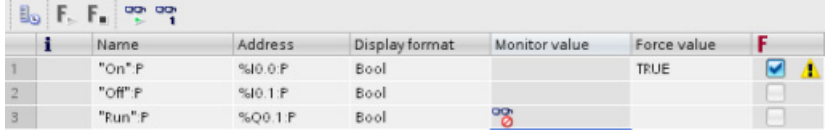

In the "Force value" cell, enter the value for the input or output to be forced. You can then use the check box in the "Force" column to enable forcing of the input or output.

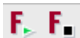

Use the "Start or replace forcing" button to force the value of the tags in the force table. Click the "Stop forcing" button to reset the value of the tags.

In the force table, you can monitor the status of the forced value for an input. However, you cannot monitor the forced value of an output.

You can also view the status of the forced value in the program editor.

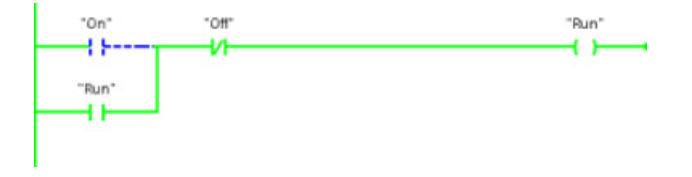

#### Note

When an input or output is forced in a force table, the force actions become part of the project configuration. If you close STEP 7, the forced elements remain active in the CPU program until they are cleared. To clear these forced elements, you must use STEP 7 to connect with the online CPU and then use the force table to turn off or stop the force function for those elements.

The CPU allows you to force input and output point(s) by specifying the physical input or output address ( $I: P$  or  $Q:P$ ) in the force table and then starting the force function.

In the program, reads of physical inputs are overwritten by the forced value. The program uses the forced value in processing. When the program writes a physical output, the output value is overwritten by the force value. The forced value appears at the physical output and is used by the process.

When an input or output is forced in the force table, the force actions become part of the user program. Even though the programming software has been closed, the force selections remain active in the operating CPU program until they are cleared by going online with the programming software and stopping the force function. Programs with forced points loaded on another CPU from a memory card will continue to force the points selected in the program.

If the CPU is executing the user program from a write-protected memory card, you cannot initiate or change the forcing of I/O from a watch table because you cannot override the values in the write-protected user program. Any attempt to force the write-protected values generates an error. If you use a memory card to transfer a user program, any forced elements on that memory card will be transferred to the CPU.

#### **Note**

#### Digital I/O points assigned to HSC, PWM, and PTO cannot be forced

The digital I/O points used by the high-speed counter (HSC), pulse-width modulation (PWM), and pulse-train output (PTO) devices are assigned during device configuration. When digital I/O point addresses are assigned to these devices, the values of the assigned I/O point addresses cannot be modified by the force function of the force table.

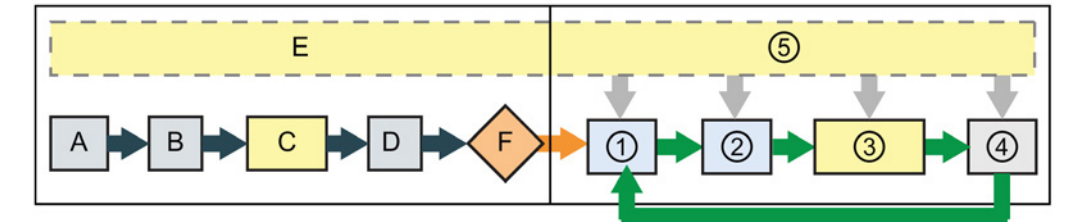

#### Startup **RUN**

- A The clearing of the I memory area is not affected by the Force function.
	- B The initialization of the outputs values is not affected by the Force function.
	- C During the execution of the startup OBs, the CPU applies the force value when the user program accesses the physical input.
	- D The storing of interrupt events into the queue is not affected.
	- E The enabling of the writing to the outputs is not affected.

- ① While writing Q memory to the physical outputs, the CPU applies the force value as the outputs are updated.
- ② When reading the physical inputs, the CPU applies the force values just prior to copying the inputs into I memory.
- ③ During the execution of the user program (program cycle OBs), the CPU applies the force value when the user program accesses the physical input or writes the physical output.
- ④ Handling of communication requests and selftest diagnostics are not affected by the Force function.
- ⑤ The processing of interrupts during any part of the scan cycle is not affected.

## 11.7 Capturing the online values of a DB to reset the start values

You can capture the current values being monitored in an online CPU to become the start values for a global DB.

- You must have an online connection to the CPU.
- The CPU must be in RUN mode.
- You must have opened the DB in STEP 7.
- Use the "Show a snapshot of the monitored values" button to capture the current val-圃 ues of the selected tags in the DB. You can then copy these values into the "Start value" column of the DB.
- 1. In the DB editor, click the "Monitor all tags" button. The "Monitor value" column displays the current data values.
- 2. Click the "Show a snapshot of the monitored values" button to display the current values in the "Snapshot" column.
- 3. Click the "Monitor all" button to stop monitoring the data in the CPU.
- 4. Copy a value in the "Snapshot" column for a tag.
	- Select a value to be copied.
	- Right-click the selected value to display the context menu.
	- Select the "Copy" command.
- 5. Paste the copied value into the corresponding "Start value" column for the tag. (Rightclick the cell and select "Paste" from the context menu.)
- 6. Save the project to configure the copied values as the new start values for the DB.
- 7. Compile and download the DB to the CPU. The DB uses the new start values after the CPU goes to RUN mode.

#### Note

The values that are shown in the "Monitor value" column are always copied from the CPU. STEP 7 does not check whether all values come from the same scan cycle of the CPU.

## 11.8 Uploading elements of the project

You can also copy the program blocks from an online CPU or a memory card attached to your programming device.

Prepare the offline project for the copied program blocks:

- 1. Add a CPU device that matches the online CPU.
- 2. Expand the CPU node once so that the "Program blocks" folder is visible.

 $\blacktriangledown$  Project1 Add new device Devices & networks - T PLC\_1 [CPU 1212C DODO Device configuration V Online & diagnostics Program blocks Add new block Main [OB1] Go online

面

To upload the program blocks from the online CPU to the offline project, follow these steps:

- 1. Click the "Program blocks" folder in the offline project.
- 2. Click the "Go online" button.
- 3. Click the "Upload" button.
- 4. Confirm your decision from the [Upload dialog](#page-334-0) (Page [335\)](#page-334-0).

When the upload is complete, STEP 7 displays all of the uploaded program blocks in the project.

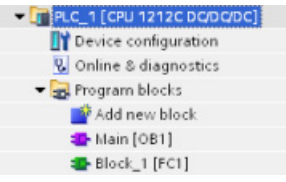

## <span id="page-344-0"></span>11.9 Comparing offline and online CPUs

You can compare the code blocks in an online CPU with the code blocks in your project. If the code blocks of your project do not match the code blocks of the online CPU, the "Compare" editor allows you to synchronize your project with the online CPU by downloading the code blocks of your project to the CPU, or by deleting blocks from the project that do not exist in the online CPU.

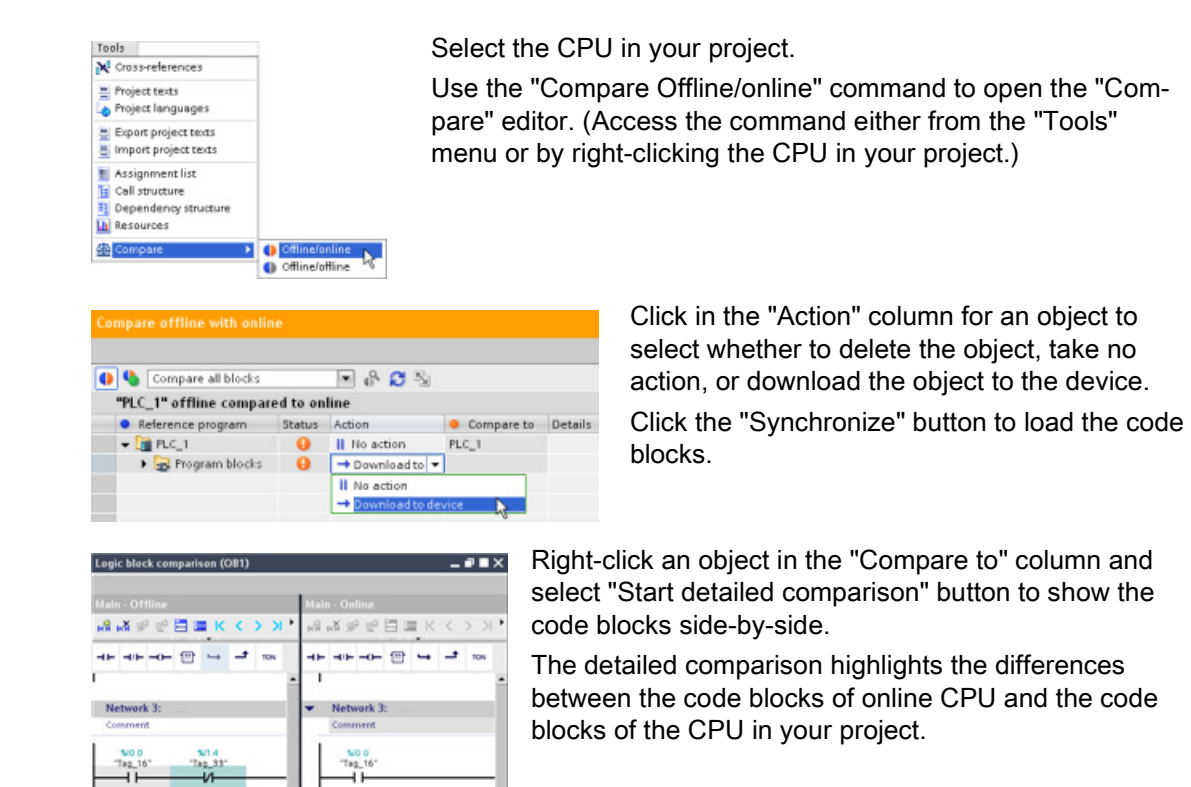

11.10 Displaying the diagnostic events

## <span id="page-345-1"></span>11.10 Displaying the diagnostic events

The CPU provides a diagnostic buffer that contains an entry for each diagnostic event, such as transition of the CPU operating mode or errors detected by the CPU or modules. To access the diagnostic buffer, you must be online.

Each entry includes a date and time the event occurred, an event category, and an event description. The entries are displayed in chronological order, with the most recent event at the top.

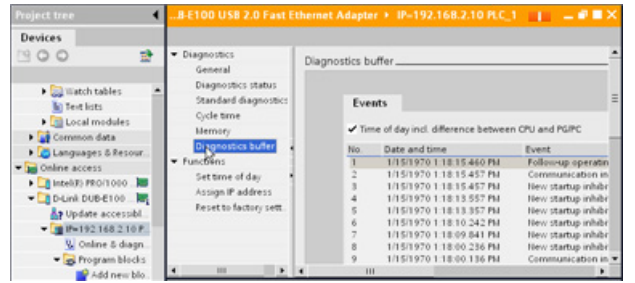

While the CPU maintains power, up to 50 most recent events are available in this log. When the log is full, a new event replaces the oldest event in the log.

When power is lost, the ten most recent events are saved.

## <span id="page-345-0"></span>11.11 Setting the IP address and time of day

You can set the IP address and time of day in the online CPU. After accessing "Online & diagnostics" from the Project tree for an online CPU, you can display or change the IP address. You can also display or set the time and date parameters of the online CPU.

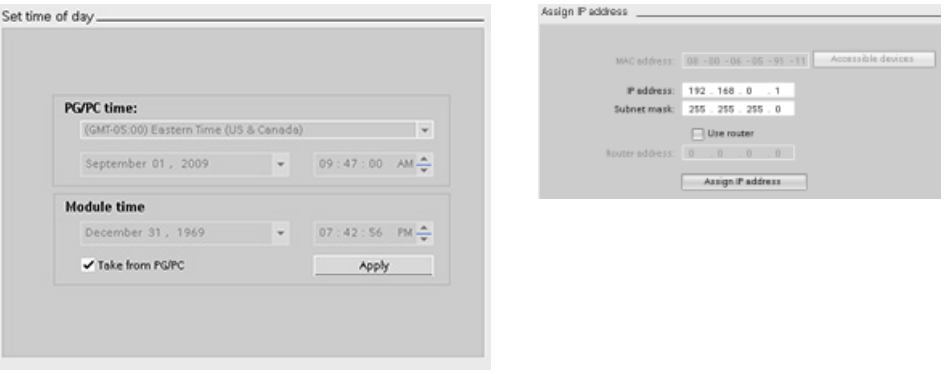

#### Note

This feature is available only for a CPU that either has only a MAC address (has not yet been assigned an IP address) or has been reset to factory settings.

## 11.12 Resetting to factory settings

You can reset an S7-1200 to its original factory settings under the following conditions:

- The CPU has an online connection.
- The CPU is in STOP mode.

#### Note

If the CPU is in RUN mode and you start the reset operation, you can place it in STOP mode after acknowledging a confirmation prompt.

#### Procedure

To reset a CPU to its factory settings, follow these steps:

- 1. Open the Online and Diagnostics view of the CPU.
- 2. Select "Reset to factory settings" from the "Functions" folder.
- 3. Select the "Retain IP address" check box if you want to retain the IP address or the "Delete IP address" check box if you want to delete the IP address.
- 4. Click the "Reset" button.
- 5. Acknowledge the confirmation prompt with "OK".

#### Result

The module switches to STOP mode if necessary, and it resets the factory settings. The CPU perfoms the following actions:

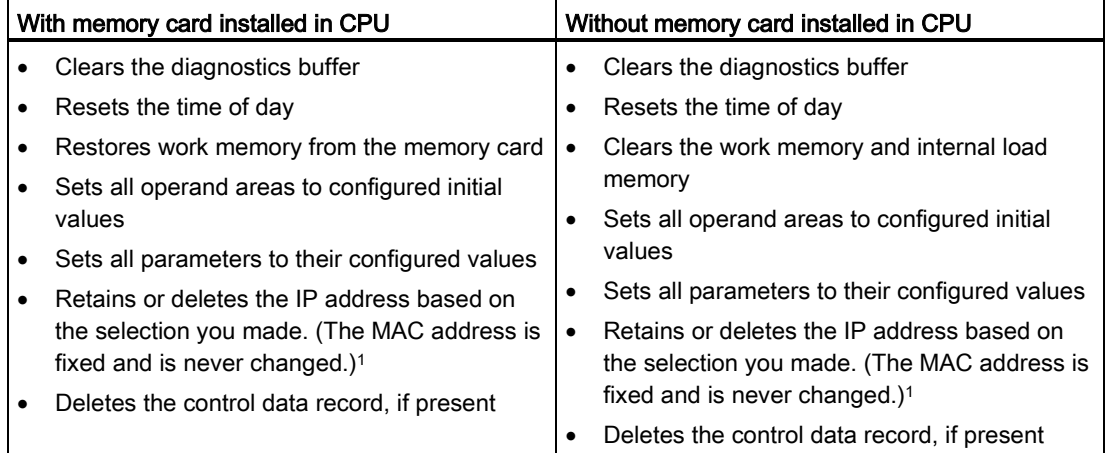

<sup>1</sup> If you selected "Retain IP address", the CPU sets the IP address, subnet mask, and router address (if used) to the settings in your hardware configuration, unless you have modified these values from the user program or another tool, in which case the CPU restores the modified values.

## 11.13 Updating firmware

You can update the firmware of the connected CPU from the STEP 7 online and diagnostics tools.

To perform a firmware update, follow these steps:

- 1. Open the Online and Diagnostics view of the connected CPU.
- 2. Select "Firmware update" from the "Functions" folder.
- 3. Click the Browse button and navigate to the location that contains the firmware update file. This could be a location on your hard drive to which you have downloaded an S7-1200 [\(http://support.automation.siemens.com/WW/view/en/34612486/133100\)](http://support.automation.siemens.com/WW/view/en/34612486/133100) firmware update file from the service and support Web site [\(http://www.siemens.com/automation/\)](http://www.siemens.com/automation/).
- 4. Select a file that is compatible with your module. For a selected file, the table displays the compatible modules.
- 5. Click the "Run update" button. Follow the dialogs, if necessary, to change the operating mode of your CPU.

STEP 7 displays progress dialogs as it loads the firmware update. When it finishes, it prompts you to start the module with the new firmware.

#### Note

If you do not choose to start the module with the new firmware, the previous firmware remains active until you reset the module, for example by cycling power. The new firmware becomes active only after you reset the module.

You can also perform a firmware update by one of the following additional methods:

- [Using a memory card](#page-60-0) (Page [61\)](#page-60-0)
- [Using the Web server "Module Information" standard Web page](#page-253-0) (Page [254\)](#page-253-0)

## 11.14 Downloading an IP address to an online CPU

To assign an IP address, you must perform the following tasks:

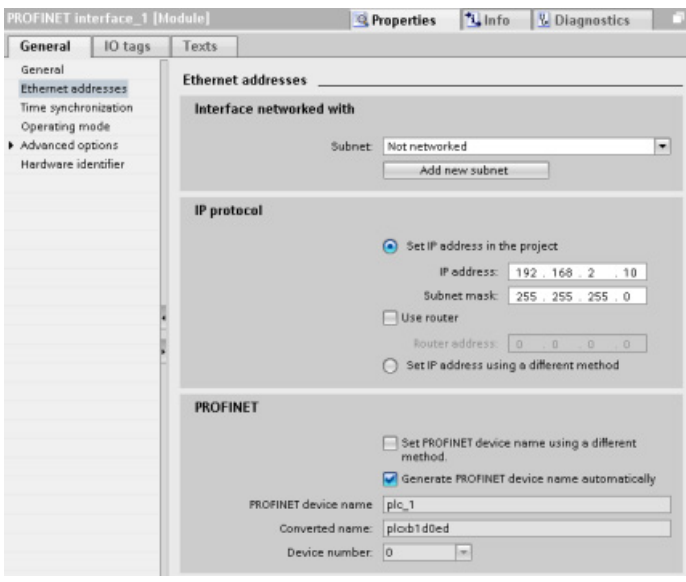

- Configure the IP address for the [CPU](#page-84-0) (Page [85\)](#page-84-0).
- Save and download the configuration to the CPU.

The IP address and subnet mask for the CPU must be compatible with the IP address and subnet mask of the programming device. Consult your network specialist for the IP address and subnet mask for your CPU.

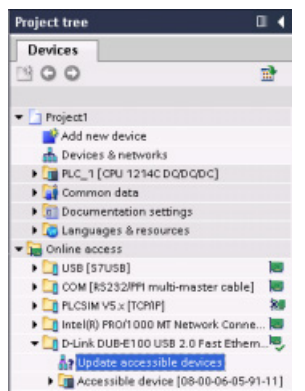

If the CPU has not been previously configured, you can also use "Online access" to set the IP address.

An IP address that you have downloaded with the device configuration will not be lost on a power cycle of the PLC.

After you have downloaded the device configuration with the IP address, you can see the IP address under the "Online access" folder.

#### 11.15 Using the "unspecified CPU" to upload the hardware configuration

## 11.15 Using the "unspecified CPU" to upload the hardware configuration

If you have a physical CPU that you can connect to the programming device, it is easy to upload the configuration of the hardware.

You must first connect the CPU to your programming device, and you must create a new project.

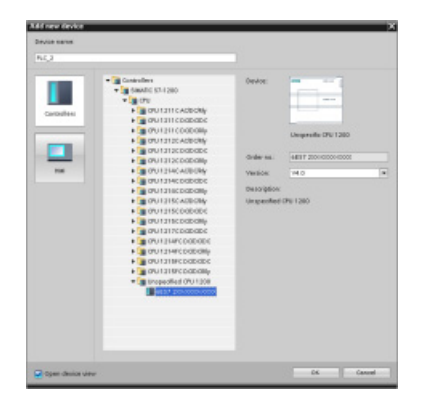

In the device configuration (Project view or Portal view), add a new device, but select the "unspecified CPU" instead of selecting a specific CPU. STEP 7 creates an unspecified CPU.

Online Options Tools Window Help Go online<br>NGC 00 offline Ctrl+M  $\overline{\mathbf{B}}$  Simulation Download to device Orlat Extended download to device Download and reset PLC program whload user program to Memory Card Upload from device Backup from online device pload device to PGP Hardware detect HMI Device maintenance Az Accessible devices.  $Curl+U$ Start CPU  $CrI + Shift + I$ 腸 Stop CPU Ctrl+Shift+0 Online & diagnostics  $Cxi + D$  $\overline{\mathbf{S}}$ 

After creating the unspecified CPU, you can upload the hardware configuration for the online CPU.

- From the program editor, you select the "Hardware detection" command from the "Online" menu.
- From the device configuration editor, you select the option for detecting the configuration of the connected device

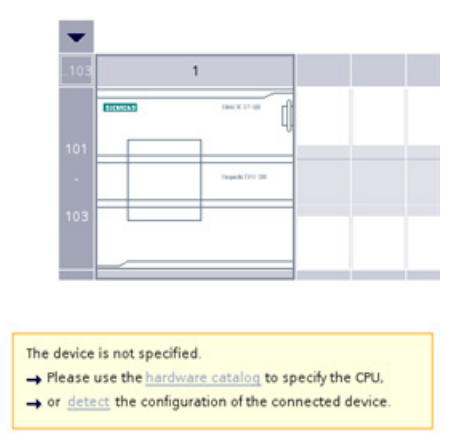

After you select the CPU from the online dialog, STEP 7 uploads the hardware configuration from the CPU, including any modules (SM, SB, or CM). The IP address is not uploaded. You must go to "Device configuration" to manually configure the IP address.

## 11.16 Downloading in RUN mode

The CPU supports "Download in RUN mode". This capability is intended to allow you to make small changes to a user program with minimal disturbance to the process being controlled by the program. However, implementing this capability also allows massive program changes that could be disruptive or even dangerous.

## WARNING

#### Risks with downloading in RUN mode

When you download changes to the CPU in RUN mode, the changes immediately affect process operation. Changing the program in RUN mode can result in unexpected system operation, which could cause death or serious injury to personnel, and/or damage to equipment.

Only authorized personnel who understand the effects of RUN mode changes on system operation should perform a download in RUN mode.

The "Download in RUN mode" feature allows you to make changes to a program and download them to your CPU without switching to STOP mode:

- You can make minor changes to your current process without having to shut down (for example, change a parameter value).
- You can debug a program more quickly with this feature (for example, invert the logic for a normally open or normally closed switch).

You can make the following program block and tag changes and download them in RUN mode:

- Create, overwrite, and delete Functions (FC), Function Blocks (FB), and Tag tables.
- Create, delete, and overwrite Data Blocks (DB) and instance data blocks for Function Blocks (FB). You can add to DB structures and download them in RUN mode. The CPU can maintain the values of existing block tags and initialize the new data block tags to their initial values, or the CPU can set all data block tags to initial values, depending on your configuration settings. You cannot download a web server DB (control or fragment) in RUN mode.
- Overwrite Organization Blocks (OB); however, you cannot create or delete OBs.

You can download a maximum number of twenty blocks in RUN mode at one time. If you must download more than twenty blocks, you must place the CPU in STOP mode.

If you download changes to a real process (as opposed to a simulated process, which you might do in the course of debugging a program), it is vital to think through the possible safety consequences to machines and machine operators before you download.

#### **Note**

If the CPU is in RUN mode and program changes have been made, STEP 7 always tries to download in RUN first. If you do not want this to happen, you must put the CPU into STOP.

If the changes made are not supported in "Download in RUN", STEP 7 prompts the user that the CPU must go to STOP.

11.16 Downloading in RUN mode

## 11.16.1 Changing your program in RUN mode

To change the program in RUN mode, your must first ensure that the CPU and program meet the prerequisites, and then follow these steps:

- 1. To download your program in RUN mode, select one of the following methods:
	- Select the "Download to device" command from the "Online" menu.
	- Click the "Download to device" button in the toolbar.
	- In the "Project tree", right-click "Program blocks" and select the "Download to device > Software" command.

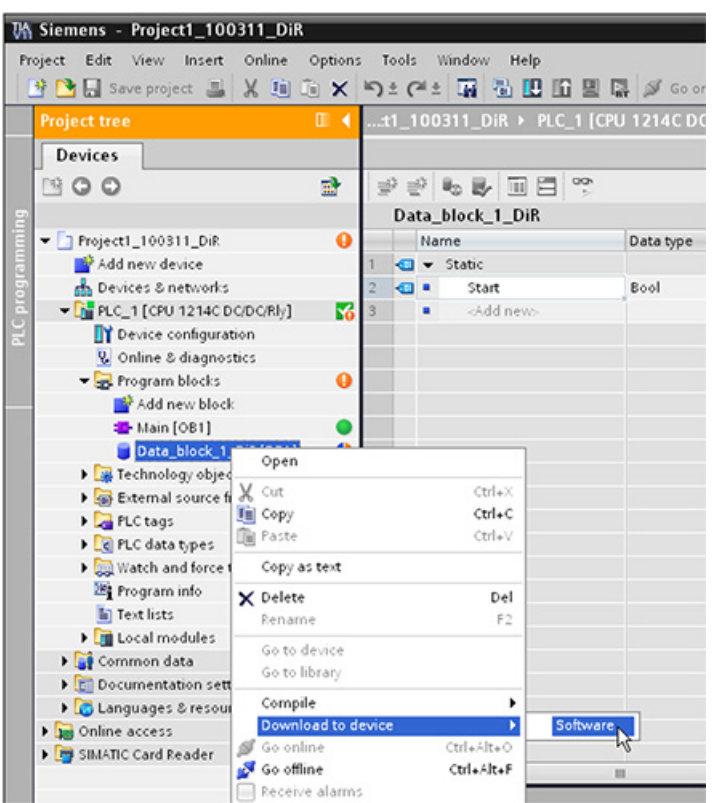

If the program compiles successfully, STEP 7 starts to download the program to the CPU.

2. When STEP 7 prompts you to load your program or cancel the operation, click "Load" to download the program to the CPU.

## 11.17 Tracing and recording CPU data on trigger conditions

STEP 7 provides trace and logic analyzer functions with which you can configure variables for the PLC to trace and record. You can then upload the recorded trace data to your programming device and use STEP 7 tools to analyze, manage, and graph your data. You use the Traces folder in the STEP 7 project tree to create and manage traces.

The following figure shows the various steps of the trace feature:

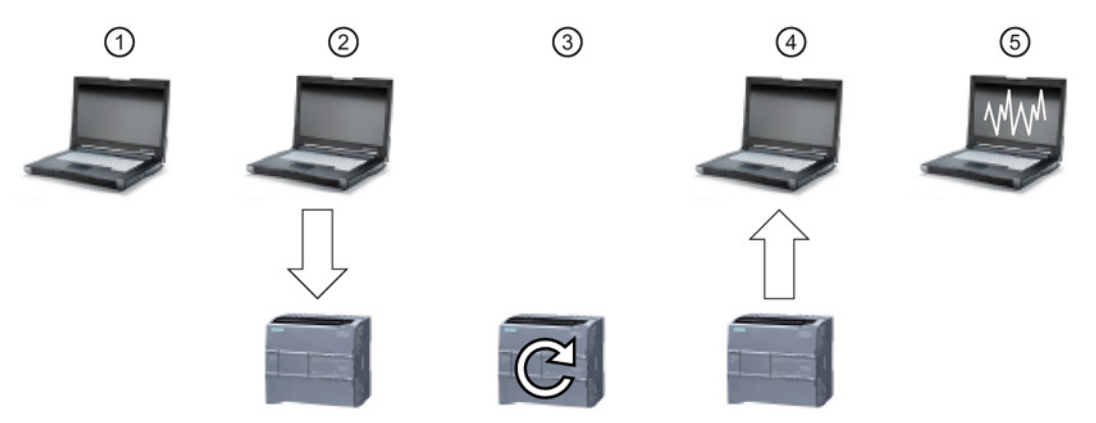

- ① Configure the trace in the trace editor of STEP 7. You can configure the data values to record, the recording duration, the recording frequency, and the trigger condition.
- ② Transfer the trace configuration from STEP 7 to the PLC.
- ③ The PLC executes the program, and when the trigger condition occurs, begins recording the trace data.
- ④ Transfer the recorded values from the PLC to STEP 7.
- ⑤ Use the tools in STEP 7 to analyze the data, display it graphically, and save it.

The maximum size of a trace is 512 Kbytes per trace.

#### Access to examples

See the STEP 7 information system for details about how to program a trace, how to download the configuration, upload the trace data, and display the data in the logic analyzer. You can find detailed examples there in the "Using online and diagnostics functions > Using the trace and logic analyzer function" chapter.

In addition the online manual "Industry Automation SINAMICS/SIMATIC Using the trace and logic analyzer function" [\(http://support.automation.siemens.com/WW/view/en/64897128\)](http://support.automation.siemens.com/WW/view/en/64897128) is an excellent reference.

11.17 Tracing and recording CPU data on trigger conditions

## 12.1 Overview of IO-Link technology

IO-Link is an innovative communication technology for sensors and actuators defined by the PROFIBUS user organization (PNO). IO-Link is an international standard according to IEC 61131-9. It is based on a point-to-point connection between the sensors and actuators (slaves) and the controller (master). It does not therefore represent a bus system, but is an upgrade of the conventional point-to-point connection.

In addition to cyclic operating data, extensive parameter and diagnostic data is transmitted by the connected sensors/actuators. The same 3-wire connecting cable that is used for standard sensor technology is used for data transmission.

## 12.2 Components of an IO-Link system

An IO-Link system consists of IO-Link devices (usually sensors, actuators, or combinations thereof), a standard 3-wire sensor/actuator cable, and an IO-Link master. The master can be a device with any design and degree of protection.

An IO-Link master can have one or more ports. The SM 1278 4xIO-Link Master has four ports. One IO-Link device or one standard sensor/actuator can be connected to each port. IO-Link is a point-to-point communication system.

## 12.3 After power-up

At power-up, the IO-Link device is always in SIO mode (standard I/O mode). The ports of the master can have different configurations. See the IO-Link chapter in the S7-1200 Programmable Controller System Manual for details.

If a port is set to SIO mode, the master acts on this port like a normal digital input. If the port is set to IO-Link mode (communication mode), the master tries to find the connected IO-Link device. This process is called wake-up.

During wake-up, the master sends a defined signal and waits for the slave device to respond. Initially, the master attempts to do this with the highest possible baud rate. If this is unsuccessful, the master tries the next lower baud rate. The master tries to address the device three times with each baud rate. The device always supports only one defined baud rate. If the master receives a response (that is, if the device has been woken up), both will start communication. At first, they exchange the communication parameters, and then they start the cyclical exchange of process data.

If the slave device is removed during operation, the master detects the communication abort, reports it with fieldbus specificity to the controller, and attempts to wake up the device again cyclically. After another successful wake-up, the communication parameters are read out again, validated if applicable, and then the cyclic communication channel starts again.

## 12.4 IO-Link protocol

The IO-Link system can exchange three types of data:

- Cyclic process data (process data inputs, outputs)  $\rightarrow$  Cyclic data
- $\bullet$  Device parameters (on-request data objects) → Acyclic data
- $\bullet$  Events  $\rightarrow$  Acyclic data

The IO-Link device only sends data after being requested by the IO-Link master to do so. Process data is sent after the IDLE frame of the master, and the master explicitly requests device parameter data and events.

## 12.5 Configuration in the fieldbus

The IO-Link master appears on the fieldbus as a normal fieldbus node and is integrated via the appropriate device description in the relevant network configurator. These files describe the communication properties and other properties of the IO-Link master, such as the number of ports. They do not indicate which IO-Link devices are connected.

However, the IO-Link Device Description (IODD) has been defined for full transparent representation of the system architecture up to the IO-Link device. With the help of the IODD and the IO-Link configuration tool S7-PCT, you can configure which IO-Link device is connected to which port of your IO-Link master.

See the S7-PCT help system and the S7-1200 Programmable Controller System Manual for detailed configuration information.

## 12.6 IO-Link and your STEP 7 program

The IO-Link master programs acyclic communication with an IO-Link device using the IOL\_CALL function block (FB) in your STEP 7 S7-1200 controller program. The IOL\_CALL FB indicates the IO-Link master your program uses, and which ports the master uses for data exchange.

Visit the Siemens Industry Online Support website [\(http://support.automation.siemens.com\)](http://support.automation.siemens.com/) for details on working with the IOL\_CALL FB. Enter "IO-Link" in the website's search box to access information about IO-Link products and their use.

## 12.7 The SM 1278 4xIO-Link Master

The SM 1278 4xIO-Link Master is a 4-port module that functions as both a signal module and a communication module. Each port can operate in the IO-Link mode, single 24 VDC digital input or 24 VDC digital output. You can connect up to four IO-Link devices (3-wire connection) or four standard actuators or standard encoders.

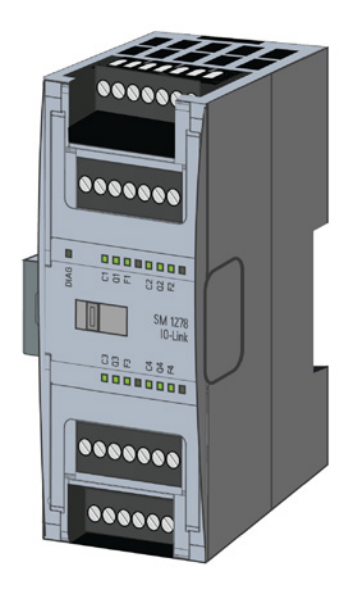

IO-Link is easy

12.7 The SM 1278 4xIO-Link Master

#### SM 1278 4xIO-Link Master block diagram

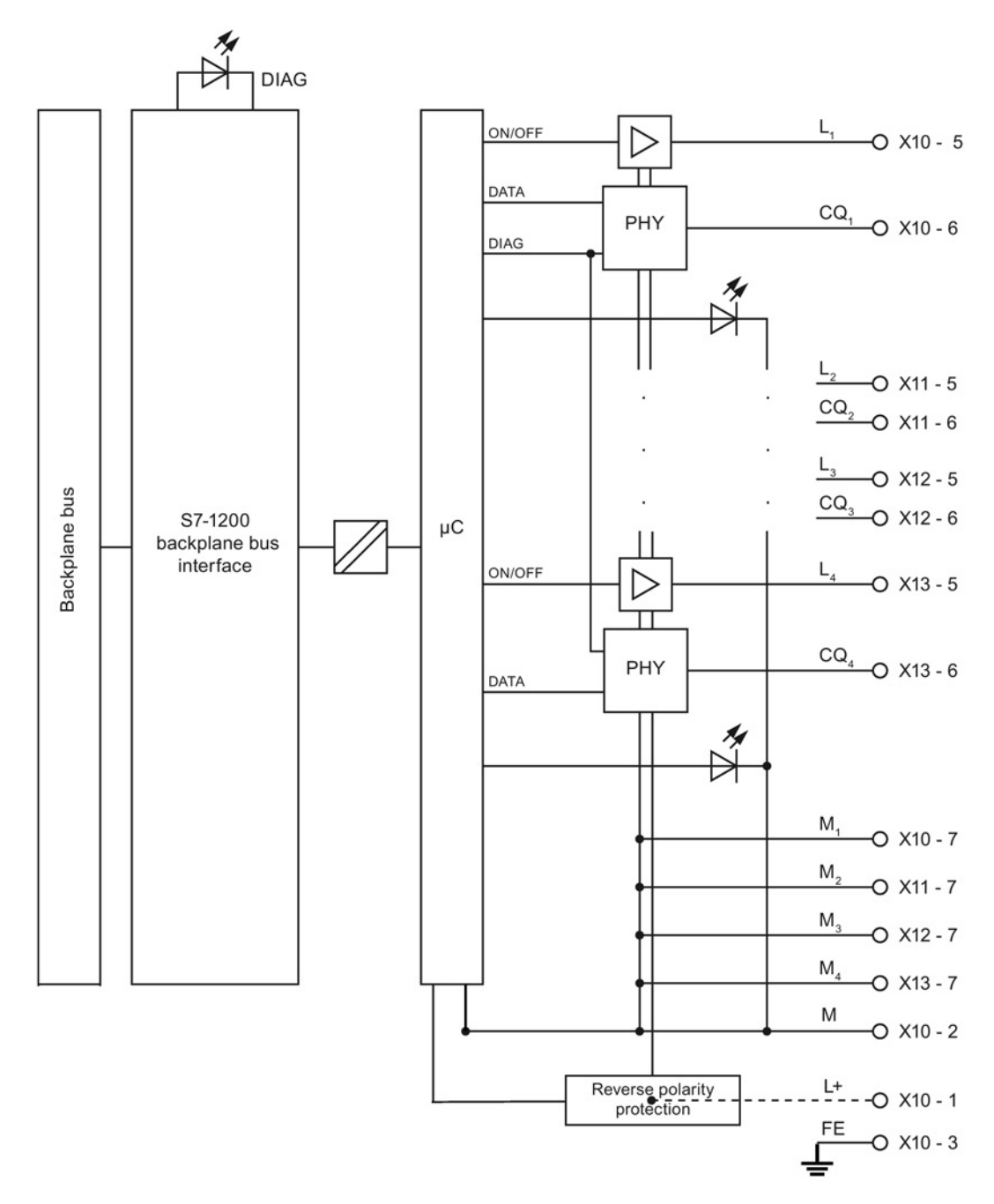

#### Connection examples

The following illustration shows the configuration for IO-Link operating mode (3-wire and 5-wire), where n = port number:

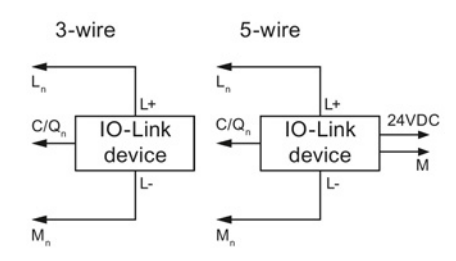

The following illustration shows the configuration for DI operating mode (2-wire and 3-wire), where  $n =$  port number:

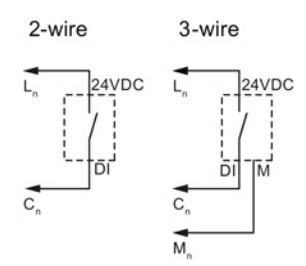

The following illustration shows the configuration for DQ operating mode (2-wire and 3-wire), where  $n =$  port number:

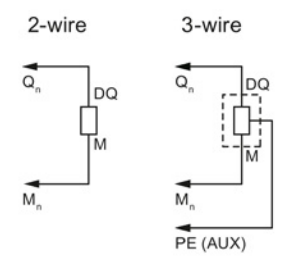

#### Detailed information on using and configuring the SM 1278 4xIO-Link Master

For detailed information on the SM 1278 4xIO-Link Master, including diagrams, connection, parameterization, diagnostic alarms and more, refer to the S7-1200 Programmable Controller System Manual.

#### IO-Link is easy

12.7 The SM 1278 4xIO-Link Master
# **Technical specifications**

## A.1 General technical specifications

### Standards compliance

The S7-1200 automation system design conforms with the following standards and test specifications. The test criteria for the S7-1200 automation system are based on these standards and test specifications.

Note that not all S7-1200 models may be certified to these standards, and certification status may change without notification. It is your responsibility to determine applicable certifications by referring to the ratings marked on the product. Consult your local Siemens representative if you need additional information related to the latest listing of exact approvals by part number.

### CE approval

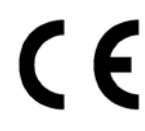

The S7-1200 Automation System satisfies requirements and safety related objectives according to the EC directives listed below, and conforms to the harmonized European standards (EN) for the programmable controllers listed in the Official Journals of the European Community.

- EC Directive 2006/95/EC (Low Voltage Directive) "Electrical Equipment Designed for Use within Certain Voltage Limits"
	- EN 61131-2:2007 Programmable controllers Equipment requirements and tests
- EC Directive 2004/108/EC (EMC Directive) "Electromagnetic Compatibility"
	- Emission standard EN 61000-6-4:2007+A1:2011: Industrial Environment
	- Immunity standard EN 61000-6-2:2005: Industrial Environment
- EC Directive 94/9/EC (ATEX) "Equipment and Protective Systems Intended for Use in Potentially Explosive Atmosphere"
	- EN 60079-15:2010: Type of Protection 'n'

The CE Declaration of Conformity is held on file available to competent authorities at:

Siemens AG Sector Industry I IA AS FA DH AMB Postfach 1963 D-92209 Amberg Germany

### cULus approval

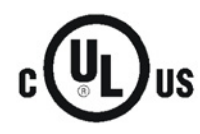

Underwriters Laboratories Inc. complying with:

- Underwriters Laboratories, Inc.: UL 508 Listed (Industrial Control Equipment)
	- Canadian Standards Association: CSA C22.2 Number 142 (Process Control Equipment)

#### **Note**

The SIMATIC S7-1200 series meets the CSA standard.

The cULus logo indicates that the S7-1200 has been examined and certified by Underwriters Laboratories (UL) to standards UL 508 and CSA 22.2 No. 142.

### FM approval

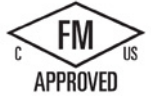

Factory Mutual Research (FM) Approval Standard Class Number 3600 and 3611 Approved for use in: Class I, Division 2, Gas Group A, B, C, D, Temperature Class T3C Ta = 60 °C Class I, Zone 2, IIC, Temperature Class T3 Ta = 60 °C Canadian Class I, Zone 2 Installation per CEC 18-150

IMPORTANT EXCEPTION: See Technical Specifications for the number of inputs or outputs allowed on simultaneously. Some models are de-rated for Ta = 60 °C.

### WARNING

Substitution of components can impair the suitability for Class I, Division 2 and Zone 2.

Repair of units should only be performed by an authorized Siemens Service Center.

### IECEx approval

EN 60079-0: Explosive Atmospheres – General Requirements

EN60079-15: Electrical Apparatus for Potentially Explosive Atmospheres; Type of protection 'nA' IECEX FMG14.0012X Ex nA IIC Tx Gc

IECEx rating information may appear on the product with the FM Hazardous Location information.

Only products marked with an IECEx rating are approved. Consult your local Siemens representative if you need additional information related to the latest listing of exact approvals by part number.

Relay models are not included in IECEx approvals.

Refer to specific product marking for temperature rating.

Install modules in a suitable enclosure providing a minimum degree of protection of IP54 according to IEC 60079-15.

### ATEX approval

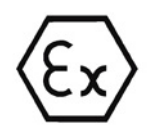

ATEX approval applies to DC models only. ATEX approval does not apply to AC and Relay models.

EN 60079-0:2009: Explosive Atmospheres - General Requirements

EN 60079-15:2010: Electrical Apparatus for Potentially Explosive Atmospheres; Type of protection 'nA' II 3 G Ex nA IIC T4 or T3 Gc

Install modules in a suitable enclosure providing a minimum degree of protection of IP54 according to EN 60529, or in a location providing an equivalent degree of protection.

Attached cables and conductors should be rated for the actual temperature measured under rated conditions.

The installation should ensure that transients are limited to less than 119 V. See Surge immunity in this section.

IMPORTANT EXCEPTION: See Technical Specifications for the number of inputs or outputs allowed on simultaneously. Some models are de-rated for Ta = 60 °C.

### C-Tick approval

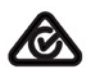

The S7-1200 automation system satisfies requirements of standards to AS/NZS CISPR16 (Class A).

### Korea Certification

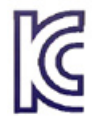

The S7-1200 automation system satisfies the requirements of the Korean Certification (KC Mark). It has been defined as Class A Equipment and is intended for industrial applications and has not been considered for home use.

### Eurasian Customs Union approval (Belarus, Kazakhstan, Russian Federation)

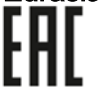

EAC (Eurasion Conformity): Declaration of Conformity according to Technical Regulation of Customs Union (TR CU)

### Maritime approval

The S7-1200 products are periodically submitted for special agency approvals related to specific markets and applications. Consult your local Siemens representative if you need additional information related to the latest listing of exact approvals by part number.

Classification societies:

- ABS (American Bureau of Shipping)
- BV (Bureau Veritas)
- DNV (Det Norske Veritas)
- GL (Germanischer Lloyd)
- LRS (Lloyds Register of Shipping)
- Class NK (Nippon Kaiji Kyokai)
- Korean Register of Shipping

### Industrial environments

The S7-1200 automation system is designed for use in industrial environments.

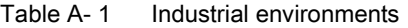

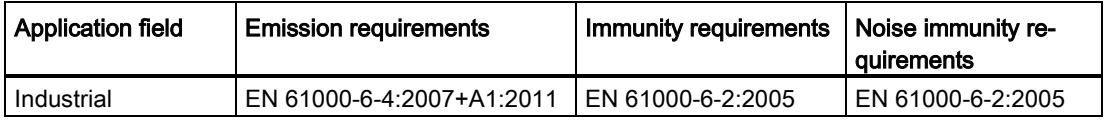

#### Note

The S7-1200 automation system is intended for use in industrial areas; use in residential areas can have an impact on radio or TV reception. If you use the S7-1200 in residential areas, you must ensure that its radio interference emission complies with the limit value Class B in accordance with EN 55011.

Examples of suitable measures for achieving RF interference, level Class B include:

- Installation of the S7-1200 in a grounded control cabinet

- Use of noise filters in the supply lines

Ensure that the radio interference emission complies with Class B in accordance with EN 55011.

Individual acceptance is required (final installation must meet all safety and EMC requirements of a residential installation).

### Electromagnetic compatibility

Electromagnetic Compatibility (EMC) is the ability of an electrical device to operate as intended in an electromagnetic environment and to operate without emitting levels of electromagnetic interference (EMI) that may disturb other electrical devices in the vicinity.

| Electromagnetic compatibility - Immunity per EN 61000-6-2                           |                                                                                                    |  |  |  |
|-------------------------------------------------------------------------------------|----------------------------------------------------------------------------------------------------|--|--|--|
| EN 61000-4-2<br>Electrostatic discharge                                             | 8 kV air discharge to all surfaces<br>6 kV contact discharge to exposed conductive surfaces                                                                     |  |  |  |
| EN 61000-4-3<br>Radiated, radio-frequency, elec-<br>tromagnetic field immunity test | 80 to 1000 MHz, 10 V/m, 80% AM at 1 kHz<br>1.4 to 2.0 GHz, 3 V/m, 80% AM at 1 kHz<br>2.0 to 2.7 GHz, 1 V/m, 80% AM at 1 kHz                                     |  |  |  |
| EN 61000-4-4<br><b>Fast transient bursts</b>                                        | 2 kV, 5 kHz with coupling network to AC and DC system power<br>2 kV, 5 kHz with coupling clamp to I/O                                                           |  |  |  |
| EN 6100-4-5<br>Surge immunity                                                       | AC systems - 2 kV common mode, 1 kV differential mode<br>DC systems - 2 kV common mode, 1 kV differential mode<br>For DC systems, refer to Surge immunity below |  |  |  |
| EN 61000-4-6<br>Conducted disturbances                                              | 150 kHz to 80 MHz, 10 V RMS, 80% AM at 1kHz                                                                                                    |  |  |  |
| EN 61000-4-11<br>Voltage dips                                                       | AC systems<br>0% for 1 cycle, 40% for 12 cycles and 70% for 30 cycles at 60<br>Hz                                                                               |  |  |  |

Table A- 2 Immunity per EN 61000-6-2

### Surge immunity

Wiring systems subject to surges from lightning strike coupling must be equipped with external protection. One specification for evaluation of protection from lightning type surges is found in EN 61000-4-5, with operational limits established by EN 61000-6-2. S7-1200 DC CPUs and signal modules require external protection to maintain safe operation when subject to surge voltages defined by this standard.

Listed below are some devices that support the needed surge immunity protection. These devices only provide the protection if they are properly installed according to the manufacturer's recommendations. Devices manufactured by other vendors with the same or better specifications can also be used:

| Sub-system                                   | <b>Protection device</b>                                     |
|----------------------------------------------|--------------------------------------------------------------|
| +24 VDC power                                | BLITZDUCTOR VT, BVT AVD 24, Part Number 918 422              |
| <b>Industrial Ethernet</b>                   | DEHNpatch DPA M CLE RJ45B 48, Part Number 929 121            |
| RS-485                                       | BLITZDUCTOR XT, Basic Unit BXT BAS, Part Number 920 300      |
|                                              | BLITZDUCTOR XT, Module BXT ML2 BD HFS 5, Part Number 920 271 |
| RS-232                                       | BLITZDUCTOR XT, Basic Unit BXT BAS, Part Number 920 300      |
|                                              | BLITZDUCTOR XT, Module BXT ML2 BE S 12, Part Number 920 222  |
| +24 VDC digital inputs                       | DEHN, Inc., Type DCO SD2 E 24, Part Number 917 988           |
| +24 VDC digital outputs<br>and sensor supply | DEHN, Inc., Type DCO SD2 E 24, Part Number 917 988           |

Table A- 3 Devices that support surge immunity protection

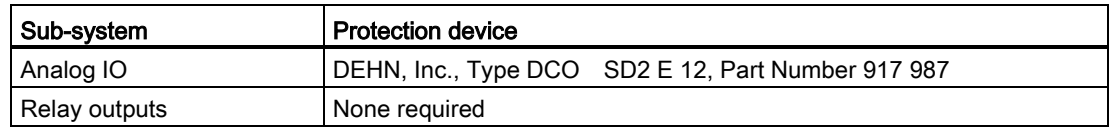

Table A- 4 Conducted and radiated emissions per EN 61000-6-4

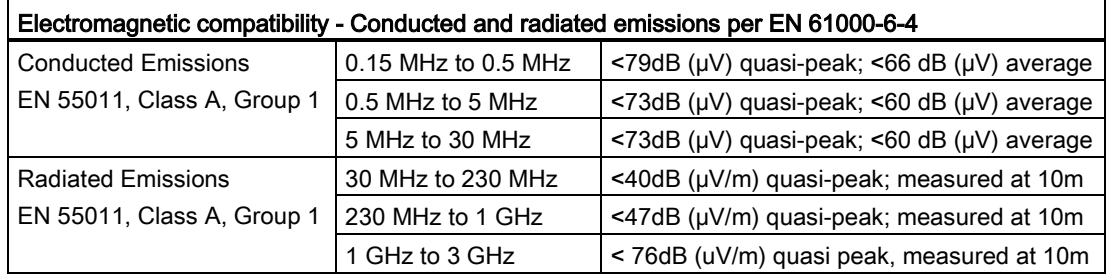

### Environmental conditions

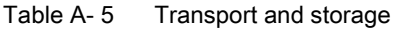

| Environmental conditions - Transport and storage                   |                                                                     |  |  |  |
|--------------------------------------------------------------------|---------------------------------------------------------------------|--|--|--|
| EN 60068-2-2, Test Bb, Dry heat and<br>EN 60068-2-1, Test Ab, Cold | -40 °C to +70 °C                                                    |  |  |  |
| EN 60068-2-30, Test Db, Damp heat                                  | 25 °C to 55 °C, 95% humidity                                        |  |  |  |
| EN 60068-2-14, Test Na, temperature<br>shock                       | -40 $^{\circ}$ C to +70 $^{\circ}$ C, dwell time 3 hours, 5 cycles  |  |  |  |
| EN 60068-2-32, Free fall                                           | 0.3 m, 5 times, product packaging                                   |  |  |  |
| Atmospheric pressure                                               | 1080 to 660h Pa (corresponding to an altitude of -1000<br>to 3500m) |  |  |  |

Table A- 6 Operating conditions

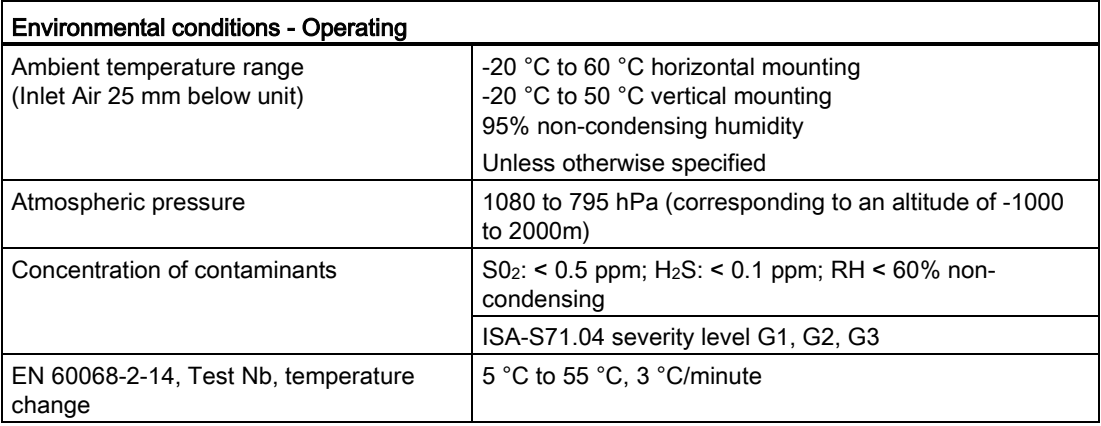

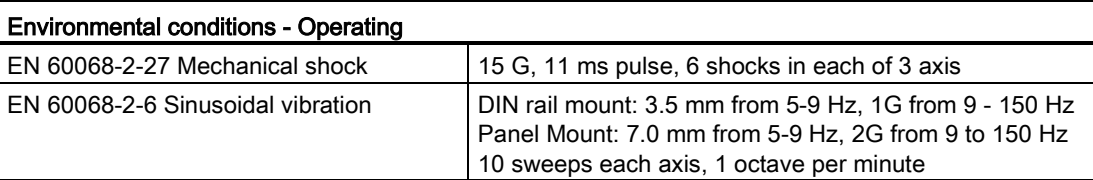

#### Table A- 7 High potential isolation test

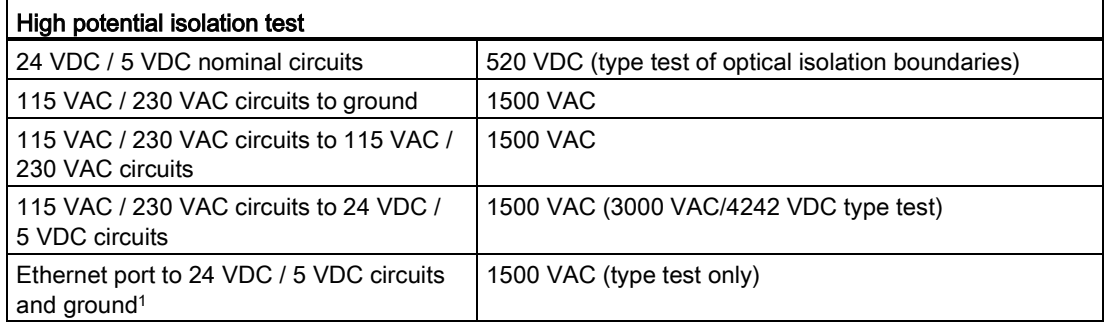

<sup>1</sup> Ethernet port isolation is designed to limit hazard during short term network faults to hazardous voltages. It does not conform to safety requirements for routine AC line voltage isolation.

### Protection class

● Protection Class II according to EN 61131-2 (Protective conductor not required)

### Degree of protection

- IP20 Mechanical Protection, EN 60529
- Protects against finger contact with high voltage as tested by standard probe. External protection required for dust, dirt, water and foreign objects of < 12.5mm in diameter.

### Rated voltages

#### Table A-8 Rated voltages

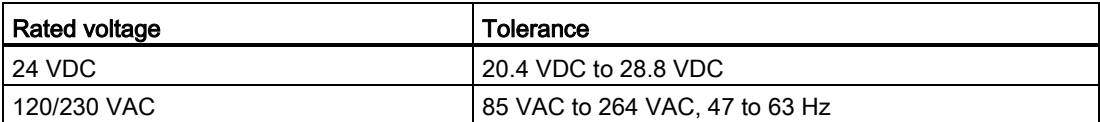

### Reverse voltage protection

Reverse voltage protection circuitry is provided on each terminal pair of +24 VDC power or user input power for CPUs, signal modules (SMs), and signal boards (SBs). It is still possible to damage the system by wiring different terminal pairs in opposite polarities.

Some of the 24 VDC power input ports in the S7-1200 system are interconnected, with a common logic circuit connecting multiple M terminals. For example, the following circuits are interconnected when designated as "not isolated" in the data sheets: the 24 VDC power supply of the CPU, the sensor power of the CPU, the power input for the relay coil of an SM, and the power supply for a non-isolated analog input. All non-isolated M terminals must connect to the same external reference potential.

# WARNING

Connecting non-isolated M terminals to different reference potentials will cause unintended current flows that may cause damage or unpredictable operation in the PLC and any connected equipment.

Failure to comply with these guidelines could cause damage or unpredictable operation which could result in death or severe personal injury and/or property damage.

Always ensure that all non-isolated M terminals in an S7-1200 system are connected to the same reference potential.

### DC Outputs

Short -circuit protection circuitry is not provided for DC outputs on CPUs, signal modules (SMs) and signal boards (SBs).

### Relay electrical service life

The typical performance data estimated from sample tests is shown below. Actual performance may vary depending upon your specific application. An external protection circuit that is adapted to the load will enhance the service life of the contacts. N.C. contacts have a typical service life of about one-third that of the N.O. contact under inductive and lamp load conditions.

An external protective circuit will increase the service life of the contacts.

| Data for selecting an actuator |                                                            |                |         |                                         |  |
|--------------------------------|------------------------------------------------------------|----------------|---------|-----------------------------------------|--|
|                                | Continuous thermal current<br>2 A max.                     |                |         |                                         |  |
|                                | Switching capacity and life of the contacts                |                |         |                                         |  |
|                                | For ohmic load                                             | Voltage        | Current | Number of operating cycles<br>(typical) |  |
|                                |                                                            | 24 VDC         | 2.0A    | 0.1 million                             |  |
|                                |                                                            | 24 VDC         | 1.0A    | 0.2 million                             |  |
|                                |                                                            | 24 VDC         | 0.5A    | 1.0 million                             |  |
|                                |                                                            | 48 VAC         | 1.5A    | 1.5 million                             |  |
|                                |                                                            | 60 VAC         | 1.5A    | 1.5 million                             |  |
|                                |                                                            | <b>120 VAC</b> | 2.0A    | 1.0 million                             |  |
|                                |                                                            | <b>120 VAC</b> | 1.0A    | 1.5 million                             |  |
|                                |                                                            |                | 0.5A    | 2.0 million                             |  |
|                                |                                                            | <b>230 VAC</b> | 2.0A    | 1.0 million                             |  |
|                                |                                                            | <b>230 VAC</b> | 1.0A    | 1.5 million                             |  |
|                                |                                                            | <b>230 VAC</b> | 0.5A    | 2.0 million                             |  |
|                                | For inductive load (according to<br>IEC 947-5-1 DC13/AC15) | Voltage        | Current | Number of operating cycles<br>(typical) |  |
|                                |                                                            | 24 VDC         | 2.0A    | 0.05 million                            |  |
|                                |                                                            |                | 1.0A    | 0.1 million                             |  |
|                                |                                                            |                | 0.5A    | 0.5 million                             |  |
|                                |                                                            |                | 1.5A    | 1.0 million                             |  |
|                                |                                                            |                | 1.5A    | 1.0 million                             |  |
|                                |                                                            |                | 1.5A    | 1.0 million                             |  |
|                                |                                                            | <b>120 VAC</b> | 2.0A    | 0.7 million                             |  |
|                                |                                                            | <b>120 VAC</b> | 1.0A    | 1.0 million                             |  |
|                                |                                                            | <b>120 VAC</b> | 0.5A    | 1.5 million                             |  |
|                                |                                                            | <b>230 VAC</b> | 2.0A    | 0.7 million                             |  |
|                                |                                                            | <b>230 VAC</b> | 1.0A    | 1.0 million                             |  |
|                                |                                                            | <b>230 VAC</b> | 0.5A    | 1.5 million                             |  |
|                                | Activating a digital input                                 | Possible       |         |                                         |  |
|                                | Switching frequency                                        |                |         |                                         |  |
|                                | Mechanical                                                 | Max. 10 Hz     |         |                                         |  |
|                                | At ohmic load                                              | Max. 1 Hz      |         |                                         |  |

Table A- 9 Typical performance data

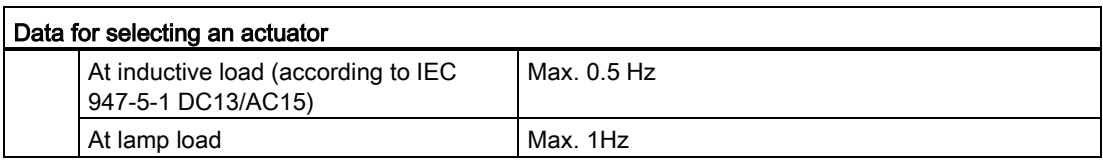

### Internal CPU memory retention

- Lifetime of retentive data and data log data: 10 years
- Power down retentive data, Write cycle endurance: 2 million cycles
- Data log data, up to 2 KB per data log entry, Write cycle endurance: 500 million data log entries

#### **Note**

### Effect of data logs on internal CPU memory

Each data log write consumes at a minimum 2 KB of memory. If your program writes small amounts of data frequently, it is consuming at least 2 KB of memory on each write. A better implementation would be to accumulate the small data items in a data block (DB), and to write the data block to the data log at less frequent intervals.

If your program writes many data log entries at a high frequency, consider using a replaceable SD memory card.

## A.2 CPU modules

For a more complete list of modules available for S7-1200, refer to the S7-1200 Programmable Controller System Manual or to the customer support web site [\(http://www.siemens.com/tiaportal\)](http://www.siemens.com/tiaportal).

|                                            | <b>General specifications</b>                                                         | <b>CPU 1211C</b>                                                           | <b>CPU 1212C</b>                                                           | <b>CPU 1214C</b>                                                           | <b>CPU 1215C</b>                                                           | <b>CPU 1217C</b>         |
|--------------------------------------------|---------------------------------------------------------------------------------------|----------------------------------------------------------------------------|----------------------------------------------------------------------------|----------------------------------------------------------------------------|----------------------------------------------------------------------------|--------------------------|
| Article<br>number                          | AC/DC/Relay                                                                           | 6ES7 211-<br>1BE40-0XB0                                                    | 6ES7 212-<br>1BE40-0XB0                                                    | 6ES7 214-<br>1BG40-0XB0                                                    | 6ES7 215-<br>1BG40-0XB0                                                    |                          |
|                                            | DC/DC/Relay                                                                           | 6ES7 211-<br>1HE40-0XB0                                                    | 6ES7 212-<br>1HE40-0XB0                                                    | 6ES7 214-<br>1HG40-0XB0                                                    | 6ES7 215-<br>1HG40-0XB0                                                    | $\overline{\phantom{a}}$ |
|                                            | DC/DC/DC                                                                              | 6ES7 211-<br>1AE40-0XB0                                                    | 6ES7 212-<br>1AE40-0XB0                                                    | 6ES7 214-<br>1AG40-0XB0                                                    | 6ES7 215-<br>1AG40-0XB0                                                    | 6ES7 217-<br>1AG40-0XB0  |
| (mm)                                       | Dimensions W x H x D                                                                  | 90 x 100 x 75                                                              |                                                                            | 110 x 100 x 75                                                             | 130 x 100 x 75                                                             | 150 x 100 x 75           |
| Weight                                     | AC/DC/Rel<br>$\bullet$<br>ay<br>DC/DC/Rel<br>$\bullet$<br>ay<br>DC/DC/DC<br>$\bullet$ | 420 grams<br>$\bullet$<br>380 grams<br>$\bullet$<br>370 grams<br>$\bullet$ | 425 grams<br>$\bullet$<br>385 grams<br>$\bullet$<br>370 grams<br>$\bullet$ | 475 grams<br>$\bullet$<br>435 grams<br>$\bullet$<br>415 grams<br>$\bullet$ | 585 grams<br>$\bullet$<br>550 grams<br>$\bullet$<br>520 grams<br>$\bullet$ | 530 grams                |
| Power<br>dissipa-<br>tion                  | AC/DC/Rel<br>$\bullet$<br>ay<br>DC/DC/Rel<br>$\bullet$<br>ay<br>DC/DC/DC<br>$\bullet$ | 10 W<br>$\bullet$<br>8 W<br>$\bullet$<br>8 W<br>$\bullet$                  | 11 W<br>$\bullet$<br>9 W<br>9 W<br>$\bullet$                               | 14 W<br>$\bullet$<br>12 W<br>12 W                                          | 14 W<br>$\bullet$<br>12 W<br>$\bullet$<br>12 W<br>$\bullet$                | 12 W                     |
|                                            | Current available (5 VDC)<br>for SM and CM bus                                        | 750 mA max.                                                                | 1000 mA max.                                                               | 1600 mA max.                                                               | 1600 mA max.                                                               | 1600 mA max.             |
| Current available<br>(24 VDC) sensor power |                                                                                       | 300 mA max.                                                                | 300 mA max.                                                                | 400 mA max.                                                                | 400 mA max.                                                                | 400 mA max.              |
|                                            | Digital input current con-<br>sumption (24 VDC)                                       | 4 mA/input used                                                            | 4 mA/input used                                                            | 4 mA/input used                                                            | 4 mA/inputs used                                                           | 4 mA/input used          |

Table A- 10 General specifications

A.2 CPU modules

### Table A- 11 CPU features

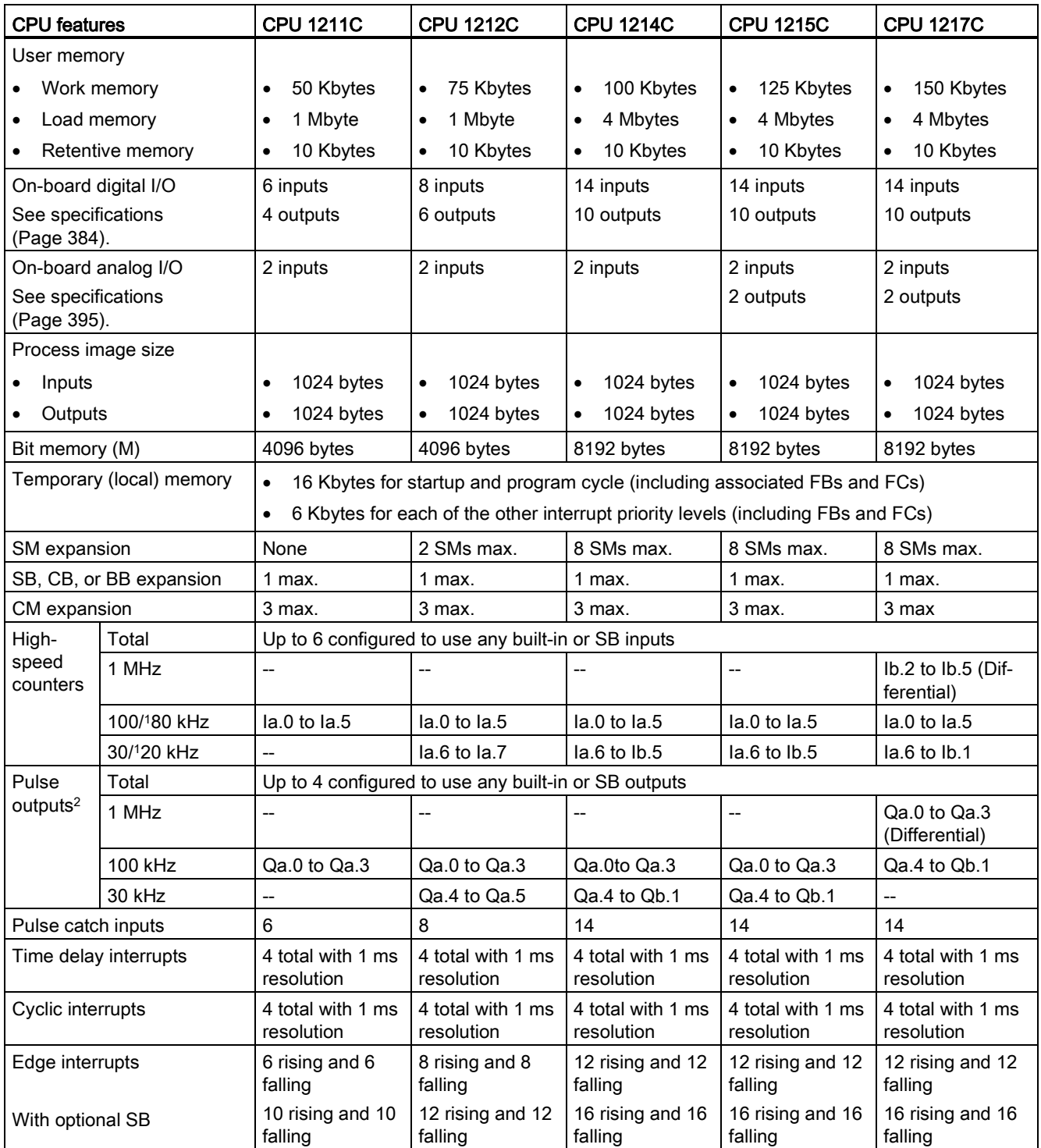

A.2 CPU modules

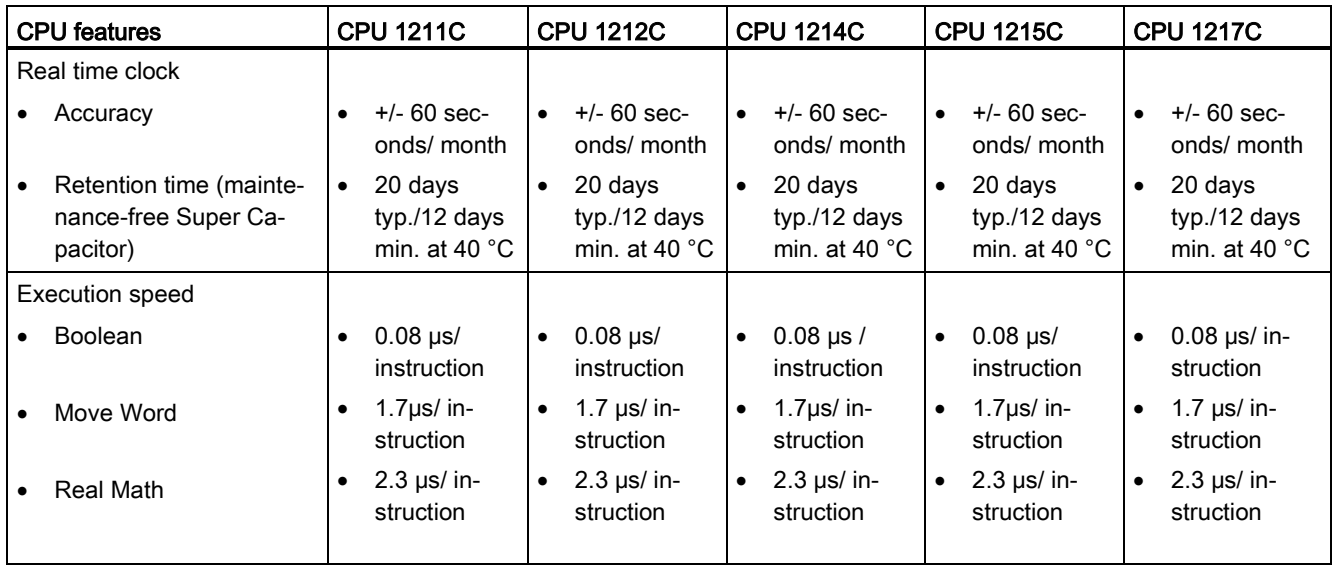

<sup>1</sup> The slower speed is applicable when the HSC is configured for quadrature mode of operation.

<sup>2</sup> For CPU models with relay outputs, you must install a digital signal board (SB) to use the pulse outputs.

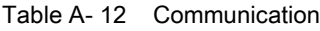

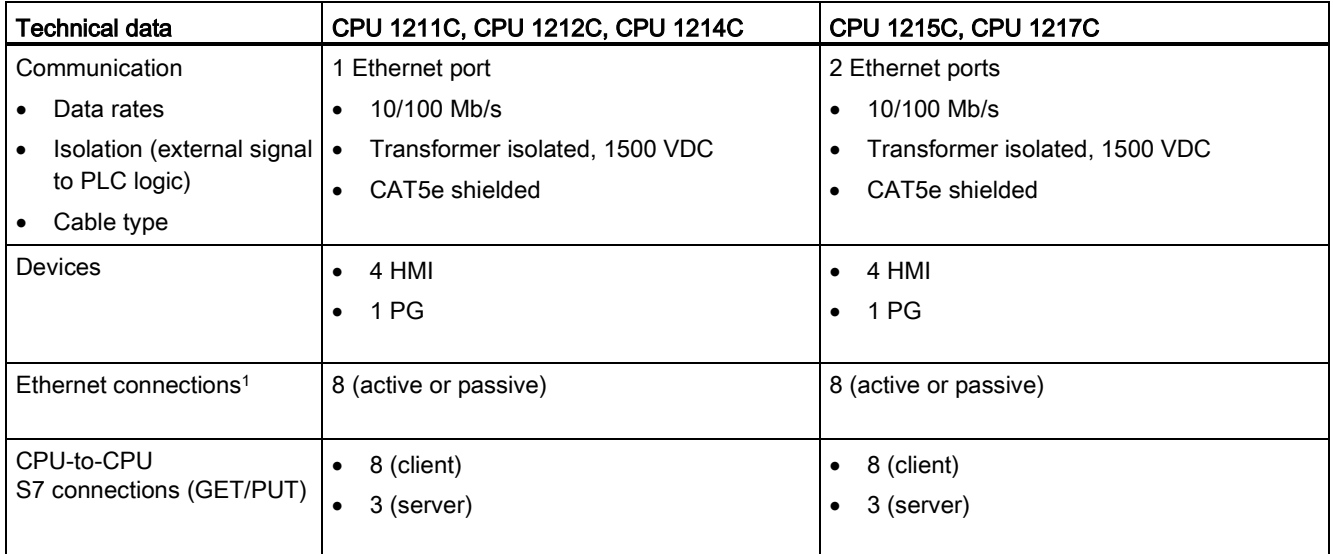

<sup>1</sup> Open User Communication connections (active or passive): TSEND\_C, TRCV\_C, TCON, TDISCON, TSEND, and TRCV.

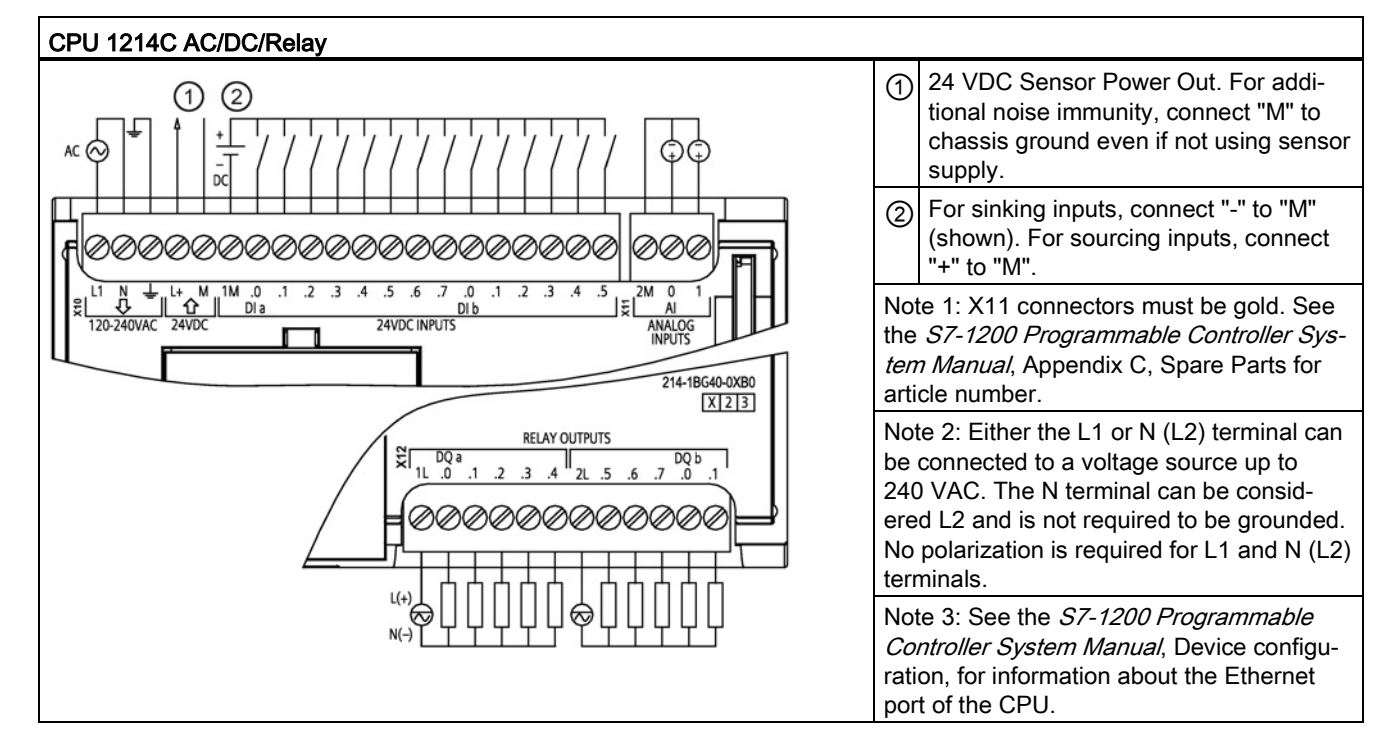

#### Table A- 13 Wiring diagram for CPU 1214C AC/DC/Relay

Table A- 14 Wiring diagram for CPU 1214C DC/DC/DC

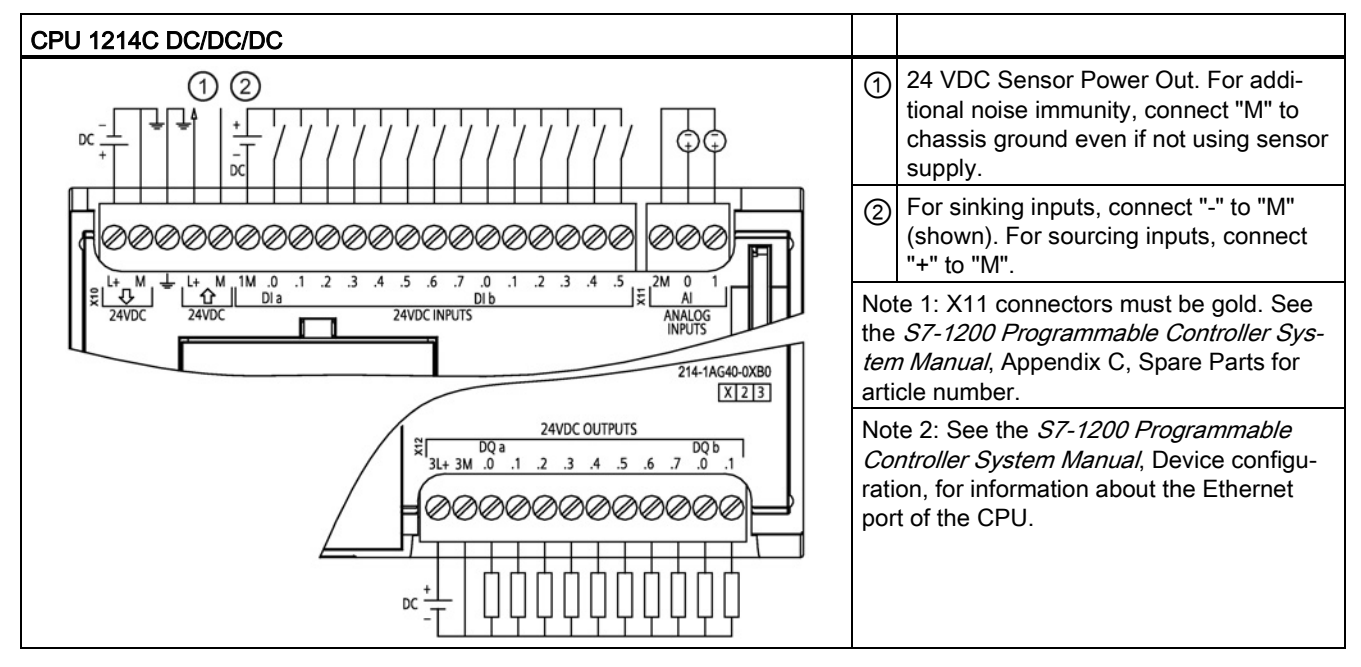

## A.3 Digital I/O modules

For a more complete list of modules available for S7-1200, refer to the S7-1200 Programmable Controller System Manual or to the customer support web site [\(http://www.siemens.com/tiaportal\)](http://www.siemens.com/tiaportal).

### A.3.1 SB 1221, SB 1222, and SB 1223 digital input/output (DI, DQ, and DI/DQ)

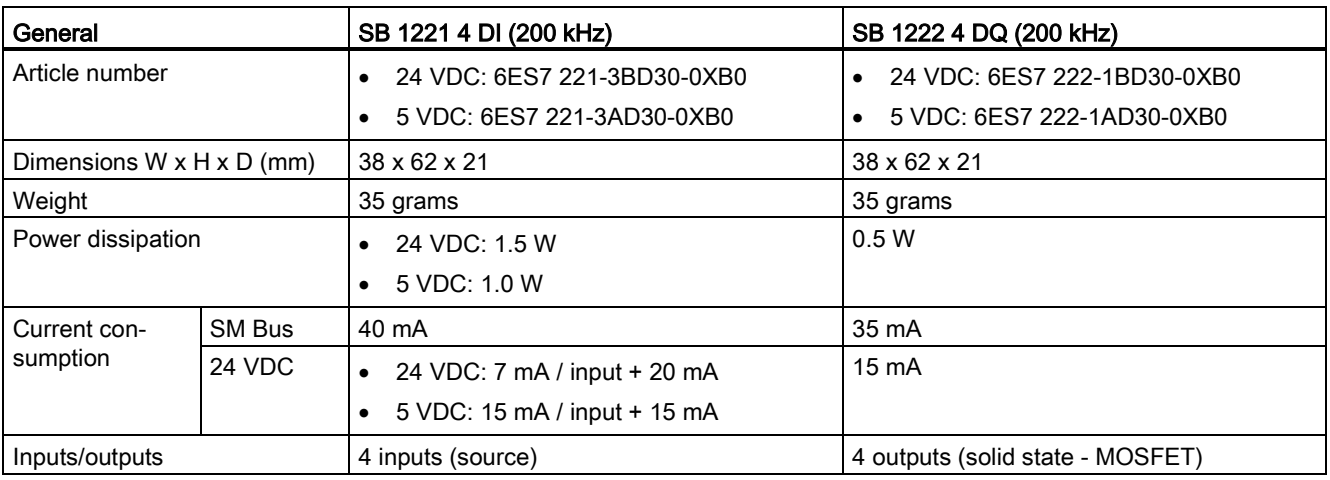

Table A- 15 SB 1221 digital input (DI) and SB 1222 digital output (DQ) modules

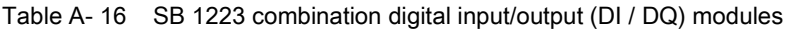

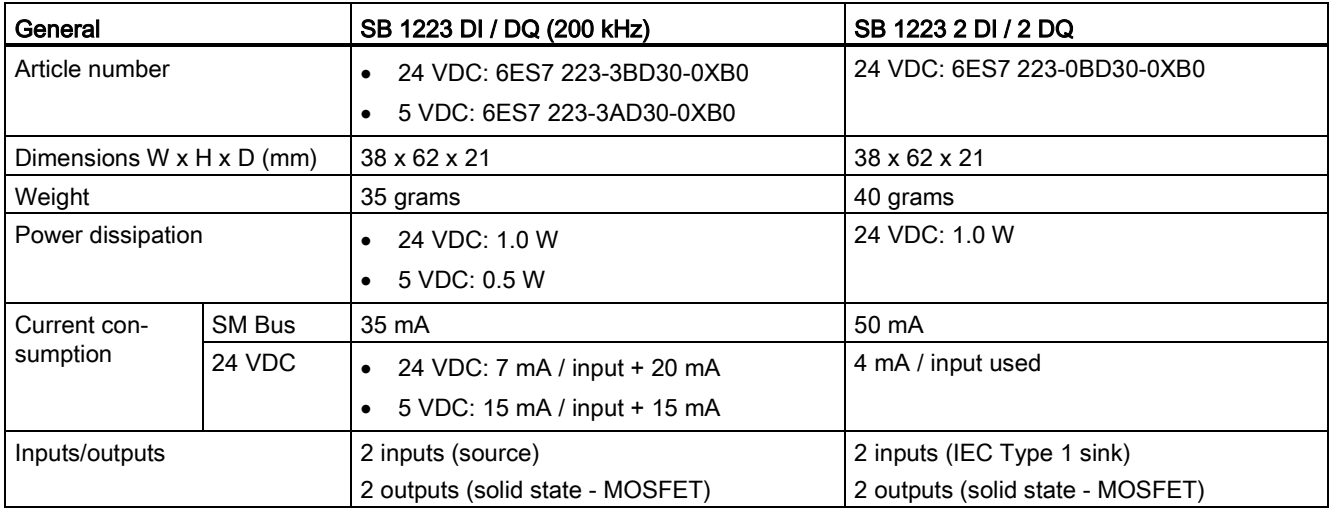

### **Note**

The high-speed (200 kHz) SBs utilize "sourcing" inputs. The standard SB (20 kHz) utilizes "sinking" inputs. Refer to the specifications for the [digital inputs and outputs](#page-383-0) (Page [384\)](#page-383-0).

The high-speed (200 kHz) outputs (SB 1222 and SB 1223) can be either sourcing or sinking. For sourcing outputs, connect "Load" to "-" (shown). For sinking outputs, connect "Load" to "+". Because both sinking and sourcing configurations are supported by the same circuitry, the active state of a sourcing load is opposite that of a sinking load. A source output exhibits positive logic (Q bit and LED are ON when the load has current flow), while a sink output exhibits negative logic (Q bit and LED are OFF when the load has current flow). If the module is plugged in with no user program, the default for this module is 0V, which means that a sinking load will be turned ON.

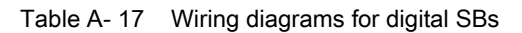

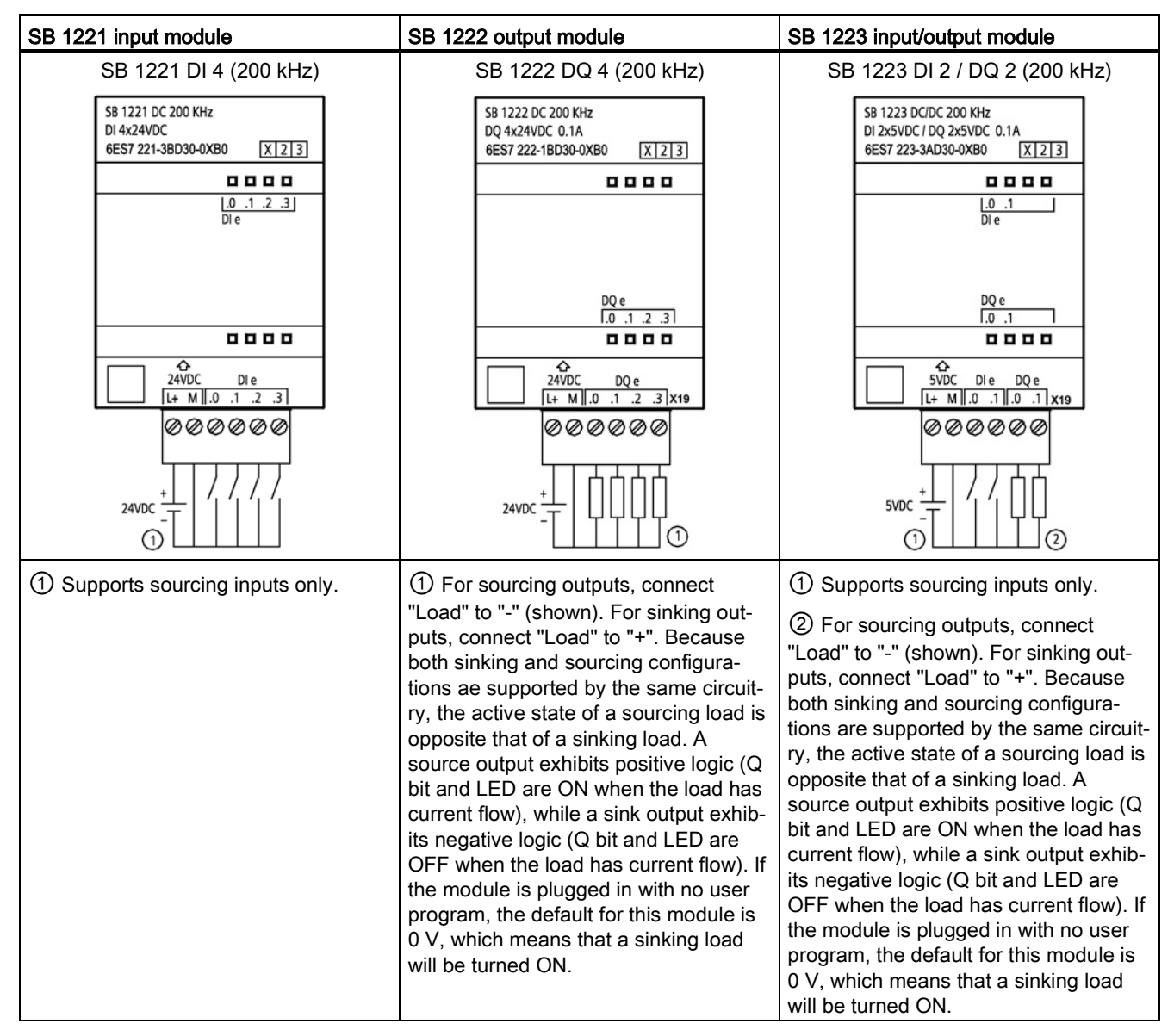

#### **Note**

The high-speed (200 kHz) SBs (SB 1221 and SB 1223) support only sinking inputs. The standard SB 1223 supports only sourcing inputs.

The high-speed (200 kHz) outputs (SB 1222 and SB 1223) can be either sourcing or sinking. For sourcing outputs, connect "Load" to "-" (shown). For sinking outputs, connect "Load" to "+". Because both sinking and sourcing configurations are supported by the same circuitry, the active state of a sourcing load is opposite that of a sinking load. A source output exhibits positive logic (Q bit and LED are ON when the load has current flow), while a sink output exhibits negative logic (Q bit and LED are OFF when the load has current flow). If the module is plugged in with no user program, the default for this module is 0 V, which means that a sinking load will be turned ON.

### A.3.2 SM 1221 digital input (DI)

Table A- 18 SM 1221 digital input (DI)

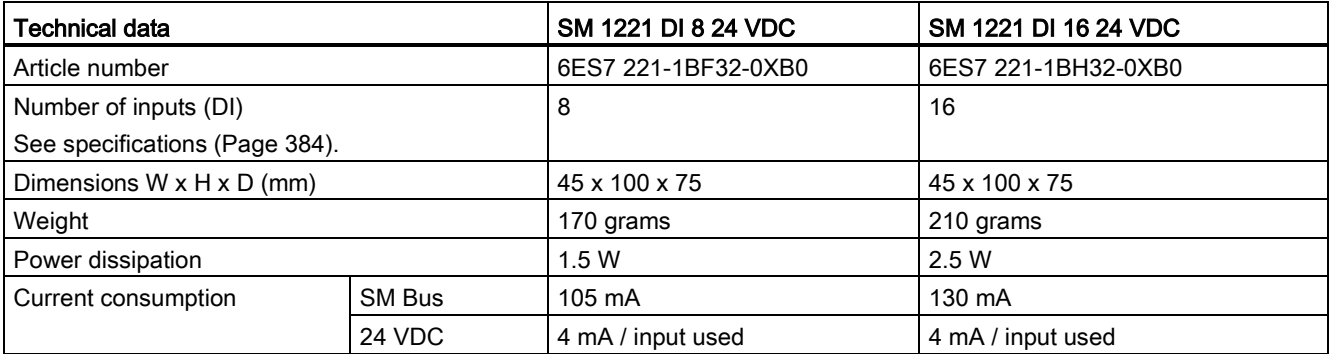

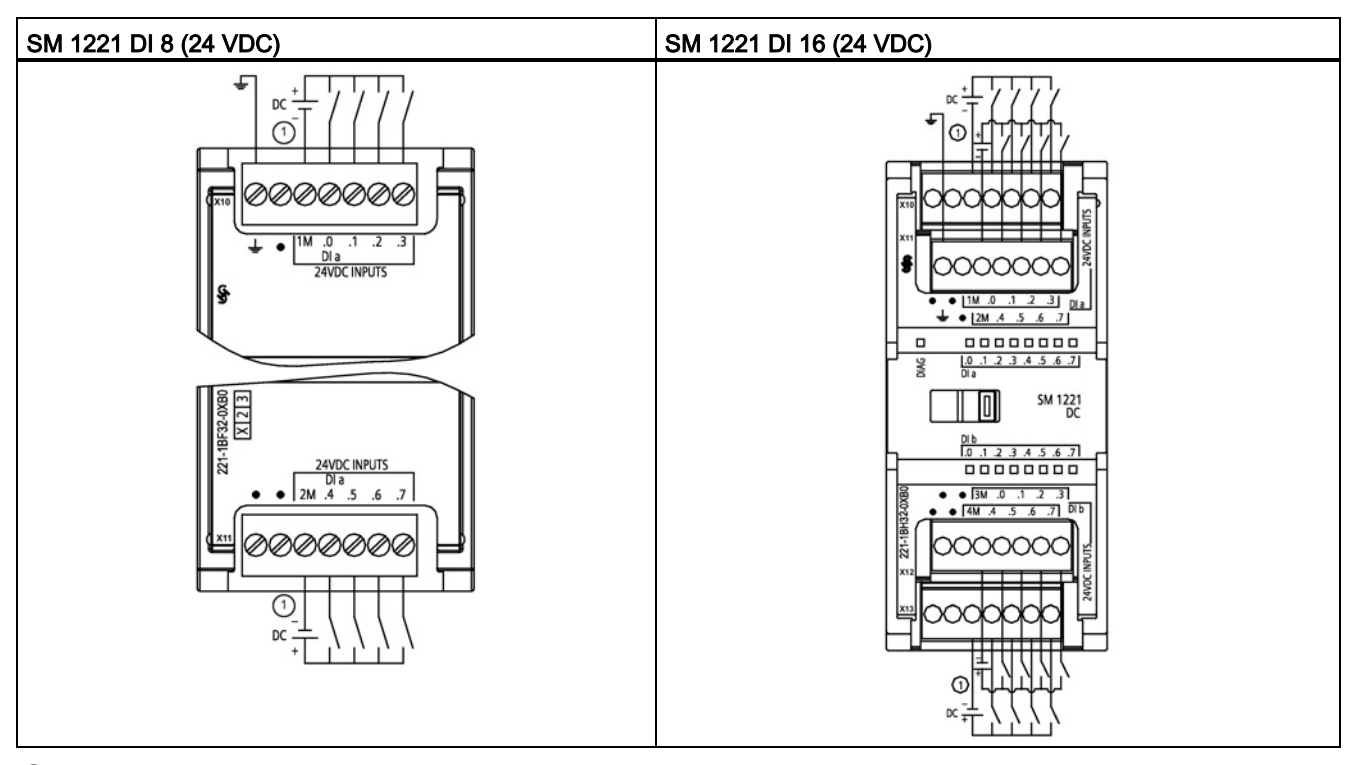

Table A- 19 Wiring diagram for SM 1221 digital input (DI) modules

① For sinking inputs, connect "-" to "M" (shown). For sourcing inputs connect "+" to "M".

## A.3.3 SM 1222 digital output (DQ)

Table A- 20 SM 1222 digital output (DQ)

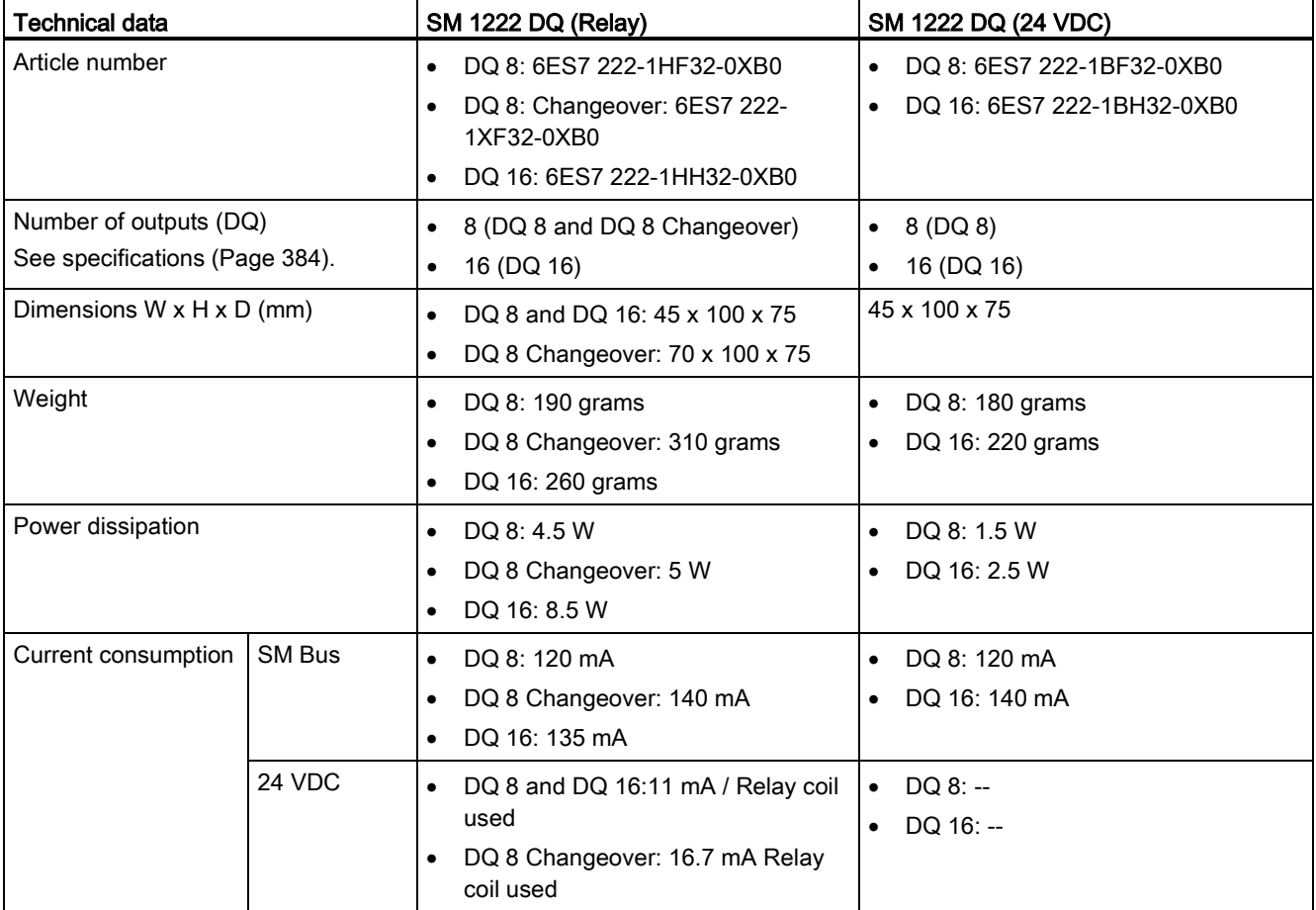

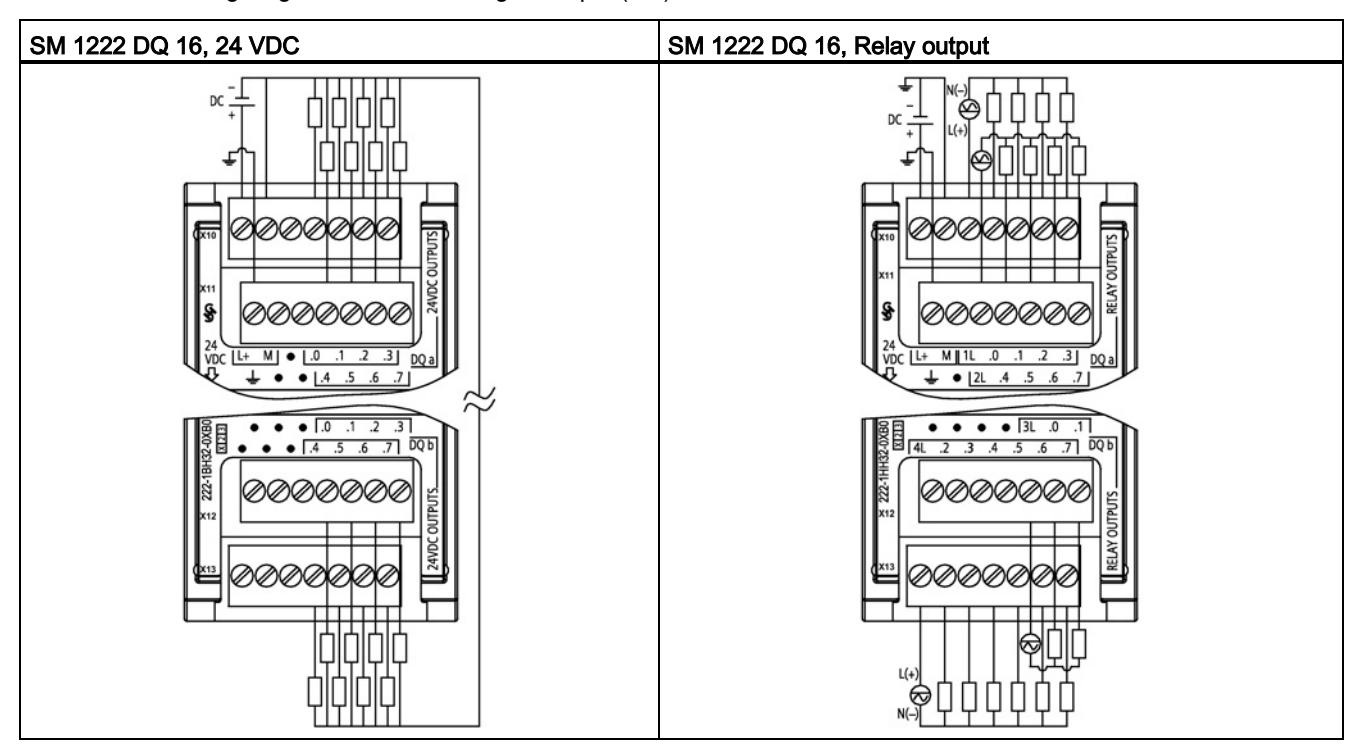

Table A- 21 Wiring diagram for SM 1222 digital output (DQ) modules

## A.3.4 SM 1223 VDC digital input/output (DI / DQ)

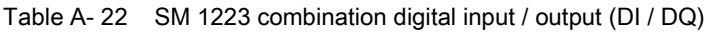

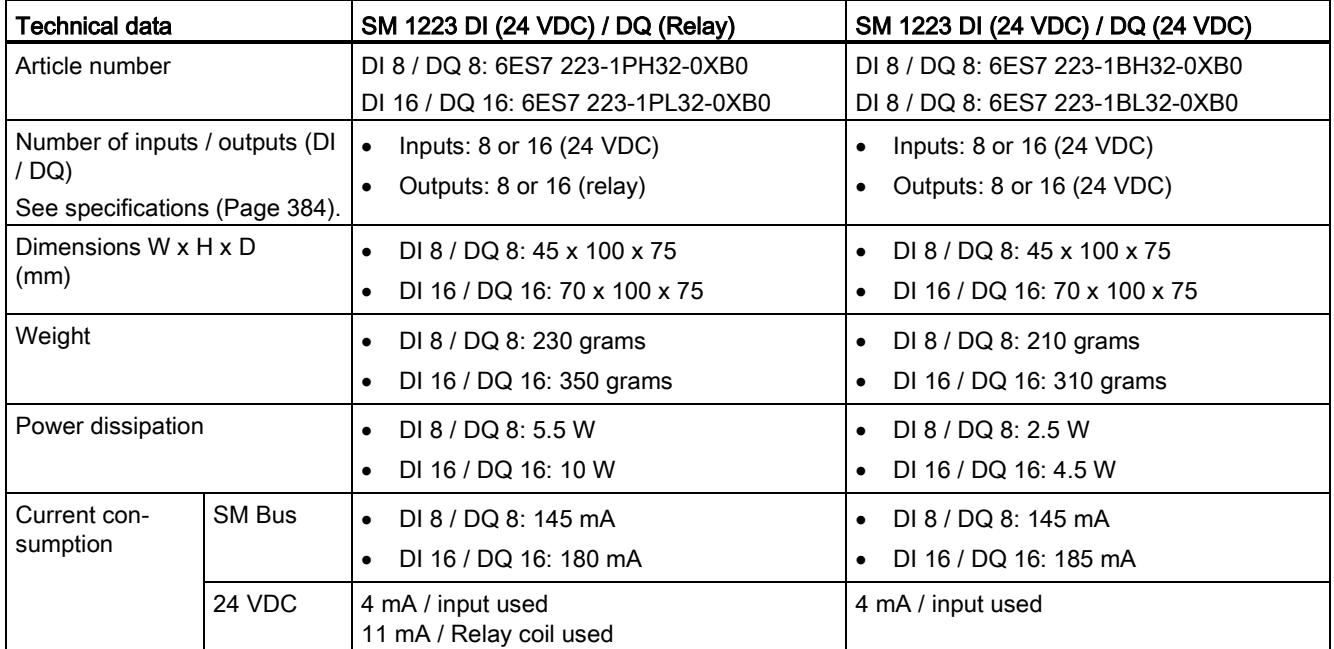

Table A- 23 Wiring diagram for SM 1223 combination DI / DQ modules

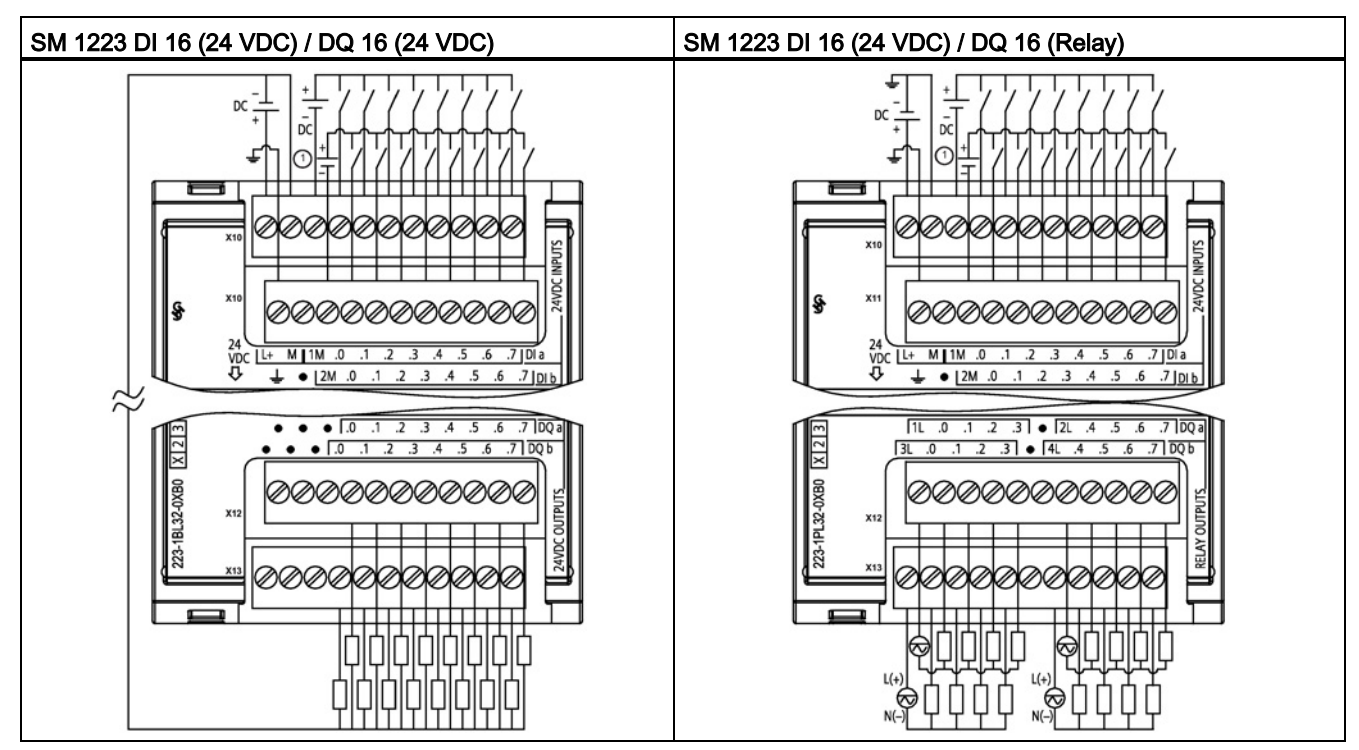

① For sinking inputs, connect "-" to "M" (shown). For sourcing inputs, connect "+" to "M".

### A.3.5 SM 1223 120/230 VAC input / Relay output

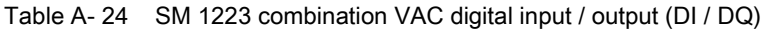

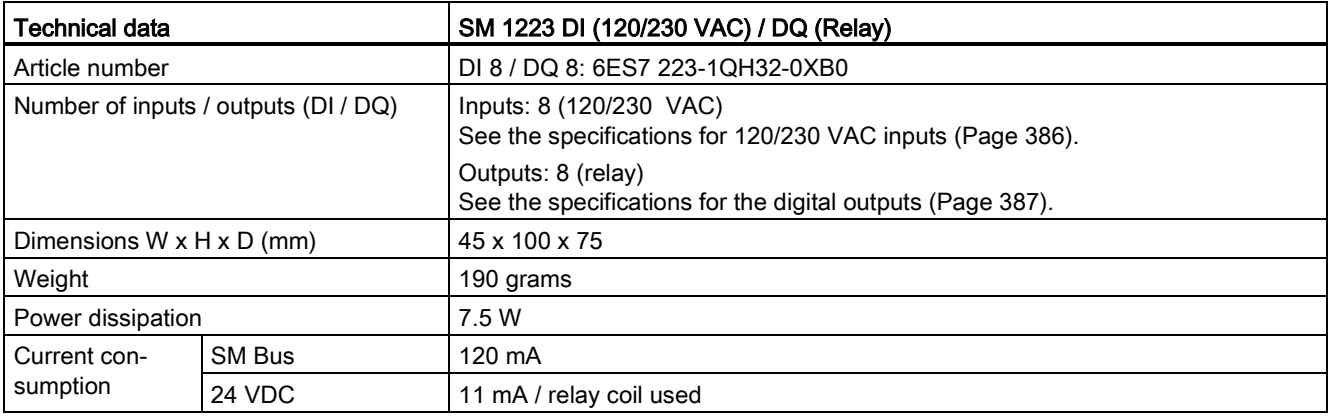

#### **Note**

The SM 1223 DI 8 x 120/230 VAC, DQ 8 x Relay signal module (6ES7 223-1QH32-0XB0) is approved for use in Class 1, Division 2, Gas Group A, B, C, D, Temperature Class T4 Ta =  $40^{\circ}$ C.

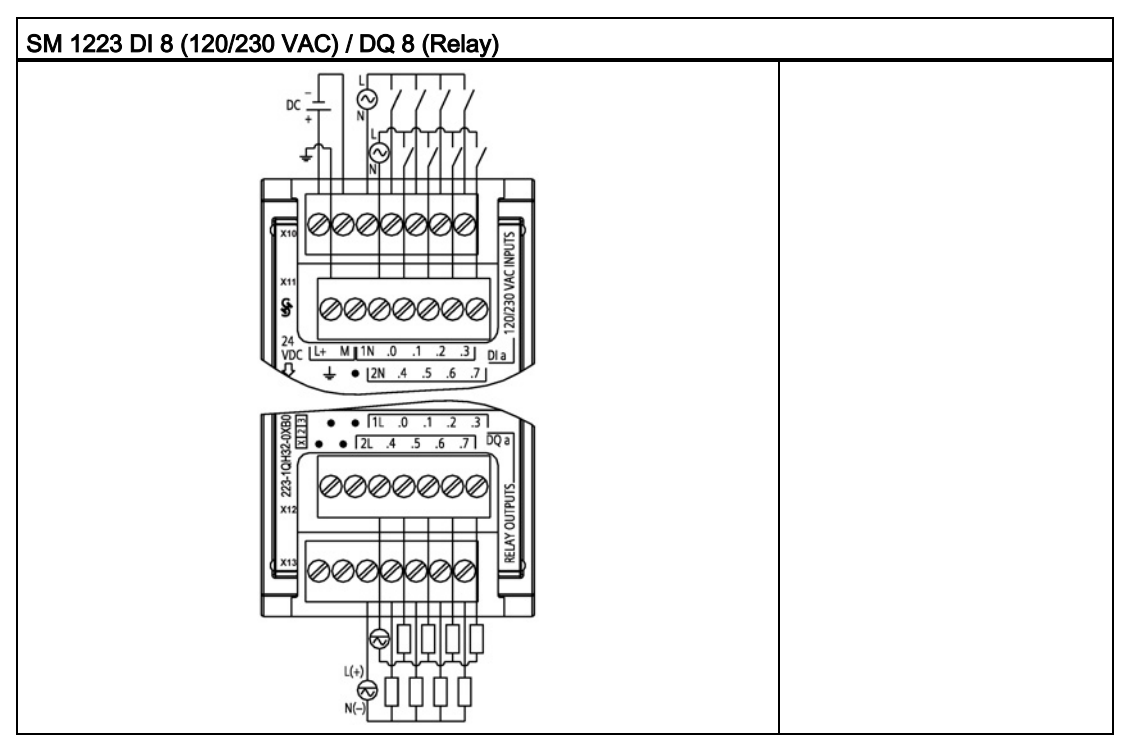

Table A- 25 Wiring diagram for SM 1223 DI 8 (120/230 VAC) / DQ 8 (Relay)

# <span id="page-383-0"></span>A.4 Specifications for the digital inputs and outputs

## A.4.1 24 VDC digital inputs (DI)

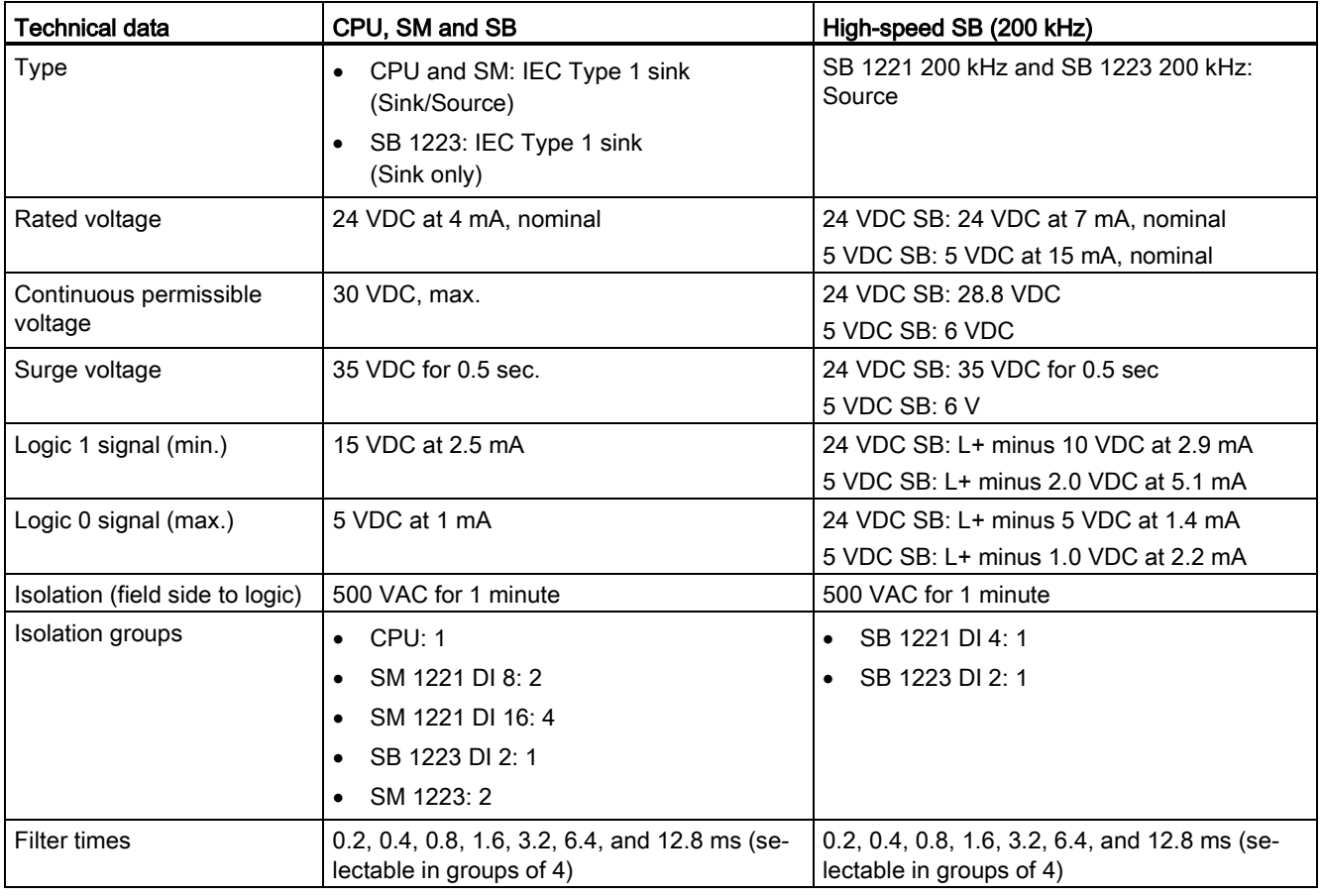

Table A- 26 Specifications for the digital inputs (DI)

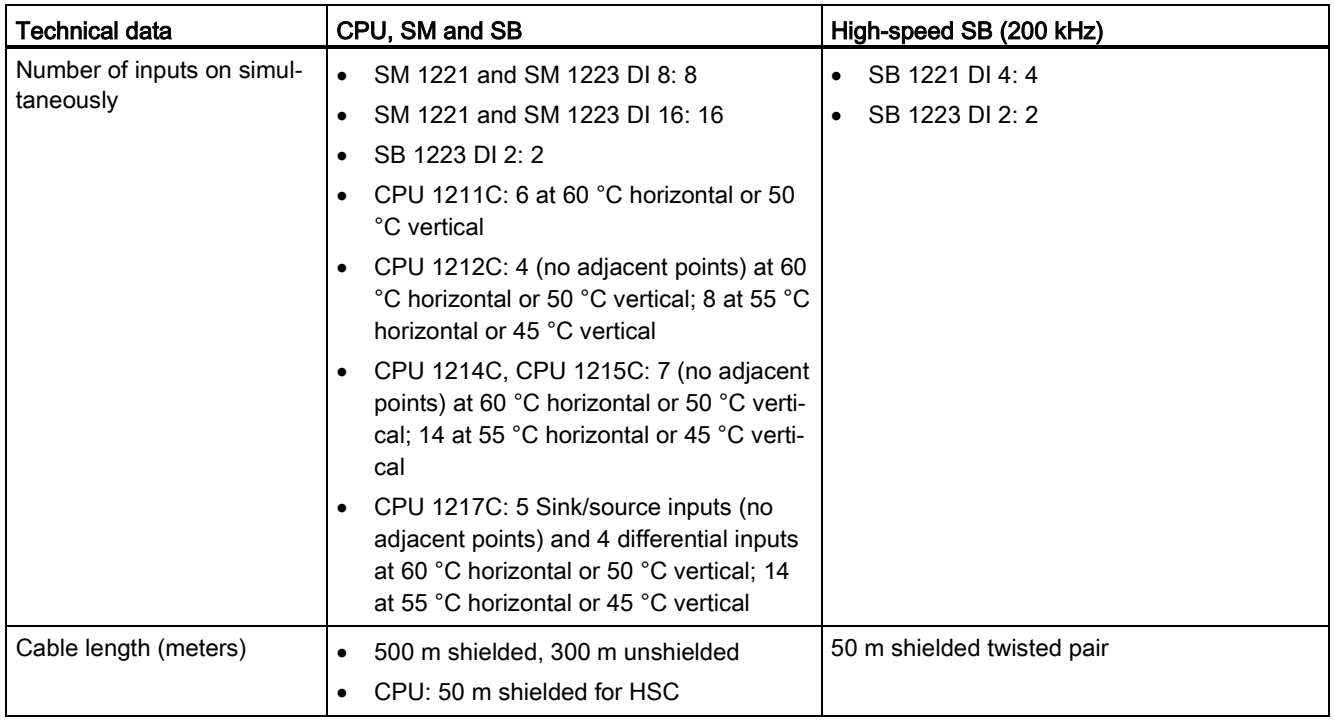

### Note

When switching frequencies above 20 kHz, it is important that the digital inputs receive a square wave. Consider the following options to improve the signal quality to the inputs:

- Minimize the cable length
- Change a driver from a sink only driver to a sinking and sourcing driver
- Change to a higher quality cable
- Reduce the circuit/components from 24 V to 5 V (if the product is rated for low voltage operation. Refer to complete specifications in the S7-1200 Programmable Controller System Manual)
- Add an external load at the input

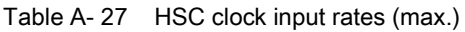

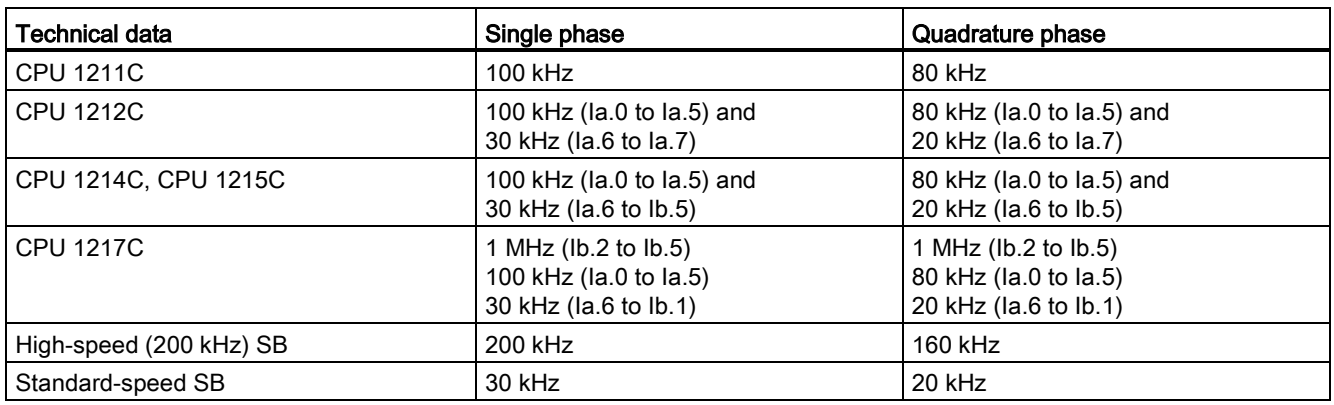

<span id="page-385-0"></span> $1$  Logic 1 level = 15 to 26 VDC

### A.4.2 120/230 VAC digital AC inputs

Table A- 28 120/230 VAC digital inputs

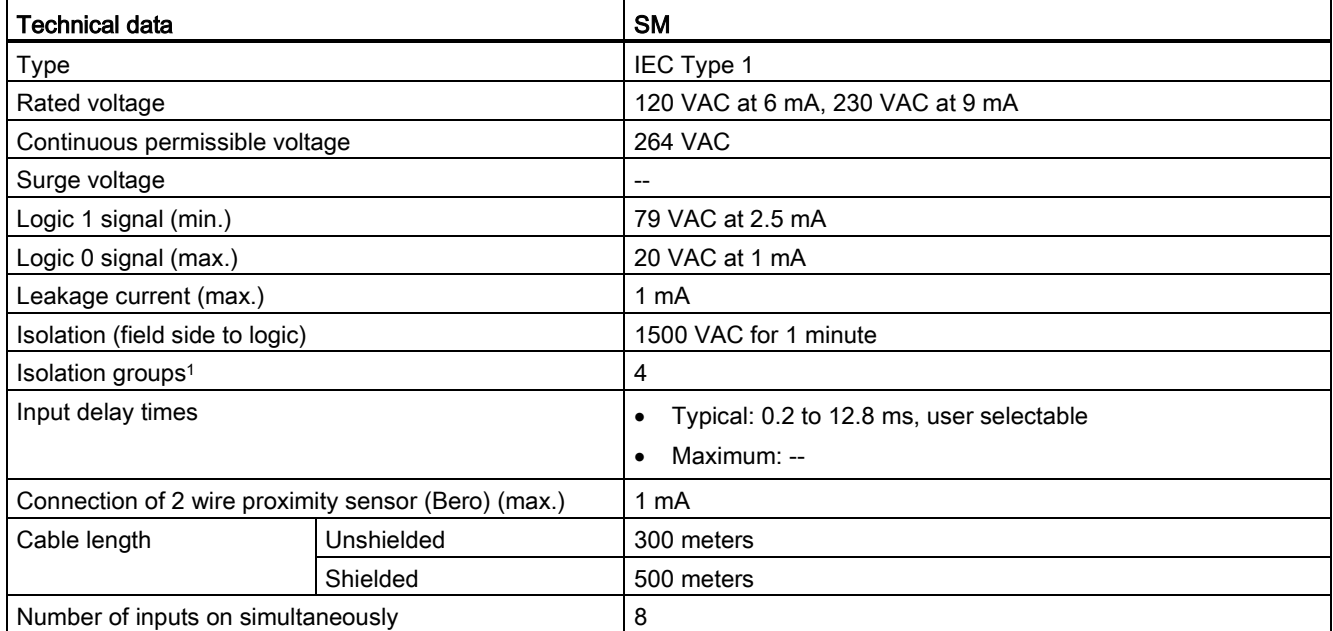

<sup>1</sup> Channels within a group must be of the same phase.

# <span id="page-386-0"></span>A.4.3 Digital outputs (DQ)

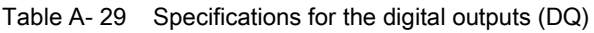

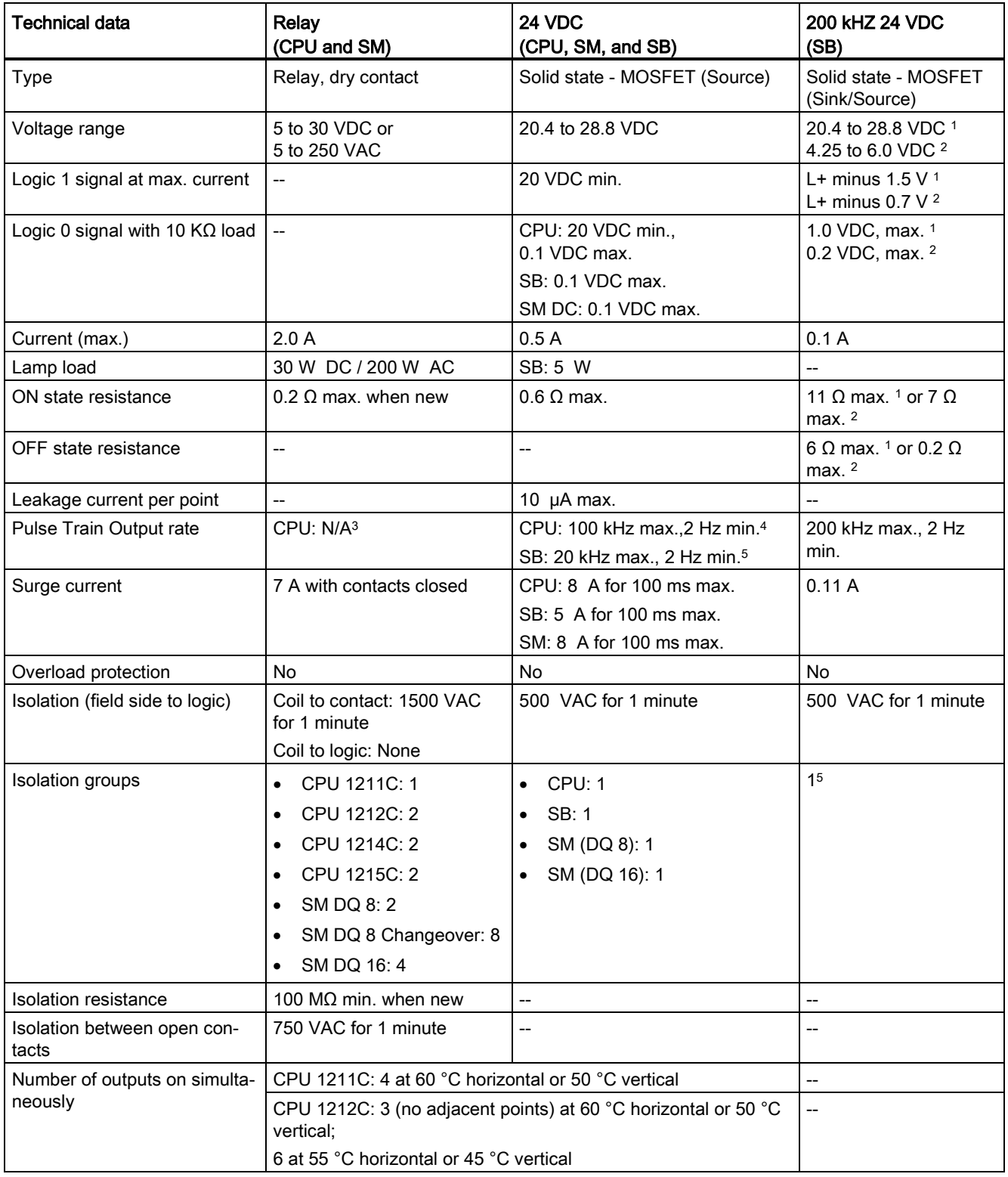

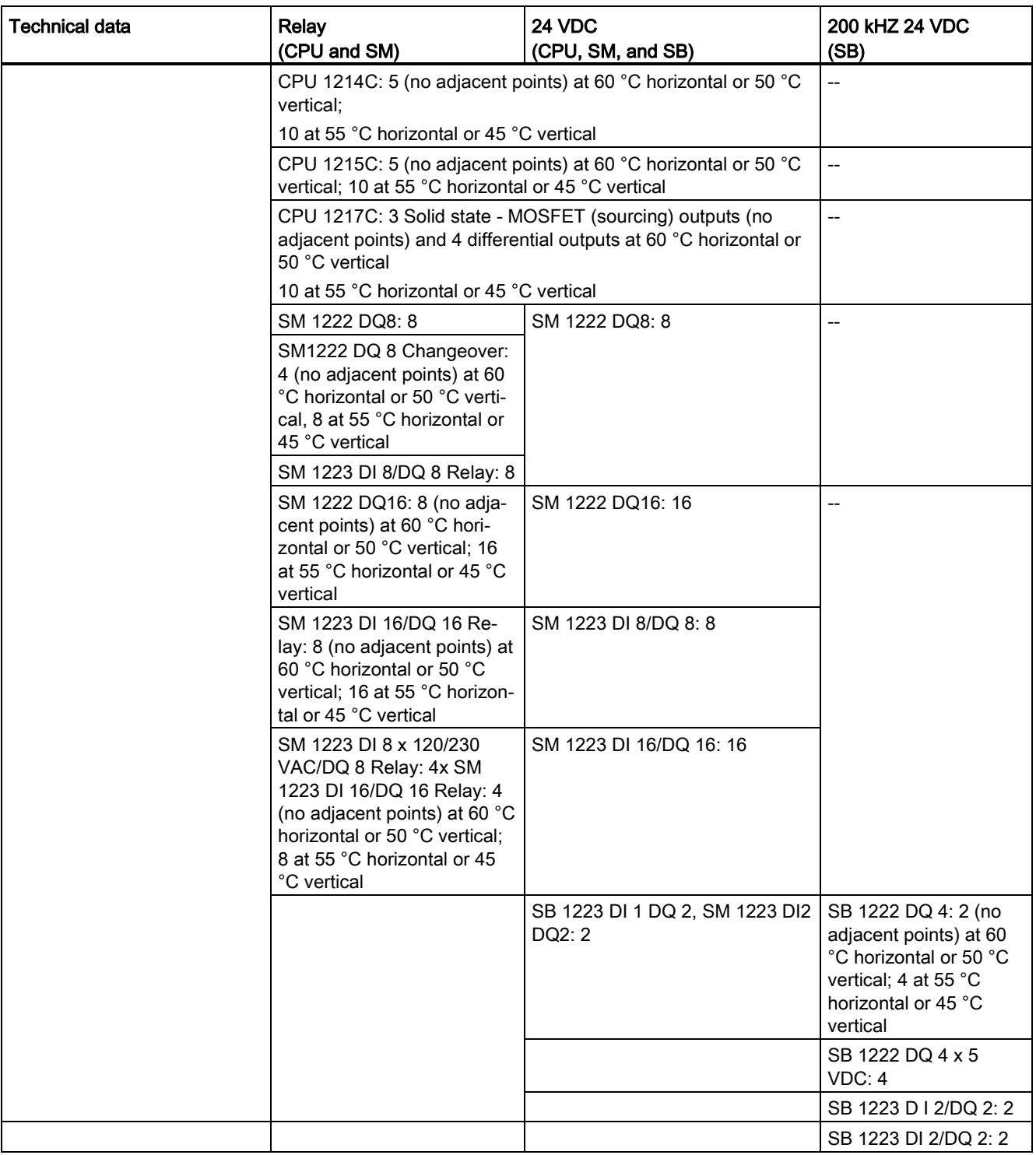

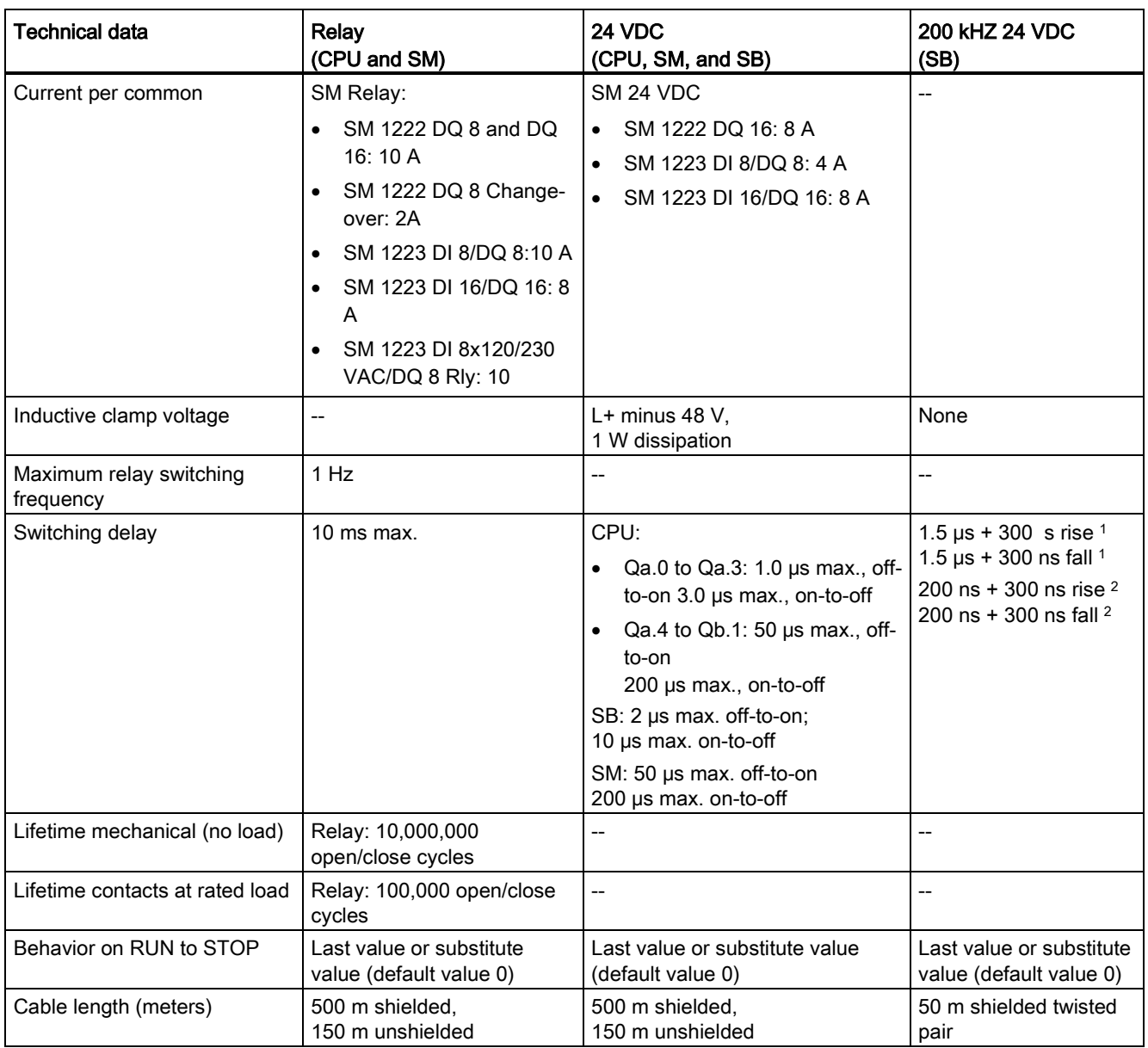

- <sup>1</sup> 24 VDC 200 kHz SB
- <sup>2</sup> 5 VDC 200 kHz SB
- <sup>3</sup> For CPU models with relay outputs, you must install a digital signal board (SB) to use the pulse outputs.
- <sup>4</sup> Depending on your pulse receiver and cable, an additional load resistor (at least 10% of rated current) may improve pulse signal quality and noise immunity.
- <sup>5</sup> SB 1223 200 kHz DI 2 / DQ 2: No isolation to inputs

## A.5 Analog I/O modules

For a more complete list of modules available for S7-1200, refer to the S7-1200 Programmable Controller System Manual or to the customer support web site [\(http://www.siemens.com/tiaportal\)](http://www.siemens.com/tiaportal).

### A.5.1 SB 1231 and SB 1232 analog input (AI) and output (AQ)

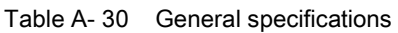

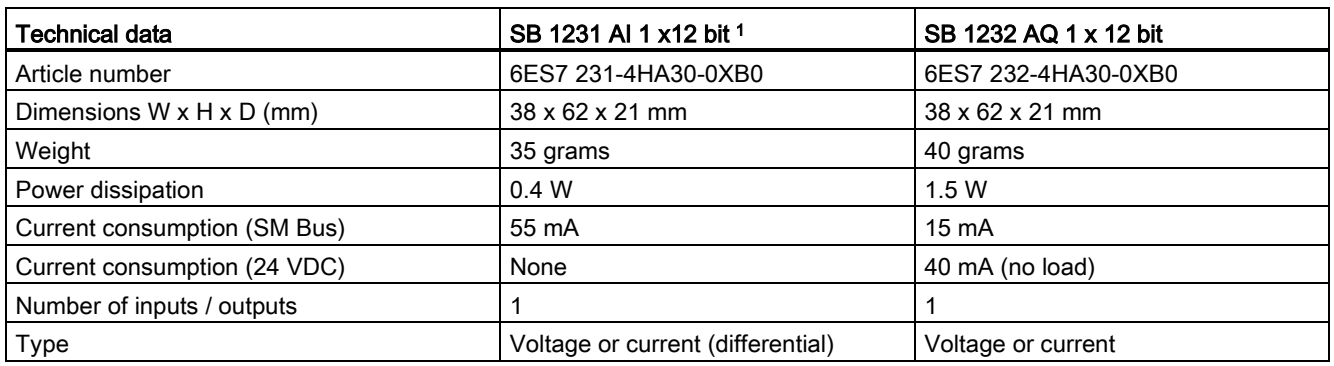

<sup>1</sup> To use the SB 1231 AI 1 x analog input, your CPU firmware must be V2.0 or higher.

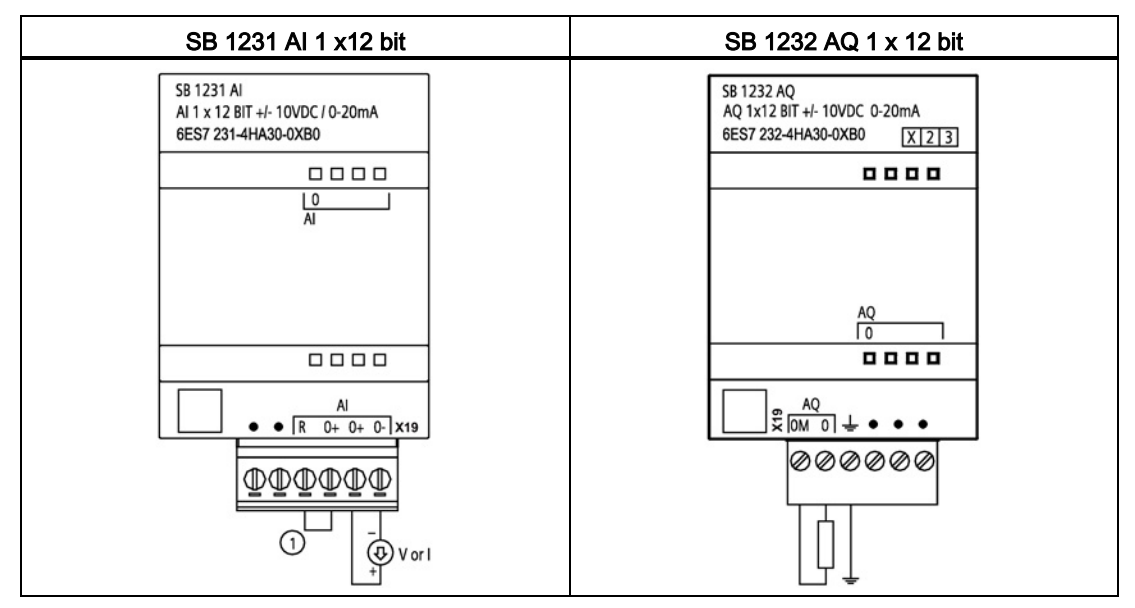

Table A- 31 Wiring diagrams for the analog SBs

① Connect "R" and "0+" for current.

## A.5.2 SM 1231 analog input (AI)

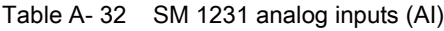

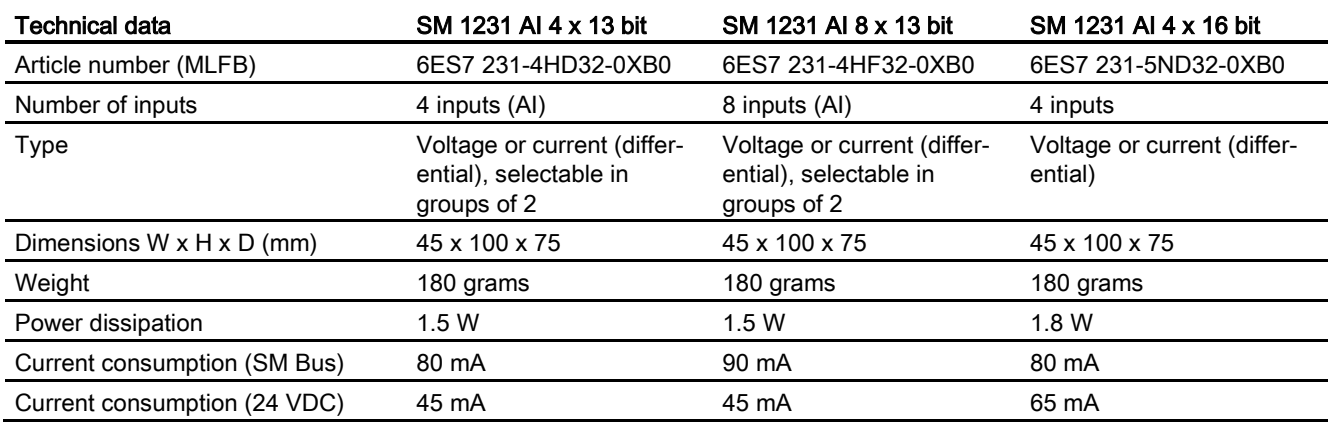

## A.5.3 SM 1232 analog output (AQ)

Table A- 33 SM 1232 analog outputs (AQ)

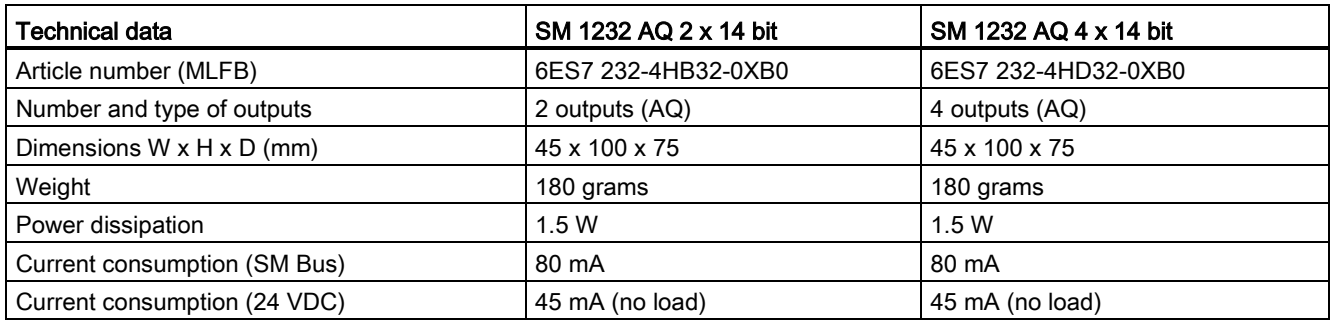

## A.5.4 SM 1234 analog input/output (AI/AQ)

Table A- 34 SM 1234 combination analog input / output (AI / AQ)

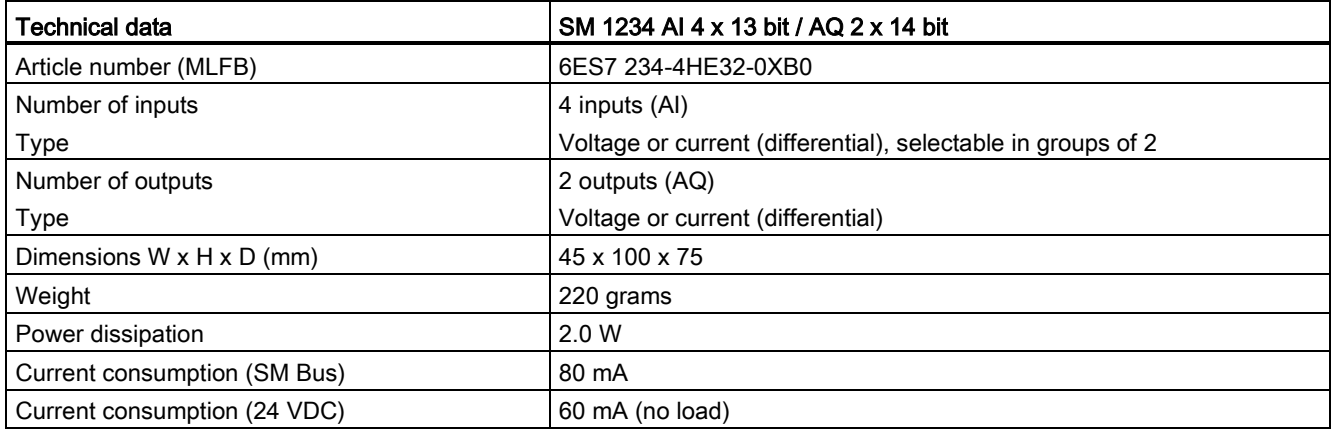

### A.5.5 Wiring diagrams for SM 1231 (AI), SM 1232 (AQ), and SM 1234 (AI/AQ)

Table A- 35 Wiring diagrams for the analog SMs

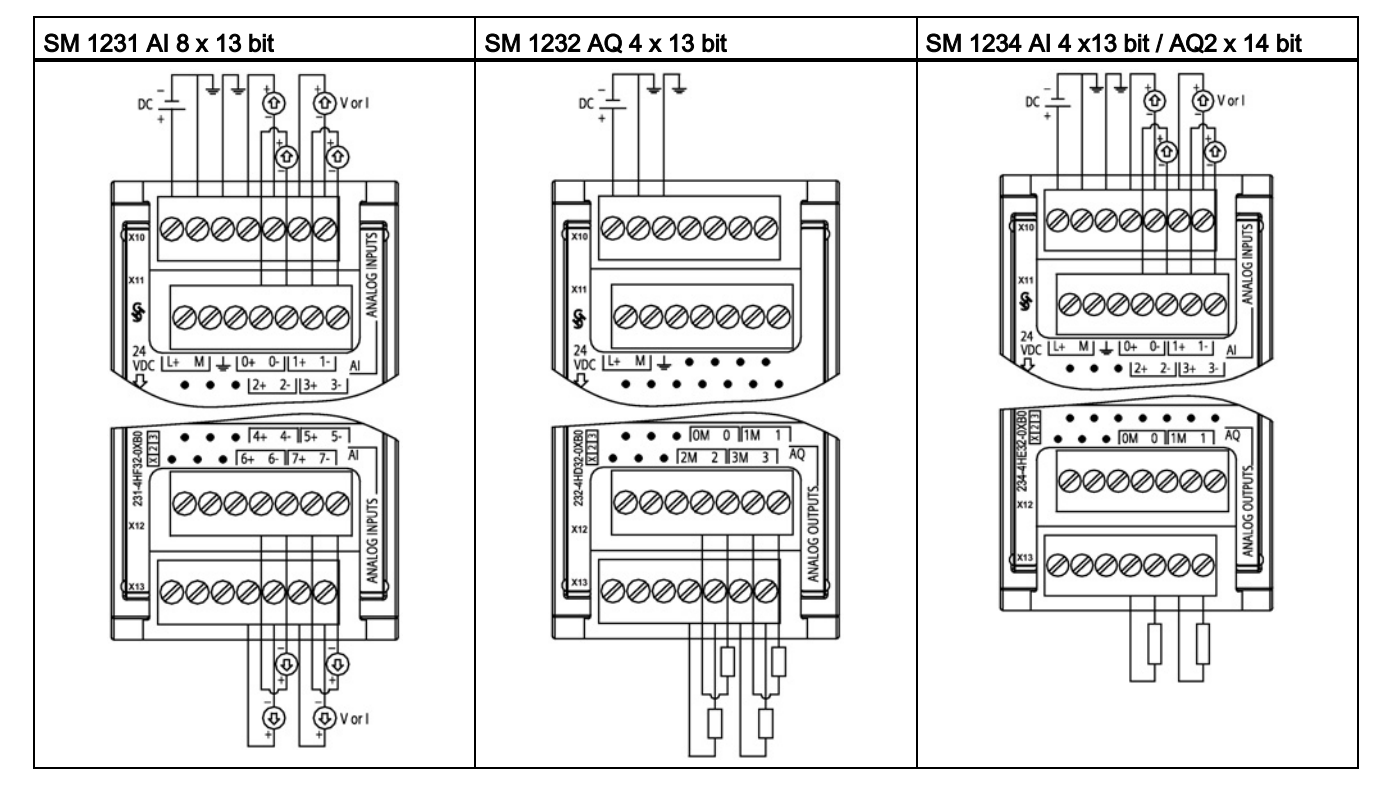

#### **Note**

Unused voltage input channels should be shorted.

Unused current input channels should be set to the 0 to 20 mA range and/or disable broken wire error reporting.

Inputs configured for current mode will not conduct loop current unless the module is powered and configured.

Current input channels will not operate unless external power is supplied to the transmitter.

# A.6 BB 1297 battery board

### BB 1297 Battery Board

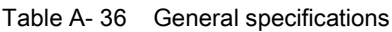

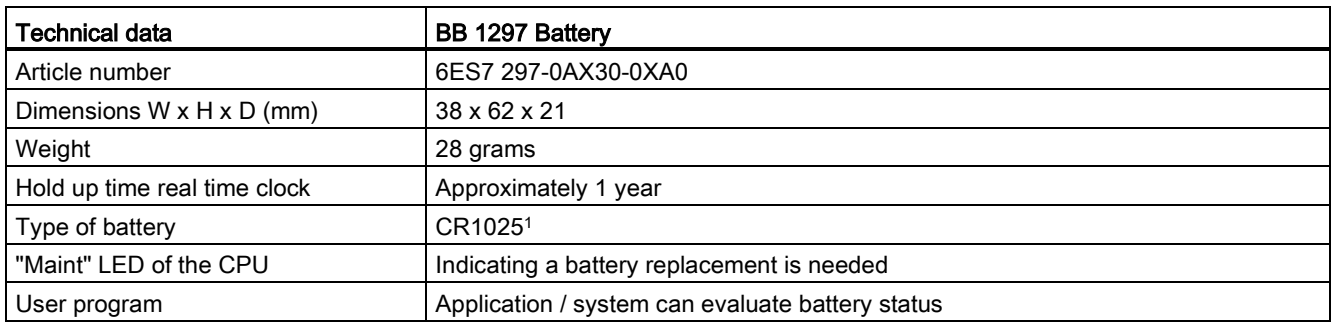

<sup>1</sup> Refer to the S7-1200 Programmable Controller System Manual, Chapter 2, Installation for information about installing the BB 1297 or replacing a battery in the BB.

> The BB 1297 Battery board is used for applications where the real time clock retention time is beyond one month. Features of the BB 1297 Battery board are shown below:

- Supports time of day clock during PLC power off. The S7-1200 CPU, in combination with the BB 1297 Battery board, supports the Time of Day clock retention during a power off period of the application for up to one year.
- Only one BB 1297 Battery board or other SB can be used at a time.
- Hot plugging / hot swapping is not allowed. The BB 1297 Battery board is only exchangeable or pluggable while the CPU is powered off. While the CPU is powered off, and the BB 1297 is removed to exchange the actual battery, the internal super cap will hold the time of day while the user replaces the battery.
- The CPU "Maint" LED indicates when a replacement battery is needed.
- The user program allows you to monitor or check on the status of the battery, and battery board and allows a user message to be displayed on an HMI or web server.

# <span id="page-394-0"></span>A.7 Specifications for the analog I/O

## A.7.1 Specifications for the analog inputs (CPU, SM, and SB)

| Technical data                                                       | <b>CPU</b>                                     | <b>SB</b>                                                                    | <b>SM</b>                                                                  |
|----------------------------------------------------------------------|------------------------------------------------|------------------------------------------------------------------------------|----------------------------------------------------------------------------|
| Type                                                                 | Voltage (single-ended)                         | Voltage or current (differen-<br>tial)                                       | Voltage or current (differen-<br>tial), selectable in groups of 2          |
| Range                                                                | 0 to 10 V                                      | ±10 V, ±5 V, ±2.5,                                                           | ±10 V, ±5 V, ±2.5 V,                                                       |
|                                                                      |                                                | 0 to 20 mA, or                                                               | 0 to 20 mA, or                                                             |
|                                                                      |                                                | 4 mA to 20 mA                                                                | 4 mA to 20 mA                                                              |
| Resolution                                                           | 10 bits                                        | 11 bits + sign bit                                                           | 12 bits + sign bit                                                         |
| Full scale range<br>(data word)                                      | 0 to 27648                                     | -27,648 to 27,648                                                            | -27,648 to 27,648                                                          |
| Accuracv<br>(25 °C / -20 to 60 °C)                                   | 3.0% / 3.5% of full-scale                      | $\pm 0.3\%$ / $\pm 0.6\%$ of full scale                                      | $\pm 0.1\%$ / $\pm 0.2\%$ of full scale                                    |
| Overshoot / undershoot range<br>(data word)<br>(See note 1)          | Voltage:<br>27,649 to 32,511                   | Voltage:<br>32,511 to 27,649 /<br>-27,649 to -32,512                         | Voltage:<br>32,511 to 27,649 /<br>-27,649 to -32,512                       |
|                                                                      | Current: N/A                                   | Current:<br>32,511 to 27,649 /<br>0 to -4864                                 | Current:<br>32,511 to 27,649 /<br>0 to -4864                               |
| Overflow / underflow (data<br>word)<br>(See note 1)                  | Voltage:<br>32,512 to 32,767                   | Voltage:<br>32,767 to 32,512 /<br>-32,513 to -32,768                         | Voltage:<br>32,767 to 32,512 /<br>-32,513 to -32,768                       |
|                                                                      | Current: N/A                                   | Current:<br>32,767 to 32,512 /<br>-4865 to -32,768                           | Current:<br>32,767 to 32,512 /<br>-4865 to -32,768                         |
| Maximum withstand voltage /<br>current                               | 35 VDC (voltage)                               | ±35 V / ±40 mA                                                               | $±35$ V / $±40$ mA                                                         |
| Smoothing<br>(See note 2)                                            | None, weak, medium, or<br>strong               | None, weak, medium, or<br>strong                                             | None, weak, medium, or<br>strong                                           |
| Noise rejection<br>(See note 2)                                      | 10, 50, or 60 Hz                               | 400, 60, 50, or 10 Hz                                                        | 400, 60, 50, or 10 Hz                                                      |
| Measuring principle                                                  | Actual value conversion                        | Actual value conversion                                                      | Actual value conversion                                                    |
| Common mode rejection                                                | None                                           | 40 dB, DC to 60 Hz                                                           | 40 dB, DC to 60 Hz                                                         |
| Operational signal range (sig-<br>nal plus common mode volt-<br>age) | Less than $+12$ V and great-<br>$er$ than $0V$ | Less than $+35$ V and great-<br>er than $-35$ V                              | Less than $+12$ V and greater<br>than $-12$ V                              |
| Load impedance                                                       | Single-ended: ≥100 KΩ                          | Differential:<br>220 KΩ (voltage),<br>250 $\Omega$ (current)<br>Common mode: | Differential:<br>9 MQ (voltage),<br>250 $\Omega$ (current)<br>Common mode: |
|                                                                      |                                                | 55 K $\Omega$ (voltage),<br>55 KΩ (current)                                  | $4.5 M\Omega$ (voltage),<br>4.5 $M\Omega$ (current)                        |

Table A- 37 Specifications for analog inputs (AI)

### A.7 Specifications for the analog I/O

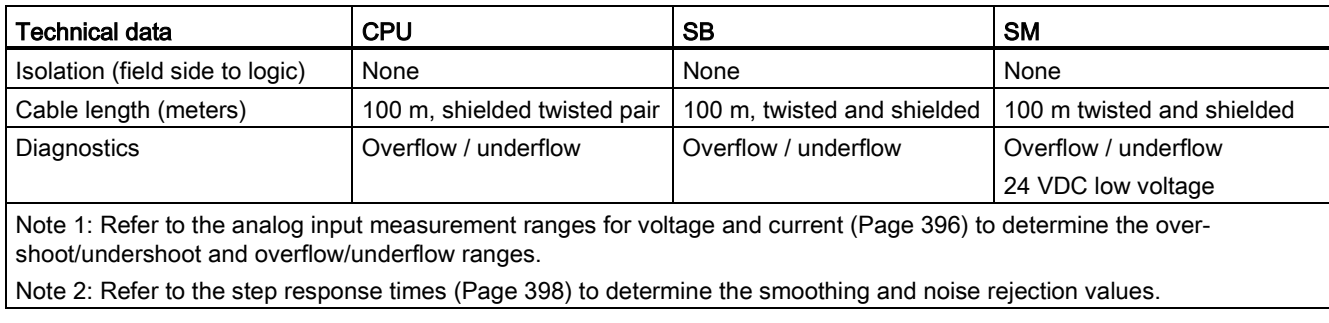

## <span id="page-395-0"></span>A.7.2 Input (AI) measurement ranges for voltage and current

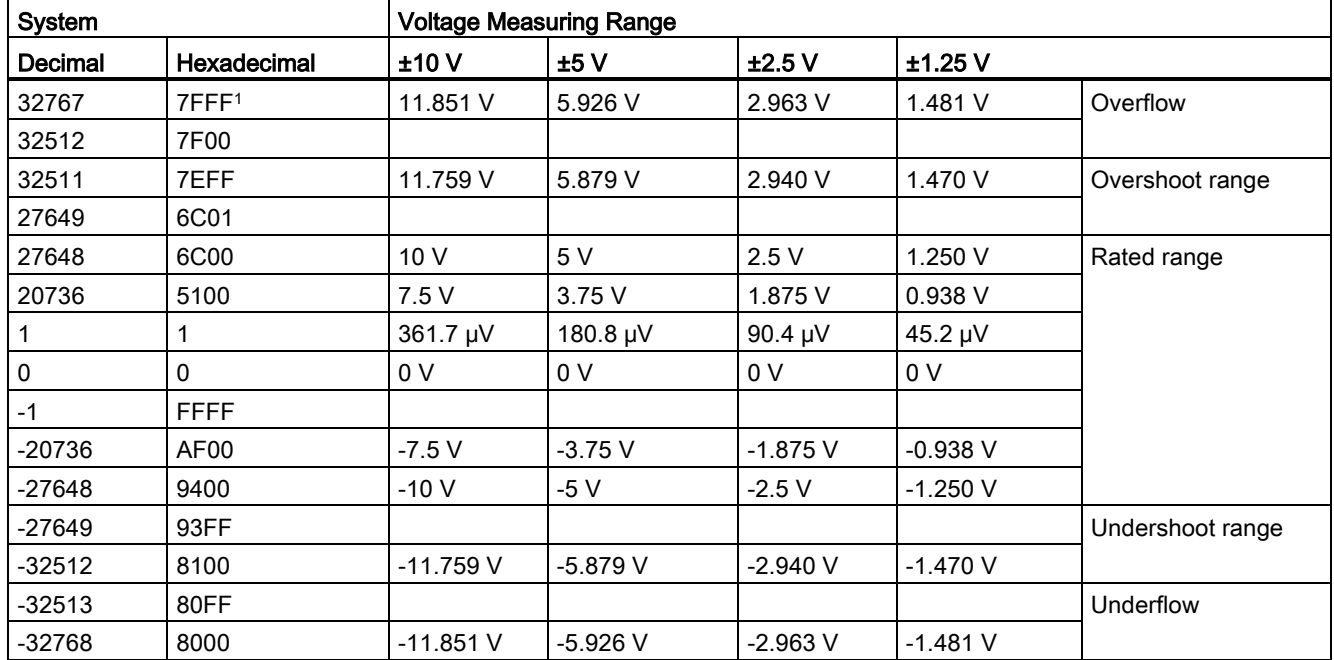

Table A- 38 Analog input representation for voltage (SB and SM)

<sup>1</sup> 7FFF can be returned for one of the following reasons: overflow (as noted in this table), before valid values are available(for example immediately upon a power up), or if a wire break is detected.
| System         |                  | <b>Current measuring range</b> |                 |                  |
|----------------|------------------|--------------------------------|-----------------|------------------|
| <b>Decimal</b> | Hexadecimal      | 0 mA to 20 mA                  | 4 mA to 20 mA   |                  |
| 32767          | 7FFF             | 23.70 mA                       | 22.96 mA        | Overflow         |
| 32512          | 7F00             |                                |                 |                  |
| 32511          | 7EFF             | 23.52 mA                       | 22.81 mA        | Overshoot range  |
| 27649          | 6C01             |                                |                 |                  |
| 27648          | 6C00             | 20 mA                          | 20 mA           | Nominal range    |
| 20736          | 5100             | 15 mA                          | 16 mA           |                  |
|                |                  | 723.4 nA                       | 4 mA + 578.7 nA |                  |
| 0              | $\Omega$         | 0 mA                           | 4 mA            |                  |
| $-1$           | <b>FFFF</b>      |                                |                 | Undershoot range |
| $-4864$        | ED <sub>00</sub> | $-3.52 \text{ mA}$             | 1.185 mA        |                  |
| -4865          | <b>ECFF</b>      |                                |                 | Underflow        |
| $-32768$       | 8000             |                                |                 |                  |

Table A- 39 Analog input representation for current (SB and SM)

Table A- 40 Analog input representation for voltage (CPU 1215C and CPU 1217C)

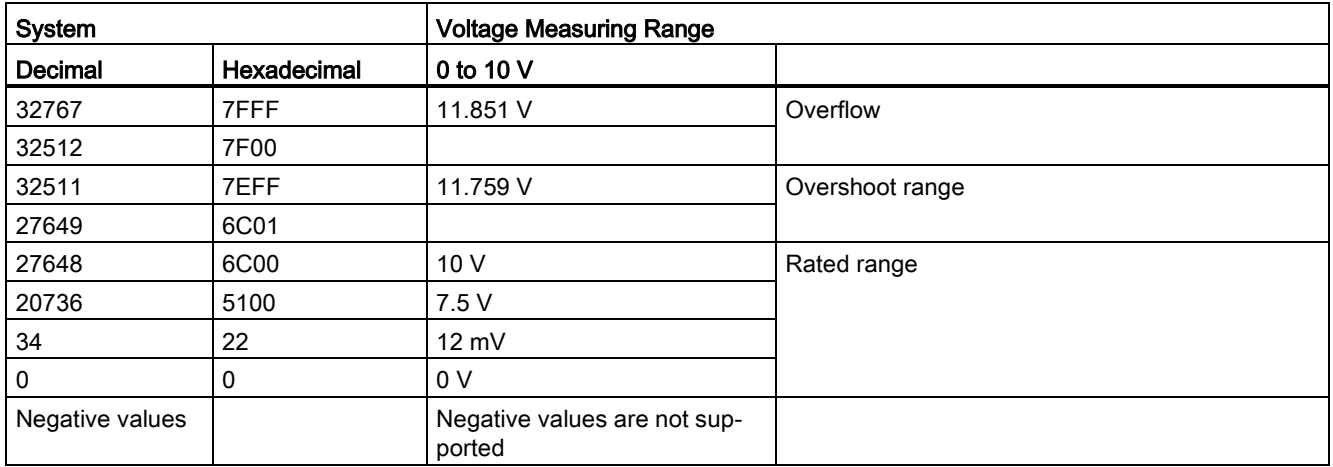

## A.7.3 Step response for the analog inputs (AI)

The following table shows the step response times for the analog inputs (AI) of the CPU, SB and SM.

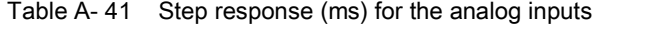

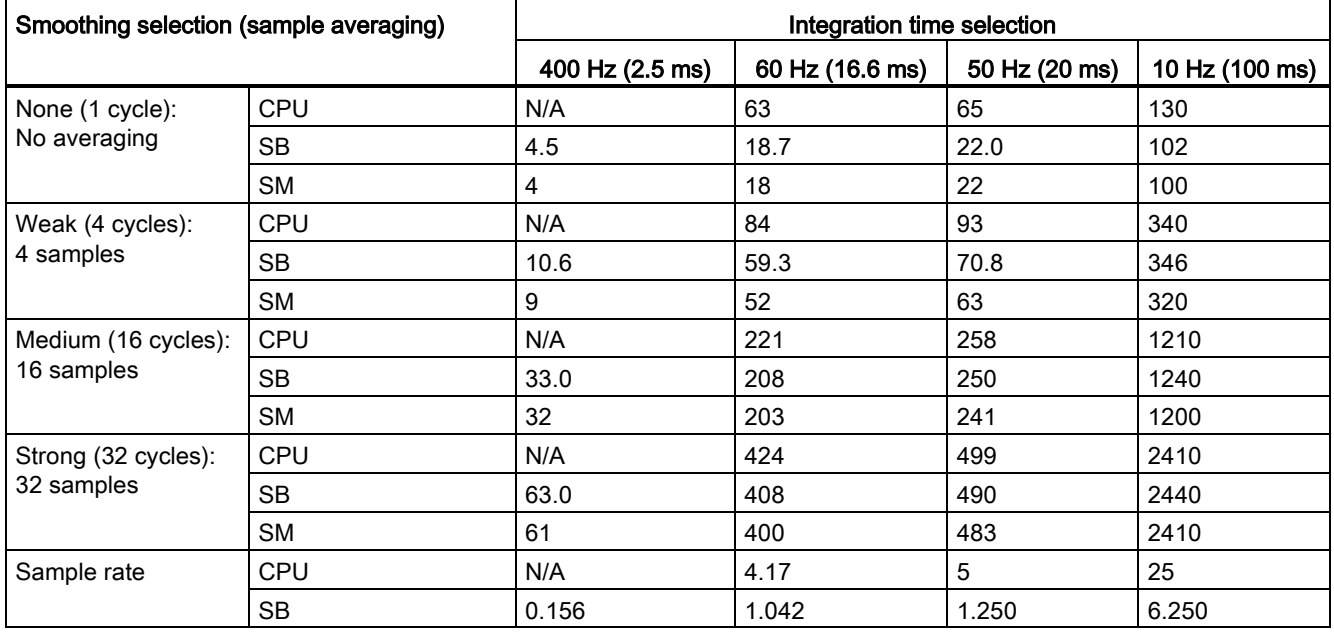

# A.7.4 Sample time and update times for the analog inputs

Table A- 42 Sample time and update time for SM and CPU

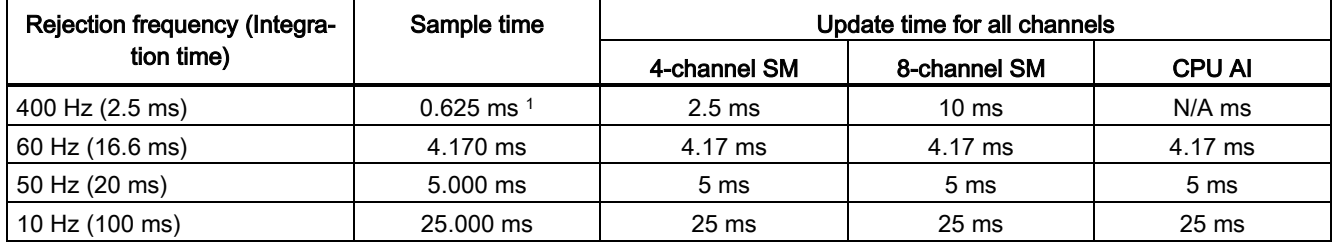

<sup>1</sup> Sample rate for 8-channel SM is 1.250 ms.

Table A- 43 Sample time and update time for SB

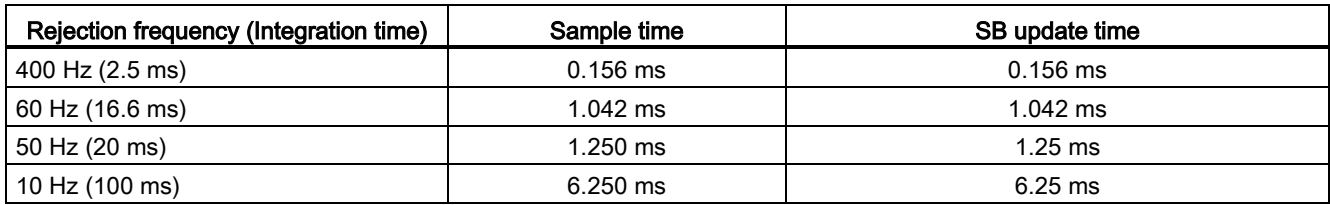

## A.7.5 Specifications for the analog outputs

Table A- 44 Specifications for the analog outputs (SB and SM)

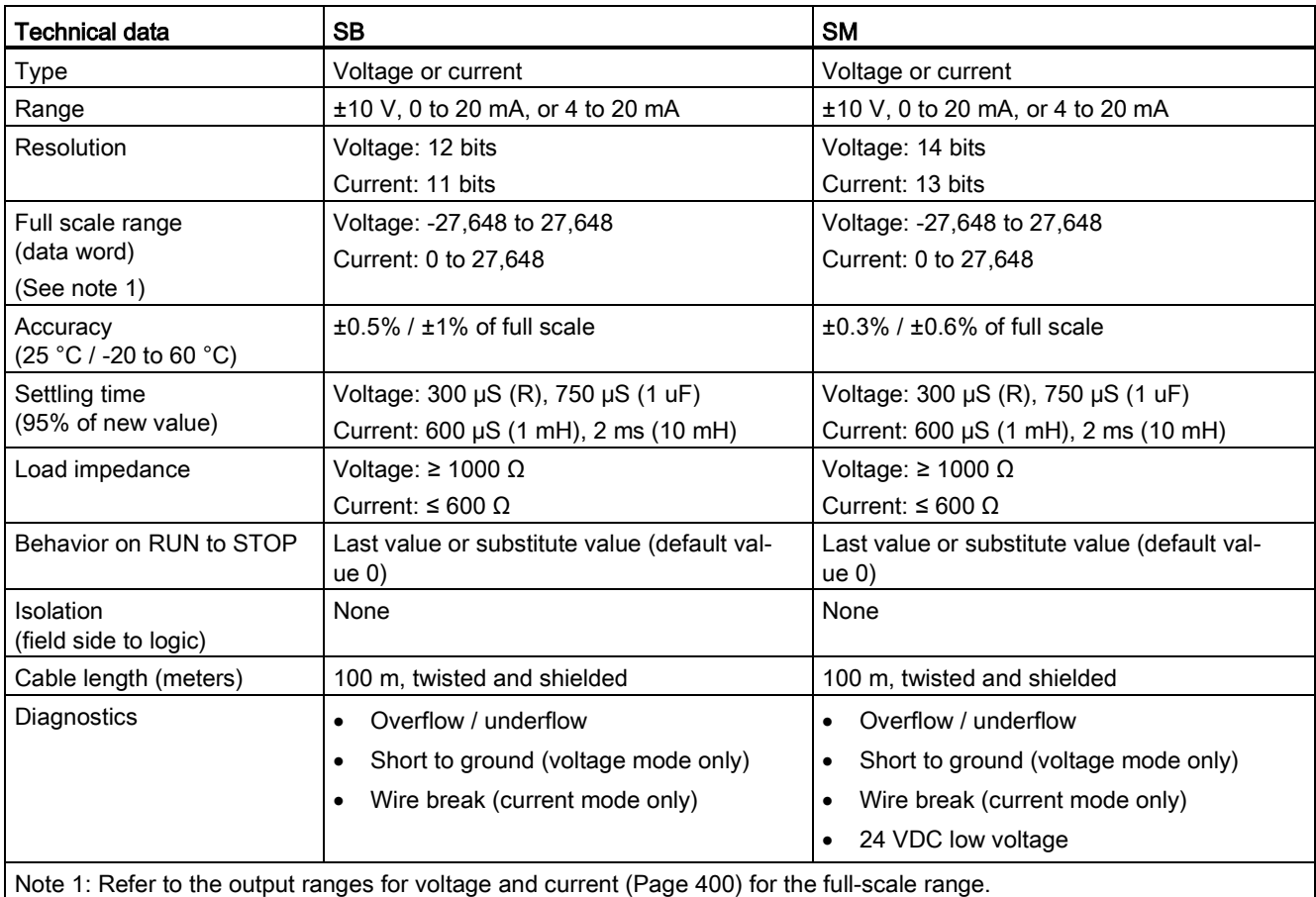

## <span id="page-399-0"></span>A.7.6 Output (AQ) measurement ranges for voltage and current

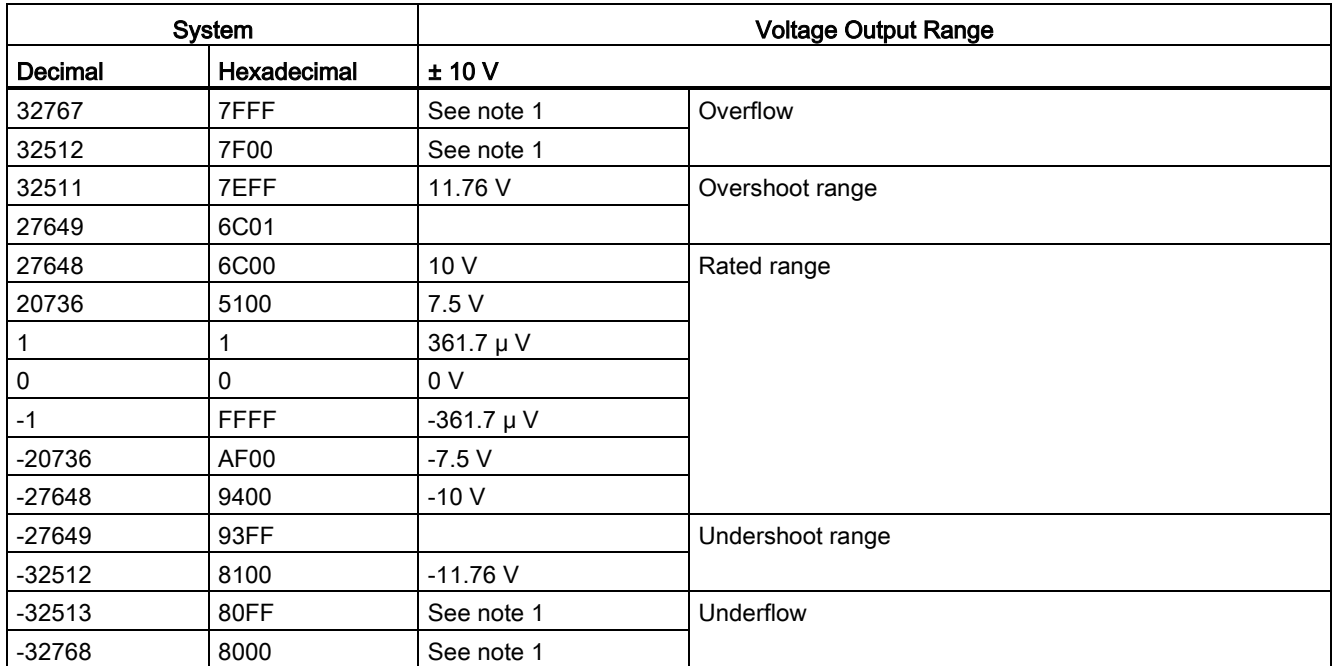

Table A- 45 Analog output representation for voltage (SB and SM)

1 In an overflow or underflow condition, analog outputs will take on the substitute value of the STOP mode.

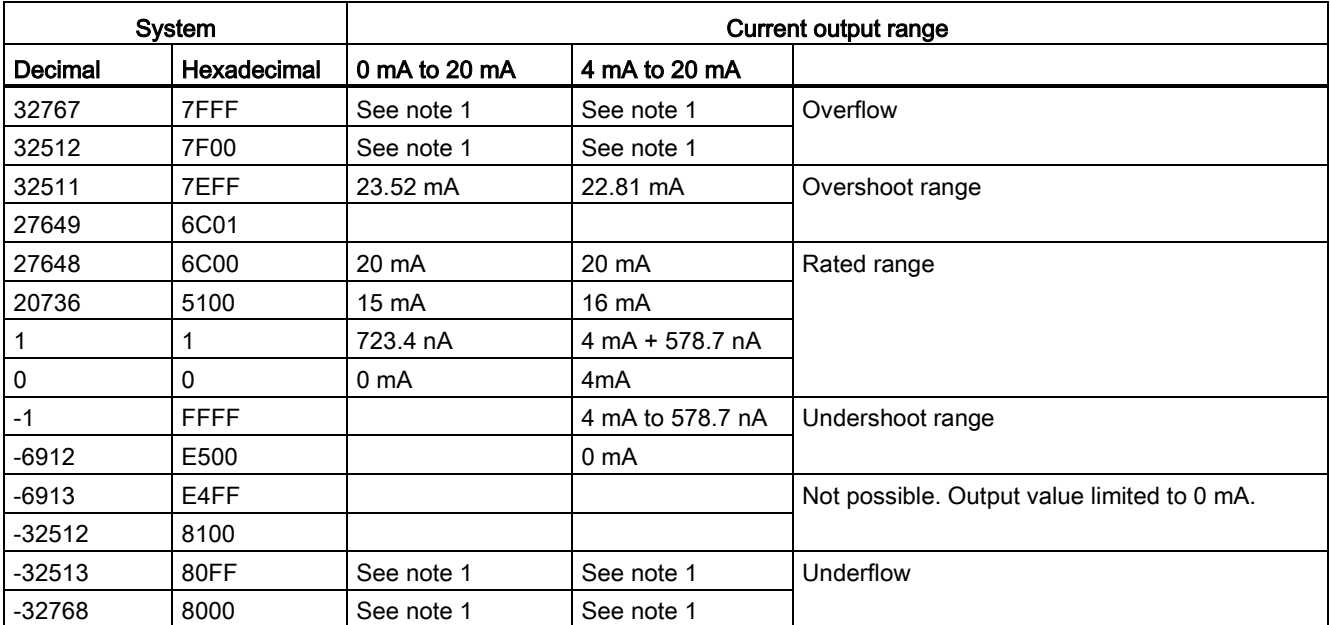

Table A- 46 Analog output representation for current (SB and SM)

<sup>1</sup> In an overflow or underflow condition, analog outputs will take on the substitute value of the STOP mode.

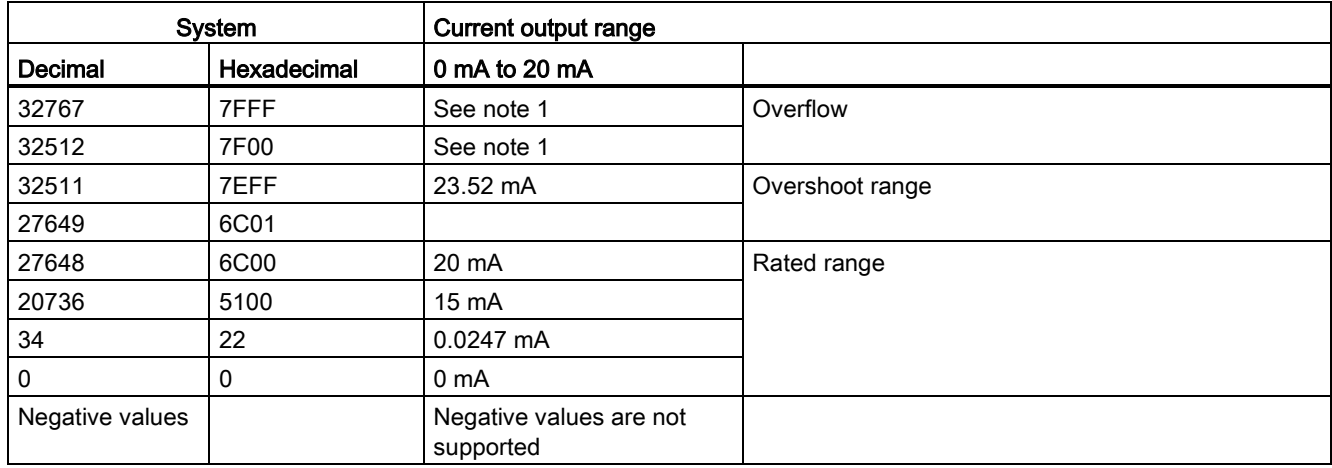

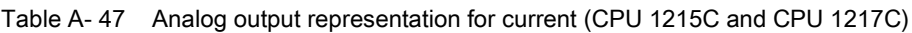

<sup>1</sup> In an overflow condition, analog outputs will behave according to the device configuration properties settings. In the "Reaction to CPU STOP" parameter, select either: "Use substitute value" or "Keep last value".

The thermocouple (TC) modules (SB 1231 TC and SM 1231 TC) measure the value of voltage connected to the analog inputs. This value can be either temperature from a TC or volts.

- If voltage, the nominal range full scale value will be decimal 27648.
- If temperature, the value will be reported in degrees multiplied by ten (for example, 25.3 degrees will be reported as decimal 253).

The RTD modules (SB 1231 RTD and SM 1231 RTD) measure the value of resistance connected to the analog inputs. This value can be either temperature or resistance.

- If resistance, the nominal range full scale value will be decimal 27648.
- If temperature, the value will be reported in degrees multiplied by ten (for example, 25.3) degrees will be reported as decimal 253).

The RTD modules support measurements with 2-wire, 3-wire and 4-wire connections to the sensor resistor.

#### Note

The RTD and TC modules report 32767 on any activated channel with no sensor connected. If open wire detection is also enabled, the module flashes the appropriate red LEDs.

Best accuracy will be achieved for the 10  $\Omega$  RTD ranges if 4 wire connections are used.

The resistance of the connection wires in 2 wire mode will cause an error in the sensor reading, and therefore accuracy is not guaranteed.

#### **Note**

After power is applied, the module performs internal calibration for the analog-to-digital converter. During this time the module reports a value of 32767 on each channel until valid data is available on that channel. Your user program may need to allow for this initialization time. Because the configuration of the module can vary the length of the initialization time, you should verify the behavior of the module in your configuration. If required, you can include logic in your user program to accommodate the initialization time of the module.

# A.8.1 SB 1231 RTD and SB 1231 TC specifications

### Note

To use these TC and RTD SBs, your CPU firmware must be V2.0 or higher.

Table A- 48 General specifications

| Technical data               | SB 1231 AI 1 x16 bit TC                           | SB 1231 AI 1 x 16 bit RTD            |
|------------------------------|---------------------------------------------------|--------------------------------------|
| Article number               | 6ES7 231-5QA30-0XB0                               | 6ES7 231-5PA30-0XB0                  |
| Dimensions W x H x D (mm)    | $38 \times 62 \times 21$ mm                       | $38 \times 62 \times 21$ mm          |
| Weight                       | 35 grams                                          | 35 grams                             |
| Power dissipation            | 0.5W                                              | 0.7W                                 |
| Current consumption (SM Bus) | 5 mA                                              | 5 <sub>m</sub> A                     |
| Current consumption (24 VDC) | 20 mA                                             | $25 \text{ mA}$                      |
| Number of inputs (Page 408)  |                                                   |                                      |
| Type                         | Floating TC and mV                                | Module-referenced RTD and $\Omega$   |
| Diagnostics                  | Overflow / underflow <sup>1, 2</sup><br>$\bullet$ | Overflow / underflow <sup>1, 2</sup> |
|                              | Wire break $3$<br>$\bullet$                       | Wire break $3$                       |

<sup>1</sup> The overflow and underflow diagnostic alarm information will be reported in the analog data values even if the alarms are disabled in the module configuration.

<sup>2</sup> RTD: For resistance ranges, underflow detection is never enabled.

<sup>3</sup> When wire break alarm is disabled and an open wire condition exists in the sensor wiring, the module may report random values.

Table A- 49 Wiring diagrams for SB 1231 TC and RTD

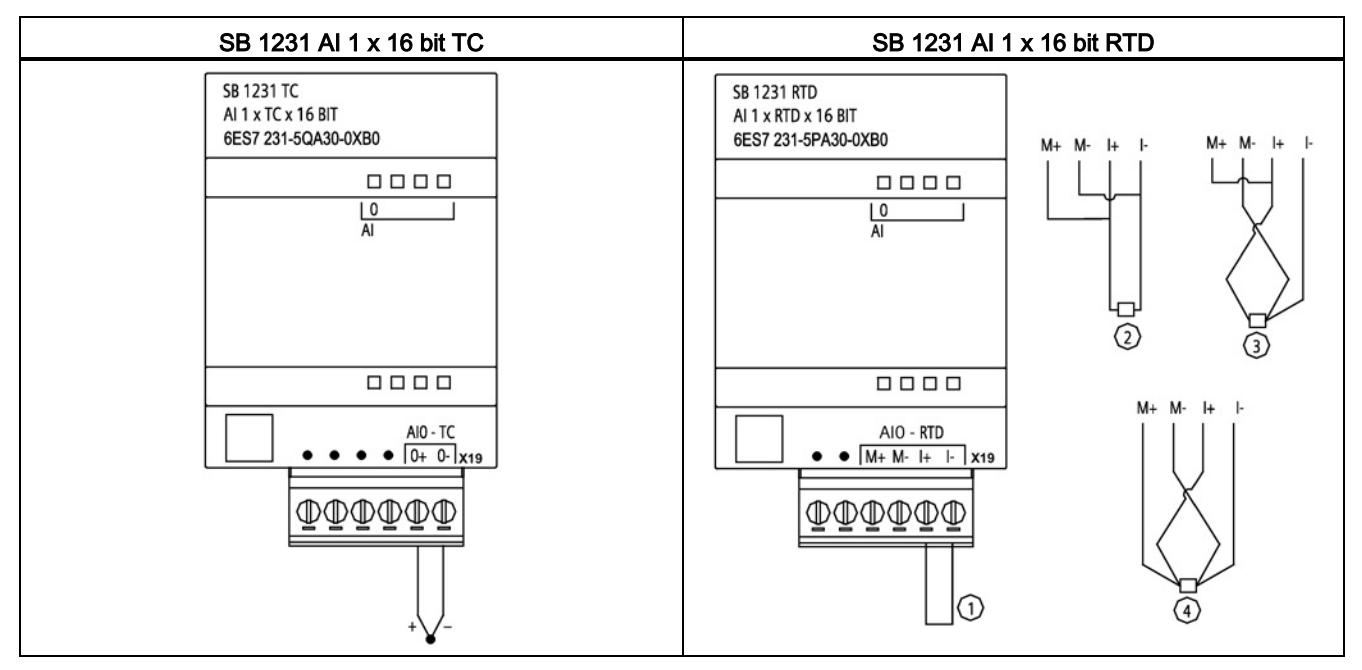

① Loop-back unused RTD input

② 2-wire RTD ③ 3-wire RTD ④ 4-wire RTD

# A.8.2 SM 1231 RTD specifications

| Technical data                                  | SM 1231 AI 4 x RTD x 16 bit                  | SM 1231 AI 8 x RTD x 16 bit        |
|-------------------------------------------------|----------------------------------------------|------------------------------------|
| Article number                                  | 6ES7 231-5PD32-0XB0                          | 6ES7 231-5PF32-0XB0                |
| <b>Dimensions</b><br>$W \times H \times D$ (mm) | 45 x 100 x 75                                | 70 x 100 x 75                      |
| Weight                                          | 220 grams                                    | 270 grams                          |
| Power dissipation                               | 1.5W                                         | 1.5W                               |
| Current consumption<br>(SM Bus)                 | 80 mA                                        | 90 mA                              |
| Current consumption 1<br>(24 VDC)               | 40 mA                                        | 40 mA                              |
| Number of inputs (Page 408)                     | 4                                            | 8                                  |
| Type                                            | Module-referenced RTD and $\Omega$           | Module-referenced RTD and $\Omega$ |
| Diagnostics                                     | Overflow / underflow $2,3$<br>$\bullet$      | Overflow / underflow $2,3$         |
|                                                 | 24 VDC low voltage <sup>2</sup><br>$\bullet$ | 24 VDC low voltage <sup>2</sup>    |
|                                                 | Wire break (current mode only) 4<br>٠        | Wire break (current mode only) 4   |

Table A- 50 General specifications

<sup>1</sup> 20.4 to 28.8 VDC (Class 2, Limited Power, or sensor power from CPU)

<sup>2</sup> The overflow, underflow and low voltage diagnostic alarm information will be reported in the analog data values even if the alarms are disabled in the module configuration.

<sup>3</sup> For resistance ranges underflow detection is never enabled.

<sup>4</sup> When wire break alarm is disabled and an open wire condition exists in the sensor wiring, the module may report random values.

Table A- 51 Wiring diagrams for the RTD SMs

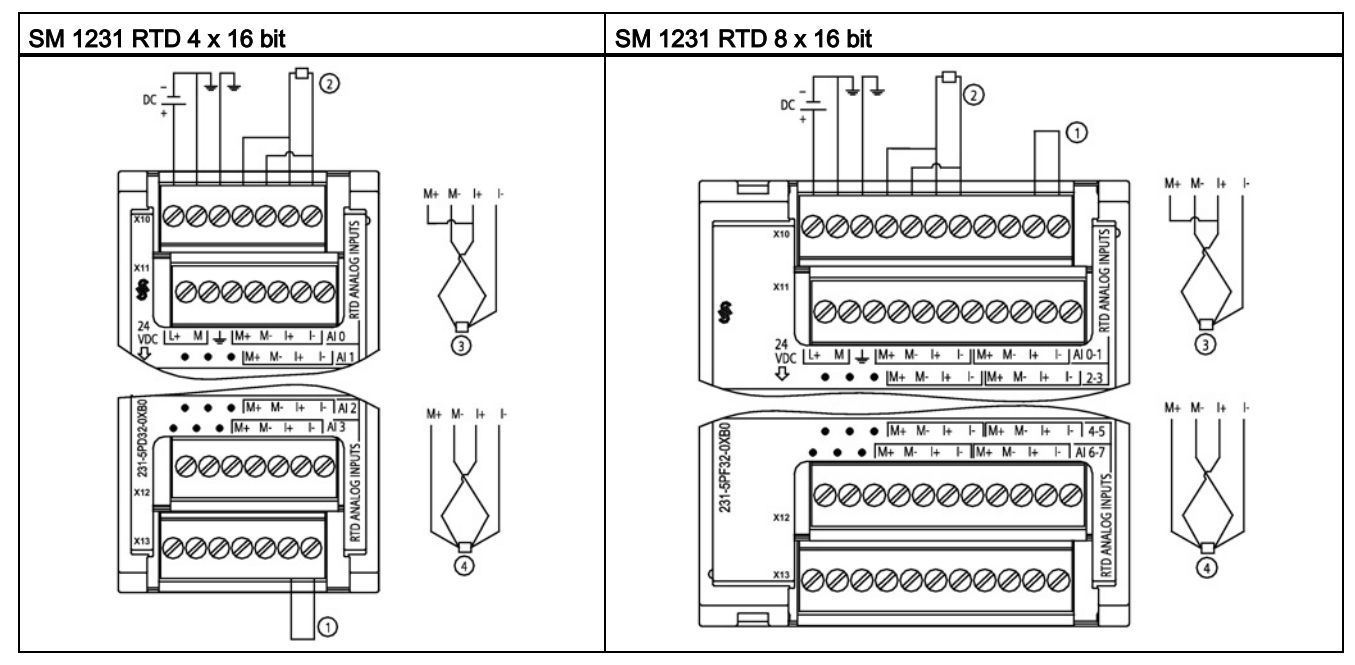

① Loop-back unused RTD inputs

- ② 2-wire RTD
- ③ 3-wire RTD
- ④ 4-wire RTD

Note: Connectors must be gold. See the S7-1200 Programmable Controller System Manual, Appendix C.

# A.8.3 SM 1231 TC specifications

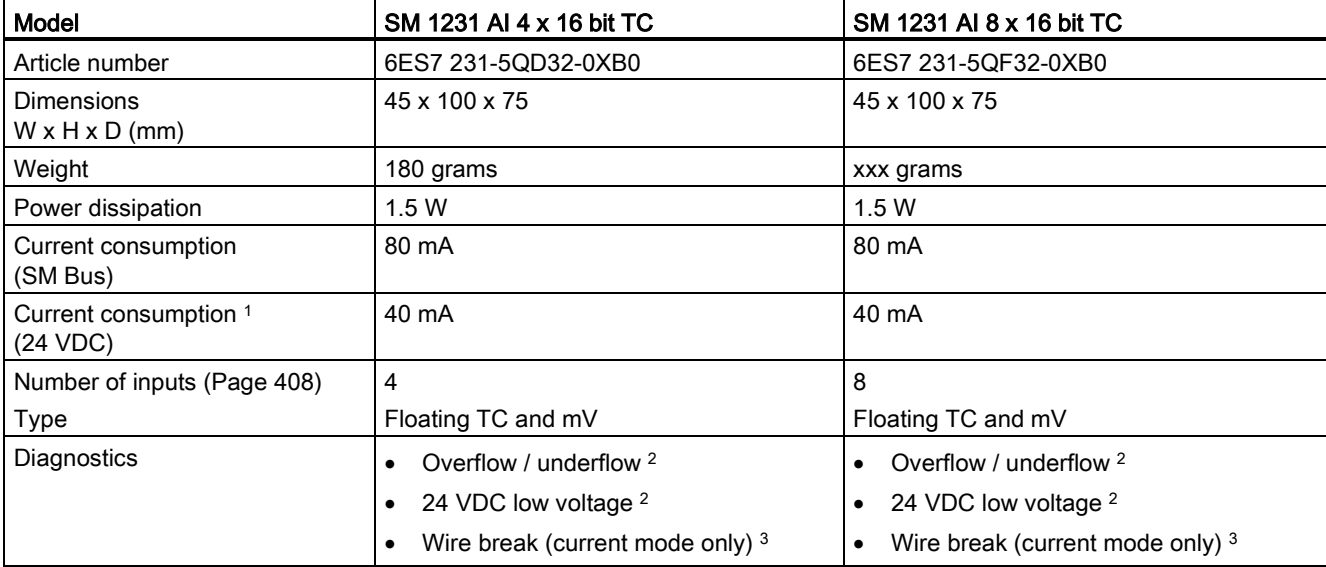

Table A- 52 General specifications

<sup>1</sup> 20.4 to 28.8 VDC (Class 2, Limited Power, or sensor power from CPU)

<sup>2</sup> The overflow, underflow and low voltage diagnostic alarm information will be reported in the analog data values even if the alarms are disabled in the module configuration.

<sup>3</sup> When wire break alarm is disabled and an open wire condition exists in the sensor wiring, the module may report random values.

Table A- 53 Wiring diagrams for the TC SMs

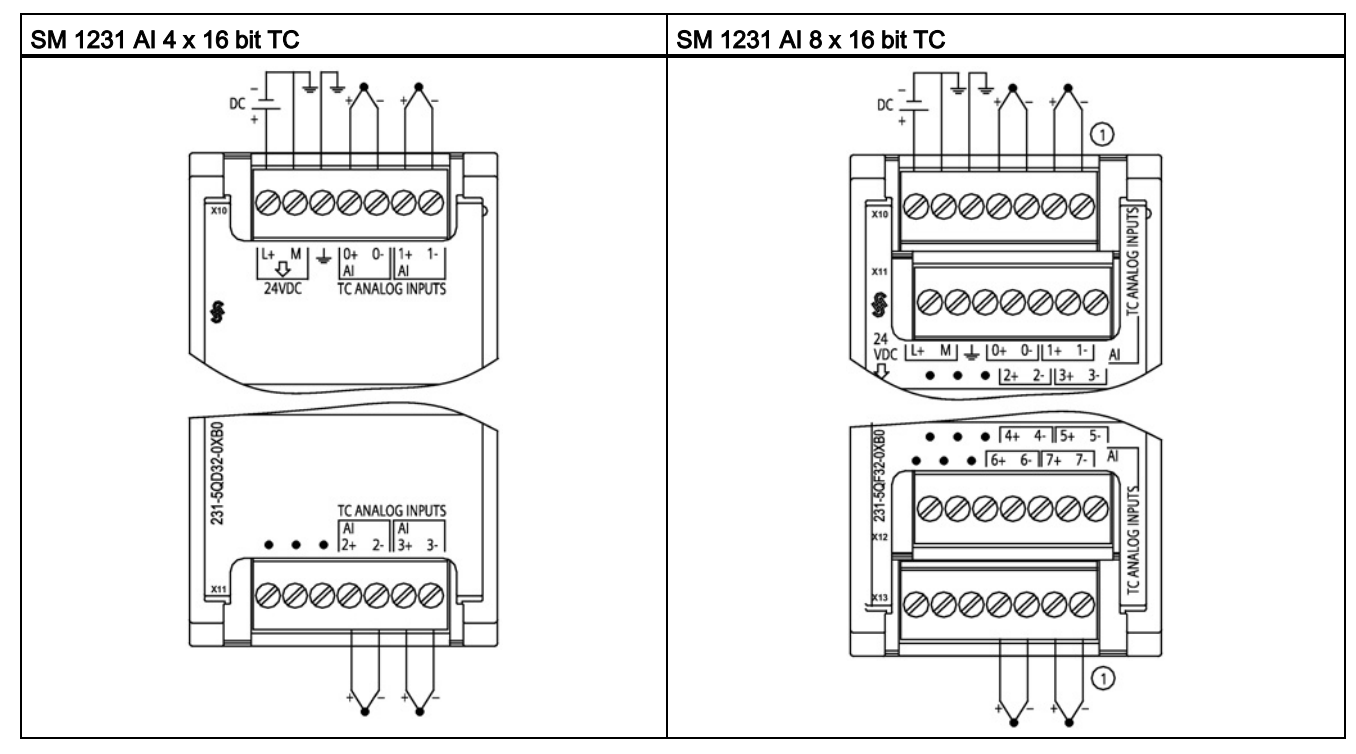

<span id="page-407-0"></span>① SM 1231 AI 8 TC: For clarity, TC 2, 3, 4, and 5 are not shown connected.

# A.8.4 Analog input specifications for RTD and TC (SM and SB)

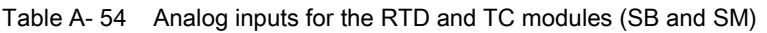

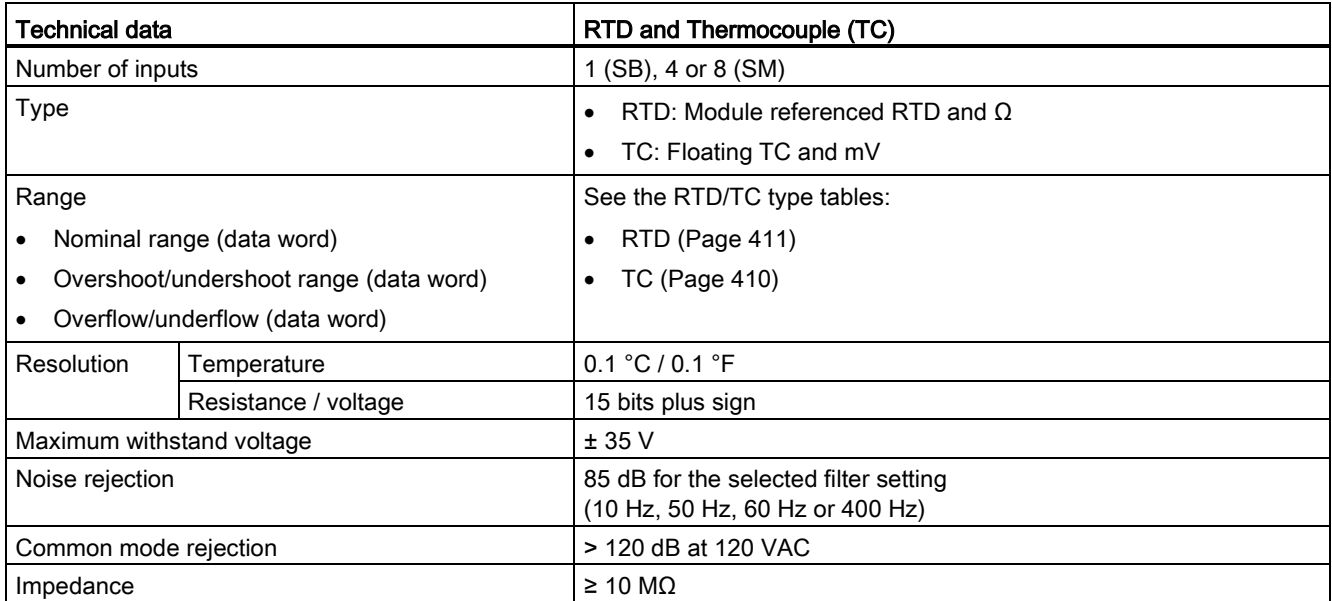

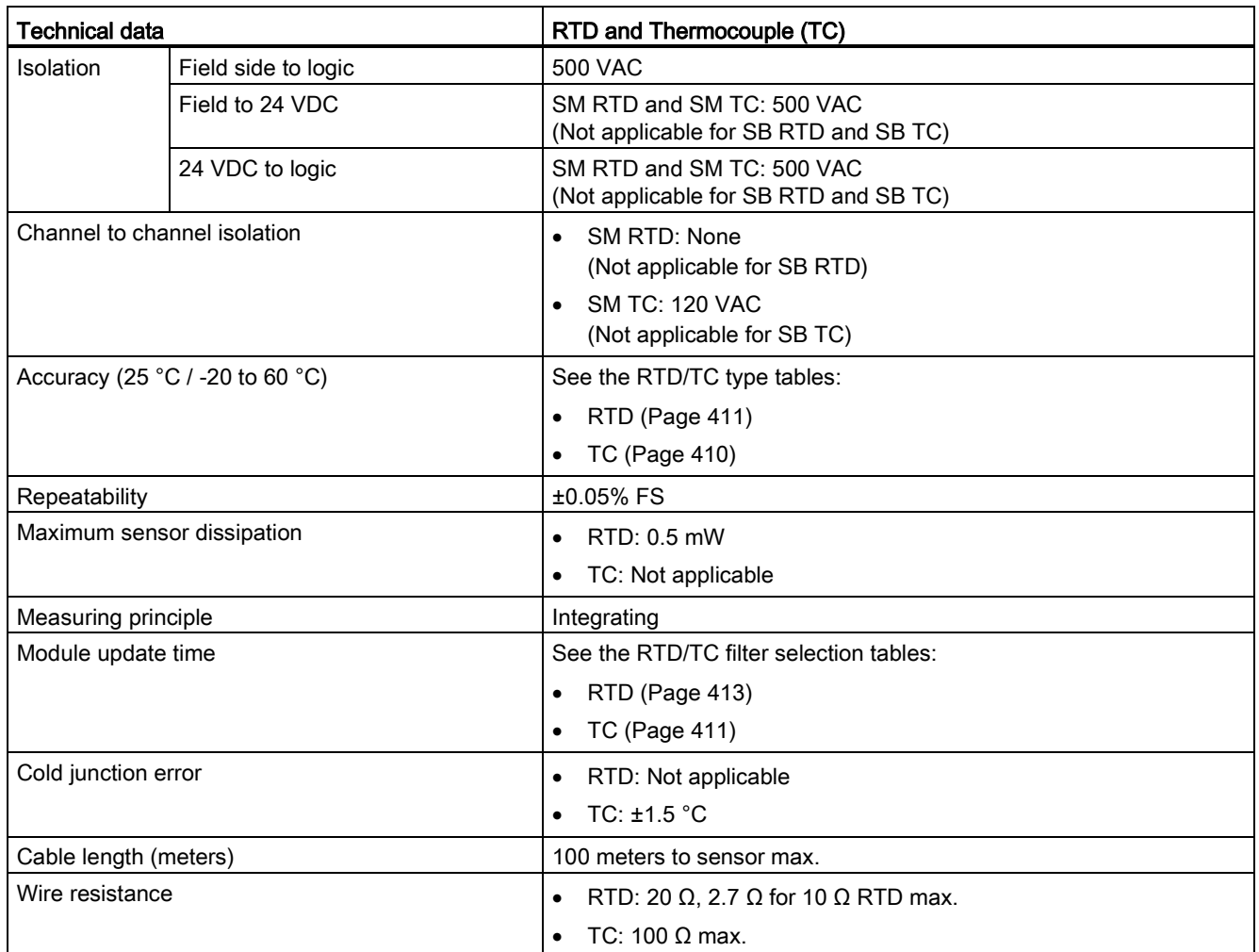

# <span id="page-409-0"></span>A.8.5 Thermocouple type

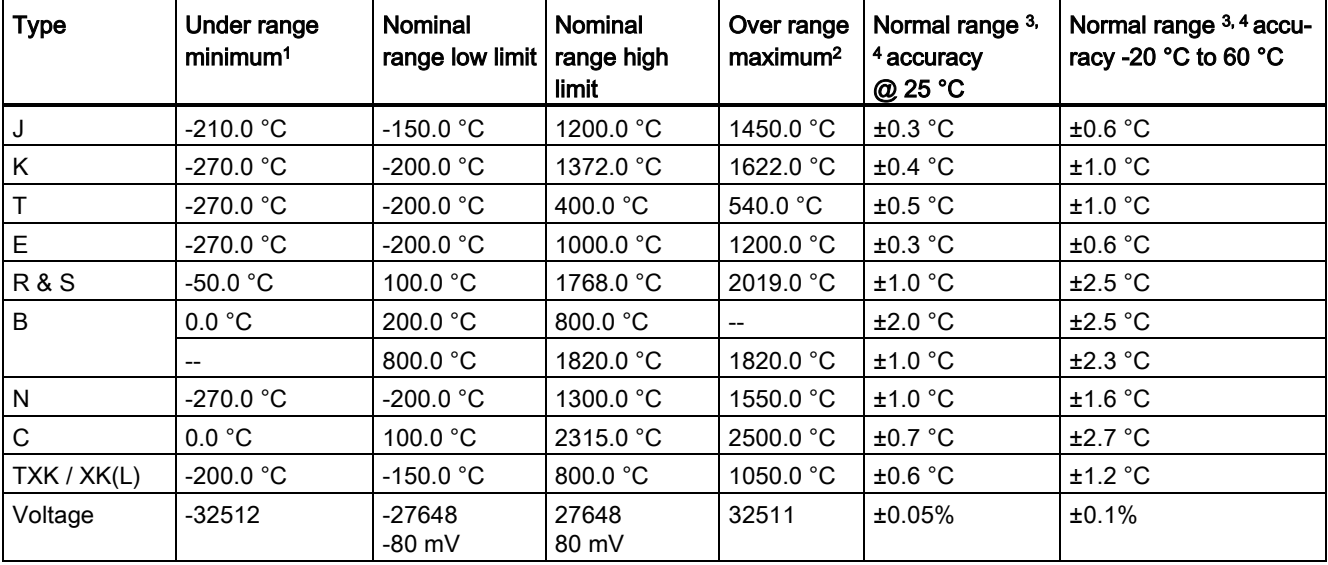

Table A- 55 Thermocouple type (ranges and accuracy)

<sup>1</sup> Thermocouple values below the under-range minimum value are reported as -32768.

<sup>2</sup> Thermocouple values above the over-range minimum value are reported as 32767.

- <sup>3</sup> Internal cold junction error is ±1.5 °C for all ranges. This adds to the error in this table. The module requires at least 30 minutes of warm-up time to meet this specification.
- <sup>4</sup> For the 4-channel SM TC only: In the presence of radiated radio frequency of 970 MHz to 990 MHz, the accuracy may be degraded.

#### **Note**

#### Thermocouple channel

Each channel on the Thermocouple signal module can be configured with a different thermocouple type (selectable in the software during configuration of the module).

## <span id="page-410-1"></span>A.8.6 Thermocouple filter selection and update times

For measuring thermocouples, it is recommended that a 100 ms integration time be used. The use of smaller integration times will increase the repeatability error of the temperature readings.

| <b>Rejection frequency</b> | Integration time | Update time (seconds) |              |              |
|----------------------------|------------------|-----------------------|--------------|--------------|
| (Hz)                       | (ms)             | 1-channel SB          | 4-channel SM | 8-channel SM |
| 10                         | 100              | 0.301                 | 1.225        | 2.450        |
| 50                         | 20               | 0.061                 | 0.263        | 0.525        |
| 60                         | 16.67            | 0.051                 | 0.223        | 0.445        |
| 4001                       | 10               | 0.031                 | 0.143        | 0.285        |

Table A- 56 Thermocouple filter selection and update times

<span id="page-410-0"></span><sup>1</sup> To maintain module resolution and accuracy when 400 Hz rejection is selected, the integration time is 10 ms. This selection also rejects 100 Hz and 200 Hz noise.

## A.8.7 RTD sensor type selection table

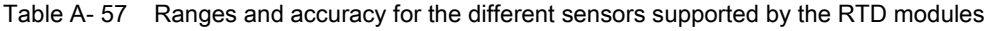

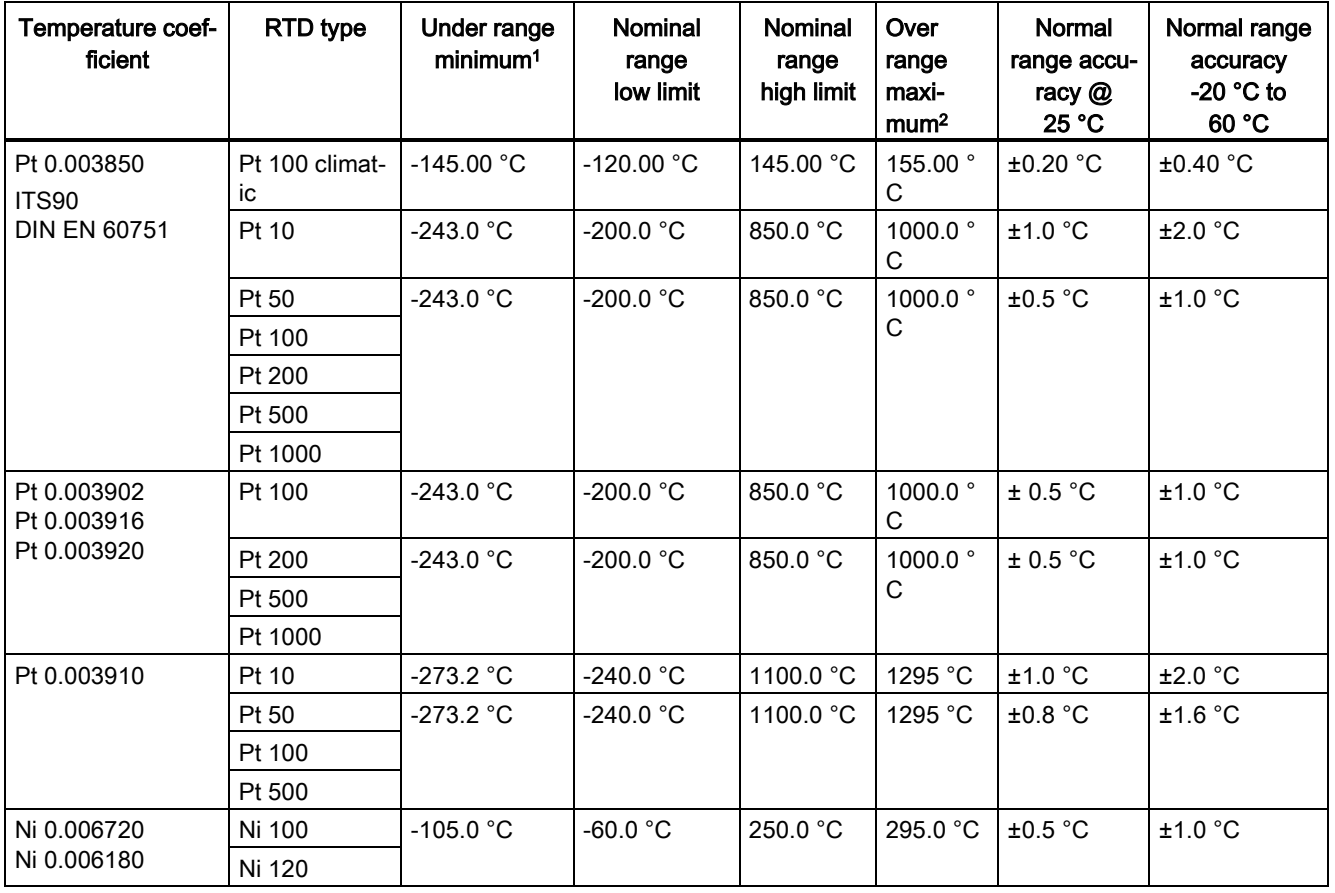

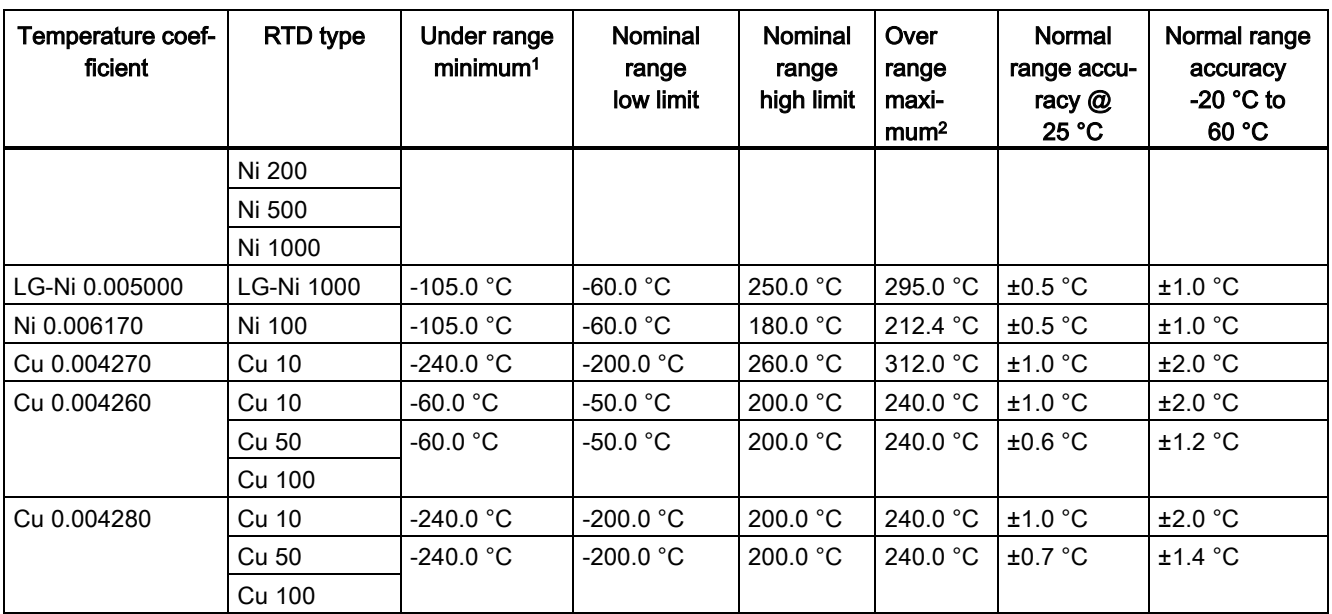

<sup>1</sup> RTD values below the under-range minimum value are reported as -32768.

<sup>2</sup> RTD values above the over-range maximum value are reported as +32767.

#### Table A- 58 Resistance

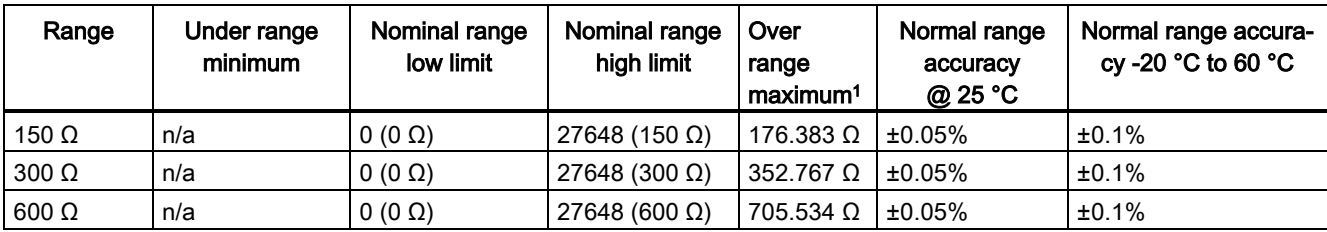

<sup>1</sup> Resistance values above the over-range maximum value are reported as 32767.

# <span id="page-412-0"></span>A.8.8 RTD filter selection and update times

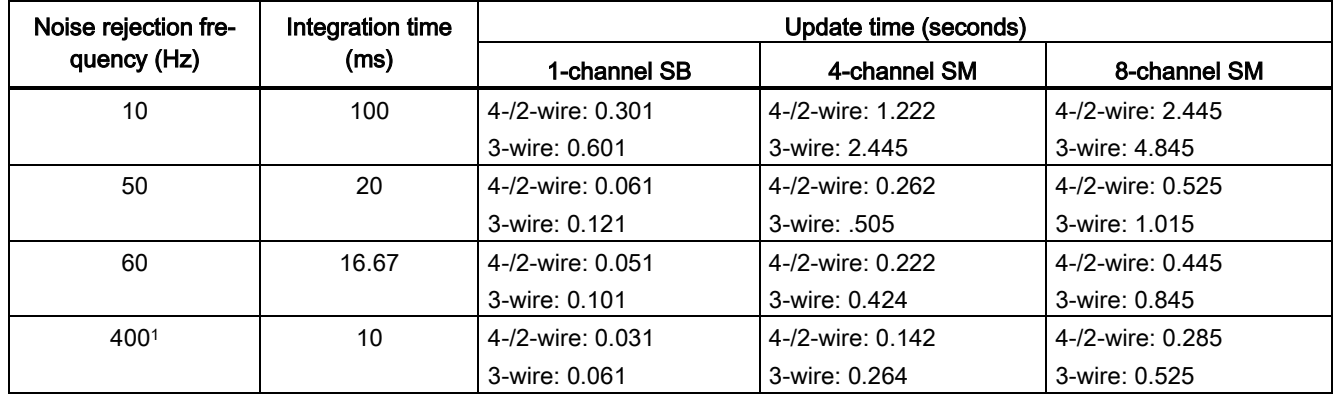

Table A- 59 Filter selection and update times

<sup>1</sup> To maintain module resolution and accuracy when the 400 Hz filter is selected, the integration time is 10 ms. This selection also rejects 100 Hz and 200 Hz noise.

#### Note

The module reports 32767 on any activated channel with no sensor connected. If open wire detection is also enabled, the module flashes the appropriate red LEDs.

Best accuracy will be achieved for the 10  $\Omega$  RTD ranges if 4 wire connections are used.

The resistance of the connection wires in 2 wire mode will cause an error in the sensor reading and therefore accuracy is not guaranteed.

# A.9 Communication interfaces

For a more complete list of modules available for S7-1200, refer to the S7-1200 Programmable Controller System Manual or to the customer support web site [\(http://www.siemens.com/tiaportal\)](http://www.siemens.com/tiaportal).

## A.9.1 PROFIBUS master/slave

## A.9.1.1 CM 1242-5 PROFIBUS DP SLAVE

Table A- 60 Technical specifications of the CM 1242-5

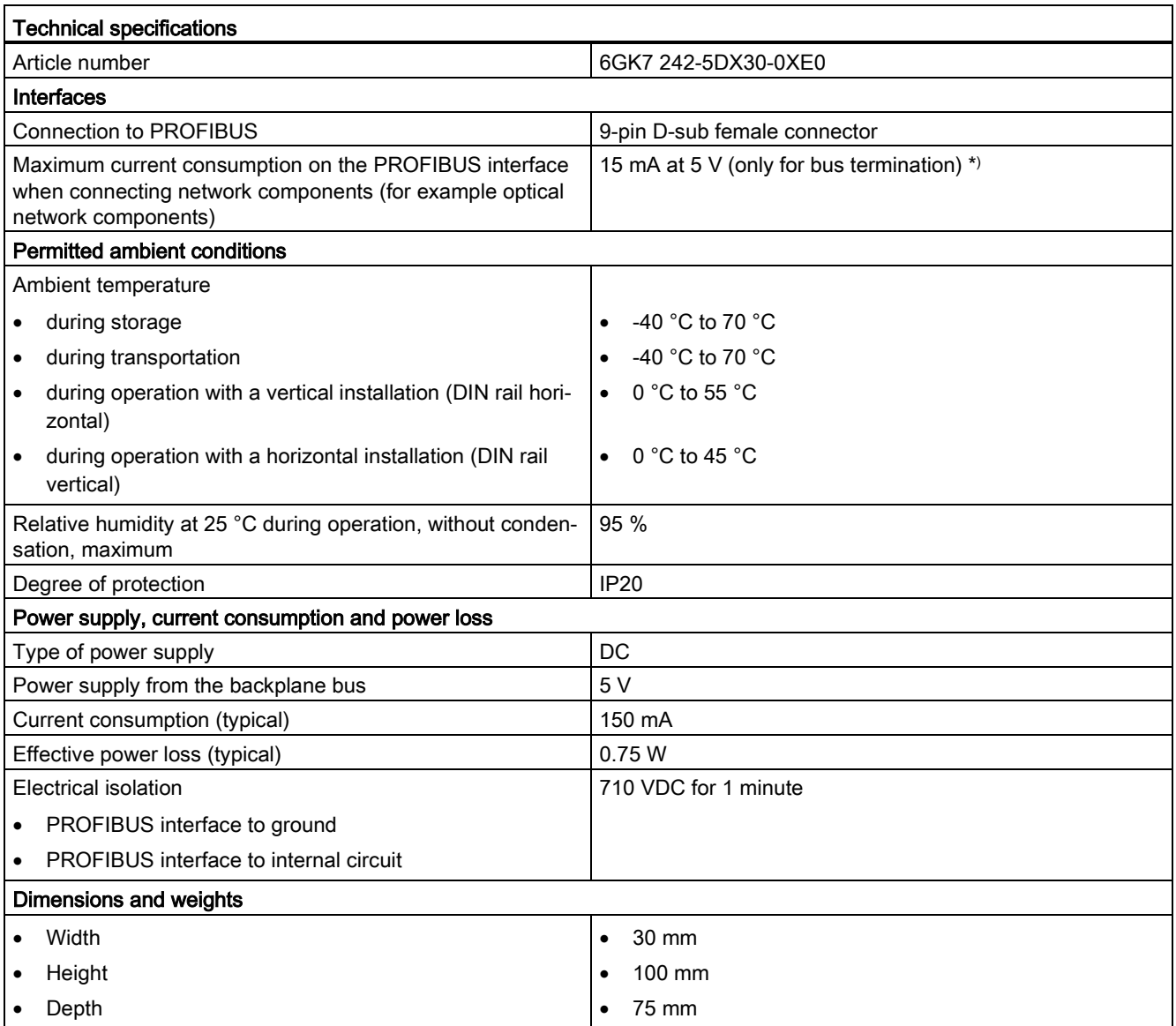

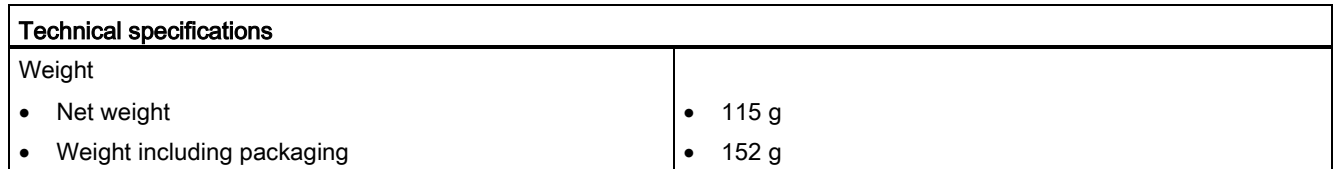

\*) The current load of an external consumer connected between VP (pin 6) and DGND (pin 5) must not exceed a maximum of 15 mA (short-circuit proof) for bus termination.

### A.9.1.2 Pinout of the D-sub socked of the CM 1242-5

### PROFIBUS interface

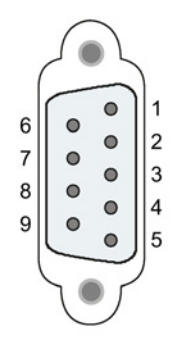

Table A- 61 Pinout of the D-sub socket

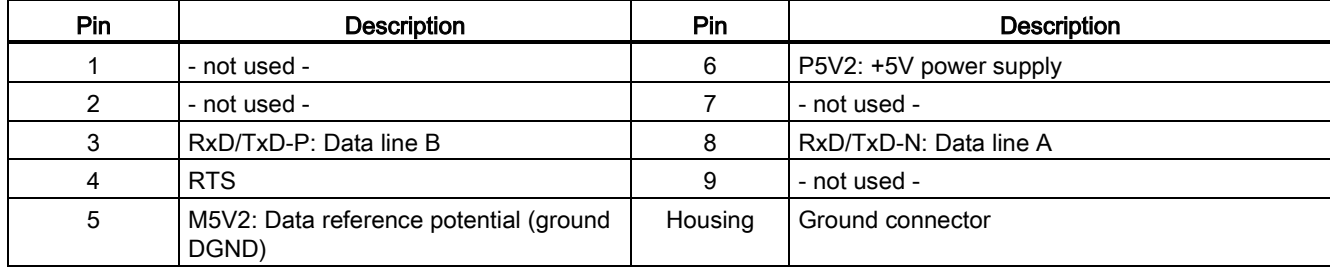

A.9 Communication interfaces

## A.9.1.3 CM 1243-5 PROFIBUS DP Master

Table A- 62 Technical specifications of the CM 1243-5

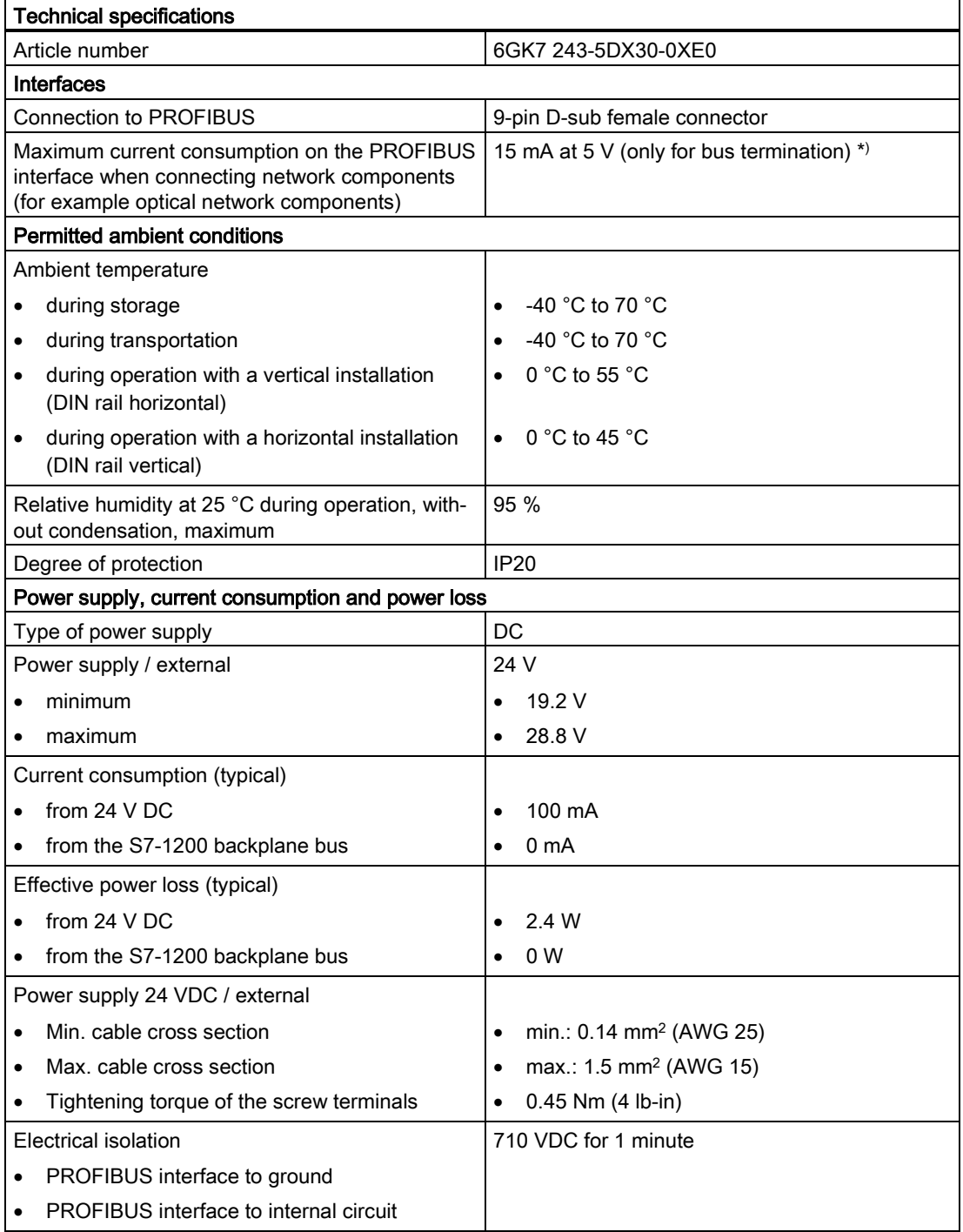

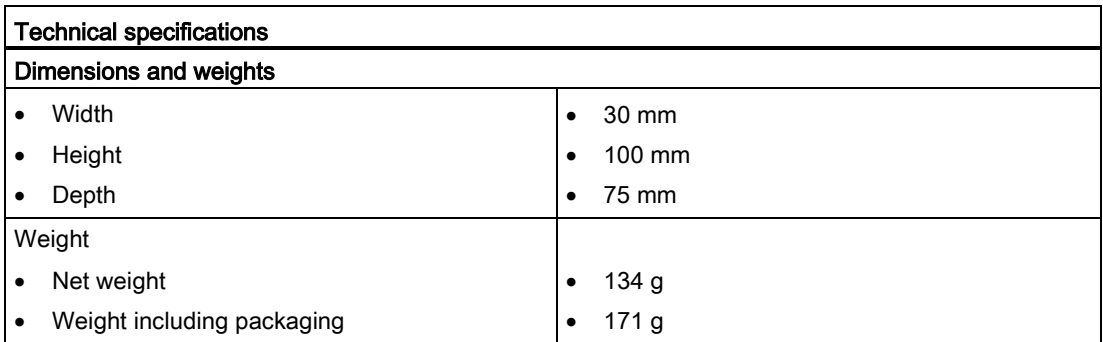

\*) The current load of an external consumer connected between VP (pin 6) and DGND (pin 5) must not exceed a maximum of 15 mA (short-circuit proof) for bus termination.

#### **Note**

The CM 1243- (PROFIBUS master module) must eceive power from the 24 VDC sensor supply of the CPU.

### A.9.1.4 PROFIBUS master (CM 1243-5) requires 24 VDC power from the CPU

#### **Note**

The CM 1243-5 (PROFIBUS master module) must receive power from the 24 VDC sensor supply of the CPU.

## A.9.1.5 Pinout of the D-sub socket of the CM 1243-5

### PROFIBUS interface

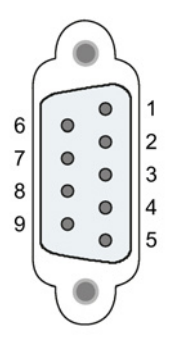

Table A- 63 Pinout of the D-sub socket

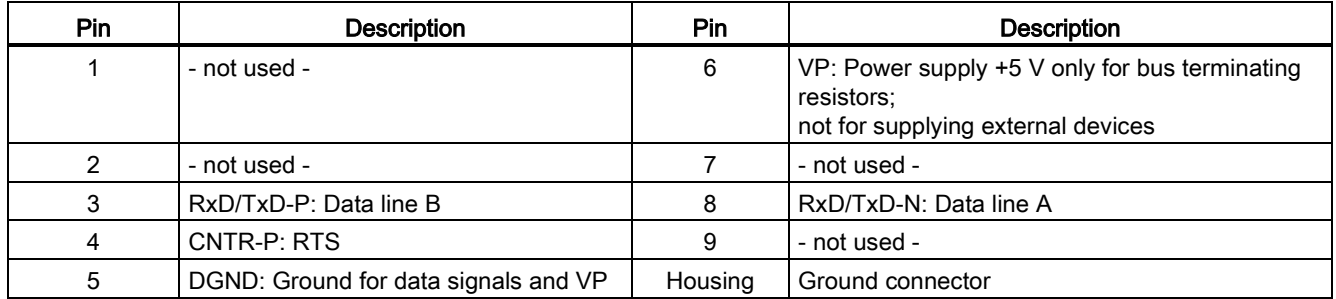

### PROFIBUS cable

#### Note

### Contacting the shield of the PROFIBUS cable

The shield of the PROFIBUS cable must be contacted.

To do this, strip the insulation from the end of the PROFIBUS cable and connect the shield to functional earth.

## A.9.2 GPRS CP

### Note

#### The CP 1242-7 is not approved for Maritime applications

The CP 1242-7 does not have Maritime approval.

#### Note

To use these modules, your CPU firmware must be V2.0 or higher.

### A.9.2.1 CP 1242-7 GPRS

Table A- 64 Technical specifications of the CP 1242-7 GPRS V2

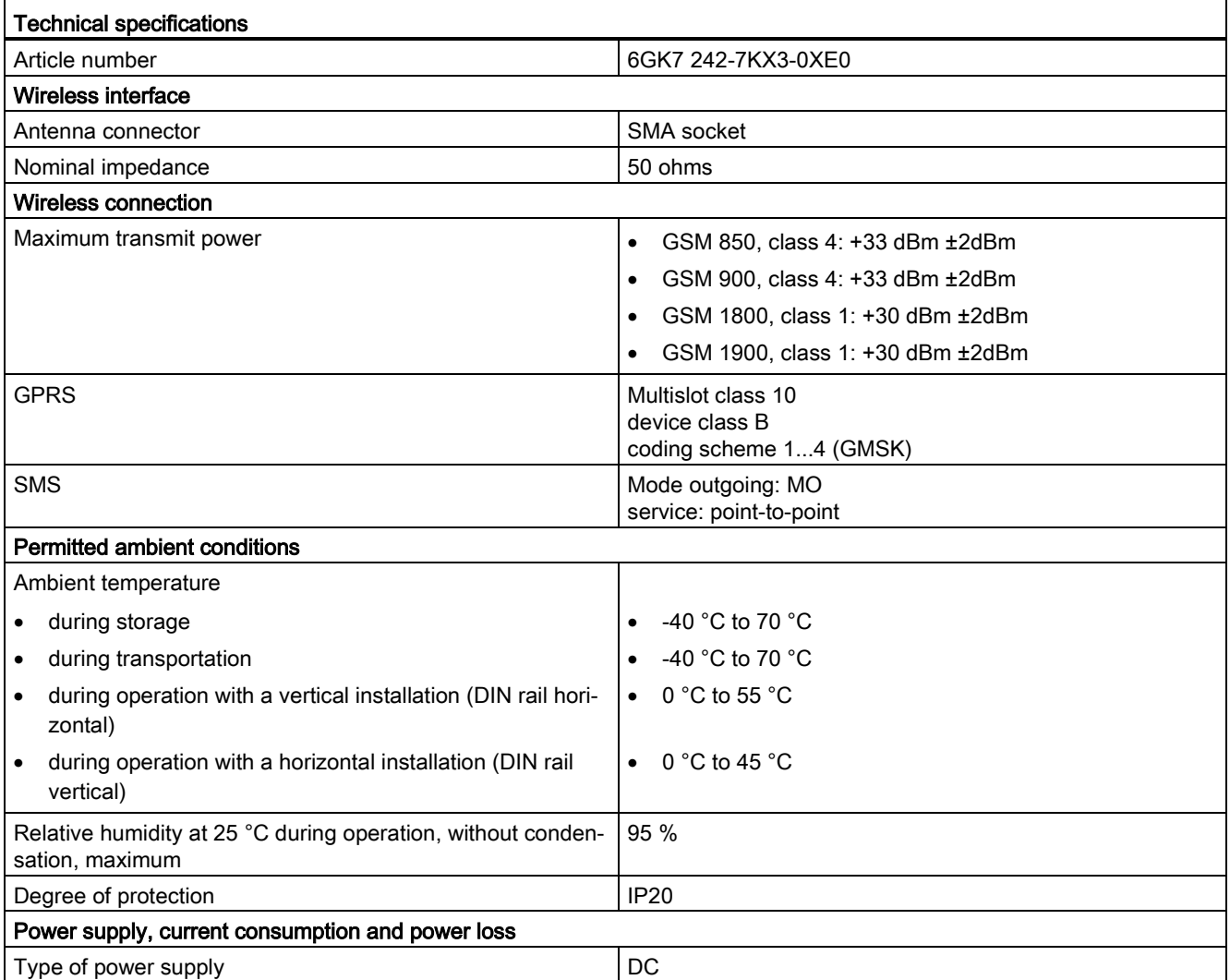

## A.9 Communication interfaces

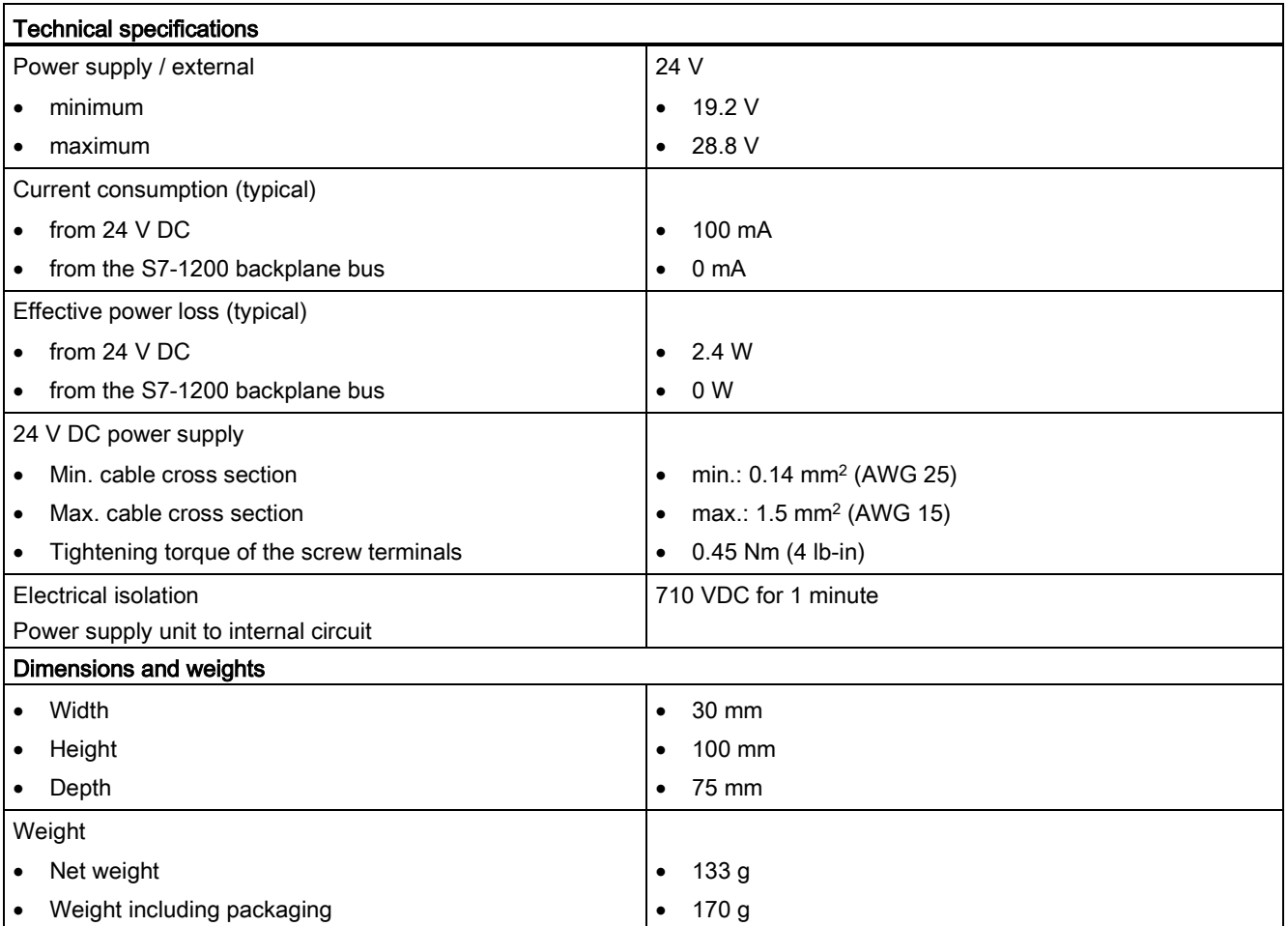

## A.9.2.2 GSM/GPRS antenna ANT794-4MR

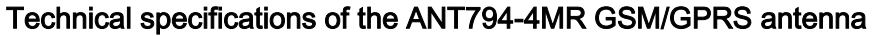

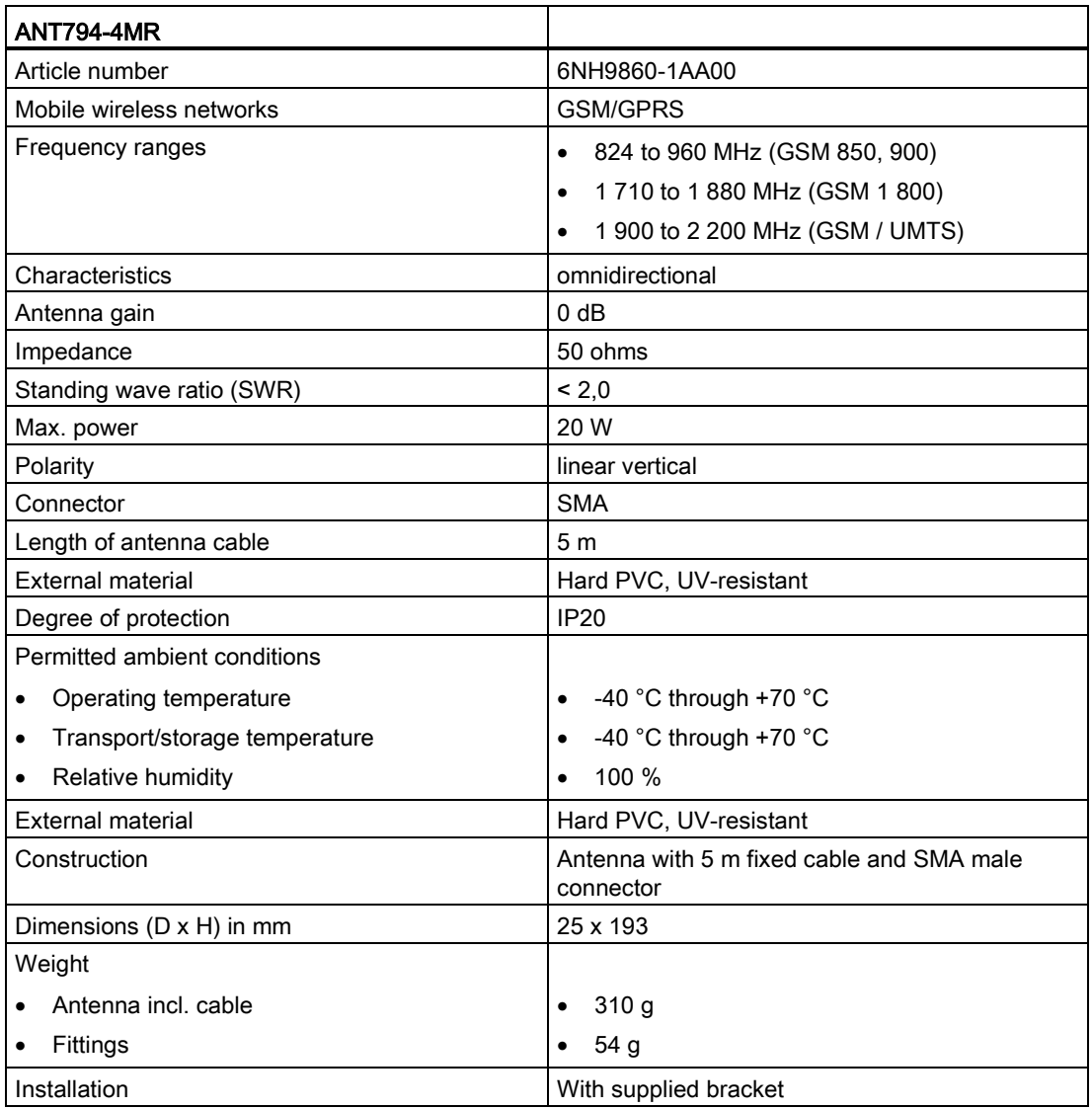

A.9 Communication interfaces

## A.9.2.3 Flat antenna ANT794-3M

### Technical specifications of the flat antenna ANT794-3M

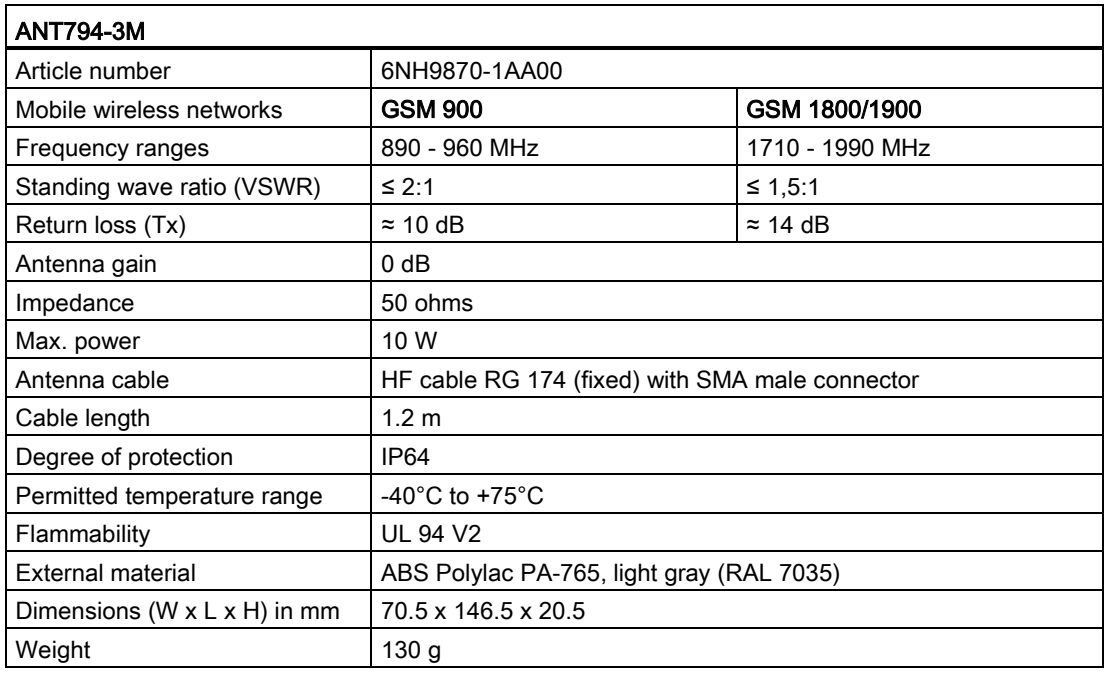

## A.9.3 Teleservice (TS)

The following manuals contain the technical specification for the TS Adapter IE Basic and the TS Adapter modular:

- Industrial Software Engineering Tools Modular TS Adapter
- Industrial Software Engineering Tools TS Adapter IE Basic

For more information about this product and for the product documentation, refer to the product catalog web site for the TS Adapter [\(https://eb.automation.siemens.com/mall/en/de/Catalog/Search?searchTerm=TS%20Adapte](https://eb.automation.siemens.com/mall/en/de/Catalog/Search?searchTerm=TS%20Adapter%20IE%20basic&tab=)

[r%20IE%20basic&tab=\)](https://eb.automation.siemens.com/mall/en/de/Catalog/Search?searchTerm=TS%20Adapter%20IE%20basic&tab=).

## A.9.4 RS485, RS232 and RS422 communication

### A.9.4.1 CB 1241 RS485 specifications

#### Note

To use this CB, your CPU firmware must be V2.0 or higher.

#### Table A- 65 General specifications

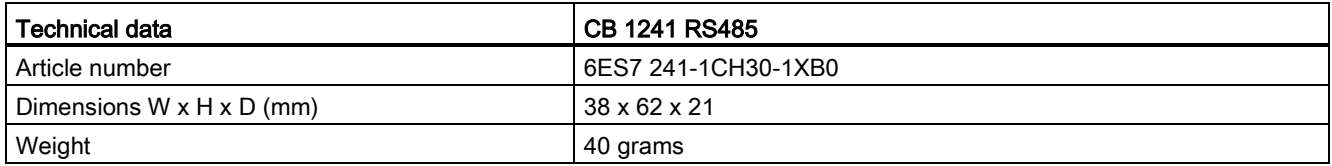

#### Table A- 66 Transmitter and receiver

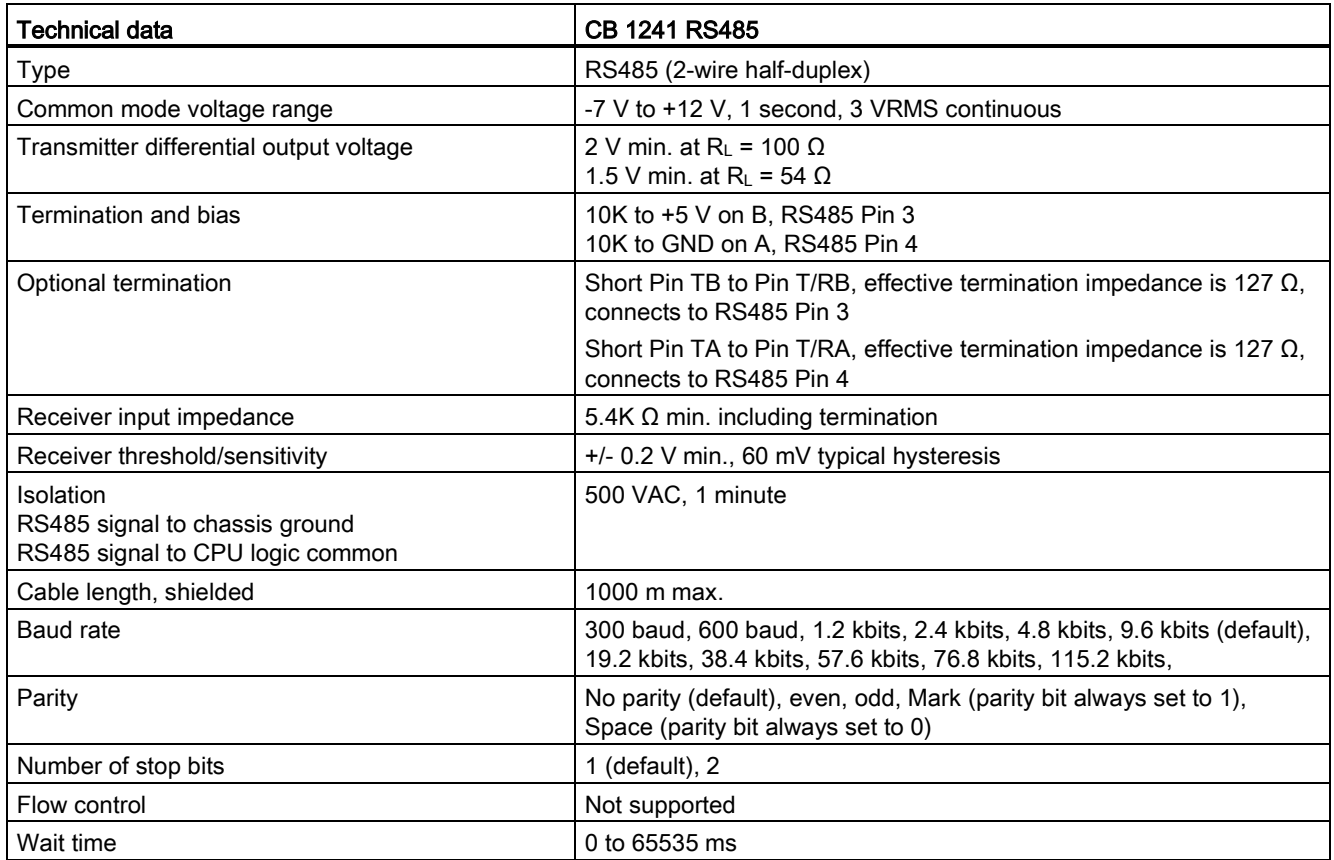

### A.9 Communication interfaces

### Table A- 67 Power supply

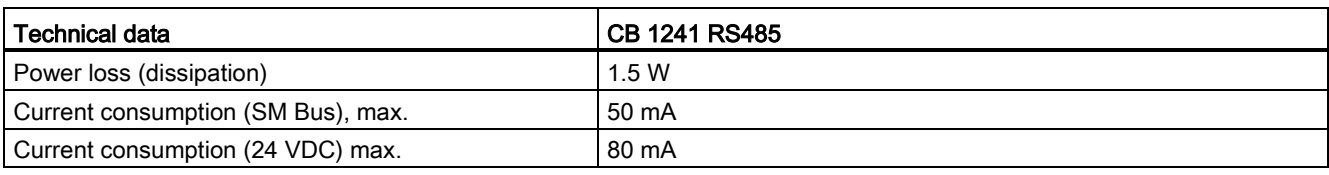

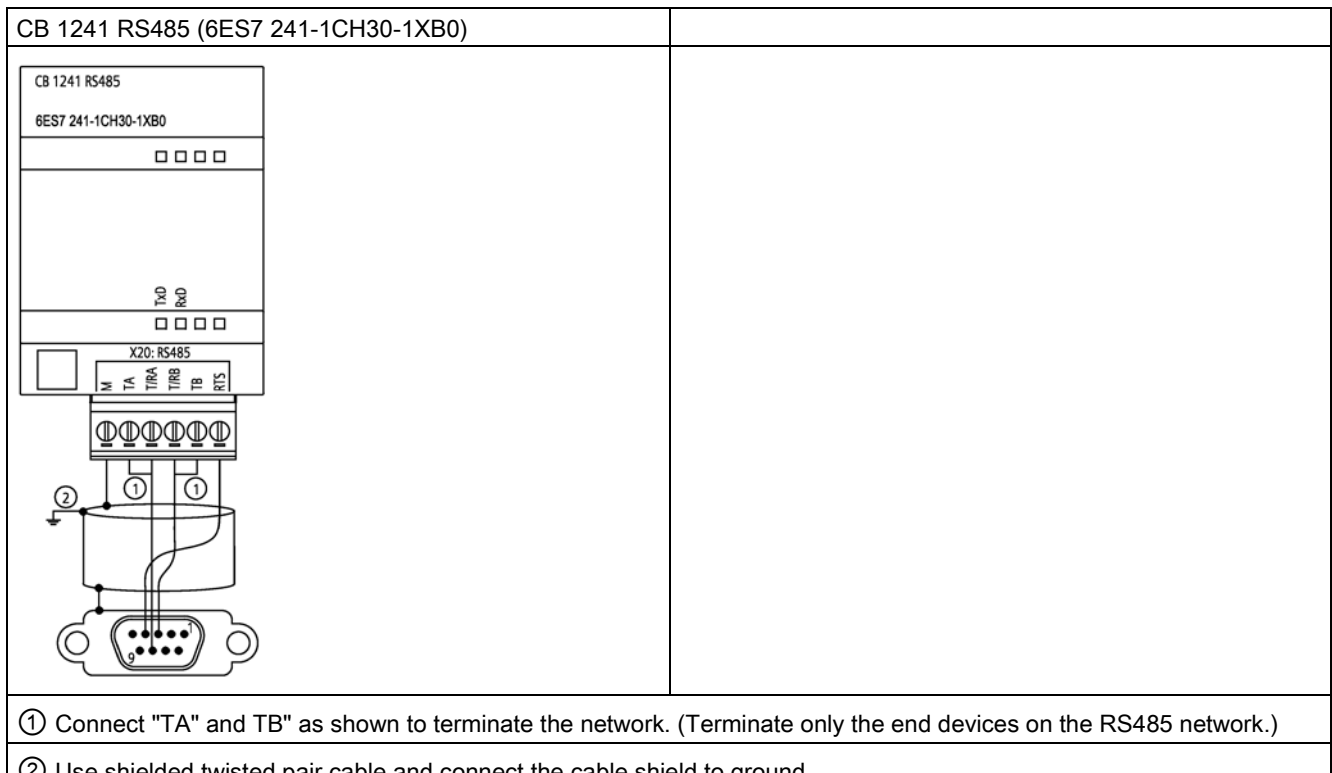

② Use shielded twisted pair cable and connect the cable shield to ground.

You terminate only the two ends of the RS485 network. The devices in between the two end devices are not terminated or biased. See the topic "Biasing and terminating an RS485 network connector"

| Pin | 9-Pin connector   | <b>X20</b> |
|-----|-------------------|------------|
|     | RS485 / Logic GND | --         |
| 2   | RS485 / Not Used  | --         |
| 3   | RS485 / TxD+      | $3 - T/RB$ |
| 4   | <b>RS485/RTS</b>  | $1 - RTS$  |
| 5   | RS485 / Logic GND | --         |
| 6   | RS485 / 5 V Power | --         |
|     | RS485 / Not used  | --         |
| 8   | RS485 / TxD-      | $4 - T/RA$ |

Table A- 68 Connector pin locations for CB 1241 RS485 (6ES7 241-1CH30-1XB0)

A.9 Communication interfaces

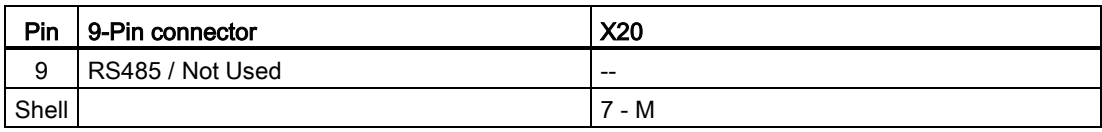

## A.9.4.2 CM 1241 RS422/485 specifications

### CM 1241 RS422/485 Specifications

Table A- 69 General specifications

| Technical data                        | CM 1241 RS422/485   |
|---------------------------------------|---------------------|
| Article number                        | 6ES7 241-1CH32-0XB0 |
| Dimensions $W \times H \times H$ (mm) | 30 x 100 x 75       |
| Weight                                | 155 grams           |

Table A- 70 Transmitter and receiver

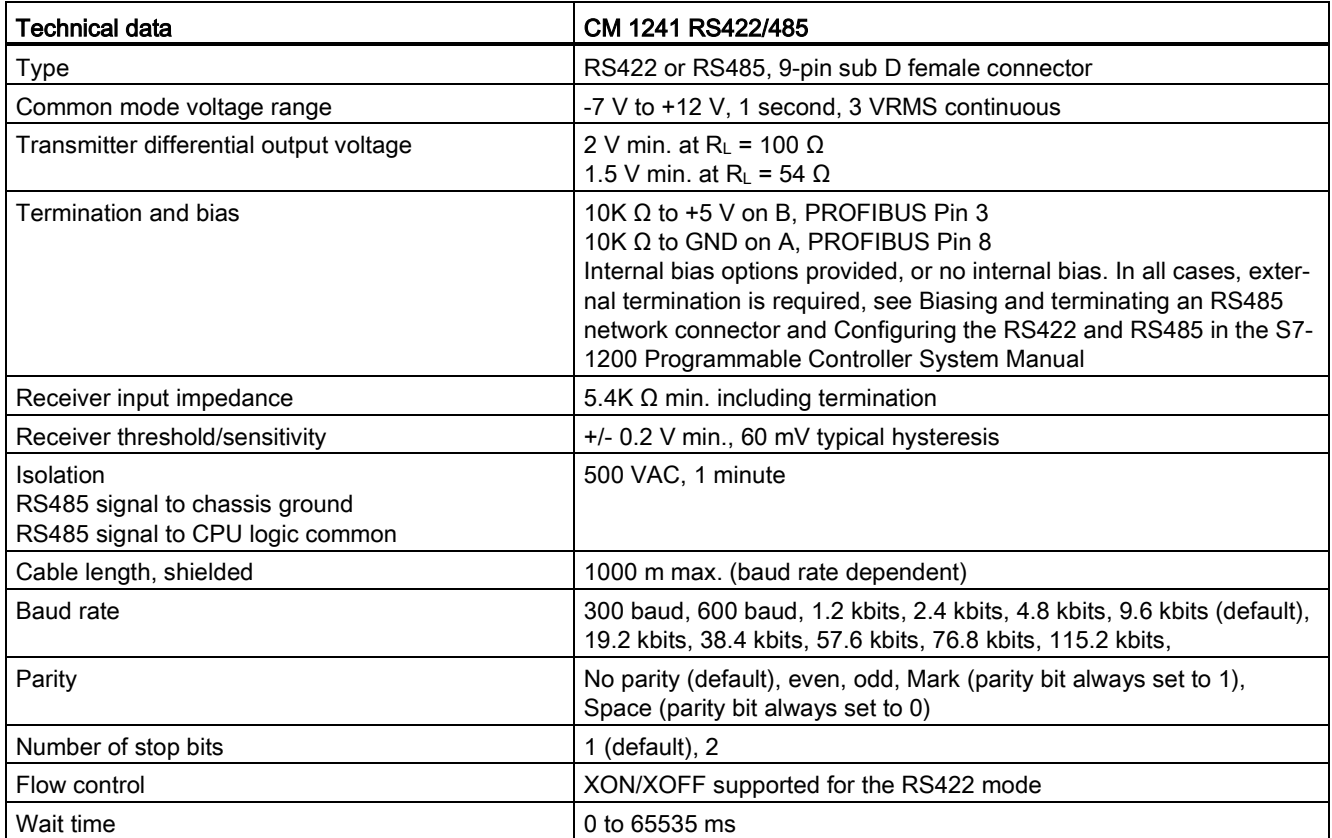

#### Technical specifications

### A.9 Communication interfaces

#### Table A- 71 Power supply

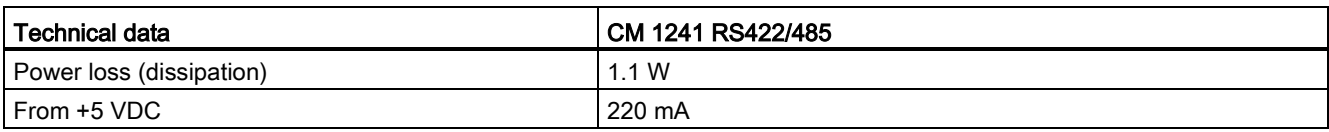

#### Table A- 72 RS485 or RS422 connector (female)

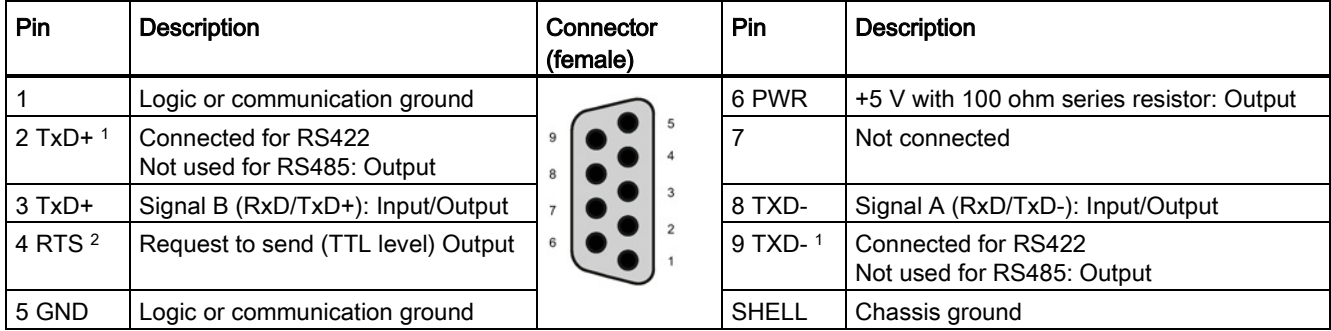

1 Pins 2 and 9 are only used as transmit signals for RS422.

<sup>2</sup> The RTS is a TTL level signal and can be used to control another half duplex device based on this signal. It is active when you transmit and is inactive all other times.

### A.9.4.3 CM 1241 RS232 specifications

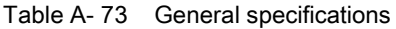

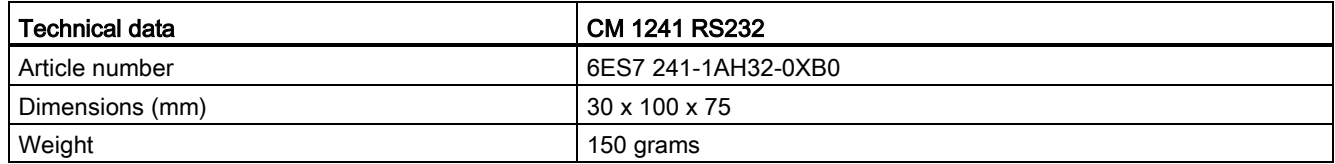

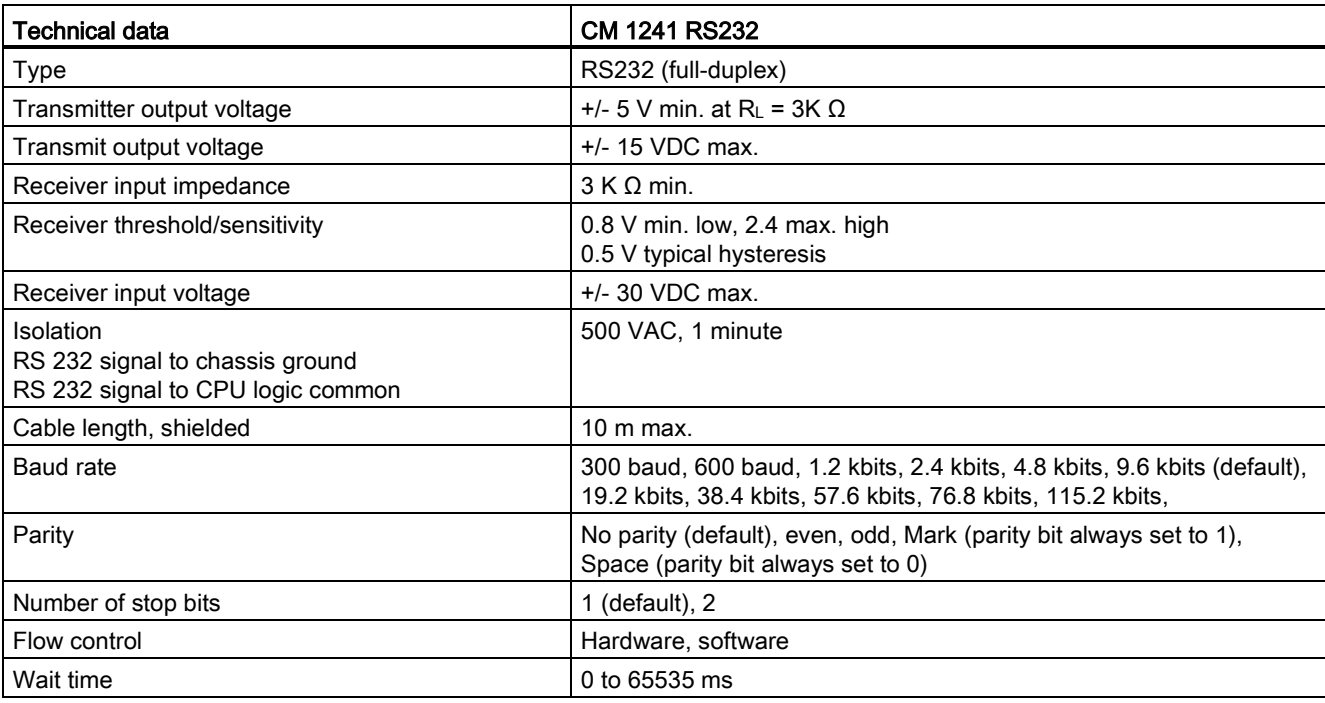

#### Table A- 74 Transmitter and receiver

### Table A- 75 Power supply

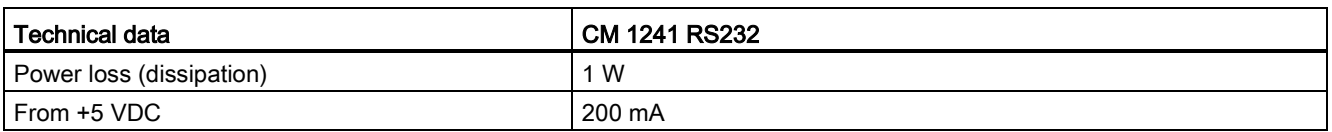

#### Table A- 76 RS232 connector (male)

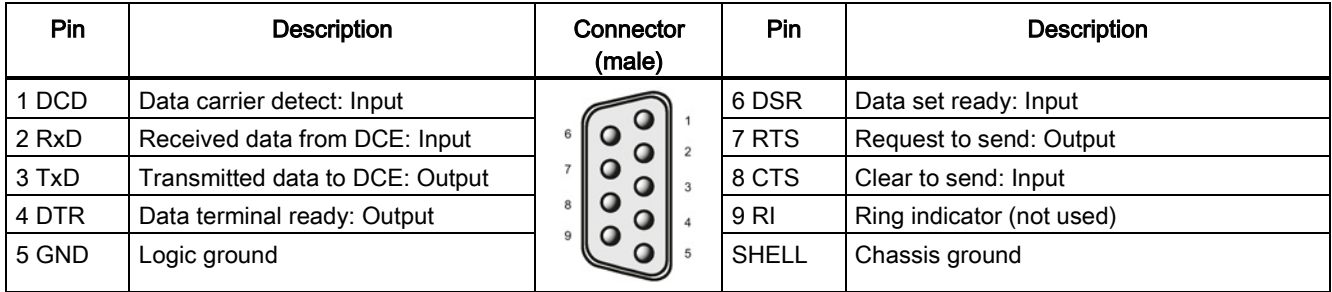

# A.10 Technology modules

# A.10.1 SM 1278 4xIO-Link Master SM

## A.10.1.1 SM 1278 4xIO-Link Master signal module specifications

Table A- 77 General specifications

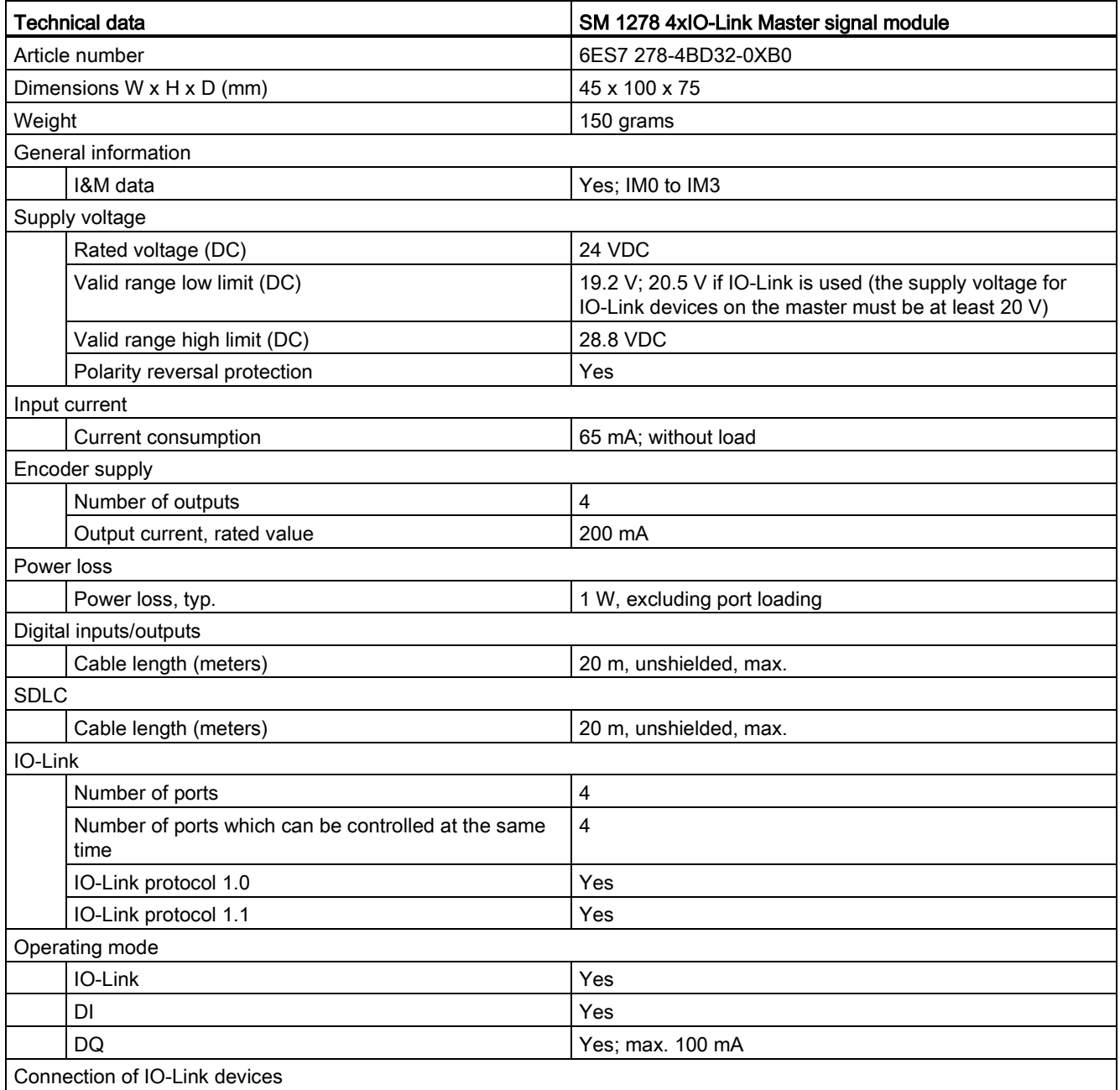

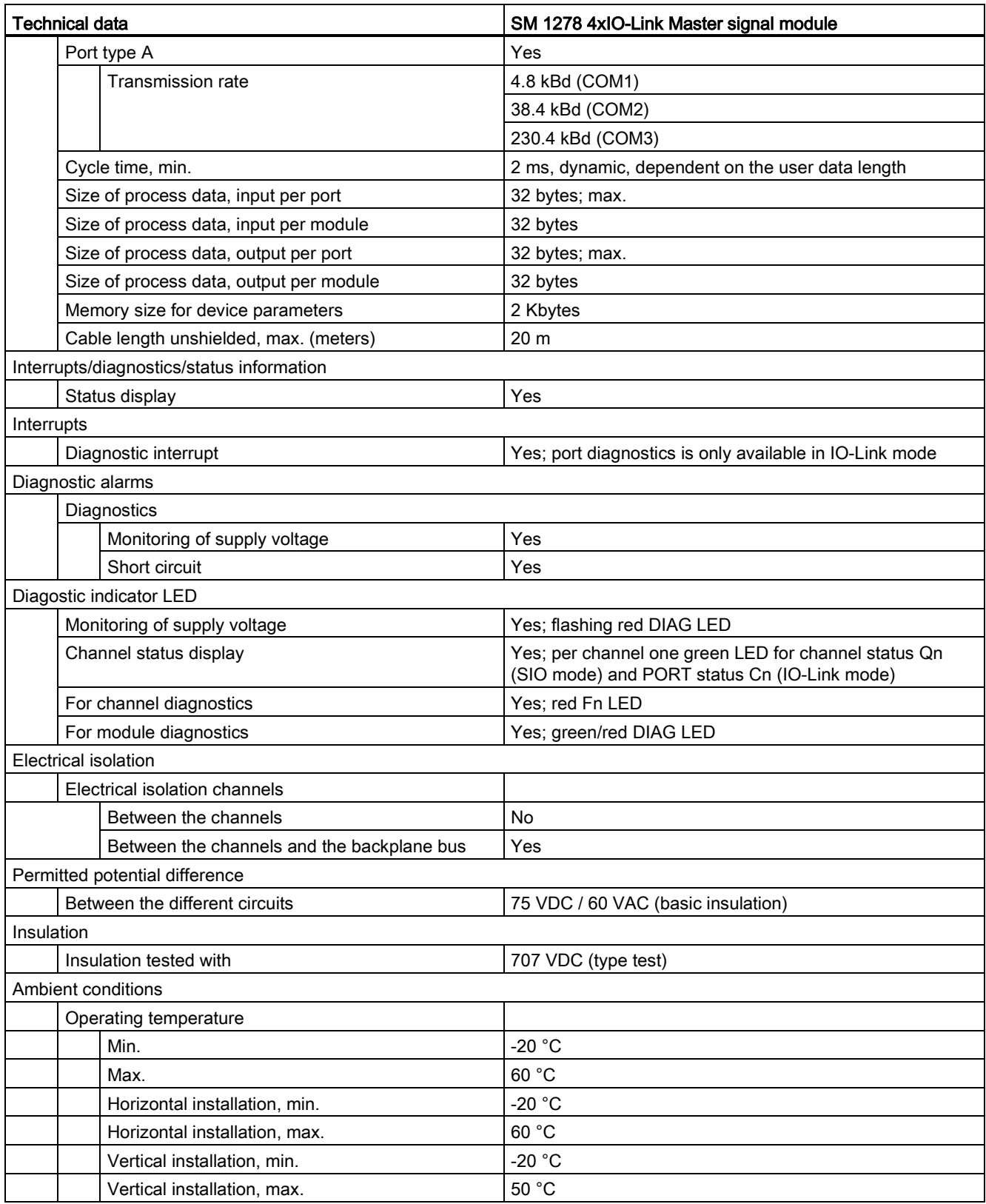

A.10 Technology modules

### Overview of the response time

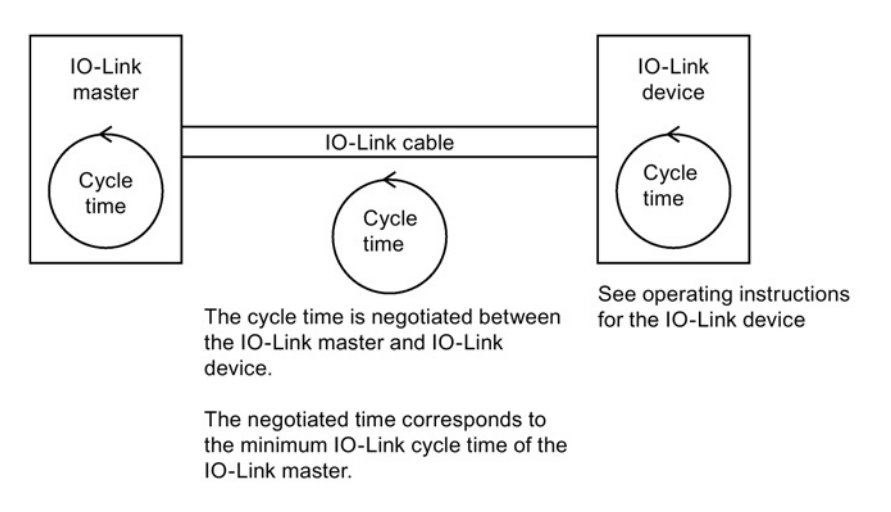

## A.10.1.2 SM 1278 4xIO-Link Master SM wiring diagrams

Table A- 78 Wiring diagram for the SM 1278 IO-Link Master

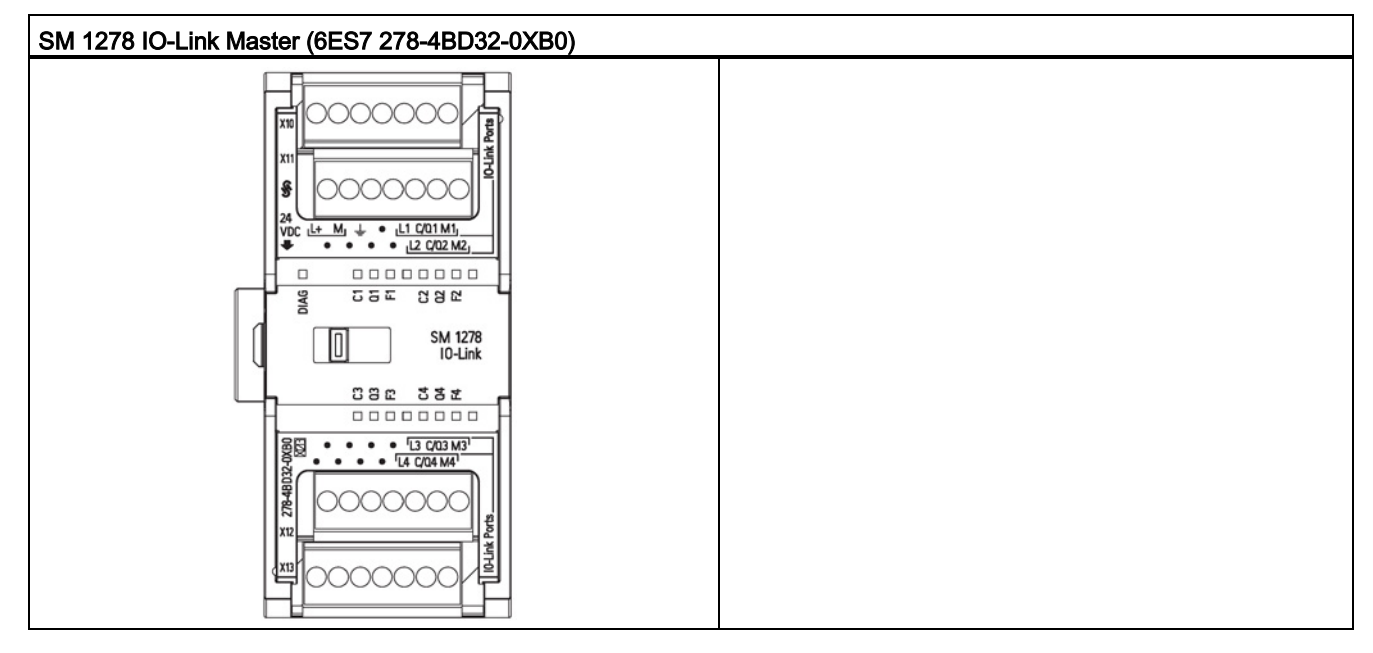

Table A- 79 Connector pin locations for SM 1278 IO-Link Master (6ES7 278-4BD32-0XB0)

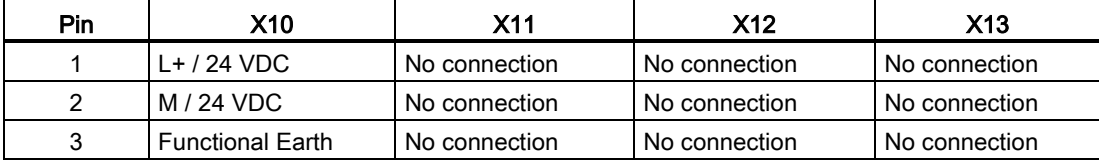

A.11 Companion products

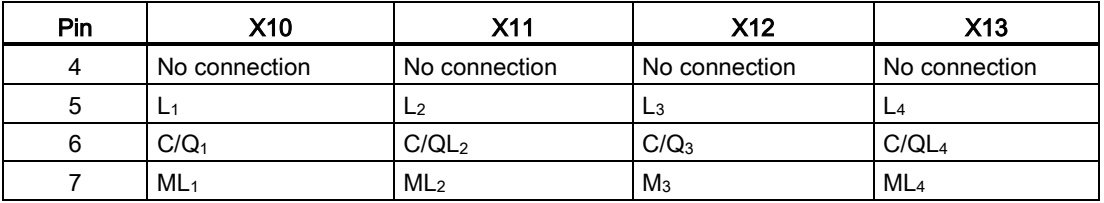

# A.11 Companion products

### A.11.1 PM 1207 power module

The PM 1207 is a power supply module for the SIMATIC S7-1200. It provides the following features:

- Input 120/230 VAC, output 24 VDC/2.5A
- Article number 6ESP 332-1SH71-4AA0

For more information about this product and for the product documentation, refer to the product catalog web site for the PM 1207 [\(https://eb.automation.siemens.com/mall/en/de/Catalog/Product/6AG1332-1SH71-4AA0\)](https://eb.automation.siemens.com/mall/en/de/Catalog/Product/6AG1332-1SH71-4AA0).

### A.11.2 CSM 1277 compact switch module

The CSM1277 is an Industrial Ethernet compact switch module. It can be used to multiply the Ethernet interface of the S7-1200 to allow simultaneous communication with operator panels, programming devices, or other controllers. It provides the following features:

- 4 x RJ45 sockets for connecting to Industrial Ethernet
- 3 pole plug in terminal strip for connection of the external 24 VDC supply on top
- LEDs for diagnostics and status display of Industrial Ethernet ports
- Article number 6GK7 277-1AA00-0AA0

For more information about this product and for the product documentation, refer to the product catalog web site for the CSM 1277

[\(https://eb.automation.siemens.com/mall/en/de/Catalog/Search?searchTerm=csm%201277&](https://eb.automation.siemens.com/mall/en/de/Catalog/Search?searchTerm=csm%201277&tab=) [tab=\)](https://eb.automation.siemens.com/mall/en/de/Catalog/Search?searchTerm=csm%201277&tab=).

A.11 Companion products

## A.11.3 CM CANopen module

The CM CANopen module is a plug-in module between the SIMATIC S7-1200 PLC and any device running CANopen. The CM CANopen can be configured to be both master or slave. There are two CM CANopen modules: the CANopen module (article number 021620-B), and the CANopen (Ruggedized) module (article number 021730-B).

The CANopen module provides the following features:

- Able to connect 3 modules per CPU
- Connects up to 16 CANopen slave nodes
- 256 byte input and 256 byte output per module
- 3 LEDs provide diagnostic information on module, network, and I/O status
- Supports storage of CANopen network configuration in the PLC
- The module is integratable in the hardware catalogue of the TIA Portal configuration suite
- CANopen configuration via included CANopen Configuration Studio (included) or via any other externanal CANopen configuration tool
- Complies to the CANopen communication profiles CiA 301 rev. 4.2 and the CiA 302 rev. 4.1
- Supports transparent CAN 2.0A for custom protocol handling
- Pre-made function blocks available for each PLC programming in TIA portal
- CM CANopen modules include; DSUB with screw terminals for subnetwork. CM CANopen configuration studio CD, and USB configuration cable

For more information about this product and for the product documentation, refer to the product catalog web site for the CM CANopen.
# Exchanging a V3.0 CPU for a V4.1 CPU

# <span id="page-432-0"></span>B.1 Exchanging a V3.0 CPU for a V4.1 CPU

You can [replace your V3.0 CPU with a V4.1 CPU](#page-76-0) (Page [77\)](#page-76-0) and use your existing STEP 7 project that you designed for the V3.0 CPU. You cannot upgrade a V3.0 CPU to a V4.1 CPU by firmware update; you must replace the hardware. When you replace a V3.0 CPU with a V4.1 CPU, you might also want to check for and apply [firmware updates](#page-347-0) (Page [348\)](#page-347-0) to your connected signal and communication modules.

#### **Note**

#### No device exchange possible from V4.1 to V3.0

You can exchange a V3.0 CPU for a V4.1 CPU, but you cannot exchange a V4.1 CPU for a V3.0 CPU after you download the configuration. If you want to view or otherwise use your existing STEP 7 V3.0 project, make an archive of your STEP 7 V3.0 project prior to the device exchange.

Note that if you have not downloaded the exchanged device configuration, you can undo it. After downloading, however, you cannot undo the exchange from V3.0 to V4.1.

You need to be aware of some configuration and operational changes between the two CPU versions:

#### Organization blocks

With V4.1, you can configure OB execution to be [interruptible or non-interruptible](#page-57-0) (Page [58\)](#page-57-0). For projects from former V3.0 CPUs, STEP 7 sets all OBs by default to be non-interruptible.

STEP 7 sets all [OB priorities](#page-57-0) (Page [58\)](#page-57-0) to the values they were in the V3.0 CPU STEP 7 project.

You can subsequently change the interruptability or priority settings if you choose.

The Diagnostic error interrupt OB start information references the submodule as a whole if no diagnostics event is pending.

B.1 Exchanging a V3.0 CPU for a V4.1 CPU

### CPU password protection

STEP 7 sets the [password protection level](#page-86-0) (Page [87\)](#page-86-0) for the V4.1 CPU to be the equivalent password protection level that was set for the V3.0 CPU, and assigns the V3.0 password to the "Full access (no protection)" password for the V4.1 CPU:

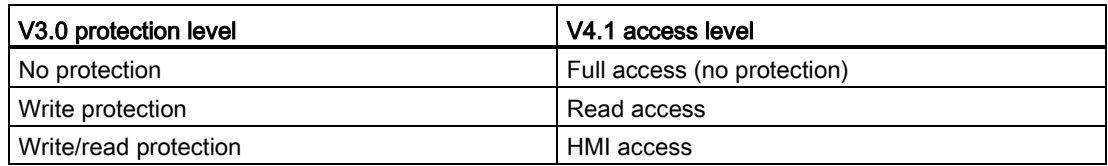

Note that the V4.1 access level "No access (complete protection)" did not exist for V3.0.

#### Web server

If you use user-defined Web pages in your V3.0 project, store them in your project installation folder under the subfolder "UserFiles\Webserver" prior to upgrading your project. If you store your user-defined pages at this location, saving the STEP 7 project will also save the user-defined Web pages.

If you exchange a V3.0 CPU for a V4.1 CPU, your Web server project setting for activating the Web server and HTTPS setting will be the same as it was in V3.0. You can then configure [users, privileges, passwords](#page-252-0) (Page [253\)](#page-252-0), and languages as needed to use the Web server. If you do not configure users with additional privileges, then you are limited as to what you can view from the [standard Web pages](#page-253-0) (Page [254\)](#page-253-0). The S7-1200 V4.1 CPU does not support the former pre-configured "admin" user and password.

The S7-1200 V3.0 Web server Data log page provided a "Download and Clear" operation. The V4.1 Web server [File browser page](#page-253-0) (Page [254\)](#page-253-0), from which you access data logs, no longer provides this feature. Instead, the Web server provides the ability to download, rename, and delete data log files.

### Transfer card incompatibility

You cannot use a V3.0 [transfer card](#page-60-0) (Page [61\)](#page-60-0) to transfer a V3.0 program to a V4.1 CPU. You must open the V3.0 project in STEP 7, [change the device to a V4.1 CPU](#page-76-0) (Page [77\)](#page-76-0), and download the STEP 7 project to your V4.1 CPU. After you have changed your project to a V4.1 project, you can then make a V4.1 transfer card for subsequent program transfers.

#### GET/PUT communication

By default, GET/PUT communication was enabled in V3.0. When you [replace your V3.0](#page-76-0)  [CPU with a V4.1 CPU](#page-76-0) (Page [77\)](#page-76-0), you see a message in the compatibility information section stating that GET/PUT is enabled.

### Motion control support

S7-1200 V4.1 CPUs do not support the V1.0 and V2.0 motion libraries. If you perform a device exchange for a STEP 7 project with V1.0 or V2.0 motion libraries, the device exchange substitutes compatible V3.0 [motion control instructions](#page-306-0) (Page [307\)](#page-306-0) for the V1.0 or V2.0 motion library instructions at compile.

If you perform a device exchange from a V3.0 CPU to a V4.1 CPU for a STEP 7 project that contains two different motion control instruction versions (V3.0 and V5.0), the device exchange substitutes compatible V5.0 [motion control instructions](#page-306-0) (Page [307\)](#page-306-0) at compile.

During a device exchange from a V3.0 CPU to a V4.1 CPU, the motion control Technological Object (TO) version does not automatically change from V3.0 to V5.0. If you want to upgrade to the later versions, you must go to the Instructions tree and select the required S7-1200 Motion Control version for your project as shown in the table below:

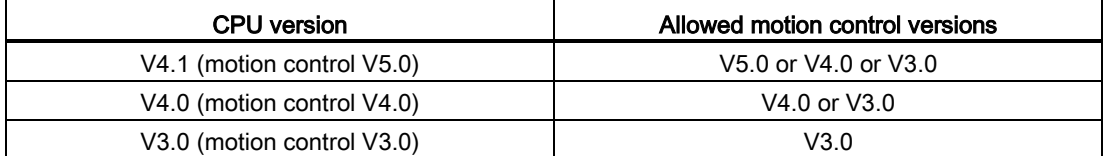

The TO structure is different between motion control versions V3.0 and V5.0. All associated blocks change as well. Block interfaces, watch tables, and traces update to the new motion control V5.0 structure. You can find the differences between the V3.0 CPU and V4.1 CPU motion control axis parameters in the following two tables:

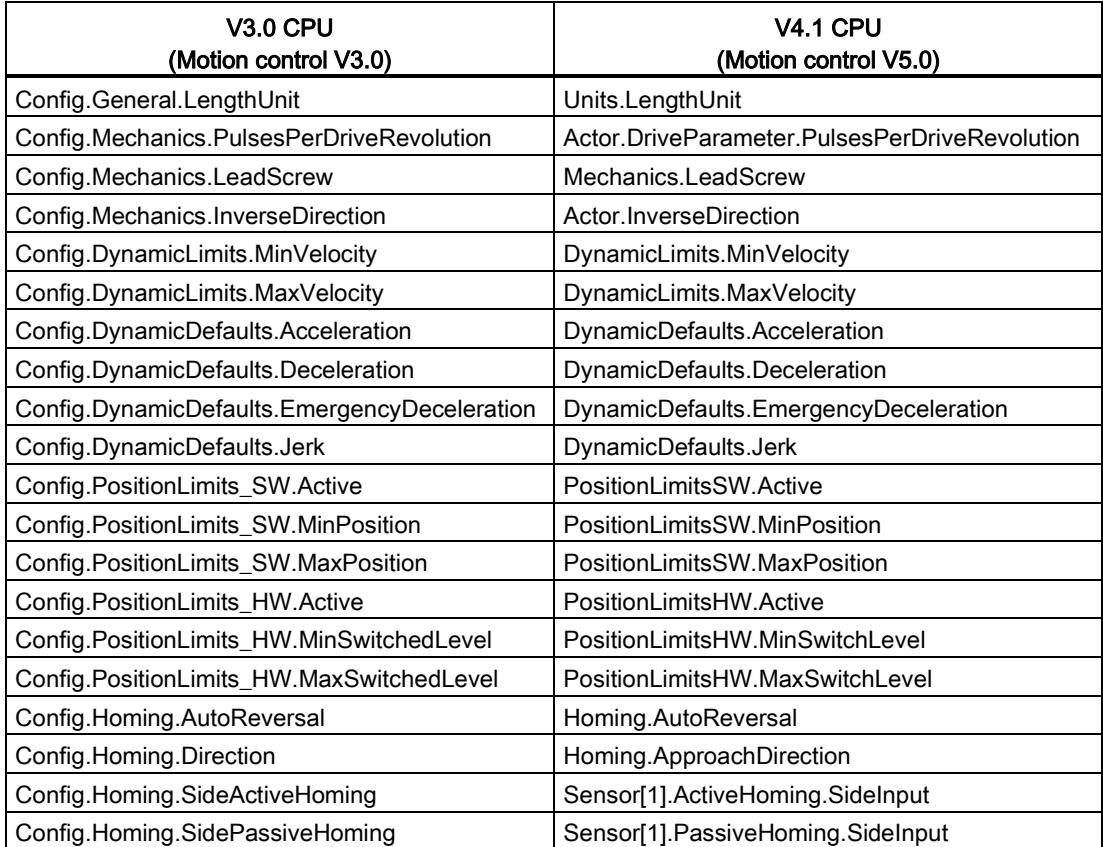

B.1 Exchanging a V3.0 CPU for a V4.1 CPU

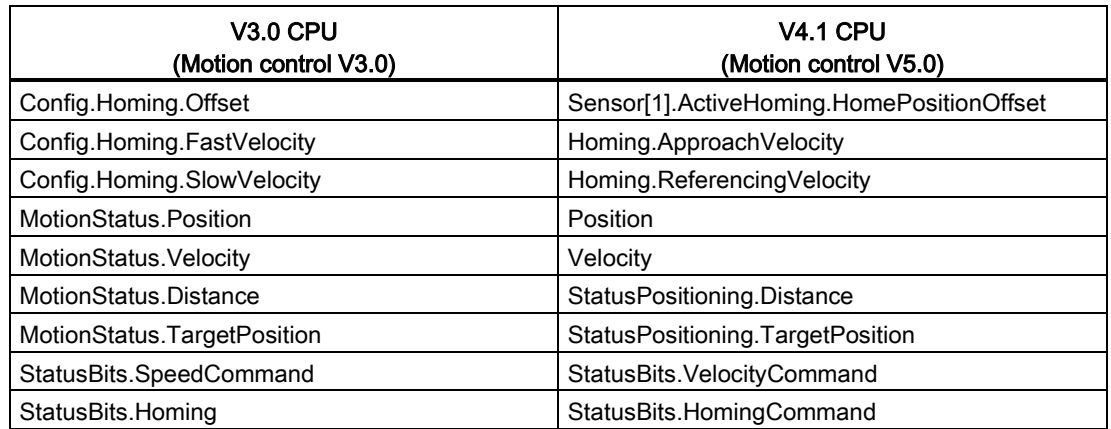

The only "commandtable" parameter that is renamed is the array with the commands:

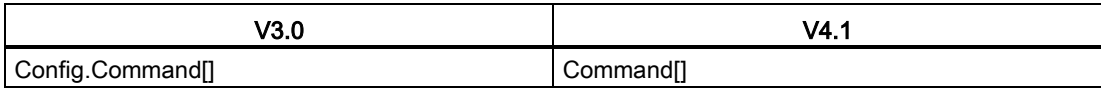

Note: The array "Command[]" is a UDT of the type "TO\_CmdTab\_Config\_Command" in V3.0 and "TO\_Struct\_Command" in V4.1.

#### Instruction changes

The following instructions have changes in parameters or behavior:

- [RDREC and WRREC](#page-145-0) (Page [146\)](#page-145-0)
- [CONV](#page-108-0) (Page [109\)](#page-108-0)

### HMI panel communication

If you had one or more [HMI panels](#page-19-0) (Page [20\)](#page-19-0) connected to your S7-1200 V3.0 CPU, the communication to the S7-1200 V4.1 CPU depends on the type of communication you use and the firmware version of the HMI panel. Recompile and download your project to the CPU and the HMI and/or update your HMI firmware.

#### Requirement to recompile program blocks

After exchanging a V3.0 CPU for a V4.1 CPU, you must recompile all program blocks before you can download them to the V4.1 CPU. Additionally, if any of the blocks have [know-how](#page-88-0)  [protection](#page-88-0) (Page [89\)](#page-88-0) or [copy protection bound to a PLC serial number](#page-89-0) (Page [90\)](#page-89-0), you must remove the protection before you compile and download the blocks. (You do not, however, need to deactivate copy protection bound to a memory card.) After a successful compile, you can reconfigure the know-how protection and/or PLC serial number copy protection. Note that if your project includes any blocks with know-how protection that an OEM (Original Equipment Manufacturer) provided, you must contact the OEM to provide V4.1 versions of those blocks.

In general, Siemens recommends that you recompile the hardware configuration and software in STEP 7 and download to all devices in your project after the device exchange. Correct any errors that compiling the project finds, and recompile until you have no errors. Then, you can download the project to the V4.1 CPU.

### S7-1200 V3.0 projects might not fit in S7-1200 V4.1 CPUs

S7-1200 V4.0 added a reserve area of 100 bytes to each DB to support download without reinitialization.

You can remove the 100-byte reserve area from DBs prior to attempting to download a V3.0 project to a V4.1CPU.

To remove the 100-byte reserve area, follow these steps before you perform the device exchange:

- 1. From the TIA Portal main menu, select the Options > Settings menu command.
- 2. From the navigation tree, open the PLC programming > General node.
- 3. In the "Download without reinitialization" area, set the memory reserve to 0 bytes.

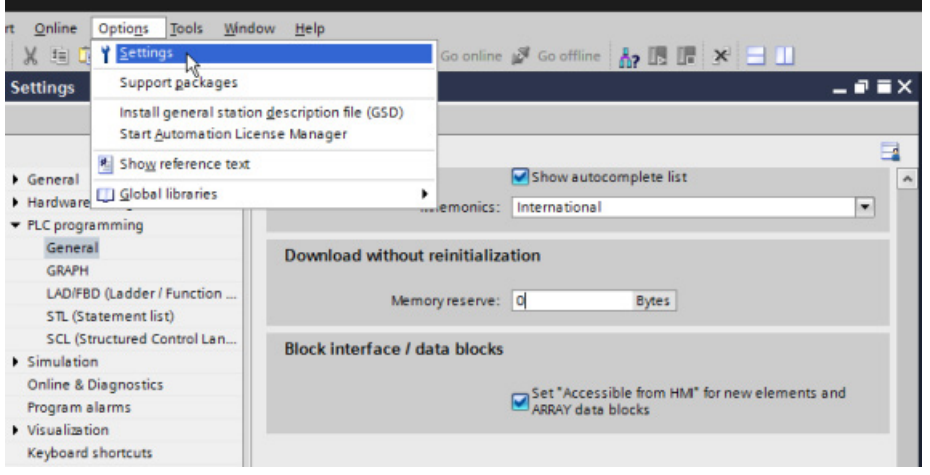

B.1 Exchanging a V3.0 CPU for a V4.1 CPU

If you have already performed the device exchange, you must remove the 100-byte reserve from each block individually:

- 1. From the project tree, right-click a data block from the Program blocks folder and select Properties from the shortcut menu.
- 2. In the Data block properties dialog, select the "Download without reinitialization" node.
- 3. Set the memory reserve to 0 bytes.
- 4. Repeat for each data block in your project.

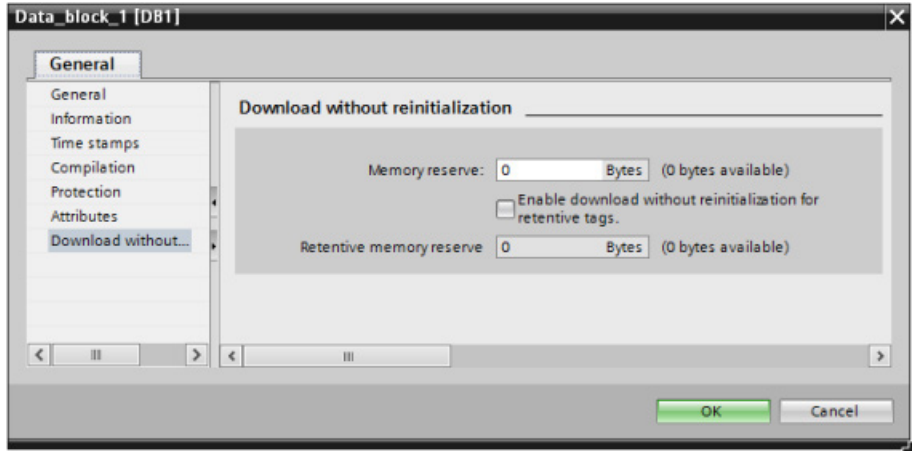

Refer to the S7-1200 Programmable Controller System Manual for complete details on the V4.1 features.

# Index

# A

Access protection, CPU, [87](#page-86-1) Active/passive communication configuring the partners, [154,](#page-153-0) [170](#page-169-0) connection IDs, [148](#page-147-0) parameters, [152](#page-151-0) Active/Passive connection, [154](#page-153-1) Ad hoc mode, TCP and ISO on TCP, [148](#page-147-1) Add new device detect existing hardware, [75](#page-74-0) unspecific CPU, [75,](#page-74-0) [350](#page-349-0) Adding inputs or outputs to LAD or FBD instructions, [31](#page-30-0) Addressing Boolean or bit values, [65](#page-64-0) data block, [64](#page-63-0) global memory, [64](#page-63-1) individual inputs (I) or outputs (Q), [65](#page-64-0) memory areas, [64](#page-63-2) process image, [64](#page-63-2) temp memory, [64](#page-63-3) Air flow, [24](#page-23-0) Analog I/O conversion to engineering units, [47](#page-46-0) input representation (current), [397](#page-396-0) input representation (voltage), [396](#page-395-0) output representation (current), [400](#page-399-0) output representation (voltage), [400](#page-399-1) step response times for inputs, [398](#page-397-0) Analog inputs specifications for CPUs, SBs, and SMs, [395](#page-394-0) specifications for RTD/TC SBs and SMs, [408](#page-407-0) Analog signal boards SB 1231, [390](#page-389-0) SB 1232, [390](#page-389-0) Analog signal modules SM 1231, [391](#page-390-0) SM 1231 RTD, [405](#page-404-0) SM 1231 Thermocouple, [407](#page-406-0) SM 1232, [391](#page-390-1) SM 1234, [392](#page-391-0) Approvals ATEX, [363](#page-362-0) CE, [361](#page-360-0) C-Tick, [363](#page-362-1) cULus, [362](#page-361-0)

FM, [362](#page-361-1) Korea Certification, [363](#page-362-2) Maritime, [364](#page-363-0) AS-i add AS-i master CM1243-2 module, [164](#page-163-0) add AS-i slave, [164](#page-163-1) address, [166](#page-165-0) AS-i master CM 1243-2, [163](#page-162-0) AT tag overlay, [68](#page-67-0) ATEX approval, [363](#page-362-0)

### B

Basic panels (HMI), [20](#page-19-1) Battery board, BB 1297, [394](#page-393-0) Binding to a CPU, memory card, or password, [90](#page-89-1) Bit logic, [106](#page-105-0) Block call Basics, [56](#page-55-0) Block move (MOVE\_BLK) instruction, [108](#page-107-0) Blocks calling another code block, [101](#page-100-0) consistency check, [126](#page-125-0) copying blocks from an online CPU, [344](#page-343-0) counters (quantity and memory requirements), 17 data blocks (DBs), [56](#page-55-0) events, [58](#page-57-1) function blocks (FBs), [56](#page-55-0) functions (FCs), [56](#page-55-0) getting started, [99](#page-98-0) interrupts, [17,](#page-16-0) [58](#page-57-1) monitoring, 17 nesting depth, 17 number of code blocks, 17 number of OBs, [17,](#page-16-0) [58](#page-57-1) organization blocks (OBs), [17,](#page-16-0) [56,](#page-55-0) [57,](#page-56-0) [58](#page-57-1) password protection, [89](#page-88-1) size of the user program, 17 start-up OBs, [58](#page-57-1) timers (quantity and memory requirements), 17 types, [56](#page-55-0) Boolean or bit values, [65](#page-64-0) Box instruction Getting started, [45](#page-44-0) Bus connector, [19](#page-18-0)

# $\mathsf{C}$

CALCULATE (calculate), [111](#page-110-0) scaling analogs, [47](#page-46-0) using for complex equations, [46](#page-45-0) Call structure, [126](#page-125-0) CANopen modules 021620-B, 021630-B, [432](#page-431-0) Capturing values from an online DB, [343](#page-342-0) CB 1241 RS485, [424](#page-423-0) CE approval, [361](#page-360-0) CEIL (ceiling), [110](#page-109-0) Change device, [77](#page-76-1) Changing settings for STEP 7, [32](#page-31-0) Clearance, airflow and cooling, [24](#page-23-0) Clock memory byte, [83](#page-82-0) Code block, [93](#page-92-0) binding to a CPU, memory card, or password, [90](#page-89-1) calling a block, [101](#page-100-0) copy protection, [90](#page-89-1) counters (quantity and memory requirements), 17 DB (data block), [98](#page-97-0) FB (function block), [97](#page-96-0) FC (function), [97](#page-96-1) interrupts, [17](#page-16-0) know-how protection, [89](#page-88-1) monitoring, 17 nesting depth, 17 number of code blocks, 17 number of OBs, [17](#page-16-0) organization blocks (OBs), [17,](#page-16-0) [95](#page-94-0) size of the user program, 17 timers (quantity and memory requirements), 17 Columns and headers in task cards, [33](#page-32-0) Communication active/passive, [152,](#page-151-0) [154,](#page-153-0) [170](#page-169-0) AS-i address, [166](#page-165-0) configuration, [152,](#page-151-0) [154,](#page-153-0) [170](#page-169-0) connection IDs, [148](#page-147-0) IP address, [85](#page-84-0) network, [139](#page-138-0) network connection, [140](#page-139-0) number of connections (PROFINET/PROFIBUS), [144](#page-143-0) parameters, [152](#page-151-0) PROFIBUS address, [161](#page-160-0) PROFINET and PROFIBUS, [141](#page-140-0) TCON\_Param, [152](#page-151-0) Communication board (CB) add modules, [78](#page-77-0) CB 1241 RS485, [424](#page-423-0) comparison chart, [18](#page-17-0) LED indicators, [184](#page-183-0)

overview, [19](#page-18-1) RS485, [184](#page-183-1) Communication interfaces add modules, [78](#page-77-0) CB 1241 RS485, [424](#page-423-0) CM 1241 RS232, [426](#page-425-0) comparison chart of the modules, [18](#page-17-0) RS232 and RS485, [184](#page-183-1) Communication module (CM) add AS-i master CM1243-2 module, [164](#page-163-0) add CM 1243-5 (DP master) module, [160](#page-159-0) add modules, [78](#page-77-0) adding a new device, [76](#page-75-0) CM 1241 RS232, [426](#page-425-0) CM 1241 RS422/RS485, [425](#page-424-0) comparison chart, [18](#page-17-0) device configuration, [73](#page-72-0) LED indicators, [184](#page-183-0) overview, [19](#page-18-2) RS232 and RS485, [184](#page-183-1) Communication module (CM), USS library, [186](#page-185-0) Communication processor (CP) add modules, [78](#page-77-0) comparison chart, [18](#page-17-0) overview, [19](#page-18-2) Compact switch module, CSM 1277, [431](#page-430-0) Compare instructions, [108](#page-107-1) Comparing and synchronizing online/offline CPUs, [345](#page-344-0) Comparison chart CPU models, [16](#page-15-0) HMI devices, [20](#page-19-1) modules, [18](#page-17-0) **Configuration** add modules, [78](#page-77-0) AS-i, [165](#page-164-0) discover, [75,](#page-74-0) [350](#page-349-0) HSC (high-speed counter), [138](#page-137-0) Industrial Ethernet port, [85](#page-84-1) IP address, [85](#page-84-0) network connection, [140](#page-139-0) PID\_Compact and PID\_3Step instructions, [222](#page-221-0) PID\_Temp instructions, [225](#page-224-0) PROFIBUS, [161](#page-160-1) PROFIBUS address, [161](#page-160-0) PROFINET, [85](#page-84-1) Startup parameters, [80](#page-79-0) user-defined Web pages, [260](#page-259-0) Configuration control (option handling), [79](#page-78-0) Configuring parameters CPU, [80,](#page-79-1) [84](#page-83-0) Ethernet port, [85](#page-84-1)

modules, [80,](#page-79-1) [84](#page-83-0) PROFINET, [85](#page-84-1) **Connections** configuration, [152](#page-151-0) connection IDs, [148](#page-147-0) Ethernet protocols, [169](#page-168-0) HMI connection, [49](#page-48-0) network connection, [49](#page-48-1) number of connections (PROFINET/PROFIBUS), [144](#page-143-0) partners, [154,](#page-153-0) [170](#page-169-0) S7 connection, [169](#page-168-0) types of communication, [141](#page-140-0) types, multi-node connections, [169](#page-168-0) Web server, [256](#page-255-0) Consistency check, [126](#page-125-0) **Constraints** user-defined Web pages, [259](#page-258-0) Web server, [256](#page-255-1) Contact information, [5,](#page-4-0) [77](#page-76-1) **Contacts** programming, [42](#page-41-0) Control DB for user-defined Web pages parameter to WWW instruction, [260](#page-259-1) CONV (convert), [109](#page-108-1) Cooling, [24](#page-23-0) Copy protection binding to a CPU, memory card, or password, [90](#page-89-1) Copying blocks from an online CPU, [344](#page-343-0) Counter instructions, [118](#page-117-0) **Counters** HSC (high-speed counter), [129](#page-128-0) HSC configuration, [138](#page-137-0) HSC operation, [131](#page-130-0) quantity, 17 size, [17](#page-16-1) CPU access protection, [87](#page-86-1) add modules, [78](#page-77-0) adding a new device, [76](#page-75-0) AS-i address, [166](#page-165-0) calling a block, [101](#page-100-0) capturing values of a DB, [343](#page-342-0) communication boards (CB), [19](#page-18-1) comparing and synchronizing blocks, [345](#page-344-0) comparison chart, [16](#page-15-0) configuring communication to HMI, [139](#page-138-0) Configuring parameters, [80,](#page-79-1) [84](#page-83-0) copying blocks from an online CPU, [344](#page-343-0) CPU 1211C, [371](#page-370-0) CPU 1212C, [371](#page-370-0) CPU 1214C, [371](#page-370-0)

CPU 1215C, [371](#page-370-0) CPU 1217C, [371](#page-370-0) device configuration, [73](#page-72-0) diagnostics buffer, [346](#page-345-0) Ethernet port, [85](#page-84-1) force, [340,](#page-339-0) [341](#page-340-0) going online, [335](#page-334-0) HSC configuration, [138](#page-137-0) IP address, [85](#page-84-0) know-how protection, [89](#page-88-1) monitoring online, [337](#page-336-0) network connection, [140](#page-139-0) number of communication connections, [144](#page-143-0) online, [346](#page-345-1) Operating modes, [55](#page-54-0) operator panel, [32,](#page-31-1) [55,](#page-54-1) [336](#page-335-0) overview, [15](#page-14-0) password protection, [87](#page-86-1) processing the OBs, [95](#page-94-0) PROFIBUS address, [161](#page-160-0) PROFINET, [85](#page-84-1) Program execution, [53](#page-52-0) reset to factory settings, [347](#page-346-0) resetting the start values of a DB, [343](#page-342-0) RUN/STOP buttons, [32](#page-31-1) Security levels, [87,](#page-86-1) [87](#page-86-1) signal boards (SB), [19](#page-18-3) Startup parameters, [80](#page-79-0) Startup processing, [80](#page-79-2) step response times for analog inputs, [398](#page-397-0) thermal zone, [22,](#page-21-0) [24](#page-23-0) types of communication, [141](#page-140-0) unspecific CPU, [75,](#page-74-0) [350](#page-349-0) watch tables, [338](#page-337-0) CPU properties, user-defined Web pages, [260](#page-259-0) Creating a network connection between PLC and HMI, [49](#page-48-1) between PLCs, [140](#page-139-0) Creating an HMI connection, [49](#page-48-0) Creating user-defined Web page DBs, [260](#page-259-0) Creating user-defined Web pages, [257](#page-256-0) Cross-reference to show usage, [125](#page-124-0) CSM 1277 compact switch module, [431](#page-430-0) C-Tick approval, [363](#page-362-1) CTRL\_PWM instruction, [121](#page-120-0) cULus approval, [362](#page-361-0) Customer support, [5](#page-4-0) Cycle time monitoring, [336](#page-335-1)

# D

Data block capturing values, [343,](#page-342-0) [343](#page-342-0) global data block, [64,](#page-63-0) [98](#page-97-0) instance data block, [64](#page-63-0) organization blocks (OBs), [95](#page-94-0) resetting the start values, [343,](#page-342-0) [343](#page-342-0) Data handling block (DHB), [98](#page-97-1) Data log data log overview, [122](#page-121-0) Data types, [62](#page-61-0) DTL, [62](#page-61-1) Date and Time Long data type, [62](#page-61-1) DB (data block), [98](#page-97-0) DC outputs, [368](#page-367-0) Debugging n RUN mode, [351](#page-350-0) Degree of protection, [367](#page-366-0) Designing a PLC system, [56,](#page-55-1) [93](#page-92-1) Device configuration, [73](#page-72-0) add modules, [78](#page-77-0) adding a new device, [76](#page-75-0) AS-i, [165](#page-164-0) AS-i port, [165](#page-164-0) changing a device type, [77](#page-76-1) Configuring the CPU, [80,](#page-79-1) [84](#page-83-0) Configuring the modules, [80,](#page-79-1) [84](#page-83-0) discover, [75,](#page-74-0) [350](#page-349-0) Ethernet port, [85](#page-84-1) network connection, [140](#page-139-0) PROFIBUS, [161](#page-160-1) PROFINET, [85](#page-84-1) unplugged modules, [37](#page-36-0) Device exchange procedure, [77](#page-76-1) V3.0 CPU for a V4.1 CPU, [433](#page-432-0) DeviceStates, [128](#page-127-0) **Diagnostics** buffer, [346](#page-345-0) DeviceStates, [128](#page-127-0) GET\_DIAG, [128](#page-127-1) Get\_IM\_Data, [128](#page-127-2) LED instruction, [127](#page-126-0) ModuleStates, [128](#page-127-3) status indicator, [83](#page-82-1) **Differences** in point-to-point instructions, [183](#page-182-0) Digital inputs AC specifications for SMs, [386](#page-385-0) VDC specifications for CPUs, SMs, and SBs, [384](#page-383-0) Digital outputs Specifications for Relay, 24 VDC CPUs, SMs, and SBs, [387](#page-386-0) Digital signal boards SB 1221, [375](#page-374-0) SB 1222, [375](#page-374-0) SB 1223, [375](#page-374-1) Digital signal modules SM 1221, [378](#page-377-0) SM 1222, [380](#page-379-0) SM 1223, [382,](#page-381-0) [383](#page-382-0) Discover, [350](#page-349-0) Discover to upload an online CPU, [75](#page-74-0) Documentation, [4](#page-3-0) Download in RUN mode initiating from STEP 7, [352](#page-351-0) overview, [351](#page-350-0) Drag and drop between editors, [34](#page-33-0) DTL data type, [62](#page-61-1) Dynamic binding, [90](#page-89-1)

## E

Edit in RUN mode, (Download in RUN mode) Electromagnetic compatibility, [366](#page-365-0) Electromagnetic compatibility (EMC), [365](#page-364-0) **Environmental** operating conditions, [366](#page-365-1) transport and storage conditions, [366](#page-365-1) **Ethernet** ad hoc mode, [148](#page-147-1) communication, [139](#page-138-0) connection IDs, [148](#page-147-0) CSM 1277 compact switch module, [431](#page-430-0) GET, [168](#page-167-0) IP address, [85](#page-84-0) network connection, [140](#page-139-0) number of communication connections, [144](#page-143-0) overview, [147](#page-146-0) PUT, [168](#page-167-0) types of communication, [141](#page-140-0) Ethernet instructions TRCV\_C, [146](#page-145-1) TSEND\_C, [146](#page-145-2) Ethernet protocols, [147](#page-146-0) multi-node connections, [169](#page-168-0) Event execution, [58](#page-57-1) Events, [346](#page-345-0) Examples, communication AS-i slave addressing, [166](#page-165-1) CPU communication over TSEND\_C or TRCV\_C connections, [151](#page-150-0)

CPU communication with a common send and receive connection, [150](#page-149-0) CPU communication with separate send and receive connections, [149](#page-148-0) PROFINET communication protocols, [147](#page-146-1) telecontrol, [177](#page-176-0) Examples, instructions CALCULATE, [46](#page-45-0) Examples, motion control configuring a technology object motion command table, [293](#page-292-0) CPU 1211C, CPU 1212C, CPU 1214C, and CPU 1215C pulse output speed configurations, [267](#page-266-0) CPU 1217C pulse output speed configuration, [266](#page-265-0) velocity characteristics of MC homing, [306](#page-305-0) Examples, PID PID\_3Step, configuration settings, [223](#page-222-0) PID\_Compact, configuration settings, [222](#page-221-1) PID\_Temp, configuration settings, [225](#page-224-1) Examples, various AT tag overlay, [68](#page-67-1) dragging and dropping between editors, [34](#page-33-0) slice of tagged data type, [68](#page-67-2) trace and logic analyzer function, [353](#page-352-0) Exchanging a V3.0 CPU for a V4.1 CPU, [433](#page-432-0) Expandable instructions, [31](#page-30-1) Expanding the capabilities of the S7-1200, [18](#page-17-0)

### F

Factory settings reset, [347](#page-346-0) FAQs, [4](#page-3-0) Favorites toolbar, [30](#page-29-0) FB (function block), [97](#page-96-0) FBD (function block diagram), [103](#page-102-0) FC (function), [97](#page-96-1) Features, new, [26](#page-25-0) Firmware update from STEP 7, [348](#page-347-1) First scan indicator, [83](#page-82-1) FLOOR, [110](#page-109-1) FM approval, [362](#page-361-1) Force, [340](#page-339-0) I memory, [340,](#page-339-0) [341](#page-340-0) inputs and outputs, [341](#page-340-0) peripheral inputs, [340,](#page-339-0) [341](#page-340-0) scan cycle, [341](#page-340-0) Force table addressing peripheral inputs, [340](#page-339-0) force, [340](#page-339-0) force operation, [341](#page-340-0)

Fragment DBs (user-defined Web pages) generating, [260](#page-259-0) Freeport protocol, [182](#page-181-0) Frequency, clock bits, [83](#page-82-0) Function (FC), [97](#page-96-1) know-how protection, [89](#page-88-1) Function block (FB) Initial value, [97](#page-96-0) Instance data block, [97](#page-96-0) know-how protection, [89](#page-88-1) Output parameters, [97](#page-96-0)

### G

Generating user-defined Web page DBs, [260](#page-259-0) GET, [168](#page-167-0) GET (read data from a remote CPU) configuring the connection, [155](#page-154-0) Get LED status, [127](#page-126-0) GET\_DIAG, [128](#page-127-1) Get IM Data, [128](#page-127-2) Getting started addressing, [44](#page-43-0) box instruction, [45](#page-44-0) code block, [99](#page-98-0) contacts, [42](#page-41-0) CPU, [39](#page-38-0) HMI, [48,](#page-47-0) [50](#page-49-0) HMI connection, [49](#page-48-0) instructions, [44](#page-43-0) LAD program, [42,](#page-41-0) [45](#page-44-0) Math instruction, [45](#page-44-0) network connection, [49](#page-48-1) new PLC, [39](#page-38-0) PLC tags, [40,](#page-39-0) [44](#page-43-0) program block, [99](#page-98-0) Project, [39](#page-38-0) split editors, [40,](#page-39-0) [44,](#page-43-0) [44](#page-43-0) tags, [40,](#page-39-0) [44](#page-43-0) Global data block, [64,](#page-63-0) [98](#page-97-0) Global library USS, [186](#page-185-0) Global memory, [64](#page-63-1) **Guidelines** installation, [23](#page-22-0)

## H

Hardware configuration, [73](#page-72-0) add modules, [78](#page-77-0) adding a new device, [76](#page-75-0) AS-i, [165](#page-164-0) AS-i port, [165](#page-164-0) Configuring the CPU, [80,](#page-79-1) [84](#page-83-0) Configuring the modules, [80,](#page-79-1) [84](#page-83-0) discover, [75,](#page-74-0) [350](#page-349-0) Ethernet port, [85](#page-84-1) network connection, [140](#page-139-0) PROFIBUS, [161](#page-160-1) PROFINET, [85](#page-84-1) High potential isolation test, [367](#page-366-1) High-speed counter cannot be forced, [341](#page-340-1) configuration, [138](#page-137-0) HSC, [129](#page-128-0) operation, [131](#page-130-0) HMI configuring PROFINET communication, [139](#page-138-0) Getting started, [48,](#page-47-0) [50](#page-49-0) HMI connection, [49](#page-48-0) network connection, [49](#page-48-1) screen, [50](#page-49-0) HMI devices network connection, [140](#page-139-0) overview, [20](#page-19-1) Hotline, [5](#page-4-0) HSC (high-speed counter) configuration, [138,](#page-137-0) [138](#page-137-0) operation, [129,](#page-128-0) [131](#page-130-0) HSC clock input rates, [386](#page-385-1) HTML pages, user-defined, [257](#page-256-1) developing, [257](#page-256-0) page locations, [260](#page-259-0) refreshing, [258](#page-257-0) HTTP connections, Web server, [256](#page-255-0)

# I

I memory force, [340](#page-339-0) force operation, [341,](#page-340-0) [341](#page-340-0) force table, [340](#page-339-0) monitor, [337](#page-336-0) monitor LAD, [338](#page-337-1) peripheral input addresses (force table), [340](#page-339-0) watch table, [337](#page-336-0) I/O addressing, [66](#page-65-0)

analog input representation (current), [397](#page-396-0) analog input representation (voltage), [396](#page-395-0) analog output representation (current), [400](#page-399-0) analog output representation (voltage), [400](#page-399-1) force operation, [341](#page-340-0) monitoring status in LAD, [338](#page-337-1) step response times for analog inputs, [398](#page-397-0) watch tables, [338](#page-337-0) Industrial environments approvals, [364](#page-363-1) Information resources, [4](#page-3-0) Initial values capturing and resetting the start values of a DB, [343](#page-342-0) Inputs and outputs monitoring, [337](#page-336-0) Inserting a device unspecific CPU, [75,](#page-74-0) [350](#page-349-0) Inserting instructions drag and drop, [30](#page-29-1) drag and drop between editors, [34](#page-33-0) favorites, [30](#page-29-0) Installation air flow, [24](#page-23-0) clearance, [24](#page-23-0) cooling, [24](#page-23-0) guidelines, [23](#page-22-0) mounting dimensions, [22](#page-21-0) overview, [23](#page-22-0) signal modules (SM), [19](#page-18-0) thermal zone, [22,](#page-21-0) [24](#page-23-0) Instance data block, [64](#page-63-0) **Instructions** adding a parameter, [45](#page-44-0) adding inputs or outputs to LAD or FBD instructions, [31](#page-30-0) bit logic, [106](#page-105-0) block move (MOVE\_BLK), [108](#page-107-0) CALCULATE, [46](#page-45-0) CALCULATE (calculate), [111](#page-110-0) CEIL (ceiling), [110](#page-109-0) columns and headers, [33](#page-32-0) compare, [108](#page-107-1) CONV (convert), [109](#page-108-1) counter, [118](#page-117-0) CTRL\_PWM), [121](#page-120-0) DeviceStates, [128](#page-127-0) drag and drop, [30](#page-29-1) drag and drop between editors, [34](#page-33-0) expandable instructions, [31](#page-30-1) favorites, [30](#page-29-0) FLOOR, [110](#page-109-1) force operation, [341](#page-340-0)

GET, [168](#page-167-0) GET\_DIAG, [128](#page-127-1) Get IM Data, [128](#page-127-2) Getting started, [44,](#page-43-0) [45](#page-44-0) HSC (high-speed counter), [129,](#page-128-0) [131](#page-130-0) inserting, [30](#page-29-1) LED status, [127](#page-126-0) MC ChangeDynamic (change dynamic settings for the axis), [328](#page-327-0) MC\_CommandTable, [326](#page-325-0) MC\_Halt (pause axis), [315](#page-314-0) MC Home (home axis), [312](#page-311-0) MC MoveAbsolute (position axis absolutely), [317](#page-316-0) MC\_MoveJog (move axis in jog mode), [324](#page-323-0) MC\_MoveRelative (position axis relatively), [319](#page-318-0) MC\_MoveVelocity (move axis at predefined velocity), [321](#page-320-0) MC\_Power (release/block axis), [308](#page-307-0) MC\_ReadParam (read parameters of a technology object), [332](#page-331-0) MC Reset (confirm error), [311](#page-310-0) MC\_WriteParam (write to parameters of a technology object), [330](#page-329-0) ModuleStates, [128](#page-127-3) monitor, [338](#page-337-1) monitoring status or value, [337](#page-336-0) motion control, [307](#page-306-1) move, [108](#page-107-0) NORM\_X (normalize), [111](#page-110-1) PID\_Compact (universal PID controller with integrated tuning), [195](#page-194-0) PID\_Temp (universal PID controller that allows handling of temperature control), [210](#page-209-0) PUT, [168](#page-167-0) ROUND, [110](#page-109-2) SCALE\_X (scale), [111](#page-110-2) scaling analog values, [47](#page-46-0) status, [338](#page-337-1) TRCV\_C, [146](#page-145-1) TRUNC (truncate), [110](#page-109-3) TSEND\_C, [146](#page-145-2) uninterruptible move (UMOVE\_BLK), [108](#page-107-0) versions of instructions, [33](#page-32-0) WWW, [260](#page-259-1) Interrupts interrupt latency, [58](#page-57-1) overview, [57](#page-56-0) IO-Link components, [355](#page-354-0) configuring, [356](#page-355-0) data, [356](#page-355-1) device profile, [356](#page-355-2)

power-up, [355](#page-354-1) technology overview, [355](#page-354-2) IO-Link Master block diagram, [358](#page-357-0) connection examples, [359](#page-358-0) illustration, [357](#page-356-0) IO-Link Master signal module, [428](#page-427-0) IP address, [85,](#page-84-0) [85](#page-84-1) configuring the online CPU, [346](#page-345-1) IP router, [85](#page-84-2) ISO on TCP ad hoc mode, [148](#page-147-1) ISO on TCP protocol, [147](#page-146-0) ISO-on-TCP connection configuration, [154](#page-153-0) connection IDs, [148](#page-147-0) parameters, [152](#page-151-0)

# K

Know-how protection password protection, [89](#page-88-1) Korea Certification approval, [363](#page-362-2)

### L

LAD (ladder logic) monitor, [338](#page-337-1) monitoring status or value, [337](#page-336-0) overview, [102](#page-101-0) program editor, [338](#page-337-1) status, [338,](#page-337-1) [340](#page-339-0) Latency, [58](#page-57-1) LED (Get LED status), [127](#page-126-0) LED indicators communication interface, [184](#page-183-0) LED instruction, [127](#page-126-0) Linear programming, [93](#page-92-2) Load memory, [16,](#page-15-1) [61](#page-60-1) user-defined Web pages, [259](#page-258-0) Local/Partner connection, [154](#page-153-1) Logic analyzer, [353](#page-352-1)

### M

MAC address, [85](#page-84-0) Main entry, [380](#page-379-0) Manuals, [4](#page-3-0) Maritime approval, [364](#page-363-0) Math, [46,](#page-45-0) [111](#page-110-0) Maximum Web server connections, [256](#page-255-0) MC ChangeDynamic (change dynamic settings for the axis), [328](#page-327-0) MC\_CommandTable, [326](#page-325-0) MC\_Halt (pause axis), [315](#page-314-0) MC Home (home axis), [312](#page-311-0) MC\_MoveAbsolute (position axis absolutely), [317](#page-316-0) MC MoveJog (move axis in jog mode), [324](#page-323-0) MC\_MoveRelative (position axis relatively), [319](#page-318-0) MC\_MoveVelocity (move axis at predefined velocity), [321](#page-320-0) MC Power (release/block axis), [308](#page-307-0) MC\_ReadParam (read parameters of a technology object), [332](#page-331-0) MC Reset (confirm error), [311](#page-310-0) MC\_WriteParam (write to parameters of a technology object), [330](#page-329-0) **Memory** clock memory, [82](#page-81-0) load memory, [61](#page-60-1) peripheral input addresses (force table), [340](#page-339-0) retentive memory, [61](#page-60-2) system memory, [82](#page-81-0) Temp memory (L), [64](#page-63-3) work memory, [61](#page-60-3) Memory areas addressing Boolean or bit values, [65](#page-64-0) data block, [64](#page-63-0) global memory, [64](#page-63-1) immediate access, [64](#page-63-2) process image, [64](#page-63-2) temp memory, [64](#page-63-3) Memory card load memory, [61](#page-60-1) Memory usage monitoring, online, [336](#page-335-2) Modbus versions, [33](#page-32-0) Modifying program editor status, [338](#page-337-1) Modules communication boards (CB), [19](#page-18-1) communication module (CM), [19](#page-18-2) communication processor (CP), [19](#page-18-2) comparison chart, [18](#page-17-0) Configuring parameters, [80,](#page-79-1) [84](#page-83-0) signal board (SB), [19](#page-18-3)

signal modules (SM), [19](#page-18-0) thermal zone, [22,](#page-21-0) [24](#page-23-0) ModuleStates, [128](#page-127-3) **Monitoring** capturing values of a DB, [343](#page-342-0) force operation, [341](#page-340-0) force table, [340](#page-339-0) LAD status, [338](#page-337-1) LAD status and use of watch table, [337](#page-336-0) LED instruction, [127](#page-126-0) resetting the start values of a DB, [343](#page-342-0) Monitoring the program, [124](#page-123-0) Motion control configuring the axis, [271,](#page-270-0) [280](#page-279-0) hardware and software limit switches, [298](#page-297-0) homing (sequence for active homing), [306](#page-305-1) homing configuration parameters, [303](#page-302-0) homing the axis, [302](#page-301-0) MC\_ChangeDynamic (change dynamic settings for the axis), [328](#page-327-0) MC\_CommandTable, [326](#page-325-0) MC\_Halt (pause axis), [315](#page-314-0) MC\_Home (home axis), [312](#page-311-0) MC MoveAbsolute (position axis absolutely), [317](#page-316-0) MC\_MoveJog (move axis in jog mode), [324](#page-323-0) MC\_MoveRelative (position axis relatively), [319](#page-318-0) MC\_MoveVelocity (move axis at predefined velocity), [321](#page-320-0) MC Power (release/block axis), [308](#page-307-0) MC\_ReadParam (read parameters of a technology object), [332](#page-331-0) MC\_Reset (confirm error), [311](#page-310-0) MC\_WriteParam (write to parameters of a technology object), [330](#page-329-0) overview, [263](#page-262-0) phasing, [268](#page-267-0) Motion control instructions, [307](#page-306-1) Mounting airflow, [24](#page-23-0) clearance, [24](#page-23-0) cooling, [24](#page-23-0) dimensions, [22](#page-21-0) guidelines, [23](#page-22-0) thermal zone, [22,](#page-21-0) [24](#page-23-0) Move instruction, [108](#page-107-0) Movement sequence (MC\_CommandTable), [326](#page-325-0) MRES, operator panel, [32,](#page-31-1) [55,](#page-54-1) [336](#page-335-0) Multi-node connections connection types, [169](#page-168-0) Ethernet protocols, [169](#page-168-0) My Documentation Manager, [4](#page-3-0)

### N

Network network connection, [49](#page-48-1) Network communication, [139](#page-138-0) Network connection connecting devices, [140](#page-139-0) HMI devices, [49](#page-48-0) Network, LAD programming, [42](#page-41-0) New features, [26](#page-25-0) New project adding an HMI device, [48](#page-47-0) getting started, [39](#page-38-0) HMI connection, [49](#page-48-0) HMI screen, [50](#page-49-0) network connection, [49](#page-48-1) NORM\_X (normalize), [111](#page-110-1)

# O

OB, (Organization block) Online capturing values of a DB, [343](#page-342-0) comparing and synchronizing, [345](#page-344-0) cycle time monitoring, [336](#page-335-1) discover, [350](#page-349-0) force, [340](#page-339-0) force operation, [341](#page-340-0) going online, [335](#page-334-0) IP address, [346](#page-345-1) memory usage monitoring, [336](#page-335-2) monitoring status or value, [337](#page-336-0) operator panel, [32,](#page-31-1) [55,](#page-54-1) [336](#page-335-0) resetting the start values of a DB, [343](#page-342-0) RUN/STOP buttons, [32](#page-31-2) status, [338](#page-337-1) time of day, [346](#page-345-1) watch table, [337,](#page-336-0) [338](#page-337-1) Online and diagnostic tools downloading in RUN mode, [351](#page-350-0) OPC, configuration, [178](#page-177-0) Operating mode, [32,](#page-31-2) [32,](#page-31-1) [55,](#page-54-1) [336](#page-335-0) Operator panel, [32,](#page-31-1) [55,](#page-54-1) [336](#page-335-0) Operator panels, [20](#page-19-1) Option handling (configuration control), [79](#page-78-0) Organization block call, [57](#page-56-0) configuring operation, [96](#page-95-0) creating, [96](#page-95-1) function, [57](#page-56-0) know-how protection, [89](#page-88-1) multiple cyclic, [96](#page-95-2)

priority classes, [57](#page-56-0) processing, [95,](#page-94-0) [95](#page-94-0) Output parameters, [97](#page-96-0)

# P

Panels (HMI), [20](#page-19-1) Parameter assignment, [97](#page-96-0) Passive/active communication configuring the partners, [154,](#page-153-0) [170](#page-169-0) connection IDs, [148](#page-147-0) parameters, [152](#page-151-0) Password protection access to the CPU, [87](#page-86-1) binding to a CPU, memory card, or password, [90](#page-89-1) code block, [89](#page-88-1) copy protection, [90](#page-89-1) CPU, [87](#page-86-1) Phasing, [268](#page-267-0) PID commisioning, [239](#page-238-0) overview, [192](#page-191-0) PID\_3STEP (PID controller with tuning for valves), [201](#page-200-0) PID\_3Step algorithm, [192](#page-191-1) PID\_Compact (universal PID controller with integrated tuning), [195](#page-194-0) PID Compact algorithm, [192](#page-191-2) PID Temp (universal PID controller that allows handling of temperature control), [210](#page-209-0) PLC add modules, [78](#page-77-0) calling a block, [101](#page-100-0) comparing and synchronizing, [345](#page-344-0) copying blocks from an online CPU, [344](#page-343-0) force, [340](#page-339-0) force operation, [341](#page-340-0) Getting started, [39](#page-38-0) HSC configuration, [138](#page-137-0) instructions, [44](#page-43-0) know-how protection, [89](#page-88-1) monitoring, [337](#page-336-0) overview of the CPU, [15](#page-14-0) tags, [40,](#page-39-0) [44](#page-43-0) using blocks, [56,](#page-55-1) [93](#page-92-1) PLC tags Getting started, [40,](#page-39-0) [44](#page-43-0) PM 1207 power module, [431](#page-430-1) Podcasts, [4](#page-3-0) Point-to-Point communication, [182](#page-181-0) Port numbers assigning to communication partners, [147](#page-146-0)

Portal view, [29](#page-28-0) adding a new device, [76](#page-75-0) Configuring the CPU, [80,](#page-79-1) [84](#page-83-0) Configuring the Ethernet port, [85](#page-84-1) Configuring the modules, [80,](#page-79-1) [84](#page-83-0) PROFINET, [85](#page-84-1) Power supply module PM1207, [431](#page-430-1) Priority priority class, [57](#page-56-0) priority in processing, [58](#page-57-1) Process image force, [340](#page-339-0) force operation, [341](#page-340-0) monitor, [338](#page-337-1) monitoring status or value, [337](#page-336-0) status, [338,](#page-337-1) [340](#page-339-0) PROFIBUS add CM 1243-5 (DP master) module, [160](#page-159-0) add DP slave, [160](#page-159-1) address, [161](#page-160-0) address, configuring, [161](#page-160-0) CM 1242-5 (DP slave) module, [157](#page-156-0) CM 1243-5 (DP master) module, [157](#page-156-1) GET, [168](#page-167-0) master, [157](#page-156-2) network connection, [140](#page-139-0) number of communication connections, [144](#page-143-0) PUT, [168](#page-167-0) S7 connection, [169](#page-168-0) slave, [157](#page-156-2) PROFINET, [139](#page-138-0) ad hoc mode, [148](#page-147-1) connection IDs, [148](#page-147-0) GET, [168](#page-167-0) IP address, [85](#page-84-0) network connection, [140](#page-139-0) number of communication connections, [144](#page-143-0) overview, [147](#page-146-0) PUT, [168](#page-167-0) S7 connection, [169](#page-168-0) testing a network, [86](#page-85-0) types of communication, [141](#page-140-0) PROFINET interface Ethernet address properties, [85](#page-84-1) PROFINET RT, [147](#page-146-0) Program binding to a CPU, memory card, or password, [90](#page-89-1) calling a block, [101](#page-100-0) capturing values of a DB, [343](#page-342-0) copying blocks from an online CPU, [344](#page-343-0) getting started, [42](#page-41-0)

Getting started, [45](#page-44-0) Math instruction, [45](#page-44-0) organization blocks (OBs), [95](#page-94-0) password protection, [89](#page-88-1) priority class, [57](#page-56-0) resetting the start values of a DB, [343](#page-342-0) sample network, [42,](#page-41-0) [45](#page-44-0) Program block creating, [99](#page-98-0) getting started, [39](#page-38-0) Program card, [61](#page-60-1) Program editor capturing values of a DB, [343](#page-342-0) monitor, [338](#page-337-1) resetting the start values of a DB, [343](#page-342-0) status, [338](#page-337-1) Program execution block structure, [56](#page-55-1) overview, [53](#page-52-0) Program information In the call structure, [126](#page-125-0) Program structure, [93](#page-92-0) Programming adding inputs or outputs to LAD or FBD instructions, [31](#page-30-0) binding to a CPU, memory card, or password, [90](#page-89-1) comparing and synchronizing code blocks, [345](#page-344-0) drag and drop between editors, [34](#page-33-0) expandable instructions, [31](#page-30-1) favorites, [30](#page-29-0) FBD (function block diagram), [103](#page-102-0) Getting started, [44](#page-43-0) inserting instructions, [30](#page-29-1) LAD (ladder), [102](#page-101-0) Linear, [93](#page-92-2) PID overview, [192](#page-191-0) PID\_3STEP (PID controller with tuning for valves), [201](#page-200-0) PID 3Step algorithm, [192](#page-191-1) PID\_Compact (universal PID controller with integrated tuning), [195](#page-194-0) PID\_Compact algorithm, [192](#page-191-2) PID Temp (universal PID controller that allows handling of temperature control), [210](#page-209-0) priority class, [57](#page-56-0) SCL (Structured Control Language), [103,](#page-102-1) [104](#page-103-0) Structured, [93](#page-92-3) unplugged modules, [37](#page-36-0) unspecific CPU, [75,](#page-74-0) [350](#page-349-0) Project access protection, [87](#page-86-1) adding an HMI device, [48](#page-47-0)

binding to a CPU, memory card, or password, [90](#page-89-1) comparing and synchronizing, [345](#page-344-0) getting started, [39](#page-38-0) HMI connection, [49](#page-48-0) HMI screen, [50](#page-49-0) network connection, [49](#page-48-1) program, [44](#page-43-0) protecting a code block, [89](#page-88-1) restricting access to a CPU, [87](#page-86-1) tags, [40,](#page-39-0) [44](#page-43-0) Project view, [29,](#page-28-0) [29](#page-28-1) adding a new device, [76](#page-75-0) Configuring the CPU parameters, [80,](#page-79-1) [84](#page-83-0) Configuring the Ethernet port, [85](#page-84-1) Configuring the modules, [80,](#page-79-1) [84](#page-83-0) device configuration, [73](#page-72-0) PROFINET, [85](#page-84-1) Protection class, [367](#page-366-2) Protection level binding to a CPU, memory card, or password, [90](#page-89-1) code block, [89](#page-88-1) CPU, [87](#page-86-1) Protocol communication, [182](#page-181-0) freeport, [182](#page-181-0) ISO on TCP, [147](#page-146-0) Modbus, [182](#page-181-0) PROFINET RT, [147](#page-146-0) TCP, [147](#page-146-0) UDP, [147](#page-146-0) USS, [182](#page-181-0) PTO (pulse train output), [121](#page-120-0) cannot be forced, [341](#page-340-1) PtP communication, [182](#page-181-0) Pulse train output (PTO), [121](#page-120-0) PUT, [168](#page-167-0) PUT (write data to a remote CPU) configuring the connection, [155](#page-154-0) PWM CTRL\_PWM instruction, [121](#page-120-0) PWM (pulse width modulation) cannot be forced, [341](#page-340-1)

# Q

Queuing, [58](#page-57-1)

# R

Rated voltages, [367,](#page-366-3) [367](#page-366-4) Refreshing user-defined Web pages, [258](#page-257-0) Relay electrical service life, [369](#page-368-0) Replacing modules, [37](#page-36-0) Reset to factory settings, [347](#page-346-0) Resetting the start values of a DB, [343](#page-342-0) Retentive memory, [16,](#page-15-1) [61](#page-60-2) Reverse voltage protection, [368](#page-367-1) ROUND, [110](#page-109-2) Router IP address, [85](#page-84-1) RS232 and RS485 communication modules, [184](#page-183-1) RTD modules overview, [402](#page-401-0) Run axis commands as movement sequence (MC\_CommandTable), [326](#page-325-0) RUN mode, [55,](#page-54-0) [56](#page-55-2) force operation, [341](#page-340-0) operator panel, [32,](#page-31-1) [55,](#page-54-1) [336](#page-335-0) Program execution, [53](#page-52-0) toolbar buttons, [32](#page-31-2) RUN/STOP buttons, [32](#page-31-2)

# S

S7 communication configuring the connection, [155](#page-154-0) SCALE\_X (scale), [111](#page-110-2) Scaling analogs, [47](#page-46-0) Scan cycle force operation, [341,](#page-340-0) [341](#page-340-0) SCL (Structured Control Language) CEIL (ceiling), [110](#page-109-0) CONV (convert), [109](#page-108-1) DeviceStates, [128](#page-127-0) FLOOR, [110](#page-109-1) GET\_DIAG, [128](#page-127-1) Get\_IM\_Data, [128](#page-127-2) LED status, [127](#page-126-0) MC ChangeDynamic (change dynamic settings for the axis), [328](#page-327-0) MC\_CommandTable, [326](#page-325-0) MC\_Halt (pause axis), [315](#page-314-0) MC\_Home (home axis), [312](#page-311-0) MC\_MoveAbsolute (position axis absolutely), [317](#page-316-0) MC\_MoveJog (move axis in jog mode), [324](#page-323-0) MC\_MoveRelative (position axis relatively), [319](#page-318-0) MC\_MoveVelocity (move axis at predefined velocity), [321](#page-320-0) MC Power (release/block axis), [308](#page-307-0) MC\_ReadParam (read parameters of a technology object), [332](#page-331-0) MC\_Reset (confirm error), [311](#page-310-0) MC WriteParam (write to parameters of a technology object), [330](#page-329-0) ModuleStates, [128](#page-127-3)

NORM\_X (normalize), [111](#page-110-1) overview, [103](#page-102-1) PID overview, [192](#page-191-0) PID\_3STEP (PID controller with tuning for valves), [201](#page-200-0) PID 3Step algorithm, [192](#page-191-1) PID\_Compact (universal PID controller with integrated tuning), [195](#page-194-0) PID Compact algorithm, [192](#page-191-2) PID\_Temp (universal PID controller that allows handling of temperature control), [210](#page-209-0) program editor, [104](#page-103-0) round, [110](#page-109-2) SCALE\_X (scale), [111](#page-110-2) truncate, [110](#page-109-3) Var section, [104](#page-103-0) **Security** access protection, [87](#page-86-1) binding to a CPU, memory card, or password, [90](#page-89-1) copy protection, [90](#page-89-1) CPU, [87](#page-86-1) know-how protectionf for a code block, [89](#page-88-1) Send parameters configuration, [154,](#page-153-0) [170](#page-169-0) Serial communication, [182](#page-181-0) Service and support, [5](#page-4-0) Settings, [32](#page-31-0) Siemens technical support, [5](#page-4-0) Signal board (SB) step response times for analog inputs, [398](#page-397-0) Signal boards (SB) add modules, [78](#page-77-0) analog output representation (current), [400](#page-399-0) analog output representation (voltage), [400](#page-399-1) device configuration, [73](#page-72-0) input representation (current), [397](#page-396-0) input representation (voltage), [396](#page-395-0) overview, [19](#page-18-3) SB 1221 4 DI 24 VDC 200 kHz, [375](#page-374-0) SB 1221 4 DI 5 VDC 200 kHz, [375](#page-374-0) SB 1222 4 DQ 24 VDC 200 kHz, [375](#page-374-0) SB 1222 4 DQ 5 VDC 200 kHz, [375](#page-374-0) SB 1223 2 DI/2 DQ 24 VDC, [375](#page-374-1) SB 1223 DI/DQ 24 VDC 200 kHz, [375](#page-374-1) SB 1223 DI/DQ 5 VDC 200 kHz, [375](#page-374-1) SB 1231 AI 1 x 12 bit, [390](#page-389-0) SB 1231 AI 1 x 16 bit RTD, [403](#page-402-0) SB 1231 AI 1 x 16 bit TC, [403](#page-402-0) SB 1231 RTD, [403](#page-402-0) SB 1231 TC, [403](#page-402-0) SB 1232 AQ 1 x 12 bit, [390](#page-389-0) Signal boards (SM) adding a new device, [76](#page-75-0)

Signal module (SM) step response times for analog inputs, [398](#page-397-0) Signal modules (SM) add modules, [78](#page-77-0) adding a new device, [76](#page-75-0) analog input representation (current), [397](#page-396-0) analog input representation (voltage), [396](#page-395-0) analog output representation (current), [400](#page-399-0) analog output representation (voltage), [400](#page-399-1) device configuration, [73](#page-72-0) overview, [19](#page-18-0) SM 1221 DI 16 24 VDC, [378](#page-377-0) SM 1221 DI 8 24 VDC, [378](#page-377-0) SM 1222 DQ 16 24 VDC, [380](#page-379-0) SM 1222 DQ 16 Relay, [380](#page-379-0) SM 1222 DQ 8 24 VDC, [380](#page-379-0) SM 1222 DQ 8 Relay, [380](#page-379-0) SM 1222 DQ 8 Relay Changeover, [380](#page-379-0) SM 1223 DI 1223 DI 120/230 VAC/DQ Relay, [383](#page-382-0) SM 1223 DI 16/DQ 16 Relay, [382](#page-381-0) SM 1223 DI 8/ DQ 8/DQ Relay, [382](#page-381-0) SM 1223 DI 8/DQ 8, [382,](#page-381-0) [382](#page-381-0) SM 1231 AI 4 x 13 bit, [391](#page-390-0) SM 1231 AI 4 x 16 bit, [391](#page-390-0) SM 1231 AI 4 x 16 bit TC, [407](#page-406-0) SM 1231 AI 4 x RTD x 16 bit, [405](#page-404-0) SM 1231 AI 8 x 13 bit, [391](#page-390-0) SM 1231 AI 8 x 16 bit TC, [407](#page-406-0) SM 1231 AI 8 x RTD x 16 bit, [405](#page-404-0) SM 1232 AQ 2 x 14 bit, [391](#page-390-1) SM 1232 AQ 4 x 14 bit, [391](#page-390-1) SM 1234 AI 4 x 13 bit/AQ 2 x 14 bit, [392](#page-391-0) SM 1278 4xIO-Link Master, [428](#page-427-0) Slice (of a tagged data type), [67](#page-66-0) SM and SB comparison chart, [18](#page-17-0) SMS, [177](#page-176-1) **Specifications** analog input representation (current), [397](#page-396-0) analog input representation (voltage), [396](#page-395-0) analog output representation (current), [400](#page-399-0) analog output representation (voltage), [400](#page-399-1) approvals, [361](#page-360-0) CB 1241 RS485, [424](#page-423-0) CM 1241 RS232, [426](#page-425-0) CM 1241 RS422/485, [425](#page-424-0) CPU 1211C, [371](#page-370-0) CPU 1212C, [371](#page-370-0) CPU 1214C, [371](#page-370-0) CPU 1215C, [371](#page-370-0) CPU 1217C, [371](#page-370-0) electromagnetic compatibility (EMC), [365](#page-364-0)

environmental conditions, [366](#page-365-1) general technical specifications, [361](#page-360-1) industrial environments, [364](#page-363-1) rated voltages, [367](#page-366-4) SB 1221 4 DI 24 VDC 200 kHz, [375](#page-374-0) SB 1221 4 DI 5 VDC 200 kHz, [375](#page-374-0) SB 1222 4 DQ 24 VDC 200 kHz, [375](#page-374-0) SB 1222 4 DQ 5 VDC 200 kHz, [375](#page-374-0) SB 1223 2 DI/2 DQ 24 VDC, [375](#page-374-1) SB 1223 DI/DQ 24 VDC 200 kHz, [375](#page-374-1) SB 1223 DI/DQ 5 VDC 200 kHz, [375](#page-374-1) SB 1231 AI 1 x 12 bit, [390](#page-389-0) SB 1231 AI 1 x 16 bit RTD, [403](#page-402-0) SB 1231 AI 1 x 16 bit TC, [403](#page-402-0) SB 1232 AQ 1 x 12 bit, [390](#page-389-0) SM 1221 DI 16 24 VDC, [378](#page-377-0) SM 1221 DI 8 24 VDC, [378](#page-377-0) SM 1222 DQ 16 24 VDC, [380](#page-379-0) SM 1222 DQ 16 Relay, [380](#page-379-0) SM 1222 DQ 8 24 VDC, [380](#page-379-0) SM 1222 DQ 8 Relay, [380](#page-379-0) SM 1222 DQ 8 Relay Changeover, [380](#page-379-0) SM 1223 DI 120/230 VAC/DQ Relay, [383](#page-382-0) SM 1223 DI 16/DQ 16 Relay, [382](#page-381-0) SM 1223 DI 8/DQ 8, [382,](#page-381-0) [382](#page-381-0) SM 1223 DI 8/DQ 8 Relay, [382](#page-381-0) SM 1231 AI 4 x 13 bit, [391](#page-390-0) SM 1231 AI 4 x 16 bit, [391](#page-390-0) SM 1231 AI 4 x 16 bit TC, [407](#page-406-0) SM 1231 AI 4 x RTD x 16 bit, [405](#page-404-0) SM 1231 AI 8 x 13 bit, [391](#page-390-0) SM 1231 AI 8 x 16 bit TC, [407](#page-406-0) SM 1231 AI 8 x RTD x 16 bit, [405](#page-404-0) SM 1232 AQ 2 x 14 bit, [391](#page-390-1) SM 1232 AQ 4 x 14 bit, [391](#page-390-1) SM 1234 AI 4 x 13 bit/AQ 2 x 14 bit, [392](#page-391-0) SM 1278 4xIO-Link Master, [428](#page-427-0) step response times for inputs, [398](#page-397-0) Split editors Getting started, [40,](#page-39-0) [44,](#page-43-0) [44](#page-43-0) Standard Web pages, [253,](#page-252-1) [254](#page-253-1) STARTUP mode force operation, [341](#page-340-0) Program execution, [53](#page-52-0) Startup parameters, [80](#page-79-0) Status LED indicators (communication interface), [184](#page-183-0) LED instruction, [127](#page-126-0) STEP 7 add modules, [78](#page-77-0) adding a new device, [76](#page-75-0)

adding inputs or outputs to a LAD or FBD instruction, [31](#page-30-0) AS-i, [165](#page-164-0) capturing values of a DB, [343](#page-342-0) changing the settings, [32](#page-31-0) comparing and synchronizing, [345](#page-344-0) Configuring the CPU, [80,](#page-79-1) [84](#page-83-0) Configuring the modules, [80,](#page-79-1) [84](#page-83-0) copying blocks from an online CPU, [344](#page-343-0) device configuration, [73](#page-72-0) diagnostics buffer, [346](#page-345-0) drag and drop between editors, [34](#page-33-0) Ethernet port, [85](#page-84-1) expandable inputs or outputs, [31](#page-30-1) favorites, [30](#page-29-0) force, [340](#page-339-0) force operation, [341](#page-340-0) HSC configuration, [138](#page-137-0) inserting instructions, [30](#page-29-1) monitoring, [337,](#page-336-0) [338](#page-337-1) network connection, [140](#page-139-0) operator panel, [32,](#page-31-1) [55,](#page-54-1) [336](#page-335-0) password protection, [89](#page-88-1) Portal view and Project view, [29](#page-28-0) priority class (OB), [57](#page-56-0) PROFIBUS, [161](#page-160-1) PROFINET, [85](#page-84-1) resetting the start values of a DB, [343](#page-342-0) RUN/STOP buttons, [32](#page-31-2) unplugged modules, [37](#page-36-0) STEP 7 programming user-defined Web pages, [260](#page-259-1) STEP 7 web pages, [4](#page-3-0) STOP mode, [55](#page-54-0) force operation, [341](#page-340-0) operator panel, [32,](#page-31-1) [55,](#page-54-1) [336](#page-335-0) toolbar buttons, [32](#page-31-2) Structured programming, [93,](#page-92-3) [93](#page-92-0) Subnet mask, [85](#page-84-2) Support, [5](#page-4-0) Surge immunity, [365](#page-364-1) System memory byte, [83](#page-82-1)

# T

Tag force operation, [341](#page-340-0) monitoring status or value, [337](#page-336-0) overlay, [68](#page-67-0) slice, [67](#page-66-0) **Tags** Getting started, [40,](#page-39-0) [44](#page-43-0) Task cards columns and headers, [33](#page-32-0) **TCON** configuration, [154](#page-153-0) connection IDs, [148](#page-147-0) connection parameters, [152](#page-151-0) TCON\_Param, [152](#page-151-0) **TCP** ad hoc mode, [148](#page-147-1) connection configuration, [154,](#page-153-0) [154](#page-153-0) connection IDs, [148](#page-147-0) parameters, [152](#page-151-0) protocol, [147](#page-146-0) TCP/IP communication, [139,](#page-138-0) [147](#page-146-0) Technical specifications, [361](#page-360-1) Technical support, [5](#page-4-0) Technology module, SM 1278 4xIO-Link Master, [428](#page-427-0) Technology objects Motion control, [270](#page-269-0) PID, [193](#page-192-0) Telecontrol, [173](#page-172-0) TeleService via GPRS, [173](#page-172-1) Temp memory (L), [64](#page-63-3) Testing the program, [124](#page-123-0) Thermal zone, [22,](#page-21-0) [24](#page-23-0) Thermocouple modules overview, [402](#page-401-0) TIA Portal adding a new device, [76](#page-75-0) Configuring the CPU, [80,](#page-79-1) [84](#page-83-0) Configuring the modules, [84](#page-83-0) device configuration, [73](#page-72-0) PROFINET, [85](#page-84-1) TIA Portal, Portal view and Project view, [29](#page-28-0) Time of day configuring the online CPU, [346](#page-345-1) Timers quantity, 17 size, [17](#page-16-2) Trace feature, [353](#page-352-1) **TRCV** connection IDs, [148](#page-147-0) TRCV (receive data via Ethernet (TCP)) ad hoc mode, [148](#page-147-1)

TRCV\_C ad hoc mode, [148](#page-147-1) connection parameters, [152](#page-151-0) TRCV\_C (receive data via Ethernet (TCP)) connection IDs, [148](#page-147-0) TRCV\_C (receive data via Ethernet (TCP)) configuration, [154](#page-153-0) TRCV\_C instruction, [146](#page-145-1) **Triggering** trace, [353](#page-352-1) TRUNC (truncate), [110](#page-109-3) TS Adapter, [18](#page-17-0) TSAP (transport service access points), [156](#page-155-0) instructions for assigning to devices, [147](#page-146-0) **TSEND** connection IDs, [148](#page-147-0) TSEND\_C connection parameters, [152](#page-151-0) TSEND\_C (send data via Ethernet (TCP)) configuration, [154](#page-153-0) connection IDs, [148](#page-147-0) TSEND\_C instruction, [146](#page-145-2) TURCV connection parameters, [152](#page-151-0) TURCV (receive data via Ethernet (UDP)) configuration, [154](#page-153-0) TUSEND parameters, [152](#page-151-0) TUSEND (send data via Ethernet (UDP)) configuration, [154](#page-153-0)

### U

UDP connection configuration, [154](#page-153-0) parameters, [152](#page-151-0) UDP protocol, [147](#page-146-0) Uninterruptible move (UMOVE\_BLK) instruction, [108](#page-107-0) Unplugged modules, [37](#page-36-0) Unspecific CPU, [75,](#page-74-0) [350,](#page-349-0) [350](#page-349-0) Updating firmware from STEP 7, [348](#page-347-1) Updating user-defined Web pages, [258](#page-257-0) Upgrading a V3.0 CPU to V4.1, [433](#page-432-0) Upload discover, [350](#page-349-0) Uploading copying blocks from an online CPU, [344](#page-343-0) user program, [344](#page-343-0) User interface STEP 7 project and portal views, [29](#page-28-0)

User program adding inputs or outputs to LAD or FBD instructions, [31](#page-30-0) binding to a CPU, memory card, or password, [90](#page-89-1) copying blocks from an online CPU, [344](#page-343-0) drag and drop between editors, [34](#page-33-0) expandable instructions, [31](#page-30-1) favorites, [30](#page-29-0) inserting instructions, [30](#page-29-1) organization blocks (OBs), [95](#page-94-0) password protection, [89](#page-88-1) User-defined Web pages, [253,](#page-252-2) [257](#page-256-1) configuring, [260](#page-259-0) creating with HTML editor, [257](#page-256-0) enabling with WWW instruction, [260](#page-259-1) generating program blocks, [260](#page-259-0) load memory constraints, [259](#page-258-0) programming in STEP 7, [260](#page-259-1) refreshing, [258](#page-257-0) USS protocol library, [186](#page-185-0)

### V

Valve PID tuning, [201](#page-200-0) Versions of instructions, [33](#page-32-0) Visualization, HMI devices, [20](#page-19-1)

### W

Watch table force, [124](#page-123-0) monitor, [337](#page-336-0) Watch tables, [338](#page-337-0) Web pages STEP 7 service, support, and documentation, [4](#page-3-0) Web pages, user-defined, [257](#page-256-1) Web server, [253](#page-252-1) constraints, [256](#page-255-1) maximum HTTP connections, [256](#page-255-0) Wiring diagrams CB 1241 RS 485, [424](#page-423-1) CPU 1214C AC/DC/Relay, [374](#page-373-0) CPU 1214C DC/DC/DC, [374](#page-373-1) SB 1221 DI 4 200 kHz, [377](#page-376-0) SB 1223 DI 2/DQ 2 200 kHz, [377](#page-376-0) SB 1231 AI 1 x 12 bit, [390](#page-389-1) SB 1231 AI 1 x 16 bit RTD, [404](#page-403-0) SB 1231 AI 1 x 16 bit TC, [404](#page-403-0) SB 1232 AQ 1 x 12 bit, [390](#page-389-1) SM 1221 DI 16 24 VDC, [379](#page-378-0) SM 1221 DI 8 24 VDC, [379](#page-378-0)

SM 1222 DQ 16 24 VDC, [381](#page-380-0) SM 1222 DQ 16 Relay, [381](#page-380-0) SM 1223 DI 16 VDC / DQ 16 Relay, [382](#page-381-1) SM 1223 DI 16 VDC/ DQ 16 24 VDC, [382](#page-381-1) SM 1223 DI 8 120/230 VAC/DQ 8 Relay, [383](#page-382-1) SM 1231 AI 8 x 13 bit, [392](#page-391-1) SM 1231 RTD 4 x 16 bit, [406](#page-405-0) SM 1231 RTD 8 x 16 bit, [406](#page-405-0) SM 1232 AQ 4 x 13 bit, [392](#page-391-1) SM 1234 AI 4 x 13 bit/AQ 2 x 14 bit, [392](#page-391-1) SM 1278 IO-Link Master, [430](#page-429-0) Wiring guidelines clearance for airflow and cooling, [24](#page-23-0) Work memory, [16,](#page-15-1) [61](#page-60-3) WWW, [260](#page-259-1)